# Novell Identity Manager

www.novell.com 2006 年 7 月 21 日 規則產生器和驅動程式自定指南

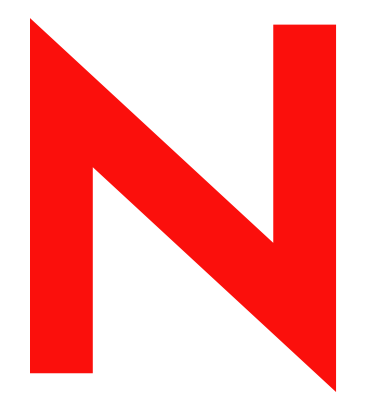

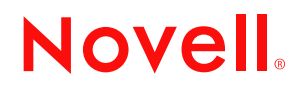

#### 法律聲明

Novell, Inc. 不對本文件的內容或使用做任何陳述或保證,且特別聲明不對任何特定用途的適銷性或適用性 提供任何明示或隱喻的保證。此外,Novell, Inc. 保留隨時修改本出版品及其內容的權利,且在進行此類修 正或更動時,不需另行通知任何人士或公司。

此外,Novell, Inc. 不對任何軟體作任何陳述或保證,且特別聲明不對任何特定用途的適銷性或適用性提供 任何明示或隱喻的保證。此外,Novell, Inc. 保留隨時修改任何或全部 Novell 軟體的權利,且在進行此類更 動時,不需通知任何人士或公司。

這份授權書中所提及的任何產品或技術資訊皆受到美國出口管制法 (U.S. Export Control) 及其他國家的交易 法約束。您同意遵守所有出口管制法規,並取得出口、再出口或進口交付物品所需之任何必要的授權或類 別。您同意不出口或再出口至目前美國出口排除清單上所列公司,或者至美國出口法所指定之禁運或恐怖 份子的國家。您同意不將交付產品用在禁止的核子武器、飛彈或化學生物武器等用途上。如需更詳細的 Novell 軟體出口資訊,請參閱 www.novell.com/info/exports/。 Novell 無須承擔您無法取得任何必要的出口核 准之責任。

版權 © 2005 Novell, Inc. 版權所有。未經出版者的書面同意,本出版品的任何部份皆不可複製、影印、傳 送,或是儲存在可擷取系統上。

Novell, Inc. 404 Wyman Street, Suite 500 Waltham, MA 02451 U.S.A. www.novell.com

線上文件:若要存取本產品及其他 Novell 產品的線上文件,或取得更新,請參閱 www.novell.com/ documentation。

# **Novell** 商標

DirXML 是 Novell, Inc. 在美國與其他國家的註冊商標。 eDirectory 是 Novell, Inc. 的商標。 Novell 是 Novell, Inc. 在美國與其他國家的註冊商標。 Nsure 是 Novell, Inc. 的商標。

# 協力廠商資料

所有的協力廠商商標均為其個別擁有廠商的財產。

# 目錄

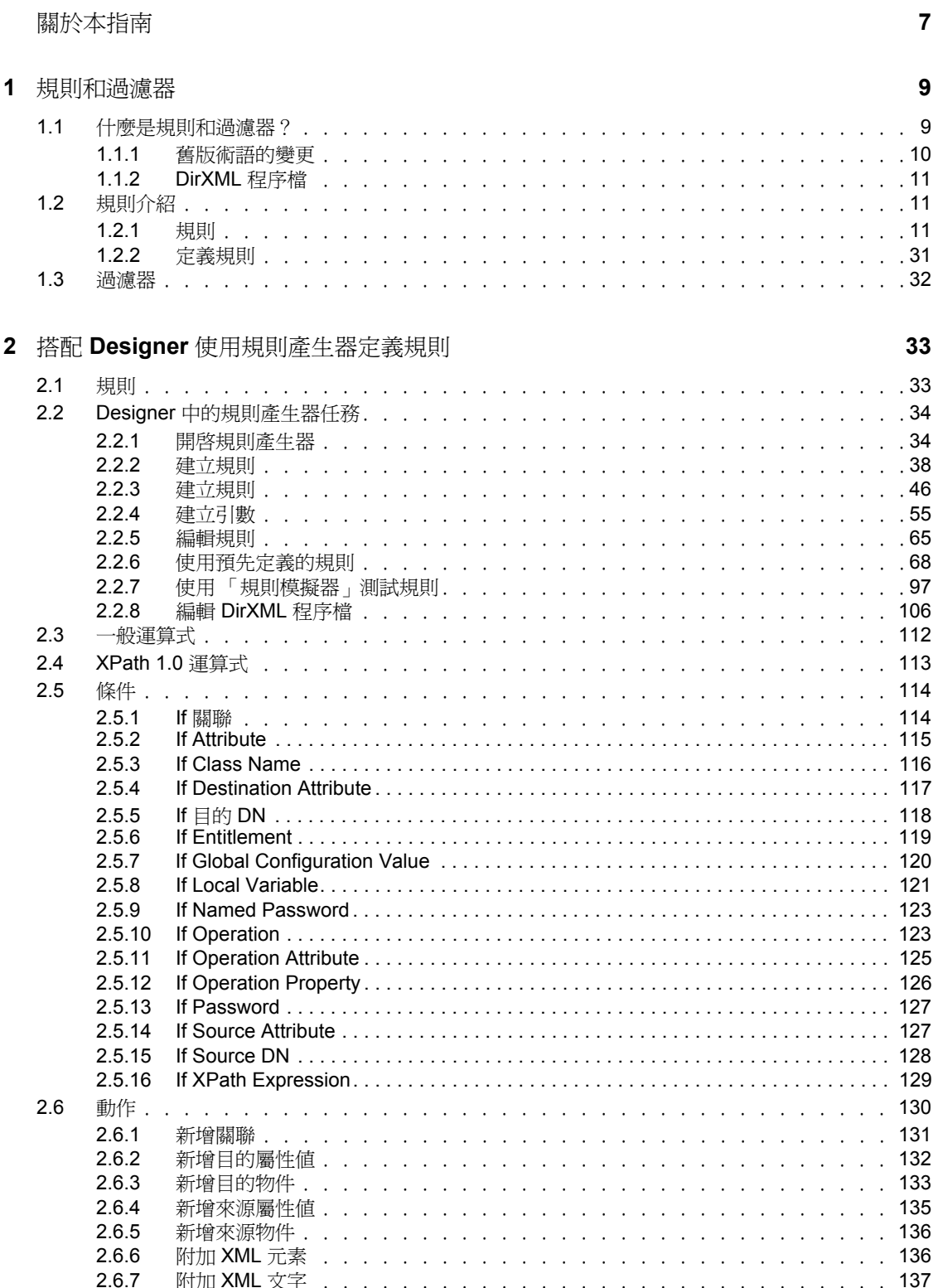

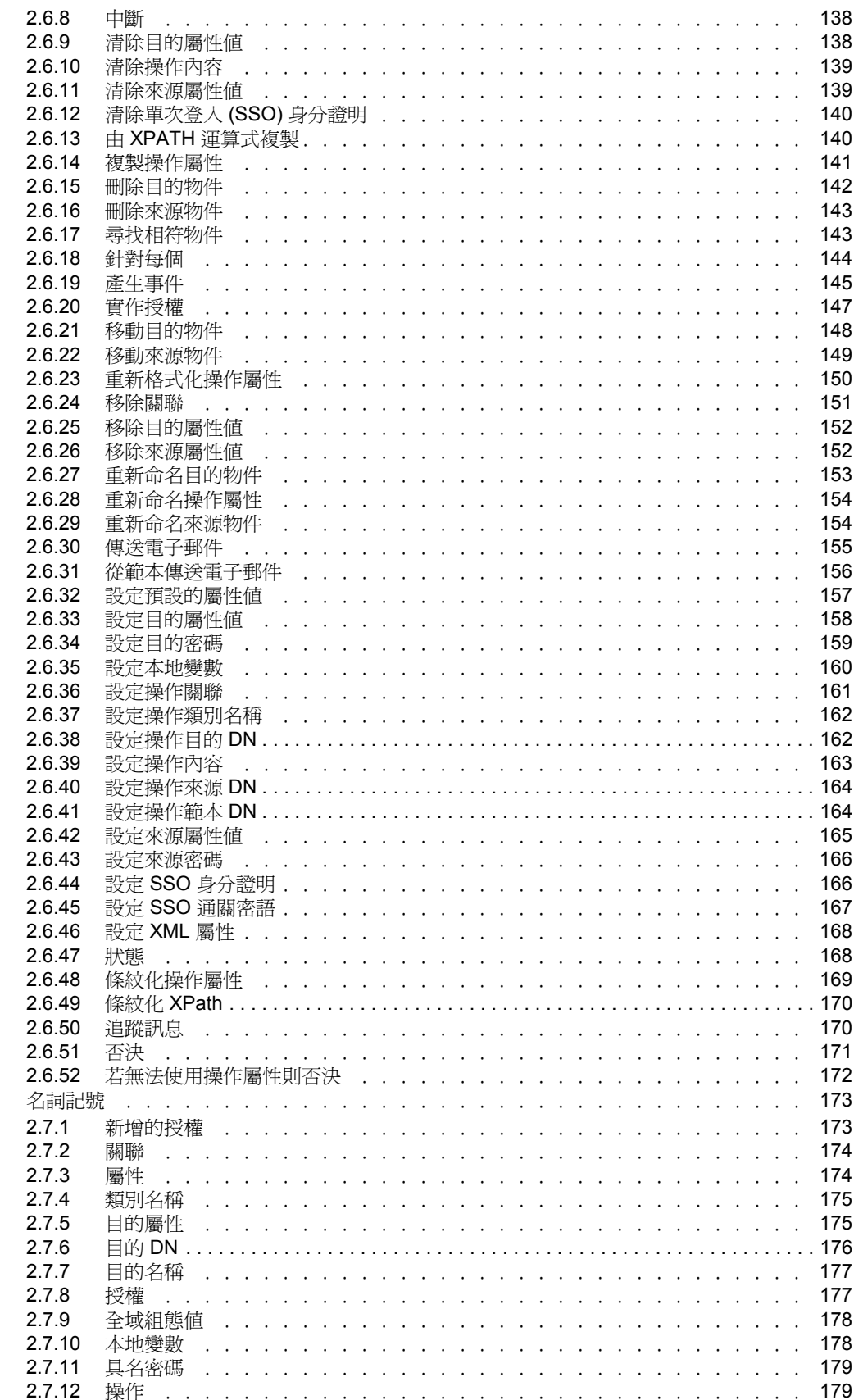

 $2.7$ 

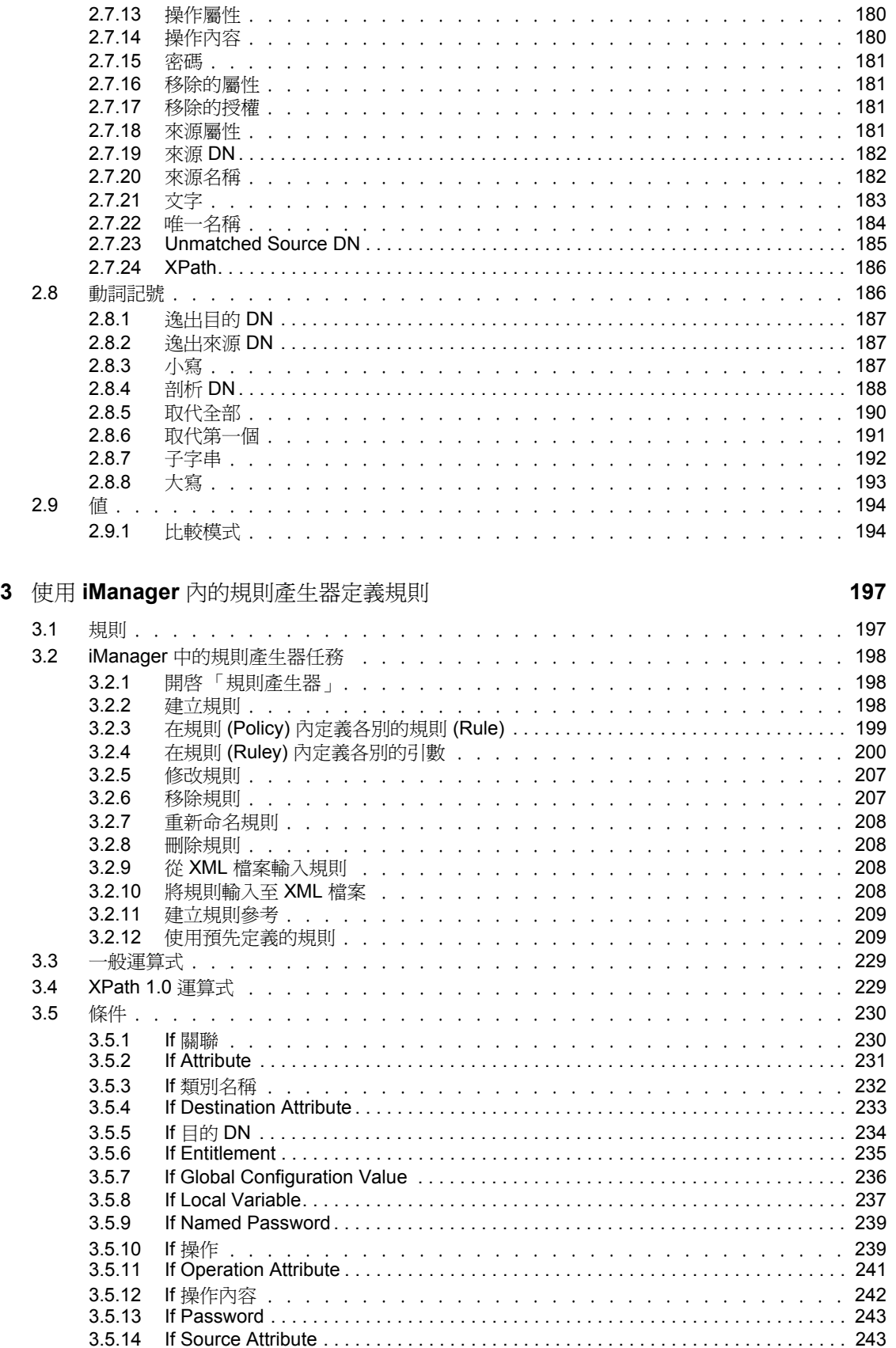

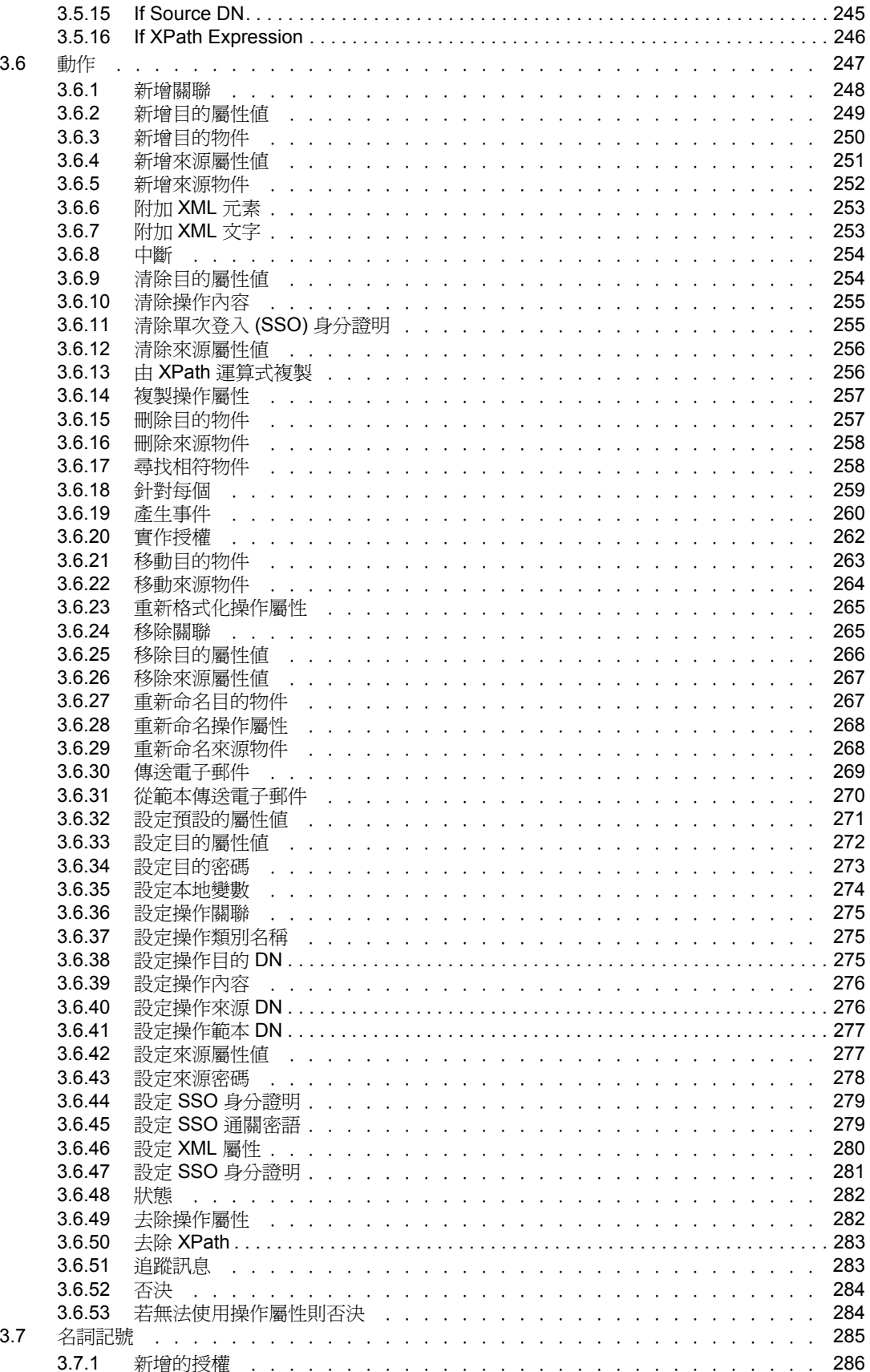

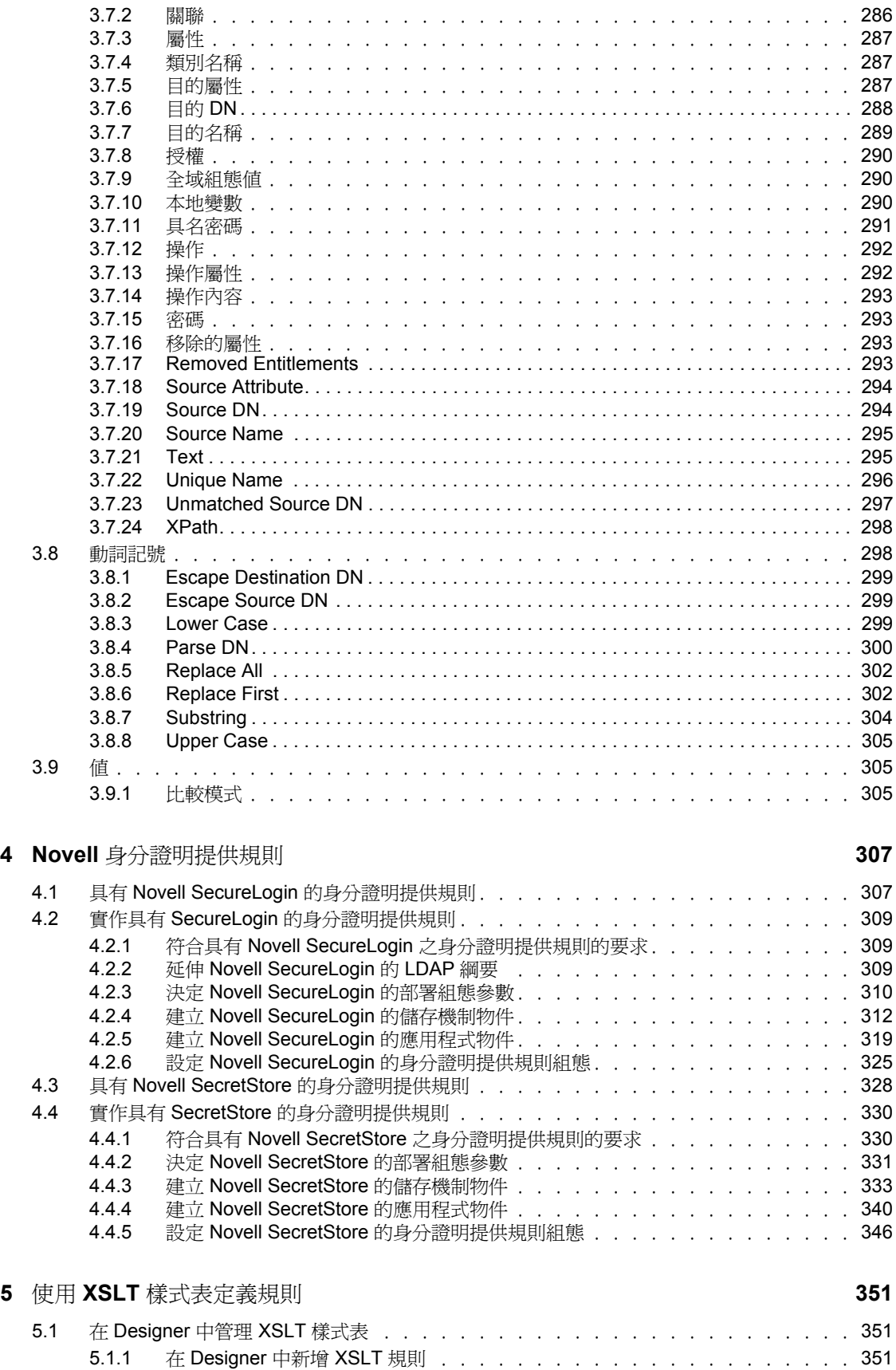

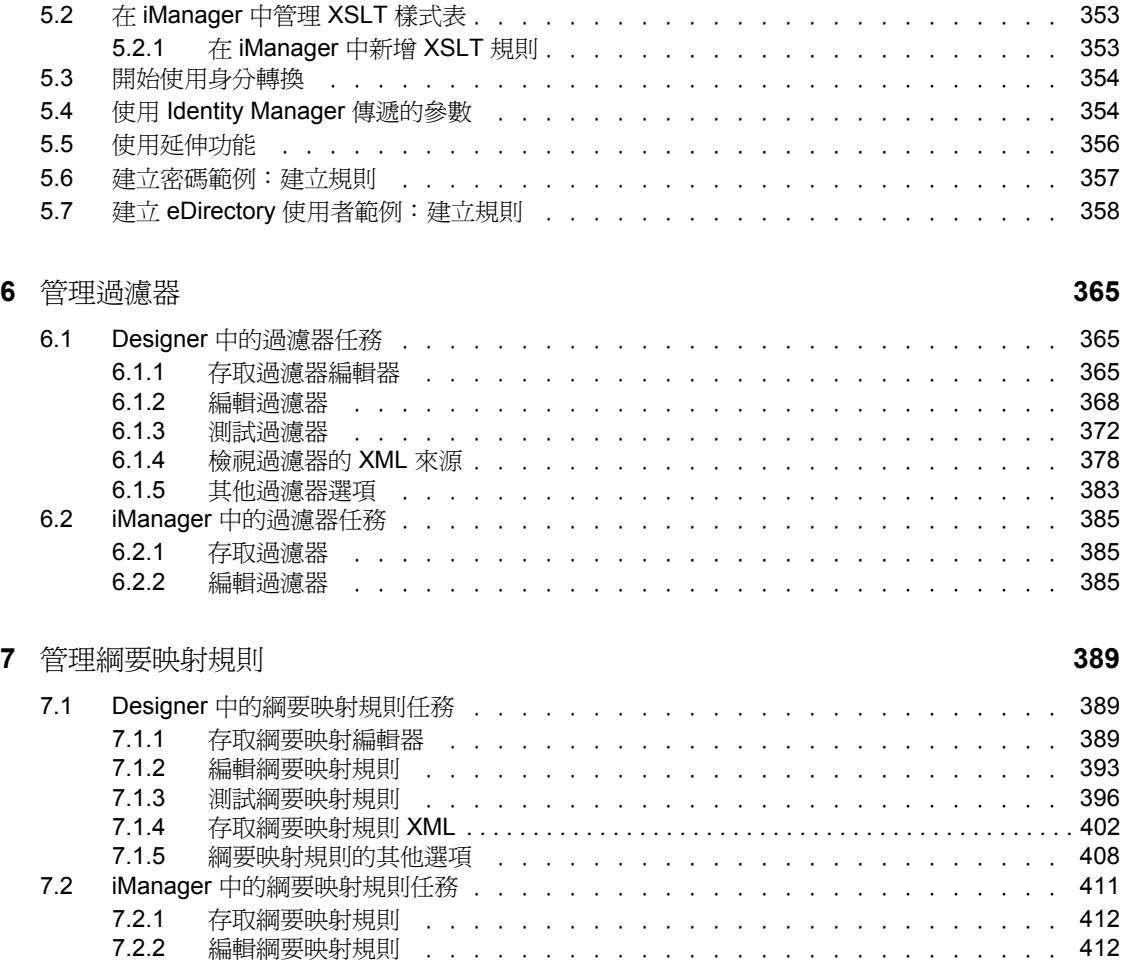

# <span id="page-10-0"></span>關於本指南

Novell® Identity Manager 3.0 ® 是一種資料共享和同步服務,可讓應用程式、目錄和資料庫 共享資訊。它會將散佈的資訊連結在一起,並讓您建立規則,用於在身分發生變更時管理對 指定系統的自動更新。

Identity Manager 提供了下列項目的基礎:帳戶提供、安全性、單次登入、使用者自助服務、 驗證、授權、自動工作流程和 Web 服務。它可讓您整合、管理和控制您散佈的身分資訊, 以便安全地將正確的資源傳送給正確的人員。

本指南提供 Identity Manager 3.0 中 「規則產生器」和 「驅動程式組態」的詳細參考資訊。

- 第 1 章 [「規則和過濾器」](#page-12-0) , 第 9 頁
- 第 2 章 「搭配 Designer [使用規則產生器定義規則」](#page-36-0) , 第 33 頁
- 第 3 章 「使用 iManager [內的規則產生器定義規則」](#page-199-0) , 第 197 頁
- 第 5 章 「使用 XSLT [樣式表定義規則」](#page-353-0) , 第 351 頁
- 第 6 章 [「管理過濾器」](#page-367-0) , 第 365 頁
- 第 7 章 [「管理綱要映射規則」](#page-391-0) , 第 389 頁

#### 使用對象

本指南適用於 Identity Manager 3.0 管理員。

#### 意見反應

我們想知道您對於本手冊與其他本產品隨附之文件的意見與建議。請使用線上文件中每頁底 下的 「使用者意見」功能,或造訪 www.novell.com/documentation/feedback.html,然後寫下 您的意見。

## 文件更新

如需本文件的最新版本,請參閱 Identity Manager 文件網站 (http://www.novell.com/ documentation/idm)

如需 Identity Manager 2.0 的相關文件,請參閱 Identity Manager 文件網站 (http:// www.novell.com/documentation/idm)

#### 其他文件

如需使用 Identity Manager 驅動程式的相關文件,請參閱 Identity Manager 文件網站 (http:// www.novell.com/documentation/idmdrivers/index.html)

## 文件慣例

本文件中使用大於符號 (>) 分隔步驟中的各個動作,以及前後參照路徑中的數個項目。

商標符號 (® 、™ 等 ) 代表 Novell 的商標。星號 (\*) 代表協力廠商的商標。

# <span id="page-12-0"></span>規則和過濾器

本節包含規則和過濾器的綜覽,以及它們在 Identity Manager 環境的功能。涵蓋的主題如 下:

- ◆ [「什麼是規則和過濾器?」,第](#page-12-1)9頁
- [「規則介紹」,第](#page-14-1) 11 頁

# <span id="page-12-1"></span>**1.1** 什麼是規則和過濾器?

在高層級中,規則可讓您自定 Identity Manager 傳送和接收更新的方式。

對驅動程式 Shim 撰寫目的之細節若有某種程度的瞭解,將有助於瞭解規則。

當撰寫驅動程式 Shim 時,會嘗試將公司部署驅動程式時,可能會使用的所有項目同步化的 能力包含在內。開發人員會撰寫驅動程式 Shim 來偵測已連接系統中的任何相關變更,然後 將此變更傳送至 Identity Vault。

此變更包含於 XML 文件中,並根據 Identity Manager 的規格格式化。以下片段包含一份此類 的 XML 文件:

```
<nds dtdversion="2.0" ndsversion="8.7.3">
<source>
    <product version="2.0">DirXML</product>
    <contact>Novell, Inc.</contact>
</source>
<input>
    <add class-name="User" event-id="0" src-dn="\ACME\Sales\Smith"
    src-entry-id="33071">
       <add-attr attr-name="Surname">
          <value timestamp="1040071990#3" type="string">Smith</value>
       </add-attr>
       <add-attr attr-name="Telephone Number">
          <value timestamp="1040072034#1" type="teleNumber">111-1111</
value>
       </add-attr>
    </add>
</input>
</nds>
```
設計驅動程式是為了報告所有的相關變更,讓您能夠過濾資訊。設計過濾器是為了封鎖資 訊。您可以修改過濾器,只讓所需的資訊進入您的環境。判斷什麼變更是重要的,以及如何 處理這些變更是在引擎中進行的,而不是在驅動程式 Shim 中處理的。

如果公司不是很在意群組,則他們可以實作過濾器來封鎖 Identity Vault 或已連接系統中所有 與群組相關的操作。如果公司在意使用者和群組,則他們可以實作過濾器,讓兩種物件類型 在 Identity Vault 與已連接系統之間同步化。

驅動程式自定的第一個步驟,是將過濾器定義為只允許同步化您感興趣的物件。

下一個步驟則定義 Identity Manager 要對您的過濾器允許的物件進行什麼動作。請參考上述 XML 文件中的新增操作做為範例。有一個使用者名為 Smith, 其電話號碼為 111-1111, 被加 入了您的已連接系統。假設您允許此操作,Identity Manager 則需決定要對這個使用者做什 麼。

為了做出此決定,Identity Manager 會依特定的順序套用規則集。

首先,「相符」規則會回答 「此物件是否已在資料儲存中?」這個問題。若要回答這個問 題,您需要定義物件的獨特特性。一般會檢查的屬性可能是電子郵件地址,因為這些資訊通 常是獨一無二的。您可以定義這樣的規則:「如果兩個物件有相同的電子郵件地址,則它們 是相同的物件」。

如果找到相符的項目,Identity Manager 會將它記錄在一個名為關聯的屬性中。關聯是指讓 Identity Manager 將已連接系統中的物件互相關聯的獨特值。

在找不到相符項的情況下,則會呼叫 「建立」規則。 「建立」規則會告訴 Identity Manager 您想要在什麼情況下建立物件。您可以指定在建立規則 (Rule) 中必須出現的特定屬性。如果 沒有這些屬性, Identity Manager 會在必要資訊提供之前, 防止物件的建立。

在物件建立後,「佈置」規則會告訴 Identity Manager 要將物件放在哪裡。您可以指定物件 應該建立在與它們來源系統相同的階層式結構中,也可以根據屬性值,將它們放置在完全不 同的位置。

如果您要根據物件的位置屬性,將使用者放置在階層中,並根據 Full Name 為它們命名,可 以在建立規則中將這些屬性設定為必要。這可以確保屬性會存在,讓您的佈置策略可以正確 運作。

您還可以利用規則來執行許多其他的事項。使用 「 規則產生器 」,您可以輕易產生唯一値、 新增和移除屬性、產生事件與指令、傳送電子郵件等等。使用 XSLT 直接轉換 XML 文件可 進行數種更為進階的轉換作業 ( 請記住,送出和送入 Identity Vault 的變更都是以 XML 文件 進行的)。

您要記住的基本事項是:規則可讓您控制 Identity Manager 處理更新的方式。

繼續瀏覽至 「規則介紹 」,第 11 頁以瞭解其他規則類型的相關資訊,然後移[至第](#page-36-0) 2 章 「搭配 Designer [使用規則產生器定義規則」](#page-36-0) , 第 33 頁或第 3 章 「使用 iManager [內的規則產](#page-199-0) [生器定義規則」](#page-199-0) , 第 197 頁以瞭解如何使用 「規則產生器」。

# <span id="page-13-0"></span>**1.1.1** 舊版術語的變更

在 DirXML® 1.1a 中,會使用詞彙「規則 (Rule)」來描述規則集、此規則集中的個別規則, 以及個別規則中的條件和動作,視上下文而定。在上下文不明確的情況下,此重疊會造成混 淆。

目前在 Identity Manager 2 中,則使用詞彙 「規則 (Policy)」取代先前使用的詞彙 「規則 (Rule)」,來描述所發生的高層級轉換。您現在可以定義規則 (Policy) 集,其中每個規則 (Policy) 都包含一或多個規則 (Rule)。而詞彙 「規則 (Rule)」現在只用來描述個別的條件和 動作集。

下表顯示從 DirXML 1.1a 到 Identity Manager 2.x 的術語變更。

表格 *1-1* 從 *DirXML 1.1a* 到 *Identity Manager 2.x* 的術語變更

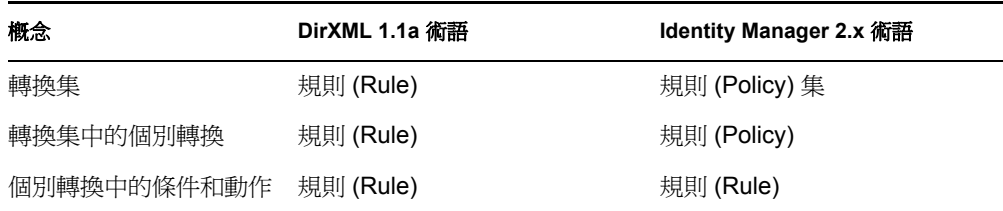

下表顯示從 Identity Manager 2.x 到 Identity Manager 3.0 的術語變更。

表格 *1-2* 從 *Identity Manager 2.x* 到 *Identity Manager 3.0* 的術語變更

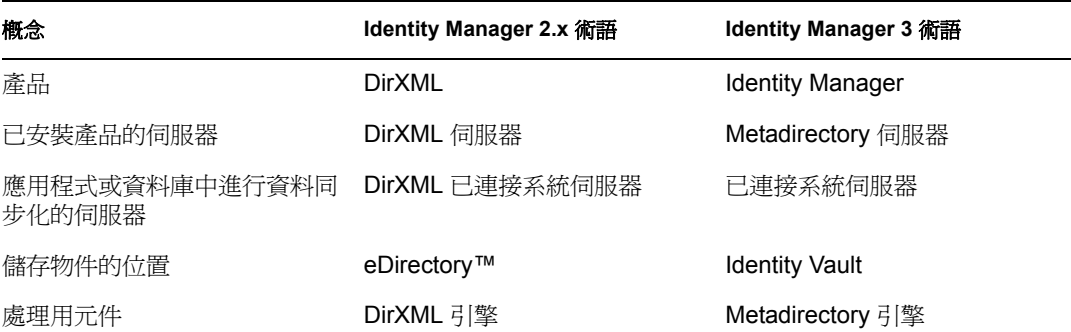

# <span id="page-14-0"></span>**1.1.2 DirXML** 程序檔

「DirXML 程序檔」是實作 Identity Manager 規則的主要方法。它描述透過有序規則 (Rule) 集 實作的規則 (Policy)。規則 (Rule) 是由要測試的一組條件, 以及當條件符合時要執行的一組 有序動作組合而成。

「DirXML 程序檔」是使用 「規則產生器」建立的。「規則產生器」提供了容易使用的 GUI 介面。

# <span id="page-14-1"></span>**1.2** 規則介紹

本節介紹可用的規則類型、它們在 Identity Manager 中的角色,以及如何定義您自己的規 則。涵蓋的主題如下:

- [「規則」,第](#page-14-2) 11 頁
- [「定義規則」,第](#page-34-0) 31 頁

# <span id="page-14-2"></span>**1.2.1** 規則

您可以在 「訂閱者」和 「發行者」通道上定義數種不同的規則類型。每個規則會在不同的 資料轉換步驟中套用,而有些規則只有在特定動作出現時才會套用。例如,「建立」規則只 有在建立新物件時才會套用。

規則在通道上的執行順序是:

「事件轉換規則」,第 12 頁

- 「相符規則」,第 15 頁
- 「建立規則」,第 16 頁
- 「佈置規則」,第 19 頁
- 「指令轉換規則」,第 22 頁
- 「綱要映射規則」,第 25 頁
- 「輸出轉換規則」,第 27 頁
- 「輸入轉換規則」,第 29 頁

特性 *1-1* 規則的執行順序

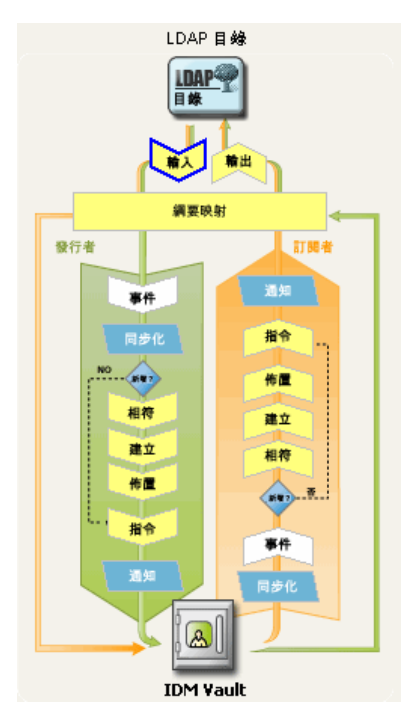

#### 事件轉換規則

「事件轉換」規則會改變 Metadirectory 引擎對於 Identity Vault 或已連接應用程式中發生的事 件之檢視方式。 「事件轉換」規則中最常執行的任務是自定過濾,例如範圍過濾和事件類 型過濾。

範圍過濾會根據事件位置或屬性值,移除不想要的事件。比方說,如果部門屬性不等於特定 的值或不是特定群組的成員,就將事件移除。

事件類型過濾會根據事件類型,移除不想要的事件。例如,移除所有刪除事件。

範例:

- ◆ 範圍過濾
- ◆ 類型過濾

範圍過濾:此範例 「DirXML 程序檔」規則只讓下列使用者的事件通過:包含在 「使用 者」子網路樹中、未被停用,且在 Title 屬性中不包含 Consultant 或 Manager 一字。它也會 產生一個狀態文件,指出操作被封鎖的時間。

```
<policy>
       <rule>
              <description>Scope Filtering</description>
              <conditions>
                       \langle or \rangle <if-class-name op="equal">User</if-class-name>
                       \langle/or\rangle <or>
                               <if-src-dn op="not-in-subtree">Users</if-
src-dn>
                               <if-attr name="Login Disabled" 
op="equal">True</if-attr>
                           <if-attr mode="regex" name="Title" 
op="equal">.*Consultant.*</if-attr>
                           <if-attr mode="regex" name="Title" 
op="equal">.*Manager.*</if-attr>
                    \langle/or\rangle </conditions>
              <actions>
                     <do-status level="error">
                          <arg-string>
                                 <token-text>User doesn't meet required 
conditions</token-text>
                           </arg-string>
                     </do-status>
                    <do-veto/>
                 </actions>
      \langle/rule\rangle</policy>
此 「DirXML 程序檔」規則允許在 「使用者」物件上進行修改操作,但是不能修改已相關
聯的物件。
<policy>
       <rule>
               <description>Veto all operation on User except modifies 
of already associated objects</description>
              <conditions>
                     <or>
                           <if-class-name op="equal">User</if-class-name>
                    \langle/or\rangle<or> <if-operation op="not-equal">modify</if-
operation>
                            <if-association op="not-associated"/>
                    \langle/or\rangle </conditions>
              <actions>
                         <do-veto/>
              </actions>
      \langlerule\rangle
```
規則和過濾器 **13**

</policy>

```
類型過濾 - 此 「DirXML 程序檔」規則 (Policy) 的第一個規則 (Rule) 只允許同步化
Employee 和 Contractor 容器中的物件。第二個規則 (Rule) 阻擋了所有 「重新命名」和 「移
動」操作。
```

```
<policy>
         <rule>
              <description>Only synchronize the Employee and Contractor 
subtrees</description>
              <conditions>
                          \langleand\rangle <if-src-dn op="not-in-
container">Employees</if-src-dn>
                                  <if-src-dn op="not-in-
container">Contractors</if-src-dn>
                          \langle / and \rangle </conditions>
              <actions>
                           <do-status level="warning">
                             <arg-string>
                                <token-text>Change ignored: Out of 
scope.</token-text>
                             </arg-string>
                             </do-status>
                              <do-veto/>
              </actions>
        \langle/rule\rangle <rule>
              <description>Don't synchronize moves or renames</
description>
              <conditions>
                             <or>
                                  <if-operation op="equal">move</if-
operation>
                                  <if-operation op="equal">rename</if-
operation>
                            \langle/or\rangle </conditions>
              <actions>
                             <do-status level="warning">
                                     <arg-string>
                                                  <token-text>Change ignored: 
We don't like you to do that.</token-text>
                                      </arg-string>
                     </do-status>
                     <do-veto/>
              </actions>
      \langle/rule\rangle</policy>
```
此 「DirXML 程序檔」規則會封鎖所有 「新增」事件。

```
<policy>
       <rule>
               <description>Type Filtering</description>
               <conditions>
                         \langleand\rangle <if-operation op="equal">add</if-
operation>
                          </and>
               </conditions>
                <actions>
                           <do-status level="warning">
                                    <arg-string>
                                             <token-text>Change ignored: 
Adds are not allowed.</token-text>
                                      </arg-string>
                           </do-status>
                           <do-veto/>
                </actions>
         \langlerule>
</policy>
```
相符規則

「相符」規則 (例如「訂閱者相符」和「發行者相符」)會在目的資料儲存內,尋找與來源 資料儲存中未關聯物件對應的物件。請務必注意,「相符」規則並非一定需要。

例如,以下情況可能就不需要 「相符」規則:

◆ 在沒有已存在或對應的物件時執行啓始移轉。

「相符」規則必須小心制訂,確保 「相符」規則不會找到不正確的相符項目。

範例:

- 依據 Internet Email Address 比對
- 依據 Common Name 比對

依據 **ID** 比對:此範例 「DirXML 程序檔」規則會依據 Internet Email Address 比對使用者。

```
<policy>
          <rule>
              <description>Match Users based on email address</
description>
              <conditions>
                        <and>
                           <if-class-name op="equal">User</if-class-name>
                        \langle / and \rangle </conditions>
              <actions>
                      <do-find-matching-object>
                             <arg-dn>
                               <token-text>ou=people,o=novell</token-text>
                             </arg-dn>
```

```
 <arg-match-attr name="Internet EMail Address"/>
                       </do-find-matching-object>
              </actions>
       \langlerule>
</policy>
```
依據名稱比對:此範例 「DirXML 程序檔」規則會依據其 Common Name 屬性比對 「群組」 物件。

<?xml version="1.0" encoding="UTF-8"?> <policy> <rule>

> <description>Match Group by Common Name</description> <conditions>

 $&$ 

<if-class-name op="equal">Group</

if-class-name>

 $\langle$ /or $\rangle$ 

```
 </conditions>
        <actions>
                 <do-find-matching-object scope="subtree">
                         <arg-match-attr name="CN"/>
                  </do-find-matching-object>
        </actions>
\langlerule>
```
</policy>

## 建立規則

「建立」規則 ( 例如 「訂閱者建立」規則和 「發行者建立」規則」 ) 定義了建立新物件必須 符合的條件。沒有 「建立」規則表示可以建立物件。

例如,您在 Identity Vault 中建立新使用者,但是您只提供名稱和 ID 給新的 「使用者」物 件。此建立動作會在 eDirectory 網路樹中鏡像複製,但是由於您有一個「建立」規則,指定 只允許有更完整定義的「使用者」物件,所以此新增不會立即反應在已連接至 Identity Vault 的應用程式。

「發行者」通道和 「訂閱者」通道的 「建立」規則可以相同,也可以不同。

要在 eDirectory 中建立物件時,可以指定要在建立程序中使用「 範本 」 物件。

「建立」規則常用來進行以下動作:

- 否決建立條件不符的物件 ( 可能是因為沒有屬性 )。
- 提供預設的屬性值。
- 提供預設的密碼。

範例:

- 必要屬性
- 預設的屬性值
- ◆ 預設的密碼

指定範本

必要屬性:此範例 「DirXML 程序檔」規則 (Policy) 的第一個規則 (Rule) 要求 「使用者」物 件需包含 CN、Given Name、Surname 和 Internet EMail Address 屬性,才能建立使用者。第 二個規則 (Rule) 要求所有 「組織單位」物件都要有 OU 屬性。最後一個規則 (Rule) 否決了 所有名稱為 Fred 的 「使用者」物件。

```
<policy>
       <rule>
              <description>Veto if required attributes CN, Given Name, 
Surname and Internet EMail Address not available</description>
             <conditions>
                    <or>
                             <if-class-name op="equal">User</if-class-
name>
                   \langle/or\rangle </conditions>
              <actions>
              <do-veto-if-op-attr-not-available name="CN"/>
              <do-veto-if-op-attr-not-available name="Given Name"/>
                    <do-veto-if-op-attr-not-available name="Surname"/>
                    <do-veto-if-op-attr-not-available name="Internet 
EMail Address"/>
             </actions>
      \langlerule>
     <rule>
             <description>Organizational Unit Required Attributes</
description>
              <conditions>
                 & <if-class-name op="equal">Organizational 
Unit</if-class-name>
                   \langle/or\rangle </conditions>
              <actions>
                    <do-veto-if-op-attr-not-available name="OU"/>
              </actions>
      \langle/rule\rangle</policy>
預設的屬性值: 此範例 「DirXML 程序檔」規則會為使用者的 Description 屬性加入預設
值。
<policy>
       <rule>
              <description>Default Description of New Employee</
description>
             <conditions>
                       \langleor> <if-class-name op="equal">User</if-class-name>
                       \langle/or> </conditions>
```
<actions>

```
 <do-set-default-attr-value name="Description">
                           <arg-value type="string">
                                   <token-text>New Employee</token-text>
                           </arg-value>
                    </do-set-default-attr-value>
             </actions>
       \langlerule>
</policy> 
預設的密碼:此範例 「DirXML 程序檔」規則提供密碼值的建立,密碼值是以名字的前兩
個字元和姓氏的前六個字元組成,均為小寫。
<policy>
        <rule>
                          <description>Default Password of [2]FN+[6]LN</
description>
             <conditions>
                  \langleand\rangle <if-class-name op="equal">User</if-class-name>
                           <if-password op="not-available"/>
                  \langle / and \rangle </conditions>
             <actions>
                   <do-set-dest-password>
                          <arg-string>
                                 <token-lower-case>
                                      <token-substring length="2">
                                            <token-op-attr name="Given 
Name"/>
                                      </token-substring>
                                   <token-substring length="6">
                                            <token-op-attr 
name="Surname"/>
                                      </token-substring>
                                       </token-lower-case>
                             </arg-string>
                    </do-set-dest-password>
              </actions>
      \langle/rule\rangle</policy> 
指定範本: 如果使用者的 Title 屬性指出使用者是 Manager ( 包含 "Manager"),此範例
「DirXML 程序檔」規則會指定一個範本物件。
<policy>
          <rule>
                    <description>Assign Manager Template if Title 
contains Manager</description>
                    <conditions>
                           <and>
                               <if-class-name op="equal">User</if-class-
name>
```

```
 <if-op-attr name="Title" op="available"/
>
                                    <if-op-attr mode="regex" name="Title" 
op="equal">.*Manager.*</if-op-attr>
                             \langle / and \rangle </conditions>
                         <actions>
                                <do-set-op-template-dn>
                                          <arg-dn>
                                                <token-text>Users\Manager 
Template</token-text>
                                           </arg-dn>
```

```
 </do-set-op-template-dn>
```

```
 </actions>
```
 $\langle$ /rule $\rangle$ </policy>

佈置規則

「佈置」規則用來決定新物件要放在哪裡,以及它們在 Identity Vault 和已連接應用程式中的 名稱。

如果您要在 Identity Vault 中進行物件建立,則 「發行者﹐通道上必須要有 「佈置﹐規則。 即使您要在已連接應用程式中進行物件建立,「訂閱者」通道上也不一定要有 「佈置」規 則,要看目的資料儲存的本質而定。例如,由於關聯式資料庫中的列沒有位置或名稱,所以 當同步化關聯式資料庫時,就不需要 「佈置」規則。

範例:

- 依屬性值佈置
- 依名稱佈置

依屬性値佈置:此範例 「DirXML 程序檔 」 規則會根據 Department 屬性的值,將 「使用 者」建立在特定的容器中。

```
<policy>
          <rule>
               <description>Department Engineering</description>
               <conditions>
                    \langleand\rangle <if-class-name op="equal">User</if-class-name>
                           <if-op-attr mode="regex" name="Department" 
op="equal">.*Engineering.*</if-op-attr>
                    \langle / and \rangle </conditions>
              <actions>
                     <do-set-op-dest-dn>
                            <arg-dn>
                                 <token-text>Eng</token-text>
                             <token-text>\</token-text>
                                           <token-op-attr name="CN"/>
                            </arg-dn>
                     </do-set-op-dest-dn>
```

```
 </actions>
        \langle/rule\rangle <rule>
               <description>Department HR</description>
               <conditions>
                    \langleand\rangle <if-class-name op="equal">User</if-class-
name>
                            <if-op-attr mode="regex" name="Department" 
op="equal">.*HR.*</if-op-attr>
                     </and>
              </conditions>
               <actions>
                     <do-set-op-dest-dn>
                            <arg-dn>
                                  <token-text>HR</token-text>
                              <token-text>\</token-text>
                                <token-op-attr name="CN"/>
                            </arg-dn>
                     </do-set-op-dest-dn>
              </actions>
      \langle/rule\rangle</policy>
```
此範例 「DirXML 程序檔」規則會根據輸入文件中的 src-dn 來決定 「使用者」或 「組織單 位」的位置。

```
<policy>
        <rule>
               <description>PublisherPlacementRule</description>
               <conditions>
                         <or> <if-class-name op="equal">User</if-class-
name>
                                 <if-class-name op="equal">Organizational 
Unit</if-class-name>
                         \langle/or\rangle<or> <if-src-dn op="in-subtree">o=people, 
o=novell</if-src-dn>
                        \langle/or\rangle </conditions>
                 <actions>
                       <do-set-op-dest-dn>
                            <arg-dn>
                                  <token-text>People</token-text>
                                 <token-text>\</token-text>
                                  <token-unmatched-src-dn convert="true"/>
                            </arg-dn>
                        </do-set-op-dest-dn>
                      </actions>
         \langlerule>
```
**20** 規則產生器和驅動程式自定指南

依名稱佈置:此範例 「DirXML 程序檔」規則會根據使用者姓氏的第一個字母,將使用者 建立在特定的容器中。使用者的姓氏以 A 到 I 開頭者,會放在容器 Users1 中,而姓氏開頭 為 J 到 R 的使用者,則會放在 Users2 中, S 到 Z 則放在 Users3 中。

```
<policy>
        <rule>
              <description>Surname - A to I in Users1</description>
              <conditions>
                           \langleand\rangle <if-class-name op="equal">User</if-
class-name>
                                   <if-op-attr mode="regex" name="Surname" 
op="equal">[A-I].*</if-op-attr>
                            \langle / and \rangle </conditions>
              <actions>
                   <do-set-op-dest-dn>
                            <arg-dn>
                                   <token-text>Users1</token-text>
                            <token-text>\</token-text>
                                  <token-op-attr name="CN"/>
                            </arg-dn>
                     </do-set-op-dest-dn>
              </actions>
       \langle/rule>
        <rule>
              <description>Surname - J to R in Users2</description>
              <conditions>
                       \langleand\rangle <if-class-name op="equal">User</if-class-
name>
                                   <if-op-attr mode="regex" name="Surname" 
op="equal">[J-R].*</if-op-attr>
                        </and>
              </conditions>
              <actions>
                  <do-set-op-dest-dn>
                       <arg-dn>
                                   <token-text>Users2</token-text>
                            <token-text>\</token-text>
                             <token-op-attr name="CN"/>
                            </arg-dn>
                     </do-set-op-dest-dn>
              </actions>
         \langle/rule>
          <rule>
               <description>Surname - S to Z in Users3</description>
               <conditions>
                          \langleand\rangle <if-class-name op="equal">User</if-class-
```

```
name>
```

```
 <if-op-attr mode="regex" name="Surname" 
op="equal">[S-Z].*</if-op-attr>
                           \langle and\rangle </conditions>
               <actions>
                     <do-set-op-dest-dn>
                        <arg-dn>
                                   <token-text>Users3</token-text>
                                   <token-text>\</token-text>
                                   <token-op-attr name="CN"/>
                            </arg-dn>
                     </do-set-op-dest-dn>
              </actions>
      \langlerule>
</policy>
```
#### 指令轉換規則

「指令轉換」規則會以替代或加入指令的方式,改變 Identity Manager 正在傳送至目的資料 儲存的指令。 「指令轉換」規則中替代指令的一個例子是:攔截 「刪除」指令,並以 「修 改」、「移動」或 「停用」指令來取代。而 「指令轉換」規則中加入指令的常見例子,則是 根據 「新增」指令的屬性值來建立 「修改」指令。

最籠統的說法是,「指令轉換」規則是用來將 Identity Manager 執行的指令,改變爲提交至 Metadirectory 引擎之事件的預設處理結果。

將不完全符合所有其他規則描述的規則包含在內,也是常見的作法。

範例:

- ◆ 將 「刪除」轉換爲 「修改」和 「移動」
- ◆ 建立其他操作
- 設定密碼過期時間

將 「刪除」轉換為 「修改」:此 「DirXML 程序檔」規則會將 Login Disabled 屬性的 「刪 除」操作轉換為 「修改」操作。

```
<policy>
       <rule>
```
 <description>Convert User Delete to Modify</description> <conditions>  $\langle$ and $\rangle$ 

<if-operation op="equal">delete</if-

operation>

```
 <if-class-name op="equal">User</if-class-name>
```

```
 </and>
 </conditions>
```

```
 <actions>
```

```
 <do-set-dest-attr-value name="Login Disabled">
```

```
 <arg-value type="state">
```

```
 <token-text>true</token-text>
```

```
 </arg-value>
```

```
 </do-set-dest-attr-value>
```

```
 <do-veto/>
                 </actions>
        \langle/rule\rangle</policy>
```
建立其他操作:此 「DirXML 程序檔」規則會判斷使用者的目的容器是否已存在。如果容 器不存在,規則便會建立 「新增」操作,以便建立 「容器」物件。

```
<policy>
       <rule>
              <description>Check if destination container already 
exists</description>
              <conditions>
                    \langleand\rangle <if-operation op="equal">add</if-operation>
                    \langle / and \rangle </conditions>
     <actions>
                     <do-set-local-variable name="target-container">
                           <arg-string>
                                  <token-dest-dn length="-2"/>
                           </arg-string>
                     </do-set-local-variable>
                     <do-set-local-variable name="does-target-exist">
                           <arg-string>
                                  <token-dest-attr class-
name="OrganizationalUnit" name="objectclass">
                                         <arg-dn>
                                                    <token-local-variable 
name="target-container"/>
                                         </arg-dn>
                              </token-dest-attr>
                           </arg-string>
                     </do-set-local-variable>
              </actions>
      \langle/rule>
       <rule>
              <description>Create the target container if necessary</
description>
              <conditions>
                    \langleand\rangle <if-local-variable name="does-target-exist" 
op="available"/>
                           <if-local-variable name="does-target-exist" 
op="equal"/>
                   \langle / and \rangle </conditions>
              <actions>
                    <do-add-dest-object class-name="organizationalUnit" 
direct="true">
                           <arg-dn>
                                  <token-local-variable name="target-
container"/>
```

```
 </arg-dn>
                    </do-add-dest-object>
                    <do-add-dest-attr-value direct="true" name="ou">
                          <arg-dn>
                                 <token-local-variable name="target-
container"/>
                          </arg-dn>
                          <arg-value type="string">
                                 <token-parse-dn dest-dn-format="dot" 
length="1" src-dn-format="dest-dn" start="-1">
                                       <token-local-variable 
name="target-container"/>
                                 </token-parse-dn>
                                          </arg-value>
                    </do-add-dest-attr-value>
             </actions>
       \langle/rule>
</policy>
設定密碼過期時間:此 「DirXML 程序檔」規則會修改 eDirectory 使用者的 Password 
Expiration Time 屬性。
<?xml version="1.0" encoding="UTF-8"?>
<policy xmlns:jsystem="http://www.novell.com/nxsl/java/
java.lang.System">
     <rule>
             <description>Set password expiration time for a given 
interval from current day</description>
             <conditions>
                              \langleand\rangle <if-operation op="equal">modify-password</if-
operation>
                    </and>
              </conditions>
              <actions>
                           <do-set-local-variable name="interval">
                          <arg-string>
                                     <token-text>30</token-text>
                          </arg-string>
                    </do-set-local-variable>
                    <do-set-dest-attr-value class-name="User" 
name="Password Expiration Time" when="after">
                                                  <arg-association>
                                 <token-association/>
                          </arg-association>
                          <arg-value type="string">
                                                                    <token-
xpath expression="round(jsystem:currentTimeMillis() div 1000 + 
(86400*$interval))"/>
                          </arg-value>
                    </do-set-dest-attr-value>
             </actions>
      \langlerule\rangle
```
</policy>

綱要映射規則

「綱要映射」規則會保留 Identity Vault 和已連接系統之間的綱要映射定義。

Identity Vault 綱要會從 eDirectory 讀取。已連接系統的 Identity Manager 驅動程式會提供已連 接應用程式的綱要。在識別出兩個綱要後,Identity Vault 和目標應用程式之間便會建立簡易 映射。

在 Identity Manager 驅動程式組態中定義了 「綱要映射」規則後,便可映射對應的資料。

請務必注意以下事項:

- 相同的規則會套用於雙向。
- 在 Metadirectory 引擎和應用程式 Shim 之間的任一通道上,按任一方向傳遞的所有文 件,都會透過 「綱要映射」規則傳遞。

如需管理資訊,請參閱第 7 章 [「管理綱要映射規則」](#page-391-0) , 第 389 頁。

範例:

- 基本 「綱要映射」規則
- 自定 「綱要映射」規則

基本綱要映射規則:此範例 「DirXML 程序檔」規則會顯示基本 「綱要映射」規則的原始 XML 來源。不過,當您透過 Designer for Identity Manager 編輯規則時,預設 「 綱要映射 」 編輯器便可讓規則以圖形化的方式顯示和編輯。

```
<?xml version="1.0" encoding="UTF-8"?><attr-name-map>
       <class-name>
               <app-name>WorkOrder</app-name>
               <nds-name>DirXML-nwoWorkOrder</nds-name>
       </class-name>
       <class-name>
                <app-name>PbxSite</app-name>
                <nds-name>DirXML-pbxSite</nds-name>
       </class-name>
       <attr-name class-name="DirXML-pbxSite">
                <app-name>PBXName</app-name>
                <nds-name>DirXML-pbxName</nds-name>
       </attr-name>
       <attr-name class-name="DirXML-pbxSite">
                     <app-name>TelephoneNumber</app-name>
                     <nds-name>Telephone Number</nds-name>
       </attr-name>
       <attr-name class-name="DirXML-pbxSite">
                <app-name>LoginName</app-name>
                <nds-name>DirXML-pbxLoginName</nds-name>
        </attr-name>
        <attr-name class-name="DirXML-pbxSite">
                <app-name>Password</app-name>
                <nds-name>DirXML-pbxPassword</nds-name>
```

```
 </attr-name>
        <attr-name class-name="DirXML-pbxSite">
                <app-name>Nodes</app-name>
                <nds-name>DirXML-pbxNodesNew</nds-name>
        </attr-name>
       </attr-name-map>
自定綱要映射規則:此範例 「DirXML 程序檔」規則會使用 「DirXML 程序檔」執行自定
「綱要映射」。
<?xml version="1.0" encoding="UTF-8"?><policy>
       <rule>
            < 1 - -The Schema Mapping Policy can only handle one-to-one 
mappings.
            That Mapping Policy maps StudentPersonal addresses.
            This rule maps StaffPersonal addresses. 
      --&> <description>Publisher Staff Address Mappings</
description>
             <conditions>
                   \langleand\rangle <if-local-variable name="fromNds" 
op="equal">false</if-local-variable>
                          <if-xpath op="true">@original-class-name = 
'StaffPersonal'</if-xpath>
                  \langle / and \rangle </conditions>
             <actions>
                   <do-rename-op-attr dest-name="SA" src-name="Address/
Street/Line1"/>
                   <do-rename-op-attr dest-name="Postal Office Box" 
src-name="Address/Street/Line2"/>
                   <do-rename-op-attr dest-name="Physical Delivery 
Office Name" src-name="Address/City"/>
                   <do-rename-op-attr dest-name="S" src-name="Address/
StatePr"/>
                   <do-rename-op-attr dest-name="Postal Code" src-
name="Address/PostalCode"/>
             </actions>
      \langlerule>
      <rule>
             <description>Subscriber Staff Address Mappings</
description>
            <! --The Schema Mapping Policy has already mapped addresses to 
StudentPersonal.
            This rule maps StudentPersonal to StaffPersonal.
      --&> <conditions>
                   \langleand\rangle <if-local-variable name="fromNds" 
op="equal">true</if-local-variable>
```

```
 <if-op-attr name="DirXML-sifIsStaff" 
op="equal">true</if-op-attr>
                   \langle and\rangle </conditions>
             <actions>
                    <do-rename-op-attr dest-name="Address/Street/Line1" 
src-name="StudentAddress/Address/Street/Line1"/>
                    <do-rename-op-attr dest-name="Address/Street/Line2" 
src-name="StudentAddress/Address/Street/Line2"/>
                    <do-rename-op-attr dest-name="Address/City" src-
name="StudentAddress/Address/City"/>
                    <do-rename-op-attr dest-name="Address/StatePr" src-
name="StudentAddress/Address/StatePr"/>
                    <do-rename-op-attr dest-name="Address/PostalCode" 
src-name="StudentAddress/Address/PostalCode"/>
             </actions>
      \langle/rule\rangle</policy>
```

```
輸出轉換規則
```
「輸出轉換」規則主要處理由 Metadirectory 引擎提供的資料到應用程式 Shim 所需的資料之 間,一種資料格式上的轉換。這些轉換的範例包含:

- 屬性值的格式轉換
- XML 詞彙轉換
- 「輸出轉換」規則也可讓您自定處理由 Metadirectory 引擎傳回到應用程式 Shim 的狀態 訊息

Metadirectory 引擎在任一通道上提供給應用程式 Shim 的所有文件,都會透過 「輸出轉換」 規則傳遞。由於「輸出轉換」發生於綱要映射之後,因此所有的綱要名稱都會在應用程式 名稱空間內。

範例:

- 屬性值的格式轉換
- 自定處理狀態訊息

屬性值的轉換 此範例 「DirXML 程序檔」規則會將電話號碼由 (nnn) nnn-nnnn 格式,重新格 式化為 nnn.nnn.nnnn 格式。您可以在 「輸入轉換」規則範例中找到反向轉換。

```
<policy>
       <rule>
             <description>Reformat all telephone numbers from (nnn) 
nnn-nnnn to nnn.nnn.nnnn</description>
             <conditions/>
             <actions>
                         <do-reformat-op-attr name="telephoneNumber">
                             <arg-value type="string">
                                        <token-replace-first 
regex="^\((\d\d\d)\) *(\d\d\d)-(\d\d\d)$" replace-with="$1.$2.$3">
                                                         <token-local-
```

```
variable name="current-value"/>
                                         </token-replace-first>
                               </arg-value>
                           </do-reformat-op-attr>
              </actions>
     \langlerule>
</policy>
```
自定處理狀態訊息: 此範例「DirXML 程序檔」規則會偵測層級不等於 success, 且又包含 操作資料內之子代 password-publish-status 元素的狀態文件,然後再使用 DoSendEmailFromTemplate 動作產生電子郵件訊息。

```
<?xml version="1.0" encoding="UTF-8"?>
       <policy>
                 <description>Email notifications for failed password 
publications</description>
             <rule>
                         <description>Send e-mail for a failed publish 
password operation</description>
                        <conditions>
                               \langleand\rangle <if-global-variable 
mode="nocase" name="notify-user-on-password-dist-failure" 
op="equal">true</if-global-variable>
                                           <if-operation 
op="equal">status</if-operation>
                                           <if-xpath 
op="true">self::status[@level != 'success']/operation-data/password-
publish-status</if-xpath>
                                   </and>
                       </conditions>
                       <actions>
                       <!-- generate email notification -->
                        <do-send-email-from-template notification-
dn="\cn=security\cn=Default Notification Collection" template-
dn="\cn=security\cn=Default Notification Collection\cn=Password Sync 
Fail">
                             <arg-string name="UserFullName">
                                    <token-src-attr name="Full Name">
                                        <arg-association>
                                                      <token-xpath 
expression="self::status/operation-data/password-publish-status/
association"/>
                                        </arg-association>
                                    </token-src-attr>
                              </arg-string>
                              <arg-string name="UserGivenName">
                                     <token-src-attr name="Given Name">
                                            <arg-association>
                                                       <token-xpath 
expression="self::status/operation-data/password-publish-status/
association"/>
                                          </arg-association>
```

```
 </token-src-attr>
                           </arg-string>
                           <arg-string name="UserLastName">
                                 <token-src-attr name="Surname">
                                                      <arg-association>
                                                 <token-xpath 
expression="self::status/operation-data/password-publish-status/
association"/>
                                          </arg-association>
                                    </token-src-attr>
                            </arg-string>
                            <arg-string name="ConnectedSystemName">
                                      <token-global-variable 
name="ConnectedSystemName"/>
                            </arg-string>
                            <arg-string name="to">
                                    <token-src-attr name="Internet Email 
Address">
                                     <arg-association>
                                             <token-xpath 
expression="self::status/operation-data/password-publish-status/
association"/>
                                       </arg-association>
                                   </token-src-attr>
                             </arg-string>
                             <arg-string name="FailureReason">
                                       <token-text/>
                                          <token-xpath 
expression="self::status/child::text()"/>
                              </arg-string>
                    </do-send-email-from-template>
             </actions>
       </rule>
</policy>
```
# 輸入轉換規則

「輸入轉換」規則主要處理由應用程式 Shim 提供給 Metadirectory 引擎所需的資料之間,一 種資料格式上的轉換。這些轉換的範例包括:

- 屬性值的格式轉換
- XML 詞彙轉換
- 驅動程式活動訊號
- 「輸入轉換」規則也可讓您自定處理由應用程式 Shim 傳回到 Metadirectory 引擎的狀態 訊息。

應用程式 Shim 在任一通道上提供給 Metadirectory 引擎的所有文件,都會透過「輸入轉換」 規則傳遞。

範例:

屬性值的格式轉換

驅動程式活動訊號

屬性値的格式轉換:此範例「 DirXML 程序檔 - 規則會將電話號碼由 nnn.nnn.nnnn 格式,重 新格式化為 (nnn) nnn-nnnn 格式。您可以在 「輸出轉換」規則範例中找到反向轉換。

```
<policy>
       <rule>
              <description>Reformat all telephone numbers from 
nnn.nnn.nnnn to (nnn) nnn-nnnn</description>
              <conditions/>
              <actions>
                      <do-reformat-op-attr name="telephoneNumber">
                                 <arg-value type="string">
                                                <token-replace-first 
r_{eqex} = "^(\d{d\d}) \, (\d{d\d}) \, (\d{d\dd}) \, (\d{d\dd}) \, s' replace-with="($1) $2-$3">
<token-local-variable name="current-value"/>
                                               </token-replace-first>
                                 </arg-value>
                     </do-reformat-op-attr>
              </actions>
      \langle/rule\rangle</policy>
```
驅動程式活動訊號:此 「DirXML 程序檔」規則會建立狀態活動訊號事件。驅動程式的活 動訊號功能用於在每個活動訊號間隔之間傳送成功訊息 (HEARTBEAT: \$driver)。該訊息可由 Novell Audit 監看。Identity Manager 必須支援活動訊號,且必須在驅動程式組態頁面上啓用 活動訊號。

```
<?xml version="1.0" encoding="UTF-8" ?>
 <policy>
       <rule>
       <description>Heartbeat Rule, v1.01, 040126, by Holger Dopp</
description>
             <conditions>
                   \langleand\rangle <if-operation op="equal">status</if-operation>
                          <if-xpath op="true">@type="heartbeat"</if-
xpath>
                    </and>
             </conditions>
             <actions>
                    <do-set-xml-attr expression="." name="text1">
                          <arg-string>
                                 <token-global-variable 
name="dirxml.auto.driverdn" />
              </arg-string>
                    </do-set-xml-attr>
                    <do-set-xml-attr expression="." name="text2">
                          <arg-string>
                                <token-text>HEARTBEAT</token-text>
                          </arg-string>
                    </do-set-xml-attr>
```

```
 </actions>
```
 $\langle$ /rule $\rangle$ </policy>

# <span id="page-34-0"></span>**1.2.2** 定義規則

所有規則會以兩種方式之一定義:

- 使用 「規則產生器」介面產生 「DirXML 程序檔」。現有的非 XSLT 規則會在輸入時自 動轉換為 「DirXML 程序檔」。
- 使用 XSLT 樣式表。

「綱要映射」規則也可以使用綱要映射表格加以定義 ( 通常也是如此 )。

## 規則產生器和 **DirXML** 程序檔

「規則產生器」介面用於定義您可能會實作的大部份規則。 「規則產生器」介面使用圖形化 環境,讓您可以輕鬆地定義並管理規則。

在 「規則產生器」中,建立規則的基本功能是由稱為 「DirXML 程序檔」的自定指令碼語 言所提供。

「DirXML 程序檔」包含各種您可以測試的條件,用於執行的動作,以及要新增至規則的動 態值。這些選項中的每一項都會透過智慧型的下拉式清單呈現,並且只提供您每一處的有效 選項,以及常見值的快速連結。

「規則產生器」則可讓您不需要直接使用 「DirXML 程序檔」。

如需「規則產生器」的相關資訊,請參閱第 2 章 「搭配 Designer [使用規則產生器定義規](#page-36-0) [則」](#page-36-0) , 第 33 頁和第 3 章 「使用 iManager [內的規則產生器定義規則」](#page-199-0) , 第 197 頁。如需 「DirXML 程序檔」的相關資訊,請參閱 「DirXML [程序檔」,第](#page-14-0)11頁。

提示:就使用 「規則產生器」而言雖然沒有必要,但您還是可以到 「DirXML 驅動程式開 發人員套件文件 (http://developer.novell.com/ndk/doc/dirxml/dirxmlbk/ref/index.html)」網站取 得完整的 「DirXML 程序檔」參考資訊。

## **XSLT** 樣式表

若要定義更多的複雜規則,可使用 XSLT 樣式表將某 XML 文件直接轉換為包含所需變更的 另一個 XML 文件。

樣式表提供您大幅度的彈性。若轉換的動作不符合 「規則產生器」中使用規則建立的可用 預先定義條件和動作,此時便可使用樣式表。

若要建立 XSLT 樣式表,您便需要徹底瞭解 XSLT、nds.dtd,以及進出於 Metadirectory 引擎 的指令和事件。如需詳細的 nds.dtd 參考,請參閱 「NDS DTD 參考 (http:// developer.novell.com/ndk/doc/dirxml/dirxmlbk/ref/ndsdtd/index.html)」

如需 XSLT 樣式表的相關資訊,請參閱第 5 章 「使用 XSLT [樣式表定義規則」](#page-353-0) , 第 351 頁。

## 可下載的 **Identity Manager** 規則

Novell 已提供可以下載並用於您環境中的範例規則。Novell 的支援網站 (http:// support.novell.com/filefinder/20607/index.html) 中有這些規則可供使用 下載檔案並加以擷取。 How\_To\_Install.rtf 檔包含了安裝指示。

若要使用 Designer 輸入檔案,請參閱 「從 XML 檔案輸入規則」, 第 54 頁。若要使用 iManager 輸入檔案,請參閱「從 XML [檔案輸入規則」,第](#page-210-4) 208 頁。

# <span id="page-35-0"></span>**1.3** 過濾器

過濾器會指定 Metadirectory 引擎針對其處理事件的物件類別和屬性,並指定如何處理對於 那些類別和屬性的變更。

過濾器只在物件的基本類別符合其所指定的其中一項類別時,傳遞發生於該物件上的事件。 過濾器不會在物件是其所指定之類別的從屬類別時,傳遞發生於該物件上的事件,除非也指 定了從屬類別。每個通道都有個別的過濾器設定,可讓您控制各類別和屬性的同步化方向與 授權資料來源。

附註:在 eDirectory 中,基本類別就是用於建立項目的物件類別。您必須在過濾器中指定該 類別,而不是基本類別所承襲的來源 Super 類別,或其他屬性可能的來源輔助類別。

例如,如果具有 Surname 和 Given Name 屬性的 「使用者」類別設為要在過濾器中進行同步 化,Metadirectory 引擎便會將任何變更傳遞至那些屬性。不過,如果該項目的 Telephone Number 屬性遭到修改,則 Metadirectory 引擎會因為 Telephone Number 屬性不在過濾器中而 捨棄此事件。

過濾器的組態必須設定為包含以下項目:

- 要同步化的屬性
- 不要同步化,但要用於觸發規則以執行工作的屬性

如需定義過濾器的相關資訊,請參閱第6章 [「管理過濾器」](#page-367-0),第365頁。
# <sup>2</sup> 搭配 **Designer** 使用規則產生器定義 規則

「規則產生器」是一種完整的圖形化介面,可用於建立並管理定義已連接系統之間資料交換 的規則。

這幾節會提供下列有關規則和如何使用 「規則產生器」的資訊:

- [「規則」,第](#page-36-0) 33 頁
- 「Designer [中的規則產生器任務」,第](#page-37-0) 34 頁

這幾節也包含下列的詳細參考章節:

- [「一般運算式」,第](#page-115-0) 112 頁
- 「XPath 1.0 [運算式」,第](#page-116-0) 113 頁
- [「條件」,第](#page-117-0) 114 頁
- [「動作」,第](#page-133-0) 130 頁
- [「名詞記號」,第](#page-176-0) 173 頁
- [「動詞記號」,第](#page-189-0) 186 頁

## <span id="page-36-0"></span>**2.1** 規則

瞭解規則的元件非常重要,這是瞭解規則如何運作的一部份。

- 規則 (Policy) 是由規則 (Rule) 組成。
- ◆ 規則 (Rule) 則是由一組條件 ( 請參閱 「條件 」,第 114 頁 ) 組成,必須先符合這些條 件,才會發生定義的動作 (請參閱[「動作」,第](#page-133-0)130頁)。
- 動作的動態引數可以含有衍生自執行時期所展開的記號。
- ◆ 記號可以分成兩種類別:名詞( 請參閱 「名詞記號 」,第 173 頁 ) 和動詞 ( 請參閱 「 動 [詞記號」,第](#page-189-0) 186 頁 )。
	- 名詞記號會展開為衍生自目前操作、來源或目的資料儲存,或是某外部來源的值。
	- 動詞記號則會修改從屬於該記號之其他記號的串連結果。
- 一般運算式 ( 請參閱 「一般運算式 」, 第 112 頁 ) 和 [XPath](#page-116-0) 1.0 運算式 ( 請參閱 「 XPath 1.0 運算式 」,第 113 頁 ) 常用於規則 (Rule) 中, 以建立規則 (Policy) 的所需結果。
- ◆ 規則 (Policy) 運作於 XDS 文件上,其主要用途爲檢查並修改該文件。
- 操作就是 XDS 文件中任何為輸入元素和輸出元素之子代的元素。這些元素是 Novell 之 nds.dtd 的一部份;如需相關資訊,請參閱 NDS DTD (http://developer.novell.com/ndk/doc/ dirxml/dirxmlbk/ref/ndsdtd/index.html)。\_
- 操作通常代表事件、指令或狀態。
- 規則 (Policy) 會個別套用至每項操作。當規則 (Policy) 輪流套用至每項操作時,該操作 即變成目前的操作。每個規則 (Rule) 會依序套用至目前的操作。所有規則 (Rule) 會套用 至目前的操作,除非先前規則 (Rule) 執行了某個使後續規則 (Rule) 不再被套用的動作。

● 規則 (Policy) 也可以從文件外部取得其他上下文位置,並造成不會反應在結果文件中的 副作用。

## <span id="page-37-0"></span>**2.2 Designer** 中的規則產生器任務

本節包含在 「規則產生器」中執行常見任務的指示:

- [「開啟規則產生器」,第](#page-37-1) 34 頁
- [「建立規則」,第](#page-41-0) 38 頁
- [「建立規則」,第](#page-49-0) 46 頁
- [「建立引數」,第](#page-58-0) 55 頁
- [「編輯規則」,第](#page-68-0) 65 頁
- [「使用預先定義的規則」,第](#page-71-0) 68 頁
- [「使用 「規則模擬器」測試規則」,第](#page-100-0) 97 頁
- $\cdot$  「編輯 DirXML [程序檔」,第](#page-109-0)106頁

## <span id="page-37-1"></span>**2.2.1** 開啟規則產生器

「規則產生器」可以從 「模型大綱」檢視窗、「規則流程」檢視窗或規則集中開啟。

模型大綱檢視窗

- **1** 在 Designer 中開啟專案。
- **2** 按一下 「大綱」索引標籤 > 選取 「顯示模型大綱」圖示。

3 連按兩下「模型大綱」檢視窗中列出的規則,或以滑鼠右鍵按一下「編輯」。

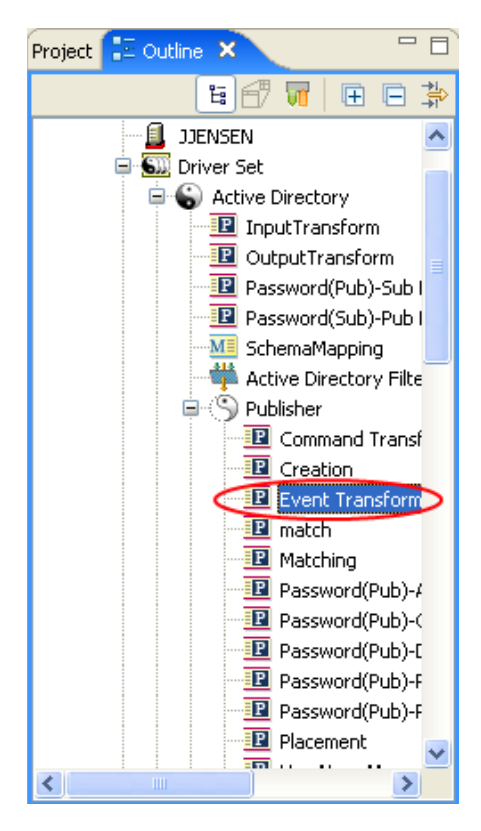

規則流程檢視窗

- **1** 在 Designer 中開啟專案。
- **2** 選取 「大綱」索引標籤 > 選取 「顯示規則流程」圖示。

 以滑鼠右鍵按一下 「規則流程」檢視窗中的規則 ( 如 「相符」規則 ),然後選取 「編 輯規則」。

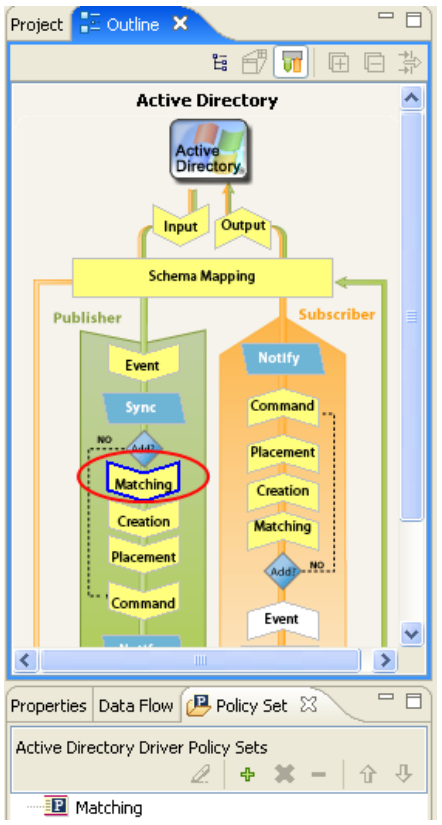

 您也可以連按兩下 「規則流程」中的 「相符」規則。 選取規則,然後按一下 「編輯」。

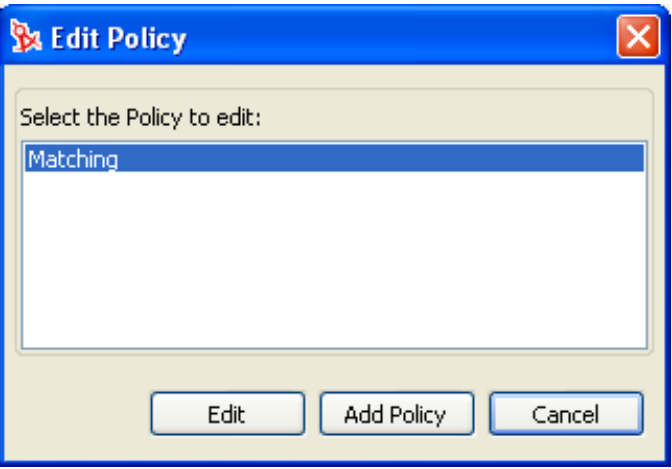

規則集

**1** 以滑鼠右鍵按一下規則集中的規則,然後按一下 「編輯」。

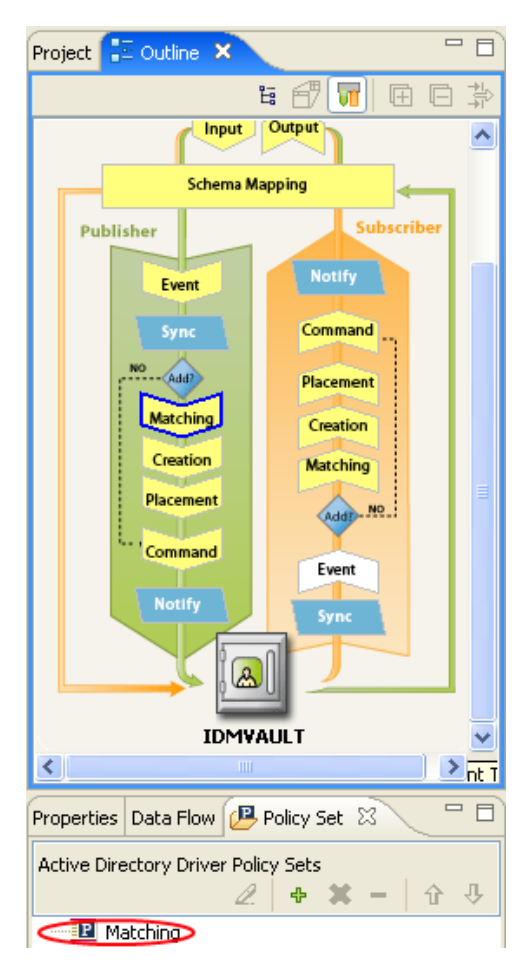

**2** 您也可以選取規則集中的規則,然後按一下 「編輯規則」圖示。

若要以不捲動的方式查看「規則產生器」視窗中的所有資訊,請連按兩下規則索引標籤, 讓 「規則產生器」填滿整個視窗。若要將視窗縮到最小,則再次連按兩下規則索引標籤。

特性 *2-1* 規則產生器的完整畫面

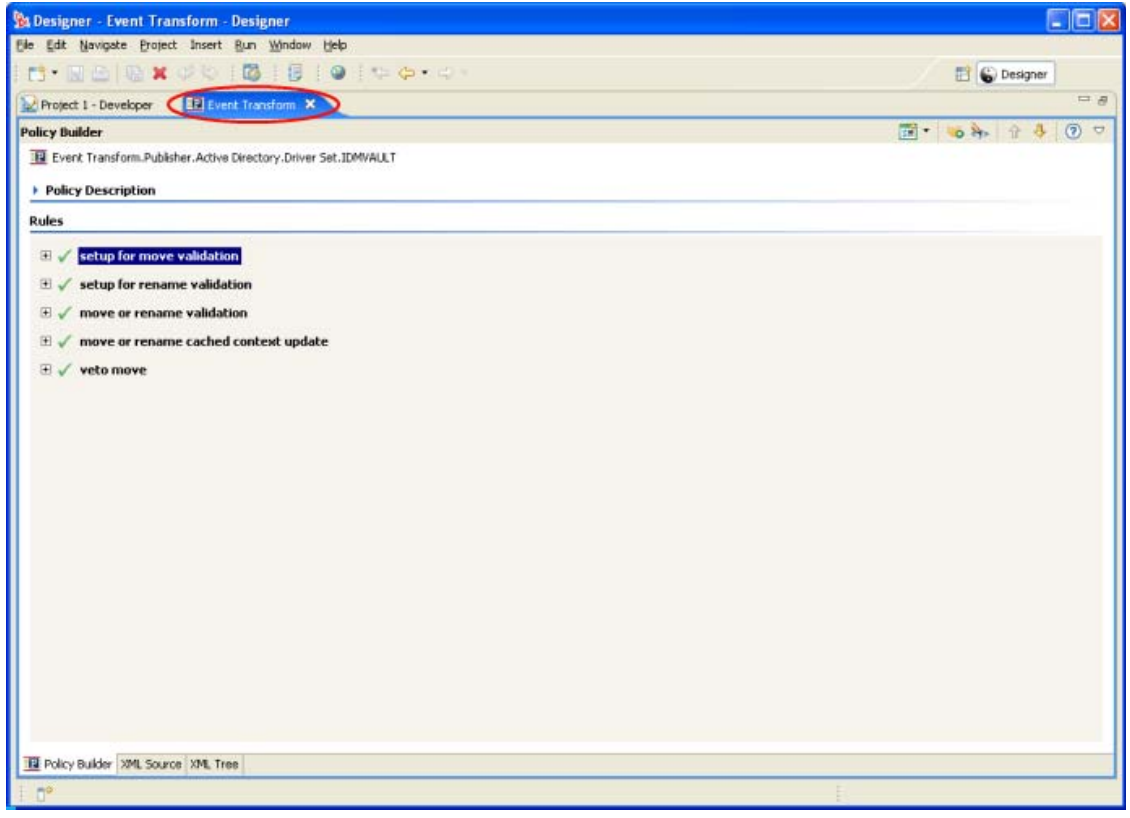

## <span id="page-41-0"></span>**2.2.2** 建立規則

規則會將資料傳送至已連接系統。規則是透過規則集建立的。

- 「存取規則集」,第 39 頁
- 「使用規則集」,第 40 頁
- 「使用 「新增規則精靈」」,第 42 頁

存取規則集

**1** 從開啟專案中的 「大綱」檢視窗選取驅動程式物件。

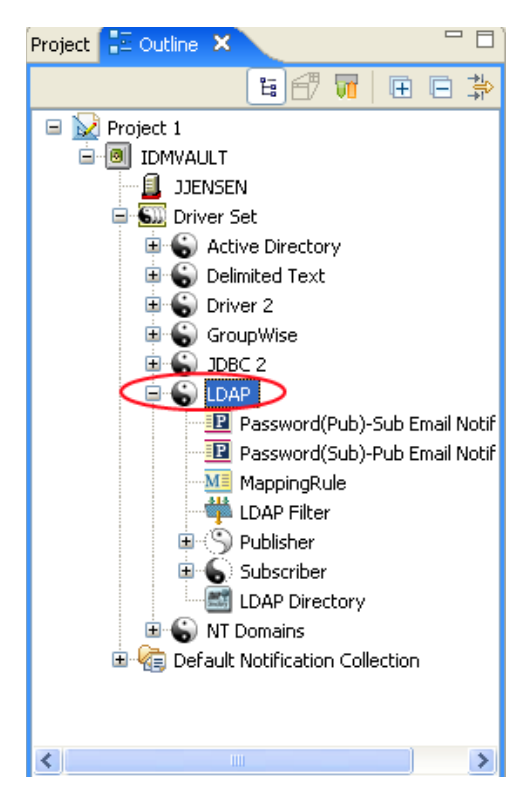

**2** 選取 「規則集」索引標籤。

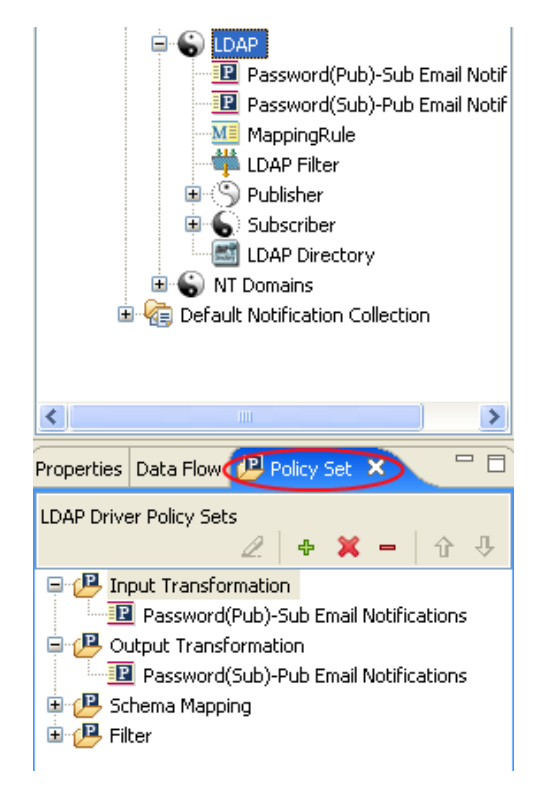

如果 「規則集」索引標籤未顯示:

**1** 按一下雙箭頭。

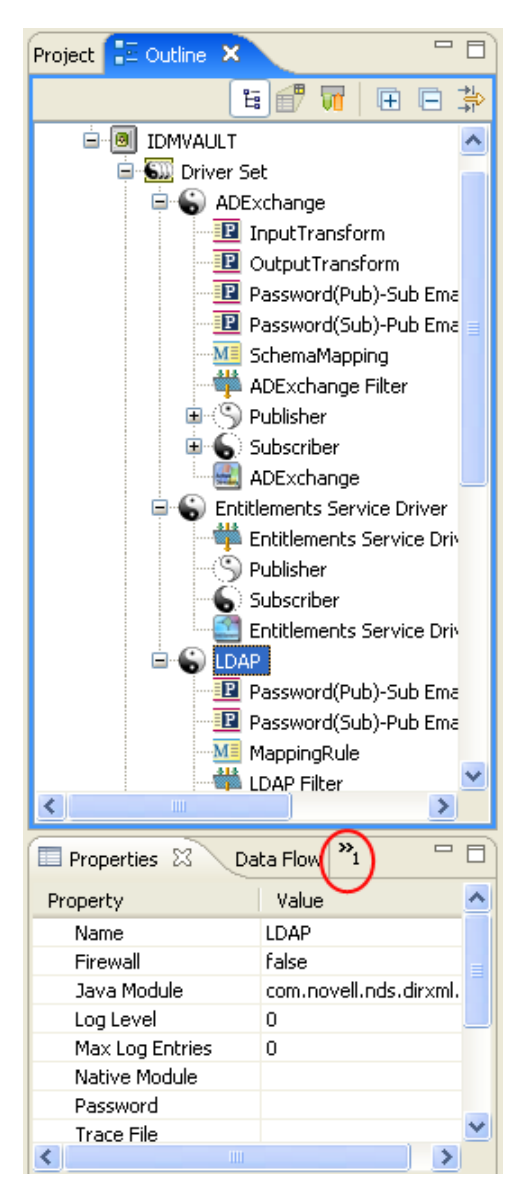

**2** 選取 「規則集」。

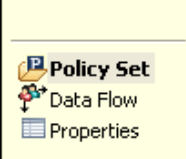

使用規則集

規則集包含工具列和規則清單。

規則清單會顯示包含於選定規則集的所有規則。轉換時,清單中的規則是由上往下執行。工 具列包含按鈕和下拉式功能表,可用於管理清單中顯示的規則,包括編輯、新增、刪除、重 新命名及變更規則的處理順序。

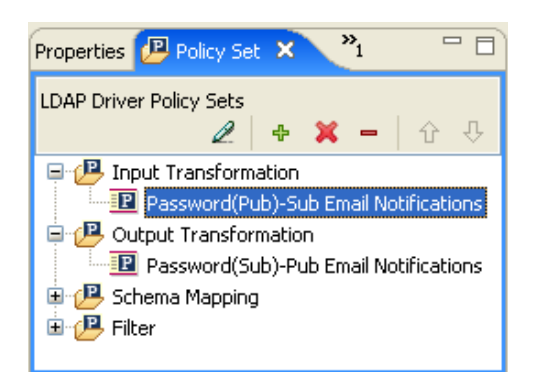

規則集工具列

規則集會顯示規則的副本。工具列上的按鈕會隨選取的項目而啟用或停用。以下會說明各種 圖示。

表格 *2-1* 規則集工具列

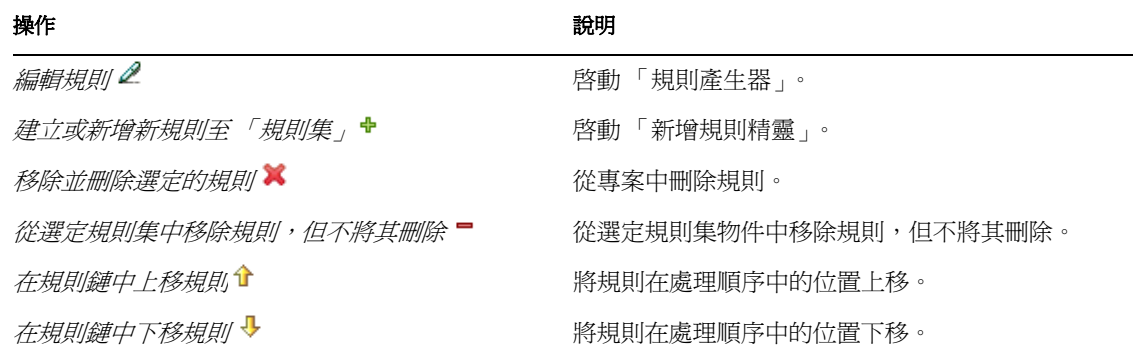

鍵盤支援

您可以使用按鍵和滑鼠瀏覽規則集。受支援的按鍵列於下方。

表格 *2-2* 鍵盤支援

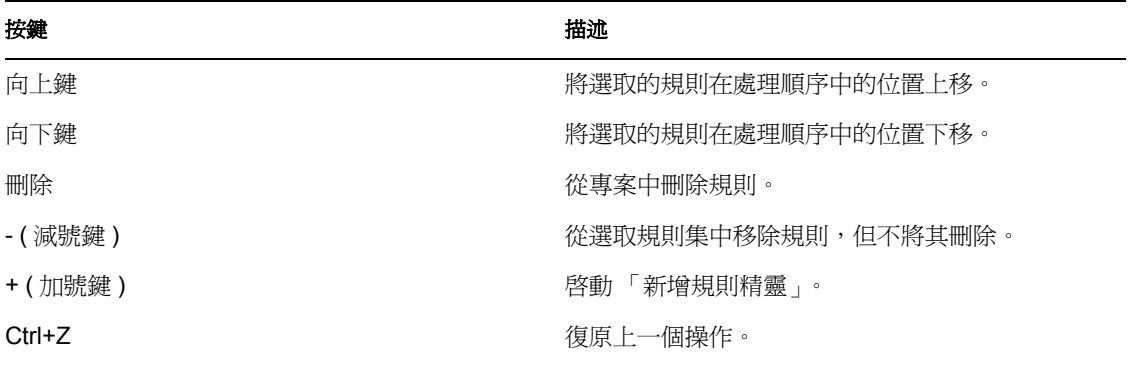

#### 按鍵 描述

Ctrl+Y Ctrl+Y **Example 2018** The Decision of The Decision of The Decision of The Decision of The Decision of The D

使用 「新增規則精靈」

「新增規則精靈」會在您按一下工具列內的 「建立或新增新規則至規則集」圖示時啟動。 「新增規則精靈」可讓您執行下列動作:

- 「建立規則」,第 42 頁
- 「複製規則」,第 44 頁
- 「連結至規則」,第 45 頁

若要啟動 「新增規則精靈」,請執行下列動作:

- **1** 在 「大綱」檢視窗中選取驅動程式。
- **2** 在規則集中選取規則集項目,然後按一下工具列內的 「建立或新增新規則至規則集」 圖示。

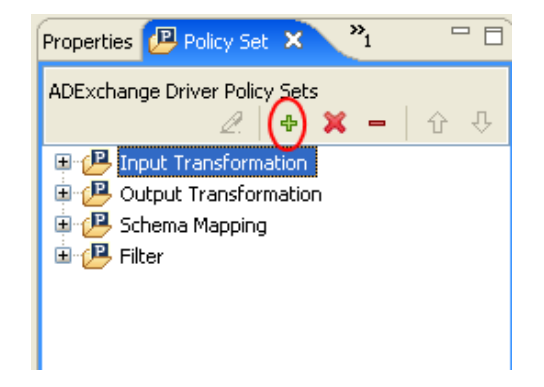

#### 建立規則

**1** 在 「新增規則精靈」中,選取 「建立新規則」,然後按 「下一步」。

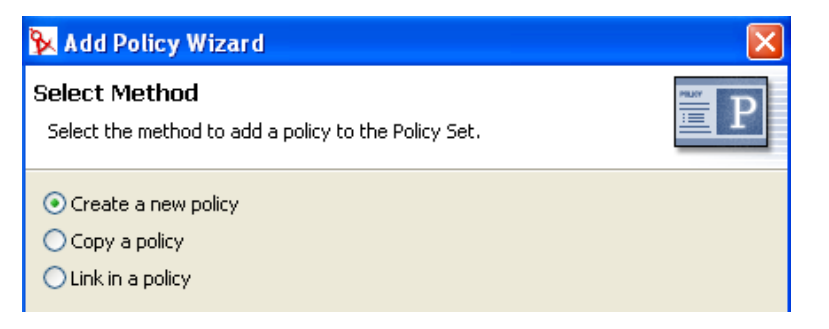

**2** 提供規則名稱。

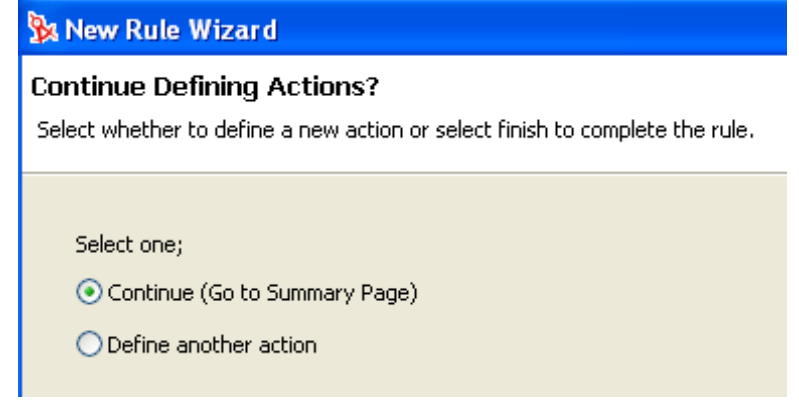

**3** 接受預設的容器,或瀏覽至要在其中建立規則的 「驅動程式」、「發行者」或 「訂閱 者」物件,並加以選取。

此項決定依據您要如何組織規則而定。在預設狀態下,規則會放置在啟動 「新增規則 精靈,時,於「大綱」索引標籤內選取的容器物件下。例如,若您在「大綱」索引標 籤內移至某 「發行者」物件,然後新增規則至規則集,則該規則預設會放置在 Publisher 容器下。若您要在不同的容器內建立規則,可以變更此項設定。例如,您可以 在虛構的驅動程式下設定一個規則庫,將所有常用的規則放置於此驅動程式下,然後只 需從其他的驅動程式參考這些規則即可。這樣一來,該規則就會是公用的規則。若您需 要變更規則,僅需進行一次即可。若某規則不會被多個驅動程式重複使用,您通常可在 使用該規則的驅動程式或通道之下建立該規則。

**4** 選取要實作的規則類型。規則類型預設為 「*DirXML* 程序檔」。若您不希望使用 「DirXML® 程序檔」,則可以選取「XSLT」或「綱要映射」。

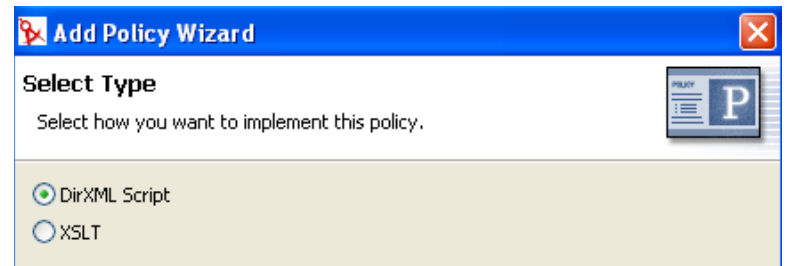

**5** 按一下 「完成」。

若選取了 「綱要映射」規則,將會提供 「綱要映射」的其他選項。新規則會出現在展開的 規則集中。

您也可以對某規則集按一下滑鼠右鍵,以新增規則。

- **1** 在某規則集上按一下滑鼠右鍵 ( 例如:「輸入轉換規則集」 )。
- **2** 選取 「新增規則」。

**3** 選取要實作規則的方法: 「*DirXML* 程序檔、網要映射、*XSLT*」或 「複製現有的規 則」。

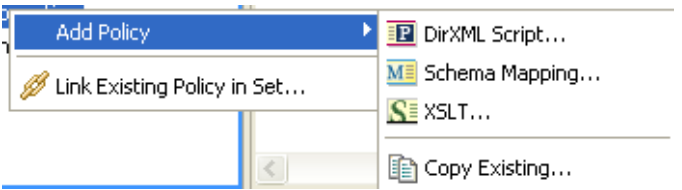

**4** 為規則命名。

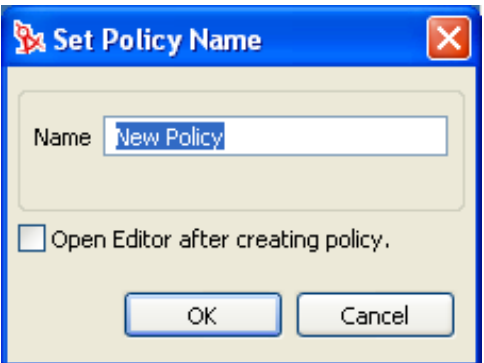

- **5** 按一下 「建立規則後開啟編輯器」。
- **6** 按一下 「確定」。

## 複製規則

**1** 在 「新增規則精靈」中,選取 「複製規則」,然後按 「下一步」。

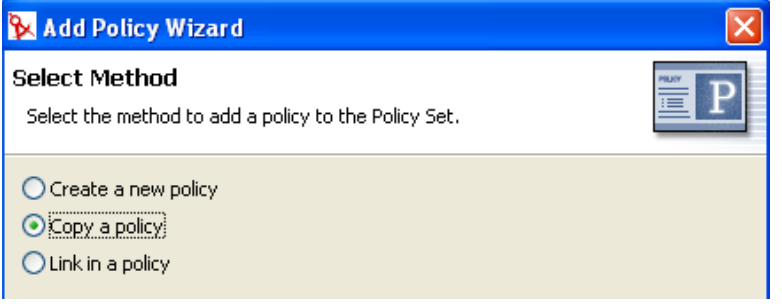

#### **2** 為規則命名。

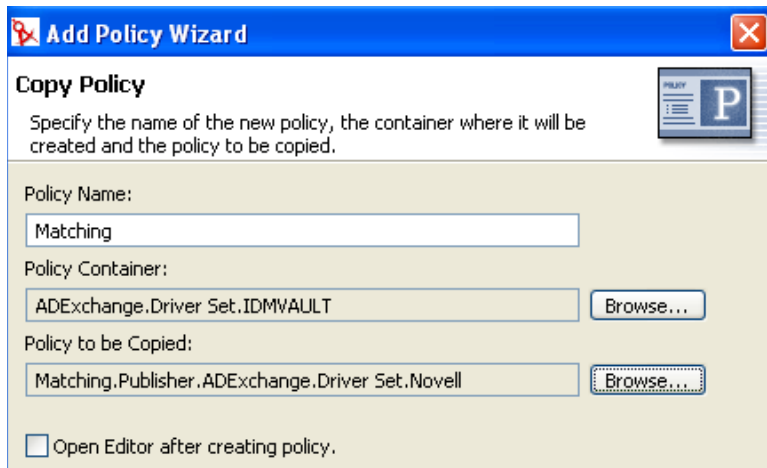

3 接受預設的容器,或瀏覽至要在其中建立規則的「驅動程式」、「發行者」或「訂閱 者」物件,並加以選取。

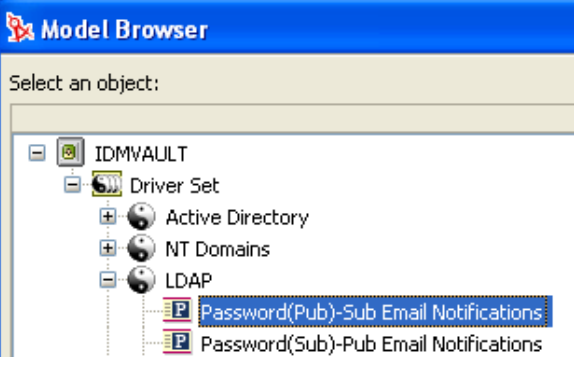

- **4** 瀏覽至要複製的規則並加以選取,然後按一下 「確定」。
- 5 按一下「完成」,為選取的規則建立副本。

連結至規則

**1** 在 「新增規則精靈」中,選取 「連結規則」,然後按 「下一步」。

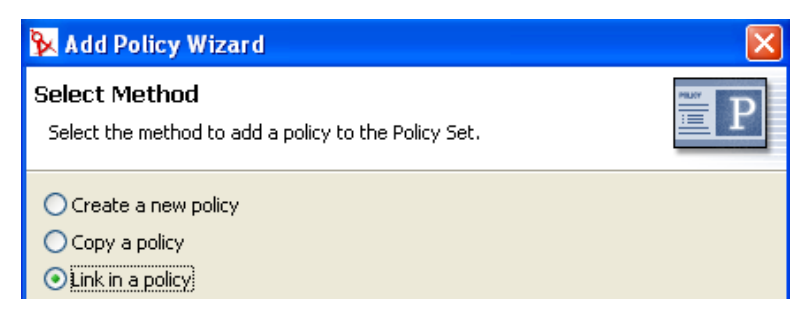

**2** 按一下 「瀏覽」啟動模型瀏覽器。

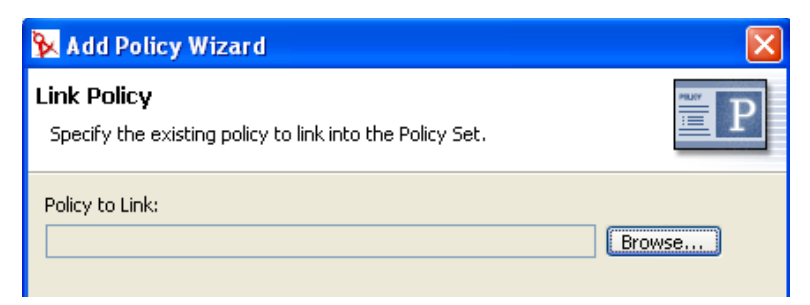

**3** 瀏覽至要連結之規則集的 「規則」物件並加以選取,然後按一下 「確定」。

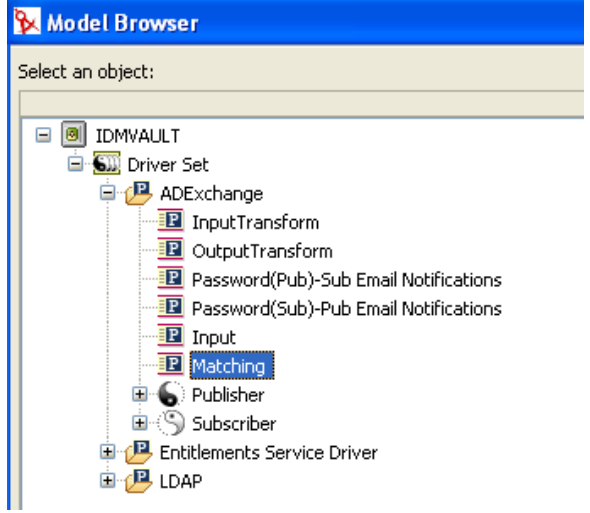

將規則連結至規則集不會建立新的「規則」物件,而是新增一項參考至現有的規則。 此參考可以是任何位於目前 Identity Vault 內的現有規則。此參考不需要包含在目前的 「驅動程式」物件中,但規則類型必須是將連結之規則集的有效規則類型。例如,您不 能將 「綱要映射」規則連結至 「輸入」規則集。

在檢視所有規則時,不允許將某規則連結至規則集。

**4** 按一下 「完成」,以連結至選取的規則。

## <span id="page-49-0"></span>**2.2.3** 建立規則

規則 (Rule) 的定義是指定義的動作發生前必須先符合的一組條件。規則是從條件群組、條件 及動作中建立的。

您可以使用下列四種不同的方式建立規則:

- 「建立新規則」,第 47 頁
- 「使用預先定義的規則」,第 51 頁
- 「包含現有的規則」,第 52 頁
- 「從 XML 檔案輸入規則」,第 54 頁

建立新規則

在建立規則時,您會建立條件群組、條件和動作。每個規則皆由條件、動作和引數所組成。 如需相關資訊,請在建立每一個項目時,按一下「說明」圖示 <sup>7。</sup>說明檔案包含使用之項 目的定義及範例。

- 「建立規則」,第 47 頁
- 「建立條件式群組」,第 50 頁
- 「建立條件」,第 51 頁
- 「建立動作」,第 51 頁

#### 建立規則

**1** 從 「規則產生器」工具列中,選取 「規則」。

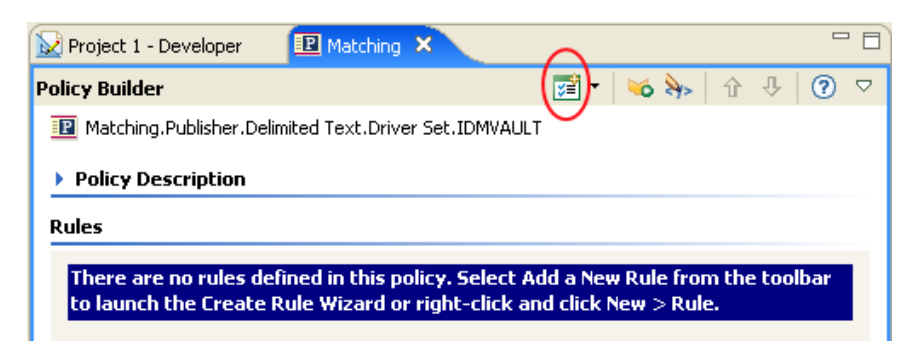

您也可以按一下滑鼠右鍵,再按一下 「新增」 > 「規則」。

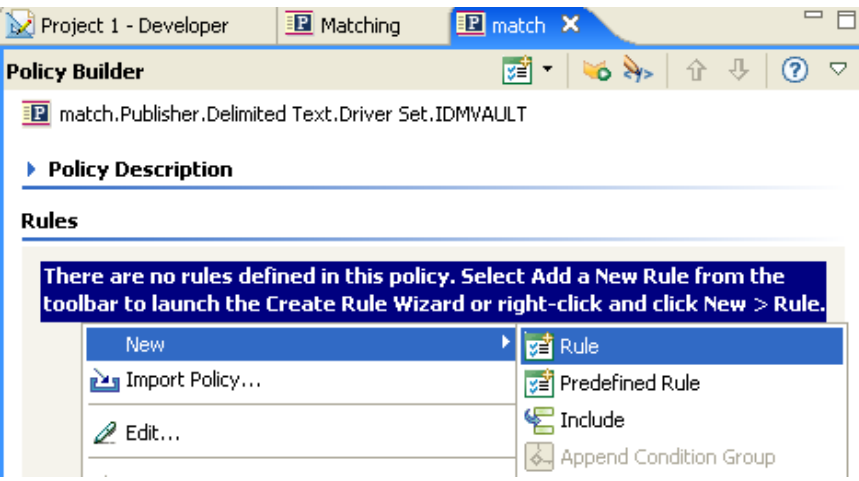

任一選項皆會啟動 「建立規則精靈」。

**2** 指定規則的名稱,然後按 「下一步」。

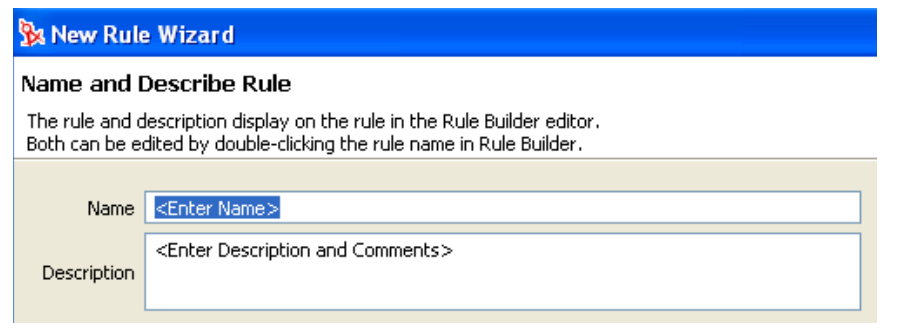

**3** 選取條件結構 ( 「*OR* 條件,*AND* 群組」或 「*AND* 條件,*OR* 群組」 ),然後按 「下一 步」。

Sx New Rule Wizard **Select the Condition Structure** Condition structures define the logic of condition groups. Condition Structure O OR Conditions, AND Groups AND Conditions, OR Groups

**4** 選取要使用的條件,指定適當的資訊,然後按 「下一步」。

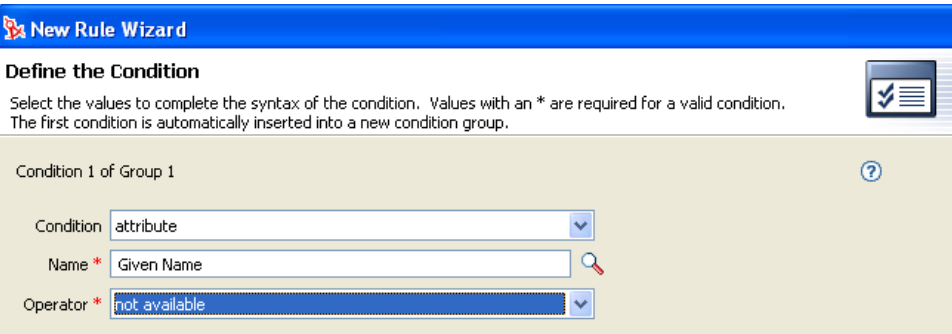

如需您能夠建立之每個條件的相關資訊,請按一下「說明」圖示 ?。

**5** 您可以在此時定義其他條件或條件群組。此例中只有一個條件。選取 「繼續」,然後按 「下一步」。

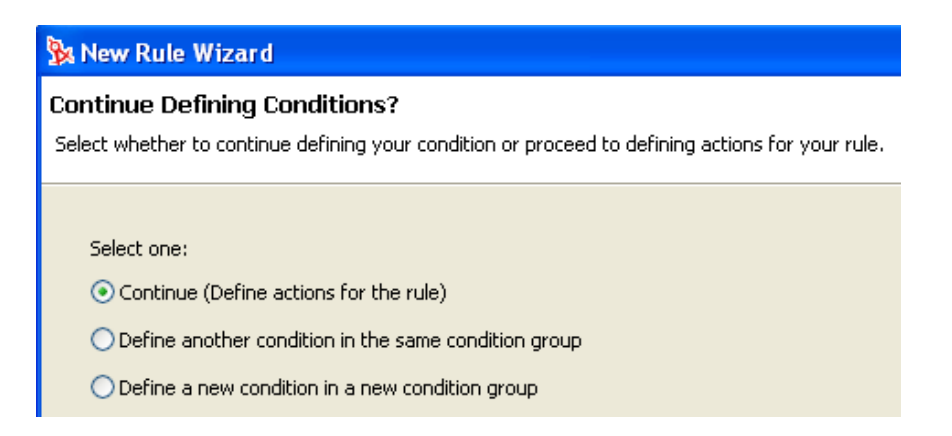

**6** 選取要採取的動作,然後按 「下一步」。

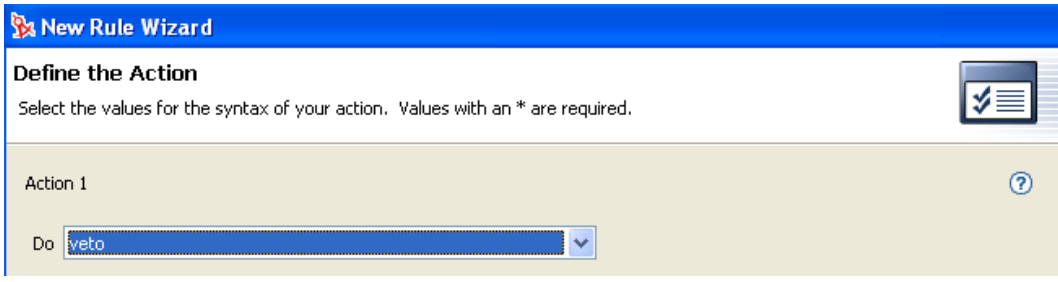

如需您能夠建立之每個動作的相關資訊,請按一下「說明」圖示 <sup>7。</sup>

**7** 您可以在此時定義其他動作。此例中只有一個動作。選取 「繼續」,然後按 「下一 步」。

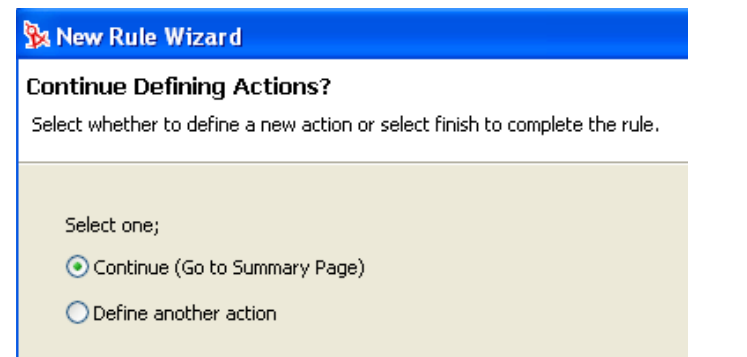

**8** 建立的規則會顯示在摘要頁面中。按一下 「完成」,即可完成規則的建立程序。

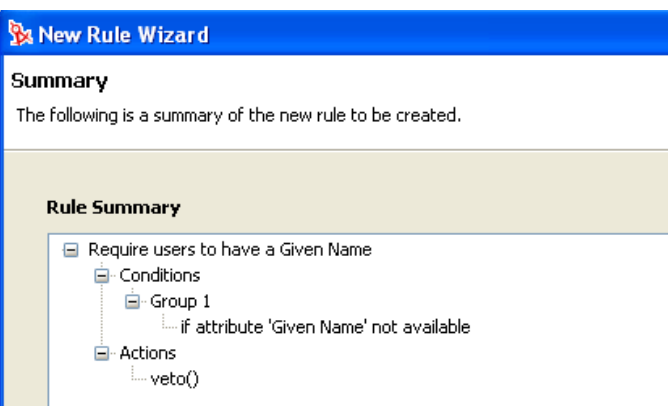

您可以按一下加號或減號,以展開或折疊規則的檢視窗。

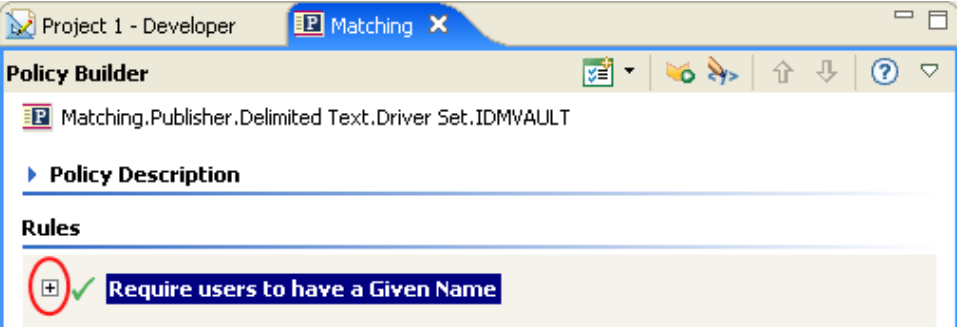

#### 建立條件式群組

**1** 在 「條件」索引標籤上按一下滑鼠右鍵,或在 「條件式群組」的名稱上按一下滑鼠右 鍵,然後按一下 「新增 *>* 附加條件群組」。

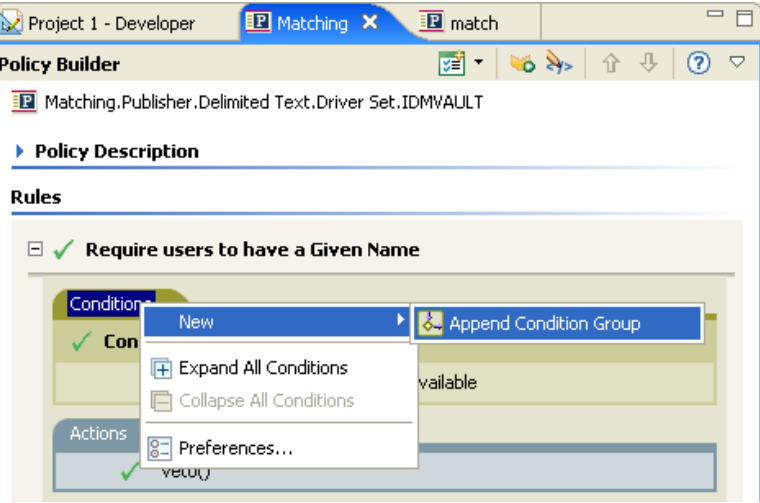

建立條件

1 在條件上按一下滑鼠右鍵,然後按一下「新增 > 在之前插入條件 」,或 「 在之後插入 條件」。

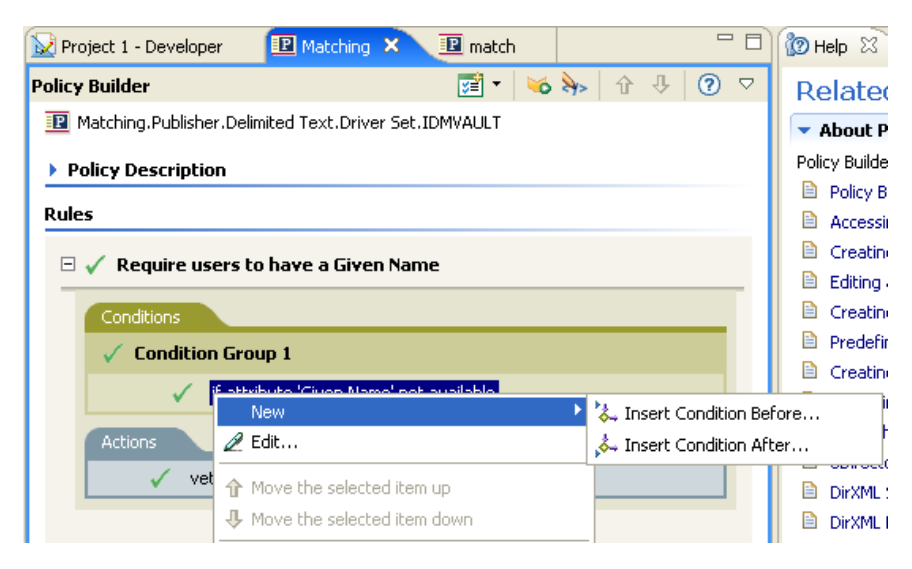

建立動作

**1** 在動作上按一下滑鼠右鍵,然後按一下 「新增 *>* 在之前插入動作」,或 「在之後插入 動作」。

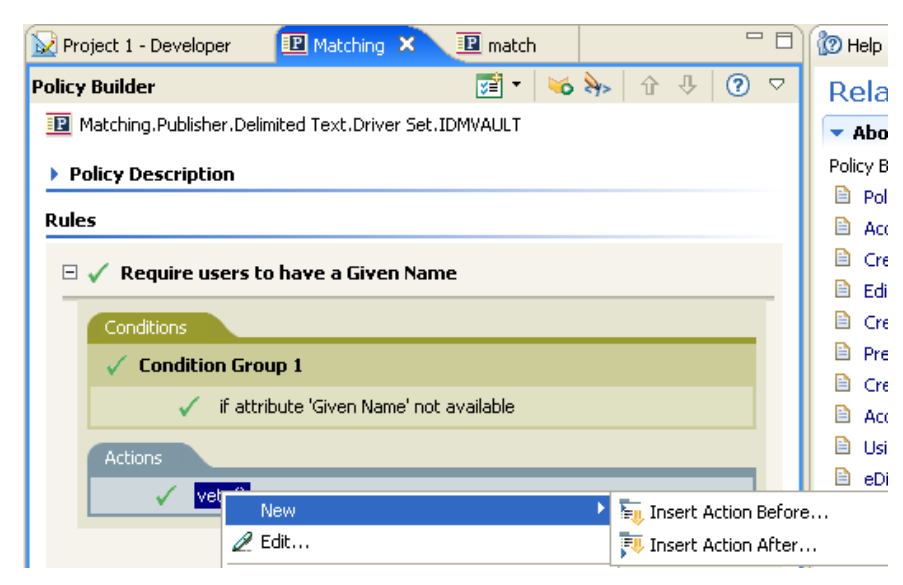

使用預先定義的規則

Designer 包含預先定義的規則清單。您可以輸入及使用這些規則,也可以建立自己的規則。

**1** 在 「規則產生器」內按一下滑鼠右鍵,並選取 「新增 *>* 預先定義的規則 *>* 在之前插入 預先定義的規則」或 「在之後插入預先定義的規則」。

## 如需相關資訊,請參閱 [「使用預先定義的規則」,第](#page-71-0) 68 頁。

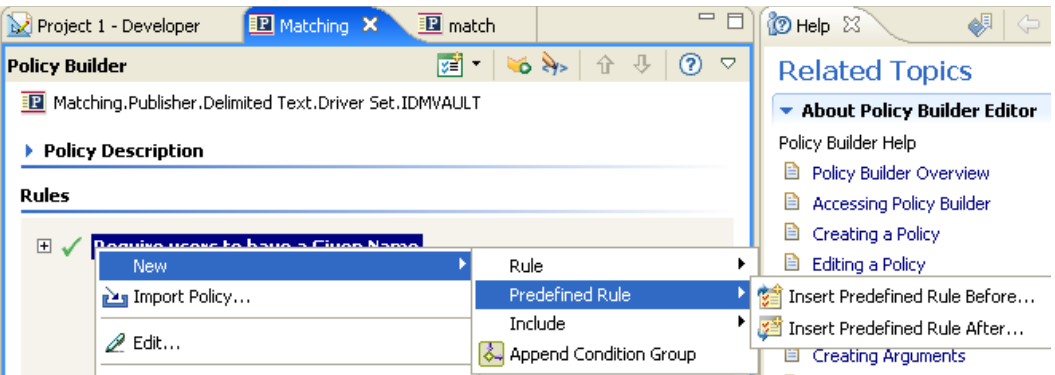

#### 包含現有的規則

Designer 可讓您包含來自另一個規則 (Policy) 的規則 (Rule)。

**1** 在 「規則產生器」內按一下滑鼠右鍵,然後按一下 「新增 *>* 包含 *>* 在之前插入包含項 目」或 「在之後插入包含項目」。

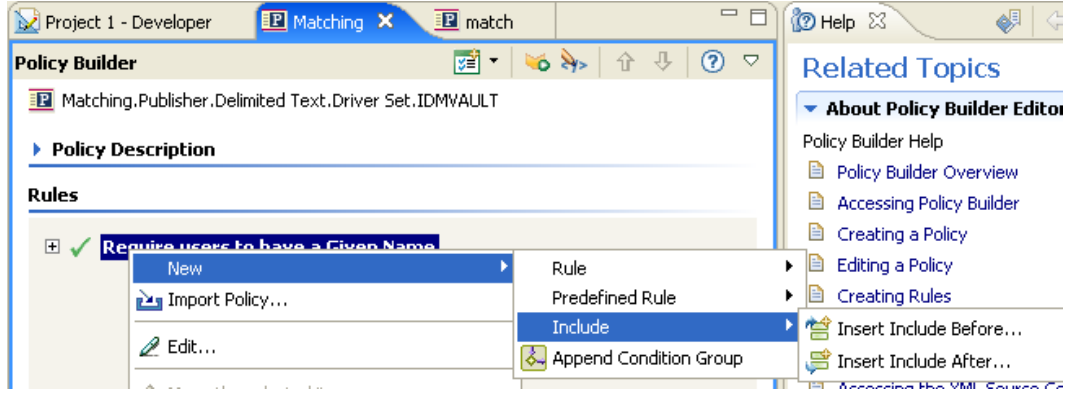

**2** 按一下 「瀏覽」圖示。

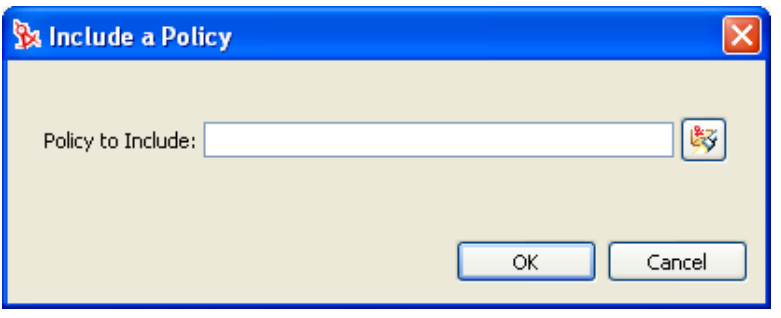

**3** 瀏覽至要包含的規則,然後按一下 「確定」。

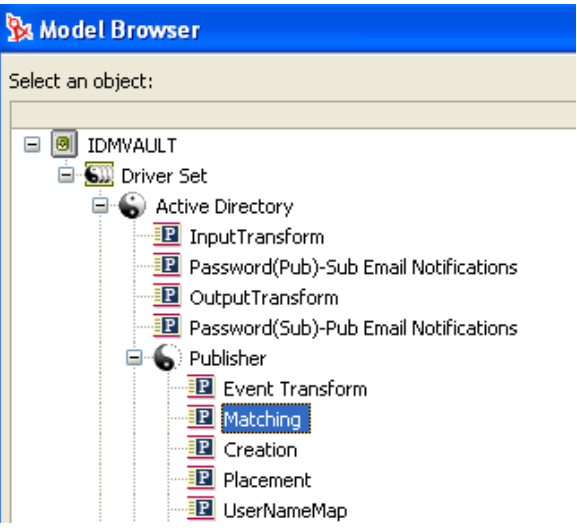

**4** 欄位目前已填入規則的路徑。按一下 「確定」。

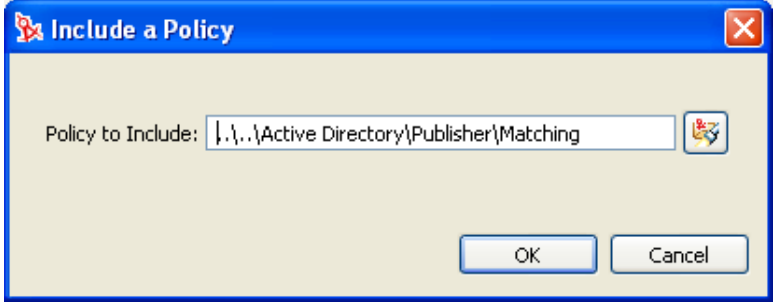

此規則是與原始規則的連結。您不能在此位置編輯規則。請存取原始的規則再進行變 更。

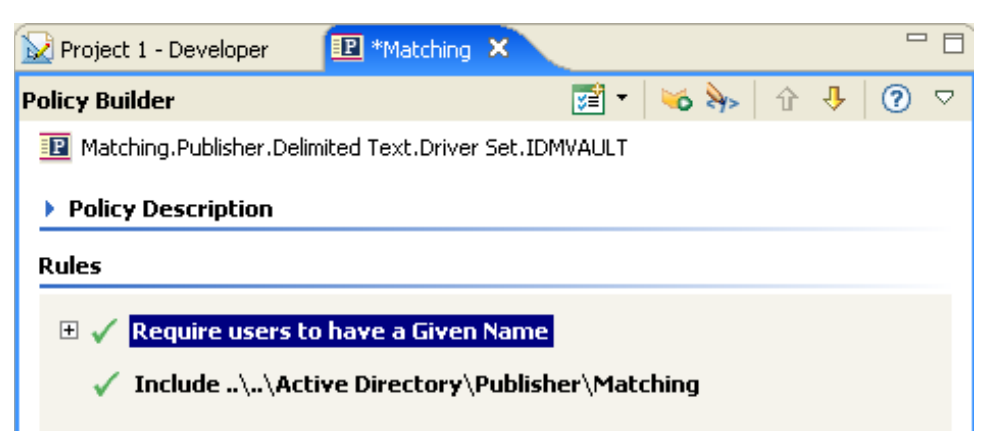

#### 從 **XML** 檔案輸入規則

規則 (Rule) 和規則 (Policy) 可以儲存為 XML 檔案。若您有包含想要使用之規則 (Rule) 或規 則 (Policy) 的檔案,「規則產生器」可讓您輸入該檔案。

**1** 在 「規則產生器」中按一下滑鼠右鍵,並選取 「輸入規則」。

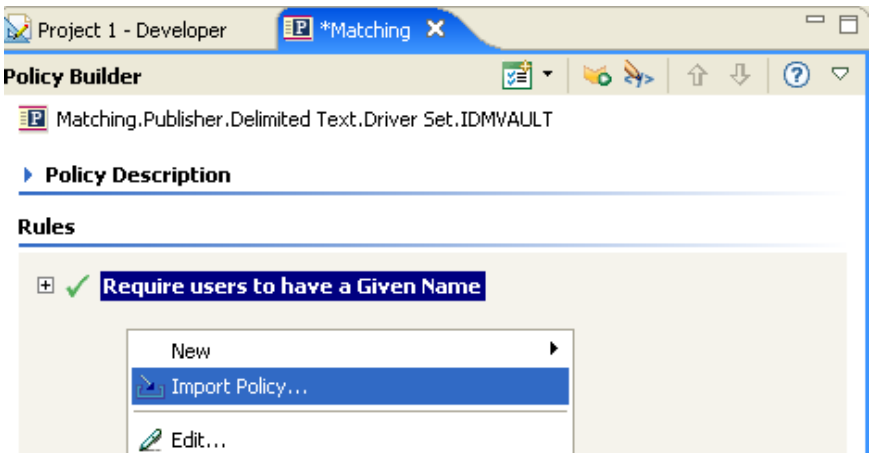

您也可以從工具列的下拉式清單選取 「輸入規則」圖示。

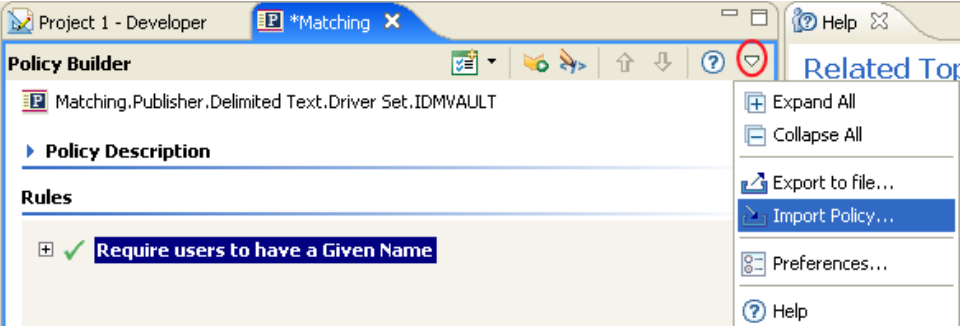

**2** 選取下列兩個選項之一: 「附加輸入之規則 *(Policy)* 的規則 *(Rule)*」或 「取代輸入規則 *(Policy)* 中的規則 *(Rule)*」。

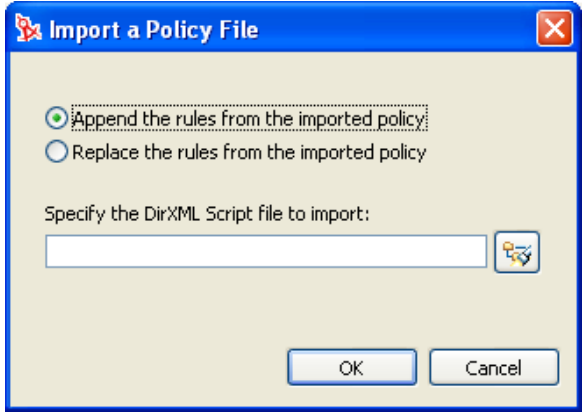

**3** 按一下瀏覽圖示並選取包含 「DirXML 程序檔」的檔案,然後按一下 「開啟」。

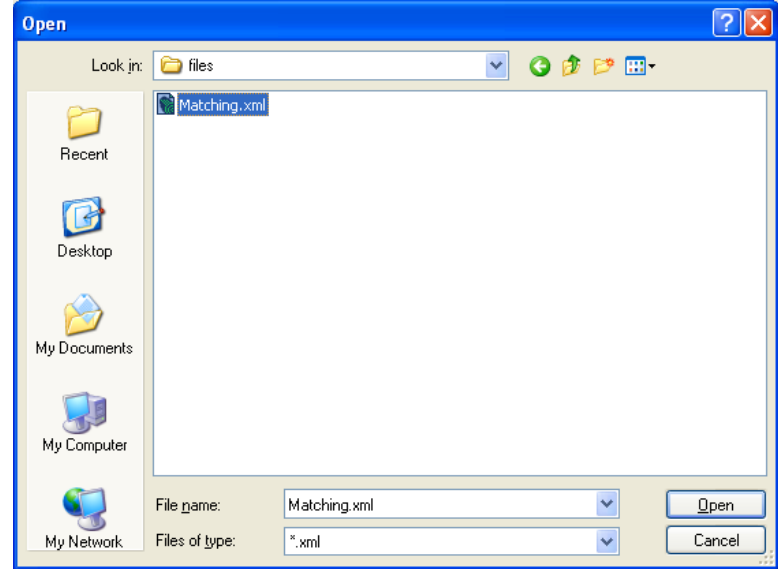

**4** 按一下 「確定」。

<span id="page-58-0"></span>**2.2.4** 建立引數

「引數產生器」提供動態的圖形化介面,可讓您建構用於 「規則產生器」內的複雜引數運算 式。若要存取 「引數產生器」,請參閱 「引數產生器」,第 58 頁。

引數由動作動態使用,並且可以衍生自執行時期所展開的記號。

記號可分開成為兩個類別:名詞和動詞。名詞記號會展開為衍生自目前操作、來源或目的資 料儲存,或是某外部來源的值。動詞記號則會修改從屬於該記號之其他記號的串連結果。

若要定義運算式,請選取一或多個名詞記號 ( 値、物件、變數等 ),並結合動詞記號 ( 子字 串、逸出、大寫和小寫 ),以建構引數。結合多個記號可建構複雜的引數。

例如,若您要將引數設定為某個屬性值,可以選取屬性名詞,然後選取屬性名稱:

特性 *2-2* 引數產生器

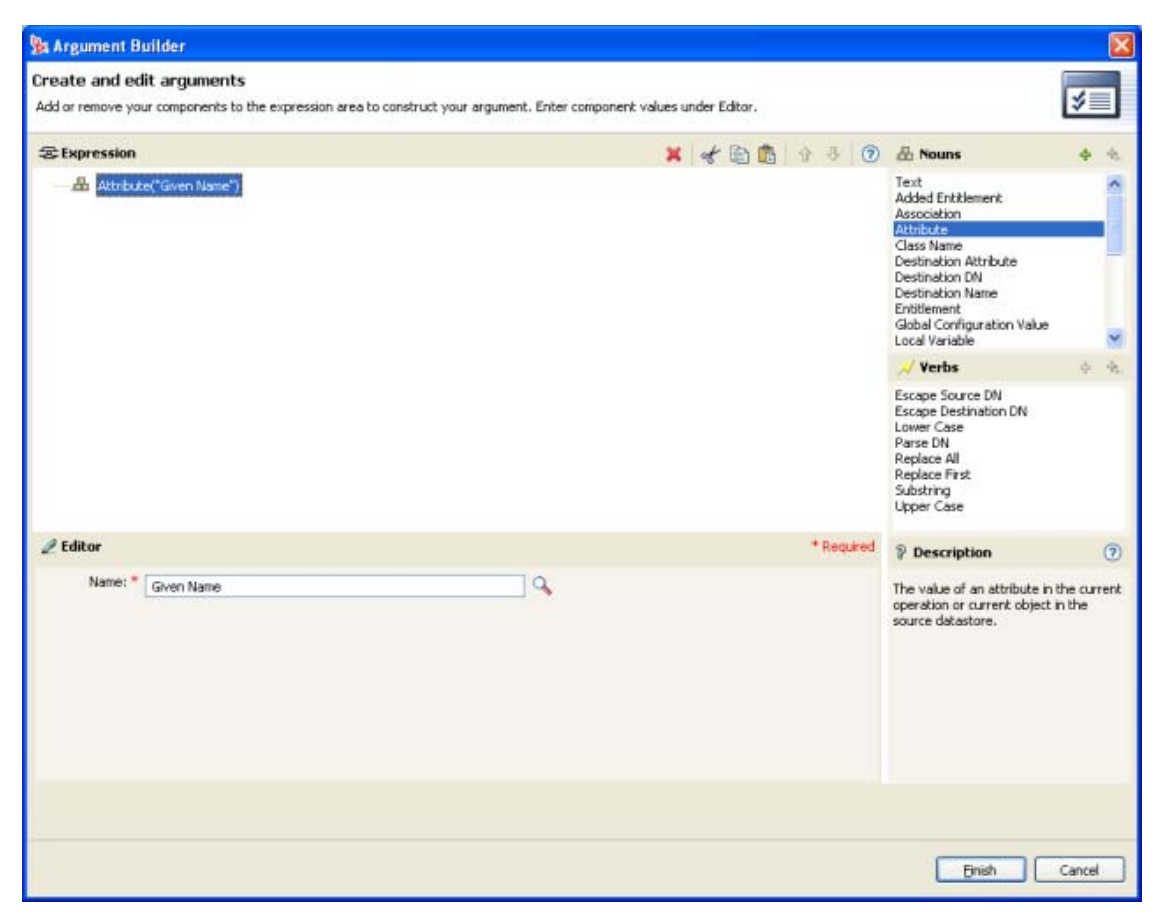

若您僅想要使用屬性的一部份,可以結合屬性名詞與子字串動詞:

特性 *2-3* 運算式

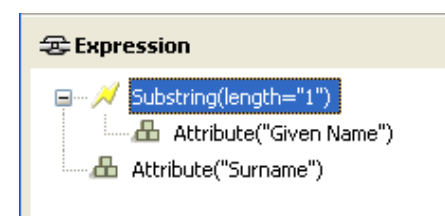

在新增名詞或動詞後,您可以在編輯器中提供值,然後立即新增其他的名詞或動詞。您不需 要重新整理 「運算式」窗格以套用變更;它們會在執行下一個操作時出現。

如需「引數產生器」內可用記號的詳細參考資訊,請參閱[「名詞記號」,第](#page-176-0) 173 頁和[「動](#page-189-0) [詞記號」,第](#page-189-0) 186 頁。

儘管您會使用 「引數產生器」定義大多數的引數,但還有幾個產生器會在 「規則產生器」 內的 「條件編輯器」和 「動作編輯器」中使用。每個產生器可以遞迴方式呼叫下列清單內 的任一個產生器:

- 「動作產生器」,第 57 頁
- 「引數產生器」,第 58 頁
- 「相符屬性產生器」,第 59 頁
- 「動作引數元件產生器」,第 60 頁
- 「引數值清單產生器」,第 61 頁
- 「具名字串產生器」,第 62 頁
- 「條件引數元件產生器」,第 63 頁
- 「模式字串產生器」,第 64 頁

下列資訊描述如何存取每個 「產生器」。

動作產生器

若要啓動 「動作產生器」,請選取下列兩項動作之一,然後按一下 「編輯引數」圖示

- ◆ [針對每個](#page-147-0)
- [實作授權](#page-150-0)

在下列範例中,新增目的屬性值的動作會由將被新增至目前操作的每個 「群組」授權所執 行。

特性 *2-4* 對於每個動作

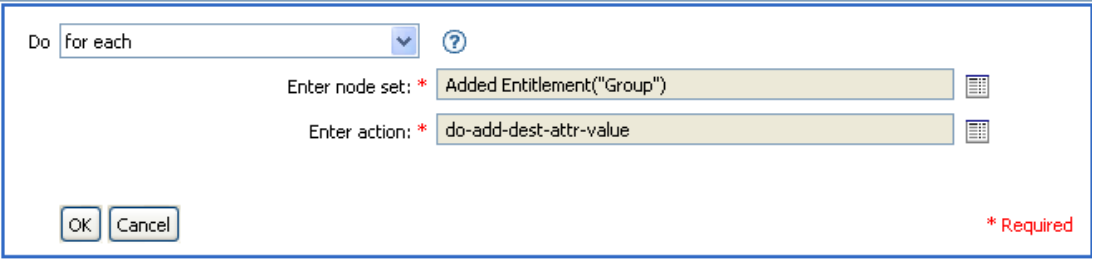

若要定義新增目的屬性值的動作,請按一下啟動 「動作產生器」的圖示。在 「動作產生 器」中,您可以定義所需的動作。在下列範例中,將為每個新增的 「群組」授權新增成員 屬性至目的物件。

特性 *2-5* 引數動作產生器

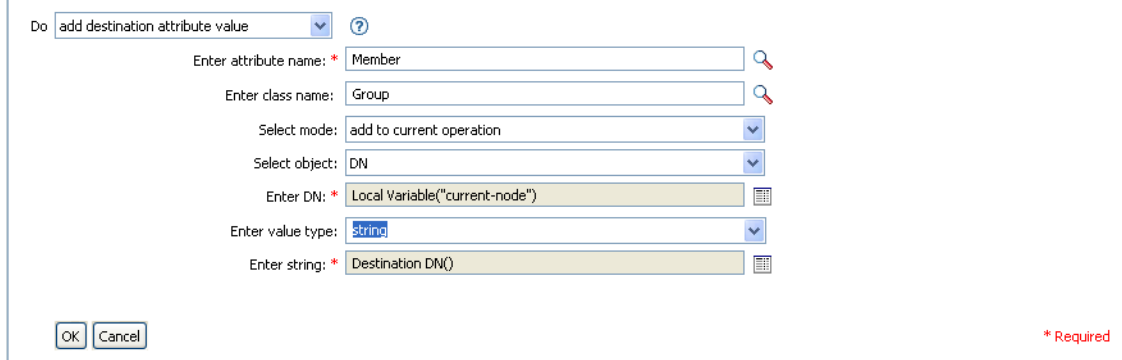

#### 引數產生器

若要啓動「引數產生器」,請選取下列動作之一,然後按一下「 編輯引數 」圖示 ■。

- [「新增關聯」,第](#page-134-0) 131 頁
- [「新增目的屬性值」,第](#page-135-0) 132 頁
- [「新增目的物件」,第](#page-136-0) 133 頁
- [「新增來源屬性值」,第](#page-138-0) 135 頁
- 「附加 XML [文字」,第](#page-140-0) 137 頁
- [「清除目的屬性值」,第](#page-141-0) 138 頁 ( 當選取物件為 DN 或 「關聯」時 )
- ◆ 「清除來源屬性値」,第 139 頁 ( 當選取物件為 DN 或 「關聯」時 )
- ◆ [「刪除目的物件」,第](#page-145-0) 142 頁 ( 當選取物件爲 DN 或 「關聯」時 )
- [「刪除來源物件」,第](#page-146-0) 143 頁 ( 當選取物件為 DN 或 「關聯」時 )
- [「尋找相符物件」,第](#page-146-1) 143 頁
- [「針對每個」,第](#page-147-0) 144 頁
- [「移動目的物件」,第](#page-151-0) 148 頁
- [「移動來源物件」,第](#page-152-0) 149 頁
- [「重新格式化操作屬性」,第](#page-153-0) 150 頁
- [「移除關聯」,第](#page-154-0) 151 頁
- [「移除目的屬性值」,第](#page-155-0) 152 頁
- [「移除來源屬性值」,第](#page-155-1) 152 頁
- ◆ 「重新命名目的物件 」,第 153 頁 ( 當選取物件爲 DN 或 「關聯 」和 「 輸入字串 」時 )
- ◆ 「重新命名來源物件 」,第 154 頁 ( 當選取物件爲 DN 或 「關聯 」和 「輸入字串 」時 )
- ◆ 「設定目的屬性値」,第 158 頁 ( 當選取物件為 DN 或 「關聯 」且 「輸入値類型 」 未被 結構化時 )
- [「設定目的密碼」,第](#page-162-0) 159 頁
- [「設定本地變數」,第](#page-163-0) 160 頁
- [「設定操作關聯」,第](#page-164-0) 161 頁
- [「設定操作類別名稱」,第](#page-165-0) 162 頁
- [「設定操作目的](#page-165-1) DN」,第 162 頁
- [「設定操作內容」,第](#page-166-0) 163 頁
- [「設定操作來源](#page-167-0) DN」,第 164 頁
- [「設定操作範本](#page-167-1) DN」,第 164 頁
- [「設定來源屬性值」,第](#page-168-0) 165 頁
- [「設定來源密碼」,第](#page-169-0) 166 頁
- 「設定 XML [屬性」,第](#page-171-0) 168 頁
- [「狀態」,第](#page-171-1) 168 頁
- [「追蹤訊息」,第](#page-173-0) 170 頁
- **1** 使用名詞和動詞建立引數。

您可以結合名詞和動詞,以建立所需的引數。

**2** 按一下 「完成」。

相符屬性產生器

「相符屬性產生器」可讓您選取[「尋找相符物件」,第](#page-146-1) 143 頁動作所使用的屬性及値,以判 定資料儲存內是否有相符的物件。

例如,若您想要根據公用名稱和位置來比對使用者:

- **1** 選取 「尋找相符物件」動作。
- **2** 選取搜尋相符物件的範圍。從 「項目」、「從屬物件」或 「子網路樹」中選取。
- **3** 指定搜尋起始點的 DN。
- 4 按一下「編輯相符屬性」圖示 <sup>圖,</sup>以啓動 「相符屬性產生器」。

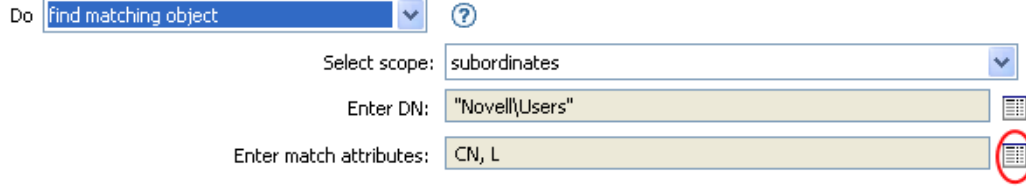

**5** Click the *Browse attributes* **in** icon to launch the Schema Browser.

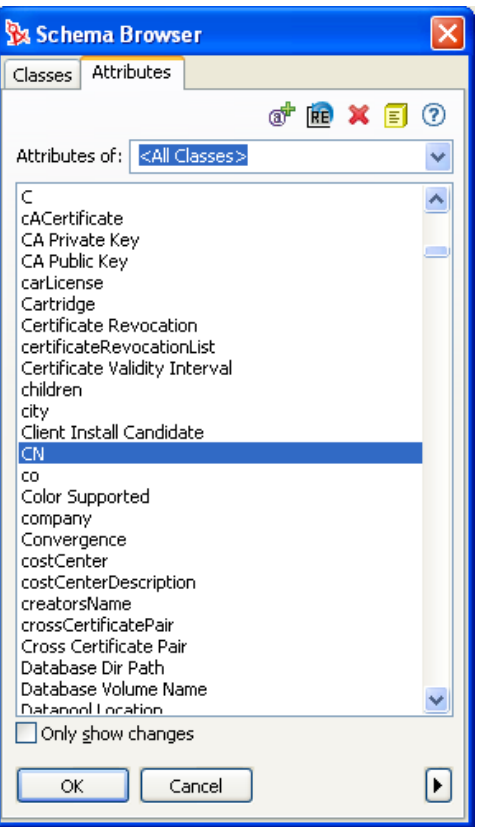

- **6** 按一下 「屬性」索引標籤,然後瀏覽至所需的屬性並加以選取。
- **7** 按一下 「確定」。

若您想要新增一個以上的屬性,請按一下「附加新項目」圖示 +,以新增另一行。

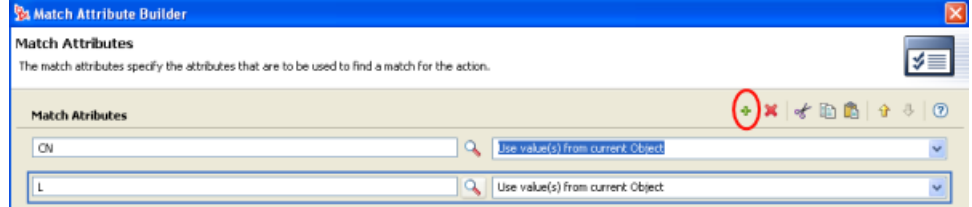

**8** 按一下 「完成」。

動作引數元件產生器

若要啓動「動作引數元件產生器」,請在「輸入值類型」選項為「結構化」時,選取下列 前作之一,然後按一下「編輯元件」圖示 圖。

- [「新增目的屬性值」,第](#page-135-0) 132 頁
- [「新增來源屬性值」,第](#page-138-0) 135 頁
- [「重新格式化操作屬性」,第](#page-153-0) 150 頁
- [「移除目的屬性值」,第](#page-155-0) 152 頁
- [「移除來源屬性值」,第](#page-155-1) 152 頁
- [「設定目的屬性值」,第](#page-161-0) 158 頁
- [「設定來源屬性值」,第](#page-168-0) 165 頁

特性 *2-6* 新增目的屬性值動作

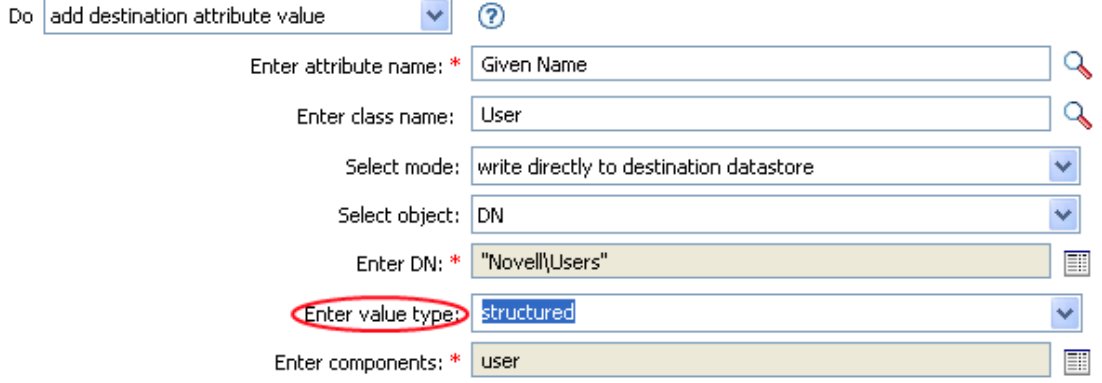

- 1 當值類型設定爲結構化時,按一下「編輯元件」圖示
- **2** 建立動作元件的值。

您可以輸入值或按一下「編輯引數」 圖示,以在「引數產生器」 內建立值。

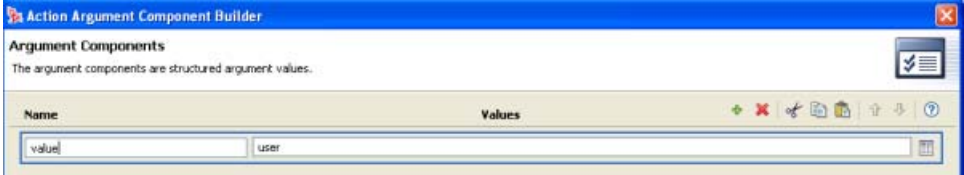

**3** 按一下 「完成」。

引數值清單產生器

若要啓動「引數値清單產生器」,請選取下列動作,然後按一下「編輯引數」圖示 <sup>圖。</sup>

[設定預設的屬性值](#page-160-0)

特性 *2-7* 設定預設的屬性值

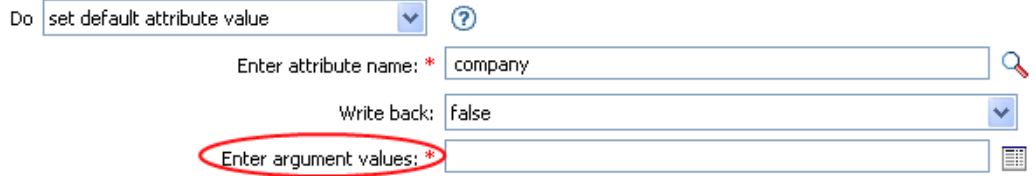

**1** 選取值的類型:*counter*、*dn*、*int*、*interval*、*octet*、*state*、*string*、*structured*、 *teleNumber*、*time*。

#### 2 按一下「編輯值清單」圖示■。

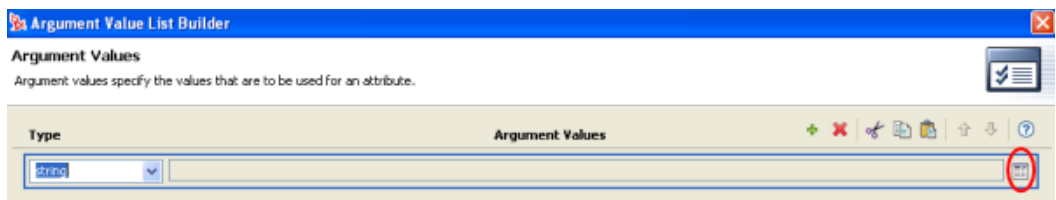

### 3 按一下「編輯引數」圖示

#### **4** 建立動作元件的值。

您可以輸入值或按一下「 編輯引數」 圖示,以在「引數產生器」 內建立值。

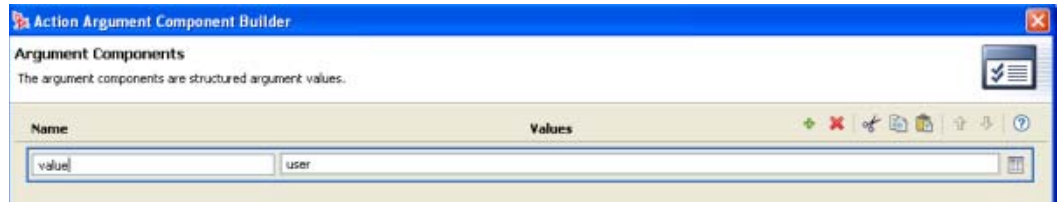

**5** 按一下 「完成」。

#### 具名字串產生器

若要啓動 「具名字串產生器」,請選取下列動作之一,然後按一下 「編輯字串」圖示 <sup>1111</sup>。

- [產生事件](#page-148-0)
- [傳送電子郵件](#page-158-0)
- [從範本傳送電子郵件](#page-159-0)
- **1** 從下拉式清單中選取字串的名稱。
- 2 按一下「編輯引數」圖示 , 以啓動「引數產生器」來建立字串值。

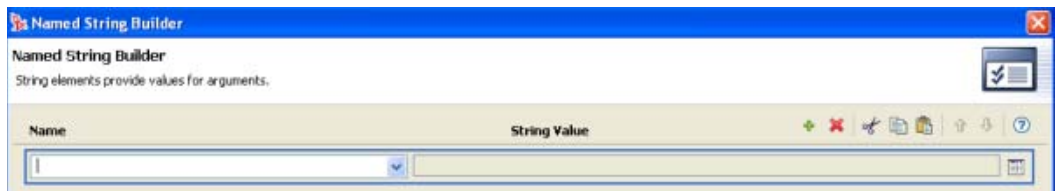

**3** 按一下 「完成」。

#### 對於 「傳送電子郵件」動作而言,具名字串會對應至電子郵件的元素:

#### 特性 *2-8* 傳送電子郵件動作內的電子郵件元素

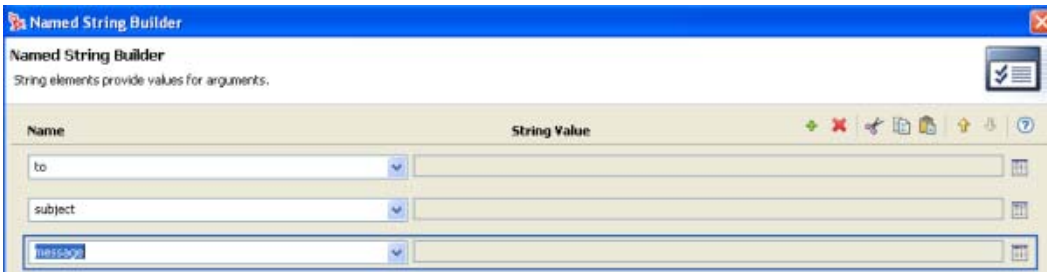

對應至啟動 「具名字串產生器」動作的說明檔案包含可能的值之完整清單。

#### 條件引數元件產生器

若要啓動「條件引數元件產生器」,請選取下列條件之一,然後您必須選取「模式」的結 構化選項,才能看到 「啟動 *ArgComponent* 產生器」圖示 。

- [If Attribute](#page-118-0)
- [If Destination Attribute](#page-120-0)
- [If Source Attribute](#page-130-0)
- [If Operation Attribute](#page-128-0)

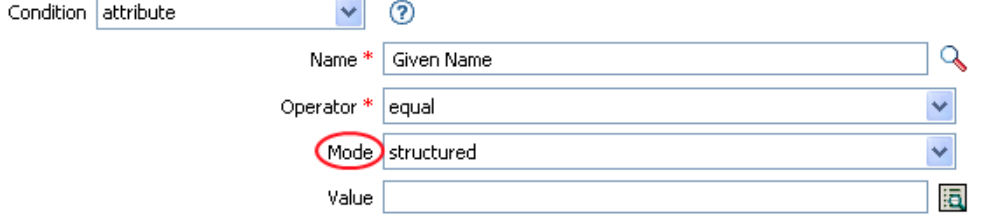

**1** 指定條件元件的名稱和值。

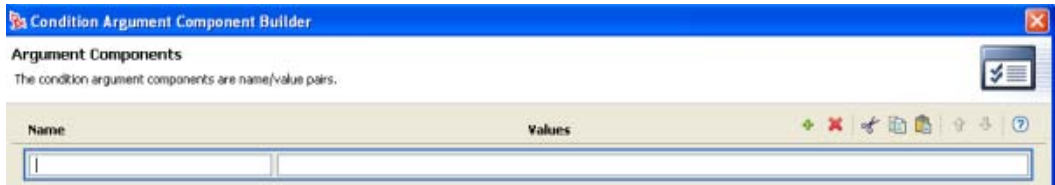

## **2** 按一下 「完成」。

#### 模式字串產生器

您可以在選取 [「唯一名稱](#page-187-0)」記號時,從 「引數產生器」編輯器啟動 「模式字串產生器」。 「引數產生器」編輯器窗格會顯示 「模式」欄位,您可以按一下該欄位啟動 「模式字串產 生器」。

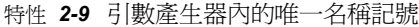

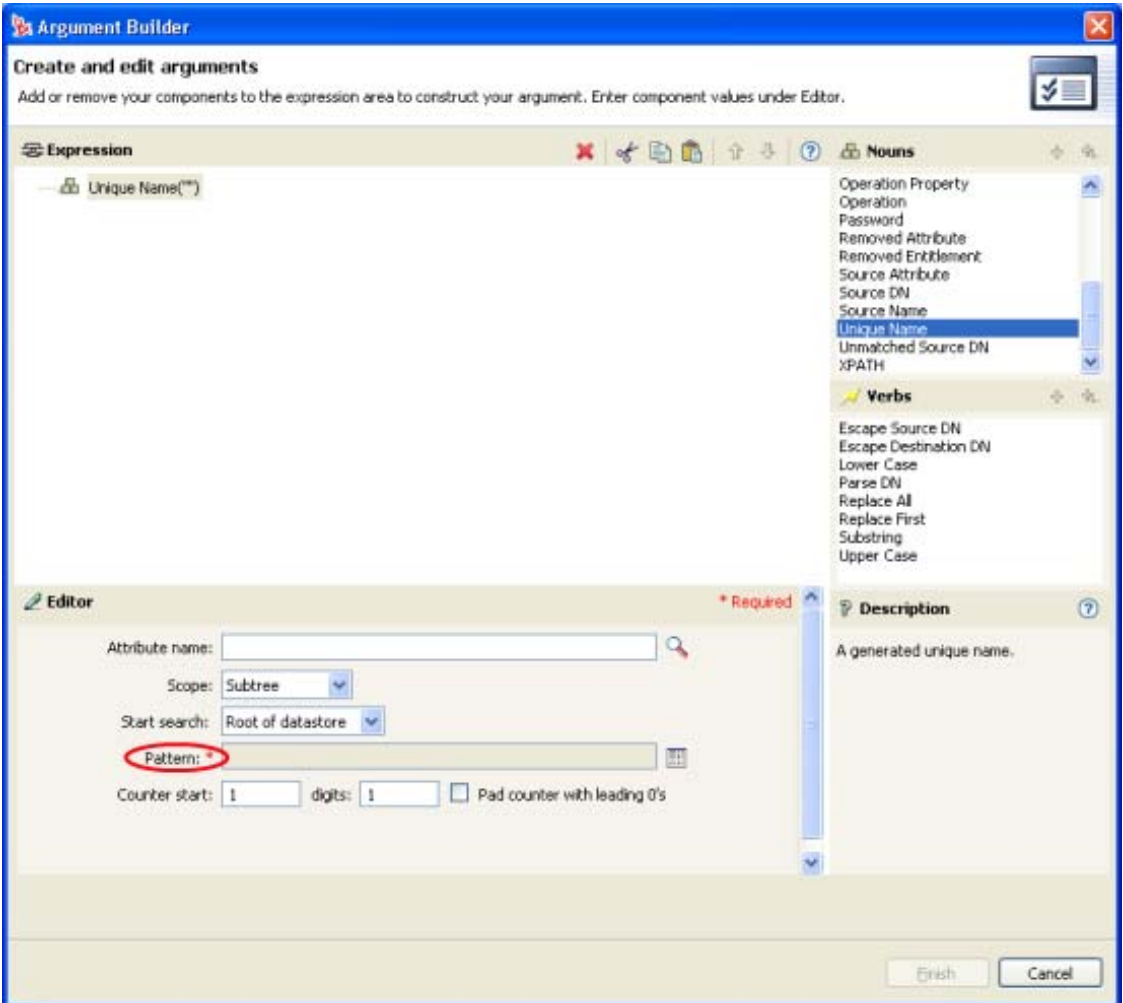

- 1 按一下「編輯模式」圖示 , 以啓動「模式產生器」。
- 2 指定模式或按一下「編輯引數」圖示 <sup>11</sup>, 以使用「引數產生器」建立模式。

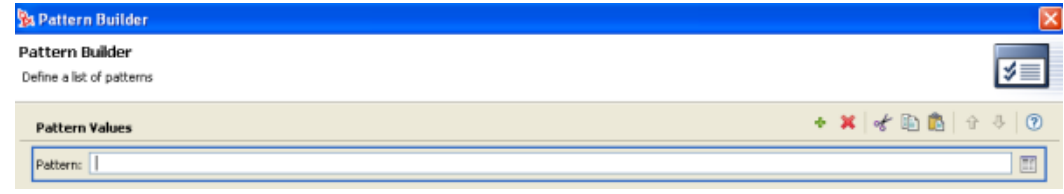

**3** 按一下 「完成」。

## <span id="page-68-0"></span>**2.2.5** 編輯規則

「規則產生器」可讓您建立及編輯規則。您可以拖放規則 (Rule)、條件和動作。如需其他的 操作,請使用「規則產生器」工具列。若要顯示快顯功能表,請以滑鼠右鍵按一下某項目。

特性 *2-10* 規則產生器的快顯功能表及工具列

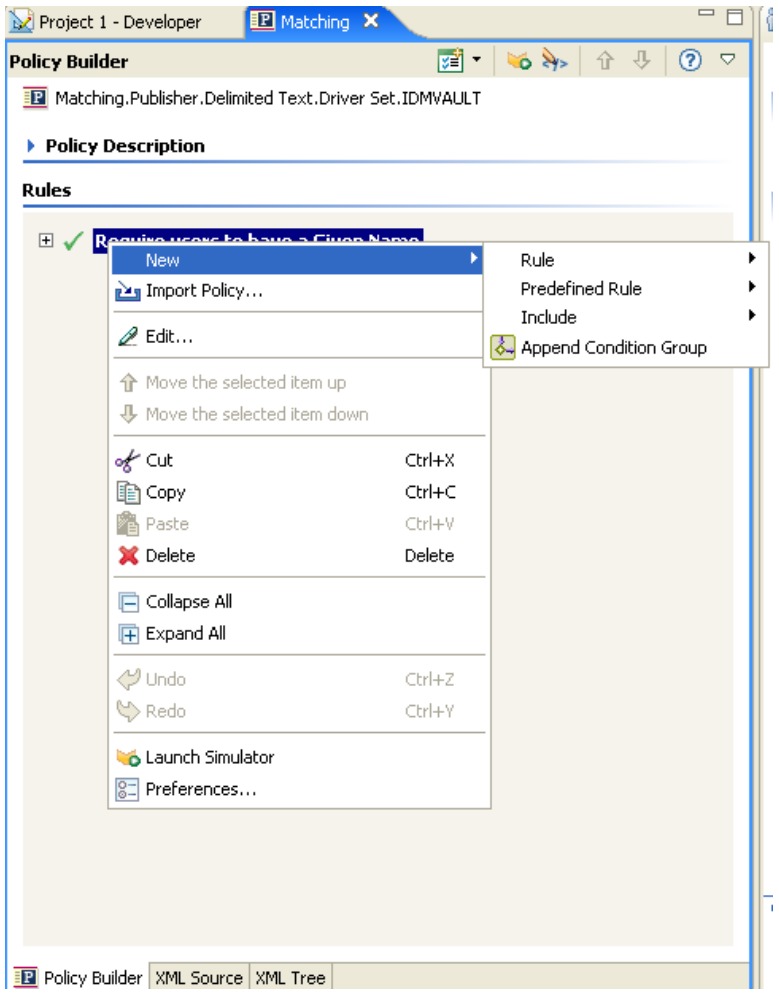

規則產生器內的動作和功能表項目

下表包含 「規則產生器」內不同動作和功能表項目的清單。

表格 *2-3* 規則產生器的動作和功能表項目

| 操作    | 描述                    |
|-------|-----------------------|
| 全部折疊  | 將所有展開的規則折疊起來。         |
| 複製    | 將選取的項目複製到 「剪貼簿」。      |
| 複製並放下 | 選取項目、按 Ctrl 鍵,然後拖曳項目。 |
| 剪下    | 將選取的項目剪下並複製到「 剪貼簿 」。  |

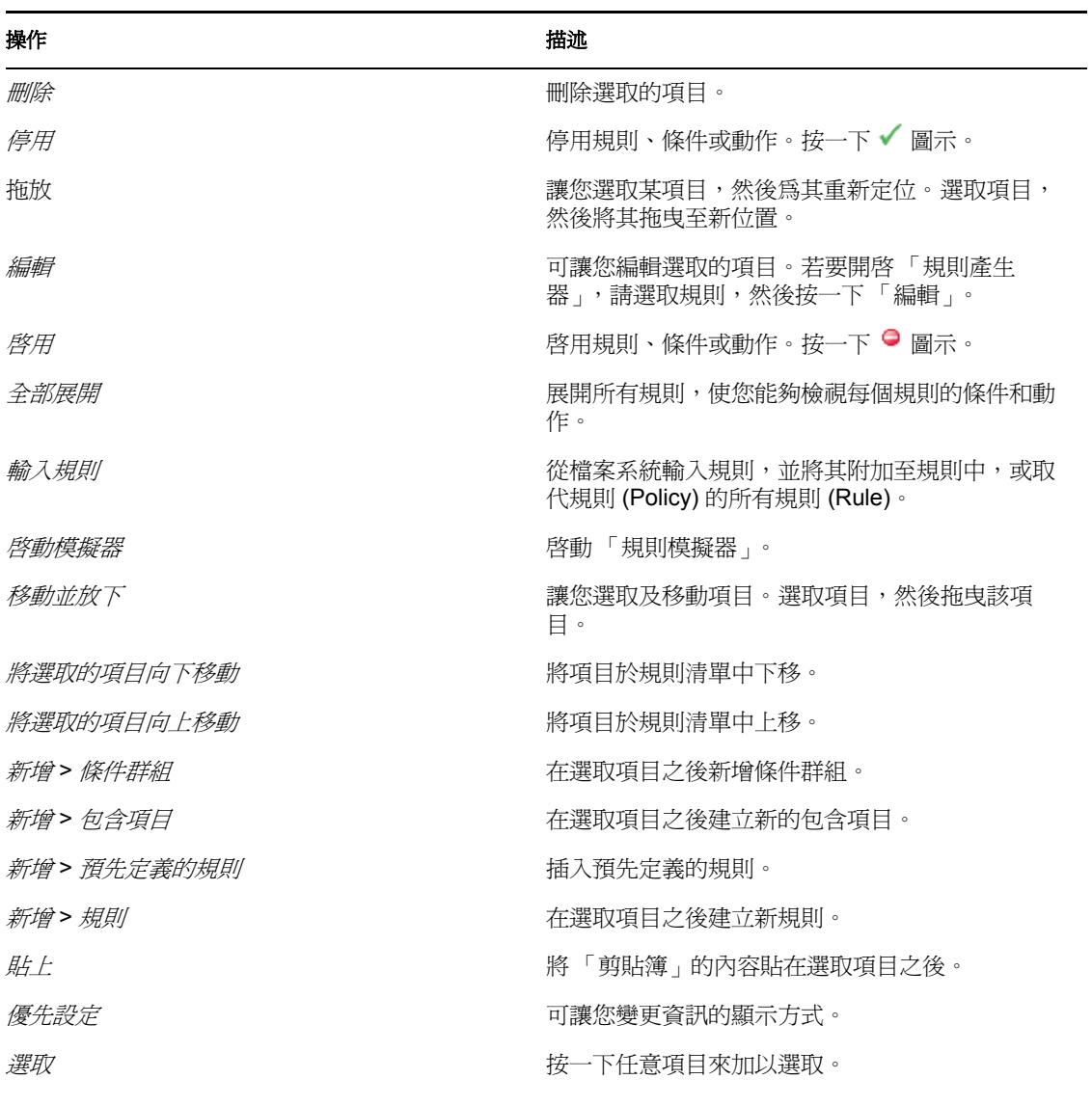

## 鍵盤支援

您可以使用按鍵和滑鼠瀏覽 「規則產生器」。支援的按鍵列於下方。

表格 *2-4* 規則產生器的鍵盤支援

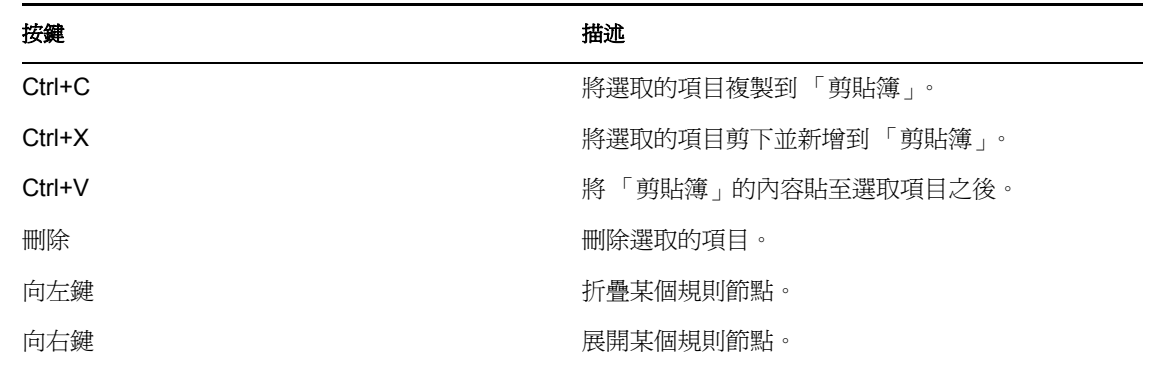

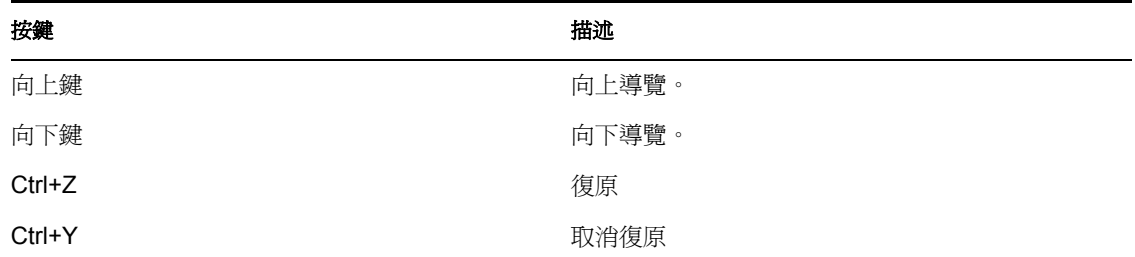

重新命名規則

- **1** 在 「大綱」檢視窗中,選取要重新命名的規則。
- **2** 按一下滑鼠右鍵,並選取 「內容」。
- **3** 在 「規則名稱」欄位內變更規則的名稱。

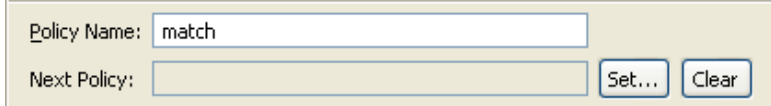

**4** 按一下 「確定」。

儲存您的工作

請進行下列其中一項操作:

- 從 「主功能表」中,按一下 「檔案」 > 「儲存」 ( 或 「全部儲存」 )。
- 在編輯器索引標籤內按一下 *X*,關閉編輯器。
- 從 「主功能表」的檔案功能表中選取 「關閉」。
- ◆ 按 Ctrl+S。

規則描述

「描述」欄位提供可以新增與規則功能相關之註解的地方。

特性 *2-11* 規則描述

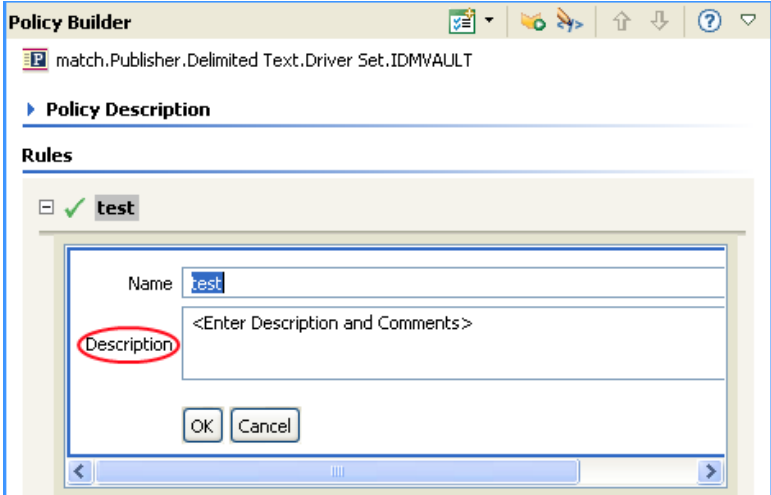

## <span id="page-71-0"></span>**2.2.6** 使用預先定義的規則

Designer 包含二十個預先定義的規則。您可以輸入及使用這些規則,並建立自己的規則。這 些規則包含管理員常用的任務。您必須提供環境特定的資訊,以藉此自定規則。

- ◆ 「指令轉換:建立部門容器:第1部份和第2部份」,第69頁
- 「指令轉換:要停用的發行者刪除」,第 71 頁
- 「建立:需要屬性」,第 73 頁
- 「建立:發行者:使用範本」,第 74 頁
- 「建立:設定預設屬性值」,第 75 頁
- 「建立:設定預設密碼」,第 77 頁
- 「事件轉換:範圍過濾:包括子網路樹」,第 78 頁
- 「事件轉換:範圍過濾:排除子網路樹」,第 80 頁
- 「輸入或輸出轉換:將電話號碼從 (nnn) nnn-nnnn 重新格式化為 nnn-nnn-nnnn」,第 81 頁
- 「輸入或輸出轉換:將電話號碼從 nnn-nnn-nnnn 重新格式化為 (nnn) nnn-nnnn」,第 82 頁
- 「比對:鏡像複製發行者」,第 83 頁
- 「比對:鏡像複製訂閱者:LDAP 格式」,第 85 頁
- 「比對:依屬性值」,第 87 頁
- 「佈置:鏡像複製發行者」,第 88 頁
- 「佈置:鏡像複製訂閱者:LDAP 格式」,第 90 頁
- 「佈置:一般發行者」,第 91 頁
- ◆ 「佈置:一般訂閱者:LDAP 格式」,第 93 頁
- 「佈置:依部門的發行者」,第 94 頁
- 「佈置:依部門的訂閱者:LDAP 格式」,第 96 頁

若要使用預先定義的規則:

**1** 在 「規則產生器」中按一下滑鼠右鍵並選取 「新增」 > 「預先定義的規則 *>* 在之前插 入預先定義的規則」或 「在之後插入預先定義的規則」。

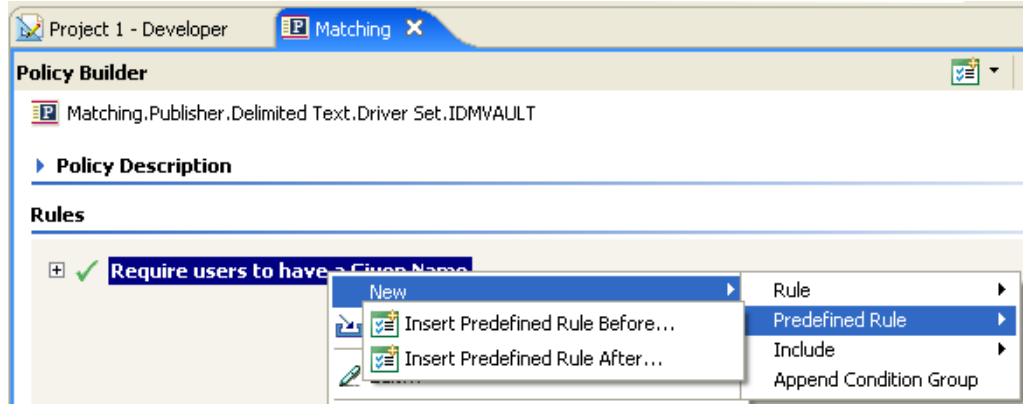
「預先定義的規則」對話方塊會顯示可用的規則清單。

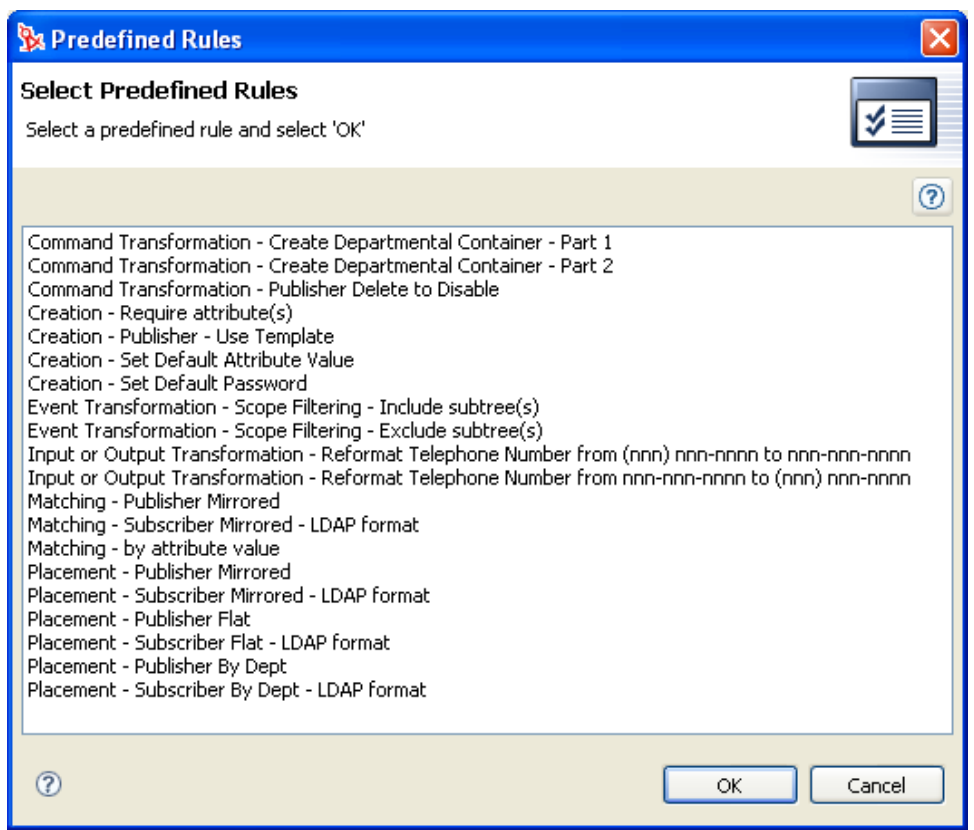

指令轉換:建立部門容器:第 **1** 部份和第 **2** 部份

在目的資料儲存中建立部門容器 ( 若其中不存在該容器 )。在驅動程式內的 「指令轉換」規 則 (Policy) 上實作規則 (Rule)。您可以在 「訂閱者」或 「發行者」其中一個通道上實作規 則,或同時在兩個通道上實作規則。

使用預先定義的規則包含兩個步驟: 在「指令轉換」規則 (Policy) 集中建立規則 (Policy), 並輸入預先定義的規則 (Rule)。若您已擁有想要新增此規則 (Rule) 的 「指令轉換」規則 (Policy),請跳至 「輸入預先定義的規則」,第 70 頁。

建立規則

- **1** 從 「大綱」檢視窗或 「規則流程」檢視窗中,選取 「發行者」或 「訂閱者」通道。
- **2** 在 「規則集」檢視窗中選取 「指令轉換」規則集,然後按一下 「建立或新增新規則至 規則集」圖示 +, 以建立新規則。
- **3** 按一下 「建立新規則」,然後再按 「下一步」。
- **4** 為規則命名。

**5** 使用填入的位置來將規則放入驅動程式內。

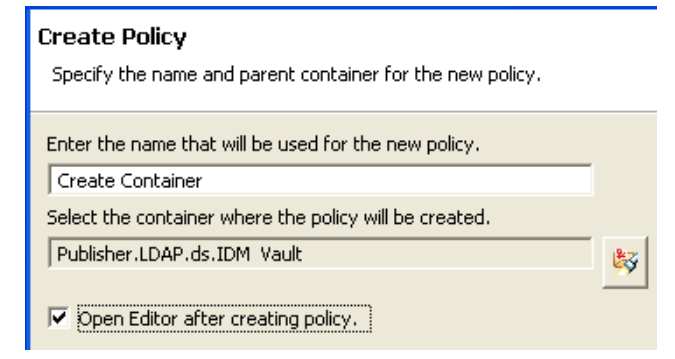

- **6** 選取 「建立規則後開啟編輯器」,然後再按 「下一步」。
- **7** 選取 「*DirXML* 指令檔」為規則類型,然後按一下 「完成」。
- **8** 此時會出現檔案衝突視窗,其中內含 「" 在編輯此項目前必須先儲存。是否要儲存編輯 器的變更並繼續? "」訊息。請按一下 「是」。此時會啟動 「規則產生器」,並且會儲 存新的 「指令轉換」規則。

輸入預先定義的規則

- **1** 在 「規則產生器」內按一下滑鼠右鍵,然後按一下 「新增」 > 「預先定義的規則 *>* 在 之前插入預先定義的規則」或 「在之後插入預先定義的規則」。
- **2** 選取 「指令轉換:建立部門容器:第 *1* 部份」,然後按一下 「確定」。
- **3** 在 「規則產生器」內按一下滑鼠右鍵,然後按一下 「新增」 > 「預先定義的規則 *>* 在 之前插入預先定義的規則」或 「在之後插入預先定義的規則」。
- **4** 選取 「指令轉換:建立部門容器:第 *2* 部份」,然後按一下 「確定」。
- **5** 按一下 「檔案」 > 「儲存」以儲存規則。

 $\Box$   $\checkmark$  Command Transformation - Create Departmental Container - Part 1

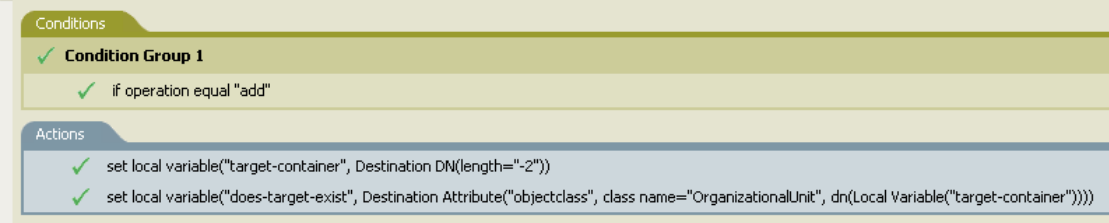

□ √ Command Transformation - Create Departmental Container - Part 2

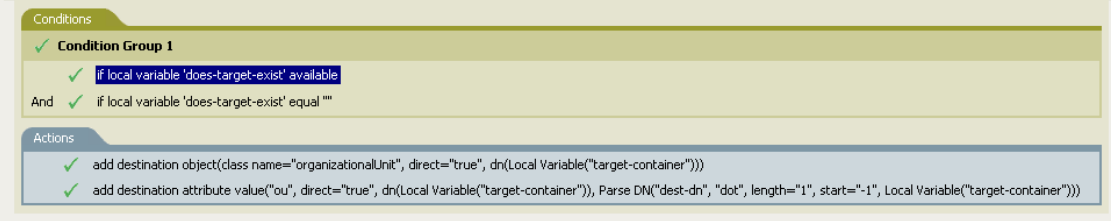

您環境特有的規則中沒有要變更的資訊。

## 重要:請確定規則依順序列出。第 1 部份必須在第 2 部份之前執行。

### 規則的運作方式

當某個物件的目的位置不存在時,可以使用此規則。此規則會先建立容器,然後將物件放在 容器中,不會因為不能放置物件而遭到否決。

第 1 部份會尋找任何 「新增」事件。當發生 「新增」事件時,會設定兩個本地變數。第一 個本地變數會被命名為 target-container。 target-container 的值會被設為目的 DN。第二個本地 變數會被命名為 does-target-exist。 does-target-exist 的值會被設為 objectclass 的目的屬性值。 類別會被設定為 OrganizationalUnit。 OrganizationalUnit 的 DN 會被設定為 target-container 的 本地變數。

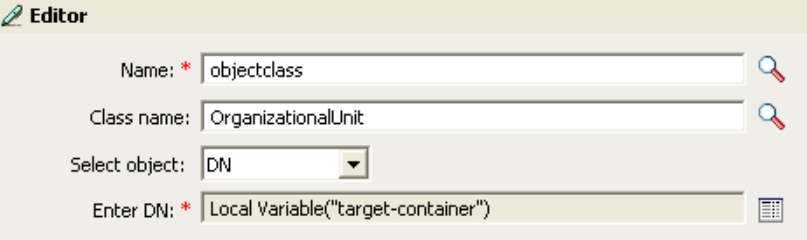

第 2 部份會檢查是否可以使用本地變數 does-target-exist。第 2 部份同時也會檢查本地變數 does-target-exist 的值是否設定為空白值。若為空白值,則會建立一個「組織單位」物件。 組織單位的 DN 會被設定為本地變數 target-container 的值。同時也會新增 OU 屬性的值。 OU 屬性的值會被設定為 target-container 的本地變數。它會使用來源格式為目的 DN,而目的格 式採用點格式。

### 指令轉換:要停用的發行者刪除

將使用者的 「刪除」事件轉換為停用使用者物件。在驅動程式內的 「指令轉換」規則 (Policy) 上實作規則 (Rule)。您必須在 「發行者」通道上實作規則。

使用預先定義的規則包含兩個步驟:在 「指令轉換」規則 (Policy) 集中建立規則 (Policy), 並輸入預先定義的規則 (Rule)。若您已擁有想要新增此規則 (Rule) 的 「指令轉換」規則 (Policy),請跳至 「輸入預先定義的規則」,第 72 頁。

建立規則

- **1** 從 「大綱」檢視窗或 「規則流程」檢視窗中,選取 「發行者」通道。
- **2** 在 「規則集」檢視窗中選取 「指令轉換」規則集,然後按一下 「建立或新增新規則至 規則集」圖示 +,以建立新規則。
- 3 按一下「建立新規則」,然後再按「下一步」。
- **4** 為規則命名。

**5** 使用填入的位置來將規則放入驅動程式內。

#### **Create Policy**

Specify the name and parent container for the new policy.

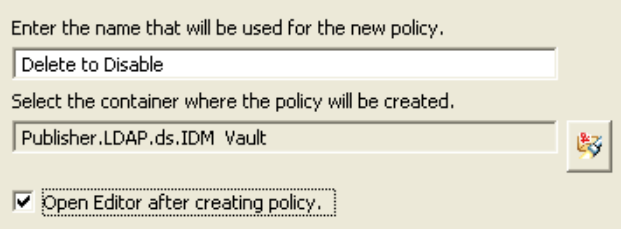

- **6** 選取 「建立規則後開啟編輯器」,然後再按 「下一步」。
- **7** 選取 「*DirXML* 指令檔」為規則類型,然後按一下 「完成」。
- **8** 此時會出現檔案衝突視窗,其中內含 「" 在編輯此項目前必須先儲存。是否要儲存編輯 器的變更並繼續?"」訊息。請按一下「是」。此時會啓動「規則產生器」,並且會儲 存新的 「指令轉換」規則。

# 輸入預先定義的規則

- **1** 在 「規則產生器」內按一下滑鼠右鍵,然後按一下 「新增」 > 「預先定義的規則 *>* 在 之前插入預先定義的規則」或 「在之後插入預先定義的規則」。
- **2** 選取 「指令轉換:要停用的發行者刪除」,然後按一下 「確定」。
- **3** 按一下 「檔案」 > 「儲存」以儲存規則。
	- □ √ Command Transformation Publisher Delete to Disable

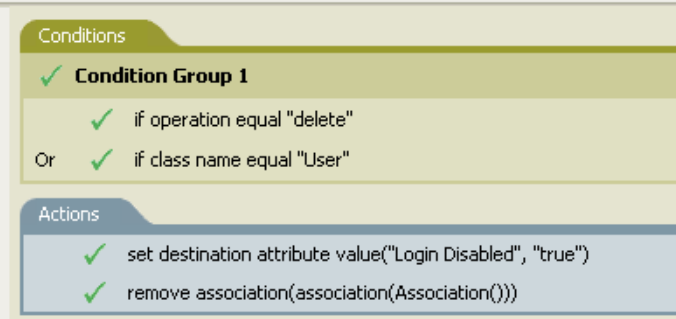

您環境特有的規則中沒有要變更的資訊。

規則的運作方式

當已連接資料儲存內發生 「刪除」事件時,可以使用此規則。以停用 「使用者」物件的方 式取代刪除 Identity Vault 內的使用者物件。每次發生「使用者」物件的「刪除」事件時, Login Disabled 的目的屬性值會被設定為 True,並且會移除與「使用者」物件的關聯。「使 用者」物件無法再登入至 Novell eDirectory 網路樹,但「使用者」物件未被刪除。

### 建立:需要屬性

此規則不允許在未填入必要屬性的情形下建立使用者物件。在驅動程式內的 「建立」規則 (Policy) 上實作規則 (Rule)。您可以在 「訂閱者」或 「發行者」其中一個通道上實作規則, 或同時在兩個通道上實作規則。

使用預先定義的規則包含兩個步驟:在 「建立」規則集中建立規則 (Policy),以及輸入預先 定義的規則 (Rule)。若您已擁有想要新增此規則 (Rule) 的 「建立」規則 (Policy),請跳至 「輸入預先定義的規則」,第 73 頁。

建立規則

- **1** 從 「大綱」檢視窗或 「規則流程」檢視窗中,選取 「發行者」或 「訂閱者」通道。
- **2** 在 「規則集」檢視窗中選取 「建立」規則集,然後按一下 「建立或新增新規則至規則 集」圖示 +, 以建立新規則。
- 3 按一下 「建立新規則」, 然後再按 「下一步」。
- **4** 為規則命名。
- **5** 使用填入的位置來將規則放入驅動程式內。

#### **Create Policy**

Specify the name and parent container for the new policy.

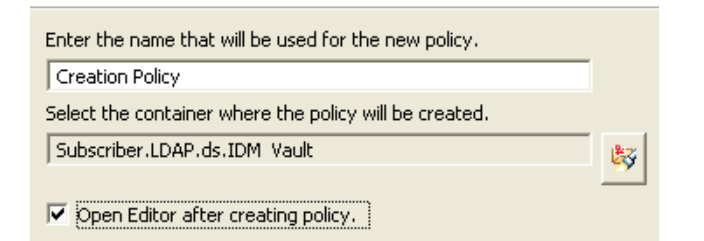

- **6** 建立規則後選取 「開啟編輯器」,然後再按 「下一步」。
- **7** 選取 「*DirXML* 指令檔」為規則類型,然後按一下 「完成」。
- **8** 此時會出現檔案衝突視窗,其中內含 「" 在編輯此項目前必須先儲存。是否要儲存編輯 器的變更並繼續? "」訊息。請按一下 「是」。此時會啟動 「規則產生器」,並且會儲 存新的 「建立」規則。

- **1** 在 「規則產生器」內按一下滑鼠右鍵,然後按一下 「新增」 > 「預先定義的規則 *>* 在 之前插入預先定義的規則」或 「在之後插入預先定義的規則」。
- **2** 選取 「建立:需要屬性」,然後按一下 「確定」。
- **3** 連按兩下 「動作」索引標籤,以編輯動作。
- **4** 從 「輸入名稱欄位」刪除 「*[* 輸入必要屬性的名稱 *]*」。
- **5** 瀏覽至要建立之 「使用者」物件所需的屬性,然後按一下 「確定」。
- **6** 按一下 「確定」。

**7** 選取 「檔案」 > 「儲存」以儲存規則。

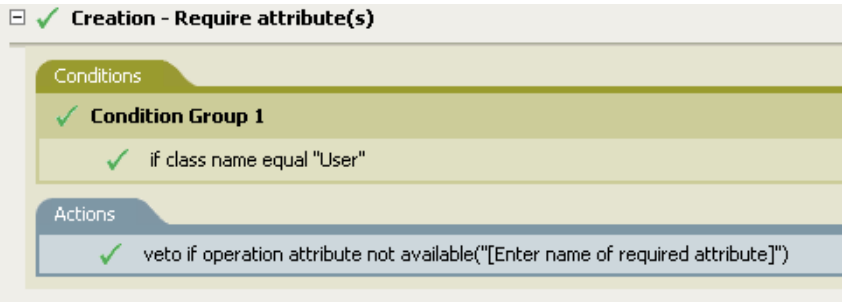

## 規則的運作方式

如果您的企業流程需要使用者在建立使用者物件時填入特定屬性,就使用此規則。在建立了 使用者物件時,除非已提供必要的屬性,否則此規則會否決物件的建立。您可以擁有一或多 個必要的屬性。

若您需要一個以上的必要屬性,請在動作上按一下滑鼠右鍵,然後選取 「新增 *>* 附加動 作」。選取「如果操作屬性無法使用則否決」,然後瀏覽至所需的屬性。

建立:發行者:使用範本

允許在建立 「使用者」物件期間使用 Novell eDirectory 範本物件。在驅動程式內的 「發行 者建立」規則 (Policy) 上實作規則 (Rule)。您只可以在 「發行者」通道上實作規則。

使用預先定義的規則包含兩個步驟:在 「建立」規則集中建立規則 (Policy),以及輸入預先 定義的規則 (Rule)。若您已擁有想要新增此規則 (Rule) 的 「 建立 」 規則 (Policy),請跳至 「輸入預先定義的規則」,第 75 頁。

建立規則

- **1** 從 「大綱」檢視窗或 「規則流程」檢視窗中,選取 「發行者」通道。
- **2** 在 「規則集」檢視窗中選取 「建立」規則集,然後按一下 「建立或新增新規則至規則 集」圖示 †,以建立新規則。
- 3 按一下「建立新規則」,然後再按「下一步」。
- **4** 為規則命名。
- **5** 使用填入的位置來將規則放入驅動程式內。

### **Create Policy**

Specify the name and parent container for the new policy.

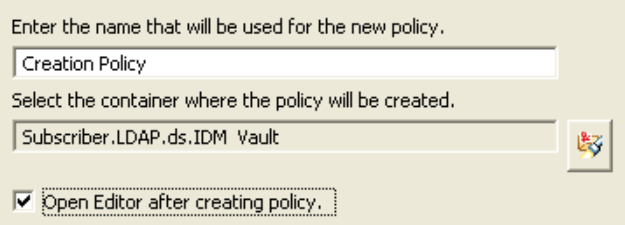

**6** 選取 「建立規則後開啟編輯器」,然後再按 「下一步」。

- **7** 選取 「*DirXML* 指令檔」為規則類型,然後按一下 「完成」。
- **8** 此時會出現檔案衝突視窗,其中內含 「" 在編輯此項目前必須先儲存。是否要儲存編輯 器的變更並繼續?"」訊息。請按一下「是」。此時會啓動「規則產生器」,並且會儲 存新的 「建立」規則。

輸入預先定義的規則

- **1** 在 「規則產生器」內按一下滑鼠右鍵,然後按一下 「新增」 > 「預先定義的規則 *>* 在 之前插入預先定義的規則」或 「在之後插入預先定義的規則」。
- **2** 選取 「建立:發行者:使用範本」,然後按一下 「確定」。
- **3** 連按兩下 「動作」索引標籤,以編輯動作。
- **4** 從 「輸入 *DN*」欄位中刪除 「*[* 輸入範本物件的 *DN]*」。
- **5** 按一下「編輯引數圖示」<sup>圖,</sup>以啓動「引數產生器」。
- **6** 在 「名詞」清單中選取 「文字」。
- **7** 連按兩下 「文字」將其新增至引數中。
- **8** 在 「編輯器」中按一下瀏覽圖示,瀏覽至範本物件並加以選取,然後按一下 「確定」。
- **9** 按一下 「確定」。
- **10** 按一下 「檔案」 > 「儲存」以儲存規則。

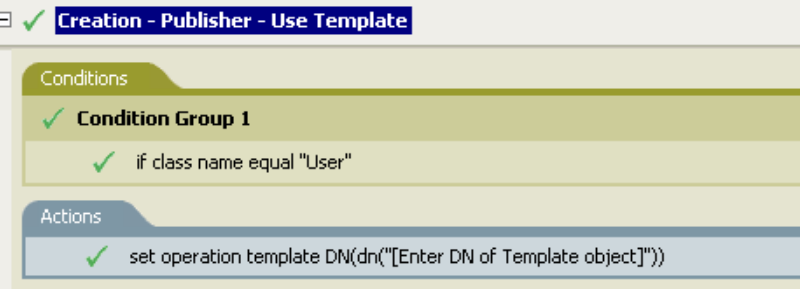

規則的運作方式

當您要在 Identity Vault 內使用範本物件來建立使用者時,可以使用此規則。若您的不同使用 者擁有相同的屬性,可使用範本來節省時間。您在範本物件內填入資訊,然後在建立 「使 用者﹐物件時,Identity Manager 會呼叫範本,並使用該範本來建立 「使用者﹐物件。

在建立 「使用者」物件期間,此規則會執行設定操作範本 DN 的動作。此動作會呼叫範本 物件,並以範本內的資訊建立 「使用者」物件。

建立:設定預設屬性值

可讓您設定建立 「使用者」物件期間指定之屬性的預設值。您可以在驅動程式內的 「訂閱 者建立」規則 (Policy) 或 「發行者建立」規則 (Policy) 上實作規則 (Rule)。

使用預先定義的規則包含兩個步驟:在 「建立」規則集中建立規則 (Policy),以及輸入預先 定義的規則 (Rule)。若您已擁有想要新增此規則 (Rule) 的 「建立」規則 (Policy),請跳至 「輸入預先定義的規則」,第 76 頁。

建立規則

**1** 從 「大綱」檢視窗或 「規則流程」檢視窗中,選取 「發行者」或 「訂閱者」通道。

- 在 「規則集」檢視窗中選取 「建立」規則集,然後按一下 「建立或新增新規則至規則 集」圖示 •,以建立新規則。
- 3 按一下「建立新規則」,然後再按「下一步」。
- 為規則命名。
- 使用填入的位置來將規則放入驅動程式內。

#### **Create Policy**

Specify the name and parent container for the new policy.

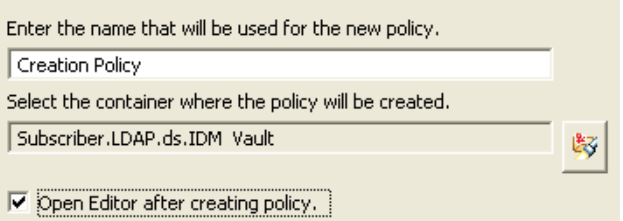

- 選取 「建立規則後開啟編輯器」,然後再按 「下一步」。
- 選取 「*DirXML* 指令檔」為規則類型,然後按一下 「完成」。
- 此時會出現檔案衝突視窗,其中內含 「" 在編輯此項目前必須先儲存。是否要儲存編輯 器的變更並繼續? "」訊息。請按一下 「是」。此時會啟動 「規則產生器」,並且會儲 存新的 「建立」規則。

- 在 「規則產生器」內按一下滑鼠右鍵,然後按一下 「新增」 > 「預先定義的規則 *>* 在 之前插入預先定義的規則」或 「在之後插入預先定義的規則」。
- 選取 「建立:設定預設屬性值」,然後按一下 「確定」。
- 連按兩下 「動作」索引標籤,以編輯動作。
- 從 「輸入屬性名稱欄位」中刪除 「*[* 輸入屬性名稱 *]*」。
- 按一下瀏覽圖示,然後瀏覽至想要建立的屬性並加以選取。
- 從 「輸入引數值」欄位中刪除 「*[* 輸入預設屬性值 *]*」。
- 7 按一下「編輯引數」圖示 <sup>■,</sup>以啓動「引數値清單產生器」。
- 選取要為值設定的資料類型。
- 9 按一下 「編輯引數」圖示 <sup>圖,</sup>以啓動 「引數產生器」。
- 在 「引數產生器」中為屬性建立值,然後按一下 「確定」。
- 按一下 「確定」。

### **12** 按一下 「檔案」 > 「儲存」以儲存規則。

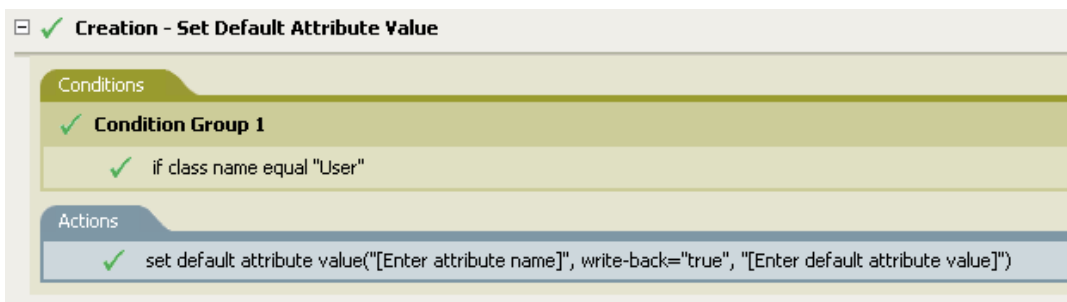

### 規則的運作方式

當您要以預設的屬性和値建立 「使用者」物件時,可以使用此規則。在建立 「使用者」物 件時,此規則會設定屬性和屬性的值。

若您想要定義一個以上的屬性值,請在動作上按一下滑鼠右鍵,然後按一下 「新增」 > 「附加動作」。選取動作、設定預設的屬性値,並遵循步驟 1, 第 76 頁到步驟 12, 第 77 頁來 指定屬性值。

### 建立:設定預設密碼

在建立使用者物件期間,為使用者物件設定預設的密碼。在驅動程式內的「建立」規則 (Policy) 上實作規則 (Rule)。您可以在 「訂閱者」或 「發行者」其中一個通道上實作規則, 或同時在兩個通道上實作規則。

使用預先定義的規則包含兩個步驟:在 「建立」規則集中建立規則 (Policy),以及輸入預先 定義的規則 (Rule)。若您已擁有想要新增此規則 (Rule) 的 「建立」規則 (Policy),請跳至 「輸入預先定義的規則」,第 78 頁。

# 建立規則

- **1** 從 「大綱」檢視窗或 「規則流程」檢視窗中,選取 「發行者」或 「訂閱者」通道。
- **2** 在 「規則集」檢視窗中選取 「建立」規則集,然後按一下 「建立或新增新規則至規則 集」圖示 •,以建立新規則。
- 3 按一下「建立新規則」,然後再按「下一步」。
- **4** 為規則命名。
- **5** 使用填入的位置來將規則放入驅動程式內。

#### **Create Policy**

Specify the name and parent container for the new policy.

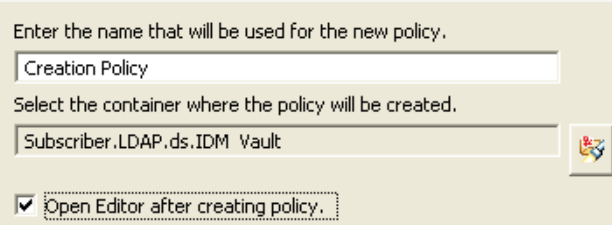

- **6** 選取 「建立規則後開啟編輯器」,然後再按 「下一步」。
- **7** 選取 「*DirXML* 指令檔」為規則類型,然後按一下 「完成」。
- **8** 此時會出現檔案衝突視窗,其中內含 「" 在編輯此項目前必須先儲存。是否要儲存編輯 器的變更並繼續? "」訊息。請按一下 「是」。此時會啟動 「規則產生器」,並且會儲 存新的 「建立」規則。

輸入預先定義的規則

- **1** 在 「規則產生器」內按一下滑鼠右鍵,然後按一下 「新增」 > 「預先定義的規則 *>* 在 之前插入預先定義的規則」或 「在之後插入預先定義的規則」。
- **2** 選取 「建立:設定預設密碼」,然後按一下 「確定」。
- **3** 按一下 「檔案」 > 「儲存」以儲存規則。

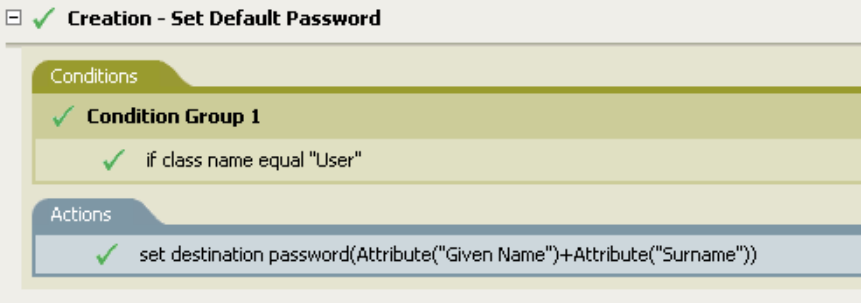

您環境特有的規則中沒有要變更的資訊。

規則的運作方式

當您要以預設的密碼建立 「使用者」物件時,可以使用此規則。在 「使用者」物件建立期 間,會以 「使用者」物件的 Given Name 屬性加上 Surname 屬性為 「使用者」物件設定密 碼。

您可以透過編輯引數的方式變更預設的密碼值。您可以透過 「引數產生器」將密碼設定為 任何其他值。

事件轉換:範圍過濾:包括子網路樹

除了指定的子網路樹之外,排除所有發生的事件。在驅動程式內的 「事件轉換」規則 (Policy) 上實作規則 (Rule)。您可以在 「訂閱者」或 「發行者」其中一個通道上實作規則, 或同時在兩個通道上實作規則。

使用預先定義的規則包含兩個步驟:在 「事件轉換」規則 (Policy) 集中建立規則 (Policy), 並輸入預先定義的規則 (Rule)。若您已擁有想要新增此規則 (Rule) 的 「事件轉換」規則 (Policy),請跳至輸入預先定義的規則 ( 第 79 頁 )。

建立規則

- **1** 從 「大綱」檢視窗或 「規則流程」檢視窗中,選取 「發行者」或 「訂閱者」通道。
- **2** 在 「規則集」檢視窗中選取 「事件轉換」規則集,然後按一下 「建立或新增新規則至 規則集 - 圖示 サ,以建立新規則。
- **3** 按一下 「建立新規則」,然後再按 「下一步」。
- **4** 為規則命名。
- **5** 使用填入的位置來將規則放入驅動程式內。

#### **Create Policy**

Specify the name and parent container for the new policy.

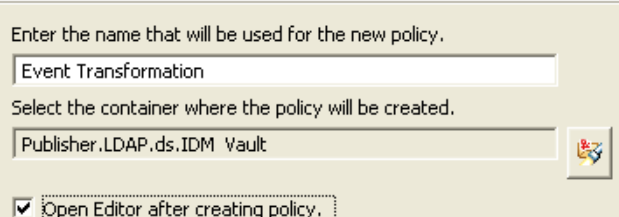

- **6** 選取 「建立規則後開啟編輯器」,然後再按 「下一步」。
- **7** 選取 「*DirXML* 指令檔」為規則類型,然後按一下 「完成」。
- **8** 此時會出現檔案衝突視窗,其中內含 「" 在編輯此項目前必須先儲存。是否要儲存編輯 器的變更並繼續? "」訊息。請按一下 「是」。此時會啟動 「規則產生器」,並且會儲 存新的 「事件轉換」規則。

輸入預先定義的規則

- **1** 在 「規則產生器」內按一下滑鼠右鍵,然後選取 「新增」 > 「預先定義的規則 *>* 在之 前插入預先定義的規則」或 「在之後插入預先定義的規則」。
- **2** 選取 「事件轉換:範圍過濾:包括子網路樹」,然後按一下 「確定」。
- **3** 連按兩下 「條件」索引標籤,以編輯條件。
- **4** 刪除 「值」欄位內的 「*[* 輸入要包含的子網路樹 *]*」。
- **5** 按一下瀏覽按鈕,瀏覽想要同步化事件的部份 Identity Vault 網路樹,然後按一下 「確 定」。
- **6** 按一下 「確定」。
- **7** 按一下 「檔案」 > 「儲存」以儲存規則。

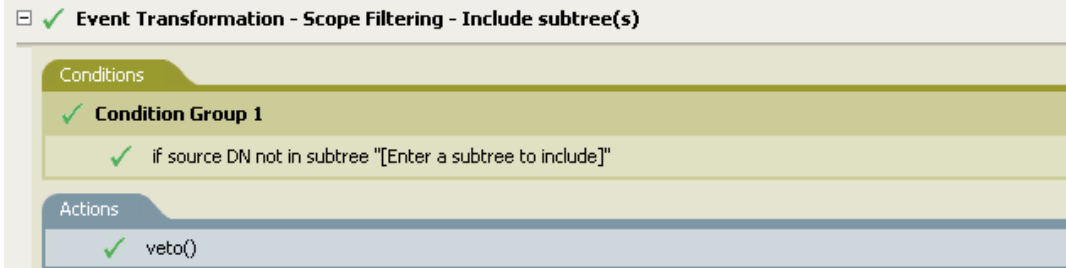

規則的運作方式

如果您希望在同步化時,排除部份 Identity Vault,可以使用此規則。它可讓您不需使用 「過 濾器」的情形下同步化某些物件而排除其他物件。當某事件未在 Identity Vault 的指定部份發 生時,該事件將會被否決。

### 事件轉換:範圍過濾:排除子網路樹

排除發生在指定子網路樹內的所有事件。在驅動程式內的 「事件轉換」規則 (Policy) 上實作 規則 (Rule)。您可以在 「訂閱者」或 「發行者」其中一個通道上實作規則,或同時在兩個 通道上實作規則。

使用預先定義的規則包含兩個步驟:在 「事件轉換」規則 (Policy) 集中建立規則 (Policy), 並輸入預先定義的規則 (Rule)。若您已擁有想要新增此規則 (Rule) 的 「事件轉換」規則 (Policy),請跳至 「輸入預先定義的規則」,第 80 頁。

建立規則

- **1** 從 「大綱」檢視窗或 「規則流程」檢視窗中,選取 「發行者」或 「訂閱者」通道。
- **2** 在 「規則集」檢視窗中選取 「事件轉換」規則集,然後按一下 「建立或新增新規則至 規則集 - 圖示 •,以建立新規則。
- **3** 按一下 「建立新規則」,然後再按 「下一步」。
- **4** 為規則命名。
- **5** 使用填入的位置來將規則放入驅動程式內。

#### **Create Policy**

Specify the name and parent container for the new policy.

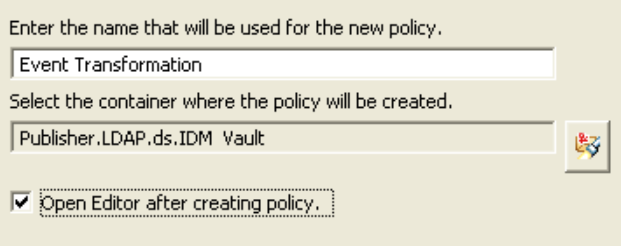

- **6** 選取 「建立規則後開啟編輯器」,然後再按 「下一步」。
- **7** 選取 「*DirXML* 指令檔」為規則類型,然後按一下 「完成」。
- **8** 此時會出現檔案衝突視窗,其中內含 「" 在編輯此項目前必須先儲存。是否要儲存編輯 器的變更並繼續? "」訊息。請按一下 「是」。此時會啟動 「規則產生器」,並且會儲 存新的 「事件轉換」規則。

- **1** 在 「規則產生器」中按一下滑鼠右鍵,然後按一下 「新增」 > 「預先定義的規則」。
- **2** 選取 「事件轉換:範圍過濾:排除子網路樹」,然後按一下 「確定」。
- **3** 連按兩下 「條件」索引標籤,以編輯條件。
- **4** 刪除 「值」欄位內的 「*[* 輸入要排除的子網路樹 *]*」。
- **5** 按一下瀏覽按鈕,瀏覽想要從同步化排除之事件的部份 Identity Vault 網路樹,然後按一 下 「確定」。
- **6** 按一下 「確定」。

### **7** 按一下 「檔案」 > 「儲存」以儲存規則。

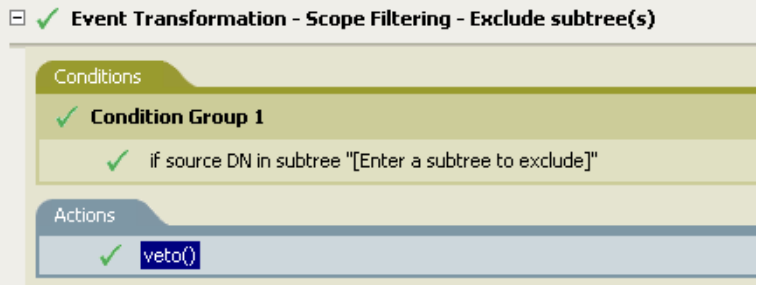

### 規則的運作方式

如果您希望在同步化時,排除部份 Identity Vault,可以使用此規則。它可讓您不需使用 「過 濾器」的情形下同步化某些物件而排除其他物件。每次事件發生於 Identity Vault 之該特定部 份時,該事件將會被否決。

### 輸入或輸出轉換:將電話號碼從 **(nnn) nnn-nnnn** 重新格式化為 **nnn-nnn-nnnn**

在符合所需條件時,轉換電話號碼的格式。在驅動程式內的 「輸入或輸出轉換」規則 (Policy) 上實作規則 (Rule)。您可以在 「訂閱者」或 「發行者」其中一個通道上實作規則, 或同時在兩個通道上實作規則。

使用預先定義的規則包含兩個步驟:在 「輸入或輸出轉換」規則 (Policy) 集中建立規則 (Policy),並輸入預先定義的規則 (Rule)。若您已擁有想要新增此規則 (Rule) 的 「輸入或輸 出轉換」規則 (Policy),請跳至 「輸入預先定義的規則」,第 82 頁。

建立規則

- **1** 從 「大綱」檢視窗或 「規則流程」檢視窗中,選取 「發行者」或 「訂閱者」通道。
- **2** 在 「規則集」檢視窗中選取 「輸入或輸出轉換」規則集,然後按一下 「建立或新增新 規則至規則集」圖示 •,以建立新規則。
- 3 按一下「建立新規則」,然後再按「下一步」。
- **4** 為規則命名。
- **5** 使用填入的位置來將規則放入驅動程式內。

#### **Create Policy**

Specify the name and parent container for the new policy.

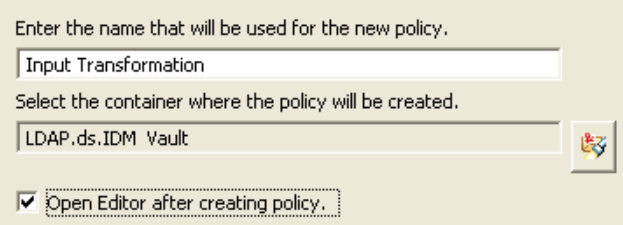

- **6** 選取 「建立規則後開啟編輯器」,然後再按 「下一步」。
- **7** 選取 「*DirXML* 指令檔」為規則類型,然後按一下 「完成」。

**8** 此時會出現檔案衝突視窗,其中內含 「" 在編輯此項目前必須先儲存。是否要儲存編輯 器的變更並繼續? "」訊息。請按一下 「是」。此時會啟動 「規則產生器」,並且會儲 存新的 「輸入或輸出轉換」規則。

輸入預先定義的規則

- **1** 在 「規則產生器」內按一下滑鼠右鍵,然後按一下 「新增」 > 「預先定義的規則 *>* 在 之前插入預先定義的規則」或 「在之後插入預先定義的規則」。
- **2** 選取 「輸入或輸出轉換:將 「電話號碼」從 *(nnn) nnn-nnnn* 重新格式化為 *nnn-nnnnnnn*」,然後按一下 「確定」。
- **3** 連按兩下 「條件」索引標籤,以編輯條件。
- **4** 定義要執行重新格式化電話號碼的條件。
- **5** 按一下 「確定」。
- **6** 按一下 「檔案」 > 「儲存」以儲存規則。

 $\exists$   $\checkmark$  Input or Output Transformation - Reformat Telephone Number from (nnn) nnn-nnnn to nnn-nnn-nnnn

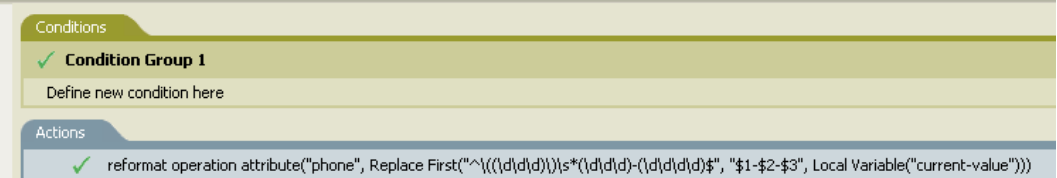

規則的運作方式

當您想要重新格式化電話號碼時,可以使用此規則。您必須定義符合要執行重新格式化電話 號碼的條件。

輸入或輸出轉換:將電話號碼從 **nnn-nnn-nnnn** 重新格式化為 **(nnn) nnn-nnnn** 

在符合所需條件時,轉換電話號碼的格式。在 「輸入或輸出轉換」規則 (Policy) 上實作規則 (Rule)。您可以在 「訂閱者」或 「發行者」其中一個通道上實作規則,或同時在兩個通道 上實作規則。

使用預先定義的規則包含兩個步驟;在 「輸入或輸出轉換」規則 (Policy) 集中建立規則 (Policy),並輸入預先定義的規則 (Rule)。若您已擁有想要新增此規則 (Rule) 的 「輸入或輸 出轉換 」 規則 (Policy),請跳至 「 輸入預先定義的規則 」,第 83 頁。

建立規則

- **1** 從 「大綱」檢視窗或 「規則流程」檢視窗中,選取 「發行者」或 「訂閱者」通道。
- **2** 在 「規則集」檢視窗中選取 「輸入或輸出轉換」規則集,然後按一下 「建立或新增新 規則至規則集」圖示 •, 以建立新規則。
- 3 按一下「建立新規則」,然後再按「下一步」。
- **4** 為規則命名。

**5** 使用填入的位置來將規則放入驅動程式內。

#### **Create Policy**

Specify the name and parent container for the new policy.

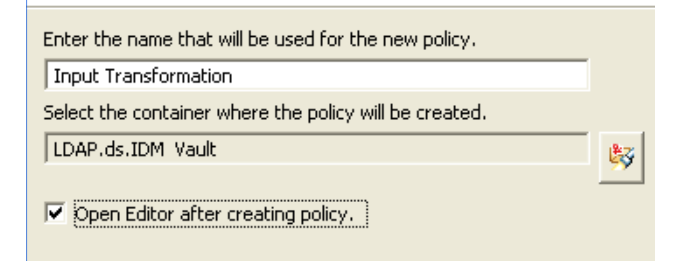

- **6** 選取 「建立規則後開啟編輯器」,然後再按 「下一步」。
- **7** 選取 「*DirXML* 指令檔」為規則類型,然後按一下 「完成」。
- **8** 此時會出現檔案衝突視窗,其中內含 「" 在編輯此項目前必須先儲存。是否要儲存編輯 器的變更並繼續? "」訊息。請按一下 「是」。此時會啟動 「規則產生器」,並且會儲 存新的 「輸入或輸出轉換」規則。

輸入預先定義的規則

- **1** 在 「規則產生器」內按一下滑鼠右鍵,並按一下 「新增」 > 「預先定義的規則 *>* 在之 前插入預先定義的規則」或 「在之後插入預先定義的規則」。
- **2** 按一下 「輸入或輸出轉換:將 「電話號碼」從 *nnn-nnn-nnnn* 重新格式化為 *(nnn) nnnnnnn*」,然後按一下 「確定」。
- **3** 連按兩下 「條件」索引標籤,以編輯條件。
- **4** 定義要執行重新格式化電話號碼的條件。
- **5** 按一下 「確定」。
- **6** 按一下 「檔案」 > 「儲存」以儲存規則。

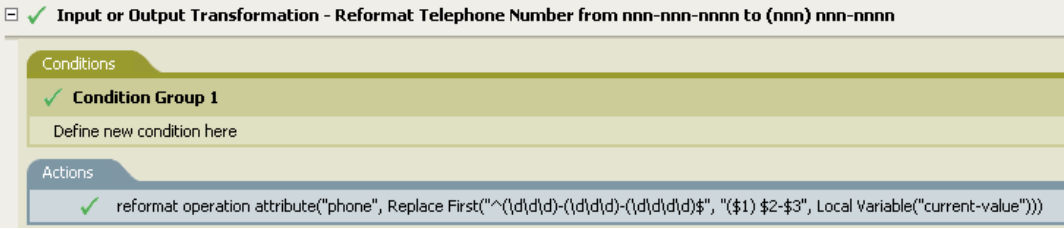

規則的運作方式

當您想要重新格式化電話號碼時,可以使用此規則。您必須定義符合要執行重新格式化電話 號碼的條件。

比對:鏡像複製發行者

使用指定點之資料儲存內的鏡像複製結構,比對 Identity Vault 內的物件。在驅動程式內的 「相符」規則 (Policy) 上實作規則 (Rule)。您只可以在 「發行者」通道上實作規則。

使用預先定義的規則包含兩個步驟: 在 「相符」規則 (Policy) 集中建立規則 (Policy), 並輸 入預先定義的規則 (Rule)。若您已擁有想要新增此規則 (Rule) 的 「 相符 - 規則 (Policy),請 跳至輸入預先定義的規則 ( 第 84 頁 )。

建立規則

- **1** 從 「大綱」檢視窗或 「規則流程」檢視窗中,選取 「發行者」通道。
- **2** 在 「規則集」檢視窗中選取 「相符」規則集,然後按一下 「建立或新增新規則至規則 集 - 圖示 宁,以建立新規則。
- 3 按一下「建立新規則」,然後再按「下一步」。
- **4** 為規則命名。
- **5** 使用填入的位置來將規則放入驅動程式內。

#### **Create Policy**

Specify the name and parent container for the new policy.

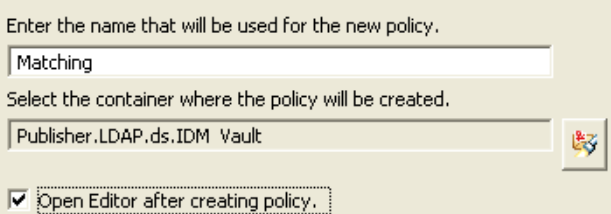

- **6** 選取 「建立規則後開啟編輯器」,然後再按 「下一步」。
- **7** 選取 「*DirXML* 指令檔」為規則類型,然後按一下 「完成」。
- **8** 此時會出現檔案衝突視窗,其中內含 「" 在編輯此項目前必須先儲存。是否要儲存編輯 器的變更並繼續?"」訊息。請按一下「是」。此時會啓動「規則產生器」,並且會儲 存新的 「相符」規則。

- **1** 在 「規則產生器」內按一下滑鼠右鍵,然後按一下 「新增」 > 「預先定義的規則 *>* 在 之前插入預先定義的規則」或 「在之後插入預先定義的規則」。
- **2** 選取 「比對:鏡像複製發行者」,然後按一下 「確定」。
- **3** 連按兩下 「條件」索引標籤,以編輯條件。
- **4** 從 「值」欄位中刪除 *[* 輸入來源階層的基礎 *]*。
- **5** 在來源階層中瀏覽至要讓相符規則啓動的容器,並加以選取,然後按一下「 確定」。
- **6** 按一下 「確定」。
- **7** 連按兩下 「動作」索引標籤,以編輯動作。
- **8** 從 「輸入字串」欄位中刪除 *[* 輸入目的階層的基礎 *]*。
- 9 按一下「編輯引數」圖示 <sup>圖,</sup>以啓動「引數產生器」。
- **10** 在 「名詞」清單中選取 「文字」。
- **11** 連按兩下 「文字」將其新增至引數中。
- **12** 在編輯器中按一下瀏覽圖示,瀏覽至要與來源結構相符之目的階層內的容器,然後按一 下 「確定」。

# **13** 按一下 「確定」。

**14** 按一下 「檔案」 > 「儲存」以儲存規則。

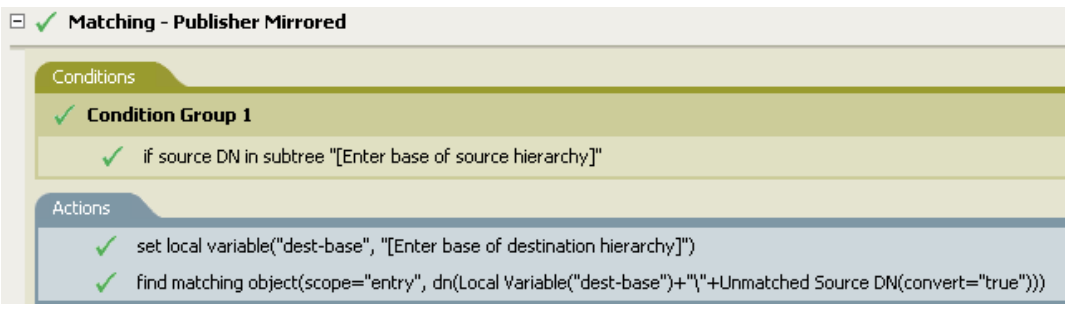

### 規則的運作方式

使用指定點之資料儲存內的鏡像複製結構,比對 Identity Vault 內的物件。當 「新增」事件 發生,且驅動程式檢查該物件是否存在時,此規則會開始檢查資料儲存內的指定 DN。接著 驅動程式會設定一個 dest-base 的本地變數,做爲 Identity Vault 內鏡像複製至資料儲存內結 構的起始點。接著驅動程式會新增 dest-base 的本地變數,加上 \ 和物件的來源 DN,以建立 其搜尋的網路位置。此規則會以斜線格式建立其尋找的路徑。

比對:鏡像複製訂閱者:**LDAP** 格式

使用指定點之 Identity Vault 內的鏡像複製結構,比對資料儲存內的物件。在驅動程式內的 「相符」規則 (Policy) 上實作規則 (Rule)。您只可以在 「訂閱者」通道上實作規則。

使用預先定義的規則包含兩個步驟:在「相符」規則 (Policy) 集中建立規則 (Policy), 並輸 入預先定義的規則 (Rule)。若您已擁有想要新增此規則 (Rule) 的 「相符 」規則 (Policy),請 跳至「輸入預先定義的規則」,第86頁。

# 建立規則

- **1** 從 「大綱」檢視窗或 「規則流程」檢視窗中,選取 「發行者」通道。
- **2** 在 「規則集」檢視窗中選取 「相符」規則集,然後按一下 「建立或新增新規則至規則 集」圖示 •,以建立新規則。
- **3** 按一下 「建立新規則」,然後再按 「下一步」。
- **4** 為規則命名。
- **5** 使用填入的位置來將規則放入驅動程式內。

#### **Create Policy**

Specify the name and parent container for the new policy.

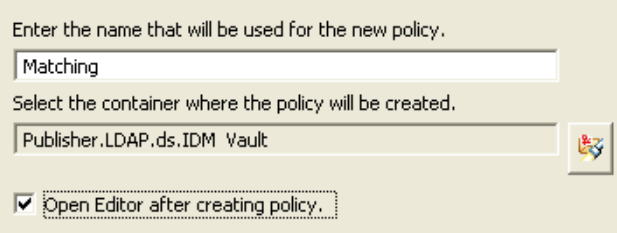

- **6** 選取 「建立規則後開啟編輯器」,然後再按 「下一步」。
- **7** 選取 「*DirXML* 指令檔」為規則類型,然後按一下 「完成」。
- **8** 此時會出現檔案衝突視窗,其中內含 「" 在編輯此項目前必須先儲存。是否要儲存編輯 器的變更並繼續? "」訊息。請按一下 「是」。此時會啟動 「規則產生器」,並且會儲 存新的 「相符」規則。

輸入預先定義的規則

- **1** 在 「規則產生器」內按一下滑鼠右鍵,然後按一下 「新增」 > 「預先定義的規則 *>* 在 之前插入預先定義的規則」或 「在之後插入預先定義的規則」。
- **2** 選取 「比對:鏡像複製訂閱者:*LDAP* 格式」,然後按一下 「確定」。
- **3** 連按兩下 「條件」索引標籤,以編輯條件。
- **4** 從 「值」欄位中刪除 *[* 輸入來源階層的基礎 *]*。
- **5** 在來源階層中瀏覽至要讓相符規則啓動的容器,並加以選取,然後按一下「 確定」。
- **6** 按一下 「確定」。
- **7** 連按兩下 「動作」索引標籤,以編輯動作。
- **8** 從 「輸入字串」欄位中刪除 *[* 輸入目的階層的基礎 *]*。
- 9 按一下「編輯引數」圖示 <sup>圖,</sup>以啓動「引數產生器」。
- **10** 在 「名詞」清單中選取 「文字」。
- **11** 連按兩下 「文字」將其新增至引數中。
- **12** 在編輯器中按一下瀏覽圖示,瀏覽至要與來源結構相符之目的階層內的容器,並加以選 取,然後按一下 「確定」。
- **13** 按一下 「確定」。
- **14** 按一下 「檔案」 > 「儲存」以儲存規則。

□ / Matching - Subscriber Mirrored - LDAP format Conditions √ Condition Group 1 √ if source DN in subtree "[Enter base of source hierarchy]" Actions √ set local variable("dest-base", "[Enter base of destination hierarchy]") find matching object(scope="entry", dn(Unmatched Source DN(convert="true")+","+Local Variable("dest-base")))

規則的運作方式

使用指定點之 Identity Vault 內的鏡像複製結構,比對資料儲存內的物件。當 「新增」事件 發生,且驅動程式檢查該物件是否存在時,此規則會開始檢查 Identity Vault 內的指定 DN。 接著驅動程式會設定一個 dest-base 的本地變數,做爲 Identity Vault 內鏡像複製至資料儲存 內結構的起始點。接著驅動程式會新增物件的來源 DN 加上 a,以及 dest-base 的本地變數, 以建立網路位置。此規則會建立其以 LDAP 格式尋找的路徑。

### 比對:依屬性值

依指定的屬性值比對物件。在驅動程式內的 「相符」規則 (Policy) 上實作規則 (Rule)。您可 以在 「訂閱者」或 「發行者」其中一個通道上實作規則,或同時在兩個通道上實作規則。

使用預先定義的規則包含兩個步驟;在 「相符」規則 (Policy) 集中建立規則 (Policy),並輸 入預先定義的規則 (Rule)。若您已擁有想要新增此規則 (Rule) 的 「相符﹔規則 (Policy),請 跳至 「輸入預先定義的規則」,第 87 頁。

### 建立規則

- **1** 從 「大綱」檢視窗或 「規則流程」檢視窗中,選取 「發行者」通道。
- **2** 在 「規則集」檢視窗中選取 「相符」規則集,然後按一下 「建立或新增新規則至規則 集」圖示 •, 以建立新規則。
- 3 按一下「建立新規則」,然後再按「下一步」。
- **4** 為規則命名。
- **5** 使用填入的位置來將規則放入驅動程式內。

#### **Create Policy**

Specify the name and parent container for the new policy.

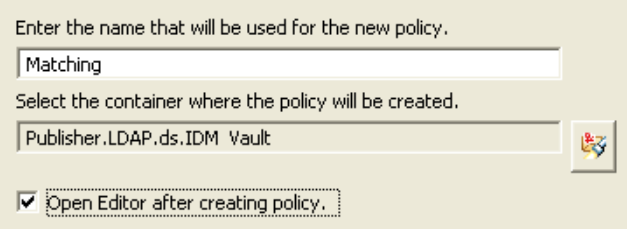

- **6** 選取 「建立規則後開啟編輯器」,然後再按 「下一步」。
- **7** 選取 「*DirXML* 指令檔」為規則類型,然後按一下 「完成」。
- **8** 此時會出現檔案衝突視窗,其中內含 「" 在編輯此項目前必須先儲存。是否要儲存編輯 器的變更並繼續?"」訊息。請按一下「是」。此時會啓動「規則產生器」,並且會儲 存新的 「相符」規則。

- **1** 在 「規則產生器」內按一下滑鼠右鍵,然後按一下 「新增」 > 「預先定義的規則 *>* 在 之前插入預先定義的規則」或 「在之後插入預先定義的規則」。
- **2** 選取 「比對:依屬性值」,然後按一下 「確定」。
- **3** 連按兩下 「動作」索引標籤,以編輯動作。
- **4** 從 「輸入 *DN*」欄位中刪除 *[* 輸入要開始搜尋的基礎 *DN]*。
- **5** 按一下「編輯引數圖示」<sup>圖,</sup>以啓動「引數產生器」。
- **6** 在 「名詞」清單中選取 「文字」。
- **7** 連按兩下 「文字」將其新增至引數中。
- **8** 在 「編輯器」中按一下瀏覽圖示,然後瀏覽至您希望搜尋啟動的容器並加以選取,然 後按一下 「確定」。
- **9** 從 「輸入相符屬性欄位」中刪除 「*[* 輸入相符的屬性名稱 *]*」。
- **10** 連按兩下 「文字」將其新增至引數中。
- **11** 按一下瀏覽圖示並選取希望與其相符的屬性。您可以選取一或多個與其相符的屬性,然 後按一下 「確定」。
- **12** 按一下 「確定」。
- **13** 按一下 「檔案」 > 「儲存」以儲存規則。

 $\Box \checkmark$  Matching - by attribute value

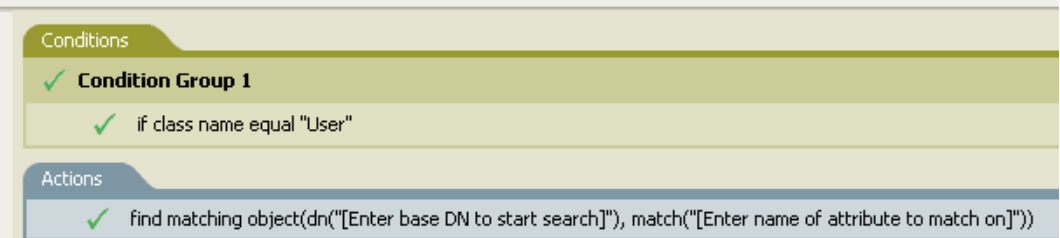

#### 規則的運作方式

依指定的屬性值比對 「使用者」物件。當 「使用者」物件已同步化時,驅動程式會使用此 規則來檢查並查看指定的屬性是否存在。若屬性不存在,則會建立新的 「 使用者 」 物件。

### 佈置:鏡像複製發行者

使用指定點之資料儲存內的鏡像複製結構,佈置 Identity Vault 內的物件。在驅動程式內的 「佈置」規則 (Policy) 上實作規則 (Rule)。您只可以在 「發行者」通道上實作規則。

使用預先定義的規則包含兩個步驟:在 「佈置」規則 (Policy) 集中建立規則 (Policy),並輸 入預先定義的規則 (Rule)。若您已擁有想要新增此規則 (Rule) 的 「佈置」規則 (Policy),請 跳至 「輸入預先定義的規則」,第 89頁。

### 建立規則

- **1** 從 「大綱」檢視窗或 「規則流程」檢視窗中,選取 「發行者」通道。
- **2** 在規則集內選取 「佈置」規則集,然後按一下 「建立或新增新規則至規則集」圖示 ,以建立新規則。
- **3** 按一下 「建立新規則」,然後再按 「下一步」。
- **4** 為規則命名。

使用填入的位置來將規則放入驅動程式內。

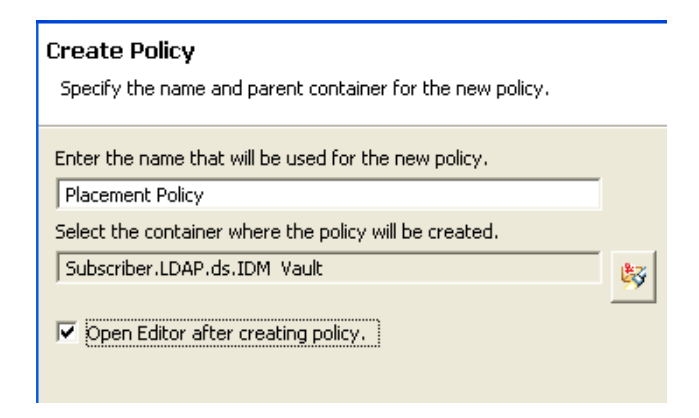

- 選取 「建立規則後開啟編輯器」,然後再按 「下一步」。
- 選取 「*DirXML* 指令檔」為規則類型,然後按一下 「完成」。
- 此時會出現檔案衝突視窗,其中內含 「" 在編輯此項目前必須先儲存。是否要儲存編輯 器的變更並繼續?"」訊息。請按一下「是」。此時會啓動「規則產生器」,並且會儲 存新的 「佈置」規則。

- 在 「規則產生器」內按一下滑鼠右鍵,然後按一下 「新增」 > 「預先定義的規則 *>* 在 之前插入預先定義的規則」或 「在之後插入預先定義的規則」。
- 選取 「佈置:鏡像複製發行者」,然後按一下 「確定」。
- 連按兩下 「條件」索引標籤,以編輯條件。
- 從 「值」欄位中刪除 *[* 輸入來源階層的基礎 *]*。
- 在來源階層中瀏覽至要讓物件採取動作的容器並加以選取,然後按一下 「確定」。
- 連按兩下 「動作」索引標籤,以編輯動作。
- 從 「輸入字串」欄位中刪除 *[* 輸入目的階層的基礎 *]*。
- 8 按一下「編輯引數」圖示 <sup>11</sup>, 以啓動「引數產生器」。
- 在 「名詞」清單中選取 「文字」。
- 連按兩下 「文字」將其新增至引數中。
- 在 「編輯器」中按一下瀏覽圖示,瀏覽至您希望放置物件之目的階層內的容器並加以 選取,然後按一下 「確定」。
- 按一下 「確定」。

**13** 按一下 「檔案」 > 「儲存」以儲存規則。

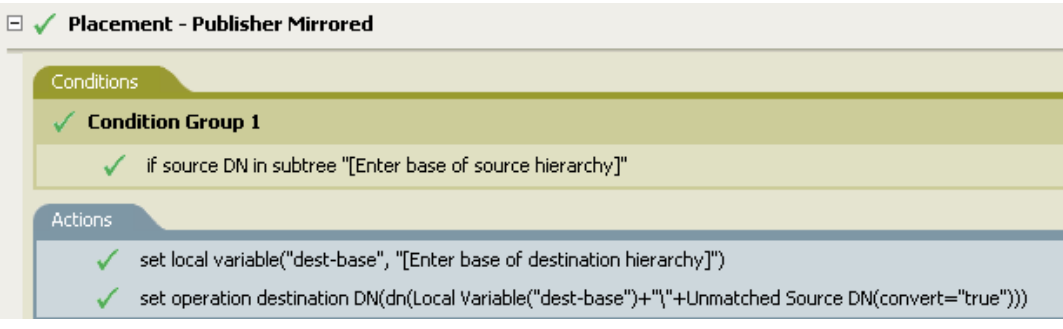

### 規則的運作方式

若 「使用者」物件位於來源階層中,則物件會被放置在來自資料儲存的鏡像複製結構中。 佈置規則會在本地變數 dest-base 定義時啟動。此規則會將 「使用者」物件放置在 dest-base\ 不符的來源 DN 的位置中。此規則採用斜線格式。

### 佈置:鏡像複製訂閱者:**LDAP** 格式

使用指定點之 Identity Vault 內的鏡像複製結構,將物件放置在資料儲存中。在驅動程式內的 「佈置」規則 (Policy) 上實作規則 (Rule)。您只可以在 「訂閱者」通道上實作規則。

使用預先定義的規則包含兩個步驟:在 「佈置」規則 (Policy) 集中建立規則 (Policy),並輸 入預先定義的規則 (Rule)。若您已擁有想要新增此規則 (Rule) 的 「佈置」規則 (Policy),請 跳至「輸入預先定義的規則」,第91頁。

建立規則

- **1** 從 「大綱」檢視窗或 「規則流程」檢視窗中,選取 「發行者」通道。
- **2** 在 「規則集」檢視窗內選取 「佈置」規則集,然後按一下 「建立或新增新規則至規則 集」圖示 •, 以建立新規則。
- **3** 按一下 「建立新規則」,然後再按 「下一步」。
- **4** 為規則命名。
- **5** 使用填入的位置來將規則放入驅動程式內。

#### **Create Policy**

Specify the name and parent container for the new policy.

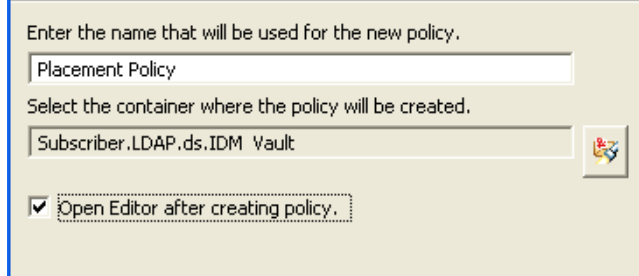

- **6** 選取 「建立規則後開啟編輯器」,然後再按 「下一步」。
- **7** 選取 「*DirXML* 指令檔」為規則類型,然後按一下 「完成」。

**8** 此時會出現檔案衝突視窗,其中內含 「" 在編輯此項目前必須先儲存。是否要儲存編輯 器的變更並繼續? "」訊息。請按一下 「是」。此時會啟動 「規則產生器」,並且會儲 存新的 「佈置」規則。

輸入預先定義的規則

- **1** 在 「規則產生器」內按一下滑鼠右鍵,然後按一下 「新增」 > 「預先定義的規則 *>* 在 之前插入預先定義的規則」或 「在之後插入預先定義的規則」。
- **2** 選取 「佈置:鏡像複製訂閱者:*LDAP* 格式」,然後按一下 「確定」。
- **3** 連按兩下 「條件」索引標籤,以編輯條件。
- **4** 從 「值」欄位中刪除 *[* 輸入來源階層的基礎 *]*。
- **5** 在來源階層中瀏覽至要讓物件採取動作的容器,然後按一下 「確定」。
- **6** 連按兩下 「動作」索引標籤,以編輯動作。
- **7** 從 「輸入字串」欄位中刪除 *[* 輸入目的階層的基礎 *]*。
- 8 按一下「編輯引數」圖示 <sup>圖,</sup>以啓動「引數產生器」。
- **9** 在 「名詞」清單中選取 「文字」。
- **10** 連按兩下 「文字」將其新增至引數中。
- **11** 在編輯器中按一下瀏覽圖示,並瀏覽至您希望放置物件之目的階層內的容器,然後按一 下 「確定」。
- **12** 按一下 「確定」。
- **13** 按一下 「檔案」 > 「儲存」以儲存規則。

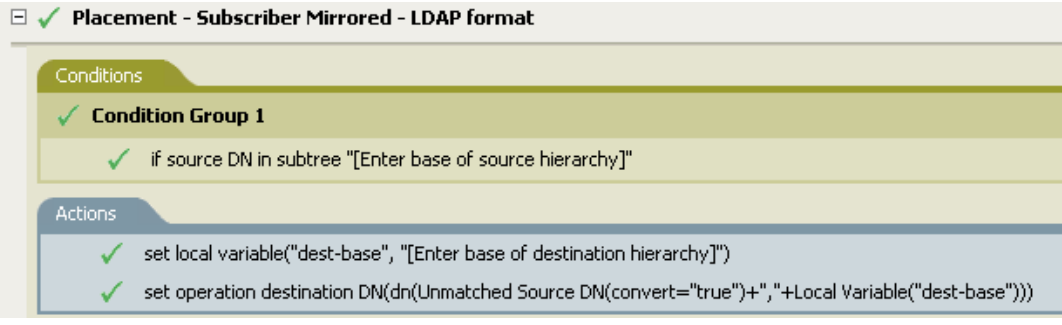

規則的運作方式

若 「使用者」物件位於來源階層中,則物件會被放置在來自 Identity Vault 的鏡像複製結構 中。佈置規則會在本地變數 dest-base 定義時啟動。此規則會將 「使用者」物件放置在不符 的來源 DN 的位置,dest-base 中。此規則採用 LDAP 格式。

### 佈置:一般發行者

將來自資料儲存的物件放置到 Identity Vault 內的某個容器中。在驅動程式內的 「佈置」規 則 (Policy) 上實作規則 (Rule)。您只可以在 「發行者」通道上實作規則。

使用預先定義的規則包含兩個步驟: 在「佈置」規則 (Policy) 集中建立規則 (Policy), 並輸 入預先定義的規則 (Rule)。若您已擁有想要新增此規則 (Rule) 的 「佈置」規則 (Policy),請 跳至 「輸入預先定義的規則」,第 92 頁。

建立規則

- 從 「大綱」檢視窗或 「規則流程」檢視窗中,選取 「發行者」通道。
- 在 「規則集」檢視窗內選取 「佈置」規則集,然後按一下 「建立或新增新規則至規則 集」圖示 •,以建立新規則。
- 3 按一下「建立新規則」,然後再按「下一步」。
- 為規則命名。
- 使用填入的位置來將規則放入驅動程式內。

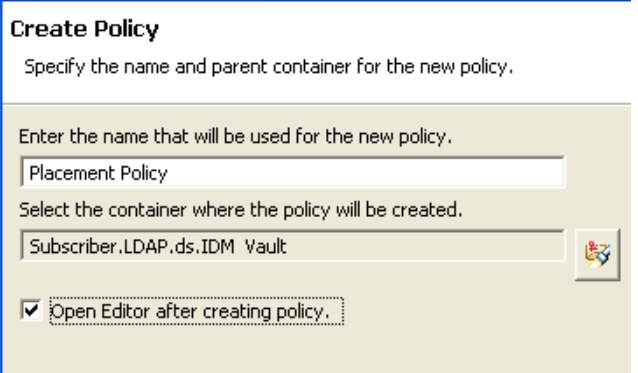

- 選取 「建立規則後開啟編輯器」,然後再按 「下一步」。
- 選取 「*DirXML* 指令檔」為規則類型,然後按一下 「完成」。
- 此時會出現檔案衝突視窗,其中內含 「" 在編輯此項目前必須先儲存。是否要儲存編輯 器的變更並繼續? "」訊息。請按一下 「是」。此時會啟動 「規則產生器」,並且會儲 存新的 「佈置」規則。

- 在 「規則產生器」內按一下滑鼠右鍵,然後按一下 「新增」 > 「預先定義的規則 *>* 在 之前插入預先定義的規則」或 「在之後插入預先定義的規則」。
- 選取 「佈置:一般發行者」,然後按一下 「確定」。
- 連按兩下 「動作」索引標籤,以編輯動作。
- 從 「輸入字串」欄位中刪除 「*[* 輸入目的容器的 *DN]*」。
- 按一下「編輯引數」圖示 <sup>圖,</sup>以啓動「引數產生器」。
- 在 「名詞」清單中選取 「文字」。
- 連按兩下 「文字」將其新增至引數中。
- 在 「編輯器」中按一下瀏覽圖示,然後瀏覽至要放置所有 「使用者」物件之目的容器 並加以選取,然後按一下 「確定」。
- 按一下 「確定」。

### **10** 按一下 「檔案」 > 「儲存」以儲存規則。

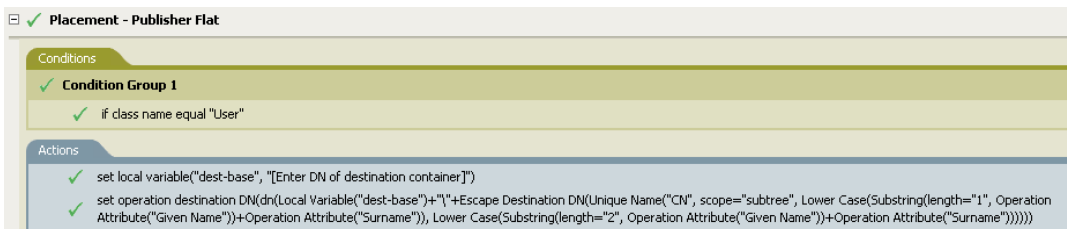

### 規則的運作方式

此規則會將所有 「使用者」物件放置到目的 DN 中。此規則會將目的容器的 DN 設定為本 地變數 dest-base。此規則接著會將目的 DN 設定為 dest-base\CN 屬性。 「使用者」物件的 CN 屬性值由 Given Name 屬性的前兩個字母加上 Surname 屬性的小寫字母組成。此規則採 用斜線格式。

佈置:一般訂閱者:**LDAP** 格式

將來自 Identity Vault 的物件放置到資料儲存內的某個容器中。在驅動程式內的 「訂閱者佈 置」規則 (Policy) 上實作規則 (Rule)。

使用預先定義的規則包含兩個步驟:在 「佈置」規則 (Policy) 集中建立規則 (Policy),並輸 入預先定義的規則 (Rule)。若您已擁有想要新增此規則 (Rule) 的 「佈置」規則 (Policy),請 跳至「輸入預先定義的規則」,第94頁。

建立規則

- **1** 從 「大綱」檢視窗或 「規則流程」檢視窗中,選取 「發行者」通道。
- **2** 在 「規則集」檢視窗內選取 「佈置」規則集,然後按一下 「建立或新增新規則至規則 集」圖示 †,以建立新規則。
- **3** 按一下 「建立新規則」,然後再按 「下一步」。
- **4** 為規則命名。
- **5** 使用填入的位置來將規則放入驅動程式內。

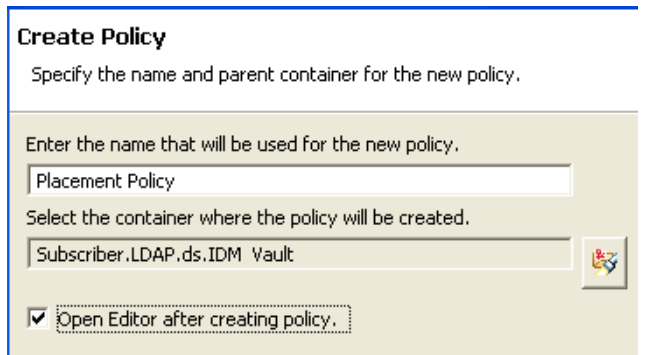

- **6** 選取 「建立規則後開啟編輯器」,然後再按 「下一步」。
- **7** 選取 「*DirXML* 指令檔」為規則類型,然後按一下 「完成」。

**8** 此時會出現檔案衝突視窗,其中內含 「" 在編輯此項目前必須先儲存。是否要儲存編輯 器的變更並繼續? "」訊息。請按一下 「是」。此時會啟動 「規則產生器」,並且會儲 存新的 「佈置」規則。

輸入預先定義的規則

- **1** 在 「規則產生器」內按一下滑鼠右鍵,然後按一下 「新增」 > 「預先定義的規則 *>* 在 之前插入預先定義的規則」或 「在之後插入預先定義的規則」。
- **2** 選取 「佈置:一般訂閱者:*LDAP* 格式」,然後按一下 「確定」。
- **3** 連按兩下 「動作」索引標籤,以編輯動作。
- **4** 從 「輸入字串」欄位中刪除 「*[* 輸入目的容器的 *DN]*」。
- 5 按一下「編輯引數」圖示 <sup>圖,</sup>以啓動「引數產生器」。
- **6** 在 「名詞」清單中選取 「文字」。
- **7** 連按兩下 「文字」將其新增至引數中。
- **8** 在編輯器中,新增您希望放置所有 「使用者」物件的目的容器。請確定使用 LDAP 格 式指定容器,然後按一下 「確定」。
- **9** 按一下 「確定」。
- **10** 按一下 「檔案」 > 「儲存」以儲存規則。

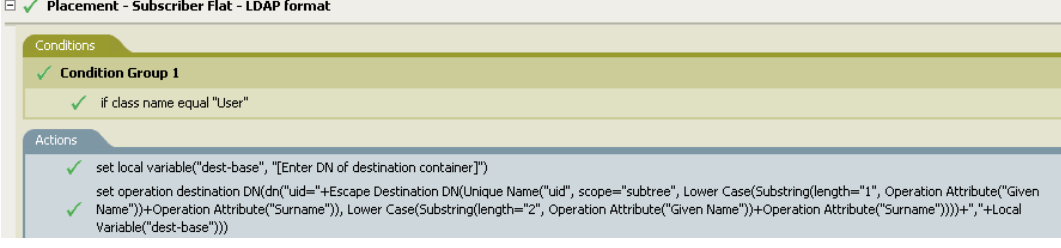

### 規則的運作方式

此規則會將所有 「使用者」物件放置到目的 DN 中。此規則會將目的容器的 DN 設定為本 地變數 dest-base。此規則接著會將目的 DN 設定為 uid= 唯一名稱 dest-base。 「使用者」物 件的 uid 屬性值由 Given Name 屬性的前兩個字母加上 Surname 屬性的小寫字母組成。此規 則採用 LDAP 格式。

佈置:依部門的發行者

將來自資料儲存內某容器的物件放置到 Identity Vault 內的多個容器中。在驅動程式內的 「佈置」規則 (Policy) 上實作規則 (Rule)。您只可以在 「發行者」通道上實作規則。

使用預先定義的規則包含兩個步驟:在 「佈置」規則 (Policy) 集中建立規則 (Policy),並輸 入預先定義的規則 (Rule)。若您已擁有想要新增此規則 (Rule) 的 「佈置」規則 (Policy),請 跳至 「輸入預先定義的規則」,第 95 頁。

# 建立規則

- **1** 從 「大綱」檢視窗或 「規則流程」檢視窗中,選取 「發行者」通道。
- **2** 在 「規則集」檢視窗內選取 「佈置」規則集,然後按一下 「建立或新增新規則至規則 集」圖示 •,以建立新規則。
- 按一下 「建立新規則」,然後再按 「下一步」。
- 為規則命名。
- 使用填入的位置來將規則放入驅動程式內。

### **Create Policy**

Specify the name and parent container for the new policy.

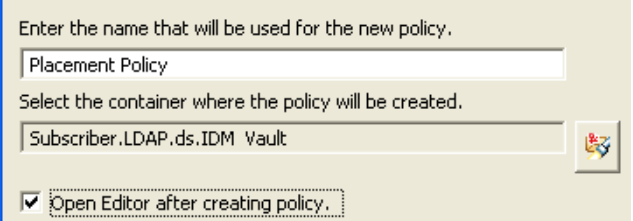

- 選取 「建立規則後開啟編輯器」,然後再按 「下一步」。
- 選取 「*DirXML* 指令檔」為規則類型,然後按一下 「完成」。
- 此時會出現檔案衝突視窗,其中內含 「" 在編輯此項目前必須先儲存。是否要儲存編輯 器的變更並繼續?"」訊息。請按一下「是」。此時會啓動「規則產生器」,並且會儲 存新的 「佈置」規則。

- 在 「規則產生器」內按一下滑鼠右鍵,然後按一下 「新增」 > 「預先定義的規則 *>* 在 之前插入預先定義的規則」或 「在之後插入預先定義的規則」。
- 選取 「佈置:依部門的發行者」,然後按一下 「確定」。
- 連按兩下 「動作」索引標籤,以編輯動作。
- 從 「輸入字串欄位」中刪除 「*[* 輸入目的組織的 *DN]*」。
- 5 按一下「編輯引數」圖示 <sup>1,</sup>以啓動「引數產生器」。
- 在 「名詞」清單中選取 「文字」。
- 連按兩下 「文字」將其新增至引數中。
- 在 「編輯器」中按一下瀏覽圖示,然後瀏覽至 Identity Vault 內的父容器並加以選取。 請確定所有的部門容器皆為此 DN 的子容器,然後按一下 「確定」。
- 按一下 「確定」。
- 按一下 「檔案」 > 「儲存」以儲存規則。

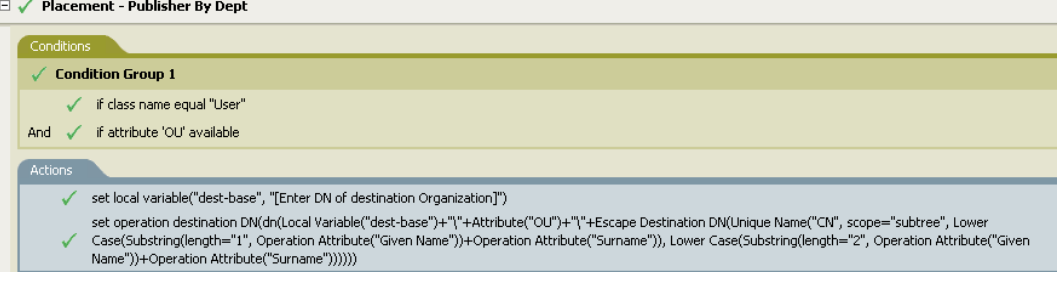

### 規則的運作方式

此規則會依據儲存在 OU 屬性內的值,將「使用者」物件放置在適當的部門容器中。若需 要放置 「使用者」物件,並且其擁有可用的 OU 屬性,則 「使用者」物件會被放置在 destbase\OU 屬性的值 \CN 屬性中。

dest-base 為本地變數。 DN 必須為相對於部門容器的根路徑。其可為組織或組織單位。儲存 於 OU 屬性內的值必須為 dest-base 本地變數的子容器名稱。

子容器必須與要放置使用者物件之位置關聯。 OU 屬性的值必須為子容器的名稱。如果 OU 屬性不存在,則不會執行此規則。

「使用者」物件的 CN 屬性值由 Given Name 屬性的前兩個字母加上 Surname 屬性的小寫字 母組成。此規則採用斜線格式。

佈置:依部門的訂閱者:**LDAP** 格式

將來自 Identity Vault 內某容器的物件依 OU 屬性放置到資料儲存內的多個容器中。在驅動程 式內的 「佈置」規則 (Policy) 上實作規則 (Rule)。您只可以在 「訂閱者」通道上實作規則。

使用預先定義的規則包含兩個步驟:在 「佈置」規則 (Policy) 集中建立規則 (Policy),並輸 入預先定義的規則 (Rule)。若您已擁有想要新增此規則 (Rule) 的 「 佈置 」 規則 (Policy),請 跳至「輸入預先定義的規則」,第 97頁。

建立規則

- **1** 從 「大綱」檢視窗或 「規則流程」檢視窗中,選取 「發行者」通道。
- **2** 在 「規則集」檢視窗內選取 「佈置」規則集,然後按一下 「建立或新增新規則至規則 集」圖示 †,以建立新規則。
- 3 按一下「建立新規則」,然後再按「下一步」。
- **4** 為規則命名。
- **5** 使用填入的位置來將規則放入驅動程式內。

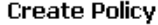

Specify the name and parent container for the new policy.

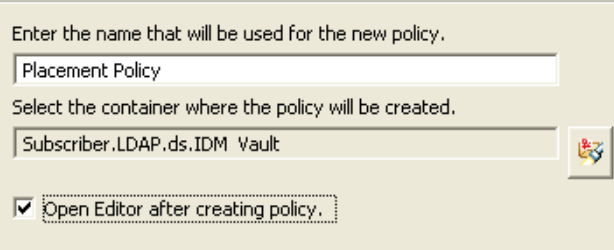

- **6** 選取 「建立規則後開啟編輯器」,然後再按 「下一步」。
- **7** 選取 「*DirXML* 指令檔」為規則類型,然後按一下 「完成」。
- **8** 此時會出現檔案衝突視窗,其中內含 「" 在編輯此項目前必須先儲存。是否要儲存編輯 器的變更並繼續? "」訊息。請按一下 「是」。此時會啟動 「規則產生器」,並且會儲 存新的 「佈置」規則。

輸入預先定義的規則

- **1** 在 「規則產生器」內按一下滑鼠右鍵,然後按一下 「新增」 > 「預先定義的規則 *>* 在 之前插入預先定義的規則」或 「在之後插入預先定義的規則」。
- **2** 選取 「佈置:依部門的訂閱者:*LDAP* 格式」,然後按一下 「確定」。
- **3** 連按兩下 「動作」索引標籤,以編輯動作。
- **4** 從 「輸入字串」欄位中刪除 「*[* 輸入目的組織的 *DN]*」。
- 5 按一下「編輯引數」圖示 <sup>圖,</sup>以啓動「引數產生器」。
- **6** 在 「名詞」清單中選取 「文字」。
- **7** 連按兩下 「文字」將其新增至引數中。
- **8** 在 「編輯器」中新增資料儲存內的父容器。父容器必須以 LDAP 格式指定。請確定所 有的部門容器皆爲此 DN 的子容器,然後按一下「確定」。
- **9** 按一下 「確定」。
- **10** 按一下 「檔案」 > 「儲存」以儲存規則。

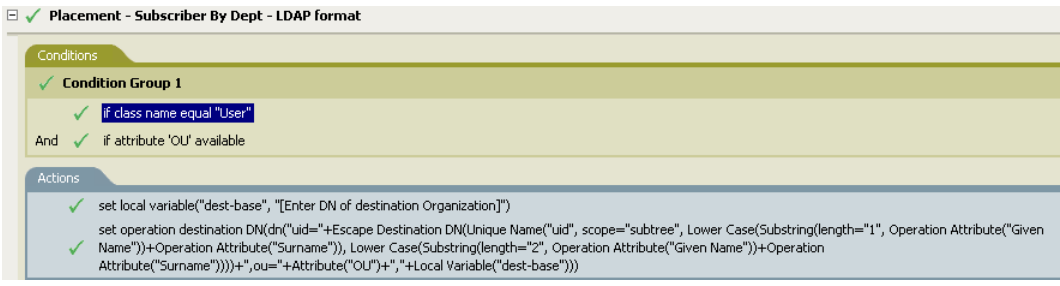

## 規則的運作方式

此規則會依據儲存在 OU 屬性內的値,將 「使用者」物件放置在適當的部門容器中。若需 要放置 「使用者」物件,並且其擁有可用的 OU 屬性,則 「使用者」物件會被放置在 uid= 唯一名稱 ,ou=OU 屬性的值 ,dest-base 中。

dest-base 為本地變數。 DN 必須為相對於部門容器的根路徑。其可為組織或組織單位。儲存 於 OU 屬性內的值必須為 dest-base 本地變數的子容器名稱。

子容器必須與要放置 「使用者」物件之位置關聯。 OU 屬性的值必須為子容器的名稱。如果 OU 屬性不存在,則不會執行此規則。

「使用者」物件的 uid 屬性值由 Given Name 屬性的前兩個字母加上 Surname 屬性的小寫字母 組成。此規則採用 LDAP 格式。

# **2.2.7** 使用 「規則模擬器」測試規則

「規則模擬器」可讓您在驅動程式流程的任意點上執行規則,並且不需在 Identity Vault 內實 作規則即可查看結果。您可以在不影響生產環境或已連接系統的情形下測試規則。

如需使用「規則模擬器」之常用工作的相關資訊,請參閱以下各節:

- 「存取 「規則模擬器」」,第 98 頁
- 「使用 「規則模擬器」」,第 99 頁

「規則模擬器」使用 XML。 eDirectory 文件類型定義檔 (nds.dtd) 定義了 Metadirectory 引擎能 夠處理的 XML 文件綱要。不符合此綱要的 XML 文件會產生錯誤。若要驗證文件是否符合 nds.dtd,並尋找與錯誤發生原因相關的資訊,請參閱「eDirectory DTD 的指令和事件 (http:// developer.novell.com/ndk/doc/dirxml/index.html?page=/ndk/doc/dirxml/dirxmlbk/data/ a36pjzu.html)。

「規則模擬器」無法從應用程式驅動程式 ( 例如:SOAP 和分隔文字 ) 中模擬啟始的規則集。 這些驅動程式會使用以逗號分隔的檔案或文字檔做為輸入,而 XML 或 XDS 則衍生自規則 鏈內的規則。目前 「規則模擬器」僅接受有效的 XML 或 XDS 做為輸入值。其他的功能將 考慮在未來的發行版本中提供。

存取 「規則模擬器」

「規則模擬器」可以透過三種方式來存取:

- 「大綱檢視」,第 98 頁
- 「規則流程」,第 98 頁
- 「編輯器」,第 99 頁

大綱檢視

- 1 按一下「顯示模型大綱」圖示 **『**。
- **2** 在驅動程式、發行者、訂閱者、映射規則、過濾器或任何您想要模擬的規則上按一下滑 鼠右鍵,然後按一下 「模擬」。

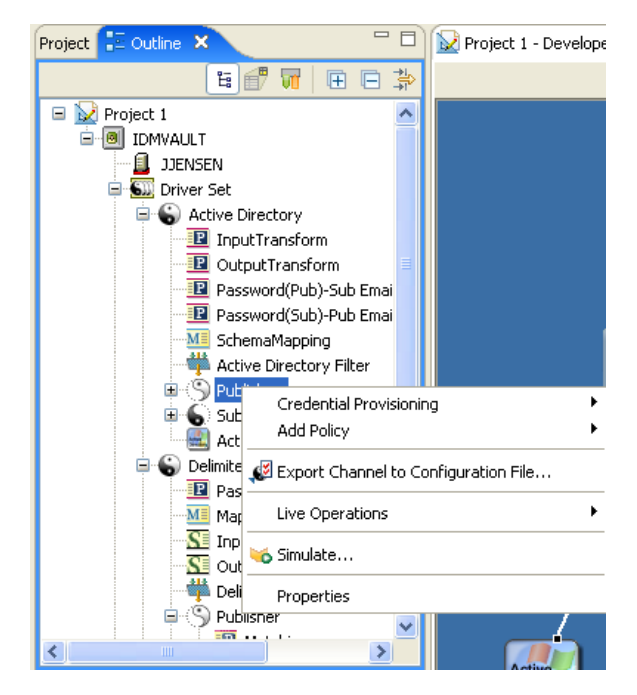

規則流程

<sup>1</sup> 按一下「顯示規則流程」圖示 m。

**2** 在輸入、輸出、schemaMapping、過濾器和任何您想要模擬的規則集上按一下滑鼠右 鍵,然後按一下 「模擬」。

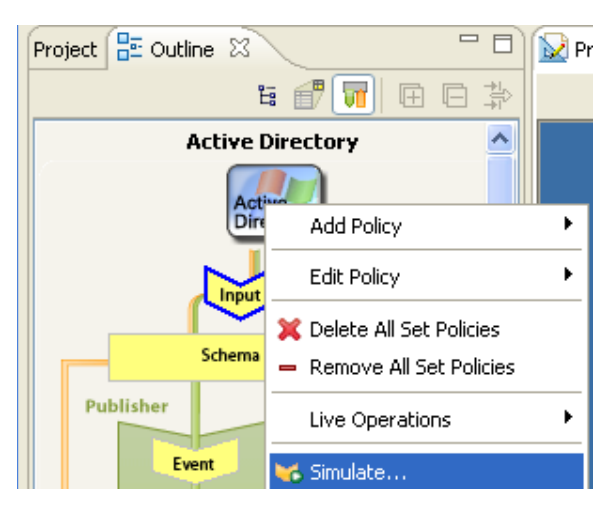

### 編輯器

您可以透過選取 「規則產生器」、「綱要映射」編輯器或 「過濾器」編輯器工具列內的 「規則模擬器圖示」●,存取「規則模擬器」。

使用 「規則模擬器」

「規則模擬器」可讓您選取驅動程式流程內的某一點,以使用特定操作來測試規則。它可讓 您在測試時編輯輸入和輸出文件。若您想要保留變更,請選取 「另存新檔」圖示,將文件 儲存為 XML 檔案。

若要使用 「規則模擬器」,請執行下列動作:

**1** 從 「模擬點」下拉式清單中選取驅動程式流程內要測試規則的位置。您可以選取下列 任何項目:發行者通道、訂閱者通道、輸入、綱要映射、事件、同步化過濾器、相符、 建立、佈置、指令和通知過濾器。

若您選取特定規則 (Policy) 或規則 (Rule) 以進行測試,「模擬點」選項僅會顯示 「目的 *NDS*」或 「來源 *NDS*」。

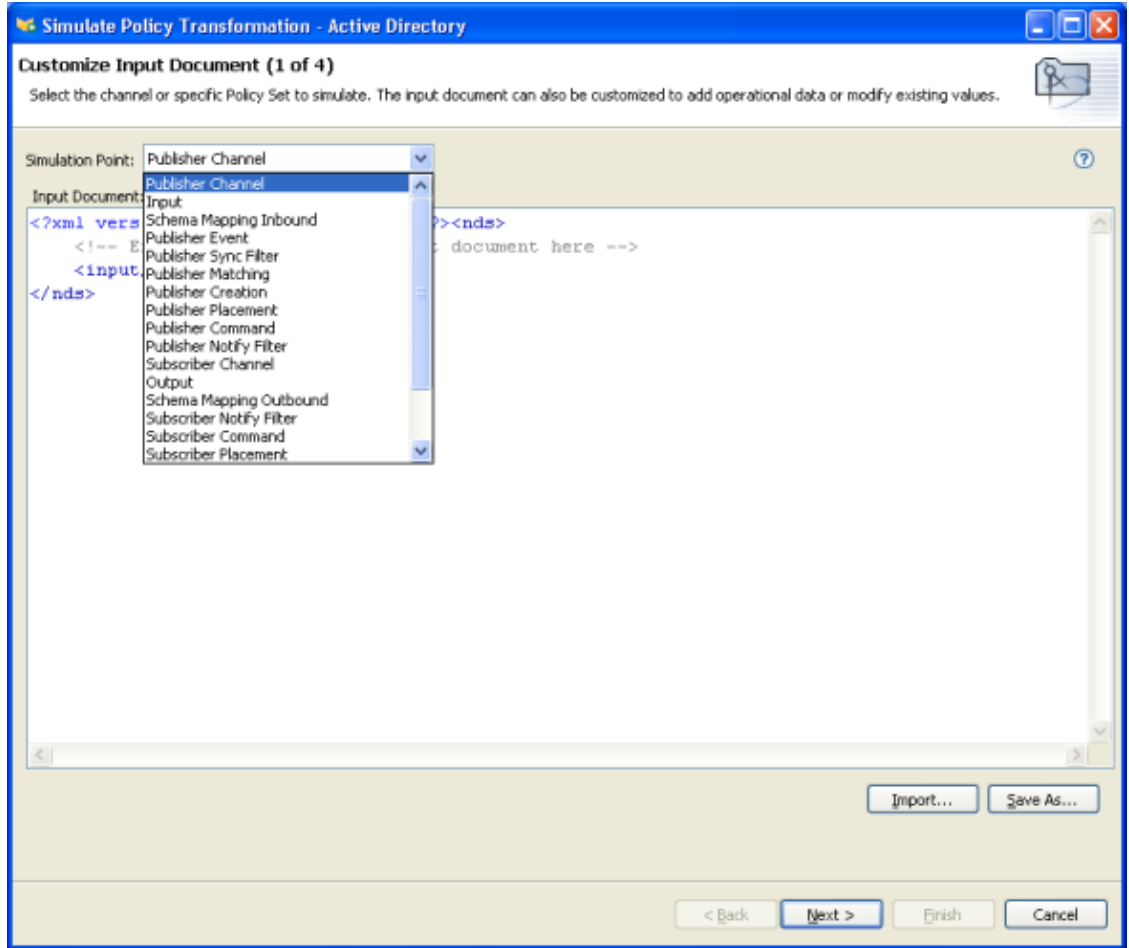

**2** 選取 「輸入」,然後瀏覽至要測試的檔案並加以選取。

Designer 隨附了範例事件檔,可供您使用。檔案位於外掛程式 com.novell.designer.idm.policy\simulation。其事件為 「新增」、「關聯」、「刪除例項」、 「修改」、「移動」、「查詢」、「重新命名」和 「狀態」。

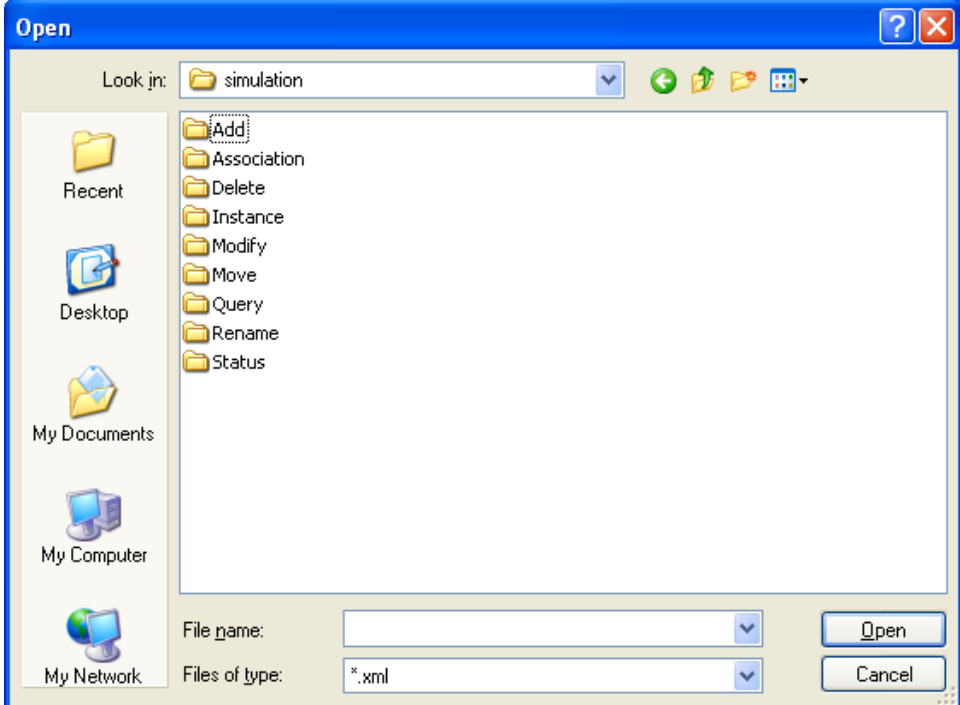

**3** 連按兩下資料夾以顯示可用的事件。您可於每個物件選取不同的檔案。例如,若您選取 「Add」,則有三個選項:Organization.xml、OrganizationalUnit.xml 和 User.xml。檔案會 指出事件。若您選取 User.xml,其爲使用者物件的 「 新增 」 事件。

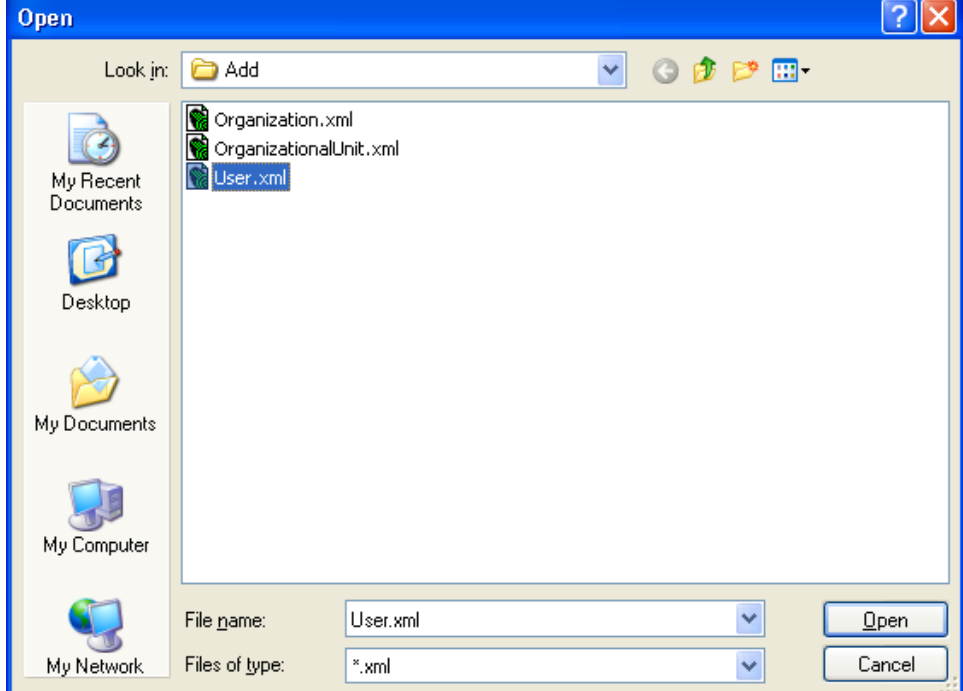

選取某個檔案,然後按一下 「開啟」,在視窗內顯示輸入文件。

按 「下一步」。

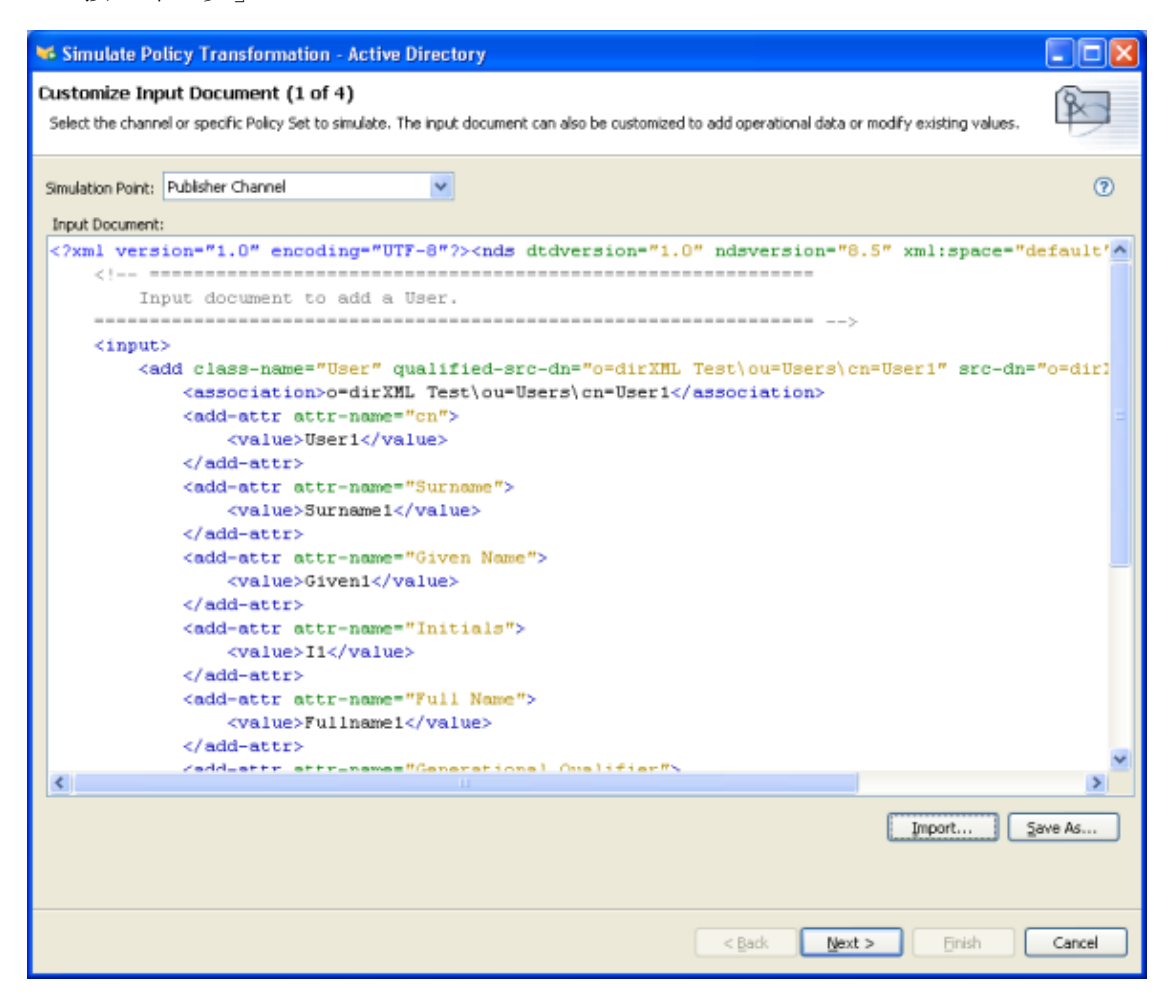

# **6** 選取 「追蹤」索引標籤以查看已處理規則之事件的結果。此視窗內的資訊與您在 DSTRACE 內所見的資訊相同。

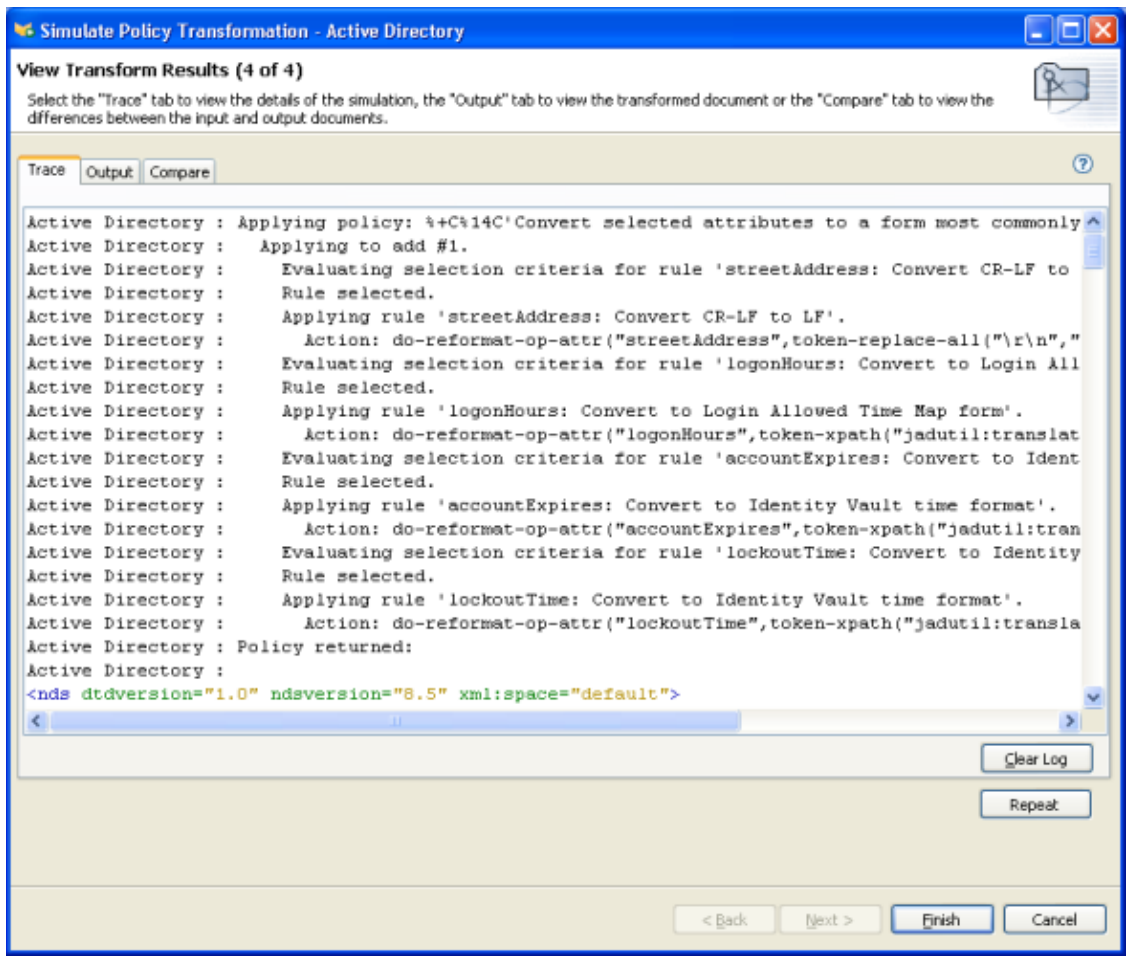

# 選取 「輸出」索引標籤,以查看已產生的輸出文件。

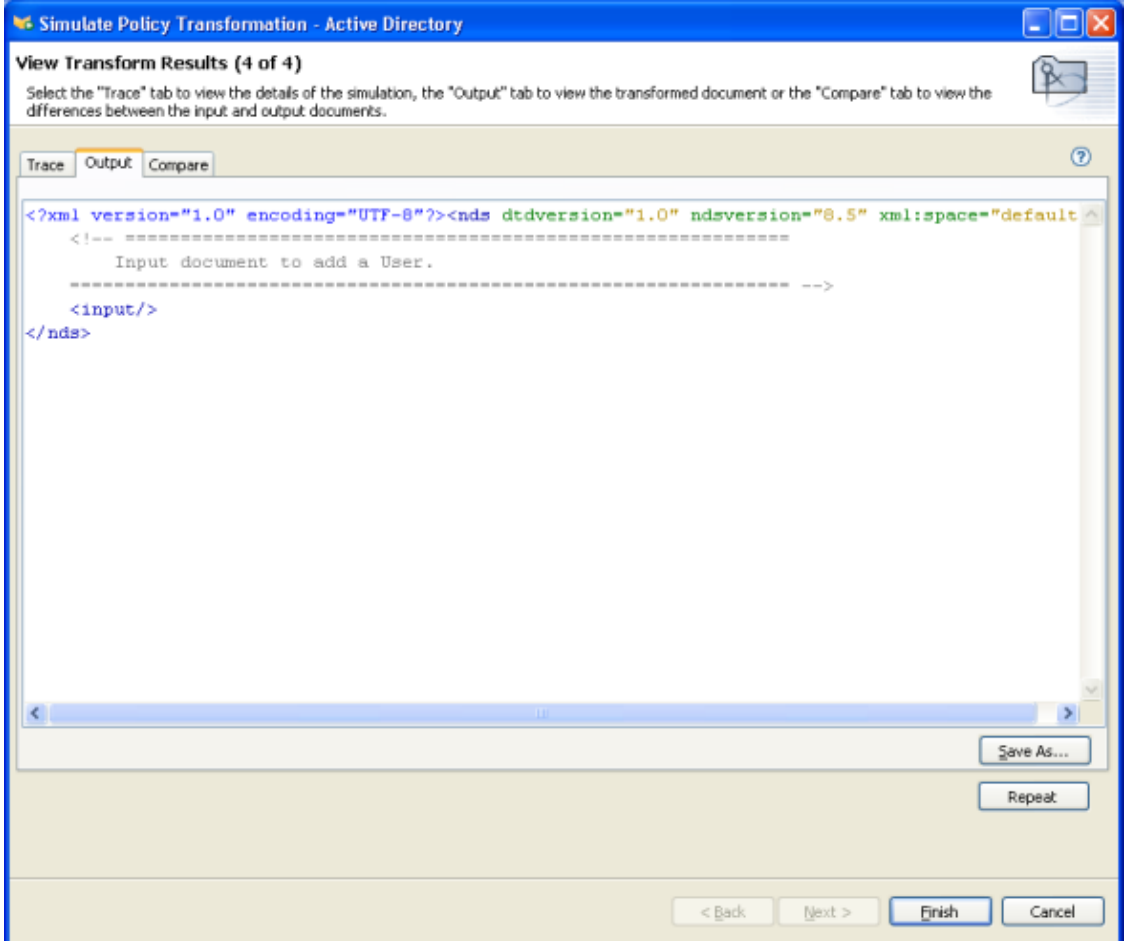
**8** 選取 「比較」索引標籤,以比較輸出文件與輸入文件。

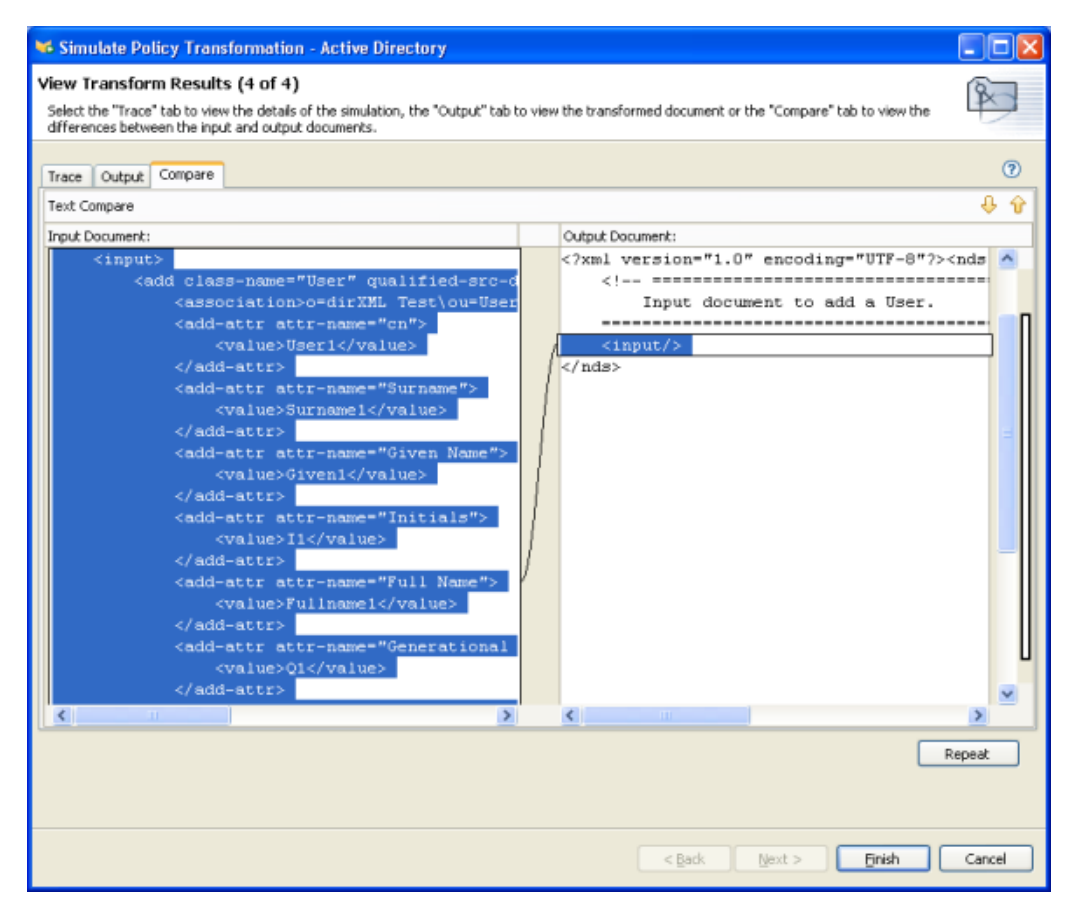

**9** 當您結束查看結果時,請按一下 「重複」,以針對規則測試另一個事件。

**10** 當您完成測試時,請按一下 「完成」,關閉 「規則模擬器」。

使用 **Java** 延伸功能模擬規則

包含參考至外部 Java 延伸功能的規則,現在可以透過指定 jar 檔案的目錄位置進行模擬。 若要判定或變更延伸功能的目錄,請執行下列動作:

- **1** 從工具列選取 「*Windows >* 優先設定」。
- **2** 瀏覽至 「*Designer for IDM >* 模擬」頁面。

**3** 將包含 Java 類別的 jar 檔複製到指定目錄,並模擬規則。

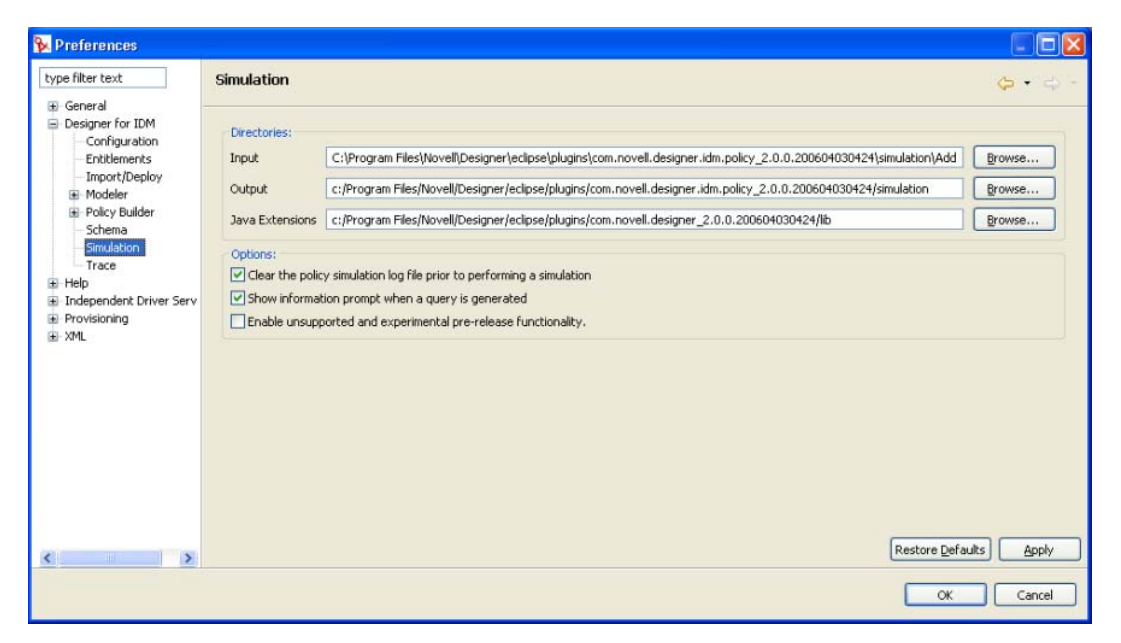

附註:「啟用未支援及實驗性的發行前功能」選項可讓 「規則模擬器」針對即時的 Identity Vault 或已連接系統測試規則。此選項在 Designer 1.2 並未支援,並且未提供文件。

### **2.2.8** 編輯 **DirXML** 程序檔

Designer 可讓您藉由使用 XML 編輯器或文字編輯器來檢視、編輯及驗證 XML。

- 「檢視 XML 來源」,第 106 頁
- 「編輯 XML 來源」,第 110 頁
- 「驗證 XML 來源」,第 112 頁

#### 檢視 **XML** 來源

您可以 XML 或以 XML 樹狀結構格式檢視 「XML 來源」。

若要開啟 XML 來源檢視窗,請執行下列動作:

**1** 按一下位於 「規則產生器」工作空間底部的 「*XML* 來源」。

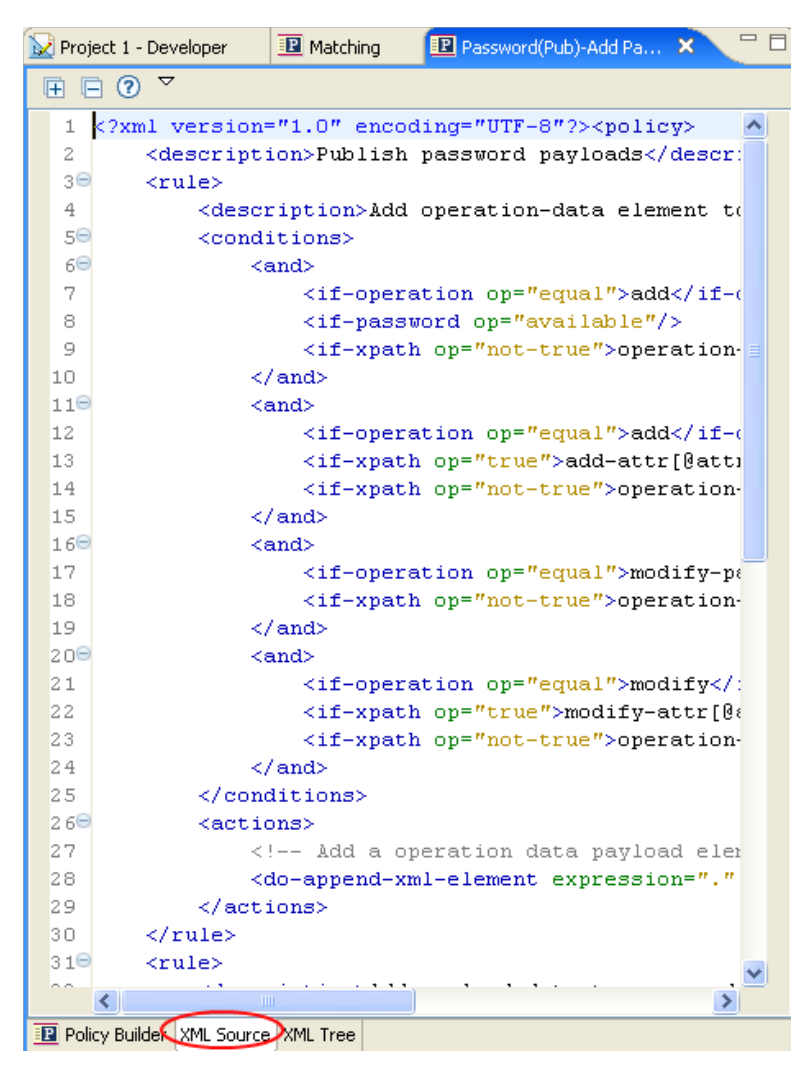

XML 編輯器會顯示行號。

**2** 若要查看行號,請在左邊界內按一下滑鼠右鍵,然後選取「 顯示行號 」。

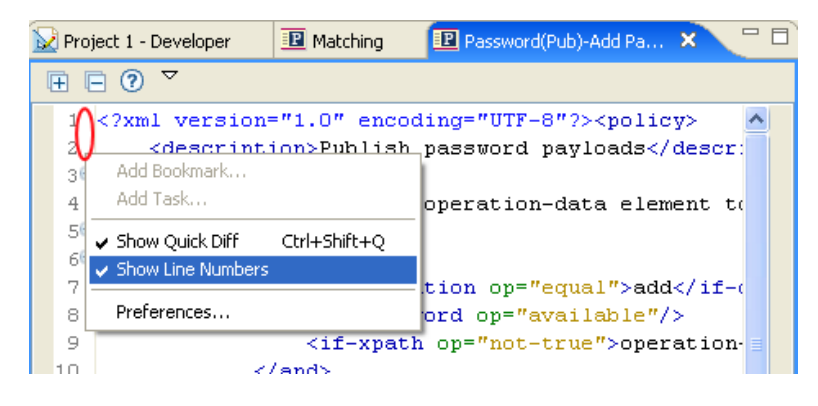

XML 編輯器會依功能展開或折疊 XML。若其中包含大量 XML 的功能,您可以按一下 位於左上角的減號圖示,以折疊 XML。

3 若要展開所有的 XML 功能,請按一下位於左邊角落的加號圖示。 每個元素的左邊界皆擁有其各自的加號或減號圖示。

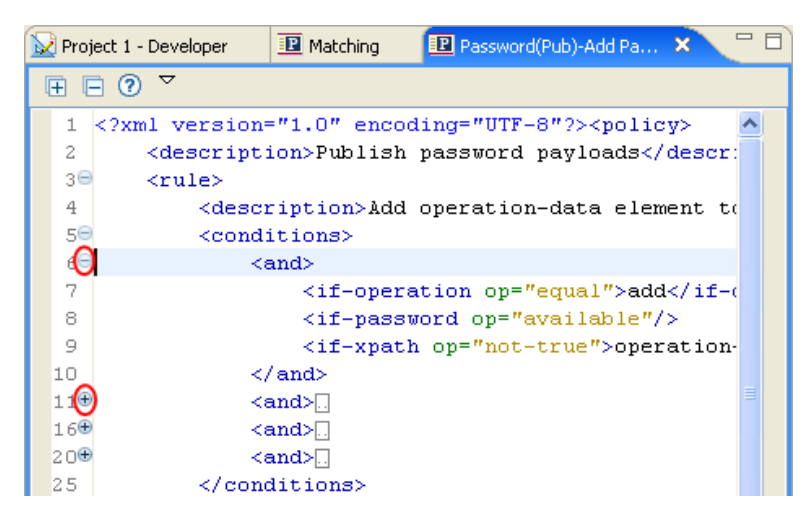

若要以 XML 樹狀結構格式檢視 XML:

**1** 按一下位於 「規則產生器」工作空間底部的 「*XML* 樹狀結構」。

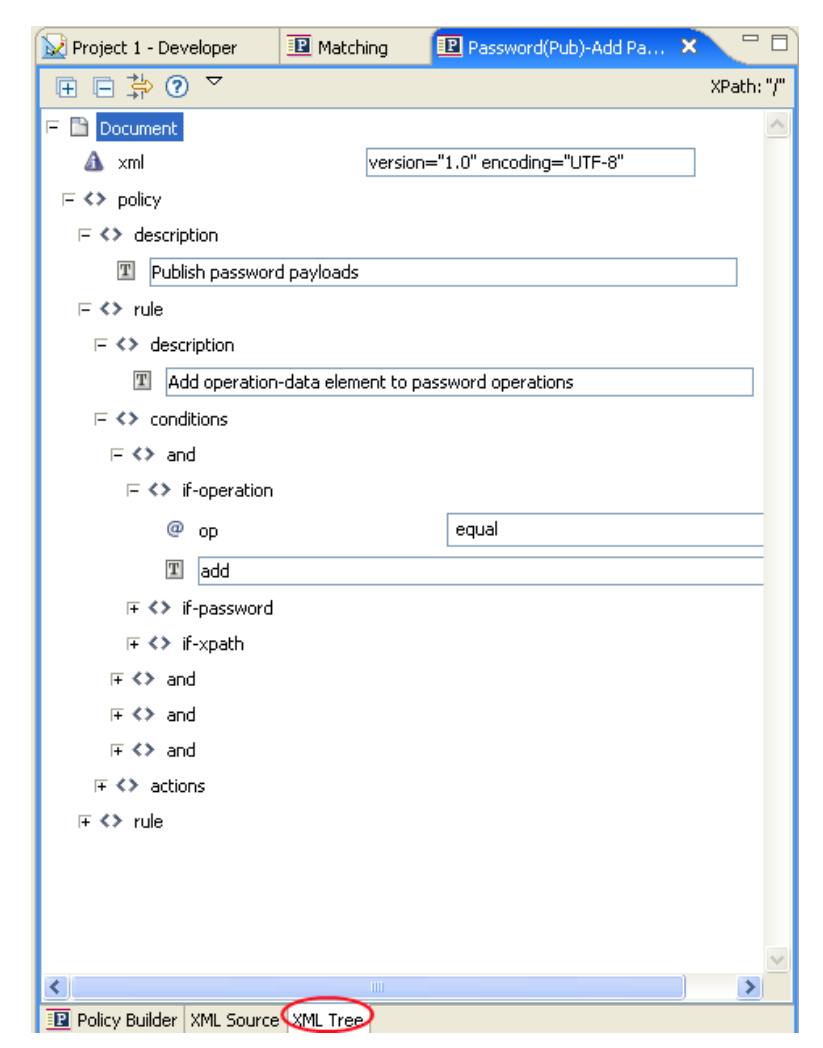

若要查看整個樹狀檢視,請展開列出的每個項目。

#### 編輯 **XML** 來源

您可以透過 XML 編輯器編輯 XML。您也可以透過使用者圖形 (GUI) 介面在此處進行變更。 特性 *2-12* 編輯 *XML* 來源

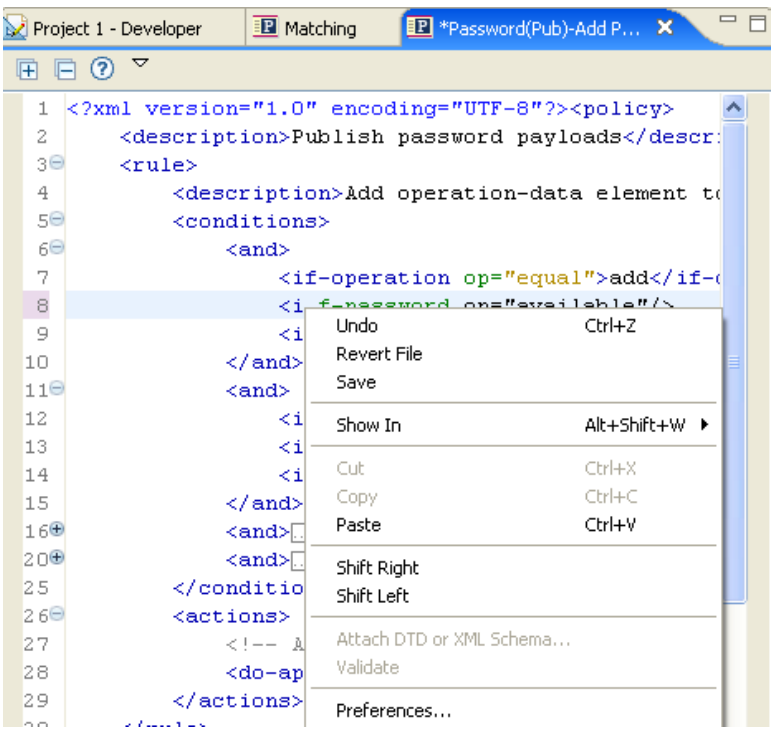

此時會載入與 .xml 檔案類型關聯的預設編輯器。若找不到預設編輯器,則會載入系統的文 字編輯器。您可以透過 XML 編輯器編輯 XML。

您也可以透過使用者圖形 (GUI) 介面在此處進行變更。

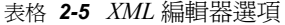

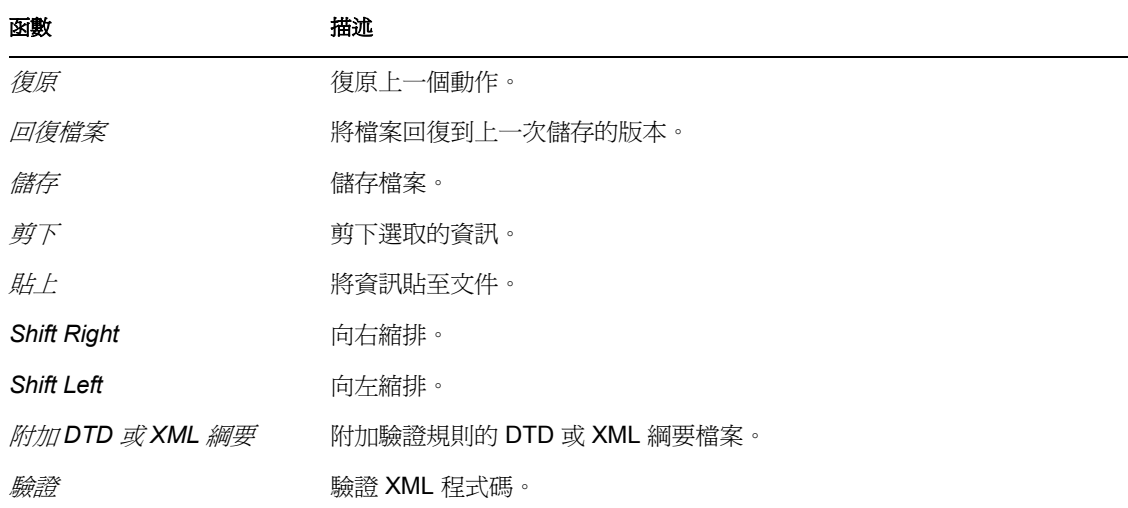

#### 函數 描述

優先設定 設定 XML 編輯器的優先設定。

若要為您的 「來源」檢視窗選取不同的 XML 編輯器:

- **1** 從 「主要」功能表中選取 「*Window*」 > 「優先設定」。
- **2** 選取 「一般」 > 「編輯器」 > 「檔案關聯」。
- **3** 從 「檔案類型」下的清單中選取 「*\*.xml*」。

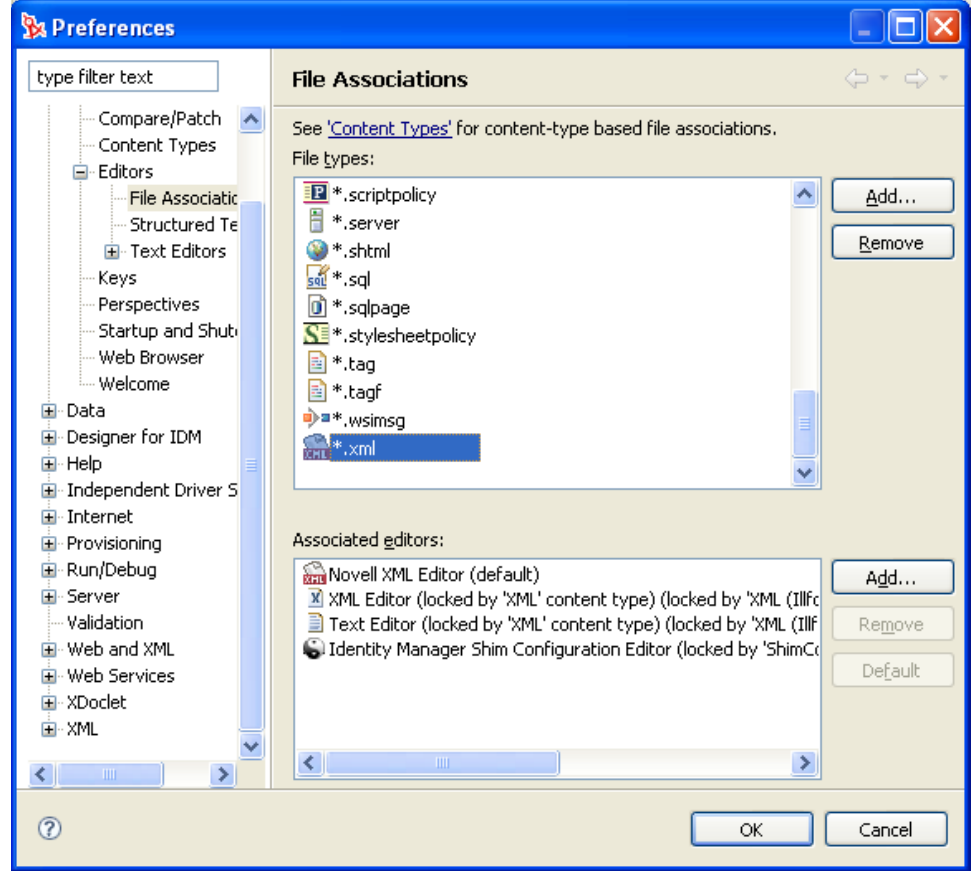

**4** 在 「關聯」編輯器窗格內選取所需的編輯器 ( 例如,「*Novell XML Editor*」 ) ( 若您要使 用的編輯器未出現在清單中,您可以按一下 「新增」,然後將其新增到清單中 )。

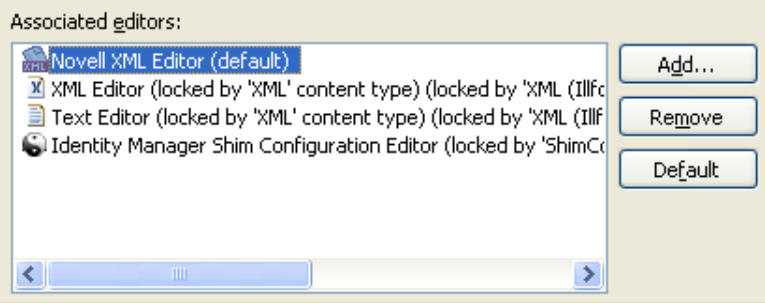

- **5** 按一下 「確定」。
- **6** 關閉並重新開啟 「規則產生器」。

驗證 **XML** 來源

XML 編輯器可用於驗證 XML 程式碼。按一下滑鼠右鍵,然後選取「驗證」。若出現錯誤, 則在發生錯誤的該行上會顯示一個紅色的 x。視窗底端提供了與問題相關的詳細說明資訊。

特性 *2-13* 驗證 *XML* 來源

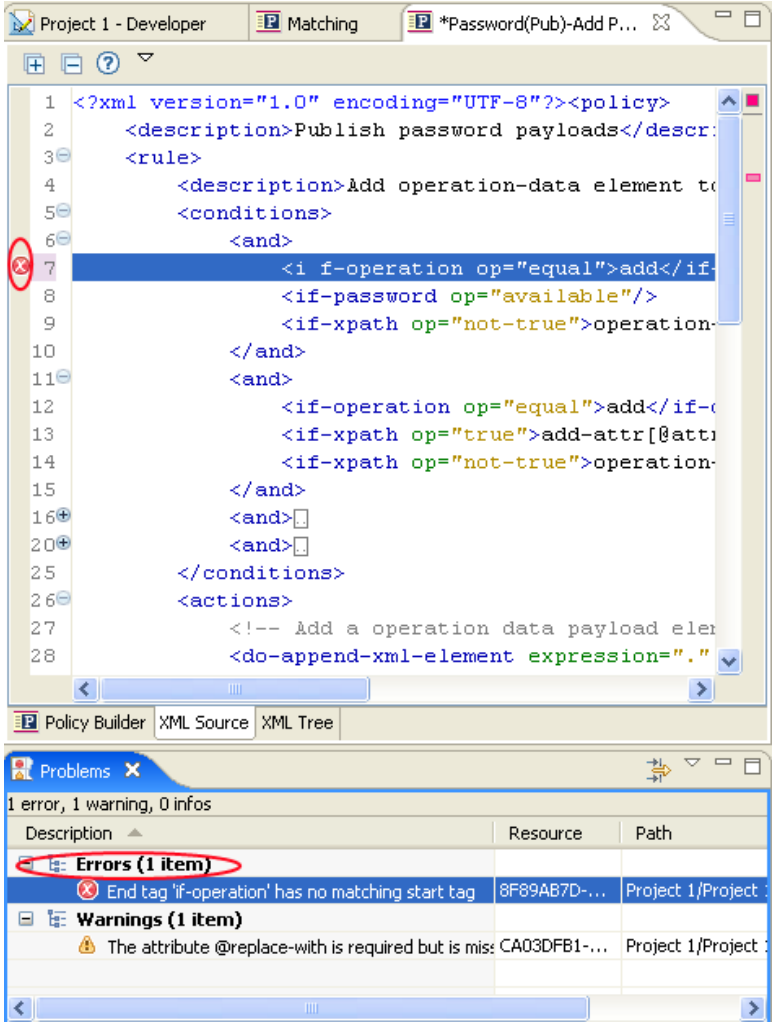

在此例中,其 if-operation 的結束標記與開始標記不符。

# **2.3** 一般運算式

一般運算式是遵循某些模式之相符文字字串的公式。一般運算式是由一般字元和中繼字元所 組成。一般字元包括大寫和小寫字母與數字。中繼字元具有特殊意義。下表包含最常見的中 繼字元及其代表的意義。

表格 *2-6* 常見的一般運算式

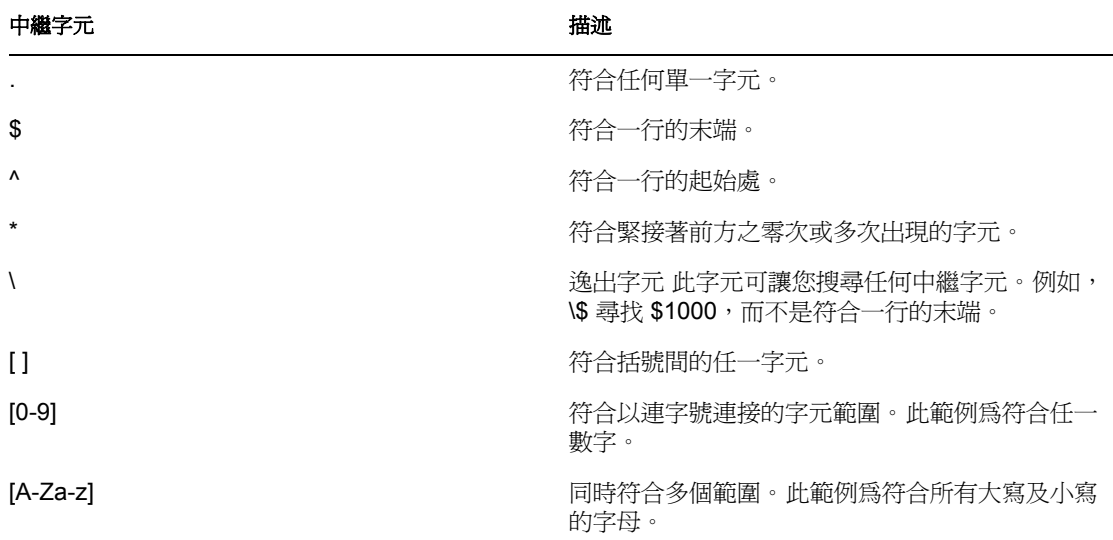

「引數產生器」專門設計為依照 Java 內定義的方式使用一般運算式。Java 網站 (http:// java.sun.com/j2se/1.4.2/docs/api/java/util/regex/Pattern.html) 包含進一步的資訊。

# **2.4 XPath 1.0** 運算式

某些條件、動作和記號使用 XPath 1.0 運算式的引數。 XPath 是一種專為提供 XSLT 和 Xpointer 之間共用功能之常見語法及語意而建立的語言。其主要用於處理 XML 文件的部 份,但也提供處理字串、數字和布林值的基本功能。

XPath 規格需要內嵌式應用程式提供網路位置與數個應用程式定義的訊息片段。在 DirXML 程序檔中 ( 請參閱 「DirXML 程序檔 」,第 11 頁 ),XPath 用於評估以下的網路位置:

- 網路位置節點是目前的操作。
- 網路位置的位置及大小為 1。
- 其中內含數個可用的變數:
	- 可做為 Identity Manager 內樣式表參數 ( 目前有 fromNDS、srcQueryProcessor、 destQueryProcessor、srcCommandProcessor、destCommandProcessor 和 dnConverter) 的變數。
	- 全域組態變數。
	- 本地規則變數。
	- ◆ 若不同的變數來源之間發生名稱上的衝突,則其優先順序為本地變數、樣式表參 數、全域變數。
- 在規則元素上宣告名稱空間。
- 其中內含數個可用的功能:
	- 所有內建的 XPath 1.0 功能。
	- 由 NXSL 提供的 Java 延伸功能。

與具有 Java 類別字首關聯的名稱空間宣告必須在規則元素上宣告。

W3 網站 (http://www.w3.org/TR/1999/REC-xpath-19991116) 包含進一步的資訊。

# **2.5** 條件

本節包含使用 「規則產生器」介面時,可以使用到的所有條件。

- 「If [關聯」,第](#page-117-0) 114 頁
- ◆ 「[If Attribute](#page-118-0)」, 第 115 頁
- 「[If Class Name](#page-119-0)」,第 116 頁
- ◆ 「[If Destination Attribute](#page-120-0)」, 第 117 頁
- 「If 目的 DN[」,第](#page-121-0) 118 頁
- ◆ 「[If Entitlement](#page-122-0)」, 第 119 頁
- 「[If Global Configuration Value](#page-123-0)」,第 120 頁
- ◆ 「[If Local Variable](#page-124-0)」,第 121 頁
- ◆ 「[If Named Password](#page-126-0)」,第123頁
- ◆ 「[If Operation](#page-126-1)」, 第 123 頁
- ◆ 「[If Operation Attribute](#page-128-0)」,第 125 頁
- 「[If Operation Property](#page-129-0)」, 第 126 頁
- ◆ 「[If Password](#page-130-0)」,第127頁
- ◆ 「[If Source Attribute](#page-130-1)」, 第 127 頁
- ◆ 「[If Source DN](#page-131-0)」,第128頁
- 「[If XPath Expression](#page-132-0)」, 第 129 頁

### <span id="page-117-0"></span>**2.5.1 If** 關聯

對目前操作或目前物件的關聯值進行測試。

#### 欄位

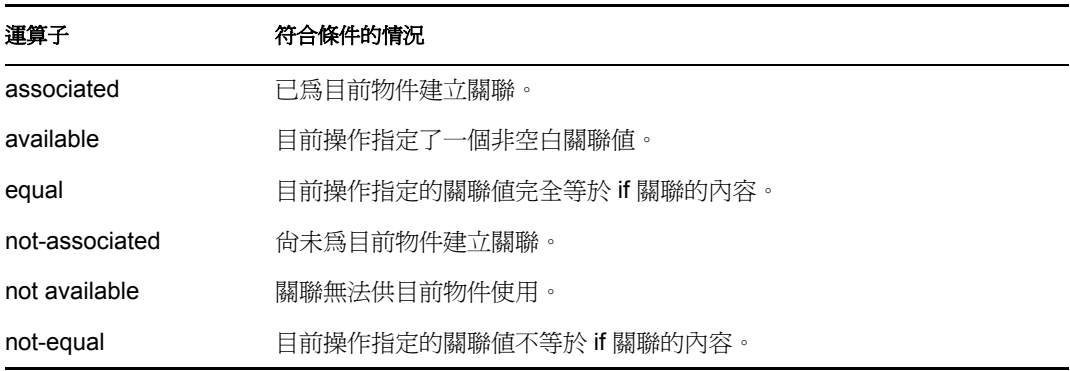

此例將測試關聯是否可用。當此條件符合時,即執行定義的動作。

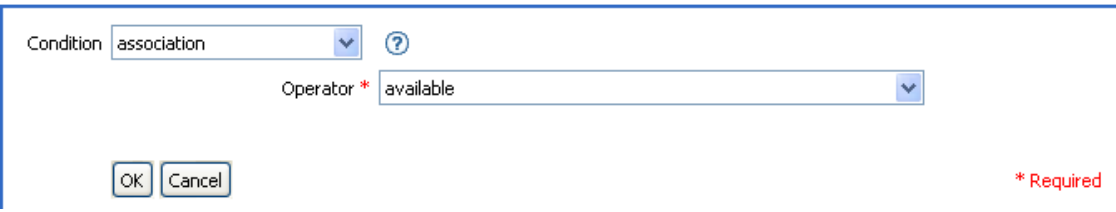

### <span id="page-118-0"></span>**2.5.2 If Attribute**

對目前操作或來源資料儲存內目前物件的屬性值進行測試。此屬性在邏輯上可被視為 If Operation Attribute 或 If Source Attribute,因為若符合來源資料儲存或操作內的條件,則測試 結果是令人滿意的。

欄位

名稱

指定要測試的屬性名稱。

運算子

選取條件測試類型。

比較模式

選取比較模式。請參閱[「比較模式」,第](#page-197-0) 194頁。

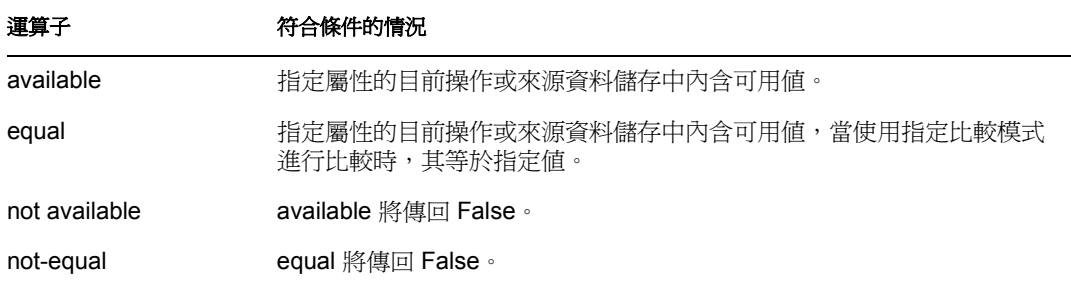

此範例在過濾已停用或具有某些職稱的 「使用者」物件時,使用了 If Attribute 條件。該項 規則為「過濾事件的規則」,可從 Novell 的支援網站下載。如需相關資訊,請參閱「可下 載的 Identity Manager 規則」,第 32頁。

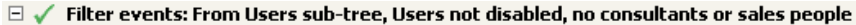

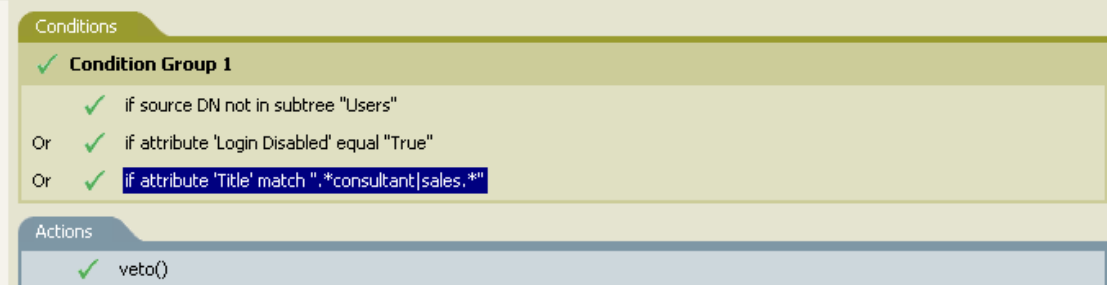

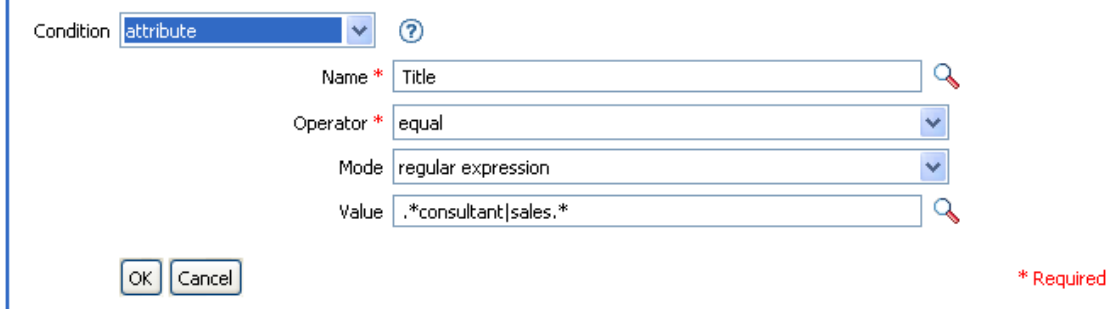

此條件會尋找任何指定為顧問或銷售人員之具有 Title 屬性的 「使用者」物件。

### <span id="page-119-0"></span>**2.5.3 If Class Name**

對目前操作的物件類別名稱進行測試。

欄位

運算子

```
選取條件測試類型。
```
比較模式

選取比較模式。請參閱[「比較模式」,第](#page-197-0)194頁。

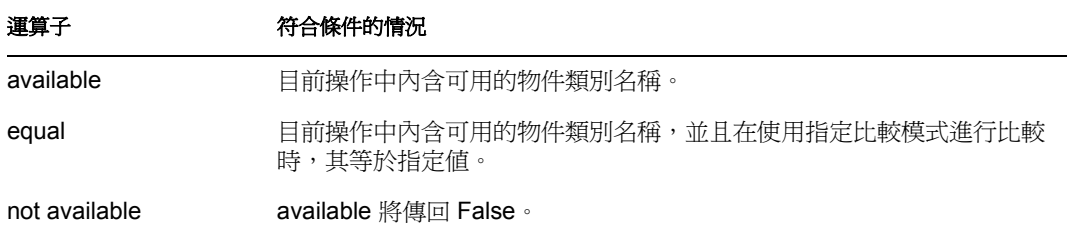

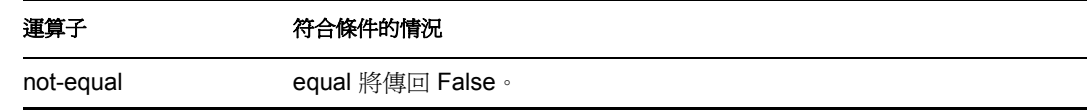

此範例使用 If Class Name 條件來為 「使用者」物件依其職稱決定群組成員。該項規則為 「依 Title 屬性管理使用者的群組」,可從 Novell 的支援網站下載。如需相關資訊,請參閱 「可下載的 Identity Manager 規則」,第32頁。

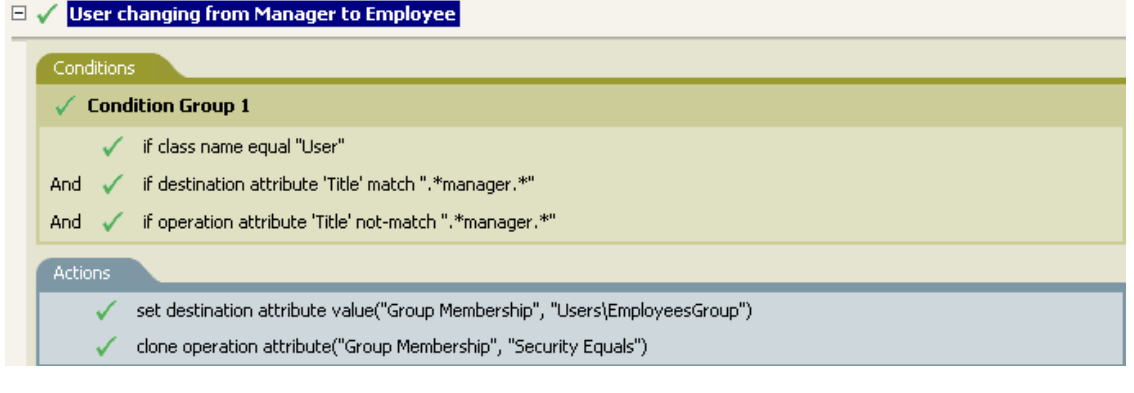

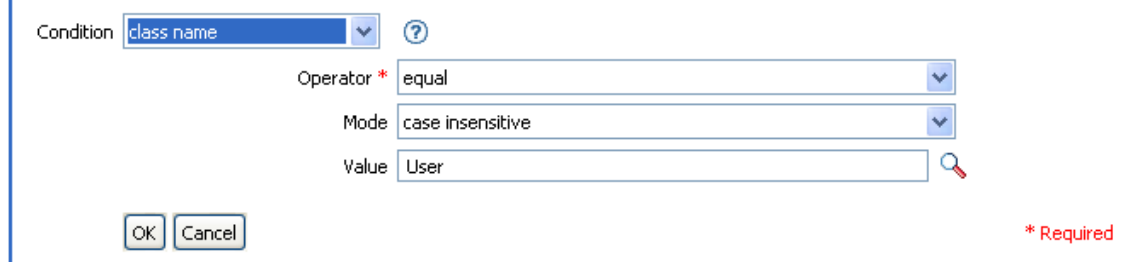

檢查目前操作的類別名稱是否為 User。

## <span id="page-120-0"></span>**2.5.4 If Destination Attribute**

對目前操作或目的資料儲存內目前物件的屬性值進行測試。

欄位

名稱

指定要測試的屬性名稱。

運算子

選取條件測試類型。

比較模式

選取比較模式。請參閱[「比較模式」,第](#page-197-0)194頁。

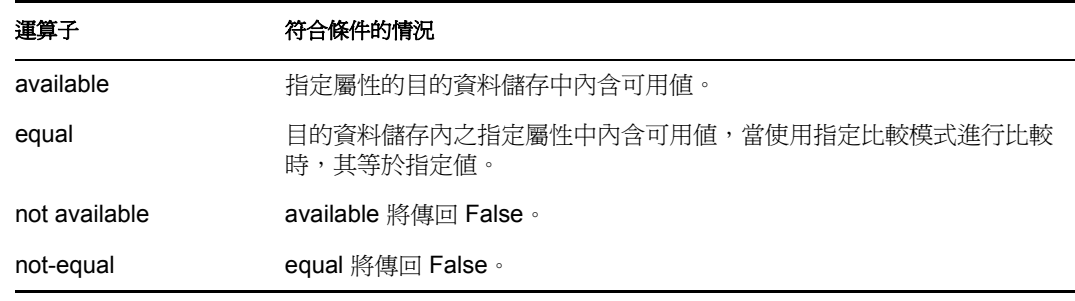

此範例使用 If Attribute 條件來為 「使用者」物件依其職稱決定群組成員。該項規則為 「依 Title 屬性管理使用者的群組」,可從 Novell 的支援網站下載。如需相關資訊,請參閱「可 下載的 Identity Manager 規則」,第 32 頁。

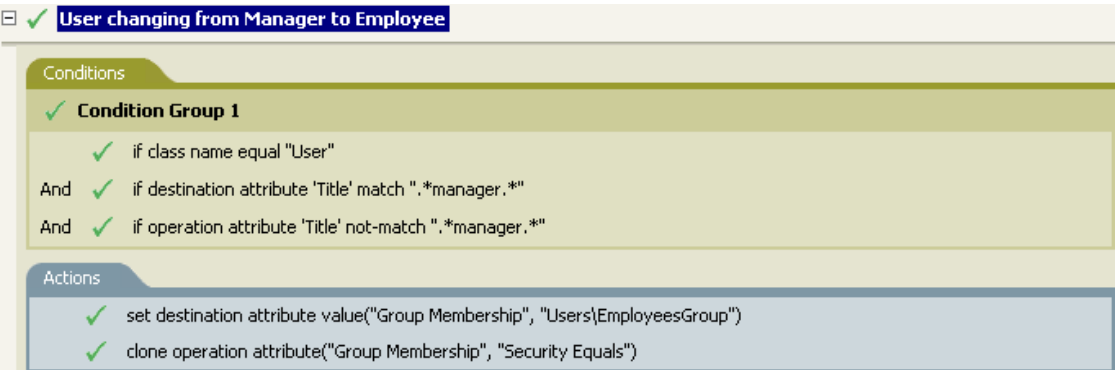

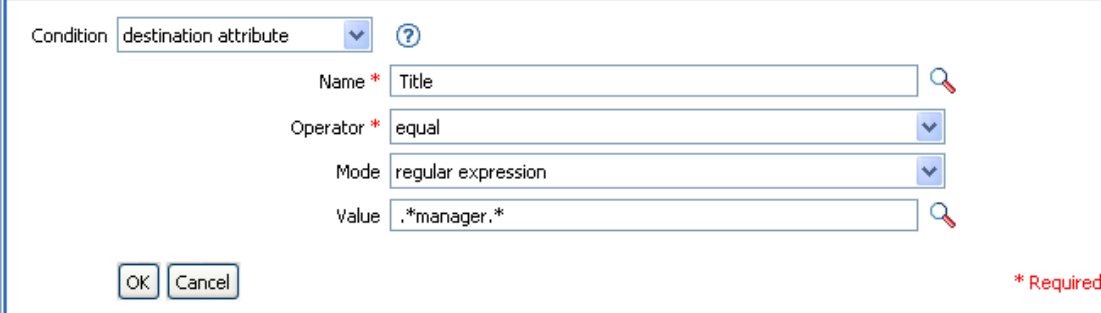

此規則會檢查 Title 屬性值是否包含 manager。

### <span id="page-121-0"></span>**2.5.5 If** 目的 **DN**

對目前操作的目的 DN 進行測試。

欄位

運算子

選取條件測試類型。

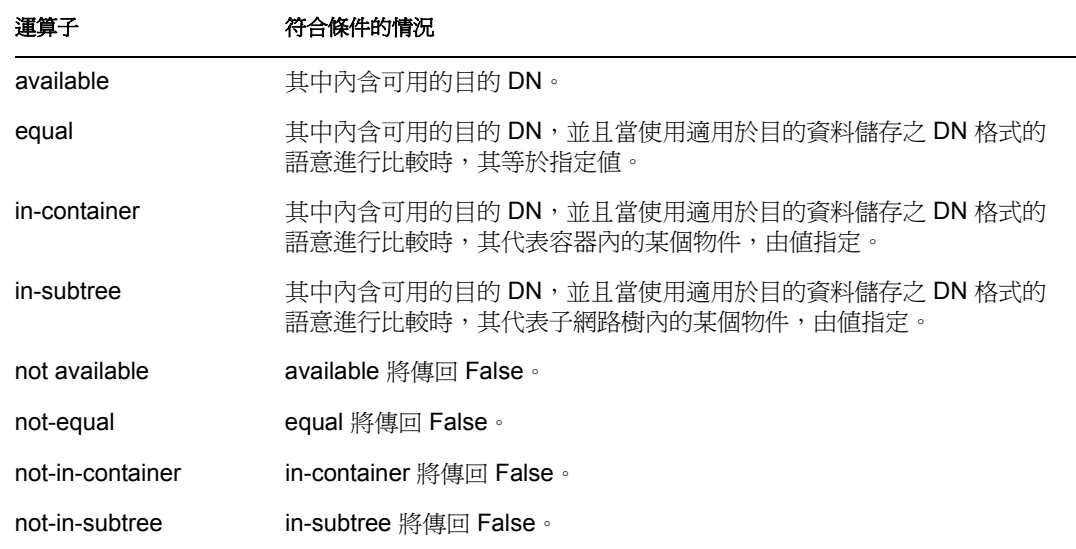

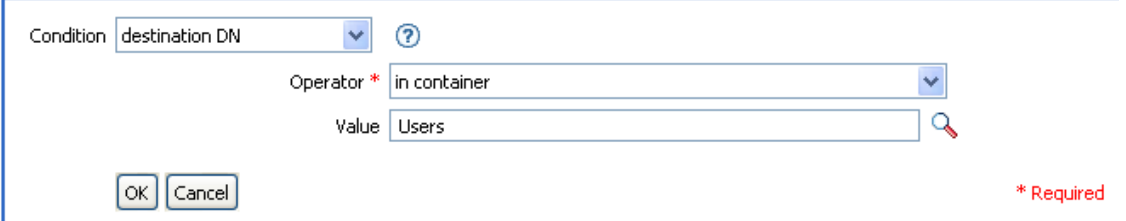

### <span id="page-122-0"></span>**2.5.6 If Entitlement**

對目前操作或 Identity Vault 內目前物件的授權進行測試。

欄位

名稱

指定要為選取條件進行測試的授權名稱。

運算子

選取條件測試類型。

比較模式

選取比較模式。請參閱[「比較模式」,第](#page-197-0)194頁。

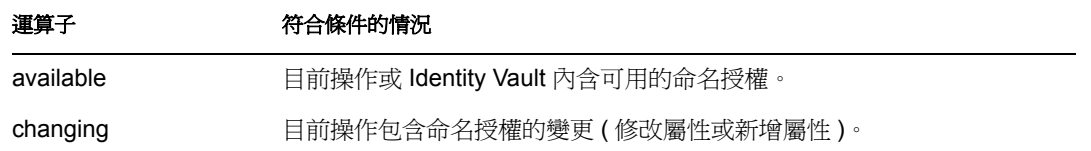

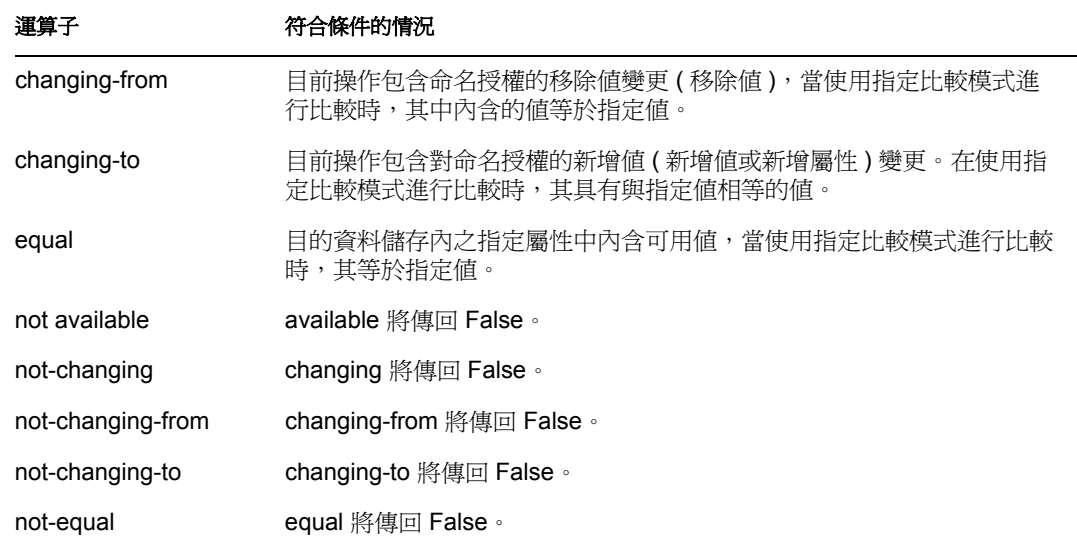

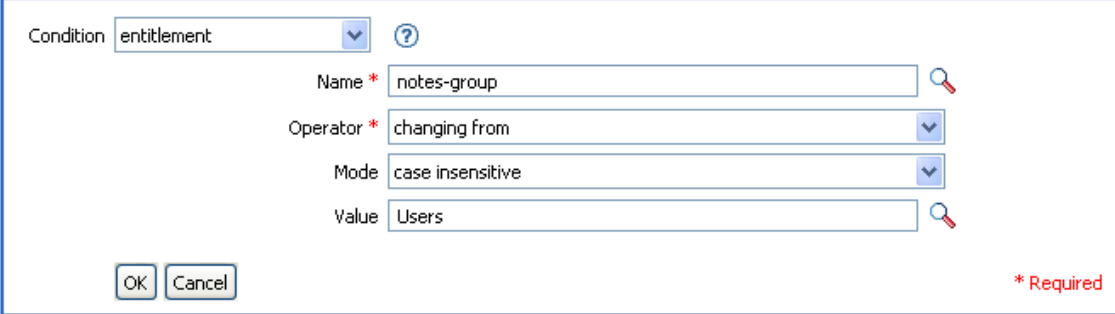

# <span id="page-123-0"></span>**2.5.7 If Global Configuration Value**

對全域組態變數進行測試。

欄位

名稱

指定要為選取條件進行測試的全域變數名稱。

運算子

選取條件測試類型。

比較模式

選取比較模式。請參閱[「比較模式」,第](#page-197-0)194頁。

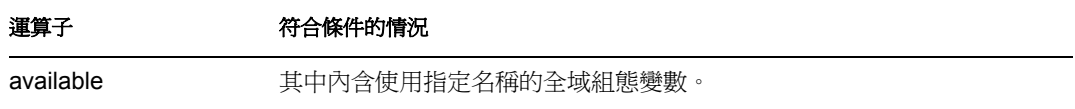

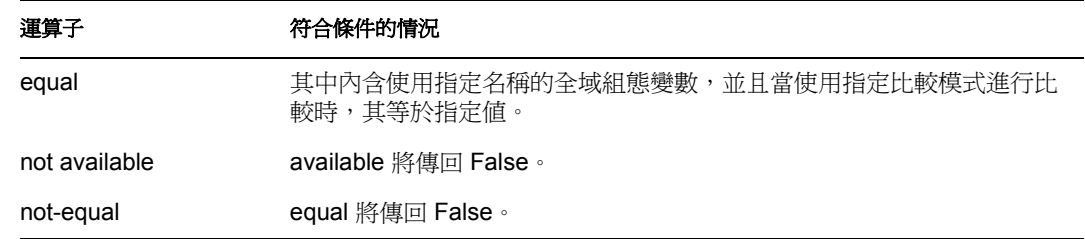

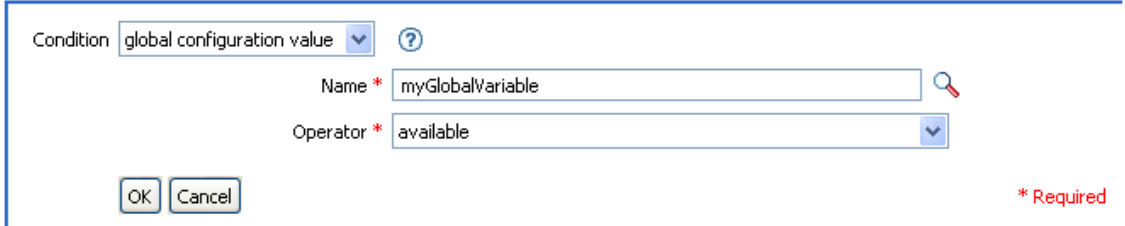

## <span id="page-124-0"></span>**2.5.8 If Local Variable**

對本地變數進行測試。

欄位

名稱

指定要為選取條件進行測試的本地變數名稱。

運算子

選取條件測試類型。

比較模式

選取比較模式。請參閱[「比較模式」,第](#page-197-0)194頁。

符合運算子條件的情況

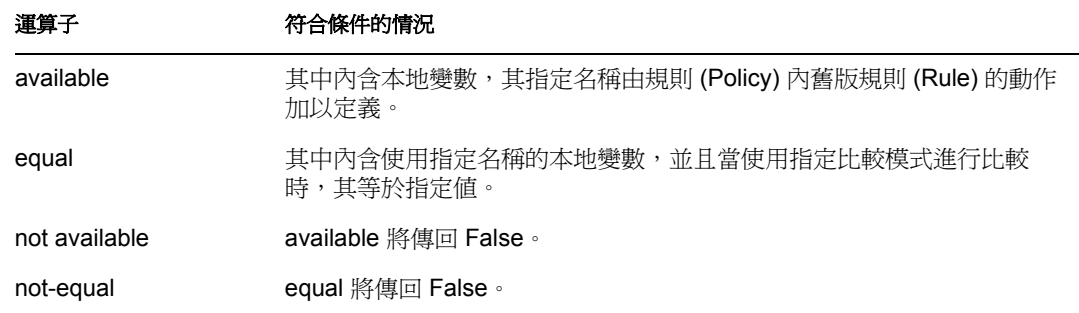

#### 範例

此範例會依據 Title,將「使用者」物件新增至適當的群組 (Employee 或 Manager)。同時也 會視需要建立群組,並設定與該群組相等的安全性。該項規則為 「依 Title 屬性管理使用者 的群組」,可從 Novell 的支援網站下載。如需相關資訊,請參閱「可下載的 Identity Manager 規則」,第32頁。

 $\mathbb{H} \curvearrowleft$  Set local variables to test existence of groups and for placement

#### $\Box \checkmark$  Create ManagersGroup, if needed

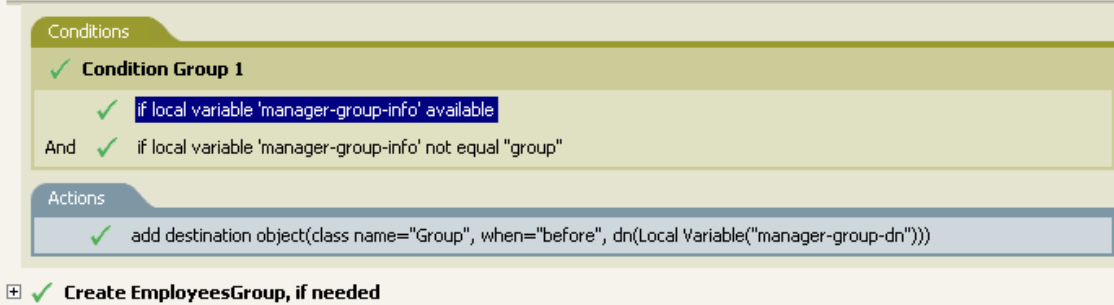

- $\mathbb{H} \curvearrowleft \mathbb{I}$  If Title indicates Manager, add to ManagerGroup and set rights
- $\boxplus$   $\checkmark$  If Title does not indicate Manager, add to EmployeeGroup and set rights

此規則 (Policy) 包含五個互相倚賴的規則 (Rule)。

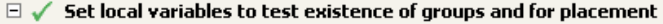

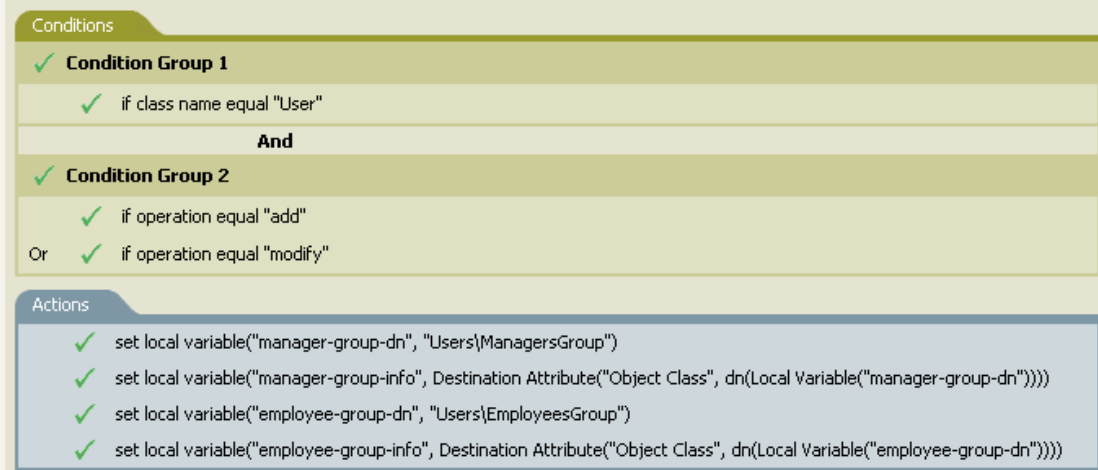

為了要讓 If Locate Variable 條件運作,第一個規則會設定四個用以測試群組的不同本地變 數,以及放置群組的地方。

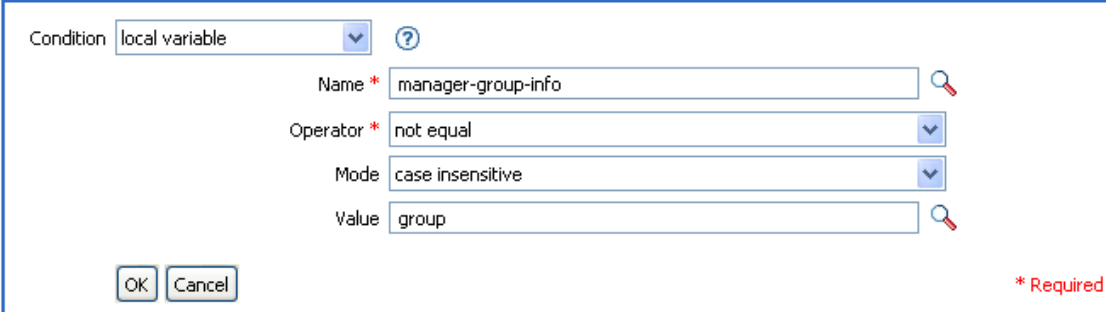

規則尋找的條件是要檢查 manager-group-info 的本地變數是否可用, 以及 manager-group-info 是否不等於群組。若這些條件符合,則會新增群組的目的物件。

### <span id="page-126-0"></span>**2.5.9 If Named Password**

對使用指定名稱之目前操作的密碼進行測試。

欄位

名稱

指定要為選取條件進行測試的具名密碼名稱。

Operator \* available

運算子

選取條件測試類型。

符合運算子條件的情況

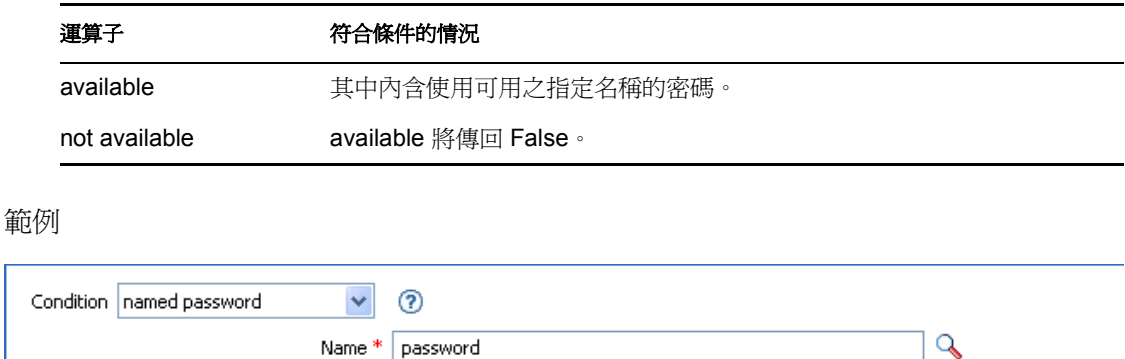

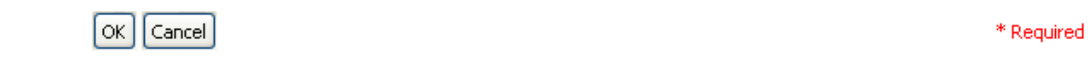

### <span id="page-126-1"></span>**2.5.10 If Operation**

對目前操作的名稱進行測試。

欄位

運算子

選取條件測試類型。

符合運算子條件的情況

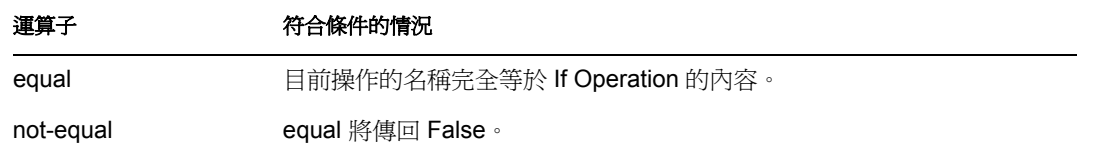

 $\checkmark$ 

其值為 Metadirectory 引擎在此條件中尋找的操作:

- add
- add-association
- check-object-password
- delete
- get-named-password
- modify
- modify-association
- modify-password
- move
- init-params
- instance

#### 範例

此範例會依據 Title,將「使用者」物件新增至適當的群組 (Employee 或 Manager)。同時也 會視需要建立群組,並設定與該群組相等的安全性。該項規則名稱為 「依 Title 屬性管理使 用者的群組」,可從 Novell 的支援網站下載。如需相關資訊,請參閱「可下載的 Identity Manager 規則」,第 32頁。

#### $\Box \checkmark$  Set local variables to test existence of groups and for placement

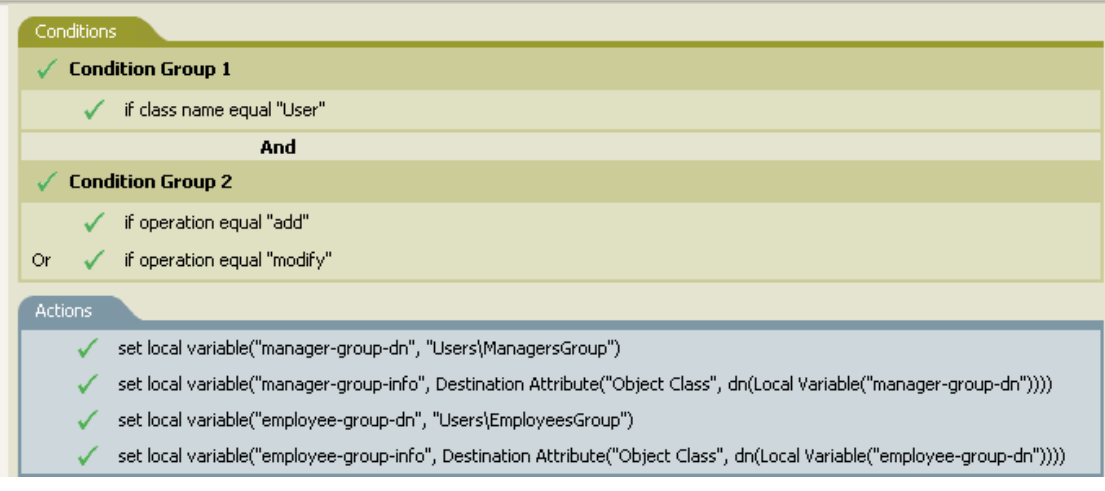

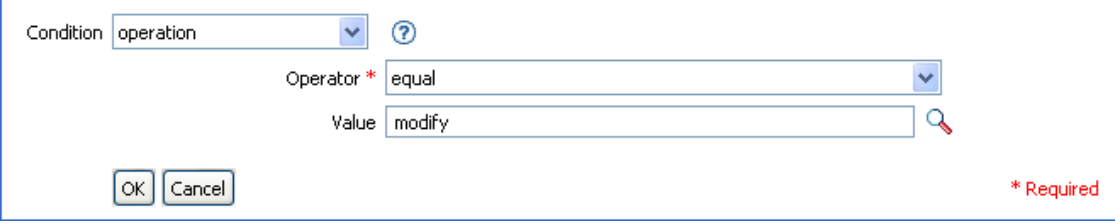

此條件會檢查是否已發生新增或修改操作。當發生這些事件之一時,會設定本地變數。

### <span id="page-128-0"></span>**2.5.11 If Operation Attribute**

對目前操作的屬性值進行測試。

欄位

#### 名稱

指定要測試的屬性名稱。

#### 運算子

選取條件測試類型。

比較模式

選取比較模式。請參閱 [「比較模式」,第](#page-197-0) 194 頁。

符合運算子條件的情況

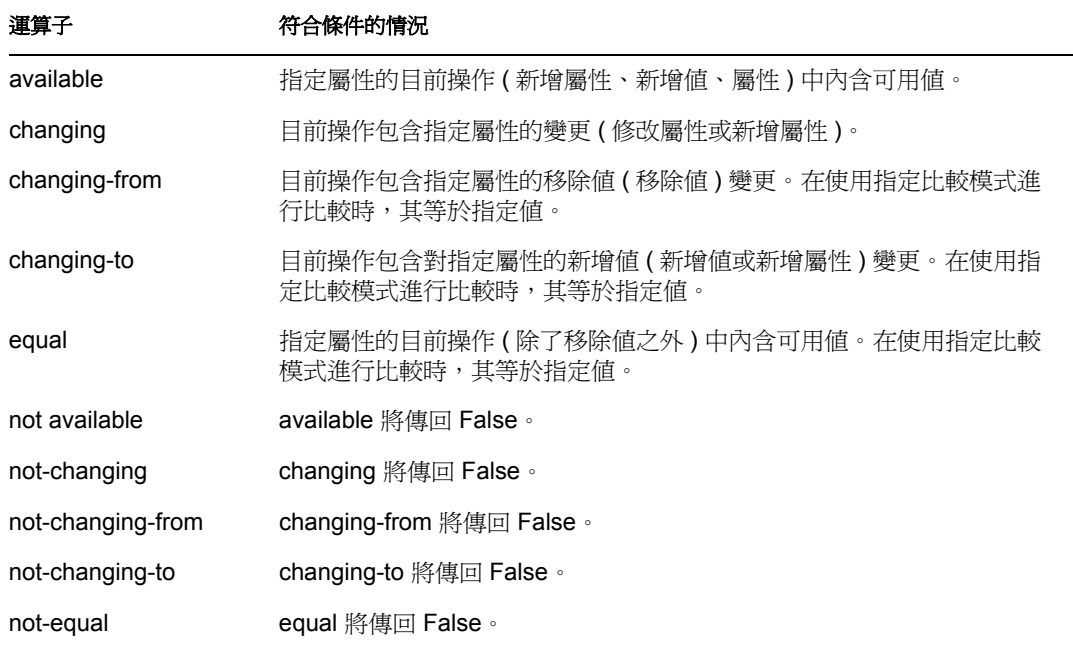

### 範例

此範例會依據 Title,將「使用者」物件新增至適當的群組 (Employee 或 Manager)。同時也 會視需要建立群組,並設定與該群組相等的安全性。該項規則名稱為 「依 Title 屬性管理使 用者的群組」,可從 Novell 的支援網站下載。如需相關資訊,請參閱「可下載的 Identity Manager 規則」,第32頁。

- $\mathbb{H}\swarrow$  Set local variables to test existence of groups and for placement
- **El** √ Create ManagersGroup, if needed
- **El** √ Create EmployeesGroup, if needed
- $\Box$  / If Title indicates Manager, add to ManagerGroup and set rights

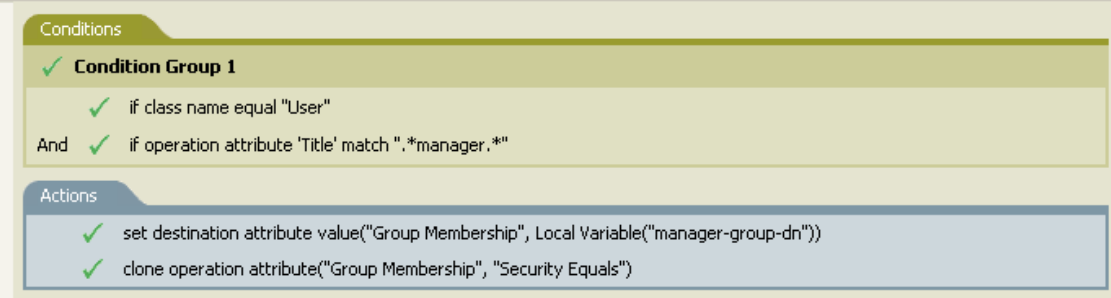

 $\mathbb{H}$   $\checkmark$  If Title does not indicate Manager, add to EmployeeGroup and set rights

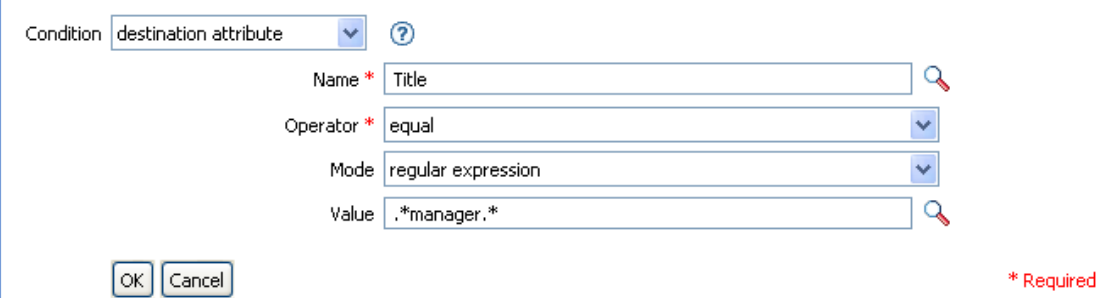

此條件會檢查 Title 屬性是否等於一般運算式 .\*manager\*。此條件會尋找在經理之前含零個 或多個字元,以及經理之後含單一字元的職稱。若 「使用者」物件的職稱為銷售經理,便 會符合此條件。

### <span id="page-129-0"></span>**2.5.12 If Operation Property**

對目前操作的操作內容進行測試。

欄位

名稱

指定要為選取條件進行測試的操作內容名稱。

運算子

選取條件測試類型。

比較模式

選取比較模式。請參閱[「比較模式」,第](#page-197-0)194頁。

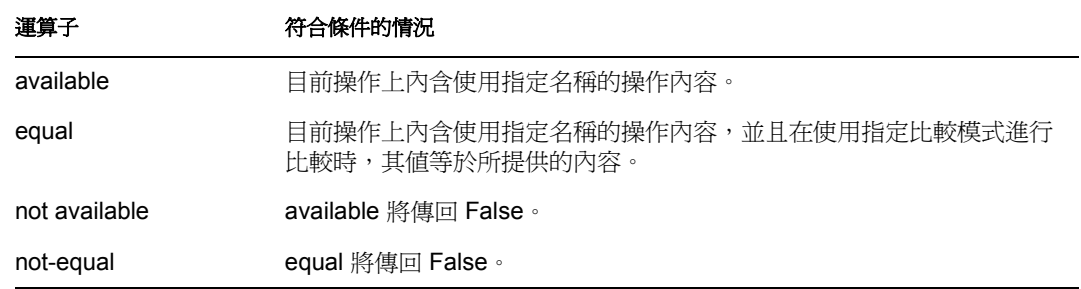

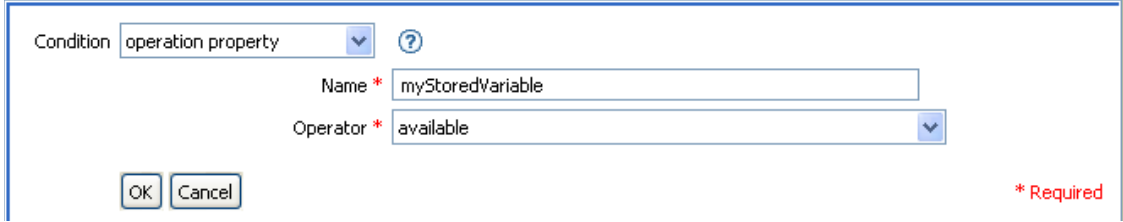

### <span id="page-130-0"></span>**2.5.13 If Password**

對目前操作的密碼進行測試。

欄位

運算子

選取條件測試類型。

符合運算子條件的情況

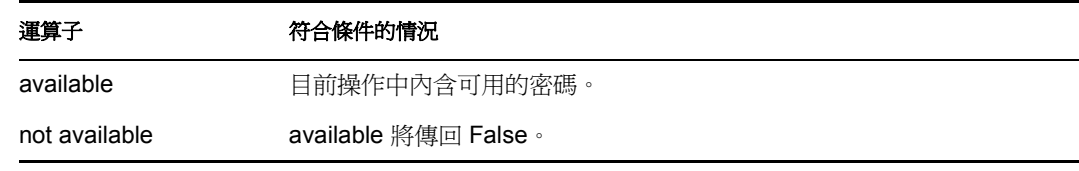

範例

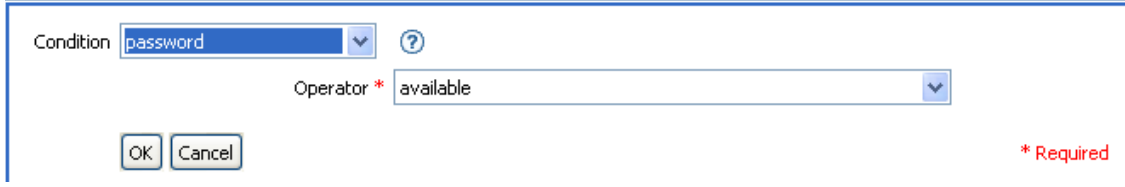

# <span id="page-130-1"></span>**2.5.14 If Source Attribute**

對目前操作或來源資料儲存內目前物件的屬性值進行測試。

欄位

名稱

指定要為選取條件進行測試的來源屬性名稱。

運算子

選取條件測試類型。

比較模式

選取比較模式。請參閱[「比較模式」,第](#page-197-0)194頁。

符合運算子條件的情況

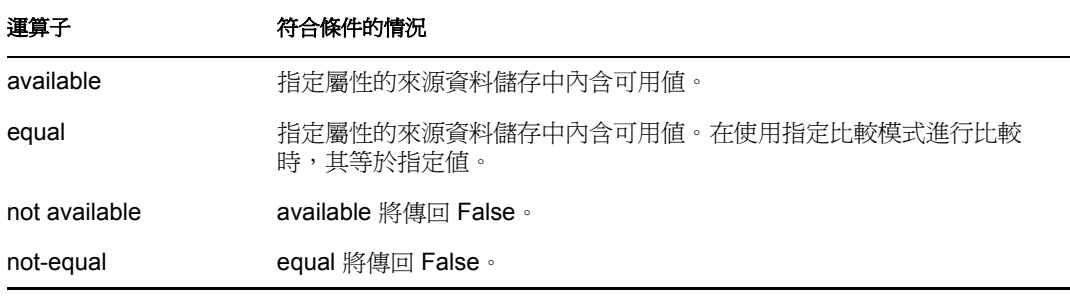

範例

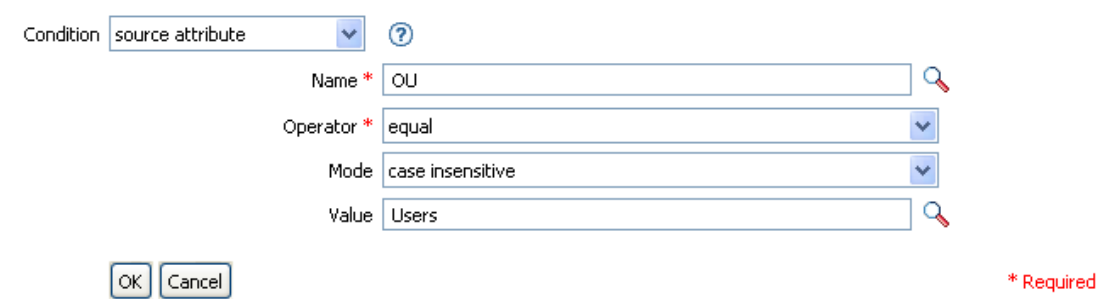

### <span id="page-131-0"></span>**2.5.15 If Source DN**

對目前操作的來源 DN 進行測試。

欄位

運算子

選取條件測試類型。

符合運算子條件的情況

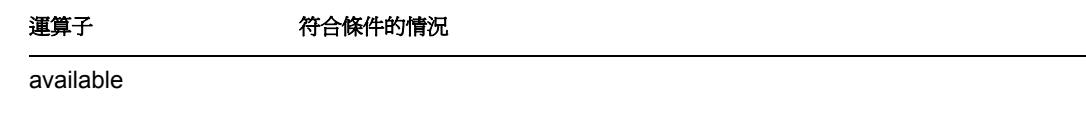

DN 可用。

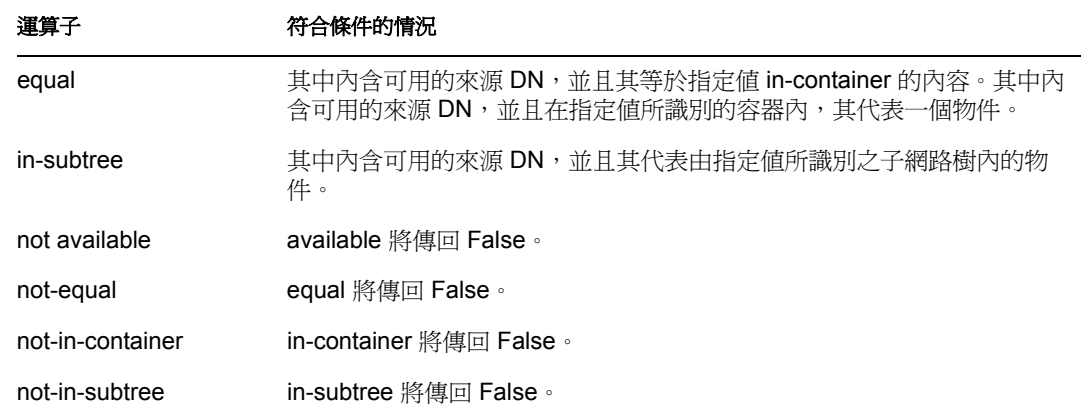

此範例使用 If Source DN 條件來檢查位於來源 DN 內的 「使用者」物件。此規則取自 Identity Manager 3.0 隨附的預先定義規則。如需相關資訊,請參閱「事件轉換:範圍過濾: 排除子網路樹」,第80頁。

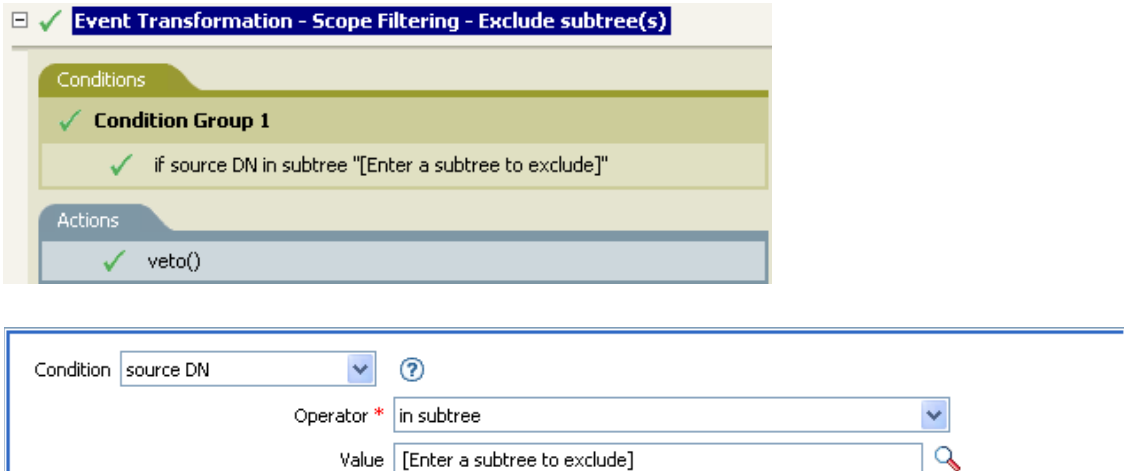

 $[$ OK $]$  $[$ Cancel $]$ \* Required

此條件用於檢查 Users 容器內是否存在來源 DN。若物件來自該容器,則會被否決。

Value | [Enter a subtree to exclude]

# <span id="page-132-0"></span>**2.5.16 If XPath Expression**

對 XPath 1.0 運算式的計算結果進行測試。

欄位

運算子

選取條件測試類型。

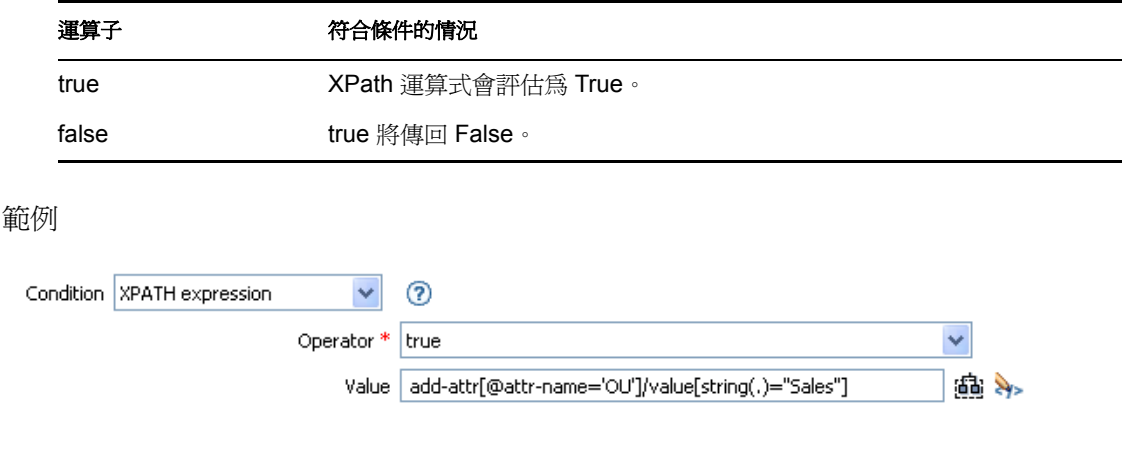

 $\lceil$ OK $\rceil$  Cancel

# **2.6** 動作

本節包含使用 「規則產生器」介面時,可用的所有動作之詳細參考。

- [「新增關聯」,第](#page-134-0) 131 頁
- [「新增目的屬性值」,第](#page-135-0) 132 頁
- [「新增目的物件」,第](#page-136-0) 133 頁
- [「新增來源屬性值」,第](#page-138-0) 135 頁
- [「新增來源物件」,第](#page-139-0) 136 頁
- 「附加 XML [元素」,第](#page-139-1) 136 頁
- 「附加 XML [文字」,第](#page-140-0) 137 頁
- [「中斷」,第](#page-141-0) 138 頁
- [「清除目的屬性值」,第](#page-141-1) 138 頁
- [「清除操作內容」,第](#page-142-0) 139 頁
- [「清除來源屬性值」,第](#page-142-1) 139 頁
- 「清除單次登入 (SSO) [身分證明」,第](#page-143-0) 140 頁
- $\cdot$  「由 XPATH [運算式複製」,第](#page-143-1)140頁
- ◆ [「複製操作屬性」,第](#page-144-0) 141 頁
- [「刪除目的物件」,第](#page-145-0) 142 頁
- [「刪除來源物件」,第](#page-146-0) 143 頁
- [「尋找相符物件」,第](#page-146-1) 143 頁
- [「針對每個」,第](#page-147-0) 144 頁
- [「產生事件」,第](#page-148-0) 145 頁
- [「實作授權」,第](#page-150-0) 147 頁
- [「移動目的物件」,第](#page-151-0) 148 頁
- [「移動來源物件」,第](#page-152-0) 149 頁
- [「重新格式化操作屬性」,第](#page-153-0) 150 頁
- [「移除關聯」,第](#page-154-0) 151 頁
- [「移除目的屬性值」,第](#page-155-0) 152 頁
- [「移除來源屬性值」,第](#page-155-1) 152 頁
- [「重新命名目的物件」,第](#page-156-0) 153 頁
- [「重新命名操作屬性」,第](#page-157-0) 154 頁
- [「重新命名來源物件」,第](#page-157-1) 154 頁
- [「傳送電子郵件」,第](#page-158-0) 155 頁
- [「從範本傳送電子郵件」,第](#page-159-0) 156 頁
- [「設定預設的屬性值」,第](#page-160-0) 157 頁
- [「設定目的屬性值」,第](#page-161-0) 158 頁
- [「設定目的密碼」,第](#page-162-0) 159 頁
- [「設定本地變數」,第](#page-163-0) 160 頁
- [「設定操作關聯」,第](#page-164-0) 161 頁
- [「設定操作類別名稱」,第](#page-165-0) 162 頁
- [「設定操作目的](#page-165-1) DN」,第 162 頁
- [「設定操作內容」,第](#page-166-0) 163 頁
- [「設定操作來源](#page-167-0) DN」,第 164 頁
- ◆ [「設定操作範本](#page-167-1) DN」,第164頁
- [「設定來源屬性值」,第](#page-168-0) 165 頁
- [「設定來源密碼」,第](#page-169-0) 166 頁
- ◆ 「設定 SSO [身分證明」,第](#page-169-1) 166 頁
- 「設定 SSO [通關密語」,第](#page-170-0) 167 頁
- 「設定 XML [屬性」,第](#page-171-0) 168 頁
- [「狀態」,第](#page-171-1) 168 頁
- [「條紋化操作屬性」,第](#page-172-0) 169 頁
- [「條紋化](#page-173-0) XPath」,第 170 頁
- [「追蹤訊息」,第](#page-173-1) 170 頁
- [「否決」,第](#page-174-0) 171 頁
- [「若無法使用操作屬性則否決」,第](#page-175-0) 172 頁

### <span id="page-134-0"></span>**2.6.1** 新增關聯

以指定的關聯傳送新增關聯指令至 Identity Vault。

欄位

模式

選取此動作是否應被新增至目前操作,或直接寫入至 Identity Vault。

**DN** 

指定目標物件的 DN 或保留為空白以使用目前物件。

#### 關聯

指定要新增之關聯的值。

#### 範例

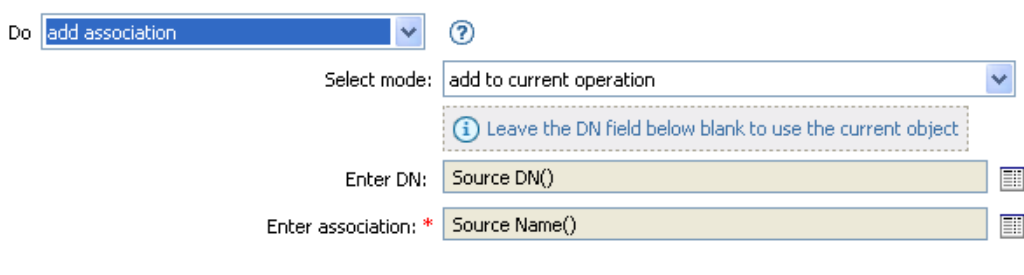

 $\lceil$ OK $\rceil$  Cancel

### <span id="page-135-0"></span>**2.6.2** 新增目的屬性值

在目的資料儲存內的物件上為屬性新增值。

欄位

#### 屬性名稱

指定屬性的名稱。

#### 類別名稱

( 選擇性 ) 指定目標物件的類別名稱。保留為空白以使用目前物件的類別名稱。

模式

選擇此動作應被新增至目前操作之前或之後,或直接寫入目的資料儲存。

物件

選取目標物件。此物件可以是目前物件或由 DN 或關聯指定。

#### 值類型

選取要新增之屬性值的語法。

值

指定要新增的屬性值。

此範例會將目的屬性值新增到 OU 屬性。它會從已建立的本地變數建立其值。此規則取自 Identity Manager 3.0 隨附的預先定義規則。如需相關資訊,請參閱 「指令轉換:建立部門容 器:第 1 部份和第 2 部份」,第 69 頁。

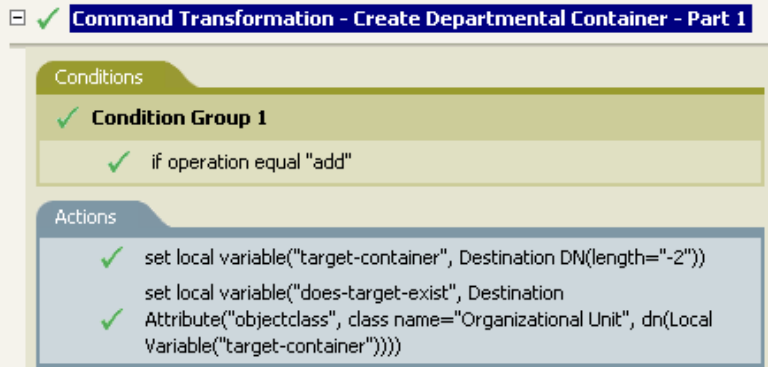

 $\Box \checkmark$  Command Transformation - Create Departmental Container - Part 2

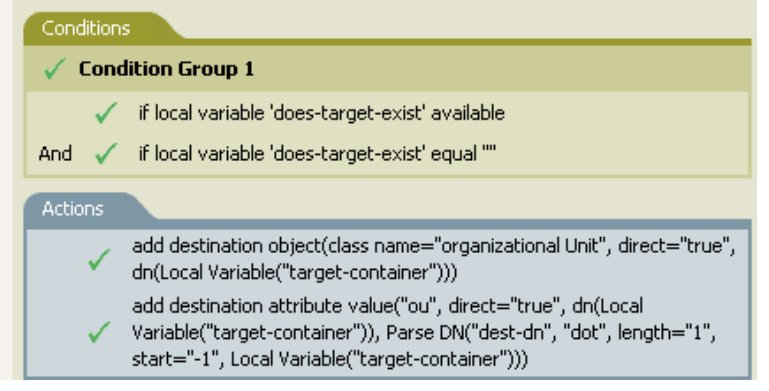

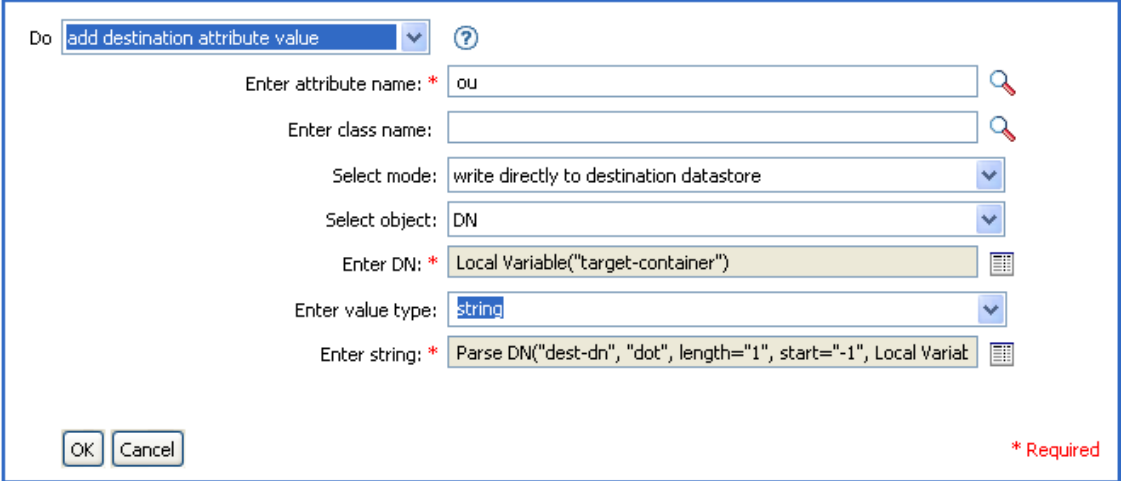

# <span id="page-136-0"></span>**2.6.3** 新增目的物件

在目的資料儲存內建立新物件。

欄位

類別名稱

指定要建立之物件的類別名稱。

模式

選擇此動作應被新增至目前操作之前或之後,或直接寫入目的資料儲存。

**DN** 

指定要建立之物件的 DN。

備註

任何要新增為建立物件之一部份的屬性值必須要在使用相同 DN 之後完成 [「新增目的屬性](#page-135-0) [值」,第](#page-135-0) 132 頁 動作。

範例

此範例會建立所需的部門容器。此規則取自 Identity Manager 3.0 隨附的預先定義規則。如需 相關資訊,請參閱「指令轉換:建立部門容器:第1部份和第2部份」,第69頁。

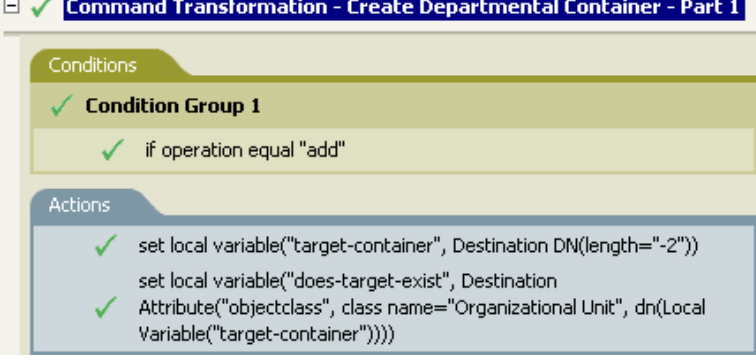

□ √ Command Transformation - Create Departmental Container - Part 2

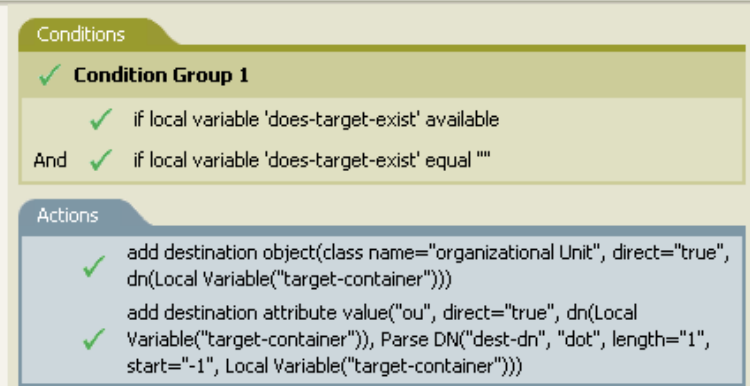

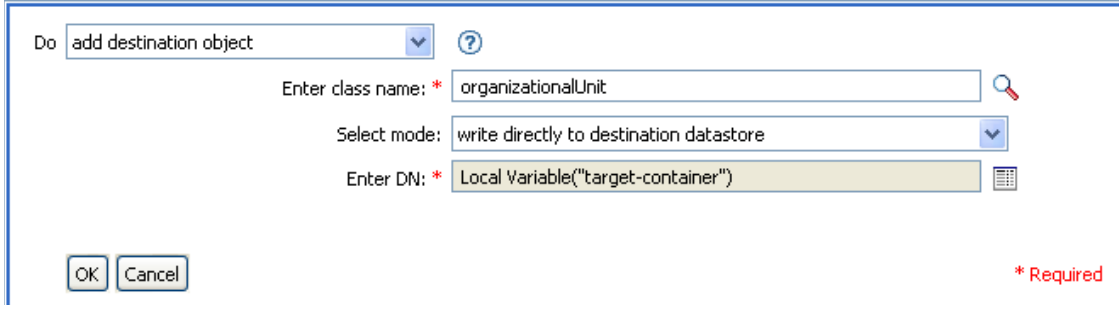

已建立 「組織單位」物件。 OU 屬性的值是從此動作後發生之目的屬性值動作所建立的。

### <span id="page-138-0"></span>**2.6.4** 新增來源屬性值

在來源資料儲存內的物件上為屬性新增值。

欄位

屬性名稱

指定屬性的名稱。

類別名稱

( 選擇性 ) 指定目標物件的類別名稱。保留為空白以使用目前物件的類別名稱。

物件

選取目標物件。此物件可以是目前物件或由 DN 或關聯指定。

值類型

選取要新增之屬性值的語法。

值

指定要新增的屬性值。

範例

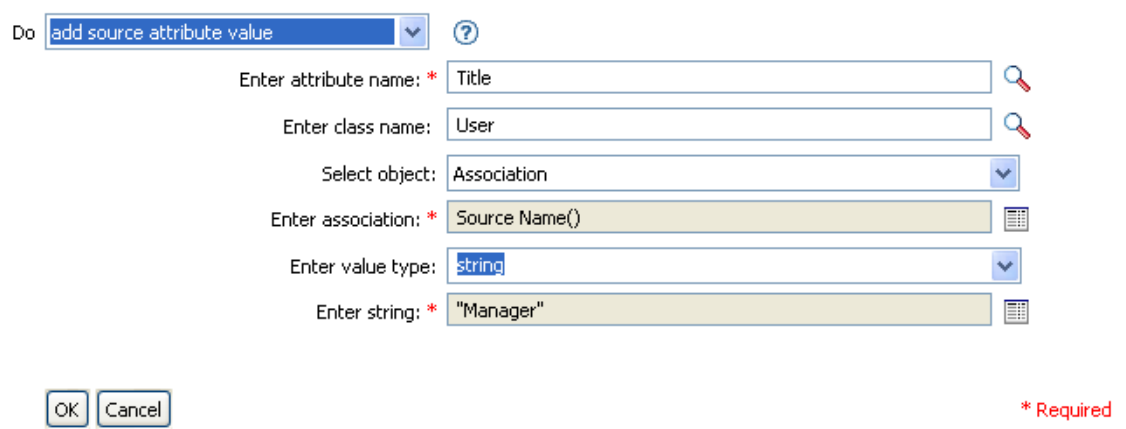

### <span id="page-139-0"></span>**2.6.5** 新增來源物件

建立要建立在來源資料儲存內的指定類型物件。任何要新增為建立物件之一部份的屬性值必 須要在使用相同 DN 之後完成 [新增來源屬性值](#page-138-0) ( 第 135 頁 ) 動作。

欄位

#### 類別名稱

指定要新增之物件的類別名稱。

#### **DN**

指定要新增之物件的 DN。

#### 範例

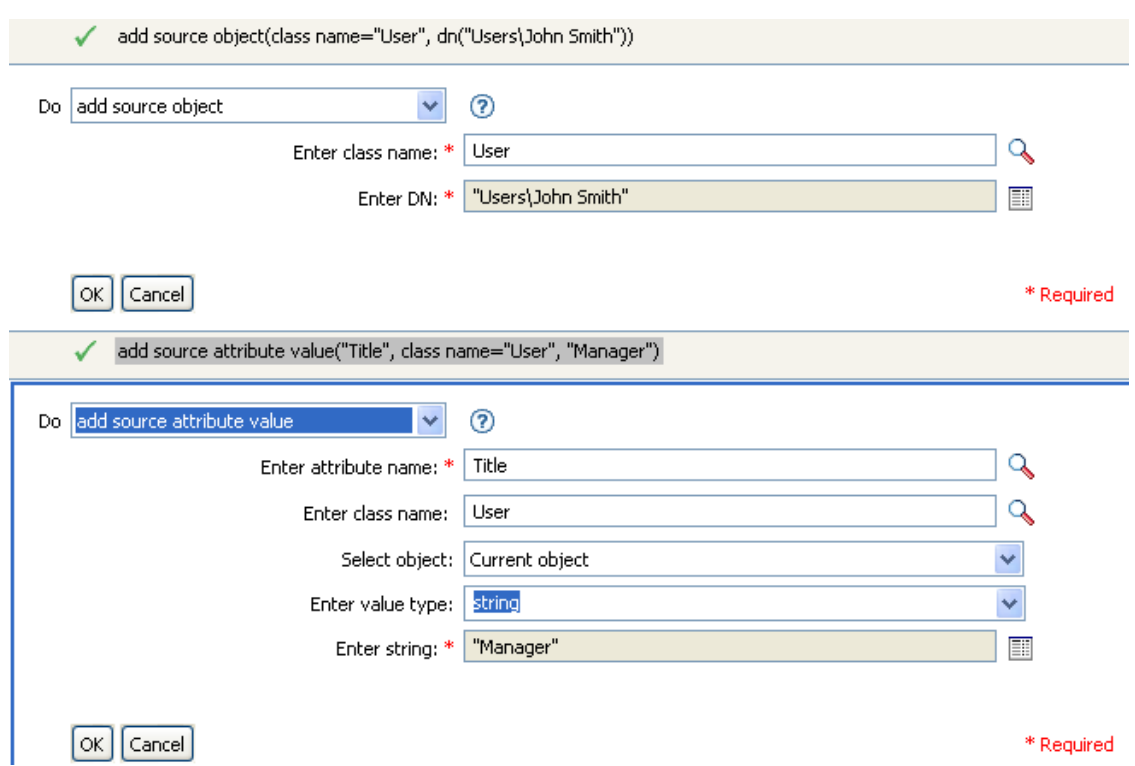

### <span id="page-139-1"></span>**2.6.6** 附加 **XML** 元素

附加元素到 XPath 運算式選取的元素集中。

欄位

#### 變數名稱

指定 XML 元素的標記名稱。若先前已在此規則中定義字首,則此名稱可以包含名稱空 間字首。

#### **XPath** 運算式

指定傳回節點集的 XPath 1.0 運算式,此節點集包含應附加新元素的元素。

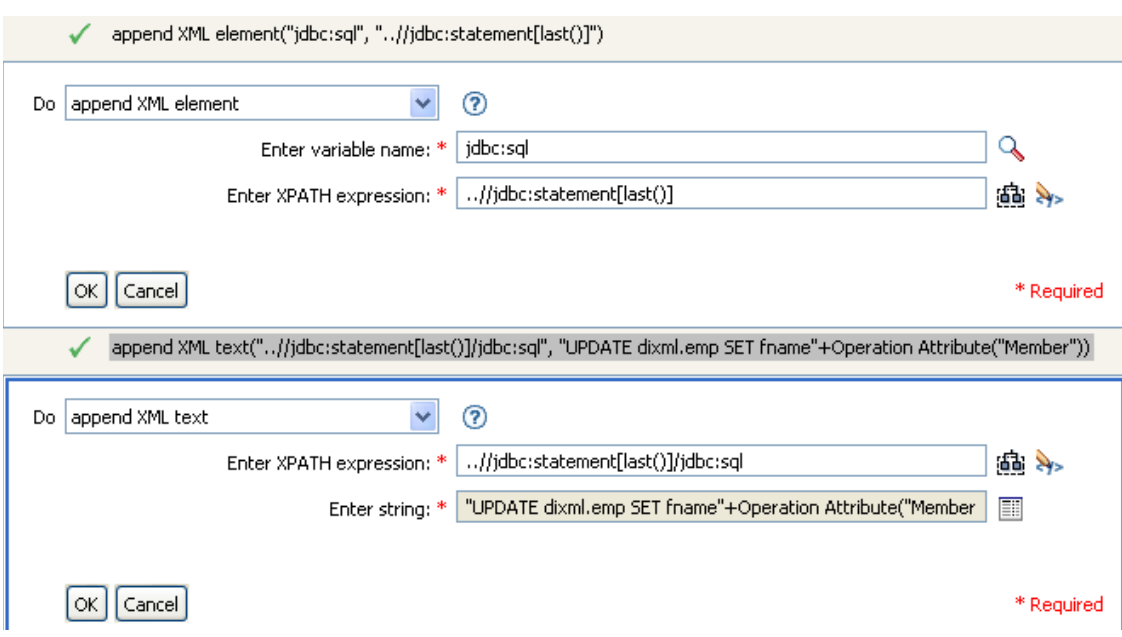

# <span id="page-140-0"></span>**2.6.7** 附加 **XML** 文字

附加文字到 XPath 運算式選取的元素集中。

欄位

#### **XPath** 運算式

XPath 1.0 運算式, 此運算是可傳回包含應附加文字之元素的節點集。

字串

指定要附加的文字。

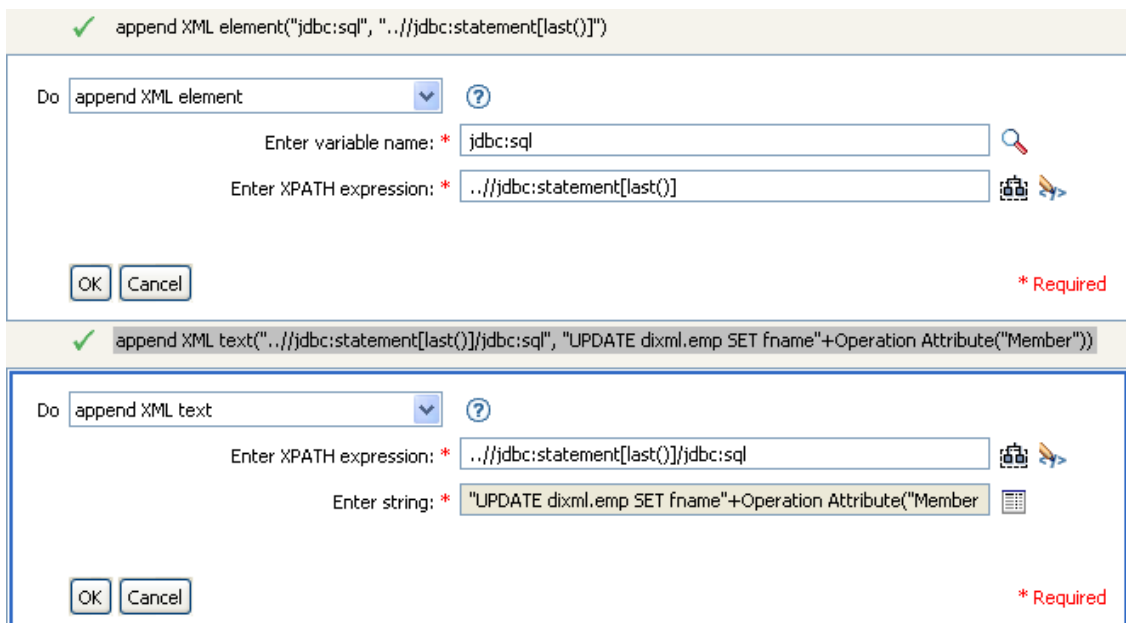

### <span id="page-141-0"></span>**2.6.8** 中斷

由目前規則結束目前操作的處理。

範例

 $\overline{\mathbf{v}}$  $^{\circ}$ Do break

 $\alpha$  | Cancel

### <span id="page-141-1"></span>**2.6.9** 清除目的屬性值

移除來自目的資料儲存內物件的所有屬性值。

欄位

屬性名稱

指定屬性的名稱。

類別名稱

( 選擇性 ) 指定目標物件的類別名稱。保留為空白以使用目前物件的類別名稱。

模式

選擇此動作應被新增至目前操作之前或之後,或直接寫入目的資料儲存。

物件

選取目標物件。此物件可以是目前物件或由 DN 或關聯指定。

<span id="page-142-0"></span>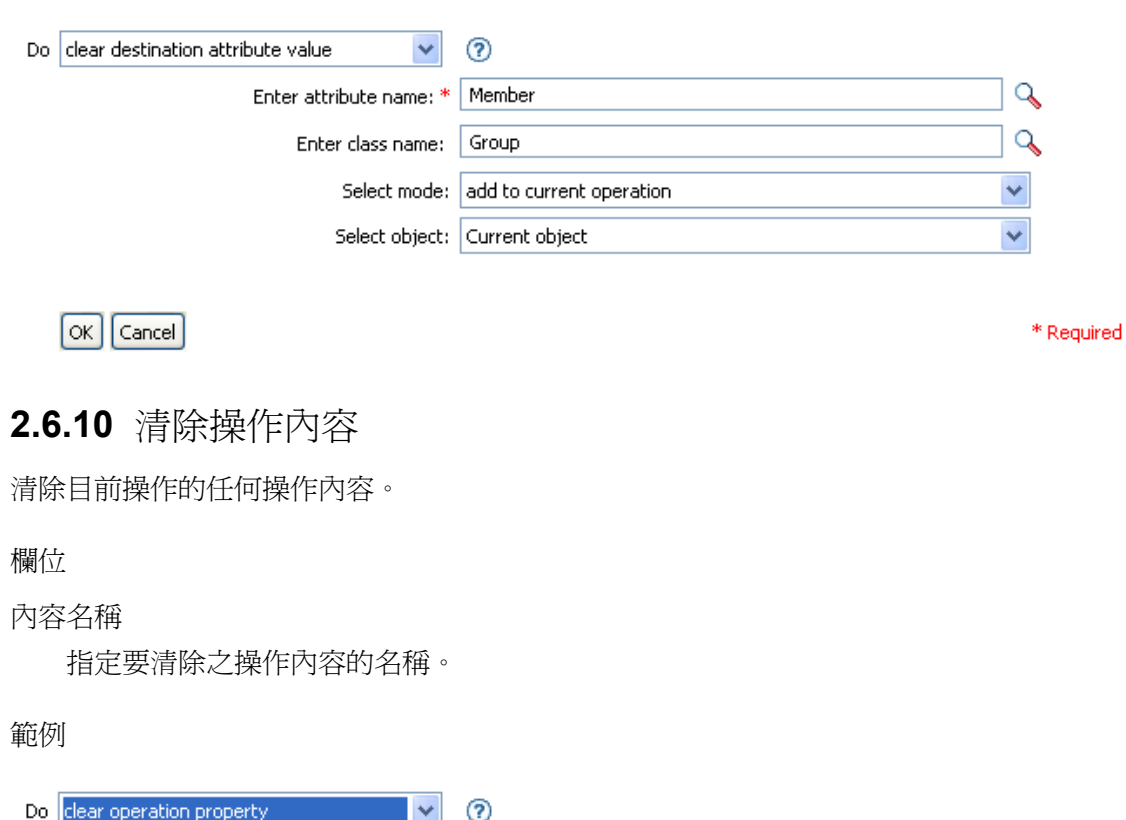

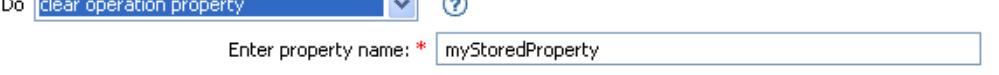

 $\lceil$ OK $\rceil$  Cancel

## <span id="page-142-1"></span>**2.6.11** 清除來源屬性值

移除來自來源資料儲存內物件的所有屬性值。

欄位

屬性名稱

指定屬性的名稱。

類別名稱

( 選擇性 ) 指定目標物件的類別名稱。保留為空白以使用目前物件的類別名稱。

物件

選取目標物件。此物件可以是目前物件或由 DN 或關聯指定。

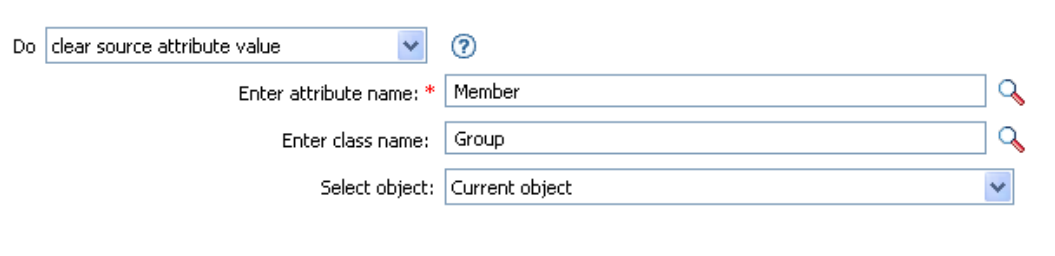

#### $\lceil$ OK $\rceil$  Cancel

\* Required

### <span id="page-143-0"></span>**2.6.12** 清除單次登入 **(SSO)** 身分證明

清除 「單次登入」身分證明,使物件可以被取消提供。此動作是 「身分證明提供」規則的 一部份。如需相關資訊,請參閱第 4 章 「 Novell 身分證明提供規則 」, 第 307 頁。

欄位

身分證明儲存物件 **DN** 

指定儲存機制物件的 DN。

目標使用者 **DN** 

指定目標使用者的 DN。

應用程式身分證明 **ID** 

指定儲存在應用程式物件內的應用程式身分證明。

登入參數字串

指定應用程式的每一個登入參數。登入參數是儲存在應用程式物件內的驗證金鑰。

```
範例
```
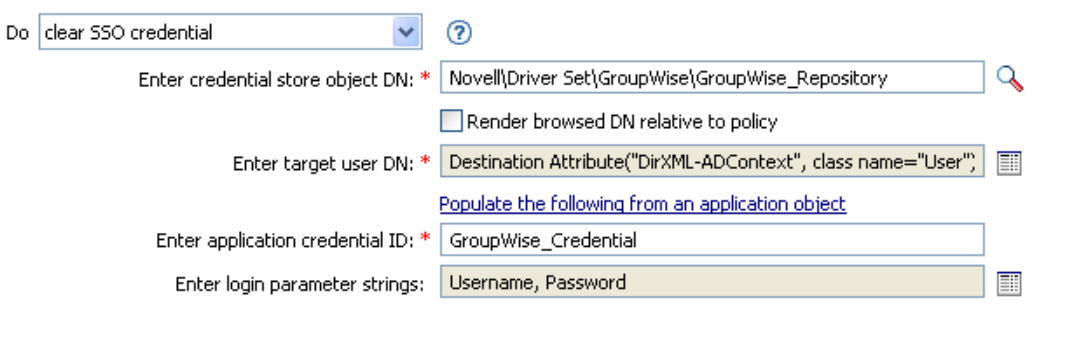

 $\lceil$  OK  $\rceil$   $\lceil$  Cancel  $\rceil$ 

\* Required

### <span id="page-143-1"></span>**2.6.13** 由 **XPATH** 運算式複製

附加由 XPath 運算式選取之 XML 節點集的深度副本至由另一個 XPath 運算式選取的元素 集。
欄位

來源 **XPath** 運算式

指定傳回節點集 ( 包含要複製的節點 ) 的 XPath 1.0 運算式。

目的 **XPath** 運算式

指定傳回節點集 ( 包含要附加所複製節點的元素 ) 的 XPath 1.0 運算式。

範例

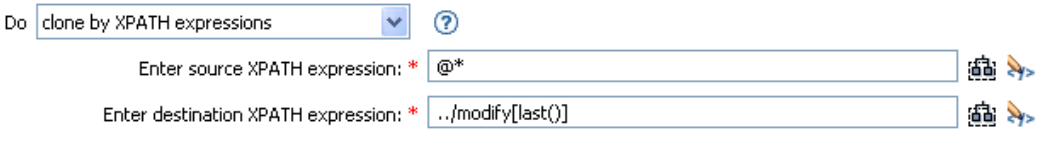

 $\lceil$  OK  $\rceil$  Cancel

\* Required

## **2.6.14** 複製操作屬性

將目前操作內出現的所有屬性複製到目前操作內的不同屬性。

欄位

#### 來源名稱

指定複製來源的屬性名稱。

目的名稱

指定複製目的的屬性名稱。

範例

此範例會依據 Title,將「使用者」物件新增至適當的群組 (Employee 或 Manager)。同時也 會視需要建立群組,並設定與該群組相等的安全性。該項規則為 「依 Title 屬性管理使用者 的群組」,可從 Novell 的支援網站下載。如需相關資訊,請參閱「可下載的 Identity Manager 規則」,第32頁。

 $\mathbb{H}$   $\checkmark$  Set local variables to test existence of groups and for placement

**El** √ Create ManagersGroup, if needed

 $\boxplus \checkmark$  Create EmployeesGroup, if needed

 $\exists \checkmark$  If Title indicates Manager, add to ManagerGroup and set rights

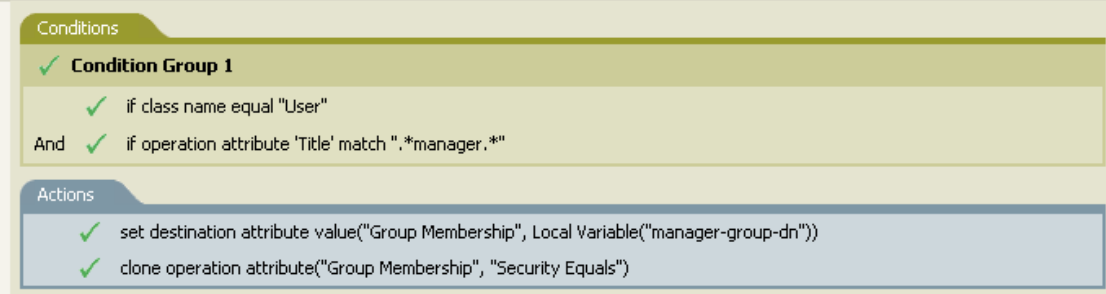

 $\mathbb{H}$   $\checkmark$  If Title does not indicate Manager, add to EmployeeGroup and set rights

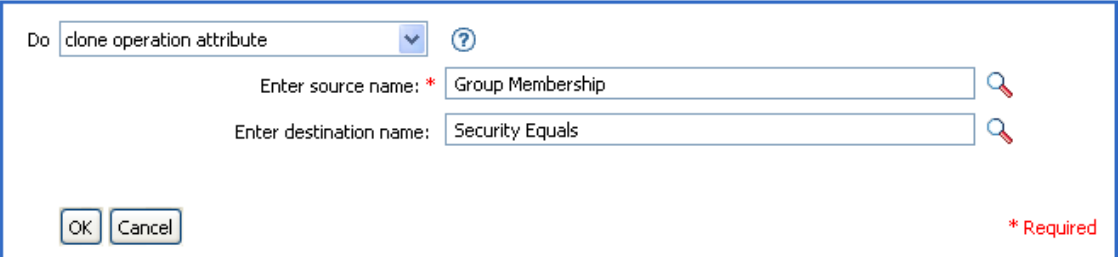

「複製操作屬性」會取得來自 Group Membership 屬性的資訊, 並將該資訊新增至 Security Equals 屬性,使其值相同。

### **2.6.15** 刪除目的物件

在目的資料儲存內刪除物件。

欄位

模式

選擇此動作應被新增至目前操作之前或之後,或直接寫入目的資料儲存。

物件

選取目標物件。此物件可以是目前物件或由 DN 或關聯指定。

範例

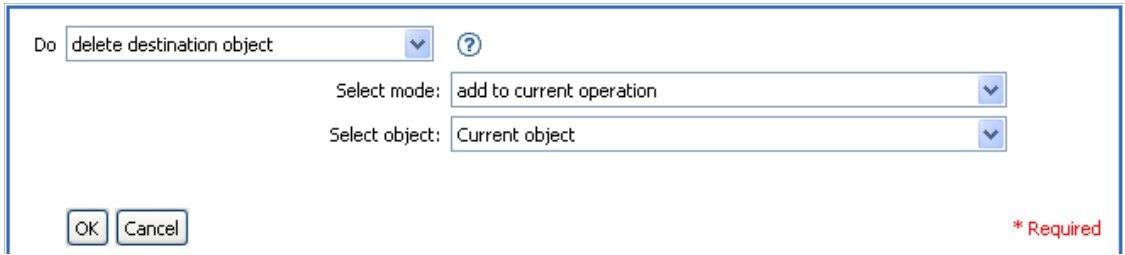

## **2.6.16** 刪除來源物件

在來源資料儲存內刪除物件。

欄位

模式

選擇此動作應被新增至目前操作之前或之後,或直接寫入目的資料儲存。

物件

在來源資料儲存內選取要刪除的目標物件。此物件可以是目前物件或由 DN 或關聯指 定。

範例

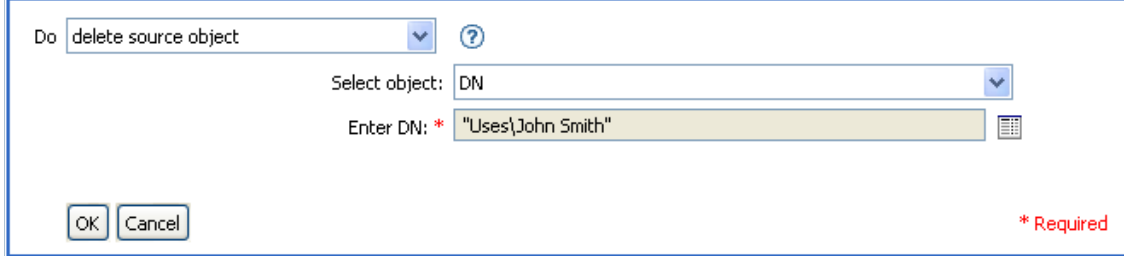

# **2.6.17** 尋找相符物件

在目的資料儲存內尋找與目前物件相符的物件。

欄位

範圍

選取搜尋的範圍。搜尋範圍可以是一個項目、從屬物件或子網路樹。

**DN** 

指定搜尋的基本 DN。

相符屬性

指定要搜尋的屬性值。

#### 備註

「尋找相符物件」僅在目前操作為新增操作時有效。

當範圍為 「項目」時需要使用 DN 引數,其他範圍則可選擇性使用。當範圍為 「子網路 樹」或「從屬物件」時,至少需要使用一個相符屬性。若範圍為「項目」,並且已指定相 符屬性,則結果會不明確。如果目的資料儲存為已連接應用程式,則會在目前操作中爲所傳 回的每個成功相符項目新增關聯。若目前操作已擁有非空白關聯,則不會執行查詢,因此可 允許多個尋找相符物件動作串接在相同規則中。

若目的資料儲存為 Identity Vault,則會設定目前操作的目的 DN 屬性。若目前操作已擁有非 空白的目的 DN 屬性,則不會執行查詢,因此可允許多個尋找相符物件動作串接在相同規則 中。若僅傳回單一結果,並且其尚未關聯,則目前操作的目的 DN 會設定為相符物件的來源 DN。若僅傳回單一結果,並且其已關聯,則目前操作的目的 DN 會設定為單一字元 &#xFFFC:。若傳回多重結果,則目前操作的目的 DN 會設定為單一字元 &#xFFFD:。

範例

此範例會符合使用屬性 CN 和 L 的 「使用者」物件。搜尋規則的位置會從 Users 容器開始, 並且將儲存在 OU 屬性內的資訊新增到 DN。此規則取自 Identity Manager 3.0 隨附的預先定 義規則。如需相關資訊,請參閱「比對:依屬性値」,第 87頁。

#### $\Box \checkmark$  Matching - by attribute value

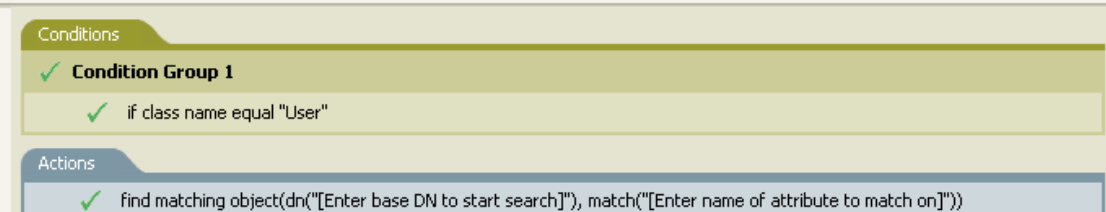

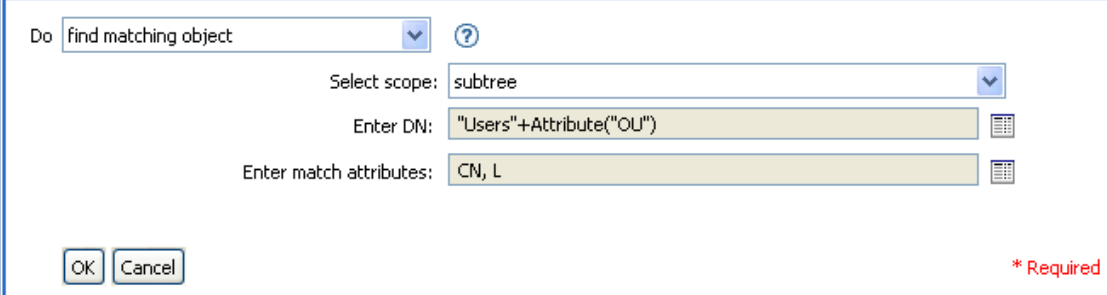

當您按一下「引數產生器」圖示時,便會啓動「相符屬性產生器」。您可以在產生器中指 定想要比對的屬性。在此例中使用了 CN 和 L 屬性。

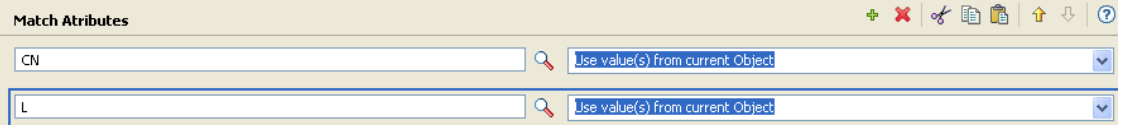

## **2.6.18** 針對每個

為節點集內的每個節點重複一組動作。

欄位

節點集

指定節點集。

### 動作

指定要在節點集內的每個節點上執行的動作。

### 備註

若使用了本地變數,則目前節點的值與每個重複動作的值不同。

如果節點集內的某個節點為授權,則「針對每個」會以隱含方式執行[「實作授權」,第](#page-150-0) [147](#page-150-0) 頁動作。

#### 範例

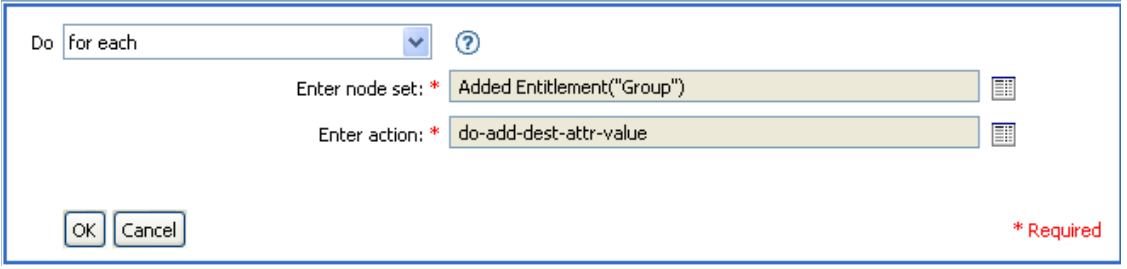

以下為用來提供動作引數的 「引數動作產生器」範例:

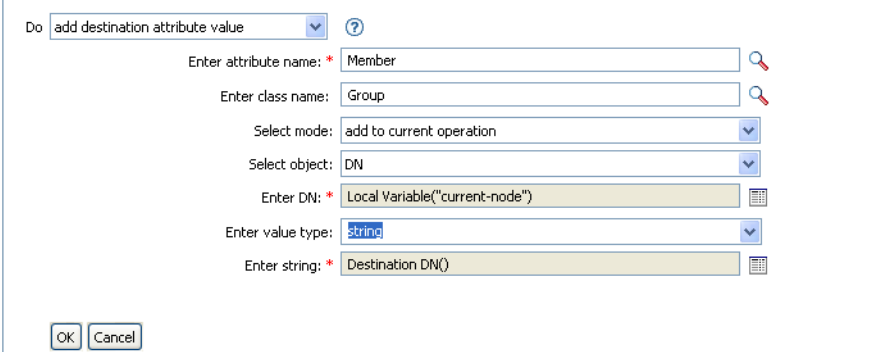

\* Required

# **2.6.19** 產生事件

傳送使用者定義的事件至 Novell Audit。

欄位

**ID** 

指定事件的 ID。 ID 必須為 1000-1999 範圍內的整數。

### 層級

選取事件的層級。

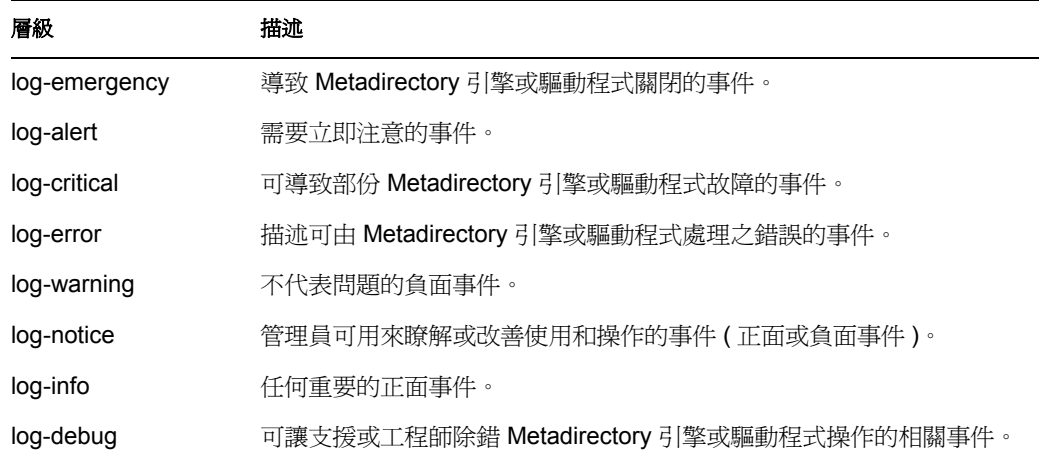

字串

指定要包含在事件內之使用者定義的字串、整數和二進位值。這些值會由 「具名字串 產生器」提供。

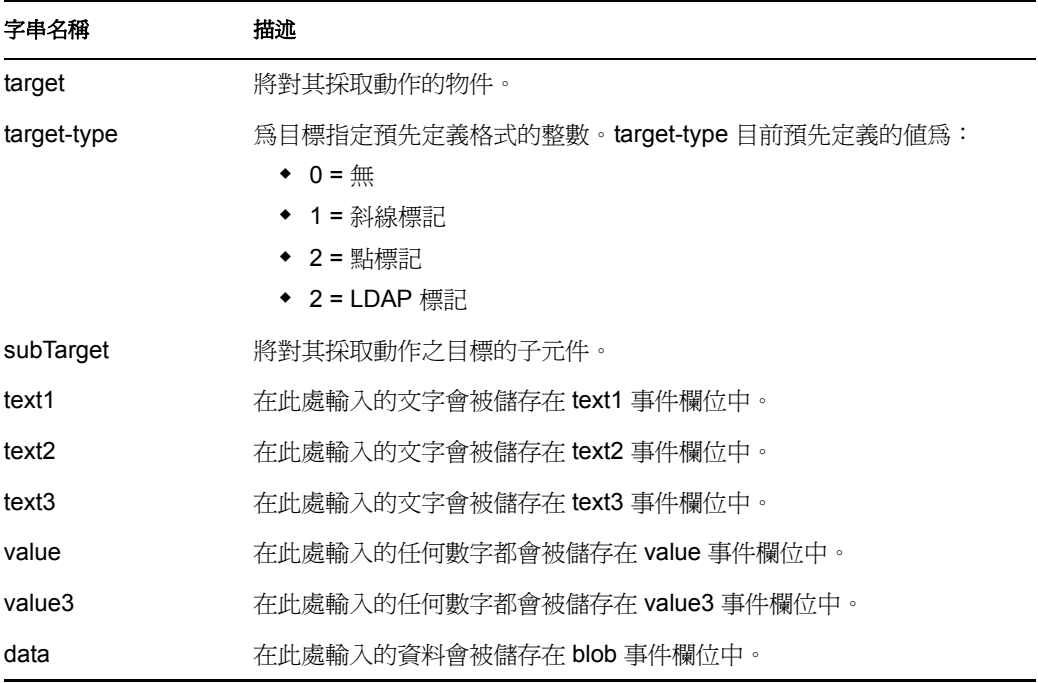

#### 備註

Novell Audit 事件結構包含一個 target、一個 subTarget、三個字串 (text1、text2、text3)、兩個 整數 (value、value3),以及一個一般欄位 (data)。文字欄位限制為 256 個位元組,同時 data 欄位最多可以包含 3 KB 的資訊,除非在您的環境中啟用了較大的 data 欄位。

#### 範例

此範例有四個規則 (Rule),這些規則根據 Surname 屬性的第一個字元實作「使用者」物件 的 「佈置」規則 (Policy)。它會產生追蹤訊息和自定的 Novell Audit 事件。 「產生事件」動 作用於傳送 Novell Audit 事件。該項規則的名稱為 「依姓放置的規則」,可從 Novell 的支援 網站下載。如需相關資訊,請參閱「可下載的 Identity Manager 規則」,第 32 頁。

□ √ Setup Local Variables

#### $\Box \checkmark$  Surname A-I: place in Users1

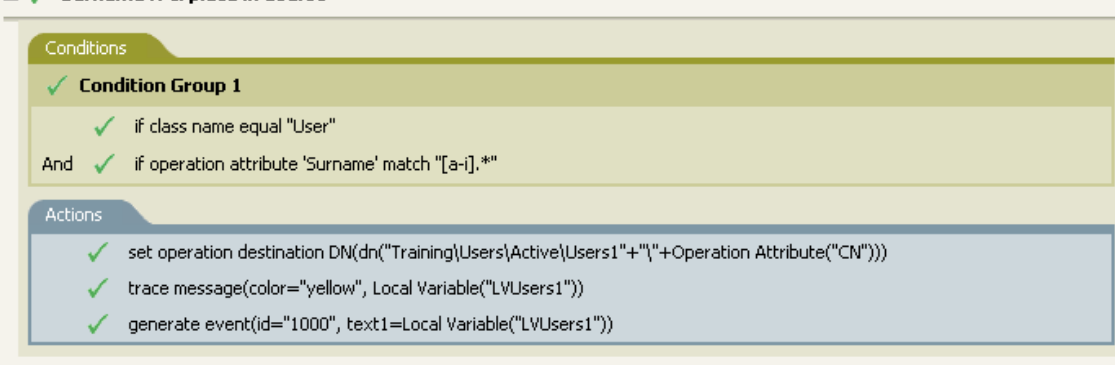

#### $\mathbb{H}$   $\checkmark$  Surname J-R: place in Users2

#### $\boxplus \checkmark$  Surname S-Z: place in Users3

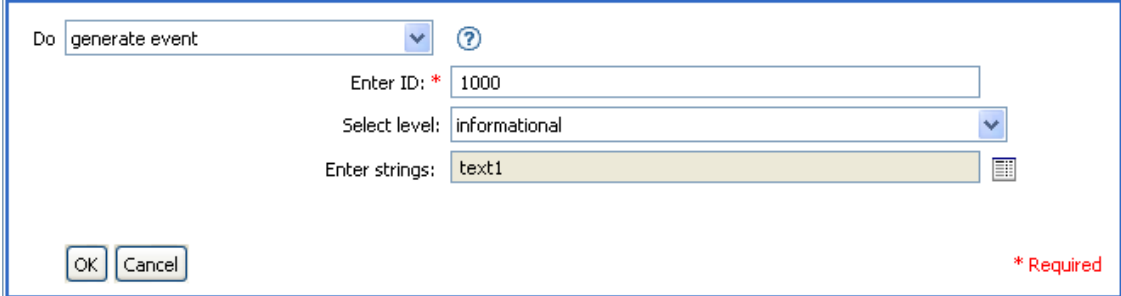

以下為使用 「具名字串產生器」提供字串引數的範例。

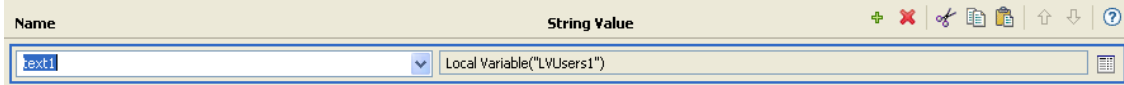

「產生事件 」 會建立一個名爲 ID 1000 的事件,並顯示由 LVUser1 的本地變數所產生的文 字。本地變數 LVUser1 是一個新增至 "+"Training\Users\Active\Users1"+" 容器 " 的 User:Operation Attribute "cn" +" 字串。此事件會讀取新增至 Training\Users\Active\Users1 容器 的 User:jsmith 事件。

## <span id="page-150-0"></span>**2.6.20** 實作授權

指定實作授權的動作,使那些授權的狀態可以被回報至已授予或已撤銷授權的代理程式。

欄位

節點集

包含由指定動作實作之授權的節點集。

動作

實作指定授權的動作。

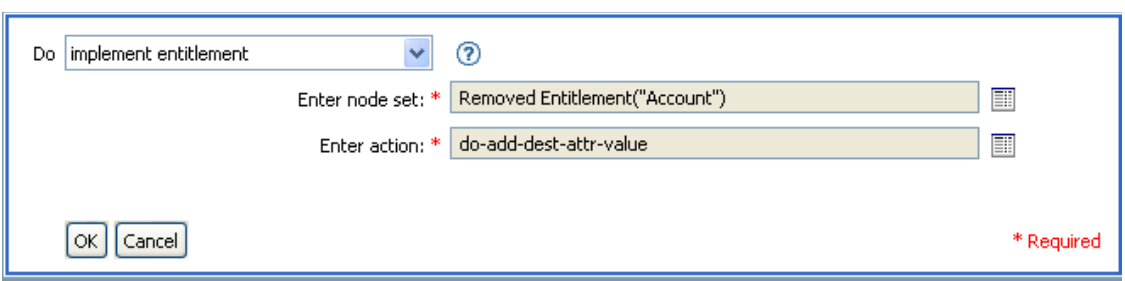

### 以下為用來提供動作引數的 「引數動作產生器」範例:

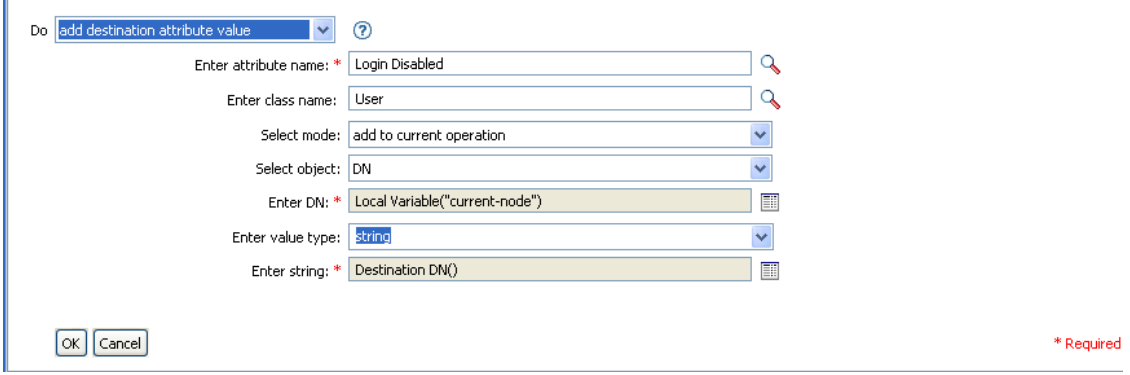

### **2.6.21** 移動目的物件

在目的資料儲存內移動物件。

欄位

模式

選擇此動作應被新增至目前操作之前或之後,或直接寫入目的資料儲存。

類別名稱

( 選擇性 ) 指定要移動之物件的類別名稱。保留為空白以使用目前物件的類別名稱。

#### 要移動的物件

選取要被移動的物件。此物件可以是目前物件或者可以由 DN 或關聯指定。

要移至的容器

選取目標容器。此容器可以由 DN 或關聯指定。

#### 範例

此範例包含單一規則,此規則會在 Description 屬性指出使用者的帳戶為已終止時,停用該 帳戶並移至已停用容器。該項規則被命名為 「在終止時停用並移動使用者帳戶」,可從

Novell 的支援網站下載。如需相關資訊,請參閱「可下載的 Identity Manager 規則」,第 32 頁。

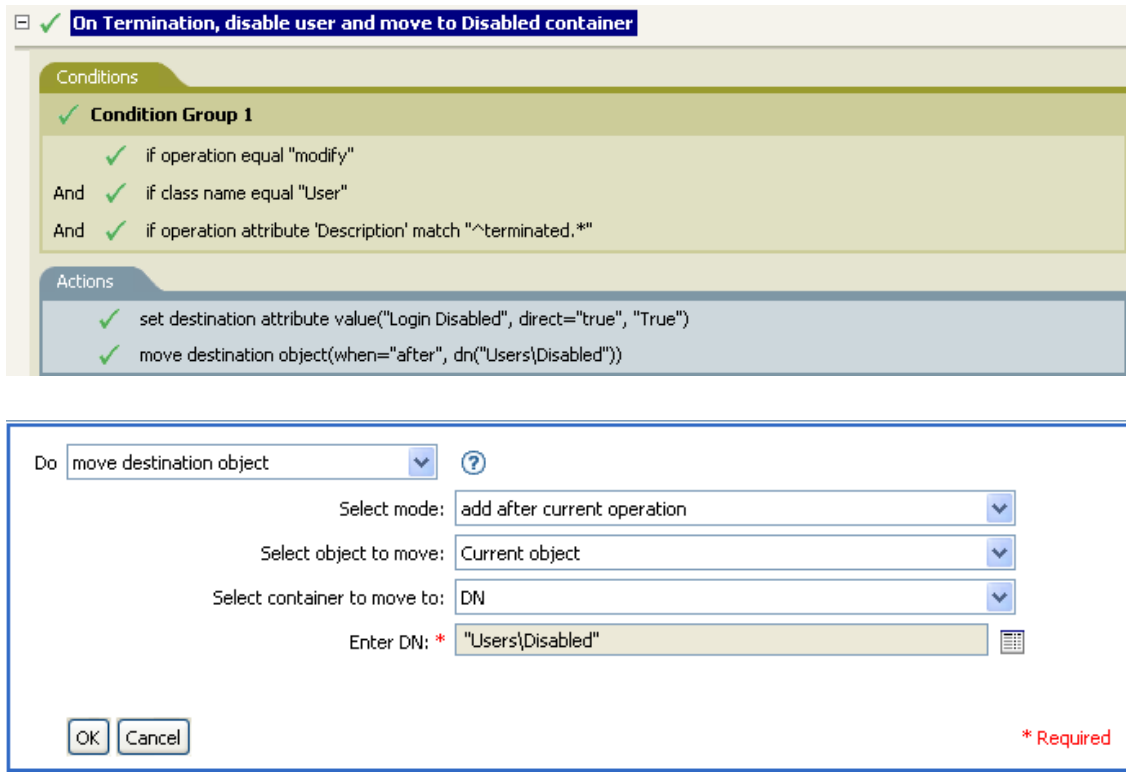

此規則會檢查 「使用者」物件是否發生修改事件,以及 Description 屬性是否包含已終止的 值。若情況如此,則將 Login Disabled 的屬性設定為 true,並將物件移至 User\Disabled 容 器。

## **2.6.22** 移動來源物件

在來源資料儲存內移動物件。

欄位

要移動的物件

選取要被移動的物件。此物件可以是目前物件或者可以由 DN 或關聯指定。

要移至的容器

選取目標容器。此容器可以由 DN 或關聯指定。

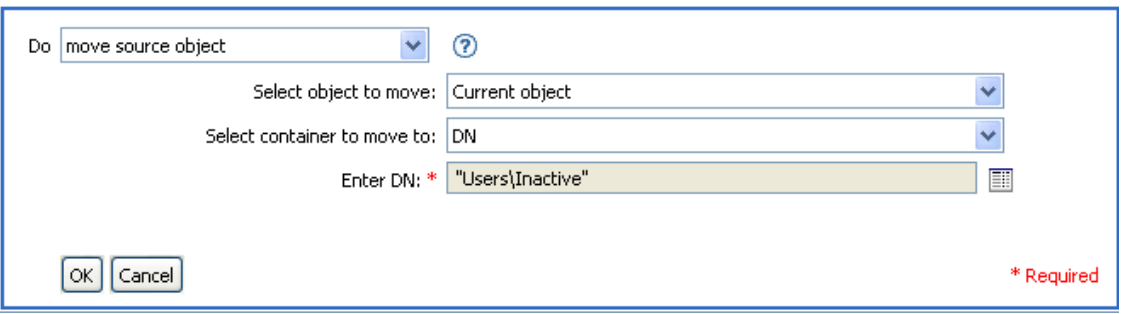

# **2.6.23** 重新格式化操作屬性

重新格式化使用某個模式之目前操作內的所有屬性。

欄位

名稱

指定屬性的名稱。

值類型

指定新屬性值的語法。

值

指定要用為屬性值之新格式的模式值。若原始值需要建構新值,則必須藉由參考變數 current-value 來取得該值。

範例

此範例會重新格式化電話號碼。電話號碼會由 (nnn)-nnn-nnnn 變更為 nnn-nnn-nnnn。此規則 取自 Identity Manager 3.0 隨附的預先定義規則。如需相關資訊,請參閱「輸入或輸出轉換: 將電話號碼從 (nnn) nnn-nnnn 重新格式化為 nnn-nnn-nnnn 」, 第 81 頁。

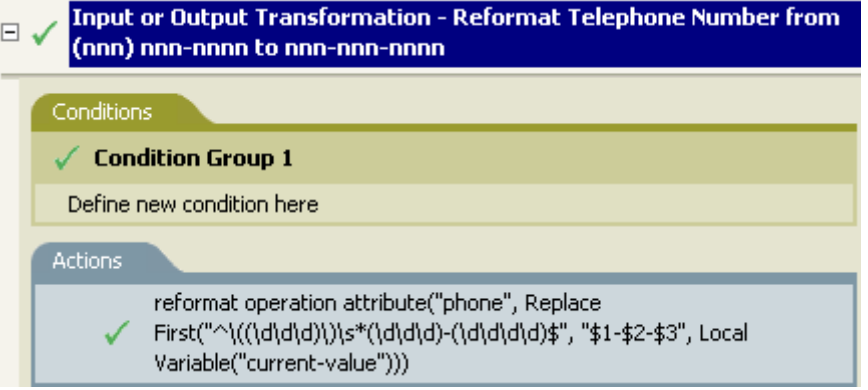

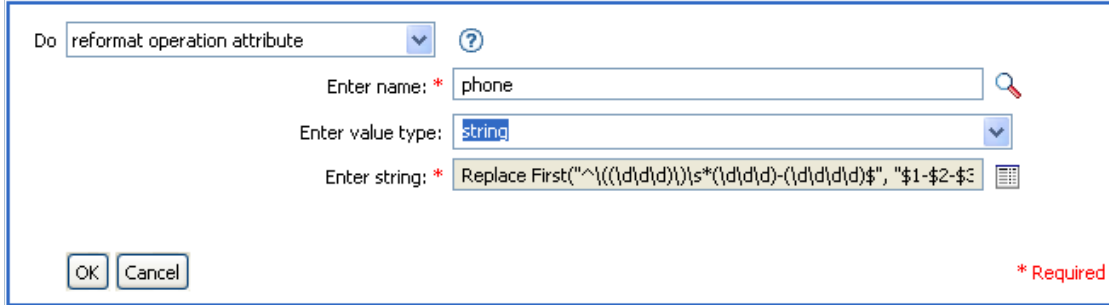

重新格式化操作屬性動作會變更電話號碼的格式。此規則會使用 「引數產生器」及一般運 算式來變更顯示資訊的方式。

## **2.6.24** 移除關聯

傳送移除關聯指令至 Identity Vault。

欄位

模式

選擇此動作應被新增至目前操作之前或之後,或直接寫入目的資料儲存。

關聯

指定要移除之關聯的值。

 $\alpha$  | Cancel

範例

此範例會採取刪除操作並以停用 「使用者」物件做為取代。並進行事件的轉換。此規則取 自 Identity Manager 3.0 隨附的預先定義規則。如需相關資訊,請參閱 「 指令轉換:要停用 的發行者刪除」,第71頁。

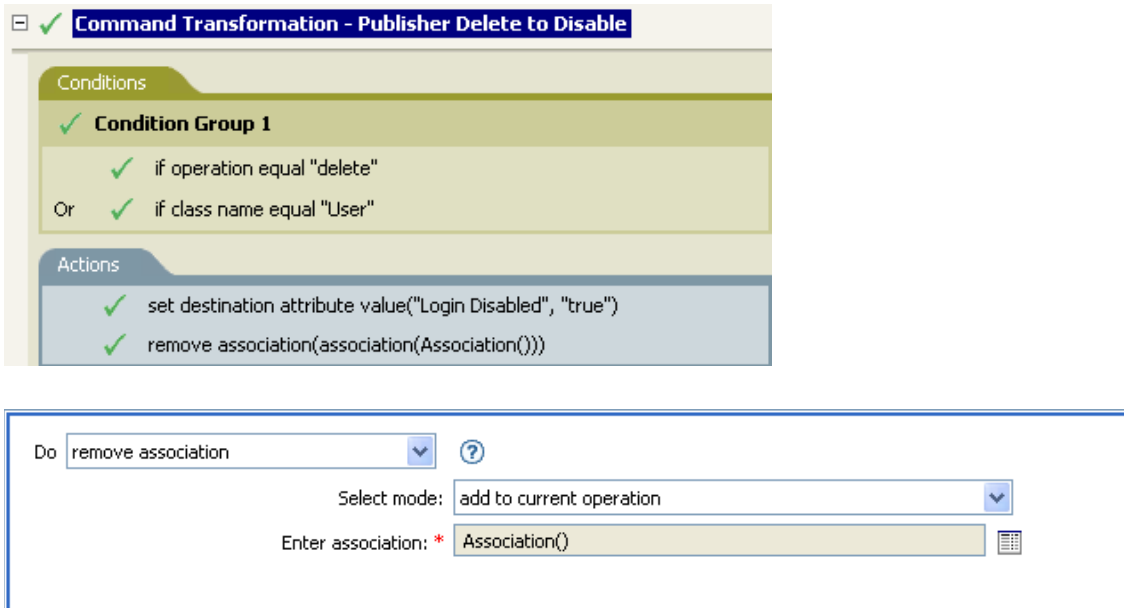

\* Required

在發生「使用者」物件的刪除操作時,「禁止登入」的屬性值會被設定為 true,並且會移除 與物件的關聯。由於已連接應用程式內的關聯的物件已不存在,因此會移除關聯。

### **2.6.25** 移除目的屬性值

從目的資料儲存內的物件上移除屬性值。

欄位

屬性名稱

指定屬性的名稱。

類別名稱

( 選擇性 ) 指定目標物件的類別名稱。保留為空白以使用目前物件的類別名稱。

模式

選擇此動作應被新增至目前操作之前或之後,或直接寫入目的資料儲存。

物件

選取目標物件 此物件可以是目前物件或者可以由 DN 或關聯指定。

值類型

指定要移除之屬性值的語法。

值

指定新屬性值。

#### 範例

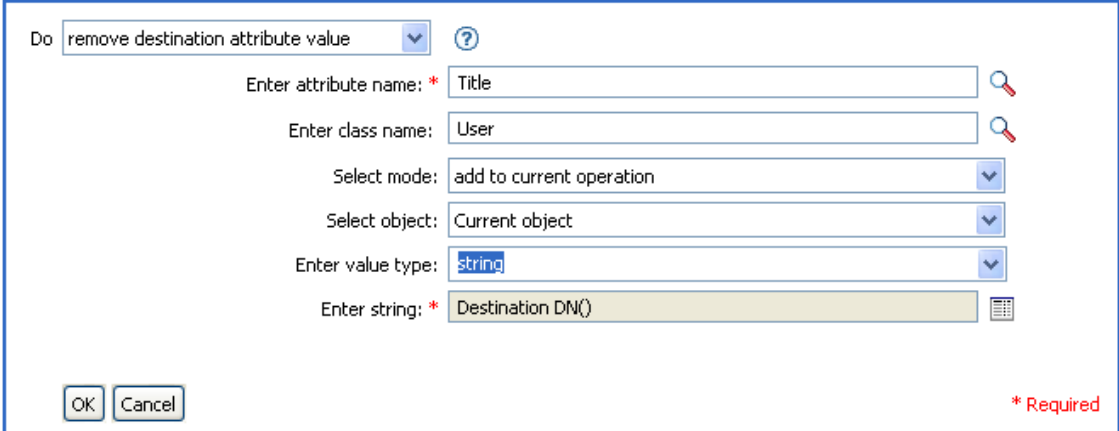

### **2.6.26** 移除來源屬性值

從來源資料儲存中物件上的具名屬性移除指定的值。

欄位

屬性名稱

指定屬性的名稱。

類別名稱

( 選擇性 ) 指定目標物件的類別名稱。保留為空白以使用目前物件的類別名稱。

物件

選取目標物件 此物件可以是目前物件或者可以由 DN 或關聯指定。

值類型

指定要移除之屬性值的語法

值

指定要移除的屬性值。

範例

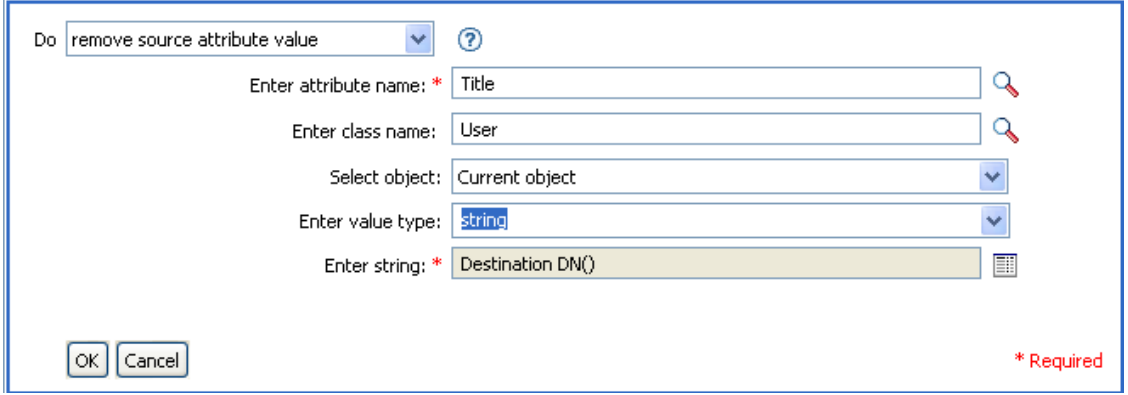

# **2.6.27** 重新命名目的物件

將目的資料儲存中的物件重新命名

欄位

模式

選擇此動作應被新增至目前操作之前或之後,或直接寫入目的資料儲存。

物件

選取目標物件 此物件可以是目前物件或者可以由 DN 或關聯指定。

字串

指定物件的新名稱。

範例

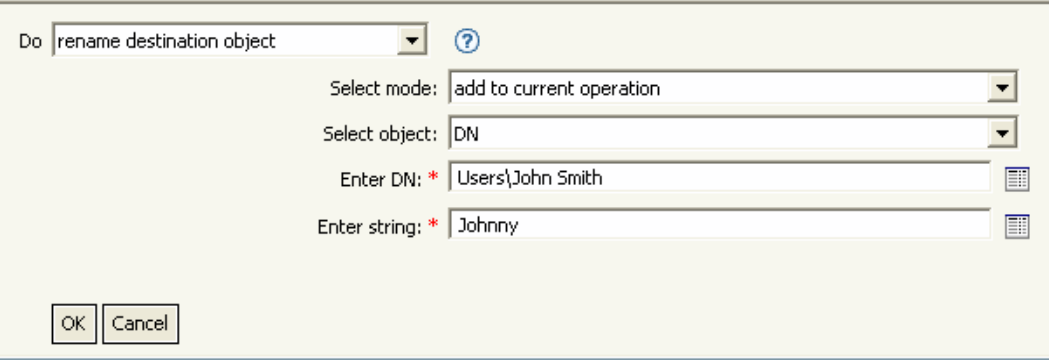

# **2.6.28** 重新命名操作屬性

將目前操作中出現的所有屬性重新命名。

欄位

來源名稱

指定原始的屬性名稱。

#### 目的名稱

指定新的屬性名稱。

### 範例

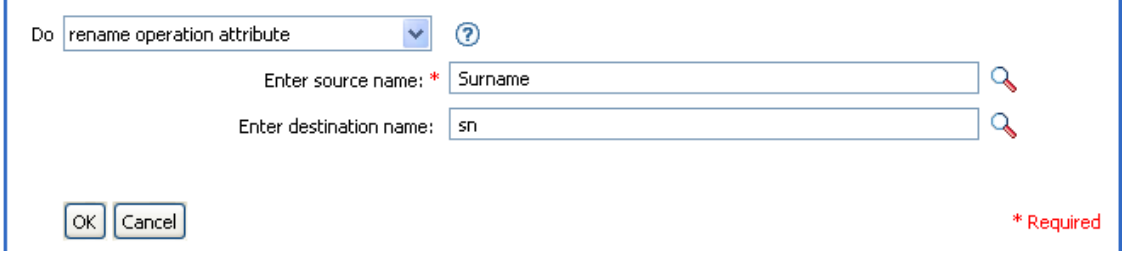

# **2.6.29** 重新命名來源物件

重新命名來源資料儲存內的物件。

欄位

物件

選取目標物件 此物件可以是目前物件或由 DN 或關聯指定。

字串

指定物件的新名稱。

範例

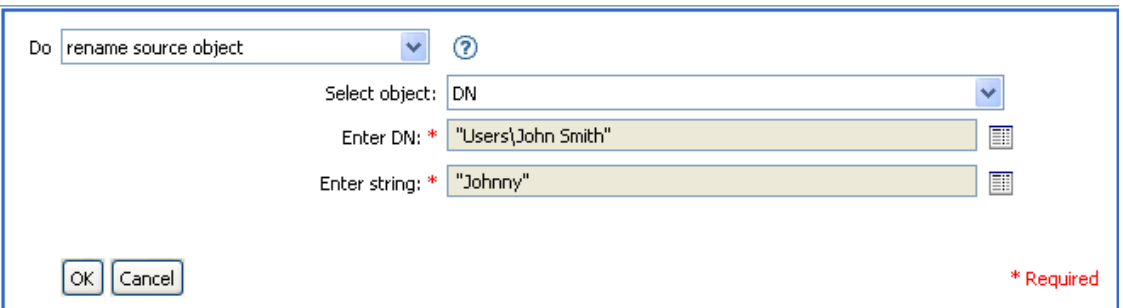

## **2.6.30** 傳送電子郵件

傳送電子郵件通知。

欄位

**ID** 

( 選擇性 ) 指定以 SMTP 系統傳送訊息的 「使用者 ID」。

伺服器

指定 SMTP 伺服器名稱。

#### 密碼

( 選擇性 ) 指定 SMTP 伺服器的帳戶密碼。

重要:密碼屬性的值會以純文字儲存。

#### 類型

選取電子郵件訊息類型。

字串

指定包含各種電子郵件地址、主旨和訊息的值。下表列出有效的具名字串引數:

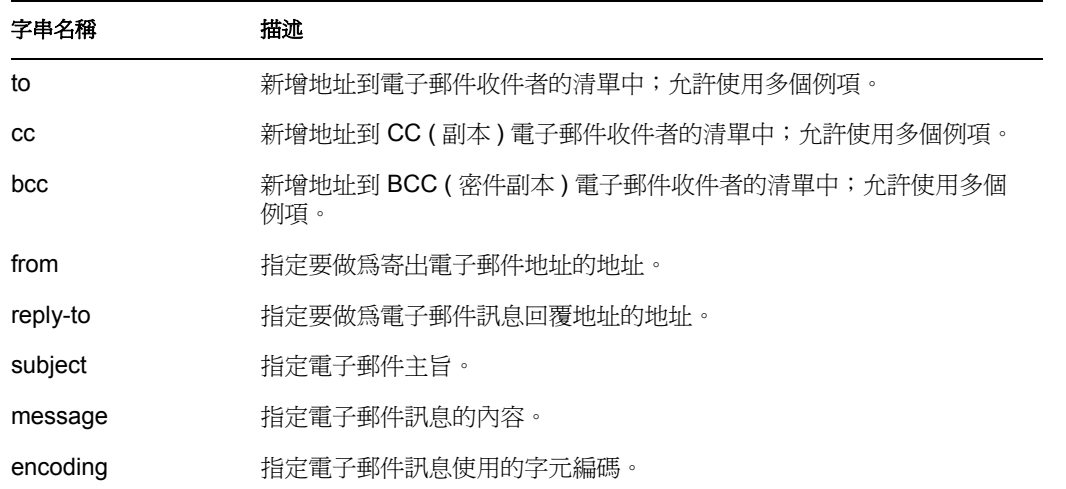

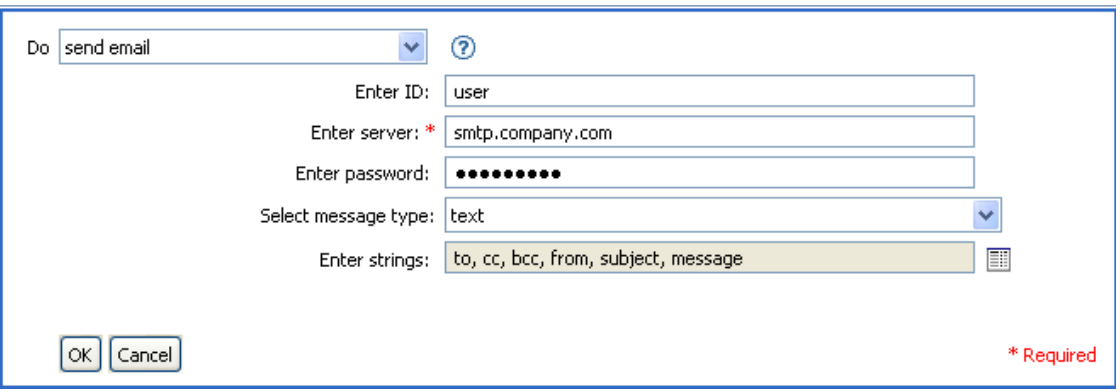

以下為使用 「具名字串產生器」提供字串引數的範例:

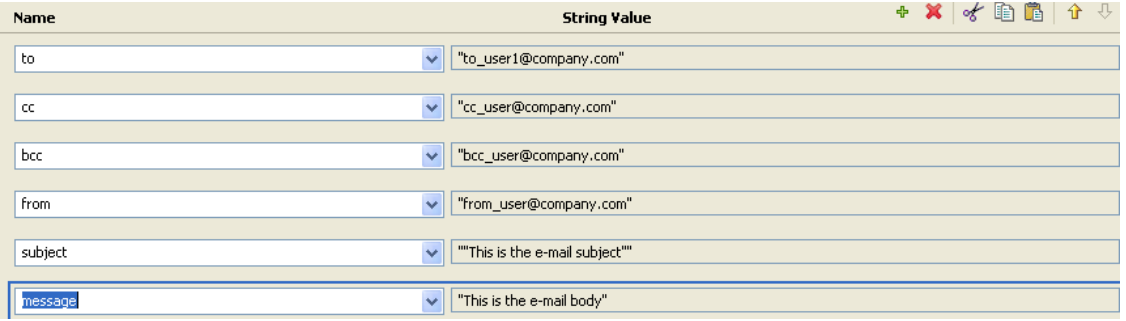

## **2.6.31** 從範本傳送電子郵件

使用範本產生電子郵件通知。

欄位

通知 **DN** 

以斜線形式指定 SMTP 通知組態物件的 DN。

### 範本 **DN**

以斜線形式指定電子郵件範本物件的 DN。

### 密碼

( 選擇性 ) 指定 SMTP 伺服器的帳戶密碼。

重要:密碼屬性的值會以純文字儲存。

字串

指定電子郵件訊息的其他欄位。下列表格包含指定各種電子郵件地址的保留欄位名稱:

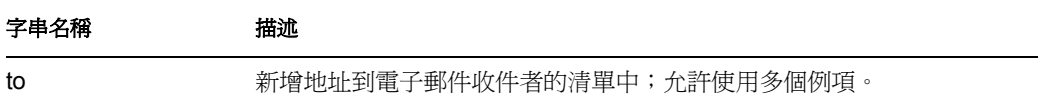

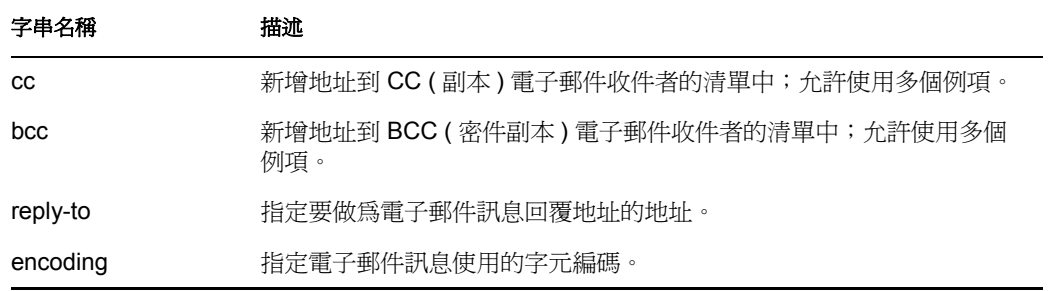

各個範本也會定義電子郵件訊息的主旨和本文中,可以被取代的欄位。

範例

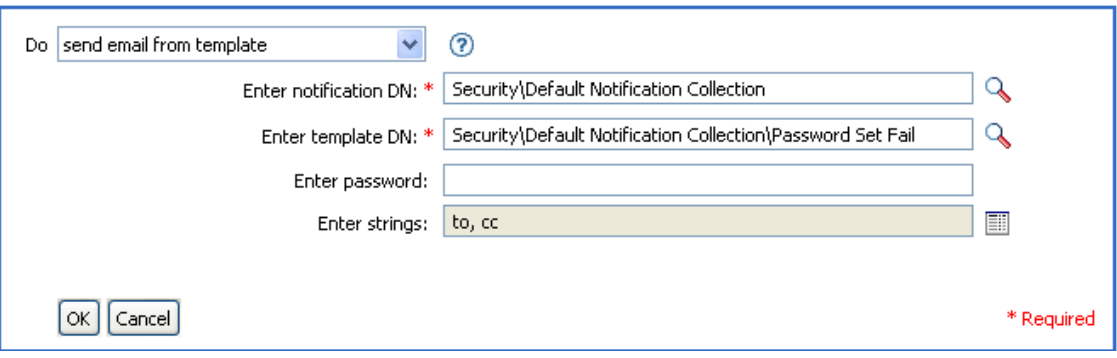

以下為使用 「具名字串產生器」提供字串引數的範例:

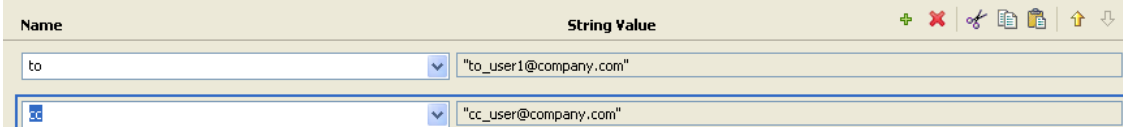

# **2.6.32** 設定預設的屬性值

如果屬性尙未有值,則對目前操作 (以及選擇性地對來源資料儲存中的目前物件) 新增預設 值。此動作僅在目前操作為新增操作時有效。

欄位

屬性名稱

指定預設屬性的名稱。

寫回

選取是否也要將預設值寫回來源資料儲存。

值

指定屬性的預設值。

#### 範例

此範例會為屬性 「公司」設定預設值。您可以自行選擇要設定的屬性值。此規則取自 Identity Manager 3.0 隨附的預先定義規則。如需相關資訊,請參閱「建立:設定預設屬性 值」,第 75 頁。

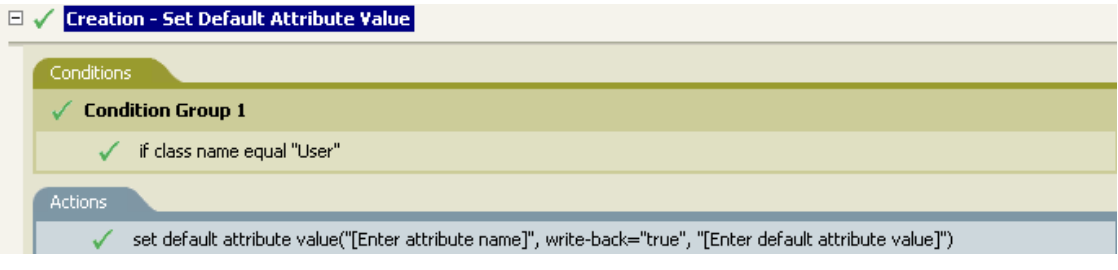

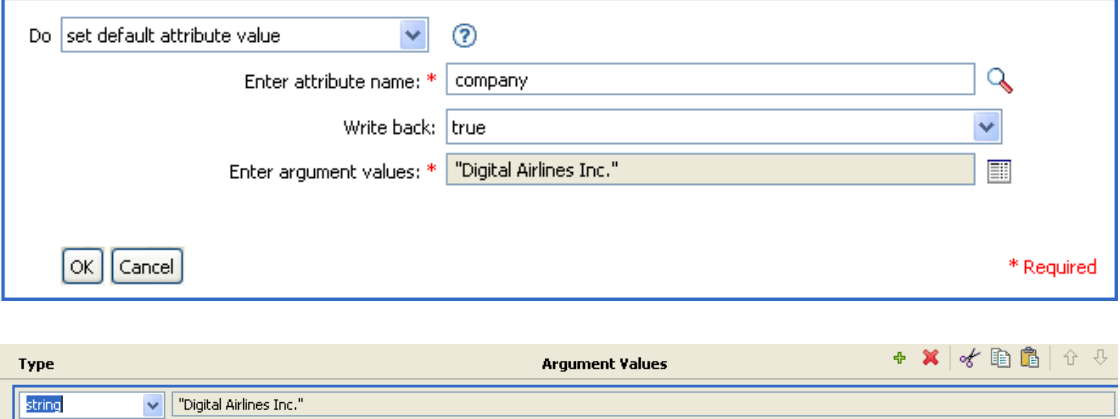

為了建構値,「引數値清單產生器」會被啓動。如需產生器的相關資訊,請參閱「引數値清 單產生器」,第 61 頁。您可以視需要設定值。此例中使用了 「引數產生器」,並且將文字 設定為公司的名稱。

### **2.6.33** 設定目的屬性值

為目的資料儲存內物件上的屬性新增值,並且移除該屬性的所有其他值。

欄位

屬性名稱

指定屬性的名稱。

類別名稱

( 選擇性 ) 指定目的資料儲存內目標物件的類別名稱。保留為空白以使用目前物件的類 別名稱。

模式

選擇此動作應被新增至目前操作之前或之後,或直接寫入目的資料儲存。

物件

選取目標物件 此物件可以是目前物件或由 DN 或關聯指定。

#### 值類型

選取要設定之屬性值的語法。

值

指定要設定的屬性值。

範例

此範例會採取刪除操作並以停用「使用者」物件做為取代。此規則取自 Identity Manager 3.0 隨附的預先定義規則。如需相關資訊,請參閱「指令轉換:要停用的發行者刪除」,第 71 頁。

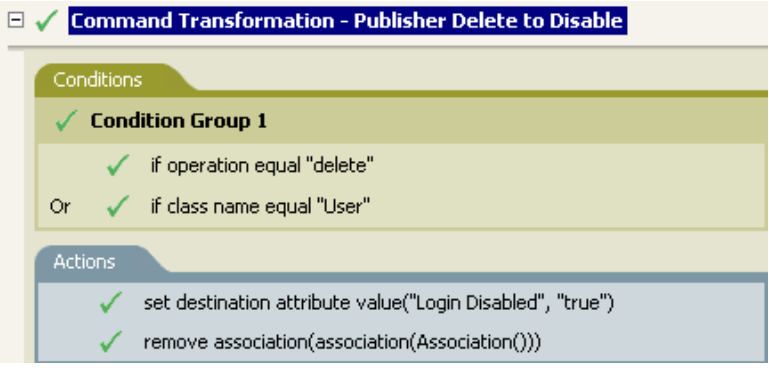

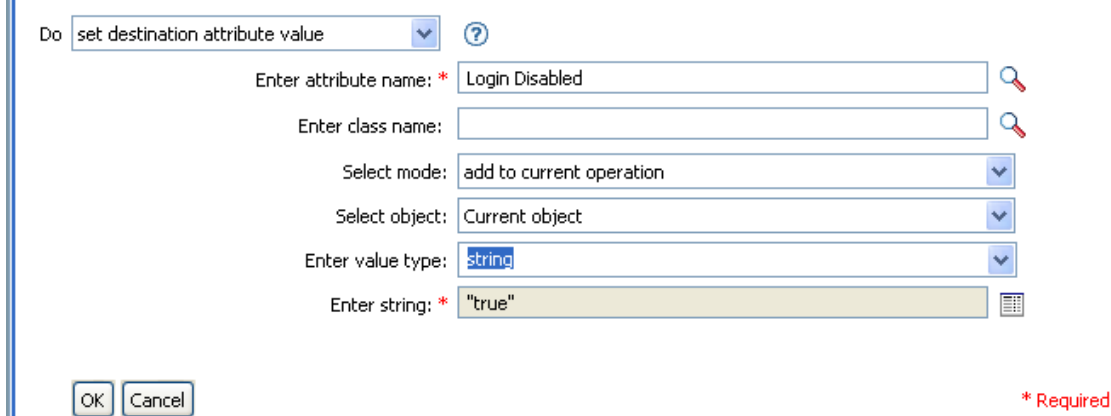

此規則會將 「禁止登入」的屬性值設定為 true。此規則會使用 「引數產生器」為屬性值新 增 true 文字。如需與產生器相關的相關資訊,請參閱 「引數產生器」,第 58 頁。

## **2.6.34** 設定目的密碼

為目的資料儲存中的目前物件設定密碼。

欄位

模式

選擇此動作應被新增至目前操作之前或之後,或直接寫入目的資料儲存。

物件

\* Required

選取目標物件 此物件可以是目前物件或由 DN 或關聯指定。

字串

指定要設定的密碼。

範例

此範例會為建立的 「使用者」物件設定預設的密碼。此規則取自 Identity Manager 3.0 隨附 的預先定義規則。如需相關資訊,請參閱「建立:設定預設密碼」,第 77 頁。

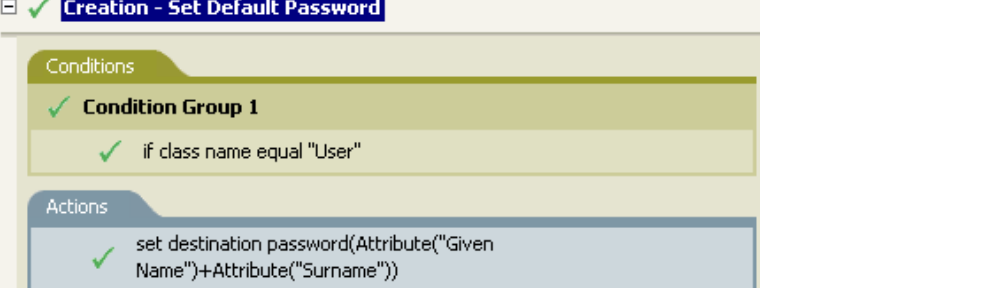

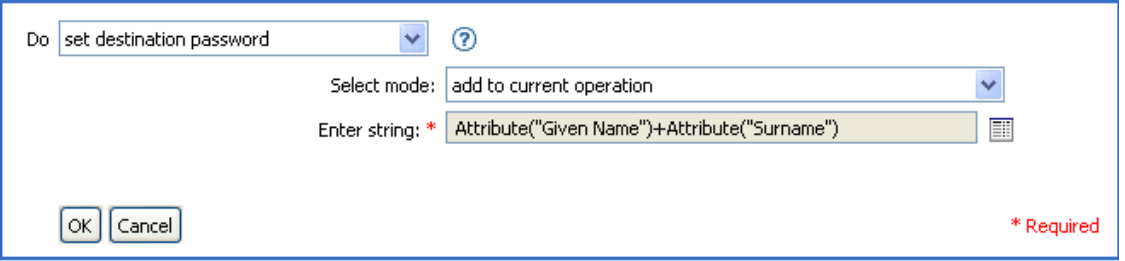

當「使用者」物件被建立時,其密碼會被設定為 Given Name 屬性加上 Surname 屬性的組 合。

### **2.6.35** 設定本地變數

設定本地變數。

欄位

變數名稱

指定本地變數的名稱。

變數類型

選取本地變數的類型。此類型可以為字串、XPath 1.0 節點集或 Java 物件。

值

指定本地變數的值。

#### 範例

此範例會依據 Title,將「使用者」物件新增至適當的群組 (Employee 或 Manager)。同時也 會視需要建立群組,並設定與該群組相等的安全性。此規則名稱為 「依 Title 管理使用者的 群組」,可從 Novell 的支援網站下載。如需相關資訊,請參閱「可下載的 Identity Manager 規則」,第 32 頁。

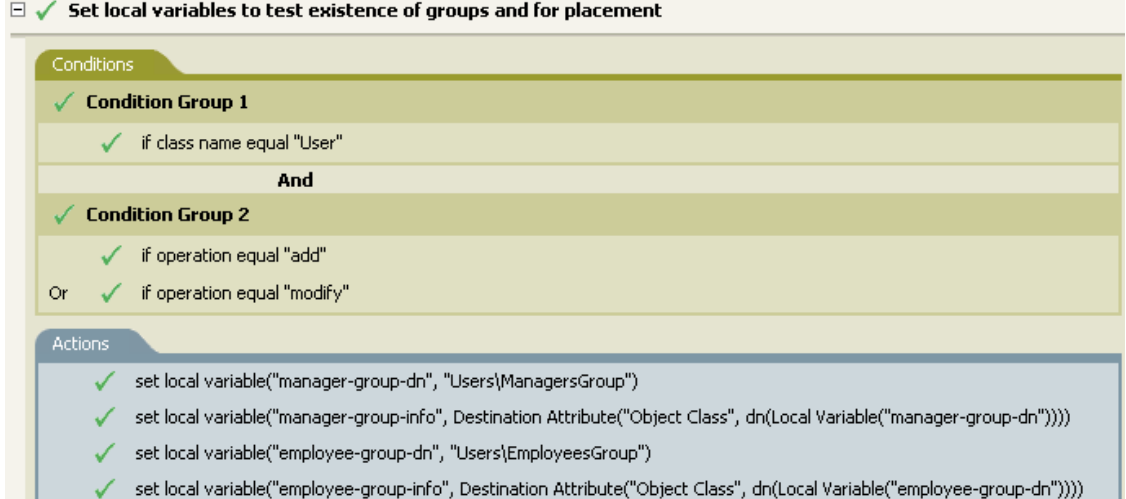

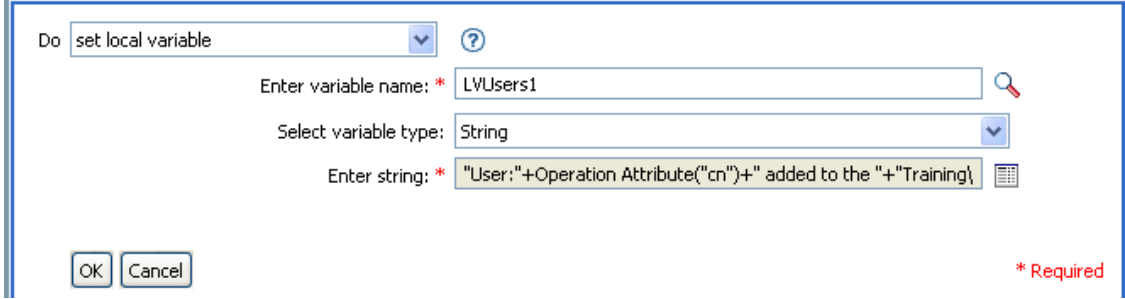

本地變數會設定為 「使用者」物件之 「物件類別」加上 manager-group-info 的 「本地變數」 值。 「引數產生器」會被用於建構本地變數。如需相關資訊,請參閱 「引數產生器」,第 58 頁。

# **2.6.36** 設定操作關聯

為目前操作設定關聯值。

欄位

關聯

提供新的關聯值。

#### 範例

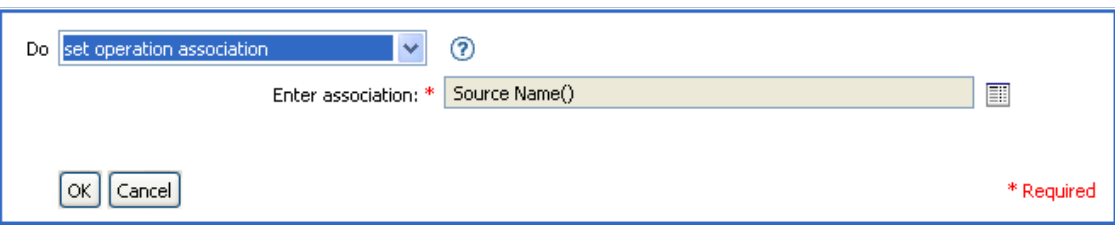

# **2.6.37** 設定操作類別名稱

為目前操作設定物件類別名稱。

欄位

字串

提供新的類別名稱。

### 範例

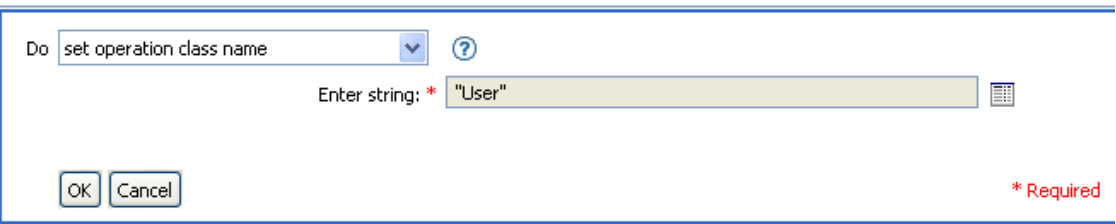

# **2.6.38** 設定操作目的 **DN**

為目前操作設定目的 DN。

欄位

**DN** 

指定新的目的 DN。

範例

此範例會使用來自已連接系統之鏡像複製的結構,將物件放置在 Identity Vault 內。您必須定 義鏡像複製在來源和目的資料儲存中的哪一點開始。此規則取自 Identity Manager 3.0 隨附的 預先定義規則。如需相關資訊,請參閱 「建立:設定預設屬性値 」,第 75 頁。

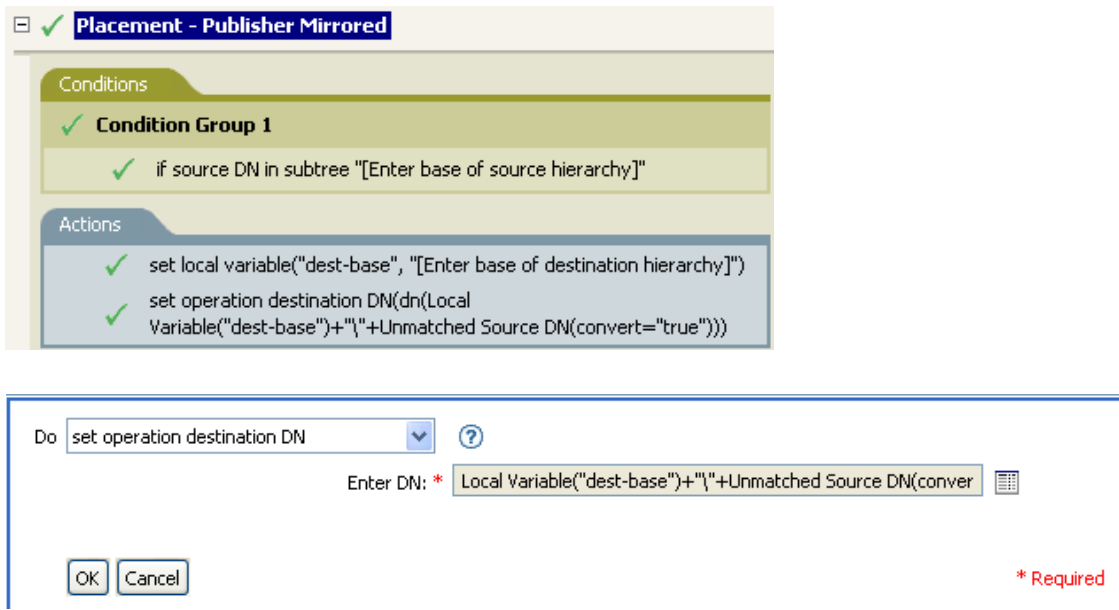

此規則會將操作目的 DN 設定目的基礎位置加上來源 DN 的本地變數。

## **2.6.39** 設定操作內容

設定操作內容。操作內容是已儲存在某項操作內的具名值。一般用於提供處理操作結果之規 則所需的其他網路位置。

欄位

設定操作內容

指定操作內容的名稱。

字串

指定操作內容的名稱。

範例

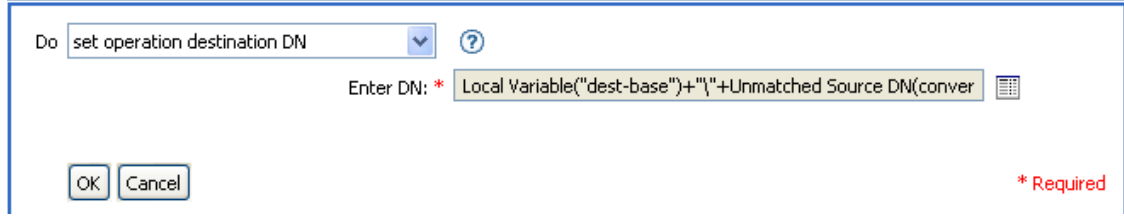

# **2.6.40** 設定操作來源 **DN**

為目前操作設定來源 DN。

欄位

### **DN**

指定新的來源 DN。

#### 範例

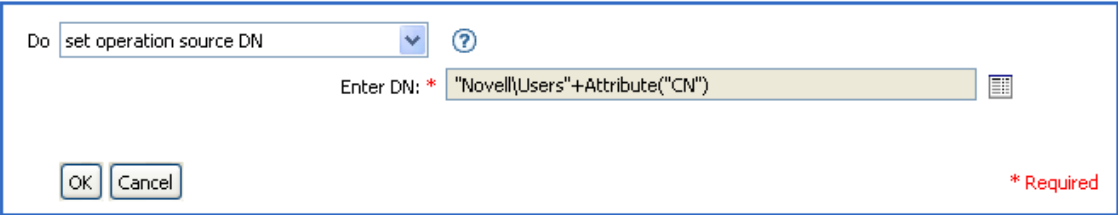

## **2.6.41** 設定操作範本 **DN**

為目前操作設定範本 DN 為指定值。此動作僅在目前操作為新增操作時有效。

欄位

### **DN**

指定範本 DN。

#### 範例

若 Title 屬性包含 Manager 一字, 此範例會套用 Manager 範本。該規則的名稱爲「規則:依 Title 指定使用者的範本」,可從 Novell 的支援網站下載。如需相關資訊,請參閱 「可下載 的 Identity Manager 規則」,第32頁。

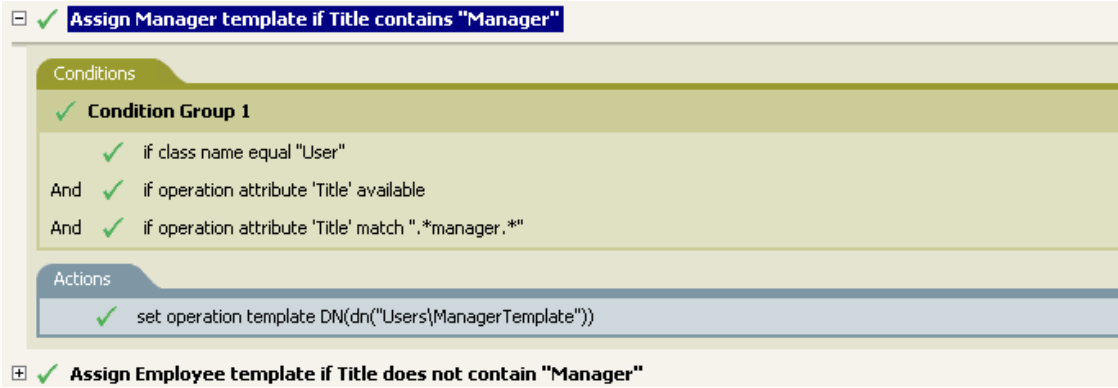

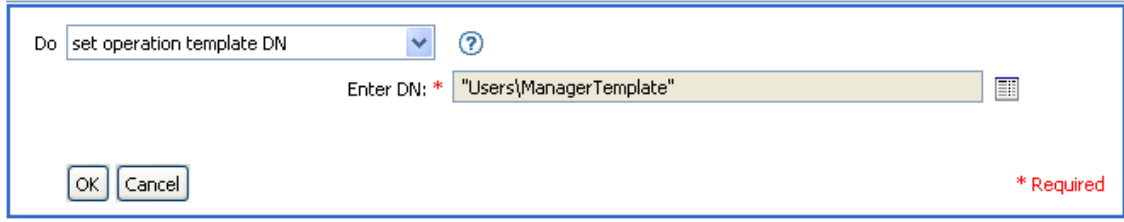

範本 Manager Template 會被套用至任何有 Title 屬性可用, 且 Title 中含有 manager 一字的 「使用者」物件。此規則會使用一般運算式尋找所有可能相符的項目。

## **2.6.42** 設定來源屬性值

為來源資料儲存內物件上的屬性新增值,並且移除該屬性的所有其他值。

欄位

屬性名稱

指定屬性的名稱。

類別名稱

( 選擇性 ) 指定來源資料儲存內目標物件的類別名稱。保留為空白以使用目前物件的類 別名稱。

物件

選取目標物件。此物件可以是目前物件或由 DN 或關聯指定。

#### 值類型

選取屬性值的語法。

值

指定要設定的屬性值。

範例

此範例會偵測電子郵件地址的變更,並且將其設回其原始值。該規則的名稱為 「規則:重 設電子郵件屬性値」,可從 Novell 的支援網站下載。如需相關資訊,請參閱「可下載的 Identity Manager 規則」,第32頁。

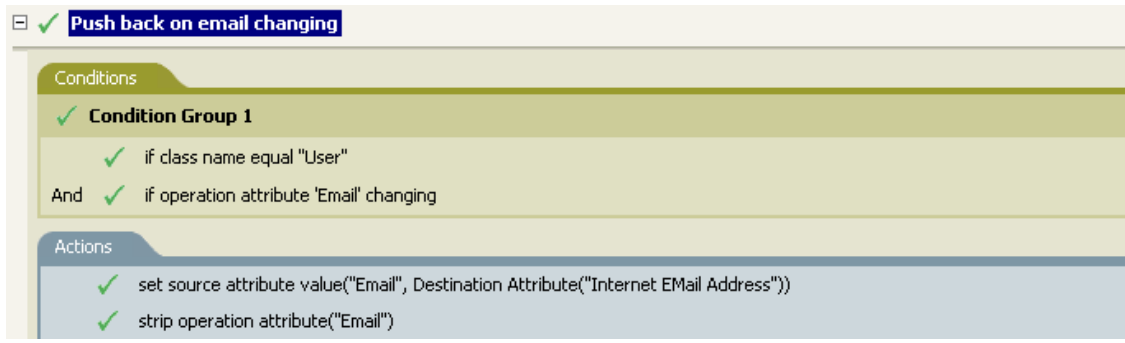

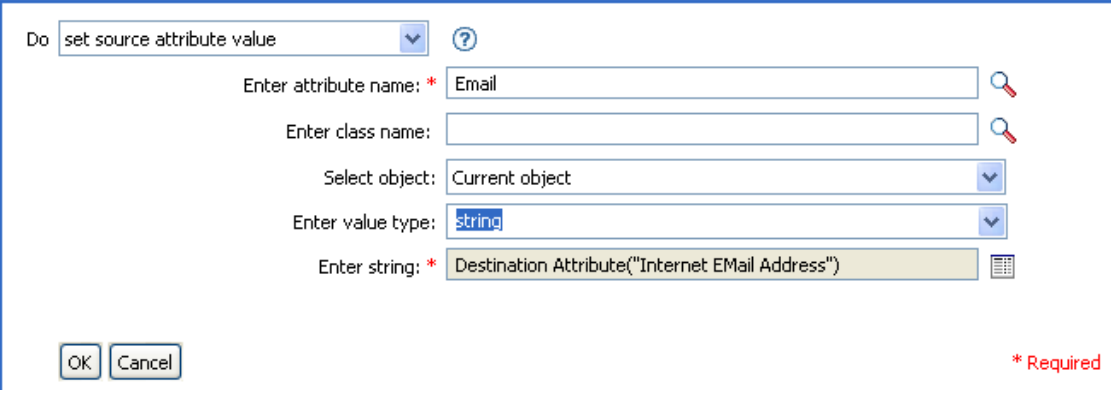

此動作會取目的屬性 Internet EMail Address 的值,並將 「電子郵件」的來源屬性設定爲這 個值。

# **2.6.43** 設定來源密碼

在來源資料儲存內為目前物件設定密碼。

欄位

字串

指定要設定的密碼。

範例

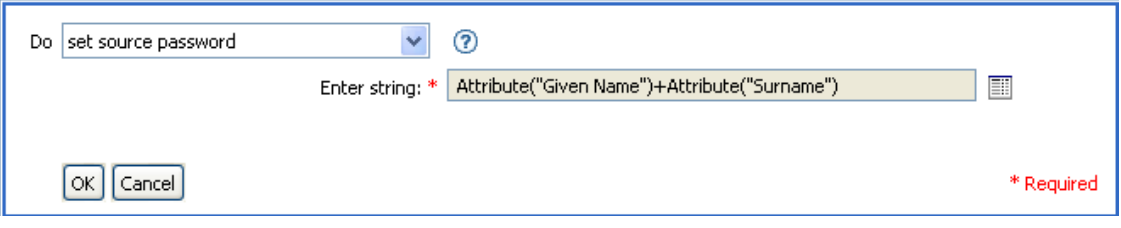

# **2.6.44** 設定 **SSO** 身分證明

在建立使用者物件或修改密碼時,設定 SSO 身分證明。此動作是 「身分證明提供」規則的 一部份。如需相關資訊,請參閱第 4 章 「 Novell 身分證明提供規則 」, 第 307 頁。

欄位

身分證明儲存物件 **DN** 

指定儲存機制物件的 DN。

目標使用者 **DN** 

指定目標使用者的 DN。

應用程式身分證明 **ID** 

指定儲存在應用程式物件內的應用程式身分證明。

#### 登入參數字串

指定應用程式的每一個登入參數。登入參數是儲存在應用程式物件內的驗證金鑰。

範例

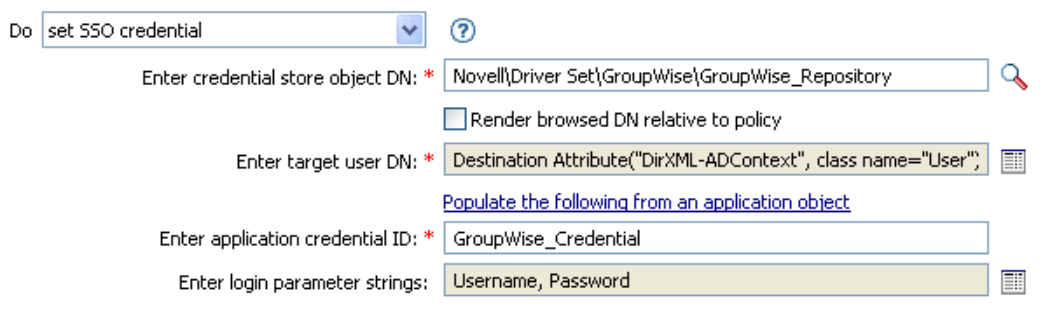

 $\alpha$  | Cancel

\* Required

# **2.6.45** 設定 **SSO** 通關密語

設定 「Novell 安全登入 ® 」通關密語,並在提供 「使用者」時提供回答。此動作是 「身分 證明提供」規則的一部份。如需相關資訊,請參閱第 4 章 「 Novell [身分證明提供規則」](#page-309-0), 第 [307](#page-309-0) 頁。

欄位

```
身分證明儲存物件 DN
```
指定儲存機制物件的 DN。

目標使用者 **DN** 

指定目標使用者的 DN。

問題與回答字串

 $\lceil$ OK $\rceil$  Cancel

指定 「安全登入」通關密語的問題和回答。

#### 範例

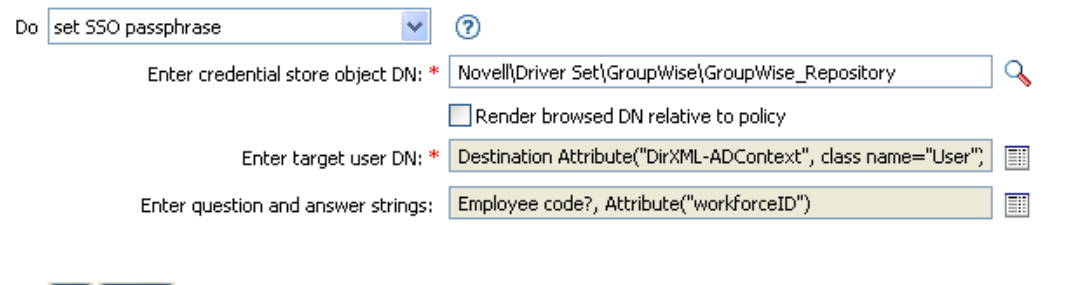

「安全登入」通關密語的問題和回答會以字串型式儲存在規則中。按一下「編輯字串」圖示 ,以啟動字串產生器。指定通關密語的問題和回答。

\* Required

## **2.6.46** 設定 **XML** 屬性

在 XPath 運算式選取的元素集上設定 XML 屬性。

欄位

名稱

指定 XML 屬性的名稱。若先前已在此規則中定義字首,則此名稱可以包含名稱空間字 首。

**XPath** 運算式

傳回節點集 ( 包含其上應設定 XML 屬性的元素 ) 的 XPath 1.0 運算式。

字串

指定 XML 屬性的值。

範例

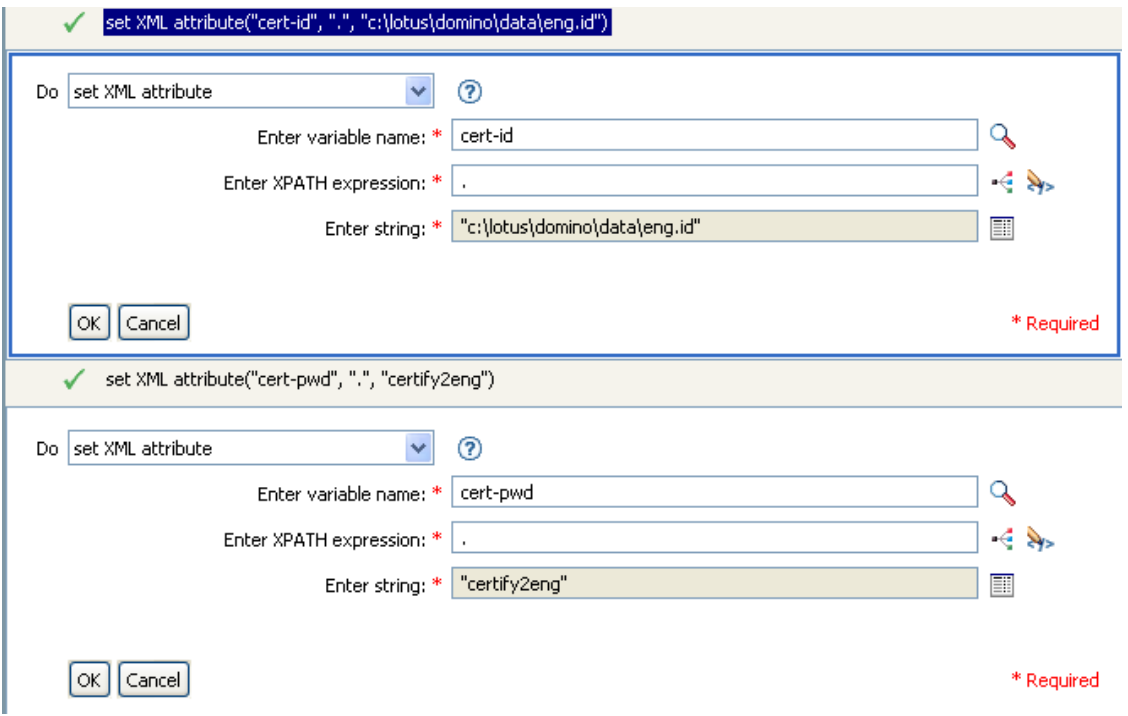

# **2.6.47** 狀態

產生狀態通知。

欄位

層級

指定通知的狀態層級。

訊息

使用 「引數產生器」提供的狀態訊息。

備註

若層級為 retry,則規則會立即終止輸入文件的處理程序,並為目前正在處理的事件的排定 重試程序。

若層級為 fatal,則規則會立即停止輸入文件的處理程序,並啓始驅動程式的關閉程序。

若目前操作有一個 event-id,則會使用該 event-id 進行狀態通知,否則不會回報 event-id。

範例

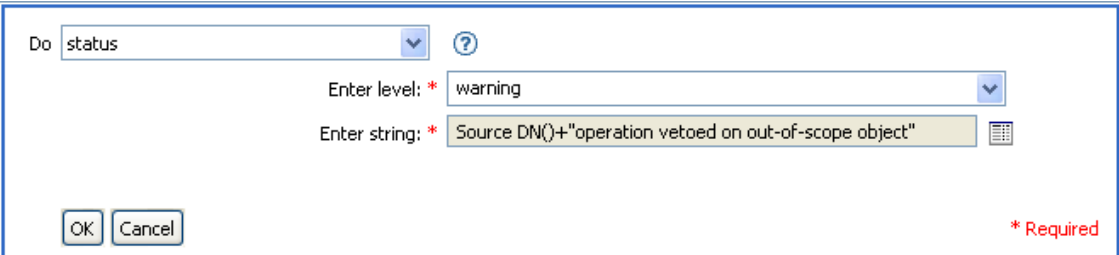

### **2.6.48** 條紋化操作屬性

條紋化來自目前操作中所有出現的屬性。

欄位

名稱

指定要條紋化的屬性名稱。

範例

此範例會偵測電子郵件地址的變更,並且將其設回其原始值。該規則的名稱為 「規則:重 設電子郵件屬性値」,可從 Novell 的支援網站下載。如需相關資訊,請參閱「可下載的 Identity Manager 規則」,第 32頁。

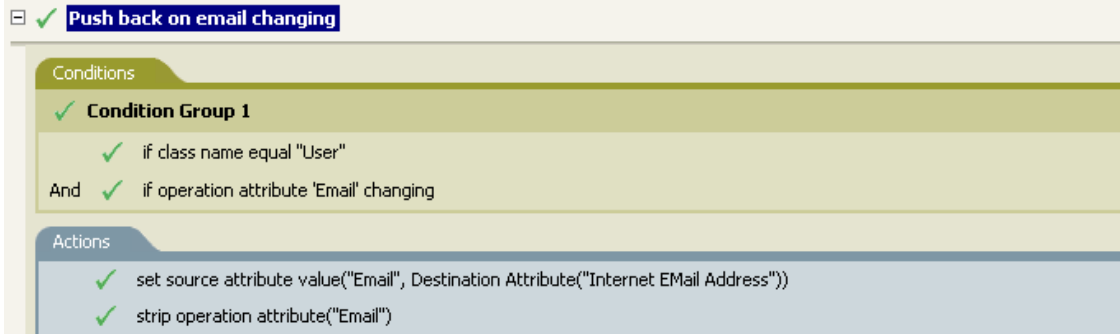

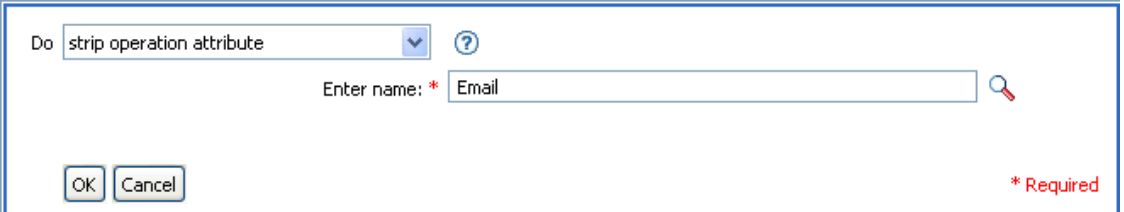

此動作會條紋化電子郵件的屬性。其中保留的值是目的電子郵件屬性內保留的值。

# **2.6.49** 條紋化 **XPath**

條紋化由 XPath 運算式選取的節點。

欄位

### **XPath** 運算式

指定傳回節點集 ( 包含要去除的節點 ) 的 XPath 1.0 運算式。

```
範例
```
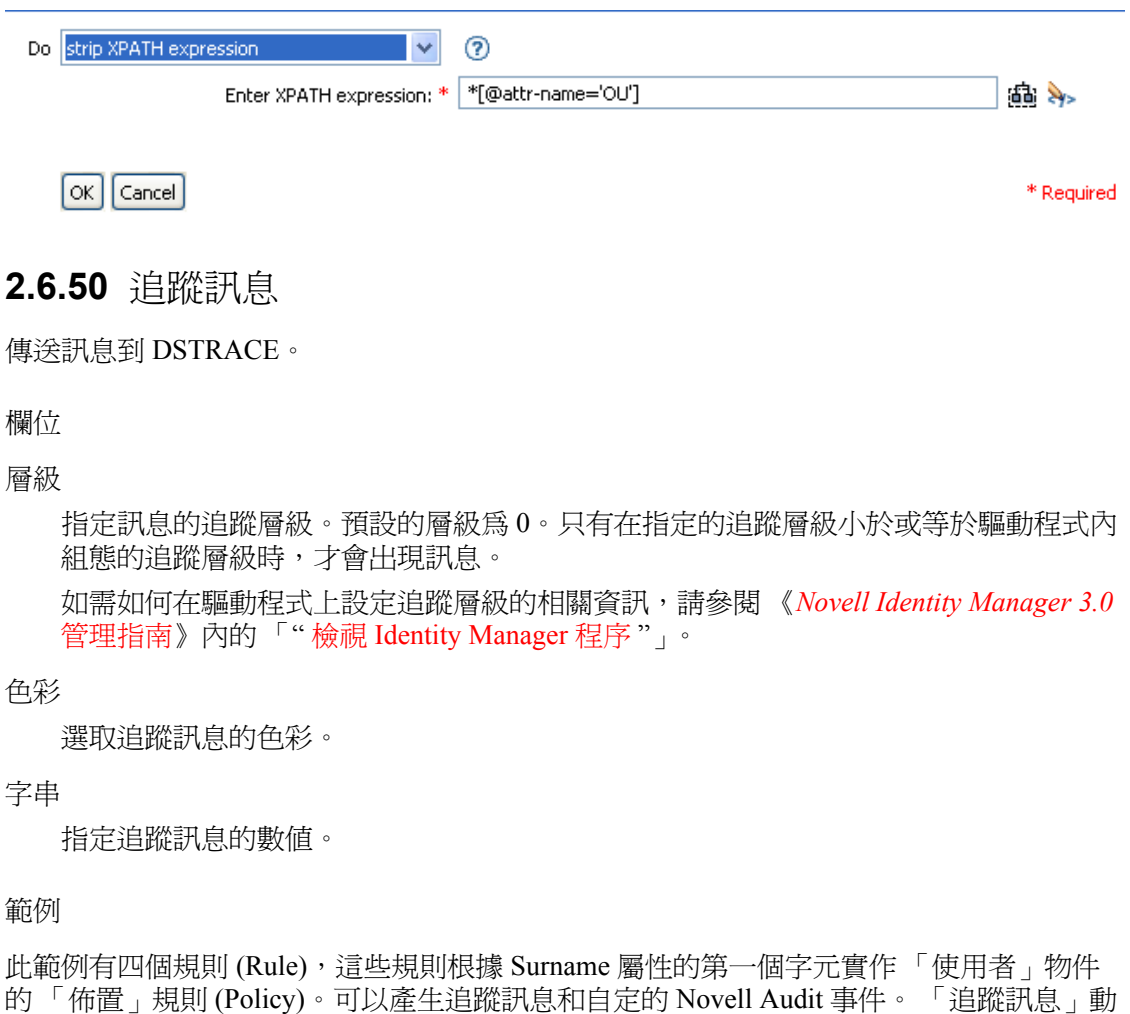

作用於傳送追蹤訊息到 DSTRACE 中。該項規則的名稱為「依姓放置的規則」,可從 Novell 的支援網站下載。如需相關資訊,請參閱「可下載的 Identity Manager 規則」,第 32 頁。

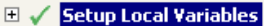

#### $\Box \checkmark$  Surname A-I: place in Users1

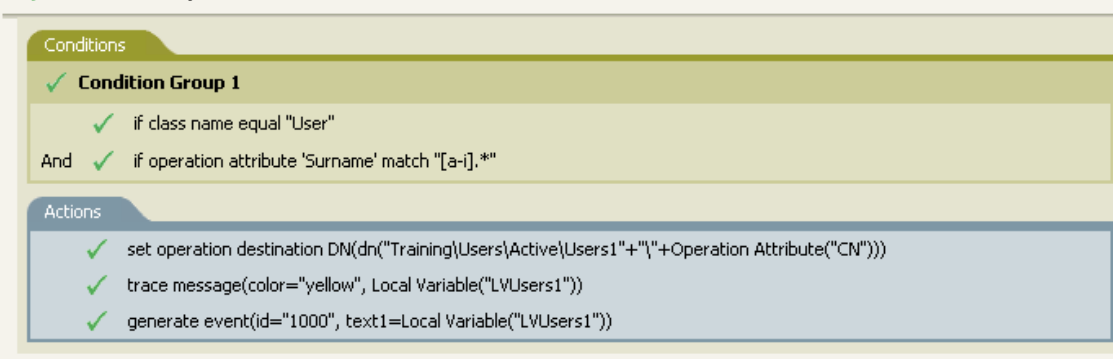

#### $\boxplus \checkmark$  Surname J-R: place in Users2

 $\boxplus \checkmark$  Surname S-Z: place in Users3

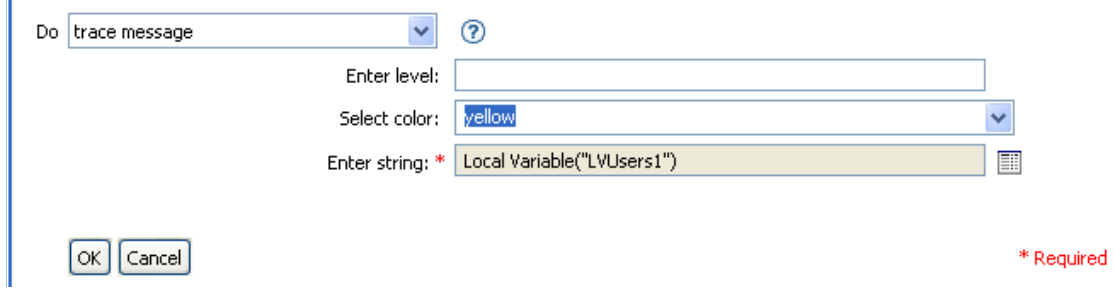

此動作會傳送追蹤訊息到 DSTRACE。本地變數的內容爲 LVUsers1,並且在 DSTRACE 中 會以黃色顯示。

## **2.6.51** 否決

否決目前的操作。

範例

此範例會排除來自指定子網路樹的所有事件。此規則取自 Identity Manager 3.0 隨附的預先定 義規則。如需相關資訊,請參閱「事件轉換:範圍過濾:排除子網路樹」,第 80 頁。

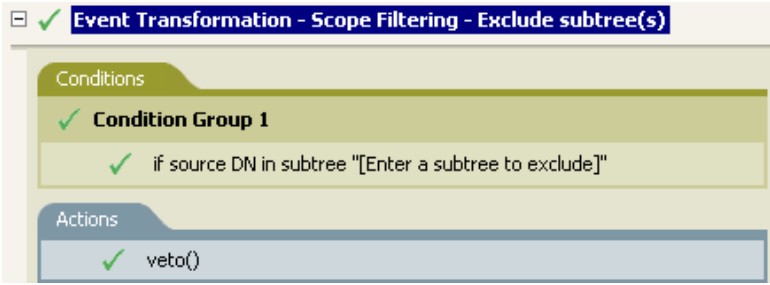

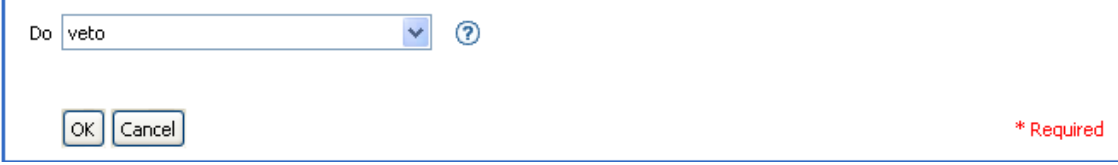

此動作會否決來自指定子網路樹的所有事件。

# **2.6.52** 若無法使用操作屬性則否決

依目前操作內屬性的可用性,有條件地取消目前的操作及結束目前規則的處理程序。

欄位

名稱

指定屬性的名稱。

範例

此範例不允許建立所有的 「使用者」物件,除非可以使用 Given Name、Surname、Title、 Description 和 Internet EMail Address 屬性。規則名稱為「強制屬性存在的規則」,可從 Novell 的支援網站下載。如需相關資訊,請參閱「可下載的 Identity Manager 規則」,第 32 頁。

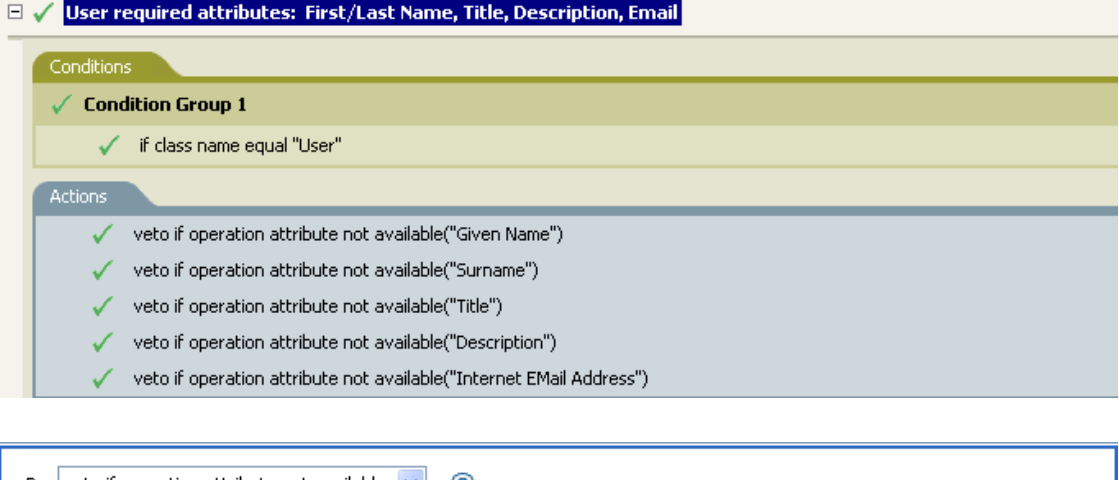

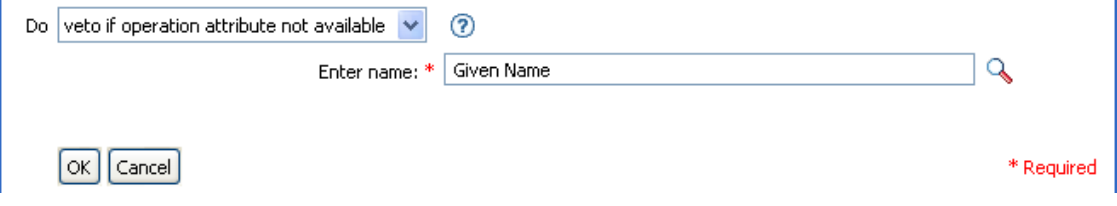

如果無法使用 Given Name、Surname、Title、Description 和 Internet Email Address 屬性,此 動作會否決該項操作。

# **2.7** 名詞記號

本節包含使用 「引數產生器」介面時,可用的所有名詞記號之詳細參考資訊。

- [「新增的授權」,第](#page-176-0) 173 頁
- [「關聯」,第](#page-177-0) 174 頁
- [「屬性」,第](#page-177-1) 174 頁
- [「類別名稱」,第](#page-178-0) 175 頁
- [「目的屬性」,第](#page-178-1) 175 頁
- 「目的 DN[」,第](#page-179-0) 176 頁
- [「目的名稱」,第](#page-180-0) 177 頁
- [「授權」,第](#page-180-1) 177 頁
- [「全域組態值」,第](#page-181-0) 178 頁
- [「本地變數」,第](#page-181-1) 178 頁
- [「具名密碼」,第](#page-182-0) 179 頁
- [「操作」,第](#page-182-1) 179 頁
- [「操作屬性」,第](#page-183-0) 180 頁
- [「操作內容」,第](#page-183-1) 180 頁
- [「密碼」,第](#page-184-0) 181 頁
- [「移除的屬性」,第](#page-184-1) 181 頁
- [「移除的授權」,第](#page-184-2) 181 頁
- [「來源屬性」,第](#page-184-3) 181 頁
- 「來源 DN[」,第](#page-185-0) 182 頁
- [「來源名稱」,第](#page-185-1) 182 頁
- [「文字」,第](#page-186-0) 183 頁
- [「唯一名稱」,第](#page-187-0) 184 頁
- ◆ 「[Unmatched Source DN](#page-188-0)」,第185頁
- ◆ 「XPath[」,第](#page-189-0)186頁

# <span id="page-176-0"></span>**2.7.1** 新增的授權

展開至目前操作中被授予的授權值。

### 欄位

名稱

授權的名稱。

範例

### <span id="page-177-0"></span>**2.7.2** 關聯

展開至目前操作中的關聯值。

範例

此範例取自 Identity Manager 3.0 隨附的預先定義規則。如需預先定義規則的相關資訊,請參 閱 「指令轉換:要停用的發行者刪除」,第 71 頁。

「移除關聯」的動作會使用「關聯」記號,從目前操作擷取其值。此規則會從「使用者」 物件移除關聯,因此任何到達的新事件不會影響到「使用者」物件。

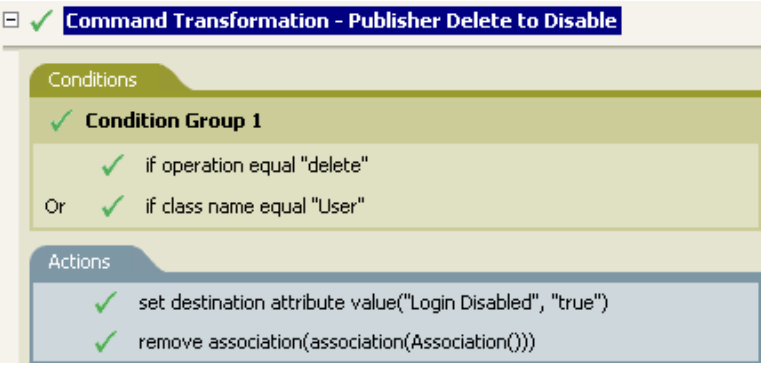

 $\blacksquare$  Association()

## <span id="page-177-1"></span>**2.7.3** 屬性

展開至目前操作和來源資料儲存中,來自目前物件的屬性值。此屬性在邏輯上可被視為操作 屬性記號和來源屬性記號的結合 (union)。其中不包含從修改操作中移除的值。

欄位

名稱

指定屬性的名稱。

範例

此範例取自 Identity Manager 3.0 隨附的預先定義規則。如需相關資訊,請參閱「建立:設 定預設密碼」,第 77 頁。

「設定目的密碼」的動作使用屬性記號來建立密碼。密碼由 Given Name 屬性和 Surname 屬 性所組成。當您在使用「引數產生器編輯器」時,可以瀏覽並選取想要使用的屬性。

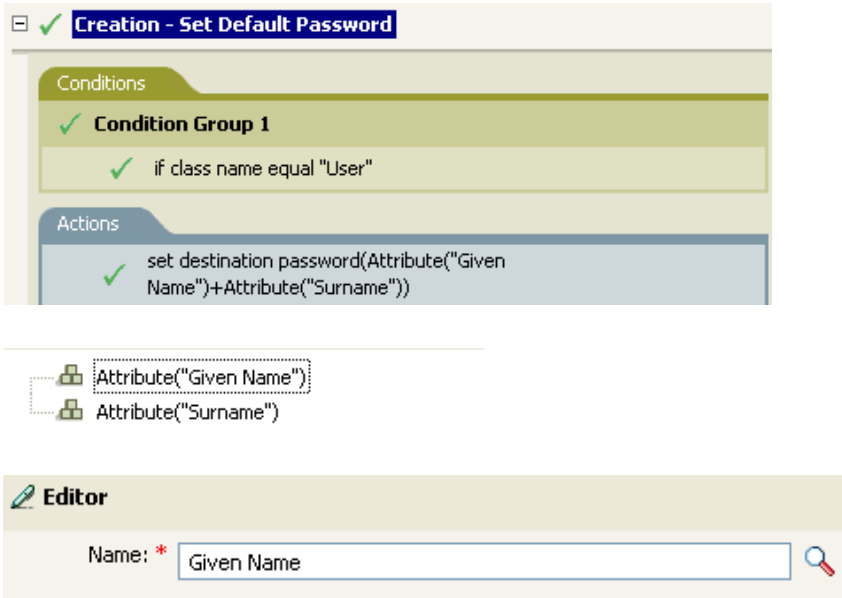

# <span id="page-178-0"></span>**2.7.4** 類別名稱

展開至目前操作的物件類別名稱。

範例

- Class Name()

<span id="page-178-1"></span>**2.7.5** 目的屬性

展開至目的資料儲存內,目前操作、DN 或關聯的指定屬性值。

欄位

類別名稱

( 選擇性 ) 指定目標物件的類別名稱。保留為空白以使用目前物件的類別名稱。

名稱

屬性名稱。

範例

此範例來自於 「依 Title 管理使用者的群組」規則,可從 Novell 的支援網站下載。如需相關 資訊,請參閱「可下載的 Identity Manager 規則」,第 32頁。

該規則會以 「引數產生器」建立 「目的屬性」。 「設定本地變數」的動作包含 Destination Attribute 記號。

 $\mathbb{E}$   $\checkmark$  Set local variables to test existence of groups and for placement

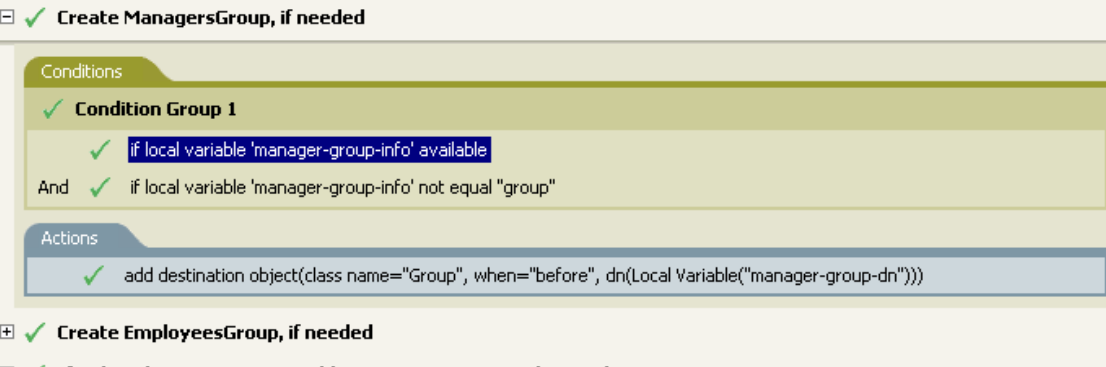

- $\mathbb{H} \curvearrowleft \mathbb{I}$  If Title indicates Manager, add to ManagerGroup and set rights
- $\boxplus$   $\checkmark$  If Title does not indicate Manager, add to EmployeeGroup and set rights
- 4 Destination Attribute("Object Class", dn())

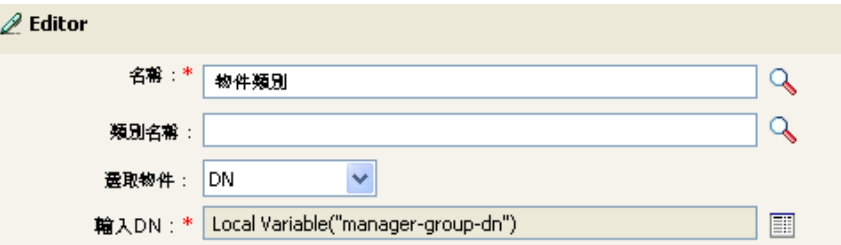

您可以透過 「編輯器」建立 Destination Attribute。在此範例中,設定了 「物件類別」的屬 性。 DN 用於選取目標物件。 DN 的值是 manager-group-dn 的 「本地變數」。

### <span id="page-179-0"></span>**2.7.6** 目的 **DN**

展開至目前操作中的目的 DN。

欄位

轉換

選擇是否要將 DN 轉換為來源資料儲存所使用的格式。

開始

指定要開始處理的相對可辨識名稱 (Relative Distinguished Name, RDN) 索引:

- ◆ 索引 0 為最根部的 RDN
- 正索引為最根部之 RDN 的偏移
- 索引 -1 為最葉部的段落
- 負索引為從最葉部之 RDN 朝向最根部之 RDN 的偏移

長度
指定要包含的 RDN 數目。負數會解譯為 ( 段落總數 + 長度 ) + 1。例如,如果某個 DN 有 5 個段落,長度為 –1,則數目 =  $(5 + (-1)) + 1 = 5$ ; 若長度為 –2,則數目 =  $(5 + (-2)) +$ 1 = 4,以此類推。

備註

如果開始和長度設為預設值 {0.-1},則會使用整個 DN,否則就只會使用開始和長度所指定 的部份 DN。

範例

此範例使用 Destination DN 記號設定 target-container 的本地變數值。如果此容器不存在,該 規則便會為 「使用者」物件建立一個部門容器。該規則來自 Identity Manager 3.0 之預先定 義的規則。如需相關資訊,請參閱「指令轉換:建立部門容器:第1部份和第2部份」, 第 69 頁。

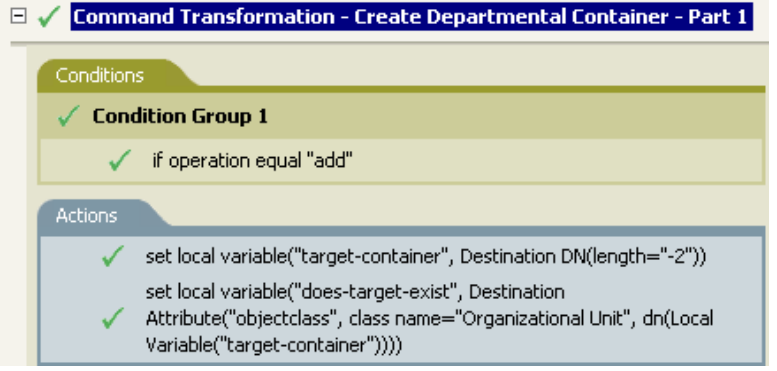

----- da Destination DN(length="-2")

## **2.7.7** 目的名稱

展開至目前操作中指定之目的 DN 的不合法相對可辨識名稱 (Relative Distinguished Name, RDN)。

範例

**E** Destination Name()

## **2.7.8** 授權

展開至目前物件中獲授予授權的值。

欄位

名稱

指定授權的名稱。

#### 範例

## **2.7.9** 全域組態值

展開至全域組態值的值。

欄位

名稱

全域組態值的名稱。

範例

## **2.7.10** 本地變數

展開至本地變數的值。

欄位

名稱

指定本地變數的名稱。

#### 範例

此範例來自於 「依 Title 管理使用者的群組」規則,可從 Novell 的支援網站下載。如需相關 資訊,請參閱「可下載的 Identity Manager 規則」,第 32頁。

「新增目的物件」的動作會使用 「本地變數」記號。

 $\boxplus$   $\checkmark$  Set local variables to test existence of groups and for placement

```
\Box \checkmark Create ManagersGroup, if needed
```
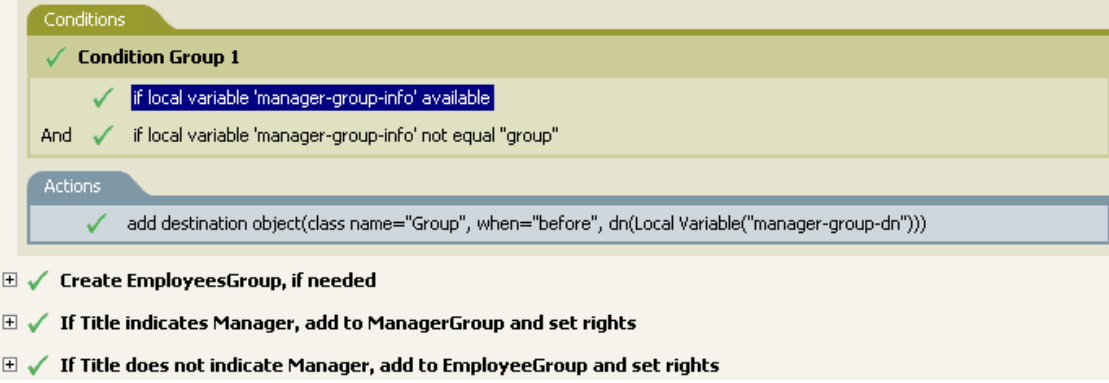

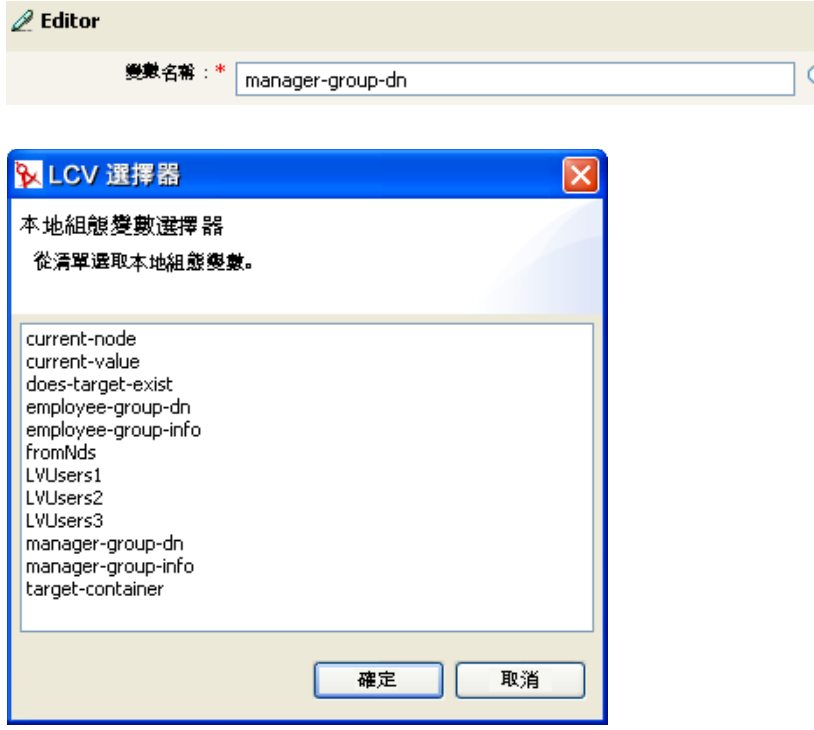

「本地變數」僅有在先前已於規則中使用了 「設定本地變數」動作的情形下才能使用。它會 設定儲存在 「本地變數」中的值。在 「編輯器」中,您可以按一下瀏覽圖示和所有列出的 已定義本地變數。選取正確的本地變數。

₹

本地變數的值為 group-manager-dn。在此規則之前的規則中,「設定位置變數」動作將 group-manager-dn 定義為管理員之群組 Users\ManagersGroup 的 DN。

## **2.7.11** 具名密碼

展開至驅動程式中的具名密碼。

欄位

名稱

指定密碼的名稱。

範例

----- dan Named Password("password")

## **2.7.12** 操作

展開至目前操作的名稱。

範例

- **凸** Operation()

## **2.7.13** 操作屬性

展開至目前操作中的屬性值。其中不包含從修改操作中移除的值。

欄位

名稱

指定屬性的名稱。

範例

此範例有四個規則 (Rule),這些規則根據 Surname 屬性的第一個字元實作「使用者」物件 的 「佈置」規則 (Policy)。可以產生追蹤訊息和自定的 Novell Audit 事件。該項規則的名稱 爲 「依姓放置的規則」,可從 Novell 的支援網站下載。如需相關資訊,請參閱 「可下載的 Identity Manager 規則」,第32頁。

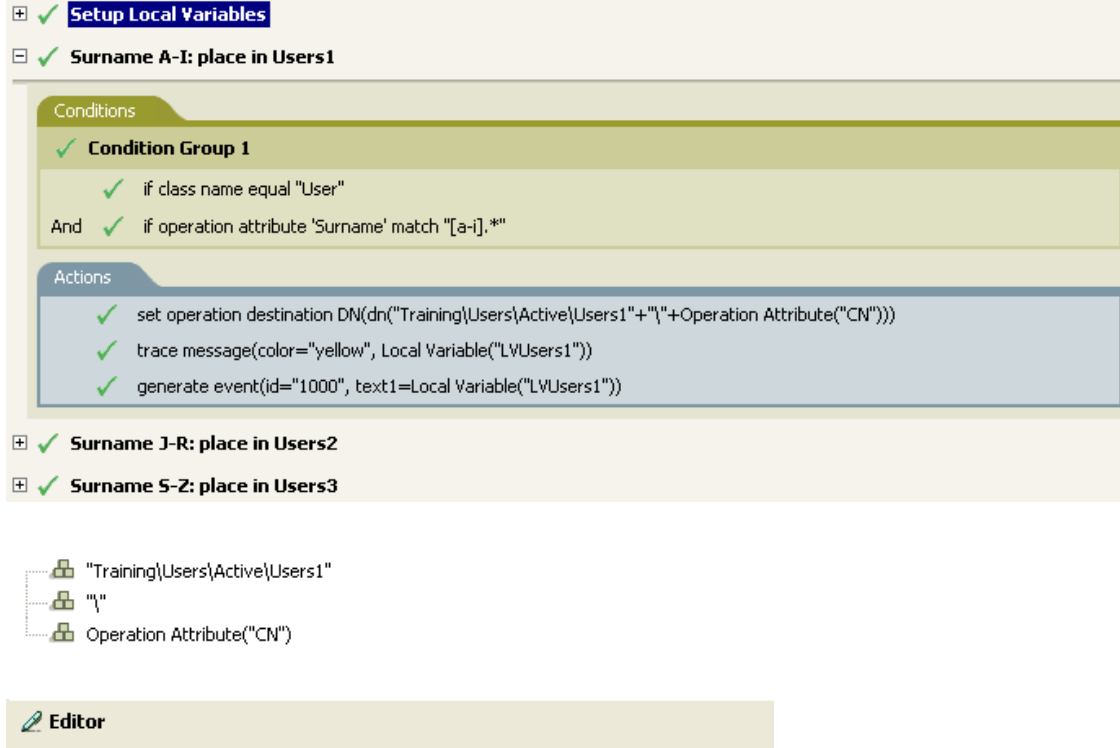

「設定操作目的 DN」動作包含 Operation Attribute 記號。 「操作屬性」記號會將 「目的 DN」設定為 CN 屬性。此規則會取得 Training\Users\Active\Users 的網路位置,並新增 \ 加上 CN 屬性的值。

 $\mathbf{Q}$ 

## **2.7.14** 操作內容

名帮: \* CN

展開至目前操作中的操作內容值。

欄位

名稱

指定操作內容的名稱

範例

----- A Operation Property("myStoredProperty")

## **2.7.15** 密碼

展開至目前操作中的密碼。

範例

---- 品 Password()

## **2.7.16** 移除的屬性

展開至目前操作中將被移除的屬性值。此屬性僅會套用至修改操作。

欄位

名稱

指定屬性的名稱

## 範例

----- da Removed Attribute("OU")

## **2.7.17** 移除的授權

展開至目前操作中被撤銷的授權值。

欄位

名稱

指定授權的名稱。

範例

------ da Removed Entitlement("manager")

## **2.7.18** 來源屬性

展開至來自來源資料儲存內物件的屬性值。

欄位

類別名稱

( 選擇性 ) 指定目標物件的類別名稱。保留為空白以使用目前物件的類別名稱。

名稱

屬性名稱。

範例

----- db Source Attribute("CN", class name="User")

## **2.7.19** 來源 **DN**

展開至目前操作中的來源 DN。

#### 欄位

#### 轉換

選取是否要將 DN 轉換為目的資料儲存所使用的格式。

開始

指定要開始處理的相對可辨識名稱 (Relative Distinguished Name, RDN) 索引:

- ◆ 索引 0 為最根部的相對可辨識名稱 (Relative Distinguished Name,RDN)
- ◆ 正索引為最根部之相對可辨識名稱 (Relative Distinguished Name, RDN) 的偏移
- 索引 -1 為最葉部的段落
- ◆ 負索引為從最葉部之相對可辨識名稱 (Relative Distinguished Name, RDN) 至最根部 之相對可辨識名稱的偏移

長度

要包含的相對可辨識名稱 (Relative Distinguished Name,RDN) 段落數目。負數會解譯爲 ( 段落總數 + 長度 ) + 1。例如,如果某個 DN 有 5 個段落,長度為 –1,則數字 = (5 + (-1)) + 1 = 5; 若長度為 –2, 則數字 =  $(5 + (-2))$  + 1 = 4, 以此類推。

### 備註

如果開始和長度設為預設值 {0.-1},則會使用整個 DN,否則就只會使用開始和長度所指定 的部份 DN。

範例

----- 品 Source DN()

### **2.7.20** 來源名稱

展開至目前操作之來源 DN 的不合法相對可辨識名稱 (Relative Distinguished Name,RDN)。

範例

**d** Source Name()

## **2.7.21** 文字

展開至文字。

### 欄位

### 文字

指定文字。

範例

此範例來自於「依 Title 管理使用者的群組」規則,可從 Novell 的支援網站下載。如需相關 資訊,請參閱「可下載的 Identity Manager 規則」,第 32 頁。

Text 記號在 「設定位置變數」動作中用來定義管理員的群組 DN。 Text 記號可包含物件或純 文字。

#### $\Box \checkmark$  Set local variables to test existence of groups and for placement

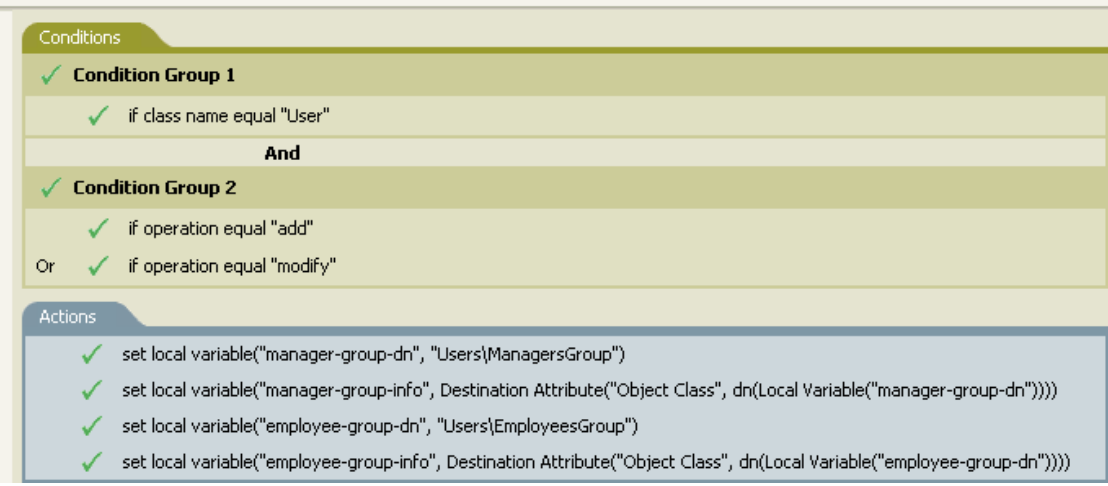

- da "Users\ManagersGroup"

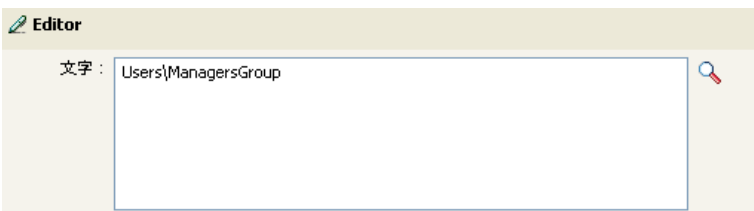

Text 名詞包含管理員的群組 DN。您可以瀏覽至要使用的物件,或在編輯器中輸入資訊。

### **2.7.22** 唯一名稱

展開至模式形式的名稱;根據指定的準則,該名稱在資料儲存中為唯一名稱。

欄位

名稱

指定要檢查其獨特性的屬性名稱。

範圍

指定獨特性的檢查範圍。

開始搜尋

選取搜尋的起始點。起始點可以是資料儲存的根部,或由 DN 或關聯指定。

模式

指定要使用的模式,藉由「引數產生器」產生唯一值。

#### 計數器啓動

指定需要尋找唯一名稱時,計數器使用的開始數字。

數位

指定計數器的數字寬度,預設值爲 1。開頭核取方塊爲 0 的 「記事 」計數器會預加 0, 以符合數字長度。例如,如果數字寬度為 3,起始的唯一值便會先以 001,再以 002 附 加上去,以此類推。

#### 備註

就每個指定的模式而言,查詢的執行對象是目的資料儲存,並使用提供的屬性名稱、範圍及 搜尋起始進行。每個指定的模式都會依序嘗試使用,直到找到的值未傳回任何找到的物件為 止。

如果所有的指定模式都已用盡,便會附加計數器到最後一個模式,且重複嘗試使用該模式 ( 每次增加計數器), 直到杳詢未傳回任何例項為止。

計數器可設為使用計數器啓動欄位,從不同的數字開始起算。計數器會使用數字欄位所指定 的數字數目。如果數字的數目少於指定數目,計數器的右方便會填入零。數字的數目超過指 定數目時,則不會產生任何唯一名稱,且所含規則會傳回錯誤狀態。

如果目的資料儲存為 Identity Vault 且名稱欄位保留空白,則會針對虛擬屬性 "[Entry].rdn" 執 行搜尋,且該屬性不論命名屬性為何,皆代表物件的相對可辨識名稱 (Relative Distinguished Name,RDN)。如果目的資料儲存為已連接的應用程式,則需要名稱欄位。

#### 範例

以下為建構唯一名稱引數時的 「編輯器」窗格範例:

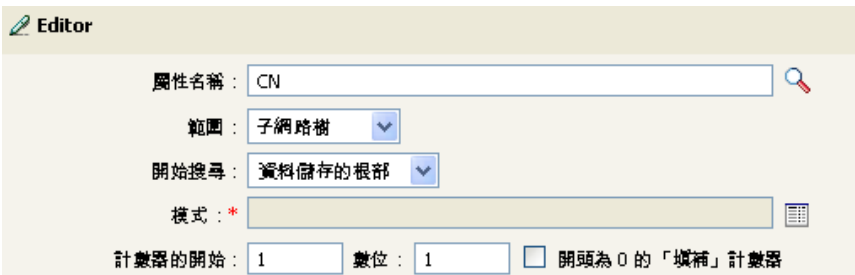

為了提供唯一名稱,已建構下列模式:

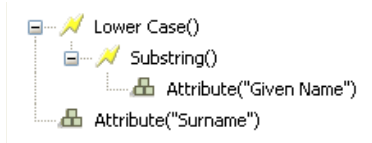

如果此模式未產生唯一名稱,則會附加一個數字,並遞增至指定的數字數目。在此範例中, 附加的數字會在錯誤發生前,產生九個額外的唯一名稱。

## **2.7.23 Unmatched Source DN**

展開至目前操作中的部份來源 DN, 且其對應於最近一次的「If 來源 DN, 條件比對中, 不 符合該條件的部份 DN。

欄位

轉換

選取是否要將 DN 轉換為目的資料儲存所使用的格式。

備註

如果沒有相符項目,則會使用整個 DN。

範例

此範例取自 Identity Manager 3.0 隨附的預先定義規則。如需相關資訊,請參閱「比對:鏡 像複製訂閱者: LDAP 格式」,第 85頁。

「尋找相符物件」動作會使用 Unmatched Source DN 記號,這生立輕量目錄存取協定 (Lightweight Directory Access Protocol, LDAP) 格式中的相符資訊。如此便會採用來源 DN 中 不相符的部份建立相符。

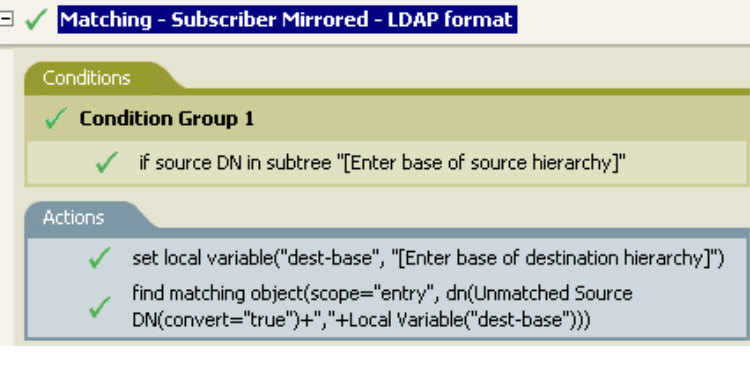

4 Unmatched Source DN(convert="true") -Д., 

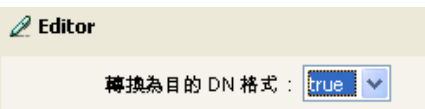

## **2.7.24 XPath**

展開至 XPath 1.0 運算式的計算結果。.

欄位

運算式

指定要執行的 XPath 1.0 運算式。

範例

------ A XPATH("("\*[@attr-name='OU']//value[start-with(string(.),'xxx')]")")

## **2.8** 動詞記號

本節包含使用「引數產生器」介面時,可用的所有動詞記號之詳細參考資訊。

- [「逸出目的](#page-190-0) DN」,第 187 頁
- ◆ [「逸出來源](#page-190-1) DN」,第 187 頁
- [「小寫」,第](#page-190-2) 187 頁
- 「剖析 DN[」,第](#page-191-0) 188 頁
- [「取代全部」,第](#page-193-0) 190 頁
- [「取代第一個」,第](#page-194-0) 191 頁
- [「子字串」,第](#page-195-0) 192 頁
- [「大寫」,第](#page-196-0) 193 頁

## <span id="page-190-0"></span>**2.8.1** 逸出目的 **DN**

根據目的資料儲存的 DN 格式規則逸出字串。

範例

此範例取自 Identity Manager 3.0 隨附的預先定義規則。如需相關資訊,請參閱「佈置:一 般發行者」,第 91 頁。

「設定目的操作 DN」動作會使用 Escape Destination DN 記號,這立「使用者」物件的目的 DN。

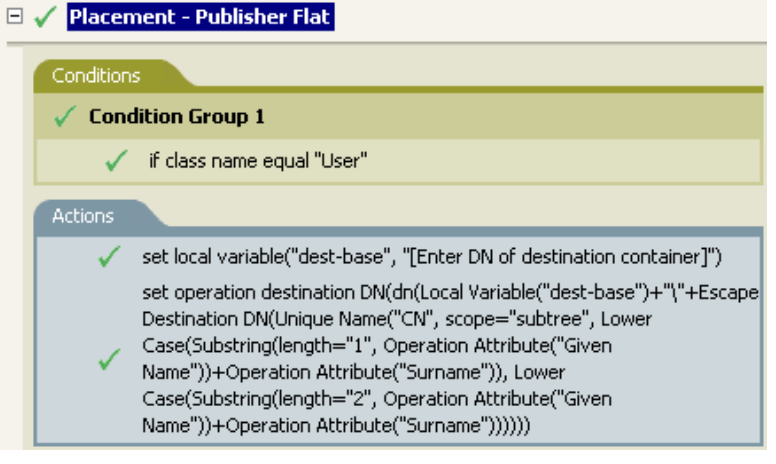

<sub>:</sub>…… dda Local Variable("dest-base") ่⊸≞™ □… / Escape Destination DN() 

Escape Destination DN 記號會採用「唯一名稱」中的值,並將其設為目的 DN 的格式。

## <span id="page-190-1"></span>**2.8.2** 逸出來源 **DN**

根據來源資料儲存的 DN 格式規則逸出字串。

### 範例

□ / Escape Source DN() **E.** Attribute("Surname")

## <span id="page-190-2"></span>**2.8.3** 小寫

將字串中的字元轉換為小寫。

#### 範例

此範例將電子郵件地址設爲 name@slartybartfast.com, 其中名稱等於「名」的第一個字元加 上 「姓」。該規則的名稱為 「規則:從 「名」和 「姓」建立電子郵件地址」,可從 Novell 的支援網站下載。如需相關資訊,請參閱 「 可下載的 Identity Manager 規則 」, 第 32 頁。

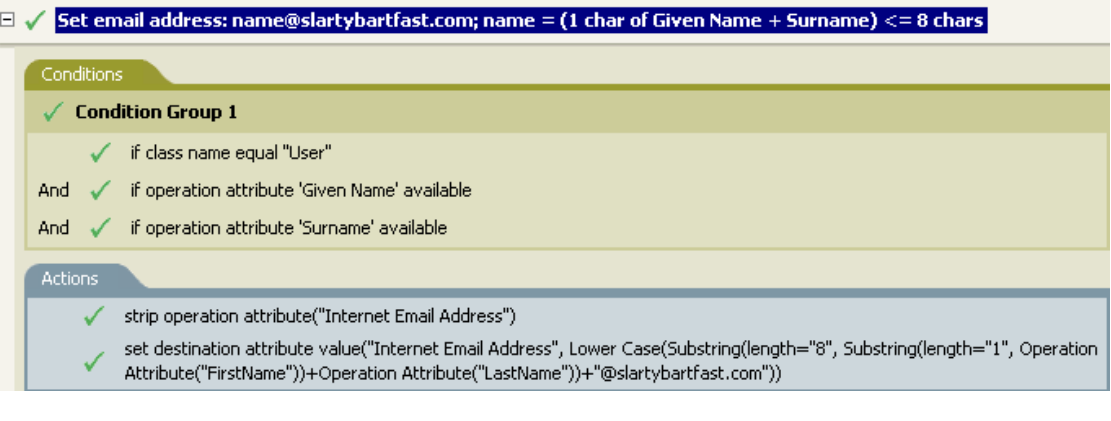

#### □ / Lower Case()

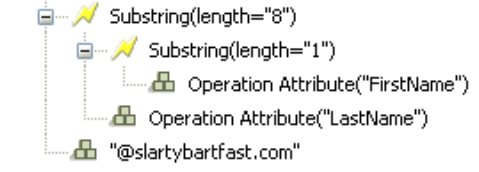

「小寫」記號會 「設定目的」動作之屬性值中的所有資訊設為小寫。

## <span id="page-191-0"></span>**2.8.4** 剖析 **DN**

將 DN 轉換為其他格式。

#### 欄位

開始

指定要開始處理的相對可辨識名稱 (Relative Distinguished Name,RDN) 索引:

- ◆ 索引 0 為最根部的相對可辨識名稱 (Relative Distinguished Name, RDN)
- ◆ 正索引為最根部之相對可辨識名稱 (Relative Distinguished Name, RDN) 的偏移
- 索引 -1 為最葉部的段落
- ◆ 負索引爲從最葉部之相對可辨識名稱 (Relative Distinguished Name,RDN) 至最根部 之相對可辨識名稱的偏移

長度

要包含的相對可辨識名稱 (Relative Distinguished Name,RDN) 數目。負數會解譯爲 ( 段 落總數 + 長度 ) + 1。例如,如果某個 DN 有 5 個段落,長度為 –1,則數目 = (5 + (-1)) +  $1 = 5$ ; 若長度爲 –2,則數字 =  $(5 + (-2)) + 1 = 4$ , 以此類推。

#### 來源 **DN** 格式

指定用於解析來源 DN 的格式。

目的 **DN** 格式

指定用於輸出已解析之 DN 的格式。

來源 **DN** 分隔符

如果「來源 DN 格式」設為自定,則指定自定來源 DN 分隔符。

目的 **DN** 分隔符

如果「目的 DN 格式」設為自定,則指定自定目的 DN 分隔符。

備註

如果開始和長度設為預設値 {0,-1},則會使用整個 DN,否則就只會使用開始和長度所指定 的部份 DN。

指定自定 DN 格式時,組成分隔符集的八個字元定義如下:

1. 輸入的名稱布林值旗標: 0 的意思是指未輸入名稱,1 的意思則是指已輸入名稱

2. Unicode 非映射字元布林值旗標: 0 的意思是指不要將無法映射的 Unicode 字元解譯為逸 出的十六進位數字,例如 \FEFF。 eDirectory 不接受下列 Unicode 字元: 0xfeff、0xfffe、 Oxfffd  $\overline{f}$  0xffff 。

- 3. 相對 RDN 分隔符
- 4. RDN 分隔符
- 5. 名稱分隔元
- 6. 名稱值分隔符
- 7. 萬用字元
- 8. 逸出字元

如果 RDN 分隔符和相對 RDN 分隔符是相同的字元,名稱的走向即為由根部向右,否則即 為由根部向左。

如果分隔符號集中的字元超過八個,多餘的字元就會視為需要逸出,但不具有其他特殊意義 的字元。

範例

該範例使用 「剖析 DN」建立 「新增目的屬性值」動作的值。此範例取自 Identity Manager 3.0 隨附的預先定義規則。如需相關資訊,請參閱「指令轉換:建立部門容器:第1部份和 第 2 部份」,第 69 頁。

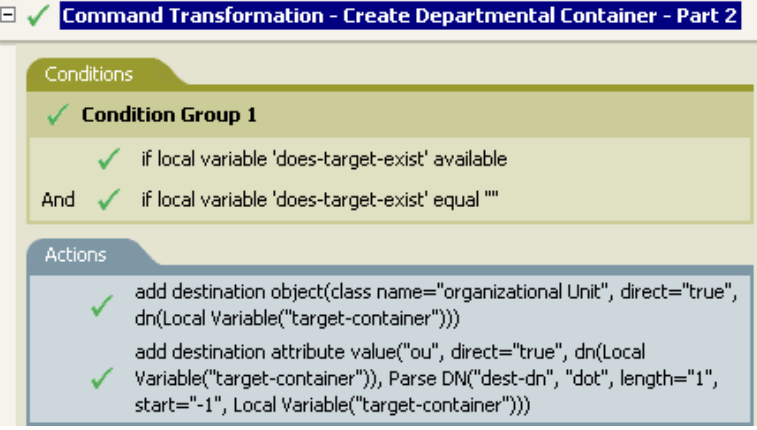

□ / Parse DN("dest-dn", "dot", length="1", start="-1") Local Variable("target-container")

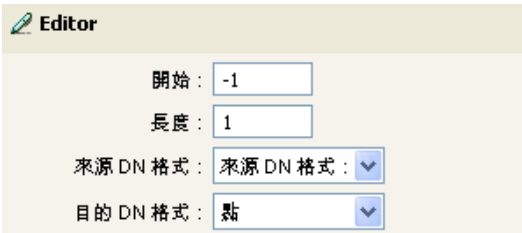

「剖析 DN」記號是採用來源 DN 中的資訊,並將其轉換為點標記。 「剖析 DN」中的資訊 儲存於 OU 的屬性值中。

## <span id="page-193-0"></span>**2.8.5** 取代全部

取代字串中出現的所有一般運算式。

欄位

一般運算式

指定符合要取代之子字串的一般運算式。

取代為

指定取代字串。

備註

如需建立一般運算式的詳細資料,請參閱:

◆ Sun 的 Java 網站 (http://java.sun.com/j2se/1.4/docs/api/java/util/regex/Pattern.html)

◆ Sun 掇 Java 網站 (http://java.sun.com/j2se/1.4/docs/api/java/util/regex/ Matcher.html#replaceAll (java.lang.String))

CASE INSENSITIVE、DOTALL 和 UNICODE\_CASE 模式選項都會使用,但卻可以藉由使 用適當的內嵌式逸出加以反轉。

範例

□ / Replace All("(.)","\$1") **E** Destination DN()

## <span id="page-194-0"></span>**2.8.6** 取代第一個

取代字串中首次出現的一般運算式。

欄位

一般運算式

指定符合要取代之子字串的一般運算式。

取代為

指定取代字串。

備註

相符例項會由 「取代為」欄位中指定值所指定的字串取代。

```
如需建立一般運算式的詳細資料,請參閱:
```
- http://java.sun.com/j2se/1.4/docs/api/java/util/regex/Pattern.html (http://java.sun.com/j2se/1.4/ docs/api/java/util/regex/Pattern.html)
- http://java.sun.com/j2se/1.4/docs/api/java/util/regex/Matcher.html#replaceAll (java.lang.String) (http://java.sun.com/j2se/1.4/docs/api/java/util/regex/ Matcher.html#replaceAll (java.lang.String))

CASE INSENSITIVE、DOTALL 和 UNICODE CASE 模式選項都會使用,但卻可以藉由使 用適當的內嵌式逸出加以反轉。

範例

該範例將電話號碼從 (nnn)-nnn-nnnn 重新格式化為 nnn-nnn-nnnn。此規則取自 Identity Manager 3.0 隨附的預先定義規則。如需相關資訊,請參閱「輸入或輸出轉換:將電話號碼 從 (nnn) nnn-nnnn 重新格式化為 nnn-nnn-nnnn |, 海 81 頁。

Replace First 記號用於 「重新格式化操作屬性」動作中。

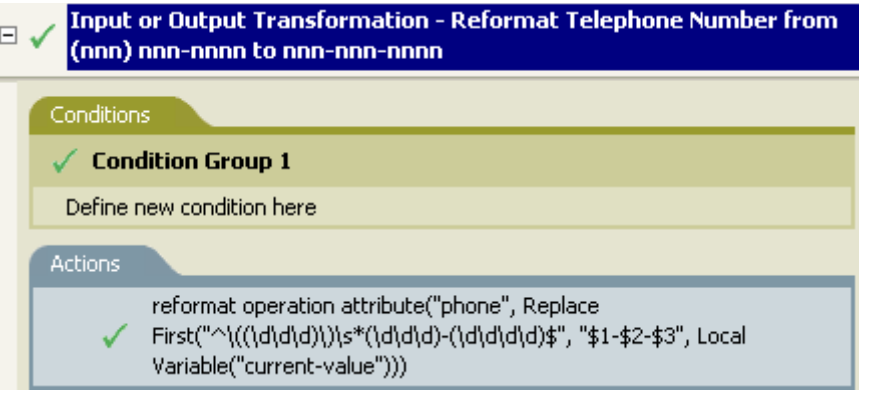

4 / Replace First("^\((\d\d\d)\)\s\*(\d\d\d)-(\d\d\d\d)\$", "\$1-\$2-\$3") Local Variable("current-value")

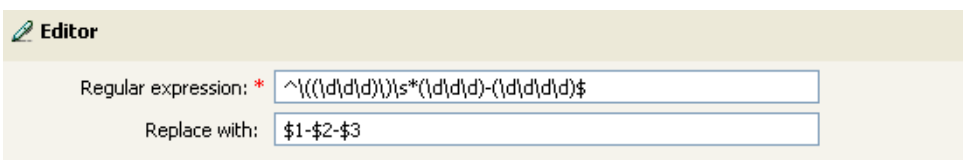

一般運算式 ^\((\d\d\d)\)\s\*(\d\d\d)-(\d\d\d)\$ 代表 (nnn) nnn-nnnn,而一般運算式 \$1-\$2-\$3 則 代表 nnn。此規則會將電話號碼的格式從 (nnn) nnn-nnnn 轉換為 nnn-nnn-nnnn。

## <span id="page-195-0"></span>**2.8.7** 子字串

擷取部份字串。

欄位

開始

指定開始字元索引:

- 索引 0 為第一個字元。
- 正索引為字串起點的偏移
- 索引 -1 為最後一個字元
- 負索引為從最後一個字元至字元起點的偏移

例如,如果起點指定為 –2,則會從結尾讀取第一個字元來起算。如果指定 –3,則會從 結尾算起 2 個字元處開始。

長度

從起點開始,要包含在子字串中的字元數目。負數會解譯為 ( 段落總數 + 長度 ) + 1。例 如,-1 即代表整個長度或原始字串。如果指定 –2,則長度為整個 –1。如果字串有 5 個 字元, 且長度為 –1,則數目 =  $(5 + (-1)) + 1 = 5, -2 = (5 + (-2)) + 1 = 4$ , 以此類推。

範例

此範例將電子郵件地址設為 name@slartybartfast.com,其中名稱等於 「名」的第一個字元加 上 「姓」。該規則的名稱為 「規則:從 「名」和 「姓」建立電子郵件地址」,可從 Novell 的支援網站下載。如需相關資訊,請參閱 「可下載的 Identity Manager 規則 」,第 32 頁。

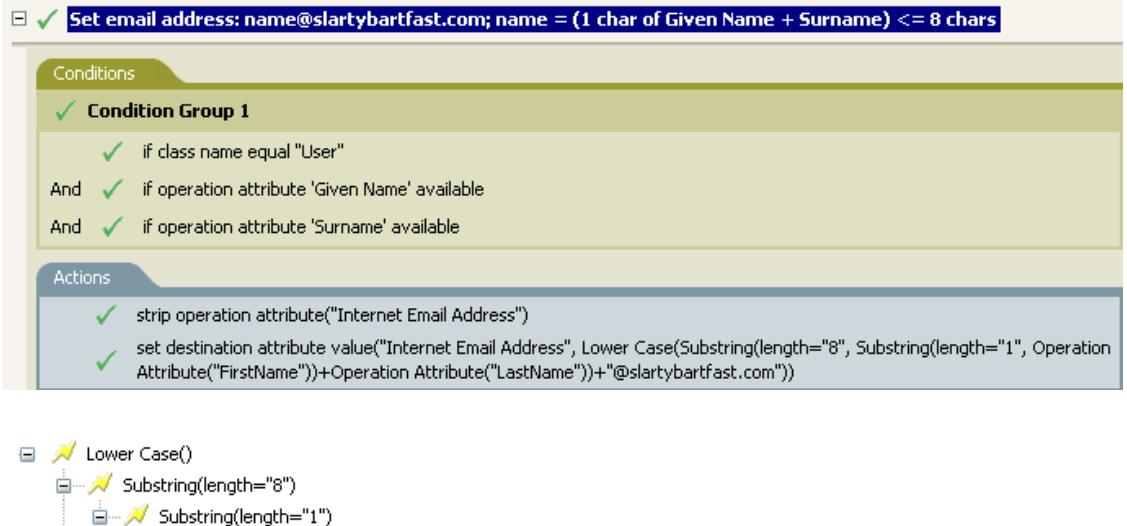

- Operation Attribute("FirstName")
- Operation Attribute("LastName")
- 

「子字串」記號在 「設定目的屬性值」動作中會使用兩次。該記號會採用 First Name 屬性的 第一個字元,並將 Last Name 屬性的八個字元一併新增,以形成一個子字串。

## <span id="page-196-0"></span>**2.8.8** 大寫

將字串中的字元轉換為大寫。

#### 範例

此範例會將 「使用者」物件的名和姓屬性轉換為大寫。規則名稱為 「規則:將名 / 姓轉換 為大寫」,可從 Novell 的支援網站下載。如需相關資訊,請參閱 「可下載的 Identity Manager 規則」,第32頁。

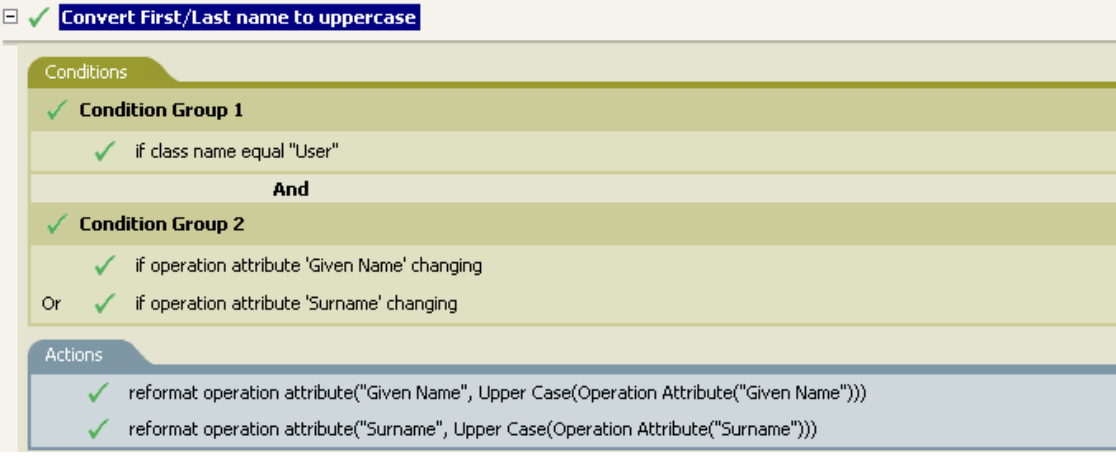

□ / Upper Case() Operation Attribute("Given Name")

## **2.9** 值

本節包含常見規則產生器值的清單。

## **2.9.1** 比較模式

表格 *2-7* 比較模式

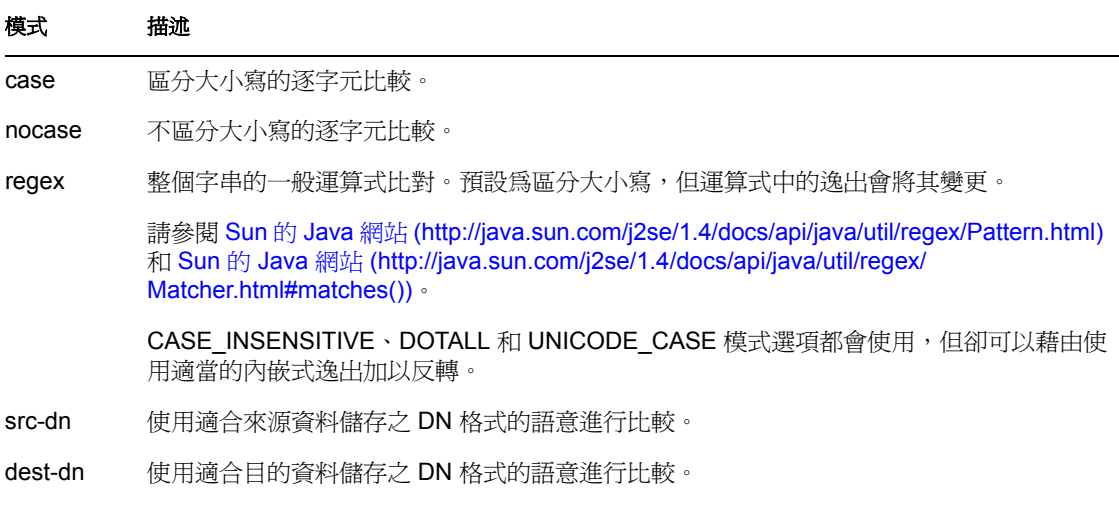

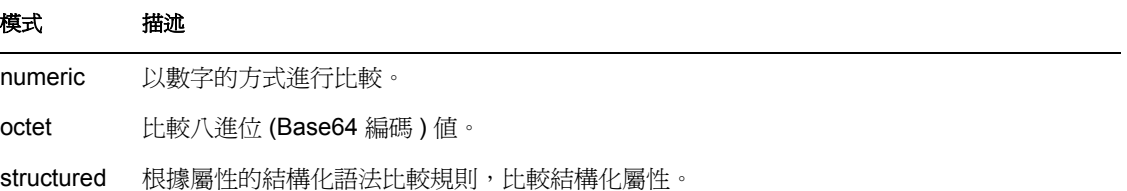

# <sup>3</sup> 使用 **iManager** 內的規則產生器定義 規則

「規則產生器」是一種完整的圖形化介面,可用於建立並管理定義已連接系統之間資料交換 的規則。

這幾節接下來會提供規則和如何使用 「規則產生器」的資訊:

- [「規則」,第](#page-36-0) 33 頁
- 「iManager [中的規則產生器任務」,第](#page-200-0) 198 頁

本節也包含下列的詳細參考章節:

- [「條件」,第](#page-232-0) 230 頁
- [「動作」,第](#page-249-0) 247 頁
- [「名詞記號」,第](#page-287-0) 285 頁
- [「動詞記號」,第](#page-300-0) 298 頁

## **3.1** 規則

做為瞭解規則如何運作的一部分,您務必要瞭解規則的元件。

- 規則 (Policy) 是由規則 (Rule) 組成。
- ◆ 規則 (Rule) 則是由一組條件 ( 請參閱 「條件 」,第 230 頁 ) 組成,定義的動作 ( 請參閱 [「動作」,第](#page-249-0) 247 頁 ) 發生前必須先符合這些條件。
- 動作的動態引數可以含有衍生自執行時期所展開的記號。
- ◆ 記號可分開成爲兩個類別:名詞(請參閱 [「名詞記號」,第](#page-287-0) 285 頁)和動詞(請參閱 「動詞記號 」,第 298 頁 )。
	- ◆ 名詞記號會展開爲衍生自目前操作、來源或目的資料儲存,或是某外部來源的值。
	- 動詞記號則會修改從屬於該記號之其他記號的串連結果。
- ◆ 一般運算式 ( 請參閱「一般運算式 」,第 229 頁 ) 和 [XPath](#page-231-1) 1.0 運算式 ( 請參閱「 XPath 1.0 運算式 」,第 229 頁 ) 常用於規則 (Rule) 中,以建立規則 (Policy) 的所需結果。
- ◆ 規則運作於 XDS 文件上,其主要用涂為檢杳並修改該文件。
- 操作就是 XDS 文件中的任何元素,該元素則為輸入元素和輸出元素的子代。這些元素 是 Novell 之 nds.dtd 的一部份;如需相關資訊,請參閱 NDS DTD (http:// developer.novell.com/ndk/doc/dirxml/dirxmlbk/ref/ndsdtd/index.html)。
- 操作通常代表事件、指令和狀態。
- 規則會個別套用至每項操作。當規則 (Policy) 輪流套用至每項操作時,該操作即變成目 前的操作。每個規則 (Rule) 會依序套用至目前的操作。所有規則 (Rule) 會套用至目前的 操作,除非某動作是由使後續規則 (Rule) 不再受到套用的先前規則 (Rule) 所執行。
- 規則 (Policy) 也可以從文件外部取得其他網路位置,並造成不會反應在結果文件中的副 作用。

## <span id="page-200-0"></span>**3.2 iManager** 中的規則產生器任務

本節包含在 「規則產生器」中執行常見任務的指示:

- [「開啟 「規則產生器」」,第](#page-200-1) 198 頁
- [「建立規則」,第](#page-200-2) 198 頁
- [「修改規則」,第](#page-209-0) 207 頁
- ◆ 「在規則 (Policy) [內定義各別的規則](#page-201-0) (Rule) 」, 第 199 頁
- ◆ 「在規則 (Ruley) [內定義各別的引數」,第](#page-202-0) 200 頁
- [「使用預先定義的規則」,第](#page-211-0) 209 頁

## <span id="page-200-1"></span>**3.2.1** 開啟 「規則產生器」

- **1** 在 iManager 中展開 「*Identity Manager*」角色,然後按一下 「*Identity Manager* 概觀」。
- **2** 指定驅動程式集。
- **3** 按一下要管理規則的驅動程式。此時會開啟 「Identity Manager 驅動程式概觀」:

特性 *3-1 Identity Manager* 驅動程式概觀

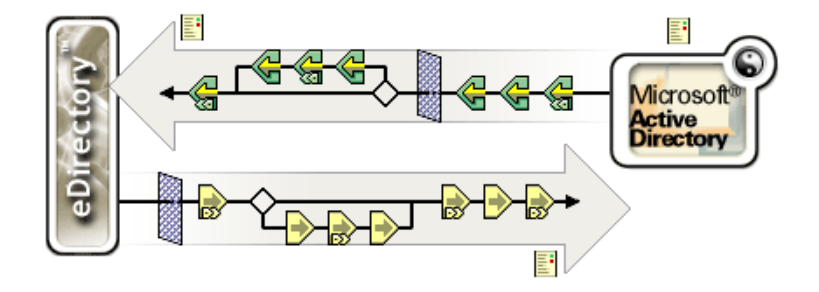

您可以從 「Identity Manager 驅動程式概觀」中管理規則。

### <span id="page-200-2"></span>**3.2.2** 建立規則

- **1** 開啟想要管理之驅動程式的 「*Identity Manager* 驅動程式概觀」。
- **2** 按一下代表要定義規則的圖示。 代表一個未定義的規則。
	- √ 代表一個已定義的規則。
- **3** 按一下 「插入」。
- **4** 為新規則輸入名稱,然後選取 「規則產生器」。
- **5** 此時會顯示該項規則。若要為此規則 (Policy) 定義一個或多個規則 (Rule),請按一下 「附加新規則」,然後遵循 「在規則 (Policy) [內定義各別的規則](#page-201-0) (Rule)」,第 199 頁中 的指示進行。

## <span id="page-201-0"></span>**3.2.3** 在規則 **(Policy)** 內定義各別的規則 **(Rule)**

規則 (Rule) 可在 「規則 (Policy) 產生器」的 「規則 (Rule) 產生器」中定義。 特性 *3-2* 「規則 *(Policy)* 產生器」的 「規則 *(Rule)* 產生器」視窗

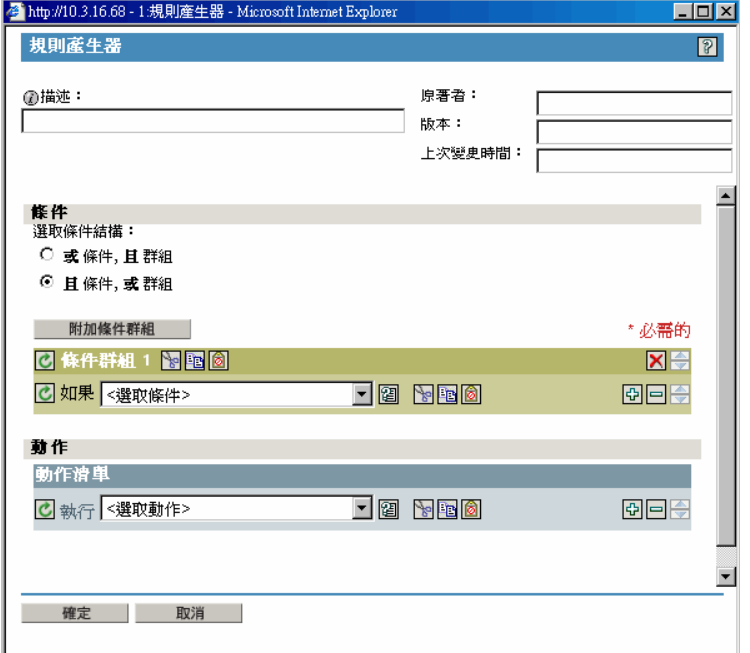

「規則 (Rule) 產生器」介面可讓您使用智慧型下拉式功能表快速地建立及修改規則。

在 「規則產生器」中,您可以定義一組條件,定義的動作發生前必須先符合這些條件。

例如,若您需要建立不允許任何新物件新增至您的環境的規則,則可以定義類似下列的規 則:在發生新增操作時否決該項操作。

若要在 「規則產生器」中實作此邏輯,您可以選取下列條件:

特性 *3-3* 在規則產生器介面中移動使用者條件

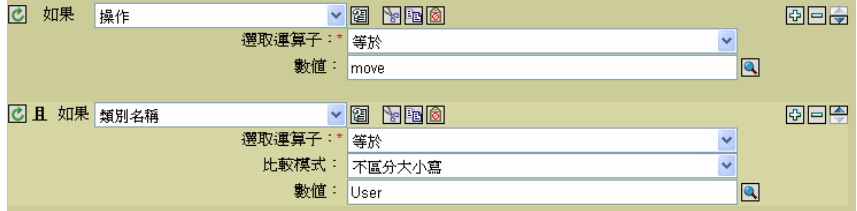

以及下列動作:

特性 *3-4* 在規則產生器介面中否決動作

7 執行 否決  $\times$ 

如需「規則產生器」內可用的條件和動作的詳細參考資訊,請參閱[「條件」,第](#page-232-0) 230 頁和 [「動作」,第](#page-249-0) 247 頁。

祕訣

若要建立更複雜的條件,您可以加入條件和結合 and/or 陳述式的條件群組。您可以藉由選取 條件結構修改這些加入的條件:

特性 *3-5* 條件結構選項圓鈕

**選取條件結構:** 

- 式條件,且群組
- ⊙ 且條件,或群組
- 按一下 3 圖示以查看欄位的值清單。在上述範例中,此圖示會開啓一個有效類別名稱 的清單。
- ◆ 按一下 3 圖示,以使用「引數產生器」介面來建構引數。
- ◆ 按一下 © 圖示來顯示規則 (Policy)、規則 (Rule)、條件或動作。按一下 ◎ 圖示重新啓 用它。
- ◆ 按一下 © 圖示新增備註到規則 (Policy) 或規則 (Rule) 中。備註會直接儲存在規則 (Policy) 或規則 (Rule) 上,並且可以視所需時間的長短保存。
- 使用「剪下」/「複製」/「貼上」圖示,⊠ �� ■■來使用「規則產生器」的剪貼簿。 若剪貼簿上目前的內容在該位置上無效,則 「貼上」圖示會被停用。
- ◆ 使用 <mark>⊡□●</mark> 圖示來新增、移除和放置條件。
- ◆ 使用 Append Condition Group | 按鈕來新增條件群組。
- 使用 80 周示來移除及放置條件群組。

## <span id="page-202-0"></span>**3.2.4** 在規則 **(Ruley)** 內定義各別的引數

「引數產生器」提供動態的圖形化介面,可讓您建構 「規則產生器」內使用之複雜的引數運 算式。若要存取「引數產生器」,請參閱「引數產生器」,第 203 頁。

引數由動作動態使用,並且可以衍生自執行時期所展開的記號。

記號可分開成為兩個類別:名詞和動詞。名詞記號會展開為衍生自目前操作、來源或目的資 料儲存,或是某外部來源的值。動詞記號則會修改從屬於該記號之其他記號的串連結果。

特性 *3-6* 預設的引數產生器介面

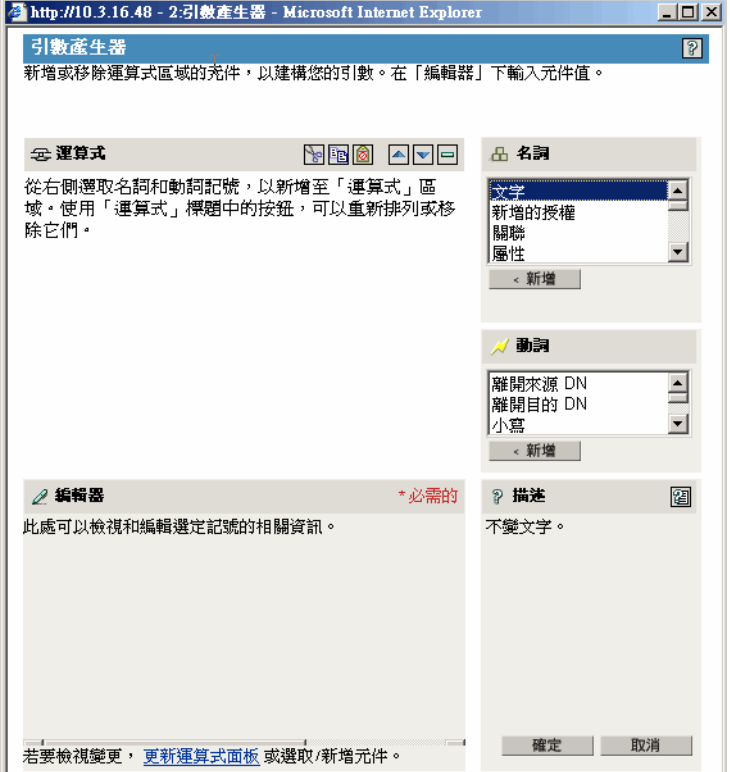

若要定義運算式,請選取一或多個名詞記號 ( 值、物件、變數等 ), 並結合動詞記號 ( 子字 串、逸出、大寫和小寫 ),以建構引數。結合多個記號可建構複雜的引數。

例如,若要將引數設定爲某個屬性值,可以選取屬性記號,然後選取屬性名稱。

特性 *3-7* 編輯器將 *ds.novell* 顯示為文字引數

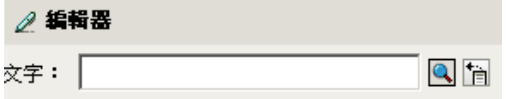

若您僅想要使用此屬性的一部份,可以結合屬性記號與子字串記號:

特性 *3-8* 運算式在 *Given Name* 屬性上顯示 「長度 *1* 的子字串」,並結合 *Surname* 屬性。

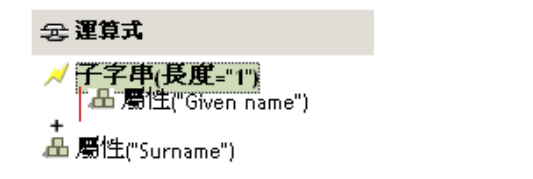

在新增記號後,您就可以在編輯器內編輯欄位。

如需「引數產生器﹔內可用名詞和動詞的詳細參考資訊,請參閱「 名詞記號 」,第 285 頁 和 [「動詞記號」,第](#page-300-0) 298 頁。

祕訣

- 若要建立更複雜的條件,您可以加入條件或結合 and/or 陳述式的條件群組。
- 使用 800 周示來移動及刪除名詞記號和動詞記號。
- 按一下 3 圖示以杳看欄位的值清單。
- ◆ 在新增名詞記號或動詞記號後,您可以在編輯器中提供值,然後立即新增其他的名詞記 號或動詞記號。您不需要重新整理 「運算式」窗格以套用變更;它們會在執行下一個 操作時出現。

儘管您會使用 「引數產生器」定義大多數的引數,但還有幾個產生器會在 「規則產生器」 內的 「條件編輯器」和 「動作編輯器」中使用。每個產生器可以遞迴方式呼叫下列清單內 的任一個產生器:

- 「引數動作產生器」,第 202 頁
- 「引數產生器」,第 203 頁
- 「相符屬性產生器」,第 204 頁
- 「動作引數元件產生器」,第 205 頁
- 「引數值清單產生器」,第 205 頁
- 「具名字串產生器」,第 206 頁
- 「條件引數元件產生器」,第 206 頁

引數動作產生器

「引數動作產牛器」可讓您設定[針對每個](#page-261-0)(第 259 頁 ) 動作和[實作授權](#page-264-0) ( 第 262 頁 ) 動作所需 的動作。

在下列範例中新增的目的屬性值動作會由將被新增至目前操作的每種「群組」授權所執行。 特性 *3-9* 引數動作產生器

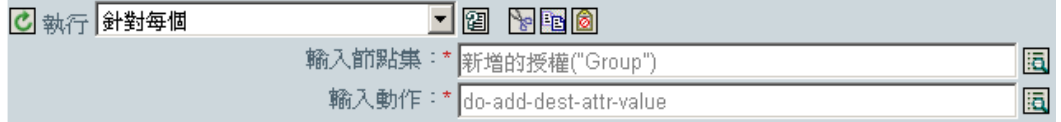

若要定義新增目的屬性值的動作,請按一下啟動 「引數動作產生器」的圖示。在 「引數動 作產生器」中,您可以定義所需的動作。在下列範例中,將為每個新增的 「群組」授權新 增成員屬性至目的物件。

特性 *3-10* 引數動作產生器

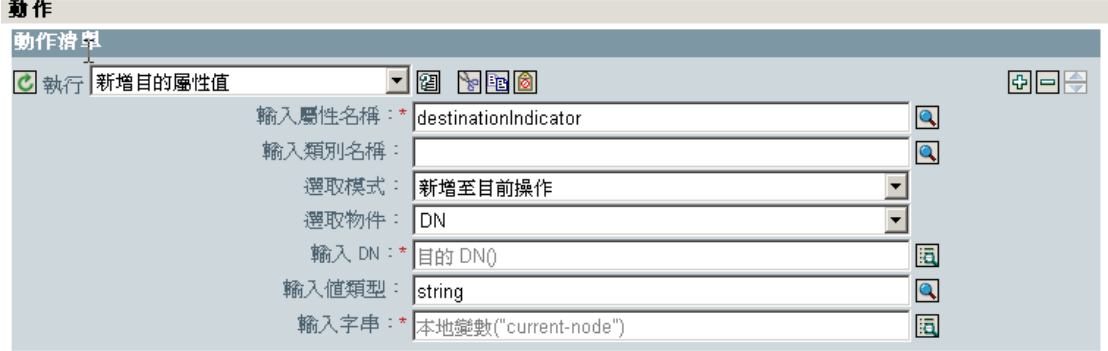

#### 特性 *3-11* 引數動作產生器

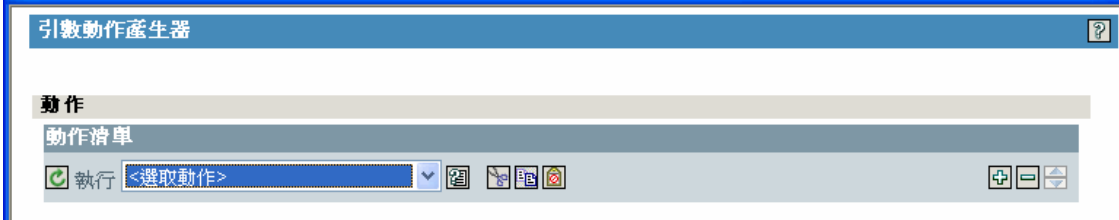

引數產生器

請按一下 「編輯引數」圖示,從下列動作啟動 「引數產生器」。

- [新增關聯](#page-250-0) ( 第 248 頁 )
- 新增目的屬性値 (第249頁)
- [新增目的物件](#page-252-0) ( 第 250 頁 )
- 新增來源屬性値 (第251頁)
- 附加 [XML](#page-255-0) 文字 ( 第 253 頁 )
- [清除目的屬性值](#page-256-0) ( 第 254 頁 ) 當選取物件為 DN 或 「關聯」時。
- [清除來源屬性值](#page-258-0) ( 第 256 頁 ) 當選取物件為 DN 或 「關聯」時。
- [刪除目的物件](#page-259-0) ( 第 257 頁 ) 當選取物件為 DN 或 「關聯」時。
- [刪除來源物件](#page-260-0) ( 第 258 頁 ) 當選取物件為 DN 或 「關聯」時。
- [尋找相符物件](#page-260-1) ( 第 258 頁 )
- [針對每個](#page-261-0) ( 第 259 頁 )
- [移動目的物件](#page-265-0) ( 第 263 頁 )
- [移動來源物件](#page-266-0) ( 第 264 頁 )
- [重新格式化操作屬性](#page-267-0) ( 第 265 頁 )
- ◆ [移除關聯](#page-267-1) (第 265 頁)
- [移除目的屬性值](#page-268-0) ( 第 266 頁 )
- [移除來源屬性值](#page-269-0) ( 第 267 頁 )
- ◆ [重新命名目的物件](#page-269-1) ( 第 267 頁 ) 當選取物件爲 DN 或 「關聯 」和 「 輸入字串 」時。
- [重新命名來源物件](#page-270-0) ( 第 268 頁 ) 當選取物件為 DN 或 「關聯」和 「輸入字串」時。
- ◆ 設定目的屬性値 ( 第 272 頁 ) 當選取物件爲 DN 或 「關聯 <sub>」</sub>和 「輸入値類型 」 未被結構 化時。
- ◆ [設定目的密碼](#page-275-0) (第273頁)
- [設定本地變數](#page-276-0) ( 第 274 頁 )
- [設定操作關聯](#page-277-0) ( 第 275 頁 )
- [設定操作類別名稱](#page-277-1) ( 第 275 頁 )
- ◆ [設定操作目的](#page-277-2) DN ( 第 275 頁 )
- [設定操作內容](#page-278-0) ( 第 276 頁 )
- ◆ [設定操作來源](#page-278-1) DN ( 第 276 頁 )
- [設定操作範本](#page-279-0) DN (第 277 頁)
- [設定來源屬性值](#page-279-1) ( 第 277 頁 )
- [設定來源密碼](#page-280-0) ( 第 278 頁 )
- 設定 [XML](#page-282-0) 屬性 ( 第 280 頁 )
- [狀態](#page-284-0) ( 第 282 頁 )
- [追蹤訊息](#page-285-0) ( 第 283 頁 )

#### 相符屬性產生器

「相符屬性產生器」可讓您選取 「 尋找相符物件 」,第 258 頁 動作所使用的屬性及值,以 判定是否符合存在於資料儲存內的物件。

例如,若您想要獲得與公用名稱和位置相符的使用者,可以選取下列條件:

特性 *3-12* 尋找相符物件

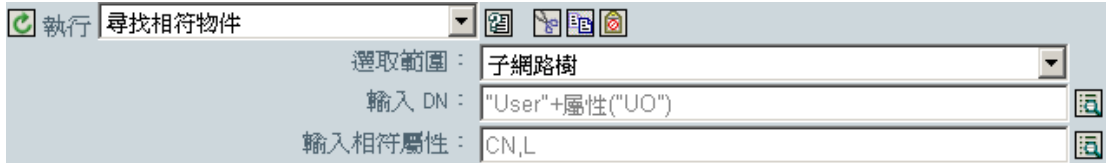

接著您可以按一下「輸入相符屬性」欄位旁的「編輯引數」圖示,以啓動「相符屬性產生 器」介面:

#### 特性 *3-13* 相符屬性產生器

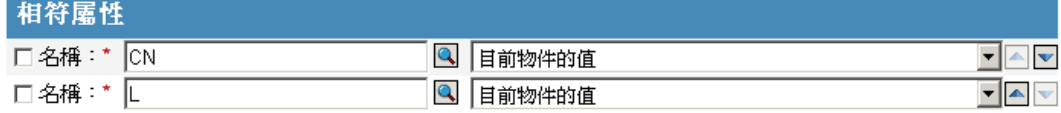

選取 「瀏覽屬性」以瀏覽至要比對的屬性並加以選取。在此例中為 L 和 CN。

第二欄可讓您藉由選取 「使用目前物件的值」來比對目前儲存在屬性內的值。您可以選取 「其他值」,針對其他值進行比對。您可以建立任何相要比對的值。選取值類型,並可透過 「輸入狀態」欄位選取適當的產生器。

動作引數元件產生器

請在 「輸入值類型」選項為 「結構化」選項時選取下列動作,以啟動 「動作引數元件產生 器」。

- [新增目的屬性值](#page-251-0) ( 第 249 頁 )
- [新增來源屬性值](#page-253-0) (第251頁)
- [重新格式化操作屬性](#page-267-0) ( 第 265 頁 )
- 移除目的屬性値 (第266頁)
- 移除來源屬性値 (第267頁)
- [設定預設的屬性值](#page-273-0) ( 第 271 頁 )
- [設定來源屬性值](#page-279-1) ( 第 277 頁 )

特性 *3-14* 動作引數元件產生器

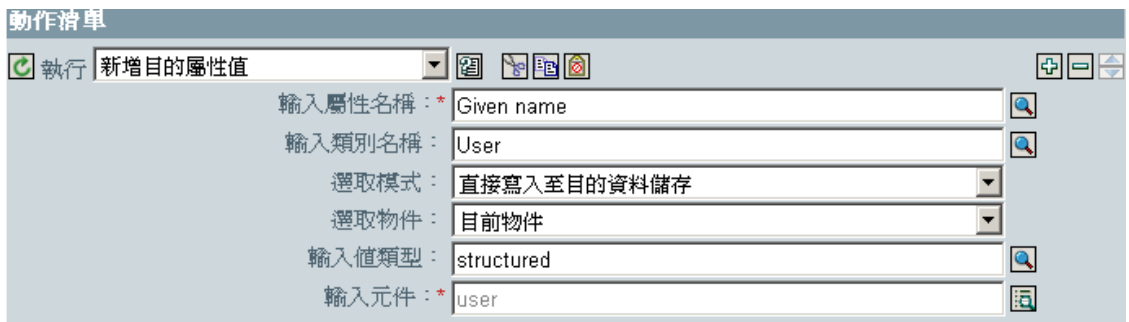

特性 *3-15* 動作引數元件產生器

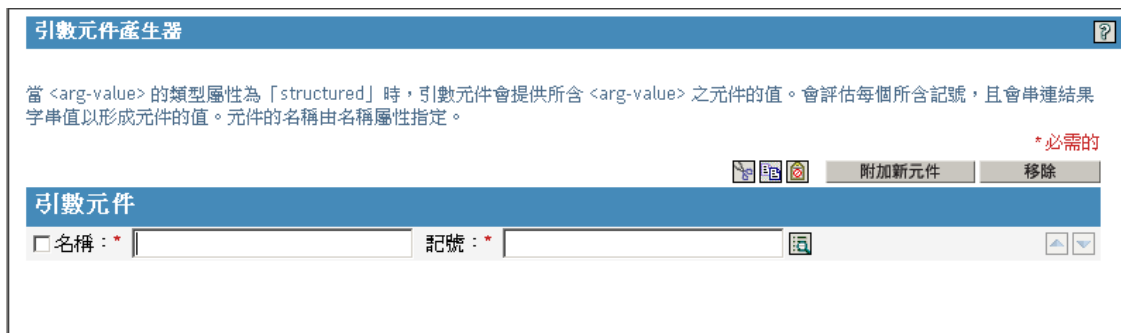

引數值清單產生器

「引數值清單產生器」可讓您為 [設定預設的屬性值](#page-273-0) ( 第 271 頁 ) 動作建構預設的引數值。

例如,若您想要設定 「不明」的預設位置,可以選取下列動作:

特性 *3-16* 引數值清單產生器

引數值

图 輸入字串: \* Digital Airline Inc" □類型:\* string

接著您可以按一下「 輸入値」欄位旁的圖示,以啓動「引數値清單產生器」介面,並建構 與以下類似的引數:

同

特性 *3-17* 引數值清單產生器

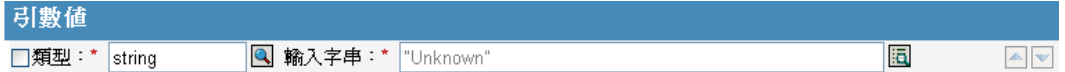

具名字串產生器

「具名字串產生器」可讓您建構在某些動作中使用的 name/value 對, 例如, 產生事件 ( 第 [260](#page-262-0) 頁 )[、傳送電子郵件](#page-271-0) ( 第 269 頁 ) [和從範本傳送電子郵件](#page-272-0) ( 第 270 頁 )。

對於「產生事件」動作,其具名字串對應到您可以事件提供的自定值欄位:

特性 *3-18* 具名字串產生器

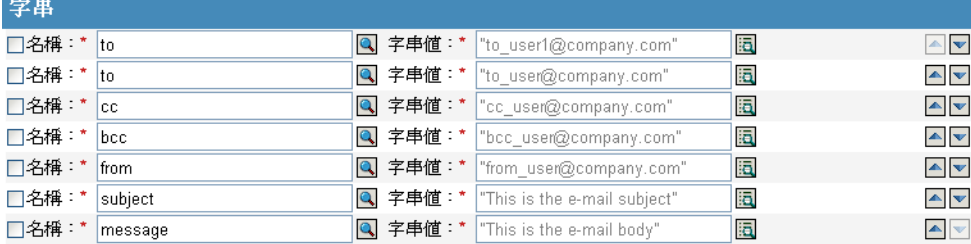

對於「傳送郵件」動作,其具名字串會對應至電子郵件的元素:

特性 *3-19* 傳送郵件動作

| 字串               |         |                       |                                 |   |                                       |
|------------------|---------|-----------------------|---------------------------------|---|---------------------------------------|
| □名稱:*            | manager | Q 字串値:*  "Bill Jones" |                                 | 這 | $\mathbb{A}$ $\mathbf{v}$             |
| □名稱:*            | sumame  | Q 字串値: *   "Smith"    |                                 | 洹 | $\blacktriangle$ $\blacktriangledown$ |
| □名稱:* given-name |         | Q 字串値: *  "Joe"       |                                 | 攌 | $\blacktriangle \blacktriangleright$  |
| □名稱:*  to        |         |                       | Q 字串値: *  "to_user@company.com" | 洹 | $\blacktriangle$ $\blacktriangledown$ |
| □名稱:*            | cc      |                       | Q 字串値: *  "cc_user@company.com" | 同 | $\blacktriangle$ $\blacktriangledown$ |

應至啟動 「具名字串產生器」動作的說明檔案包含可能的值之完整清單。

#### 條件引數元件產生器

按一下 「編輯引數」圖示即可啟動 「條件引數元件產生器」。

為了查看圖示,您必須為 「模式」選取具下列條件的 「結構化」選項:

- [If Attribute \(](#page-233-0) 第 231 頁 )
- [If Destination Attribute \(](#page-235-0) 第 233 頁 )
- [If Source Attribute \(](#page-245-0) 第 243 頁 )

特性 *3-20* 結構化選項

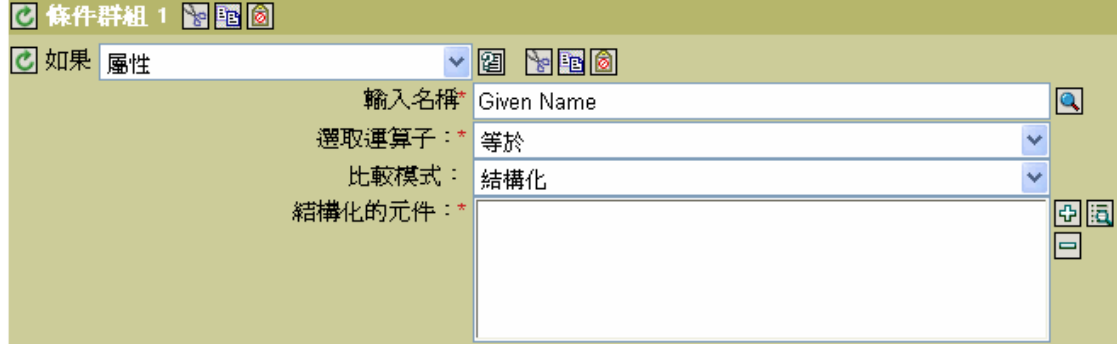

特性 *3-21* 條件引數元件產生器

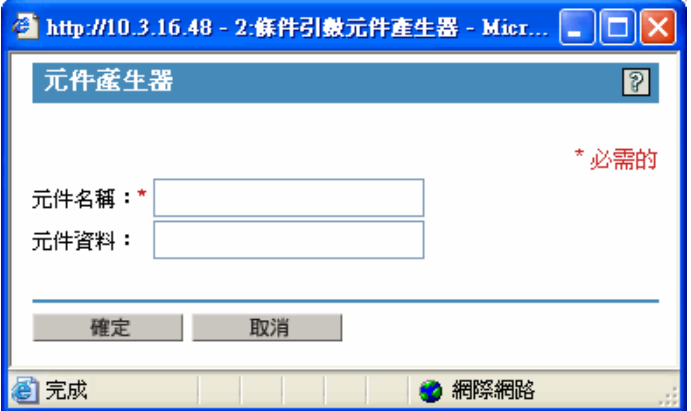

## <span id="page-209-0"></span>**3.2.5** 修改規則

- **1** 開啟想要管理之驅動程式的 「*Identity Manager* 驅動程式概觀」。
- **2** 按一下代表要修改規則的圖示。
- **3** 選取要修改的規則,然後按一下 「編輯」。

### **3.2.6** 移除規則

從選定 「規則集」中移除規則,但不將其刪除。

- **1** 開啟想要管理之驅動程式的 「*Identity Manager* 驅動程式概觀」。
- **2** 按一下代表要移除規則的圖示。

若要檢視未與規則集關聯的規則:

**1** 開啟想要管理之驅動程式的 「*Identity Manager* 驅動程式概觀」。

2 按一下「檢視所有規則圖示」

若要將已移除的規則重新加入規則集:

- 開啟想要管理之驅動程式的 「*Identity Manager* 驅動程式概觀」。
- 按一下要新增規則的規則集。
- 按一下 「插入」。
- 4 選取「使用現有規則」,然後按一下瀏覽按鈕。
- 瀏覽至要新增的規則。

提示:確定您位於適當的容器,以查看規則。

- 按一下 「確定」。
- 按一下 「關閉」。

### **3.2.7** 重新命名規則

- 開啟想要管理之驅動程式的 「*Identity Manager* 驅動程式概觀」。
- 按一下代表要重新命名規則的圖示。
- 按一下 「重新命名」並為規則重新命名。
- 按一下 「確定」。
- 按一下 「關閉」。

### **3.2.8** 刪除規則

- 開啟想要管理之驅動程式的 「*Identity Manager* 驅動程式概觀」。
- 按一下代表要刪除規則的圖示。
- 選取要刪除的規則,然後按一下 「刪除」。

### **3.2.9** 從 **XML** 檔案輸入規則

- 開啟想要管理之驅動程式的 「*Identity Manager* 驅動程式概觀」。
- 按一下代表要輸入規則的圖示。
- 選取規則,然後按一下 「編輯」。
- 按一下 「插入」按鈕,然後選取 「輸入包含 「*DirXML®* 程序檔」的 *XML* 檔案」。
- 瀏覽至要輸入的規則檔並加以選取,然後按一下 「確定」。

### **3.2.10** 將規則輸入至 **XML** 檔案

- 開啟想要管理之驅動程式的 「*Identity Manager* 驅動程式概觀」。
- 按一下代表要輸出規則的圖示。
- 選取規則,然後按一下 「編輯」。
- 按一下 「另存新檔」按鈕,然後選取要儲存 DirXML 程序檔之 XML 檔的位置。
- 按一下 「儲存」。

### **3.2.11** 建立規則參考

規則參考可讓您建立單一規則,並在多個位置參考該規則。若您擁有由一個以上的驅動程式 或規則使用的規則,請建立一個參考,以簡化此規則的管理。

- **1** 開啟想要管理之驅動程式的 「*Identity Manager* 驅動程式概觀」。
- **2** 按一下代表要新增為參考之規則的圖示。
- **3** 選取規則,然後按一下 「編輯」。
- **4** 按一下 「插入」按鈕,並選取 「附加包含 「*DirXML* 程序檔」之規則的參考」。
- **5** 瀏覽至要參考的規則物件並加以選取,然後按一下 「確定」。

### <span id="page-211-0"></span>**3.2.12** 使用預先定義的規則

iManager 包含二十個預先定義的規則。您可以輸入及使用這些規則,並建立自己的規則。 這些規則包含管理員常用的任務。您必須提供環境特定的資訊,以藉此自定規則。

- 「指令轉換:建立部門容器:第 1 部份和第 2 部份」,第 210 頁
- 「指令轉換:要停用的發行者刪除」,第 212 頁
- 「建立:需要屬性」,第 212 頁
- 「建立:發行者:使用範本」,第 213 頁
- 「建立:設定預設屬性值」,第 214 頁
- 「建立:設定預設密碼」,第 215 頁
- 「事件轉換:範圍過濾:包括子網路樹」,第 216 頁
- 「事件轉換:範圍過濾:排除子網路樹」,第 217 頁
- ◆ 「輸入或輸出轉換:將 「雷話號碼」從 (nnn) nnn-nnnn 重新格式化為 nnn-nnn-nnnn 」, 第 218 頁
- ◆「輸入或輸出轉換:將電話號碼從 nnn-nnn-nnnn 重新格式化爲 (nnn) nnn-nnnn 」,第 219 頁
- 「比對:鏡像複製發行者」,第 219 頁
- 「比對:鏡像複製訂閱者:LDAP 格式」,第 220 頁
- 「比對:依屬性值」,第 221 頁
- 「佈置:鏡像複製發行者」,第 222 頁
- ◆ 「佈置:鏡像複製訂閱者:LDAP 格式」,第 223 頁
- 「佈置:一般發行者」,第 224 頁
- 「佈置:一般訂閱者:LDAP 格式」,第 225 頁
- 「佈置:依部門的發行者」,第 226 頁
- 「佈置:依部門的訂閱者:LDAP 格式」,第 227 頁

若要存取預先定義的規則:

- **1** 開啟想要管理之驅動程式的 「*Identity Manager* 驅動程式概觀」。
- **2** 按一下代表要新增預先定義規則 (Rule) 的規則 (Policy) 圖示。
- **3** 選取規則,然後按一下 「編輯」。

**4** 按一下 「插入」,並選取要使用的預先定義規則。

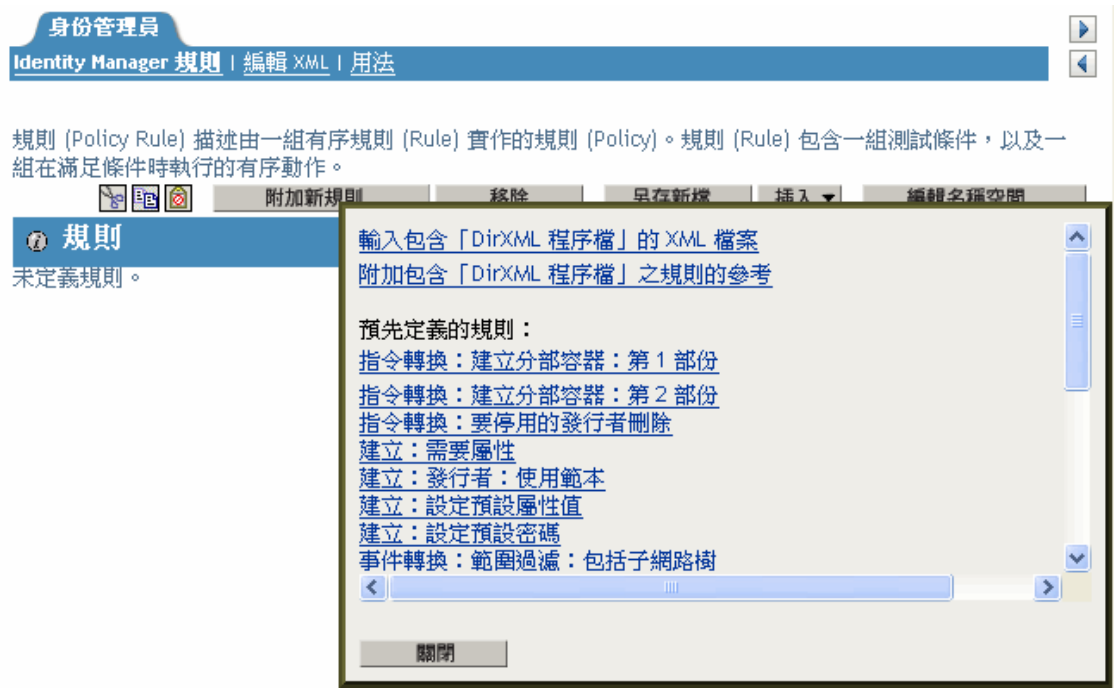

指令轉換:建立部門容器:第 **1** 部份和第 **2** 部份

在目的資料儲存中建立部門容器 ( 若其中不存在該容器 )。您可以在驅動程式內的 「訂閱者 指令轉換」規則 (Policy) 或 「發行者指令轉換」規則 (Policy) 上實作規則 (Rule)。

使用預先定義的規則包含兩個步驟: 在「指令轉換」規則 (Policy) 集中建立規則 (Policy), 並輸入預先定義的規則 (Rule)。若您已擁有想要新增此規則 (Rule) 的 「指令轉換」規則 (Policy),請跳至 「輸入預先定義的規則」,第 210 頁。

建立規則

- **1** 開啟想要管理之驅動程式的 「*Identity Manager* 驅動程式概觀」。
- **2** 按一下 「發行者」或 「訂閱者」通道上的 「指令轉換規則」物件。
- **3** 按一下 「插入」。
- **4** 為規則命名,請確定使用 「規則產生器」實作規則,然後按一下 「確定」。

此時會啟動 「規則產生器」。

輸入預先定義的規則

- **1** 在 「規則產生器」中,按一下 「插入」。
- **2** 選取 「指令轉換:建立部門容器:第 *1* 部份」。
- **3** 按一下 「插入」。
- **4** 選取 「指令轉換:建立部門容器:第 *2* 部份」。
- **5** 按一下 「確定」。

您環境特有的規則中沒有要變更的資訊。

Command Transformation - Create Departmental Container - Part 1 條件 **乙如果操作等於add** 動作 C set local variable ("target-container", Destination DN(length="-2")) C set local variable ("does-target-exist", Destination Attribute ("objectclass", class name="OrganizationalUnit",dn(Local Variable("target-container")))) Command Transformation - Create Departmental Container - Part2 條件 © 如果本地變數 does-target-exist 可供使用 且 © 如果本地變數 does-target-exist 等放 "" |動作| C add destination object(class name="organizationalUnit",direct="true",dn(Local Variable("targetcontainer"))) C add destination attribute value("ou",direct="true",dn(Local Variable("target-container")),Parse DN("dest-dn","dot",length="1",Local Variable("target-container")))

重要:請確定規則依順序列出。第 1 部份必須在第 2 部份之前執行。

#### 規則內邏輯的運作方式

當某個物件的目的位置不存在時,可以使用此規則。在因爲無法放置物件而遭到否決時,此 規則會建立容器並將物件放置到容器內。

第 1 部份會尋找任何 「新增」操作。當發生 「新增」操作時,會設定兩個本地變數。第一 個本地變數會被命名為 target-container。 target-container 的值會被設為目的 DN。第二個本地 變數會被命名為 does-target-exist。 does-target-exist 的值會被設為 objectclass 的目的屬性值。 類別會被設定為 OrganizationalUnit。 OrganizationalUnit 的 DN 會被設定為 target-container 的 本地變數。

特性 3-22 建立容器

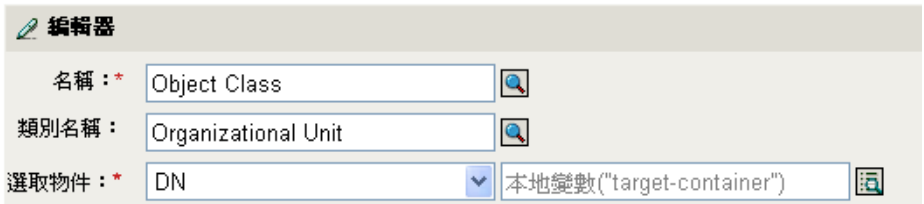

第 2 部份會檢查是否可以使用本地變數 does-target-exist。第 2 部份同時也會檢查本地變數 does-target-exist 的值是否設定爲空白値。若爲空白値,則會建立一個 「 組織單位 , 物件。 組織單位的 DN 會被設定為本地變數 target-container 的值。同時也會新增 OU 屬性的值。 OU 屬性的值會設定為新組織單位的名稱,其值藉由剖析本地變數 target-container 而獲得。

#### 指令轉換:要停用的發行者刪除

將 「使用者」物件的 「刪除」操作轉換為在 eDirectory™ 內停用目標 「使用者」物件的 「修改」操作。在驅動程式內的 「發行者指令轉換」規則 (Policy) 上實作規則 (Rule)。

使用預先定義的規則包含兩個步驟: 在「指令轉換」規則 (Policy) 集中建立規則 (Policy), 並輸入預先定義的規則 (Rule)。若您已擁有想要新增此規則 (Rule) 的 「指令轉換」規則 (Policy),請跳至輸入預先定義的規則 ( 第 212 頁 )。

建立規則

- **1** 開啟想要管理之驅動程式的 「*Identity Manager* 驅動程式概觀」。
- **2** 按一下 「發行者」通道上的 「指令轉換規則」物件。
- **3** 按一下 「插入」。

**4** 為規則命名,請確定使用 「規則產生器」實作規則,然後按一下 「確定」。

此時會啟動 「規則產生器」。

輸入預先定義的規則

- **1** 在 「規則產生器」中,按一下 「插入」。
- **2** 選取 「指令轉換:要停用的發行者刪除」。
- **3** 按一下 「確定」。

您環境特有的規則中沒有要變更的資訊。

<u>指令轉換:要停用的發行者刪除</u>

條件 C. 如果操作等於 delete 或 & 如果類別名稱等於 User

動作。

Cset destination attribute value ("Login Disabled","true") Cremove association (association (Association ()))

#### 規則內邏輯的運作方式

此規則會在「刪除」指定將被傳送至 Identity Vault 時使用,通常用於回應發生在已連接系 統內的 「刪除」事件。以停用 「使用者」物件的方式取代刪除 Identity Vault 內的 「使用 者」物件。在為 「使用者」物件處理 「刪除」指令時,「禁止登入」的目的屬性值會被設 定為 true、與 「使用者」物件的關聯會被移除,並且 「刪除」指令會被否決。 「使用者」 物件無法再登入至 Novell eDirectory 網路樹, 但「使用者」物件未被刪除。

建立:需要屬性

除非已填入必要的屬性,否則將不允許建立 「使用者」。您可以在驅動程式內的 「訂閱者 建立」規則 (Policy) 或 「發行者建立」規則 (Policy) 上實作規則 (Rule)。

使用預先定義的規則包含兩個步驟:在 「建立」規則 (Policy) 集中建立規則 (Policy),並輸 入預先定義的規則 (Rule)。若您已擁有想要新增此規則 (Rule) 的 「建立」規則 (Policy),請 跳至 「輸入預先定義的規則」,第 213 頁。

建立規則

**1** 開啟想要管理之驅動程式的 「*Identity Manager* 驅動程式概觀」。

**2** 按一下 「發行者」或 「訂閱者」通道上的 「建立規則」物件。

**3** 按一下 「插入」。

**4** 為規則命名,請確定使用 「規則產生器」實作規則,然後按一下 「確定」。

此時會啟動 「規則產生器」。

#### 輸入預先定義的規則

- **1** 在 「規則產生器」中,按一下 「插入」。
- **2** 選取 「建立:需要屬性」。
- **3** 按一下 「規則產生器」內的 「建立:需要屬性」,以編輯規則。
- **4** 從 「輸入名稱欄位」刪除 「*[* 輸入必要屬性的 *DN]*」。
- **5** 按一下瀏覽圖示,然後瀏覽至要建立之 「使用者」物件所需的屬性並加以選取。
- **6** ( 選擇性 ) 若您需要一個以上的必要屬性,請按一下 「加號圖示」,以新增動作。
- **7** 選取 「如果操作屬性無法使用則否決」,並瀏覽至其他必要的屬性。
- **8** 按一下 「確定」。

#### 建立:需要屬性

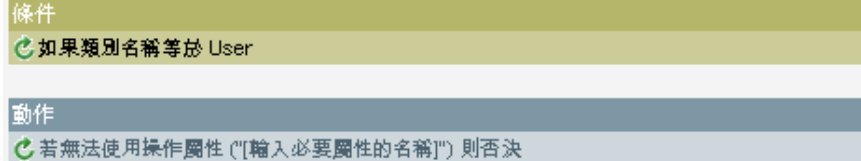

#### 規則內邏輯的運作方式

此規則會在您的企業流程在目的 「使用者」物件可以建立之前,於來源 「使用者」物件需 要使用者填入特定屬性時使用。在來源資料儲存建立 「使用者」物件時,若在建立 「使用 者」物件時之前未提供必要屬性,則此規則會否則目的資料儲存內物件的建立程序。您可以 擁有一或多個必要的屬性。

#### 建立:發行者:使用範本

允許在建立 「使用者」物件期間使用 Novell eDirectory 範本物件。在驅動程式內的 「發行 者建立」規則 (Policy) 上實作規則 (Rule)。

使用預先定義的規則包含兩個步驟:在 「建立」規則 (Policy) 集中建立規則 (Policy),並輸 入預先定義的規則 (Rule)。若您已擁有想要新增此規則 (Rule) 的 「建立」規則 (Policy),請 跳至 「輸入預先定義的規則」,第 214 頁。

#### 建立規則

- **1** 開啟想要管理之驅動程式的 「*Identity Manager* 驅動程式概觀」。
- **2** 按一下 「發行者」或 「訂閱者」通道上的 「建立規則」物件。
- **3** 按一下 「插入」。
- **4** 為規則命名,請確定使用 「規則產生器」實作規則,然後按一下 「確定」。
此時會啟動 「規則產生器」。

### 輸入預先定義的規則

- **1** 在 「規則產生器」中,按一下 「插入」。
- **2** 選取 「建立:發行者:使用範本」。
- **3** 按一下 「規則產生器」內的 「建立:發行者:使用範本」,以編輯規則。
- **4** 從 「輸入 *DN* 欄位」中刪除 「*[* 輸入範本物件的 *DN]*」。
- **5** 按一下 「編輯引數圖示」以啟動 「引數產生器」。
- **6** 選取 「名詞」清單中選取 「文字」,然後按一下 「新增」。
- **7** 在 「編輯器」中按一下瀏覽圖示,瀏覽至範本物件並加以選取,然後按一下 「確定」。
- **8** 按一下 「確定」。

#### 建立:發行者:使用範本

**乙如果類別名稱等於 User** 

#### |動作|

條件

C Set operation template DN(dn("[輸入範本物件的 DN]"))

#### 規則內邏輯的運作方式

當您要在 Identity Vault 內依範本物件來建立使用者時,可以使用此規則。若您有多個使用者 擁有相同的屬性,可使用範本來節省時間。您必須在範本物件內填入資訊,並且在 「使用 者」物件被建立時,Identity Manager 會使用來自範本的屬性值來建立 「使用者」物件。

在 「使用者」物件的建立期間,規則會執行設定操作範本 DN 的動作,該動作會指示 Identity Manager 在建立物件時使用參考的範本。

#### 建立:設定預設屬性值

可讓您在建立 「使用者」物件期間設定指定屬性的預設值。您可以在驅動程式內的 「訂閱 者建立」規則 (Policy) 或 「發行者建立」規則 (Policy) 上實作規則 (Rule)。

使用預先定義的規則包含兩個步驟:在 「建立」規則 (Policy) 集中建立規則 (Policy),並輸 入預先定義的規則 (Rule)。若您已擁有想要新增此規則 (Rule) 的 「 建立 」 規則 (Policy),請 跳至 「輸入預先定義的規則」,第 214 頁。

#### 建立規則

- **1** 開啟想要管理之驅動程式的 「*Identity Manager* 驅動程式概觀」。
- **2** 按一下 「發行者」或 「訂閱者」通道上的 「建立規則」物件。
- **3** 按一下 「插入」。
- **4** 為規則命名,請確定使用 「規則產生器」實作規則,然後按一下 「確定」。

此時會啟動 「規則產生器」。

輸入預先定義的規則

**1** 在 「規則產生器」中,按一下 「插入」。

- **2** 選取 「建立:設定預設屬性值」。
- **3** 按一下 「規則產生器」內的 「設定預設屬性值」,以編輯規則。
- **4** 從 「輸入屬性名稱欄位」中刪除 「*[* 輸入屬性名稱 *]*」。
- **5** 按一下瀏覽圖示,然後瀏覽至想要建立的屬性並加以選取。
- **6** 從 「輸入引數值欄位」中刪除 「*[* 輸入預設屬性值 *]*」。
- **7** 按一下 「編輯引數圖示」以啟動 「引數值清單產生器」。
- **8** 選取要為值設定的資料類型。
- **9** 按一下 「編輯引數」圖示以啟動 「引數產生器」。
- **10** 在 「引數產生器」中為所需屬性建立值,然後按一下 「確定」。
- **11** 按一下 「確定」。

### 建立:設定預設屬性值

#### 條件

#### C如果類別名稱等於 User

### 動作

C Set default attribute value ("[輸入圖性名稱]",write-back="true","[輸入預設圖性值]")

### 規則內邏輯的運作方式

如果您要在建立 「使用者」物件時填入預設的屬性値,可以使用此規則。在建立 「使用 者﹐物件時,如果且僅有在來源物件未爲屬性提供值時,此規則會新增指定的屬性值。

若您想要定義一個以上的屬性值,請在動作上按一下滑鼠右鍵,然後按一下 「新增 」 > 「動作」。選取動作、設定預設的屬性值,並遵循上述步驟指定屬性值。

建立:設定預設密碼

在建立 「使用者」物件期間為 「使用者」物件設定預設的密碼。您可以在驅動程式內的 「訂閱者建立」規則 (Policy) 或 「發行者建立」規則 (Policy) 上實作規則 (Rule)。

使用預先定義的規則包含兩個步驟:在「建立」規則 (Policy) 集中建立規則 (Policy), 並輸 入預先定義的規則 (Rule)。若您已擁有想要新增此規則 (Rule) 的 「 建立 」規則 (Policy),請 跳至「輸入預先定義的規則」,第 215 頁。

### 建立規則

**1** 開啟想要管理之驅動程式的 「*Identity Manager* 驅動程式概觀」。

- **2** 按一下 「發行者」或 「訂閱者」通道上的 「建立規則」物件。
- **3** 按一下 「插入」。
- **4** 為規則命名,請確定使用 「規則產生器」實作規則,然後按一下 「確定」。

此時會啟動 「規則產生器」。

#### 輸入預先定義的規則

- **1** 在 「規則產生器」中,按一下 「插入」。
- **2** 選取 「建立:設定預設密碼」。

**3** 按一下 「確定」。

您環境特有的規則中沒有要變更的資訊。

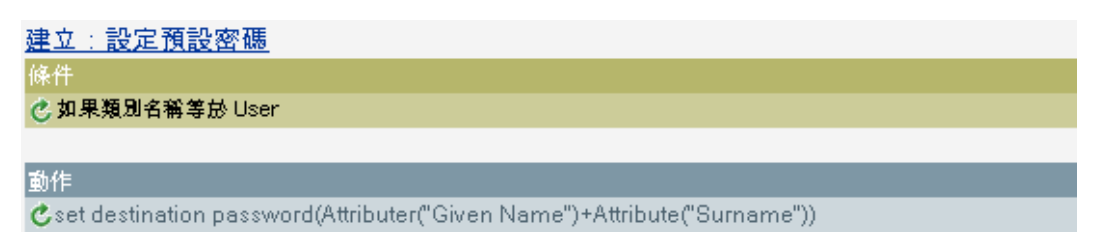

規則內邏輯的運作方式

當您要以預設的密碼建立 「使用者」物件時,可以使用此規則。在 「使用者」物件建立期 間,會以 「使用者」物件的 Given Name 屬性加上 Surname 屬性為 「使用者」物件設定密 碼。

您可以透過編輯引數的方式變更預設的密碼值。您可以透過 「引數產生器」將密碼設定為 任何其他值。

事件轉換:範圍過濾:包括子網路樹

排除指定的子網路樹之外發生的所有事件。您可以在驅動程式內的 「訂閱者事件轉換」規 則 (Policy) 或 「發行者事件轉換」規則 (Policy) 上實作規則 (Rule)。

使用預先定義的規則包含兩個步驟:在 「事件轉換」規則 (Policy) 集中建立規則 (Policy), 並輸入預先定義的規則 (Rule)。若您已擁有想要新增此規則 (Rule) 的 「事件轉換」規則 (Policy),請跳至「輸入預先定義的規則」,第 216 頁。

建立規則

- **1** 開啟想要管理之驅動程式的 「*Identity Manager* 驅動程式概觀」。
- **2** 按一下 「發行者」或 「訂閱者」通道上的 「事件轉換規則」物件。
- **3** 按一下 「插入」。
- **4** 為規則命名,請確定使用 「規則產生器」實作規則,然後按一下 「確定」。

此時會啟動 「規則產生器」。

輸入預先定義的規則

- **1** 在 「規則產生器」中,按一下 「插入」。
- **2** 選取 「事件轉換:範圍過濾:包括子網路樹」。
- **3** 在 「規則產生器」中按一下 「事件轉換:範圍過濾:包含子網路樹」,以編輯規則。
- **4** 刪除 「值欄位」內的 「*[* 輸入要包含的子網路樹 *]*」。
- **5** 按一下瀏覽按鈕,瀏覽想要同步化事件的部份 Identity Vault 網路樹,然後按一下 「確 定」。
- **6** 按一下 「確定」。

事件轉換:範圍過濾:包括子網路樹

條件

它if source DN not in subtree "(輸入要包含的子網路樹)"

動作  $c$ veto $0$ 

規則內邏輯的運作方式

當您只想要將 Identity vault 與已連接系統之間的特定子網路樹同步化時,可以使用此規則。 當某事件未在 Identity Vault 的指定部份發生時,該事件將會被否決。您可以藉由複製及貼上 「[If Source DN](#page-247-0)」, 第 245 頁 條件的方式新增其他要同步化的子網路樹。

事件轉換:範圍過濾:排除子網路樹

排除發生在指定子網路樹內的所有事件。您可以在驅動程式內的 「訂閱者事件轉換」或 「發行者事件轉換」規則 (Policy) 上實作規則 (Rule)。

使用預先定義的規則包含兩個步驟:在 「事件轉換」規則 (Policy) 集中建立規則 (Policy), 並輸入預先定義的規則 (Rule)。若您已擁有想要新增此規則 (Rule) 的 「事件轉換」規則 (Policy),請跳至 「輸入預先定義的規則」,第 217 頁。

建立規則

- **1** 開啟想要管理之驅動程式的 「Identity Manager 驅動程式概觀」。
- **2** 按一下 「發行者」或 「訂閱者」通道上的 「事件轉換規則」物件。
- **3** 按一下 「插入」。
- **4** 為規則命名,請確定使用 「規則產生器」實作規則,然後再按一下 「確定」。

此時會啟動 「規則產生器」。

輸入預先定義的規則

- **1** 在 「規則產生器」中,按一下 「插入」。
- **2** 選取 「事件轉換:範圍過濾:排除子網路樹」。
- **3** 在 「規則產生器」中按一下 「事件轉換:範圍過濾:排除子網路樹」,以編輯規則。
- **4** 排除 「值欄位」內的 「*[* 輸入要包含的子網路樹 *]*」。
- **5** 按一下瀏覽按鈕,瀏覽想要從同步化排除之事件的部份 Identity Vault 網路樹,然後按一 下 「確定」。
- **6** 按一下 「確定」。

#### 事件轉換:範圍過濾:排除子網路樹

修华 で if source DN in subtree"[輸入要排除的子網路樹]" 動作  $c$ veto $0$ 

#### 規則內邏輯的運作方式

如果您希望在同步化時,排除部份 Identity Vault 或連接系統,可以使用此規則。在事件發生 於 Identity Vault 之該特定部份時,該事件將會被否決。您可以藉由複製及貼上 If Source DN 條件的方式新增其他要排除的子網路樹。

#### 輸入或輸出轉換:將 「電話號碼」從 **(nnn) nnn-nnnn** 重新格式化為 **nnn-nnn-nnnn**

轉換電話號碼的格式。在驅動程式內的 「輸入或輸出轉換」規則 (Policy) 上實作規則 (Rule)。通常,如果此規則 (Rule) 用在 「輸入轉換」上,您可以接著在 「輸出轉換」上使 用「將「電話號碼」從 nnn-nnn-nnnn 重新格式化為 (nnn) nnn-nnnn」的規則,反之也可以 將格式來回轉換。

使用預先定義的規則包含兩個步驟:在 「輸入或輸出轉換」規則 (Policy) 集中建立規則 (Policy),並輸入預先定義的規則 (Rule)。若您已擁有想要新增此規則 (Rule) 的 「輸入或輸 出轉換 」 規則 (Policy),請跳至 「 輸入預先定義的規則 」, 第 218 頁。

#### 建立規則

- **1** 開啟想要管理之驅動程式的 「*Identity Manager* 驅動程式概觀」。
- **2** 按一下 「發行者」或 「訂閱者」通道上的 「輸入或輸出轉換規則」物件。
- **3** 按一下 「插入」。
- **4** 為規則命名,請確定使用 「規則產生器」實作規則,然後再按一下 「確定」。

此時會啟動 「規則產生器」。

#### 輸入預先定義的規則

- **1** 在 「規則產生器」中,按一下 「插入」。
- **2** 選取 「輸入或輸出轉換:將電話號碼從 *(nnn) nnn-nnnn* 重新格式化為 *nnn-nnn-nnnn*」。
- **3** 在 「規則產生器」中,按一下 「輸入或輸出轉換:將電話號碼從 *(nnn) nnn-nnnn* 重新 格式化為 *nnn-nnn-nnnn*」,以編輯規則。
- **4** 定義要執行重新格式化電話號碼的條件。
- **5** 按一下 「確定」。

輸入或輸出轉換:將電話號碼從 (nnn) nnn-nnnn

### 重新格式化為 nnn-nnn-nnnn

條件:

#### C 這項條件評估為 true

## 動作

C reformat operation attribute ("phone", Replace First ("^'\((\d\d\d)\)\s\*(\d\d\d)-(\d\d\d)\$","\$1-\$2-\$3",Local Variable("current-value")))

#### 規則內邏輯的運作方式

當您想要重新格式化電話號碼時,可以使用此規則。它會在目前操作中尋找模式符合 (nnn) nnn-nnnn 的電話號碼屬性值,並全部取代為 nnn-nnn-nnnn。

#### 輸入或輸出轉換:將電話號碼從 **nnn-nnn-nnnn** 重新格式化為 **(nnn) nnn-nnnn**

轉換電話號碼的格式。在「輸入或輸出轉換」規則 (Policy) 上實作規則 (Rule)。通常,如果 您在「輸出轉換」上使用此規則(Rule),您可以接著在「輸入轉換」上使用「 將電話號碼 從 (nnn) nnn-nnnn 重新格式化為 nnn-nnn-nnnn」的規則,反之也可以將格式來回轉換。

使用預先定義的規則包含兩個步驟;在 「輸入或輸出轉換」規則 (Policy) 集中建立規則 (Policy),並輸入預先定義的規則 (Rule)。若您已擁有想要新增此規則 (Rule) 的 「輸入或輸 出轉換」規則 (Policy),請跳至 「輸入預先定義的規則」,第 219 頁。

建立規則

- **1** 開啟想要管理之驅動程式的 「*Identity Manager* 驅動程式概觀」。
- **2** 按一下 「發行者」或 「訂閱者」通道上的 「輸入或輸出轉換規則」物件。
- **3** 按一下 「插入」。
- **4** 為規則命名,請確定使用 「規則產生器」實作規則,然後再按一下 「確定」。

此時會啟動 「規則產生器」。

#### 輸入預先定義的規則

- **1** 在 「規則產生器」中,按一下 「插入」。
- **2** 選取 「輸入或輸出轉換:將電話號碼從 *nnn-nnn-nnnn* 重新格式化為 *(nnn) nnn-nnnn*」。
- **3** 在 「規則產生器」中,按一下 「輸入或輸出轉換:將電話號碼從 *nnn-nnn-nnnn* 重新格 式化為 *(nnn) nnn-nnnn*」,以編輯規則。
- **4** 定義要執行重新格式化電話號碼的條件。
- **5** 按一下 「確定」。

輸入或輸出轉換:將電話號碼從 nnn-nnn-nnnn 重新格式化為 (nnn)

nnn-nnnn

條件

C這項條件評估為 true。

#### 「動作」

c, reformat operation attribute ("phone", Replace First ("^(\d\d\d)-(\d\d\d)-(\d\d\d)\$","(\$1) \$2-\$3",Local Variable("current-value")))

#### 規則內邏輯的運作方式

當您想要重新格式化電話號碼時,可以使用此規則。它會在目前操作中尋找模式符合 (nnn) nnn-nnnn 的電話號碼屬性值,並全部取代為 nnn-nnn-nnnn。

#### 比對:鏡像複製發行者

根據名稱和位置,在 Identity Vault 內尋找已連接系統中的相符物件。在驅動程式內的「發 行者相符」規則 (Policy) 上實作規則 (Rule)。

使用預先定義的規則包含兩個步驟:在 「相符」規則 (Policy) 集中建立規則 (Policy),並輸 入預先定義的規則 (Rule)。若您已擁有想要新增此規則 (Rule) 的 「相符 」規則 (Policy),請 跳至「輸入預先定義的規則」,第 220 頁。

- **1** 開啟想要管理之驅動程式的 「*Identity Manager* 驅動程式概觀」。
- **2** 按一下 「發行者」通道上的 「相符規則」物件。
- **3** 按一下 「插入」。
- **4** 為規則命名,請確定使用 「規則產生器」實作規則,然後再按一下 「確定」。

此時會啟動 「規則產生器」。

輸入預先定義的規則

- **1** 在 「規則產生器」中,按一下 「插入」。
- **2** 選取 「比對:鏡像複製發行者」。
- **3** 按一下 「規則產生器」內的 「比對:鏡像複製發行者」,以編輯規則。
- **4** 從 「值」欄位中刪除 *[* 輸入來源階層的基礎 *]*。
- **5** 在來源階層中瀏覽至要讓相符規則啓動的容器,並加以選取,然後按一下「 確定」。
- **6** 按一下 「確定」。
- **7** 從 「輸入字串」欄位中刪除 *[* 輸入目的階層的基礎 *]*。
- **8** 按一下 「編輯引數」圖示以啟動 「引數產生器」。
- **9** 選取 「名詞」清單中選取 「文字」,然後再按一下 「新增」。
- **10** 在編輯器中按一下瀏覽圖示,瀏覽至要與來源結構相符之目的階層內的容器並加以選 取,然後按一下 「確定」。

**11** 按一下 「確定」。

#### 比對:鏡像複製發行者

© if source DN in subtree "[輸入來源階層的基礎]"

### 動作

C set local variable("dest-base","[輸入目的階層的基礎]")

で find matching object(scope="entry",dn(Local Variable("dest-base")+"\"+Unmatched Source DN (convert="true")))

#### 規則內邏輯的運作方式

當「新增」事件發生在位於指定來源子網路樹中已連接系統的物件上時,此規則會在指定 的目的子網路樹 Identity Vault 中的相對位置,建構一個代表相同物件名稱的 DN。如果目的 物件存在,且是所需的物件類別,就會被視爲相符。您必須提供來源 ( 已連接系統 ) 和目的 (Identity Vault) 子網路樹的 DN。

比對:鏡像複製訂閱者:**LDAP** 格式

根據名稱和位置,在使用 LDAP 格式 DN 的已連接系統中,尋找 Identity Vault 中相符的物 件。在驅動程式內的 「訂閱者相符」規則 (Policy) 上實作規則 (Rule)。

使用預先定義的規則包含兩個步驟:在 「相符」規則 (Policy) 集中建立規則 (Policy),並輸 入預先定義的規則 (Rule)。若您已擁有想要新增此規則 (Rule) 的 「相符 - 規則 (Policy),請 跳至 「輸入預先定義的規則」,第 221 頁。

- **1** 開啟想要管理之驅動程式的 「*Identity Manager* 驅動程式概觀」。
- **2** 按一下 「訂閱者」通道上的 「相符規則」物件。
- **3** 按一下 「插入」。
- **4** 為規則命名,請確定使用 「規則產生器」實作規則,然後再按一下 「確定」。

此時會啟動 「規則產生器」。

#### 輸入預先定義的規則

- **1** 在 「規則產生器」中,按一下 「插入」。
- **2** 選取 「比對:鏡像複製訂閱者:*LDAP* 格式」。
- **3** 按一下 「規則產生器」內的 「比對:鏡像複製訂閱者:*LDAP* 格式」,以編輯規則。
- **4** 從 「值」欄位中刪除 *[* 輸入來源階層的基礎 *]*。
- **5** 在來源階層中瀏覽至要讓相符規則啓動的容器,並加以選取,然後按一下「 確定 」。
- **6** 按一下 「確定」。
- **7** 從 「輸入字串」欄位中刪除 *[* 輸入目的階層的基礎 *]*。
- **8** 按一下 「編輯引數」圖示以啟動 「引數產生器」。
- 9 選取「名詞」清單中選取「文字」,然後再按一下「新增」。
- **10** 在編輯器中按一下瀏覽圖示,瀏覽至要與來源結構相符之目的階層內的容器並加以選 取,然後按一下 「確定」。
- **11** 按一下 「確定」。

#### 比對:鏡像複製訂閱者:LDAP 格式

#### C if source DN in subtree "[輸入來源階層的基礎]"

|動作

Cset local variable("dest-base","[輸入目的階層的基礎]")

Cfind matching object(scope="entry",dn(Unmatched Source DN(convert="true")+,"+Local Variable("dest-base")))

規則內邏輯的運作方式

當 「新增」事件發生在位於指定來源子網路樹中 Identity Vault 的物件上時,此規則會在指 定的目的子網路樹已連接系統中的相對位置,建構一個代表相同物件名稱的 DN。如果目的 物件存在,且是所需的物件類別,就會被視為相符。您必須提供來源 (Identity Vault) 和目的 ( 已連接系統 ) 子網路樹的 DN。已連接系統必須使用 LDAP 格式的 DN。

比對:依屬性值

依指定的屬性值尋找相符的物件。您可以在驅動程式內的 「訂閱者相符」規則 (Policy) 或 「發行者相符」規則 (Policy) 上實作規則 (Rule)。

使用預先定義的規則包含兩個步驟;在 「相符」規則 (Policy) 集中建立規則 (Policy),並輸 入預先定義的規則 (Rule)。若您已擁有想要新增此規則 (Rule) 的 「相符 」 規則 (Policy),請 跳至 「輸入預先定義的規則」,第 222 頁。

- **1** 開啟想要管理之驅動程式的 「*Identity Manager* 驅動程式概觀」。
- **2** 按一下 「發行者」通道上的 「相符規則」物件。
- **3** 按一下 「插入」。
- **4** 為規則命名,請確定使用 「規則產生器」實作規則,然後再按一下 「確定」。

此時會啟動 「規則產生器」。

輸入預先定義的規則

- **1** 在 「規則產生器」中,按一下 「插入」。
- **2** 選取 「比對:依屬性值」。
- **3** 按一下 「規則產生器」內的 「比對:依屬性值」,以編輯規則。
- **4** 從 「輸入 *DN*」欄位中刪除 *[* 輸入要開始搜尋的基礎 *DN]*。
- **5** 按一下 「編輯引數」圖示以啟動 「引數產生器」。
- **6** 選取 「名詞」清單中選取 「文字」,然後按一下 「新增」。
- **7** 在 「編輯器」中按一下瀏覽圖示,然後瀏覽至您希望搜尋啟動的容器並加以選取,然 後按一下 「確定」。
- **8** 從 「輸入相符屬性」欄位中刪除 「*[* 輸入相符的屬性名稱 *]*」。
- **9** 按一下 「編輯引數」圖示以啟動 「相符屬性產生器」。
- **10** 按一下瀏覽圖示並選取希望與其相符的屬性。您可以選取一或多個與其相符的屬性,然 後按一下 「確定」。
- **11** 按一下 「確定」。

比對:依屬性值

C 如果類別名稱等於 User

#### 動作。

係件:

Cfind matching object(dn("輸入要開始搜尋的基礎 DN]"),match("[輸入相符的 圖性名稱]"))

規則內邏輯的運作方式

當 「新增」事件發生在來源資料儲存中的物件上時,此規則會在目的資料儲存中搜尋指定 屬性具有相同值的物件。您必須提供要在已連接系統中搜尋的子網路樹基礎 DN,以及要比 對的屬性名稱。

佈置:鏡像複製發行者

根據來自已連接系統的名稱和位置,在 Identity Vault 內放置物件。在驅動程式內的 「發行 者佈置」規則 (Policy) 上實作規則 (Rule)。

使用預先定義的規則包含兩個步驟:在 「佈置」規則 (Policy) 集中建立規則 (Policy),並輸 入預先定義的規則 (Rule)。若您已擁有想要新增此規則 (Rule) 的 「 佈置 - 規則 (Policy),請 跳至「輸入預先定義的規則」,第 223 頁。

- **1** 開啟想要管理之驅動程式的 「*Identity Manager* 驅動程式概觀」。
- **2** 按一下 「發行者」通道上的 「佈置規則」物件。
- **3** 按一下 「插入」。
- **4** 為規則命名,請確定使用 「規則產生器」實作規則,然後再按一下 「確定」。

此時會啟動 「規則產生器」。

#### 輸入預先定義的規則

- **1** 在 「規則產生器」中,按一下 「插入」。
- **2** 選取 「佈置:鏡像複製發行者」。
- **3** 按一下 「規則產生器」內的 「佈置:鏡像複製發行者」,以編輯規則。
- **4** 從 「值」欄位中刪除 *[* 輸入來源階層的基礎 *]*。
- **5** 在來源階層中瀏覽至要讓物件採取動作的容器並加以選取,然後按一下 「確定」。
- **6** 從 「輸入字串」欄位中刪除 *[* 輸入目的階層的基礎 *]*。
- **7** 按一下 「編輯引數」圖示以啟動 「引數產生器」。
- **8** 選取 「名詞」清單中選取 「文字」,然後按一下 「新增」。
- **9** 在 「編輯器」中按一下瀏覽圖示,瀏覽至您希望放置物件之目的階層內的容器並加以 選取,然後按一下 「確定」。
- **10** 按一下 「確定」。

#### 怖置:鏡像複製發行者

條件

#### @if source DN in subtree "[輸入來源階層的基礎]"

#### 動作

Cset local variable("dest-base","[輸入目的階層的基礎]")

Cset operation destination DN (dn(Local Variable ("dest-base")+"\"+Unmatched Source DN (convert="true")))

規則內邏輯的運作方式

如果 「使用者」物件位於指定的已連接系統之來源子網路樹中,則此物件會被放置在 Identity Vault 內相同的相對名稱和位置。您必須提供來源 ( 已連接系統 ) 和目的 (Identity Vault) 子網路樹的 DN。

佈置:鏡像複製訂閱者:**LDAP** 格式

使用指定點之 Identity Vault 內的鏡像複製結構,將物件放置在資料儲存中。在驅動程式內的 「佈置」規則 (Policy) 上實作規則 (Rule)。您只可以在 「訂閱者」通道上實作規則。

使用預先定義的規則包含兩個步驟: 在「佈置」規則 (Policy) 集中建立規則 (Policy), 並輸 入預先定義的規則 (Rule)。若您已擁有想要新增此規則 (Rule) 的 「佈置」規則 (Policy),請 跳至「輸入預先定義的規則」,第 224 頁。

- **1** 開啟想要管理之驅動程式的 「*Identity Manager* 驅動程式概觀」。
- **2** 按一下 「訂閱者」通道上的 「佈置規則」物件。
- **3** 按一下 「插入」。
- **4** 為規則命名,請確定使用 「規則產生器」實作規則,然後再按一下 「確定」。

此時會啟動 「規則產生器」。

#### 輸入預先定義的規則

- **1** 在 「規則產生器」中,按一下 「插入」。
- **2** 選取 「佈置:鏡像複製訂閱者:*LDAP* 格式」。
- **3** 按一下 「規則產生器」內的 「佈置:鏡像複製訂閱者:*LDAP* 格式」,以編輯規則。
- **4** 從 「值」欄位中刪除 *[* 輸入來源階層的基礎 *]*。
- **5** 在來源階層中瀏覽至要讓物件採取動作的容器,並加以選取,然後按一下 「確定」。
- **6** 從 「輸入字串」欄位中刪除 *[* 輸入目的階層的基礎 *]*。
- **7** 按一下 「編輯引數」圖示以啟動 「引數產生器」。
- **8** 選取 「名詞」清單中選取 「文字」,然後按一下 「新增」。
- **9** 在 「編輯器」中按一下瀏覽圖示,瀏覽至您希望放置物件之目的階層內的容器並加以 選取,然後按一下 「確定」。
- **10** 按一下 「確定」。

#### 怖置:鏡像複製訂閱者: LDAP 格式

條件

で if source DN in subtree "[輸入來源階層的基礎]"

### 動作

Cset local variable("dest-base","[輸入目的階層的基礎]")

C set operation destination DN(dn(Unmatched Source DN(convert="ture")+","+Local variable ("dest-base")))

### 規則內邏輯的運作方式

如果 「使用者」物件位於指定的來源子網路樹中,則此物件會被放置在 Identity Vault 內相 同的相對名稱和位置。您必須提供來源 (Identity Vault) 和目的 ( 已連接系統 ) 子網路樹的 DN。已連接系統必須使用 LDAP 格式的 DN。

佈置:一般發行者

將來自資料儲存的物件放置到 Identity Vault 內的某個容器中。在驅動程式內的 「發行者佈 置」規則 (Policy) 上實作規則 (Rule)。

使用預先定義的規則包含兩個步驟:在 「佈置」規則 (Policy) 集中建立規則 (Policy),並輸 入預先定義的規則 (Rule)。若您已擁有想要新增此規則 (Rule) 的 「 佈置 - 規則 (Policy),請 跳至 「輸入預先定義的規則」,第 225 頁。

**1** 開啟想要管理之驅動程式的 「*Identity Manager* 驅動程式概觀」。

- **2** 按一下 「發行者」通道上的 「佈置規則」物件。
- **3** 按一下 「插入」。
- **4** 為規則命名,請確定使用 「規則產生器」實作規則,然後再按一下 「確定」。

此時會啟動 「規則產生器」。

#### 輸入預先定義的規則

- **1** 在 「規則產生器」中,按一下 「插入」。
- **2** 選取 「佈置:一般發行者」。
- **3** 按一下 「規則產生器」內的 「佈置:一般發行者」,以編輯規則。
- **4** 從 「輸入字串」欄位中刪除 「*[* 輸入目的容器的 *DN]*」。
- **5** 按一下 「編輯引數」圖示以啟動 「引數產生器」。
- **6** 選取 「名詞」清單中選取 「文字」,然後按一下 「新增」。
- **7** 在 「編輯器」中按一下瀏覽圖示,然後瀏覽至要放置所有使用者物件之目的容器並加 以選取,然後按一下 「確定」。
- **8** 按一下 「確定」。

## 怖置:一般發行者

○ 如果類別名稱等於 User

#### 動作

Cset local variable("dest-base","[輸入目的容器的 DN]")

C set operation destination DN(dn(Local Variable("dest-base")+"\"+Escape Destination DN(Unique Name("CN",scope="subtree",Lower Case(Substring(langth="1",Operation Attribute("Given Name")) +Operation Attribute("Surname")),Lower Case(Substring(length="2",Operation Attribute("Given-Name"))+Operation Attribute("sumame"))))))

#### 規則內邏輯的運作方式

此規則會將所有 「使用者」物件放置到目的 DN 中。此規則會將目的容器的 DN 設定為本 地變數 dest-base。此規則接著會將目的 DN 設定為 dest-base\CN 屬性。 「使用者」物件的 CN 屬性值由 Given Name 屬性的前兩個字母加上 Surname 屬性的小寫字母組成。此規則採 用斜線格式。

佈置:一般訂閱者:**LDAP** 格式

將來自 Identity Vault 的物件放置到資料儲存內的某個容器中。在驅動程式內的 「訂閱者佈 置」規則 (Policy) 上實作規則 (Rule)。

使用預先定義的規則包含兩個步驟:在 「佈置」規則 (Policy) 集中建立規則 (Policy),並輸 入預先定義的規則 (Rule)。若您已擁有想要新增此規則 (Rule) 的 「佈置」規則 (Policy),請 跳至 「輸入預先定義的規則」, 第 226 頁。

#### 建立規則

**1** 開啟想要管理之驅動程式的 「*Identity Manager* 驅動程式概觀」。

- **2** 按一下 「訂閱者」通道上的 「佈置規則」物件。
- **3** 按一下 「插入」。
- **4** 為規則命名,請確定使用 「規則產生器」實作規則,然後再按一下 「確定」。

此時會啟動 「規則產生器」。

輸入預先定義的規則

- **1** 在 「規則產生器」中,按一下 「插入」。
- **2** 選取 「佈置:一般訂閱者:*LDAP* 格式」。
- **3** 按一下 「規則產生器」內的 「佈置:一般訂閱者:*LDAP* 格式」,以編輯規則。
- **4** 從 「輸入字串」欄位中刪除 「*[* 輸入目的容器的 *DN]*」。
- **5** 按一下 「編輯引數」圖示以啟動 「引數產生器」。
- **6** 選取 「名詞」清單中選取 「文字」,然後按一下 「新增」。
- **7** 在編輯器中,新增您希望放置所有 「使用者」物件的目的容器。請確定使用 LDAP 格 式指定容器,然後按一下 「確定」。
- **8** 按一下 「確定」。

Placement - Subscriber Flat - LDAP format

#### **乙如果類別名稱等於 User**

#### 動作

條件

Cset local variable("dest-base","[輸入目的容器的 DN]") C set operation destination DN(dn("uid="+Escape Destination DN(Unique Name ("uid",scope="subtree",Lower Case(Substring(length="1",Operation Attribute("Given Name")) +Operation Attribute(("Sumame")),Lower Case(Substring(length="2",Operation Attribute("Given Name"))+Operation Attribute("Sumame"))))++","+Local Variable("dest-base")))

#### 規則內邏輯的運作方式

此規則會將所有 「使用者」物件放置到目的 DN 中。此規則會將目的容器的 DN 設定為本 地變數 dest-base。此規則接著會將目的 DN 設定為 uid= 唯一名稱,dest-base。 「使用者」 物件的 uid 屬性值由 Given Name 屬性的前兩個字母加上 Surname 屬性的小寫字母組成。此 規則採用 LDAP 格式。

### 佈置:依部門的發行者

將來自資料儲存內某容器的物件依 OU 屬性值放置到 Identity Vault 的多個容器中。在驅動程 式內的 「發行者佈置」規則 (Policy) 上實作規則 (Rule)。

使用預先定義的規則包含兩個步驟:在 「佈置」規則 (Policy) 集中建立規則 (Policy),並輸 入預先定義的規則 (Rule)。若您已擁有想要新增此規則 (Rule) 的 「佈置」規則 (Policy),請 跳至 「輸入預先定義的規則」,第 227 頁。

#### 建立規則

- **1** 開啟想要管理之驅動程式的 「*Identity Manager* 驅動程式概觀」。
- **2** 按一下 「發行者」通道上的 「佈置規則」物件。
- **3** 按一下 「插入」。

**4** 為規則命名,請確定使用 「規則產生器」實作規則,然後再按一下 「確定」。

此時會啟動 「規則產生器」。

### 輸入預先定義的規則

- **1** 在 「規則產生器」中,按一下 「插入」。
- **2** 選取 「佈置:依部門的發行者」。
- **3** 按一下 「佈置:依部門的發行者」,以編輯規則。
- **4** 從 「輸入字串」欄位中刪除 「*[* 輸入目的組織的 *DN]*」。
- **5** 按一下 「編輯引數」圖示以啟動 「引數產生器」。
- **6** 選取 「名詞」清單中選取 「文字」,然後按一下 「新增」。
- **7** 在 「編輯器」中按一下瀏覽圖示,然後瀏覽至 Identity Vault 內的父容器並加以選取。 請確定所有的部門容器皆為此 DN 的子容器,然後按一下 「確定」。
- **8** 按一下 「確定」。

#### 怖置:依部門的發行者

#### 條件

C如果類別名稱等於 User 且 @ if attribute 'OU' available

動作

C set local variable("dest-base","[輸入目的組織的 DN]")

Cset operation destination DN(dn(Local Variable("dest-base")+"\"+Attributer("OU")+"\"+Escape Destination DN(Unique Name("CN",scope=subtree",Lower Case(Substring(length="1",Operation Attribute("Given Name"))+Operation Attribute("Surname")),Lower Case(Substring (length="2", Operation Attribute("Given Name"))+Operation Attribute("Sumame))))))

### 規則內邏輯的運作方式

此規則會依據儲存在 OU 屬性內的値,將 「使用者」物件放置在適當的部門容器中。若需 要放置 「使用者」物件,並且其擁有可用的 OU 屬性,則 「使用者」物件會被放置在 destbase\OU 屬性的值 \CN 屬性中。

dest-base 為本地變數。 DN 必須為相對於部門容器的根路徑。其可為組織或組織單位。儲存 於 OU 屬性內的值必須為 dest-base 本地變數的子容器名稱。

OU 屬性的值必須為子容器的名稱。如果 OU 屬性不存在,則不會執行此規則。

「使用者」物件的 CN 屬性值由 Given Name 屬性的前兩個字母加上 Surname 屬性的小寫字 母組成。此規則採用斜線格式。

佈置:依部門的訂閱者:**LDAP** 格式

將來自 Identity Vault 內某容器的物件依 OU 屬性放置到資料儲存內的多個容器中。在驅動程 式內的 「佈置」規則 (Policy) 上實作規則 (Rule)。您只可以在 「訂閱者」通道上實作規則。

使用預先定義的規則包含兩個步驟:在 「佈置」規則 (Policy) 集中建立規則 (Policy),並輸 入預先定義的規則 (Rule)。若您已擁有想要新增此規則 (Rule) 的 「佈置」規則 (Policy),請 跳至 「輸入預先定義的規則」,第 228 頁。

- **1** 開啟想要管理之驅動程式的 「*Identity Manager* 驅動程式概觀」。
- **2** 按一下 「訂閱者」通道上的 「佈置規則」物件。
- **3** 按一下 「插入」。
- **4** 為規則命名,請確定使用 「規則產生器」實作規則,然後再按一下 「確定」。

此時會啟動 「規則產生器」。

### 輸入預先定義的規則

- **1** 在 「規則產生器」中,按一下 「插入」。
- **2** 選取 「佈置:依部門的訂閱者:*LDAP* 格式」。
- **3** 按一下 「規則產生器」內的 「佈置:依部門的訂閱者:*LDAP* 格式」,以編輯規則。
- **4** 從 「輸入字串」欄位中刪除 「*[* 輸入目的組織的 *DN]*」。
- **5** 按一下 「編輯引數」圖示以啟動 「引數產生器」。
- **6** 選取 「名詞」清單中選取 「文字」,然後按一下 「新增」。
- **7** 在 「編輯器」中新增資料儲存內的父容器。父容器必須以 LDAP 格式指定。請確定所 有的部門容器皆爲此 DN 的子容器,然後按一下 「 確定 」。

**8** 按一下 「確定」。

#### 怖置:依部門的訂閱者:LDAP 格式

粁

#### C. 如果類別名稱等於 User 且 @ if attribute 'OU' available

## 動作

Cset local variable("dest-base","[輸入目的組織的 DN]")

C set operation destination DN(dn("uid="+Escape Destination DN(Unique Name ("uid",scope="subtree",Lower Case(Substring(length="1",Operation Attribute("Given Name")) +Operation Attribute(("Sumame")),Lower Case(Substring(length="2",Operation Attribute("Given

Name"))+Operation Attribute("Surname"))))+",ou="+Attribute("OU")+","+Local Variable(dest-base")))

#### 規則內邏輯的運作方式

此規則會依據儲存在 OU 屬性內的值,將 「使用者」物件放置在適當的部門容器中。若需 要放置 「使用者」物件,並且其擁有可用的 OU 屬性,則 「使用者」物件會被放置在 uid= 唯一名稱 ,ou=OU 屬性的值 ,dest-base 中。

dest-base 為本地變數。 DN 必須為相對於部門容器的根路徑。其可為組織或組織單位。儲存 於 OU 屬性內的值必須為 dest-base 本地變數的子容器名稱。

OU 屬性的值必須為子容器的名稱。如果 OU 屬性不存在,則不會執行此規則。

「使用者」物件的 uid 屬性值由 Given Name 屬性的前兩個字母加上 Surname 屬性的小寫字母 組成。此規則採用 LDAP 格式。

# **3.3** 一般運算式

一般運算式是遵循某些模式之相符文字字串的公式。一般運算式是由一般字元和中繼字元所 組成。一般字元包含大寫和小寫字母與數字。中繼字元具有特殊意義。下表包含最常見的中 繼字元及其代表的意義。

表格 *3-1* 常見的一般運算式

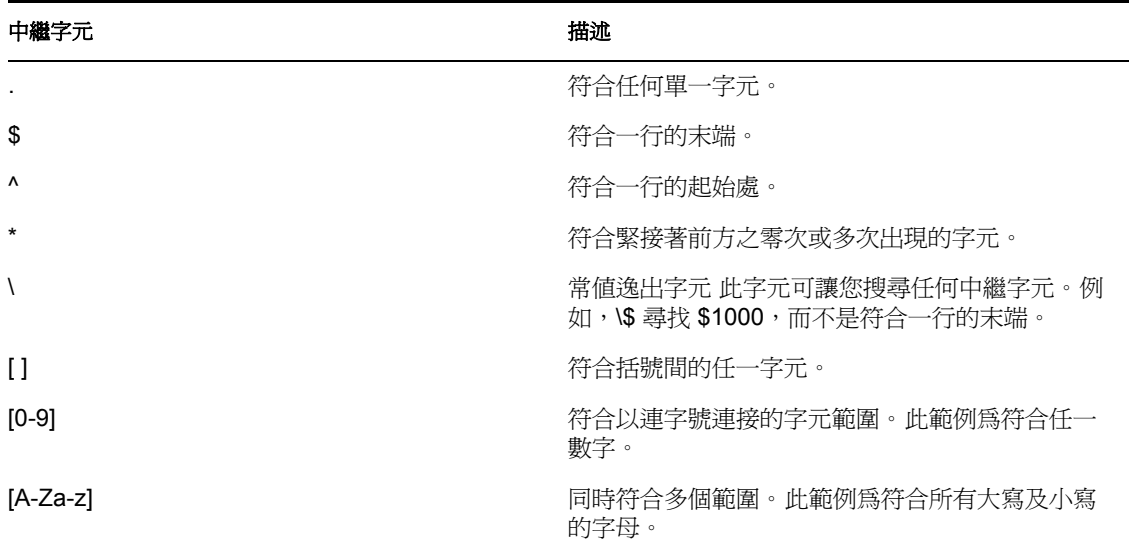

「引數產生器」專門設計爲依照 Java<sup>\*</sup> 內定義的方式使用一般運算式。Java 網站 (http:// java.sun.com/j2se/1.4.2/docs/api/java/util/regex/Pattern.html) 包含進一步的資訊。

# **3.4 XPath 1.0** 運算式

某些條件、動作和記號使用 XPath 1.0 運算式的引數。 XPath 是一種專為提供 XSLT 和 Xpointer 之間共用功能之常見語法及語意而建立的語言。其主要用於處理 XML 文件的部 份,但也提供處理字串、數字和布林值的基本功能。

XPath 規格需要內嵌式應用程式提供網路位置與數個應用程式定義的訊息片段。在 DirXML 程序檔中 ( 請參閱 「DirXML 程序檔 」,第 11 頁 ),XPath 用於評估以下的網路位置:

- 網路位置節點是目前的操作。
- 網路位置的位置及大小為 1。
- 可用變數。
	- 可做為 Identity Manager 內樣式表參數 ( 目前有 fromNDS、srcQueryProcessor、 destQueryProcessor、srcCommandProcessor、destCommandProcessor 和 dnConverter) 的變數。
	- 全域組態變數。
	- ◆ 本地規則變數。
	- ◆ 若不同的變數來源之間發生名稱上的衝突,則其優先順序為本地變數、樣式表參 數、全域變數。
- 在規則元素上宣告的名稱空間。
- 可用的功能
	- 所有內建的 XPath 1.0 功能
	- 由 NXSL 提供的 Java 延伸功能
		- 與具有 Java 類別字首關聯的名稱空間宣告必須在規則元素上宣告。

W3 網站 (http://www.w3.org/TR/1999/REC-xpath-19991116) 包含進一步的資訊。

# **3.5** 條件

本節包含使用 「規則產生器」介面時,可用的所有條件之詳細參考資訊。

- 「If [關聯」,第](#page-232-0) 230 頁
- ◆ 「[If Attribute](#page-233-0)」, 第 231 頁
- ◆ 「If [類別名稱」,第](#page-234-0) 232 頁
- ◆ 「[If Destination Attribute](#page-235-0)」, 第 233 頁
- 「If 目的 DN[」,第](#page-236-0)234頁
- ◆ 「[If Entitlement](#page-237-0)」, 第 235 頁
- 「[If Global Configuration Value](#page-238-0)」,第 236 頁
- ◆ 「[If Local Variable](#page-239-0)」,第 237 頁
- ◆ 「[If Named Password](#page-241-0)」, 第 239 頁
- 「If [操作」,第](#page-241-1) 239 頁
- ◆ 「[If Operation Attribute](#page-243-0)」, 第 241 頁
- 「If [操作內容」,第](#page-244-0) 242 頁
- ◆ 「[If Password](#page-245-0)」,第 243頁
- ◆ 「[If Source Attribute](#page-245-1)」, 第 243 頁
- ◆ 「[If Source DN](#page-247-0)」, 第 245 頁
- ◆ 「[If XPath Expression](#page-248-0)」, 第 246 頁

## <span id="page-232-0"></span>**3.5.1 If** 關聯

對目前操作或目前物件的關聯值進行測試。

## 欄位

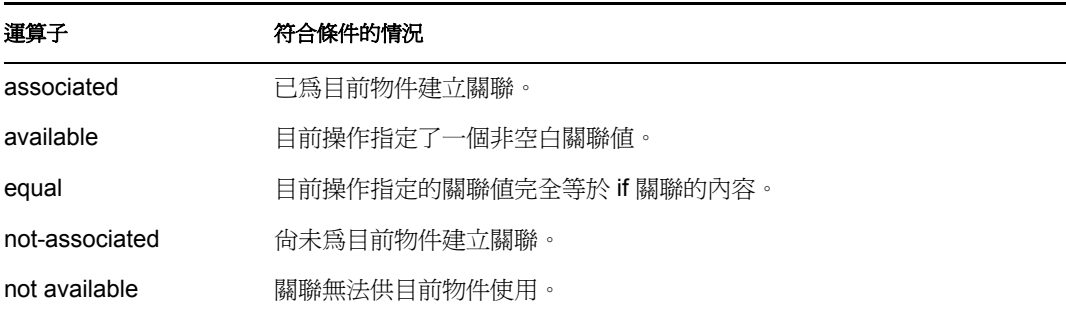

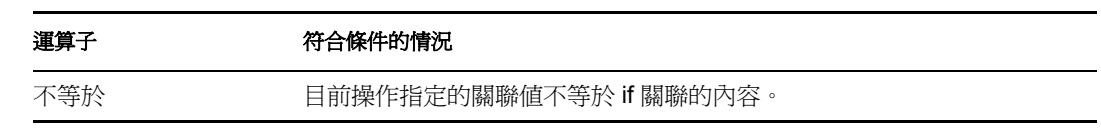

此例將測試關聯是否可用。當此條件符合時,即執行定義的動作。

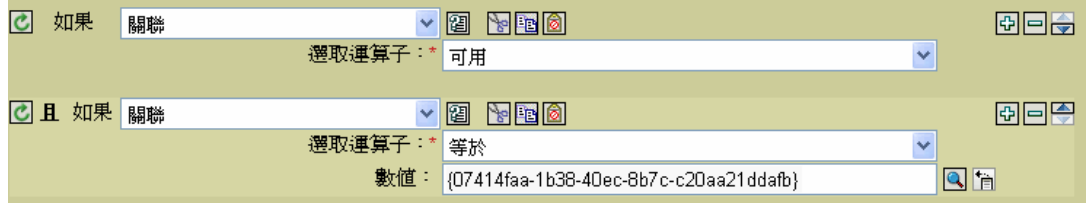

## <span id="page-233-0"></span>**3.5.2 If Attribute**

對目前操作或來源資料儲存內目前物件的屬性值進行測試。此屬性在邏輯上可被視為 「If 操作屬性」或「If 來源屬性」,因為若符合來源資料儲存或操作內的條件,則測試結果是令 人滿意的。

欄位

名稱

指定要測試的屬性名稱。

運算子

選取條件測試類型。

比較模式

選取比較模式。請參閱[「比較模式」,第](#page-307-0) 305頁。

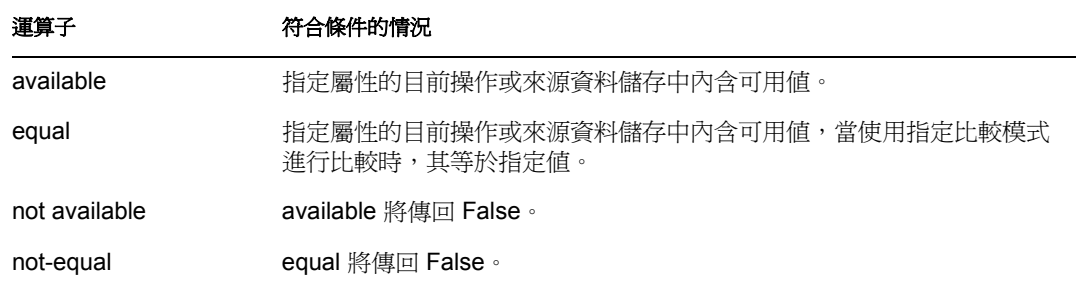

此範例在過濾已停用或具有某些職稱的 「使用者」物件時,使用了 If Attribute 條件。該項 規則為「過濾事件的規則」,可從 Novell 的支援網站下載。如需相關資訊,請參閱「可下 載的 Identity Manager 規則」,第 32頁。

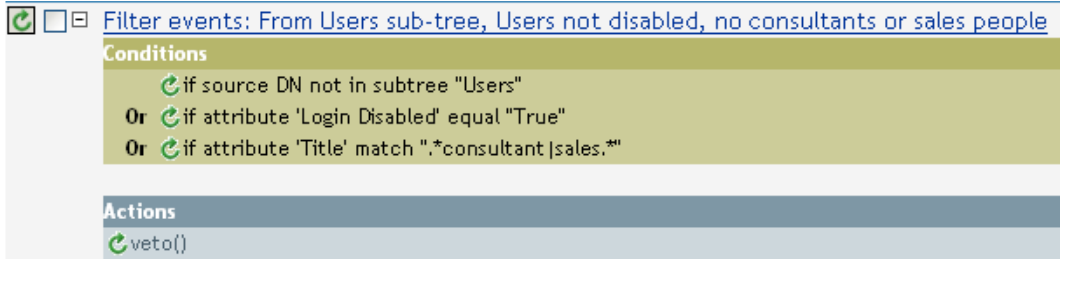

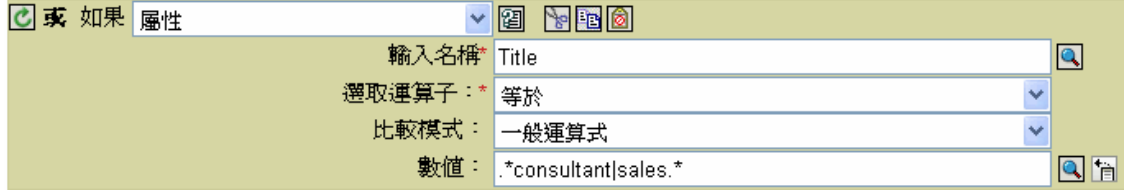

此條件會尋找任何指定為顧問或銷售人員之具有 Title 屬性的 「使用者」物件。

## <span id="page-234-0"></span>**3.5.3 If** 類別名稱

對目前操作的物件類別名稱進行測試。

欄位

運算子

選取條件測試類型。

比較模式

選取比較模式。請參閱[「比較模式」,第](#page-307-0) 305頁。

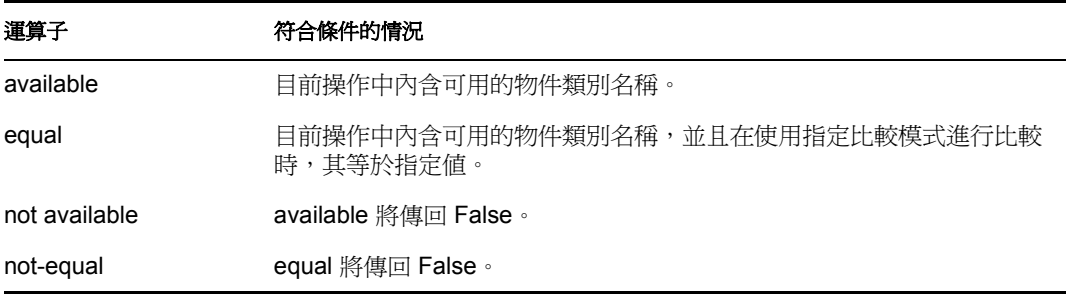

此範例使用 If Class Name 條件來為 「使用者」物件依其職稱決定群組成員。該項規則為 「依 Title 屬性管理使用者的群組」,可從 Novell 的支援網站下載。如需相關資訊,請參閱 「可下載的 Identity Manager 規則」,第32頁。

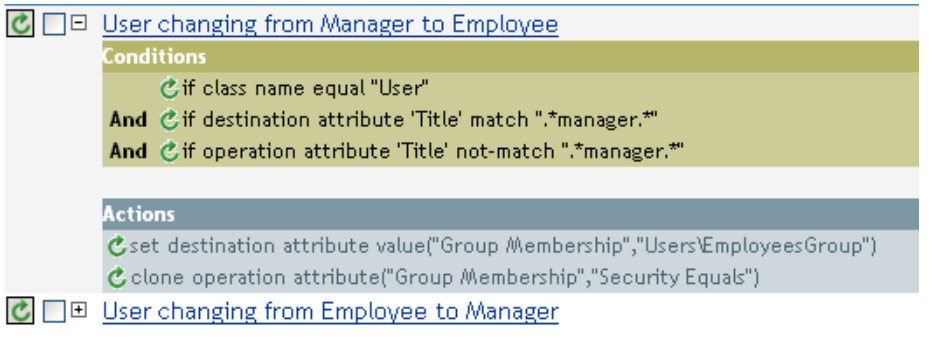

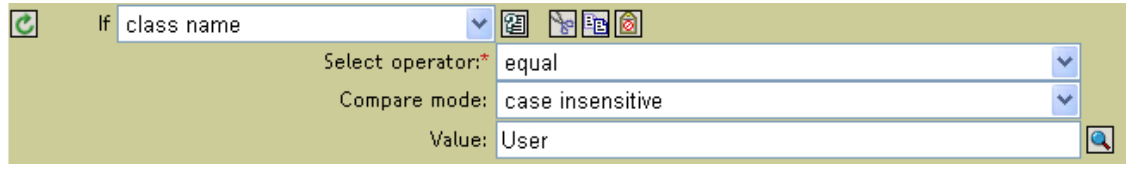

檢查目前操作的類別名稱是否為 User。

## <span id="page-235-0"></span>**3.5.4 If Destination Attribute**

對目前操作或目的資料儲存內目前物件的屬性值進行測試。

欄位

名稱

指定要測試的屬性名稱。

運算子

選取條件測試類型。

比較模式

選取比較模式。請參閱[「比較模式」,第](#page-307-0)305頁。

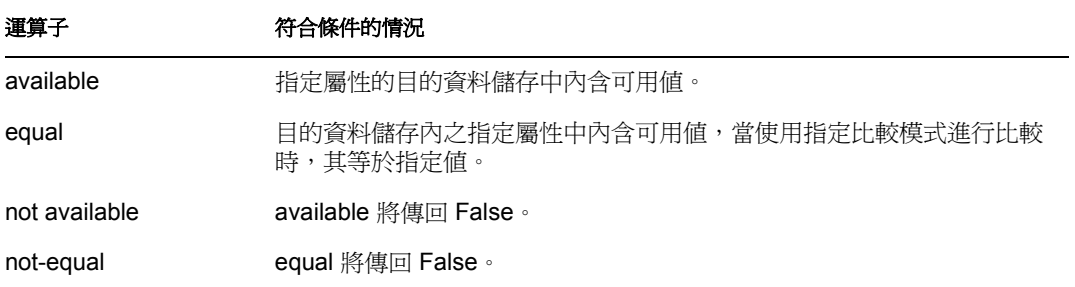

此範例使用 If Attribute 條件來為 「使用者」物件依其職稱決定群組成員。該項規則為 「依 Title 屬性管理使用者的群組」,可從 Novell 的支援網站下載。如需相關資訊,請參閱「可 下載的 Identity Manager 規則 」, 第 32 頁。

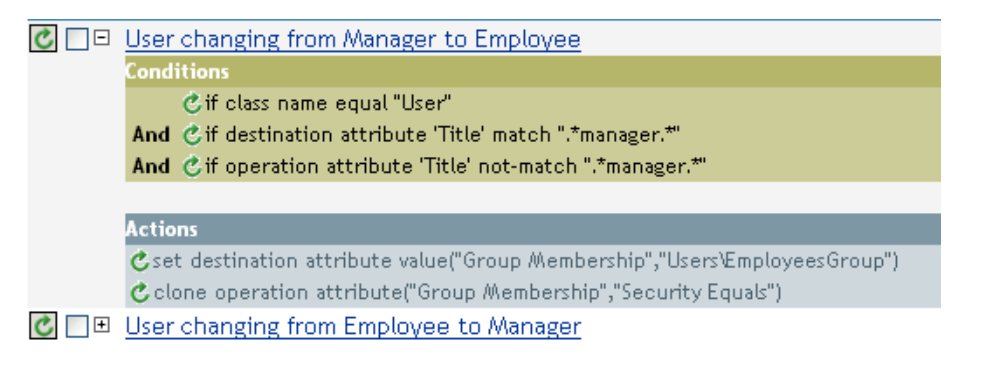

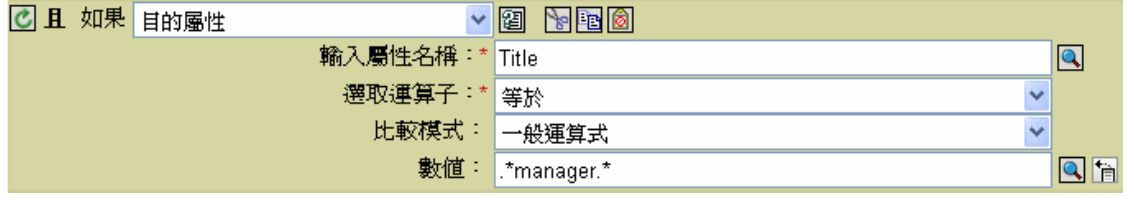

此規則會檢查 Title 屬性值是否包含 manager。

## <span id="page-236-0"></span>**3.5.5 If** 目的 **DN**

對目前操作的目的 DN 進行測試。測試會根據指定的運算子執行。

## 欄位

運算子

選取條件測試類型。

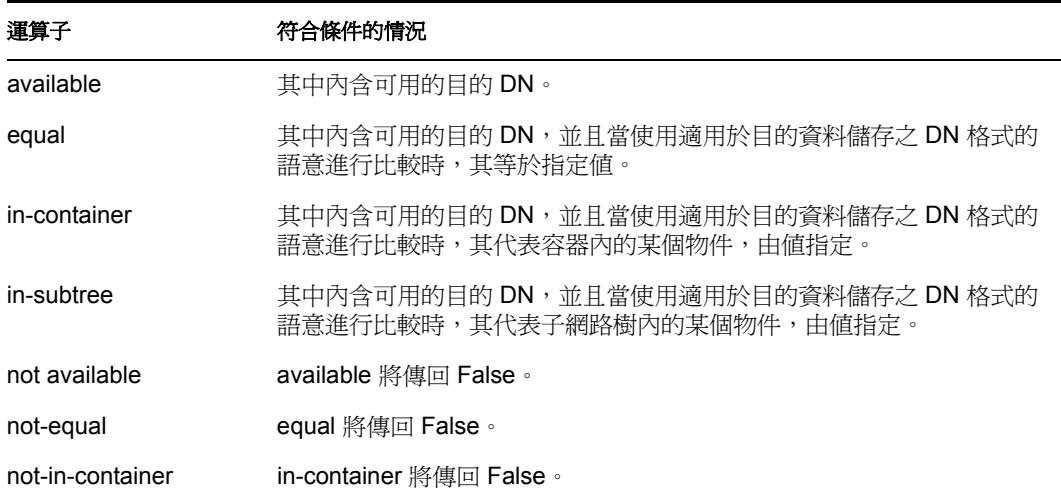

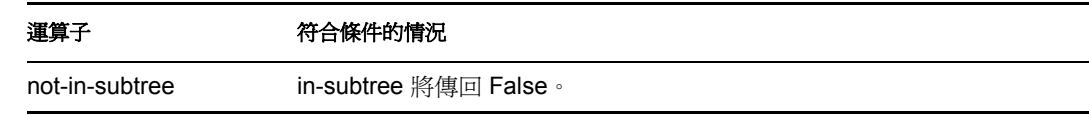

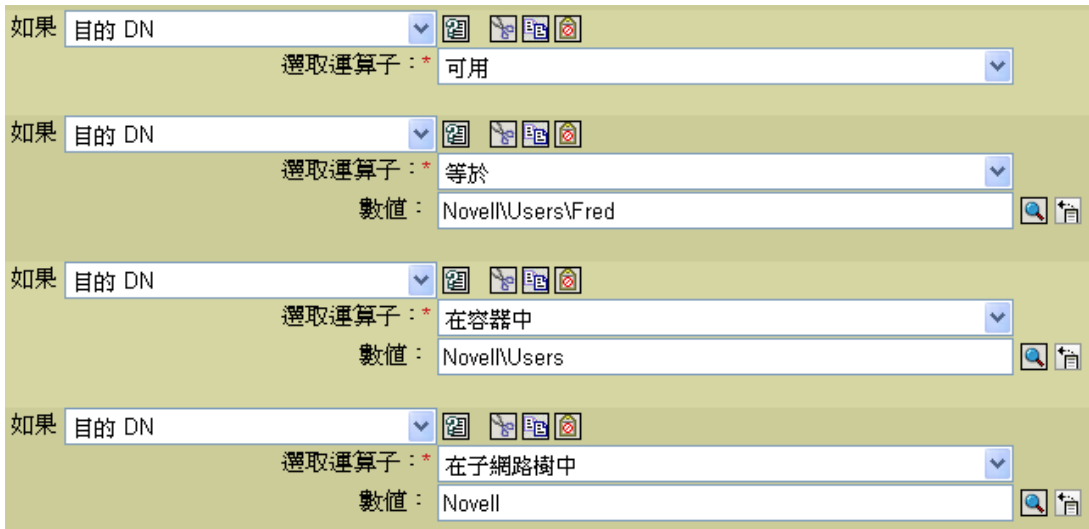

## <span id="page-237-0"></span>**3.5.6 If Entitlement**

對目前操作或 Identity Vault 內目前物件的授權進行測試。

欄位

名稱

指定要為選取條件進行測試的授權名稱。

運算子

選取條件測試類型。

比較模式

選取比較模式。請參閱[「比較模式」,第](#page-307-0)305頁。

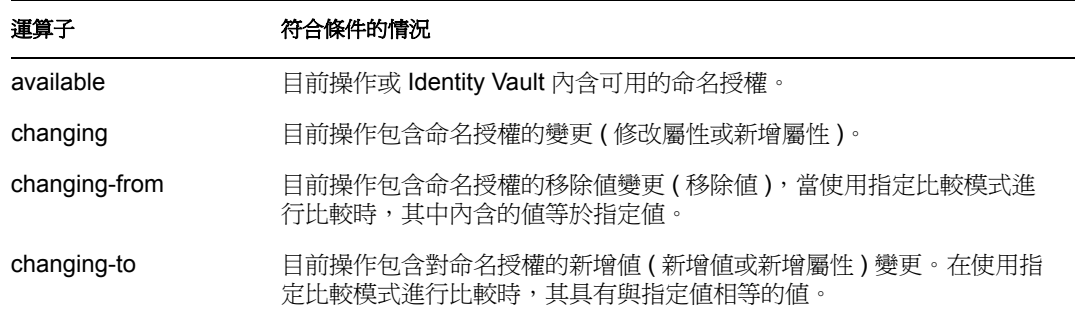

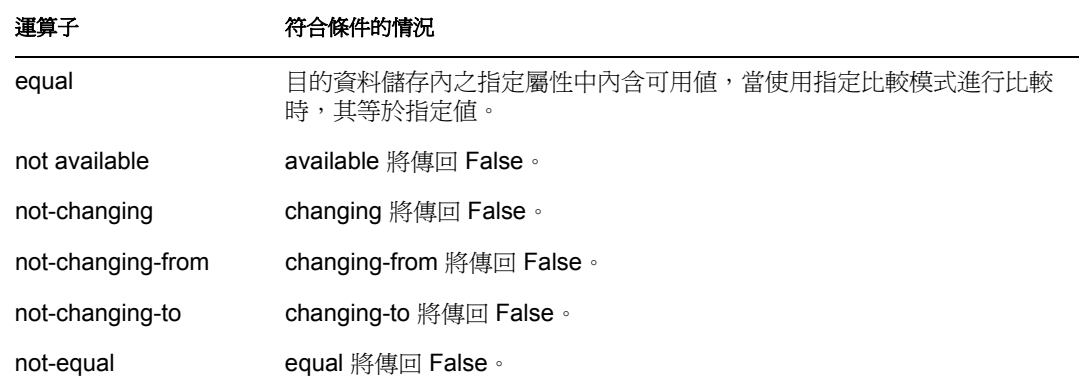

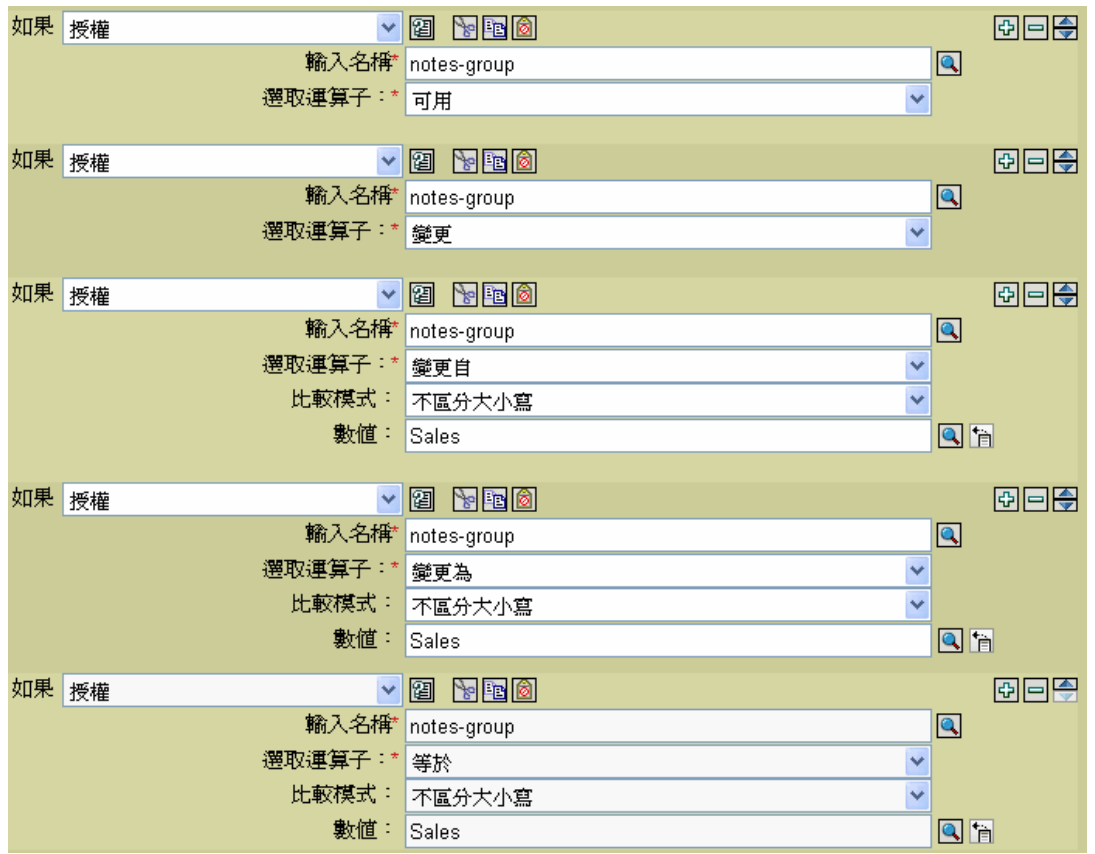

# <span id="page-238-0"></span>**3.5.7 If Global Configuration Value**

對全域組態變數進行測試。

欄位

名稱

指定要為選取條件進行測試的全域變數名稱。

運算子

選取條件測試類型。

比較模式

選取比較模式。請參閱[「比較模式」,第](#page-307-0)305頁。

符合運算子條件的情況

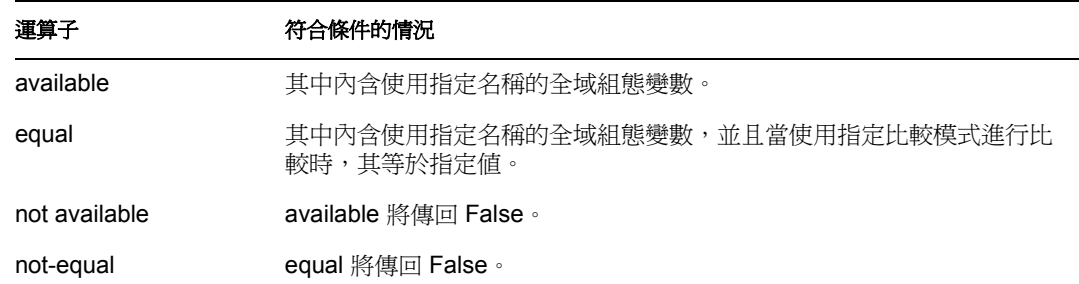

範例

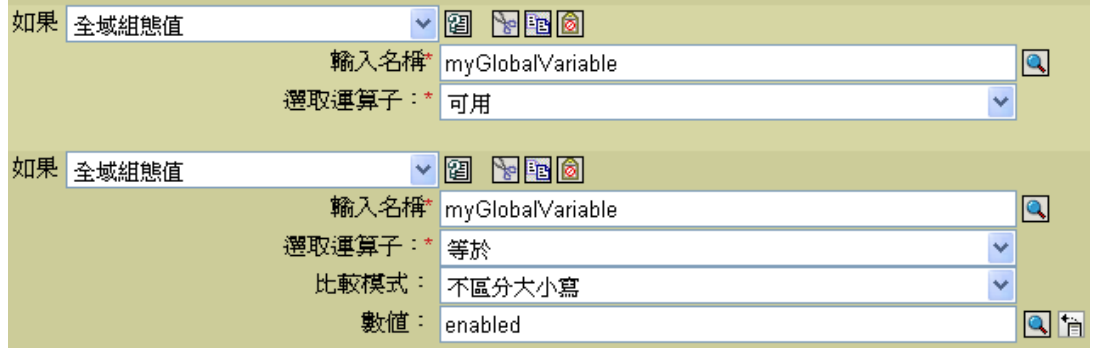

## <span id="page-239-0"></span>**3.5.8 If Local Variable**

對本地變數進行測試。

欄位

名稱

指定要為選取條件進行測試的本地變數名稱。

運算子

選取條件測試類型。

比較模式

選取比較模式。請參閱[「比較模式」,第](#page-307-0)305頁。

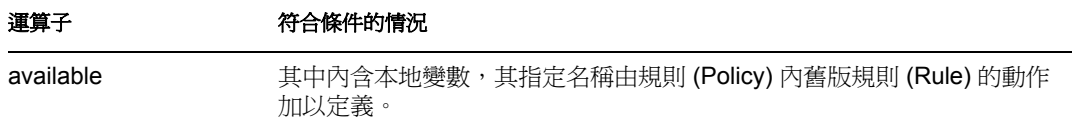

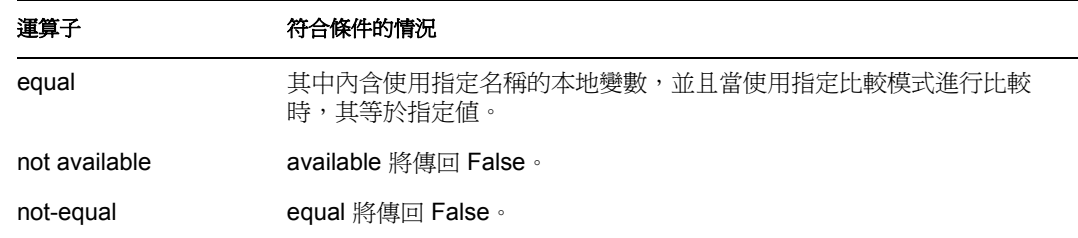

此範例會依據 Title,將「使用者」物件新增至適當的群組 (Employee 或 Manager)。同時也 會視需要建立群組,並設定與該群組相等的安全性。該項規則為 「依 Title 屬性管理使用者 的群組」,可從 Novell 的支援網站下載。如需相關資訊,請參閱「可下載的 Identity Manager 規則」,第32頁。

C | | E Set local variables to test existence of groups and for placement

C □ Create ManagersGroup, if needed 條件 心如果本地變數 'manager-group-info' 可用 且 它如果 本地變數 'manager-group-info' 不等於 "group"

動作

- C新增目的物件(類別名稱="group",when="before",dn(本地變數("manager-group-dn")))
- C **E** Create EmployeesGroup, if needed
- C | | E | f Title indicates Manager, add to ManagerGroup and set rights
- C □□ If Title does not indicate Manager, add to EmployeeGroup and set rights

此規則 (Policy) 包含五個互相倚賴的規則 (Rule)。

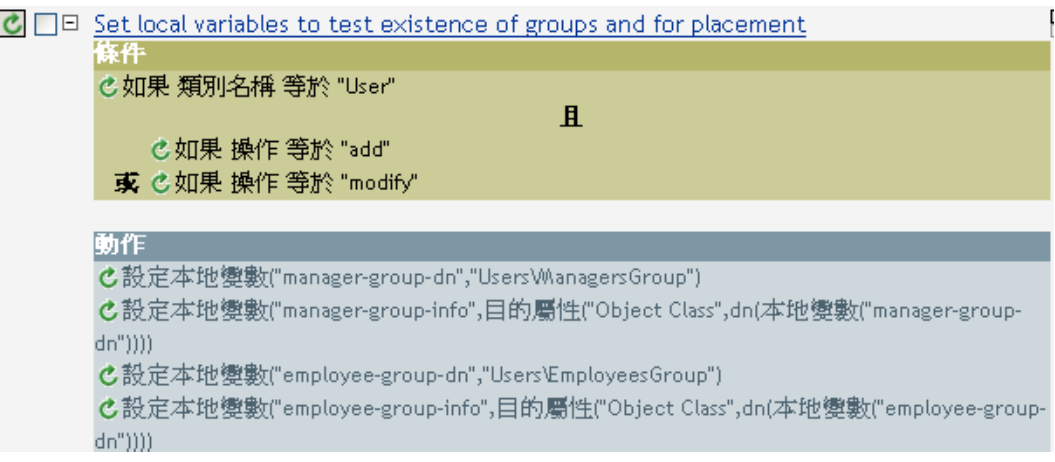

為了要讓 If Locate Variable 條件運作,第一個規則會設定四個用以測試群組的不同本地變 數,以及放置群組的地方。

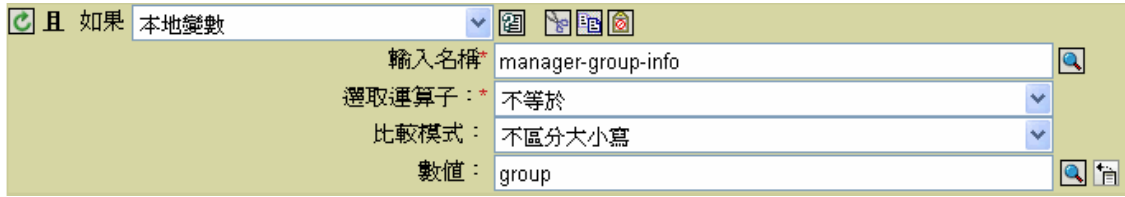

規則尋找的條件是要檢查 manager-group-info 的本地變數是否可用,以及 manager-group-info 。<br>是否不等於群組。若這些條件符合,則會新增群組的目的物件。

## <span id="page-241-0"></span>**3.5.9 If Named Password**

對使用指定名稱之目前操作的密碼進行測試。

欄位

名稱

指定要為選取條件進行測試的具名密碼名稱。

運算子

選取條件測試類型。

符合運算子條件的情況

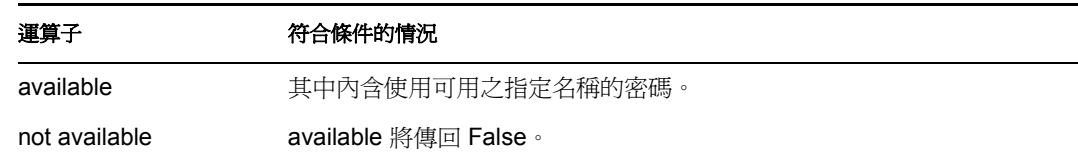

範例

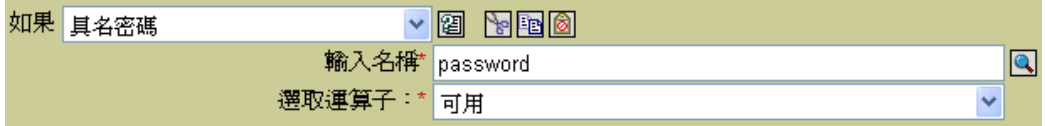

## <span id="page-241-1"></span>**3.5.10 If** 操作

對目前操作的名稱進行測試。

欄位

運算子

選取條件測試類型。

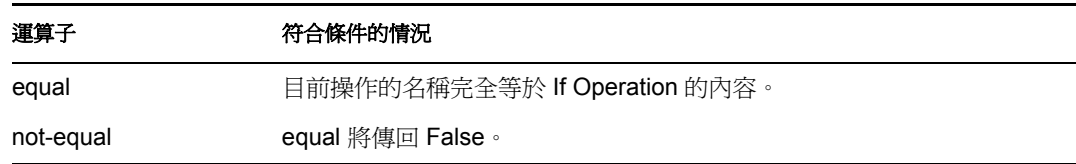

### 值

其值為 Metadirectory 引擎在此條件中尋找的操作:

- add
- add-association
- check-object-password
- delete
- get-named-password
- modify
- modify-association
- modify-password
- move
- init-params
- instance

## 範例

此範例會依據 Title,將「使用者」物件新增至適當的群組 (Employee 或 Manager)。同時也 會視需要建立群組,並設定與該群組相等的安全性。該項規則名稱為 「依 Title 屬性管理使 用者的群組」,可從 Novell 的支援網站下載。如需相關資訊,請參閱 「可下載的 Identity Manager 規則」,第32頁。

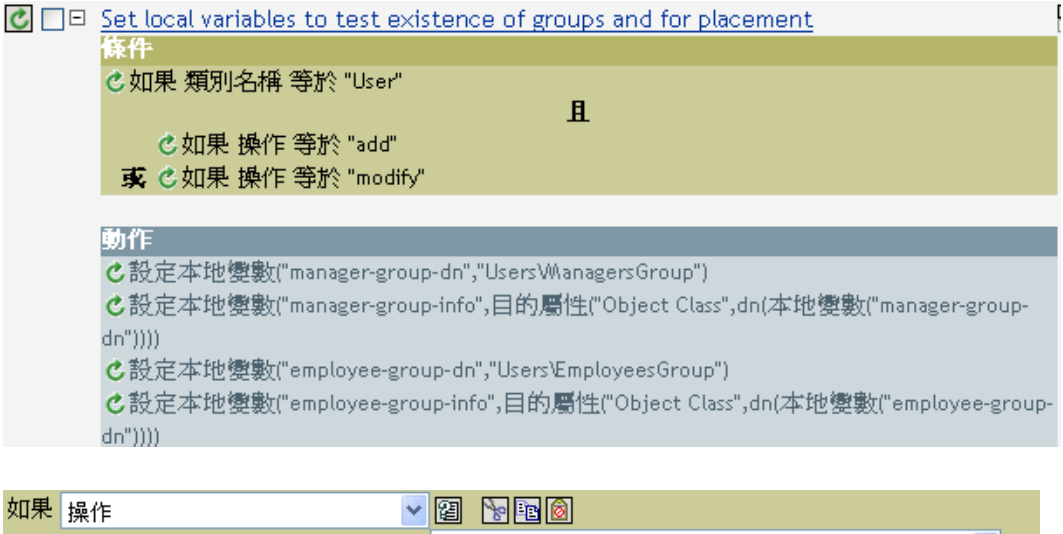

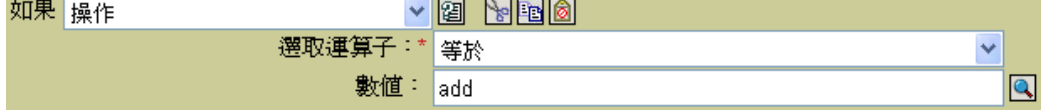

此條件會檢查是否已發生新增或修改操作。當發生這些事件之一時,它會設定本地變數。

## <span id="page-243-0"></span>**3.5.11 If Operation Attribute**

對目前操作的屬性值進行測試。測試會根據指定的運算子執行。

欄位

名稱

指定要測試的屬性名稱。

運算子

選取條件測試類型。

比較模式

選取比較模式。請參閱[「比較模式」,第](#page-307-0)305頁。

符合運算子條件的情況

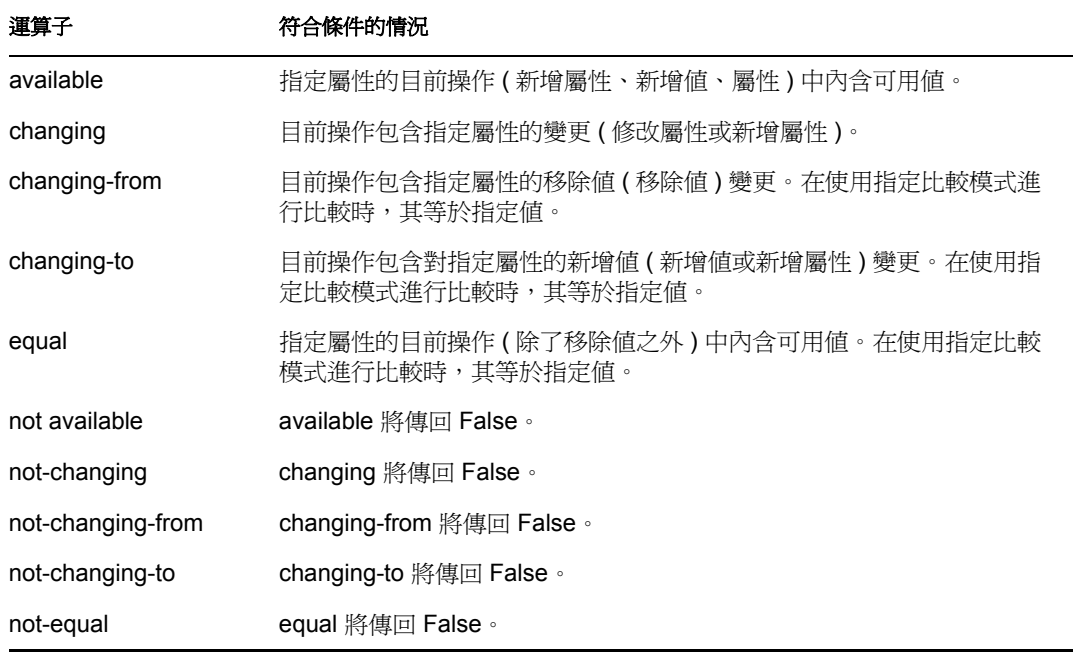

### 範例

此範例會依據 Title,將「使用者」物件新增至適當的群組 (Employee 或 Manager)。同時也 會視需要建立群組,並設定與該群組相等的安全性。該項規則名稱為 「依 Title 屬性管理使 用者的群組」,可從 Novell 的支援網站下載。如需相關資訊,請參閱 「 可下載的 Identity Manager 規則」,第32頁。

- C □ B Set local variables to test existence of groups and for placement
- C | 回 Create ManagersGroup, if needed
- C □ Create EmployeesGroup, if needed
- C **D E** If Title indicates Manager, add to ManagerGroup and set rights

Cif class name equal "User"

And @if operation attribute 'Title' match ".\*manager.\*"

**Actions** 

**Conditions** 

Cset destination attribute value("Group Membership", Local Variable("manager-group-dn")) C clone operation attribute("Group Membership","Security Equals")

 $\mathcal{C}$   $\Box$  El If Title does not indicate Manager, add to EmployeeGroup and set rights

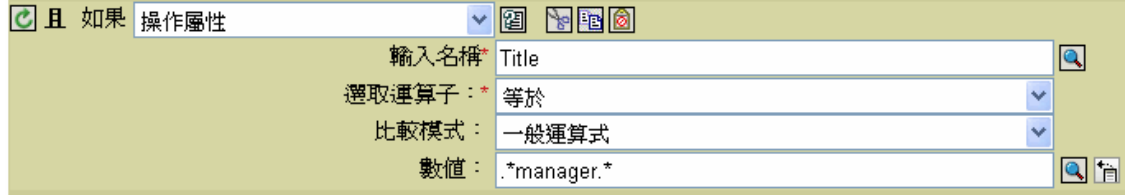

此條件會檢查 Title 屬性是否等於一般運算式 .\*manager\*。這表示此條件會尋找在經理之前 含零個或多個字元,以及經理之後含單一字元的職稱。若 「使用者」物件的職稱為銷售經 理,便符合此條件。

## <span id="page-244-0"></span>**3.5.12 If** 操作內容

對目前操作的操作內容進行測試。

欄位

名稱

指定要為選取條件進行測試的操作內容名稱。

運算子

選取條件測試類型。

比較模式

選取比較模式。請參閱[「比較模式」,第](#page-307-0)305頁。

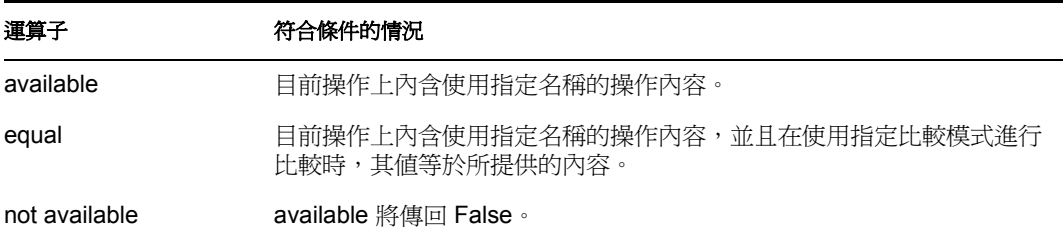

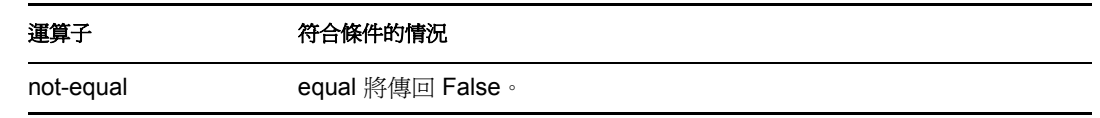

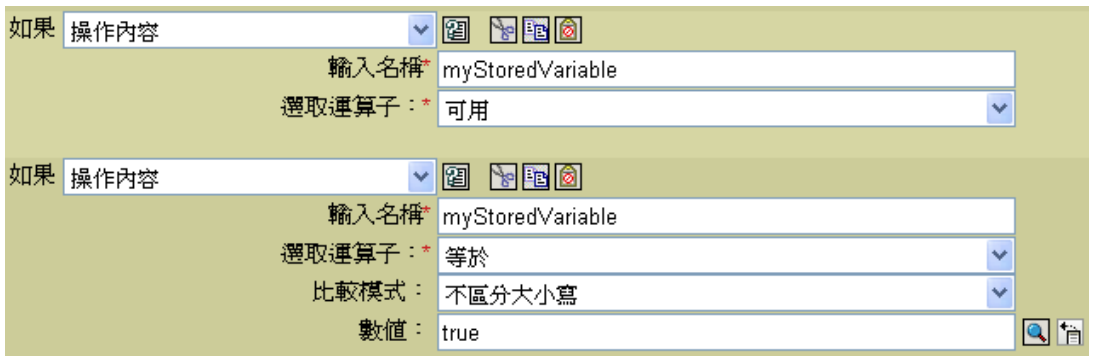

## <span id="page-245-0"></span>**3.5.13 If Password**

對目前操作的密碼進行測試。

欄位

運算子

選取條件測試類型。

符合運算子條件的情況

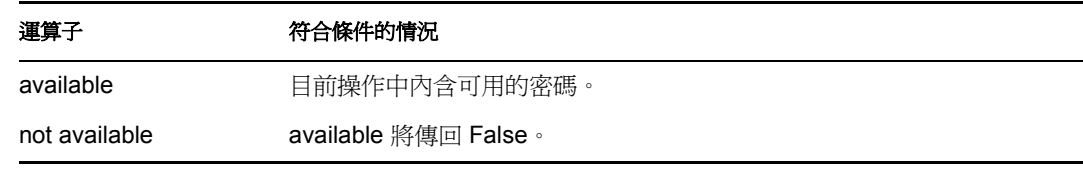

範例

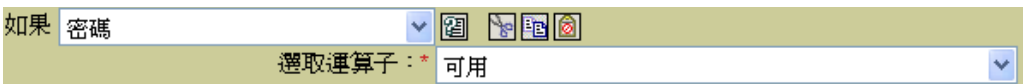

## <span id="page-245-1"></span>**3.5.14 If Source Attribute**

對目前操作或來源資料儲存內目前物件的屬性值進行測試。

欄位

名稱

指定要為選取條件進行測試的來源屬性名稱。

運算子

選取條件測試類型。

## 比較模式

選取比較模式。請參閱[「比較模式」,第](#page-307-0) 305頁。

符合運算子條件的情況

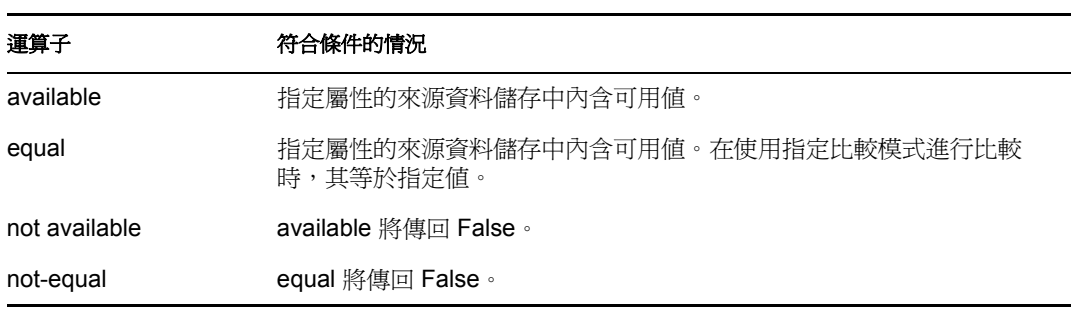

## 欄位

## 名稱

指定要為選取條件進行測試的來源屬性名稱。

## 運算子

選取條件測試類型。

## 比較模式

選取比較模式。請參閱[「比較模式」,第](#page-307-0) 305頁。

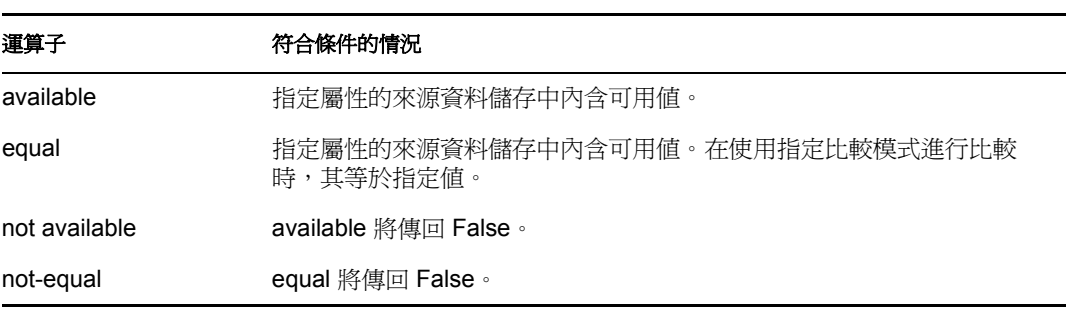

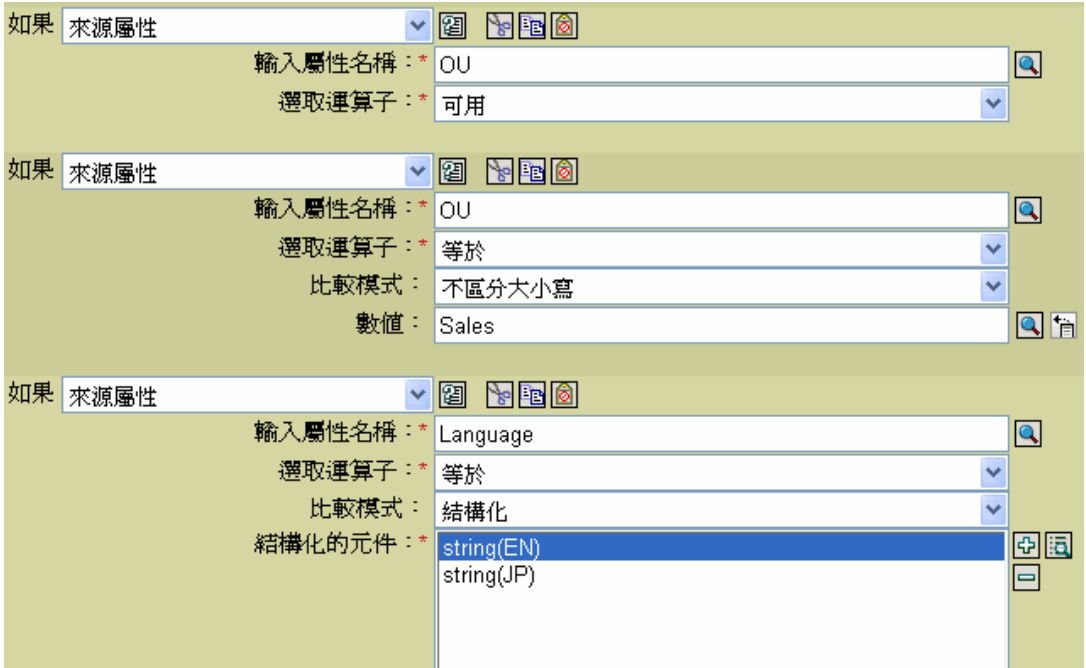

## <span id="page-247-0"></span>**3.5.15 If Source DN**

對目前操作的來源 DN 進行測試。

欄位

運算子

選取條件測試類型。

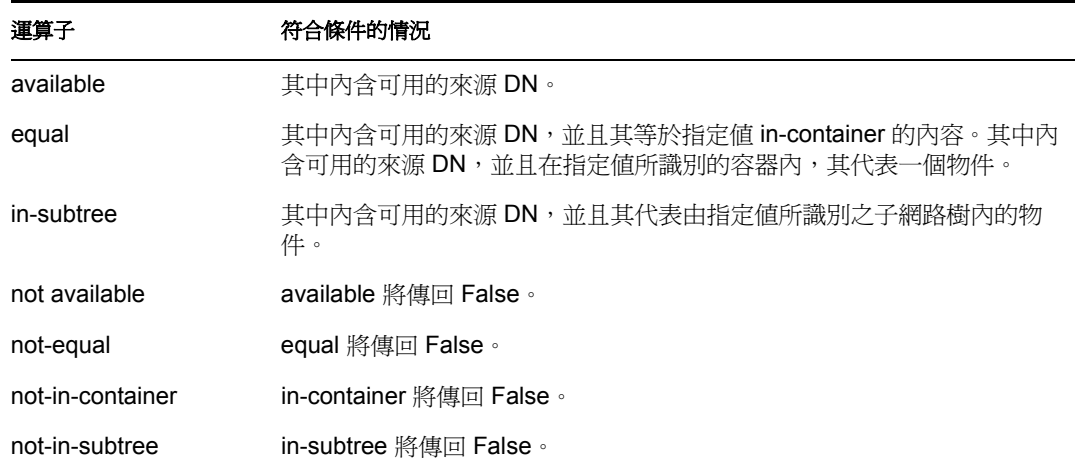

## 欄位

### 運算子

選取條件測試類型。

符合運算子條件的情況

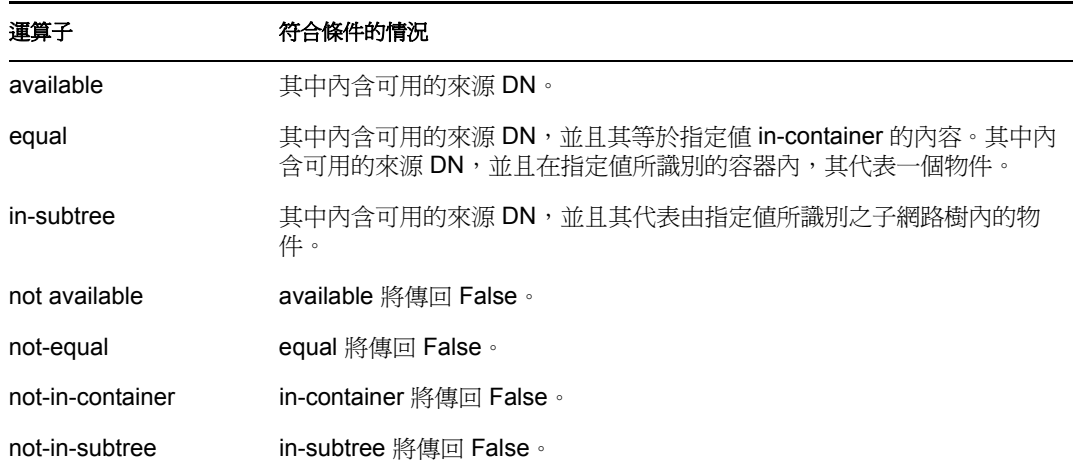

## 範例

此範例使用 If Source DN 條件來檢查位於來源 DN 內的 「使用者」物件。此規則取自 Identity Manager 3.0 隨附的預先定義規則。如需相關資訊,請參閱「事件轉換:範圍過濾: 排除子網路樹」,第217頁。

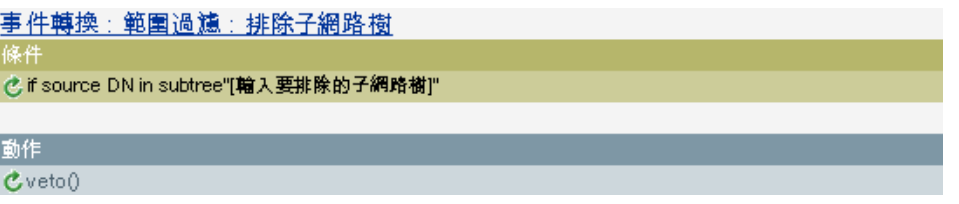

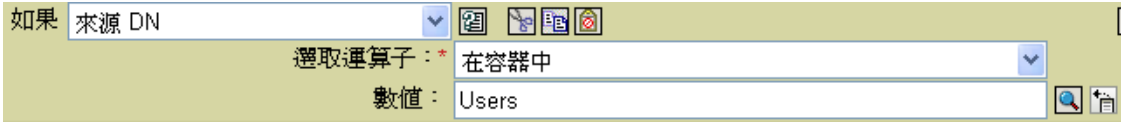

此條件用於檢查 Users 容器內是否存在來源 DN。若物件來自該容器,則會被否決。

## <span id="page-248-0"></span>**3.5.16 If XPath Expression**

對 XPath 1.0 運算式的計算結果進行測試。

欄位

運算子

選取條件測試類型。

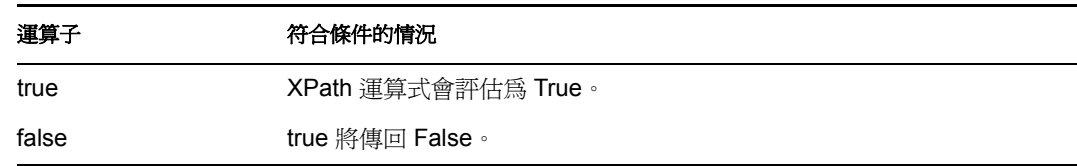

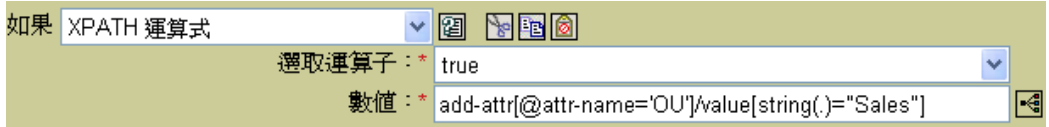

# **3.6** 動作

本節包含使用 「規則產生器」介面時,可用的所有動作之詳細參考資訊。

- [「新增關聯」,第](#page-250-0) 248 頁
- [「新增目的屬性值」,第](#page-251-0) 249 頁
- [「新增目的物件」,第](#page-252-0) 250 頁
- [「新增來源屬性值」,第](#page-253-0) 251 頁
- [「新增來源物件」,第](#page-254-0) 252 頁
- 「附加 XML [元素」,第](#page-255-0) 253 頁
- 「附加 XML [文字」,第](#page-255-1) 253 頁
- [「中斷」,第](#page-256-0) 254 頁
- [「清除目的屬性值」,第](#page-256-1) 254 頁
- [「清除操作內容」,第](#page-257-0) 255 頁
- 「清除單次登入 (SSO) [身分證明」,第](#page-257-1) 255 頁
- [「清除來源屬性值」,第](#page-258-0) 256 頁
- $\cdot$  「由 XPath [運算式複製」,第](#page-258-1) 256頁
- [「複製操作屬性」,第](#page-259-0) 257 頁
- [「刪除目的物件」,第](#page-259-1) 257 頁
- [「刪除來源物件」,第](#page-260-0) 258 頁
- [「尋找相符物件」,第](#page-260-1) 258 頁
- [「針對每個」,第](#page-261-0) 259 頁
- [「產生事件」,第](#page-262-0) 260 頁
- [「實作授權」,第](#page-264-0) 262 頁
- [「移動目的物件」,第](#page-265-0) 263 頁
- [「移動來源物件」,第](#page-266-0) 264 頁
- [「重新格式化操作屬性」,第](#page-267-0) 265 頁
- [「移除關聯」,第](#page-267-1) 265 頁
- [「移除目的屬性值」,第](#page-268-0) 266 頁
- ◆ 「移除來源屬性値」,第 267 頁
- [「重新命名目的物件」,第](#page-269-1) 267 頁
- ◆ [「重新命名操作屬性」,第](#page-270-0) 268 頁
- [「重新命名來源物件」,第](#page-270-1) 268 頁
- ◆ 「傳送電子郵件 」,第 269 頁
- ◆ 「從範本傳送電子郵件 」,第 270 頁
- ◆ 「設定預設的屬性値」,第 271 頁
- [「設定目的屬性值」,第](#page-274-0) 272 頁
- [「設定目的密碼」,第](#page-275-0) 273 頁
- [「設定本地變數」,第](#page-276-0) 274 頁
- [「設定操作關聯」,第](#page-277-0) 275 頁
- ◆ [「設定操作類別名稱」,第](#page-277-1) 275 頁
- ◆ [「設定操作目的](#page-277-2) DN 」,第 275 頁
- [「設定操作內容」,第](#page-278-0) 276 頁
- ◆ [「設定操作來源](#page-278-1) DN 」,第 276 頁
- ◆ [「設定操作範本](#page-279-0) DN 」,第 277 頁
- [「設定來源屬性值」,第](#page-279-1) 277 頁
- [「設定來源密碼」,第](#page-280-0) 278 頁
- ◆ 「設定 SSO 身分證明 」,第 279 頁
- 「設定 SSO [通關密語」,第](#page-281-1) 279 頁
- ◆ 「設定 XML [屬性」,第](#page-282-0) 280 頁
- ◆ 「設定 SSO 身分證明 」,第 281 頁
- [「狀態」,第](#page-284-0) 282 頁
- ◆ [「去除操作屬性」,第](#page-284-1) 282 頁
- ◆ 「去除 XPath[」,第](#page-285-0) 283 頁
- ◆ 「追蹤訊息 」,第 283 頁
- ◆ [「否決」,第](#page-286-0) 284 頁
- ◆ [「若無法使用操作屬性則否決」,第](#page-286-1) 284 頁

## <span id="page-250-0"></span>**3.6.1** 新增關聯

**Fields**

**Mode** 

**DN** 

**Association** 

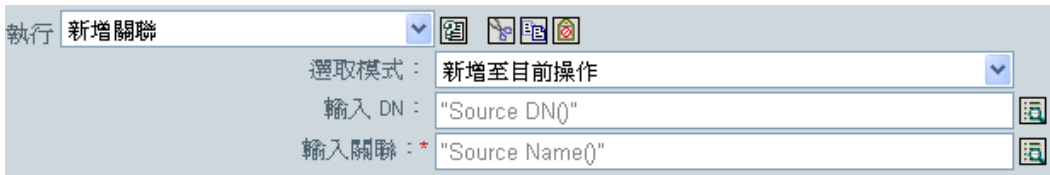

## <span id="page-251-0"></span>**3.6.2** 新增目的屬性值

為目的資料儲存中物件上的屬性新增值。

欄位

屬性名稱

指定屬性的名稱。

類別名稱

( 選擇性 ) 指定目標物件的類別名稱。保留為空白可使用目前物件的類別名稱。

模式

選擇此動作應被新增至目前操作之前或之後,或直接寫入目的資料儲存。

物件

選取目標物件。此物件可以是目前物件,也可以由 DN 或關聯指定。

值類型

選取要新增之屬性值的語法。

值

指定要新增的屬性值。

範例

此範例會將目的屬性值新增至 OU 屬性。它會從已建立的本地變數建立其值。此規則取自 Identity Manager 3.0 隨附的預先定義規則。如需相關資訊,請參閱「指令轉換:建立部門容 器:第 1 部份和第 2 部份」,第 210 頁。

Command Transformation - Create Departmental Container - Part 1 條件 C. 如果操作等於add

動作

C set local variable ("target-container", Destination DN(length="-2"))

Cset local variable ("does-target-exist", Destination Attribute ("objectclass", class

name="OrganizationalUnit",dn(Local Variable("target-container"))))
Command Transformation - Create Departmental Container - Part2

條件

- C. 如果本地變數 does-target-exist 可供使用
- 且 © 如果本地變數 does-target-exist 等於 ""

動作

€ add destination object(class name="organizationalUnit", direct="true", dn(Local Variable("targetcontainer")))

C add destination attribute value("ou",direct="true",dn(Local Variable("target-container")),Parse DN("dest-dn","dot",length="1",Local Variable("target-container")))

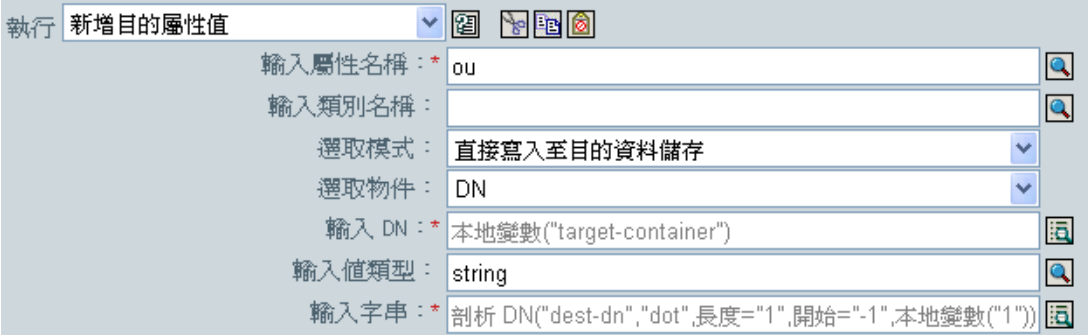

## **3.6.3** 新增目的物件

在目的資料儲存內建立指定類型的新物件。

欄位

類別名稱

指定要建立之物件的類別名稱。

模式

選擇此動作應被新增至目前操作之前或之後,或直接寫入目的資料儲存。

**DN** 

指定要建立之物件的 DN。

### 備註

在建立物件過程中要新增的任何屬性值,都必須使用相同 DN 在後續的 [「新增目的屬性](#page-251-0) [值」,第](#page-251-0) 249 頁動作中完成。

此範例會建立所需的部門容器。此規則取自 Identity Manager 3.0 隨附的預先定義規則。如需 相關資訊,請參閱預先定義規則的「指令轉換:建立部門容器:第1部份和第2部份」, 第 210 頁。

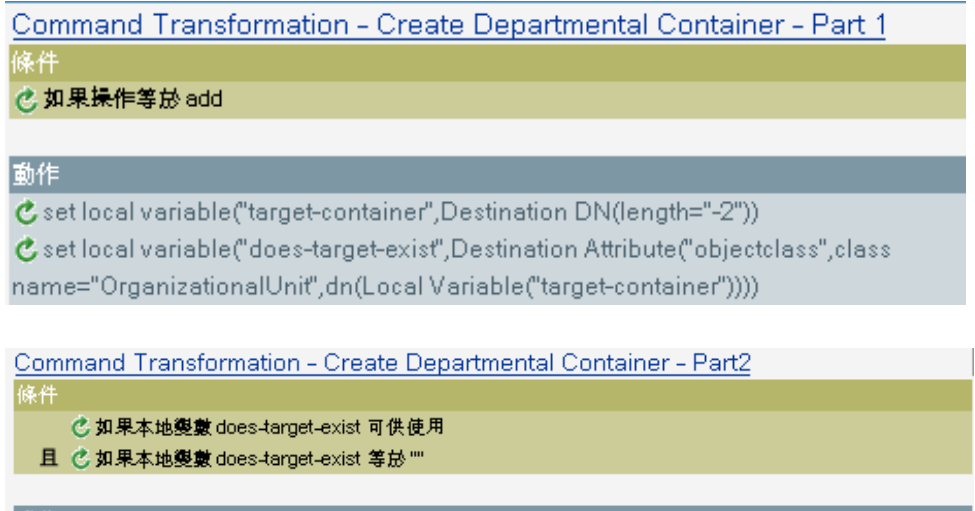

|動作|

C add destination object(class name="organizationalUnit", direct="true", dn(Local Variable("targetcontainer")))

C add destination attribute value("ou",direct="true",dn(Local Variable("target-container")),Parse DN("dest-dn","dot",length="1",Local Variable("target-container")))

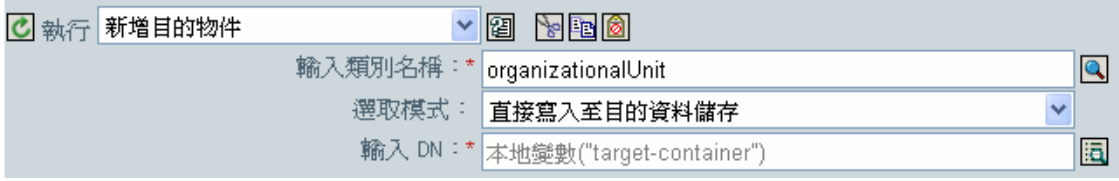

已建立 OU 物件。已從此動作後發生之目的屬性值動作建立了 OU 屬性的值。

## <span id="page-253-0"></span>**3.6.4** 新增來源屬性值

為來源資料儲存中物件上的指定屬性,加入指定的值。目標物件是目前物件、DN 或關聯。

欄位

屬性名稱

指定屬性的名稱。

類別名稱

( 選擇性 ) 指定目標物件的類別名稱。保留為空白可使用目前物件的類別名稱。

物件

選取目標物件。此物件可以是目前物件,也可以由 DN 或關聯指定。

值類型

選取要新增之屬性值的語法。

值

指定要新增的屬性值。

範例

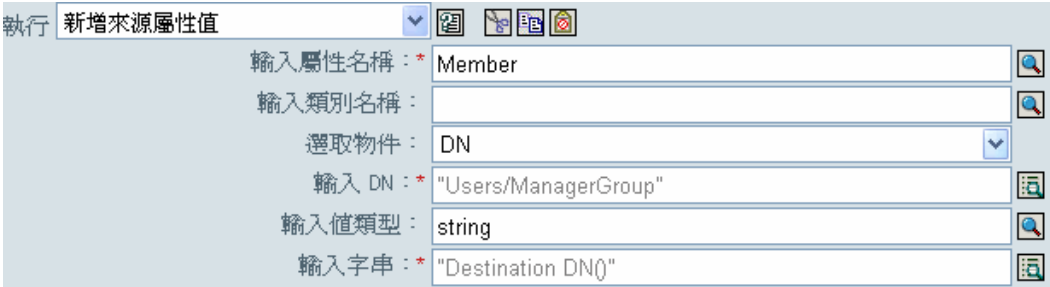

## **3.6.5** 新增來源物件

建立要建立在來源資料儲存內的指定類型物件。在建立物件過程中要新增的任何屬性值,都 必須使用相同 DN 在後續[的新增來源屬性值](#page-253-0) ( 第 251 頁 ) 動作中完成。

欄位

### 類別名稱

指定要新增之物件的類別名稱。

### **DN**

指定要新增之物件的 DN。

### 範例

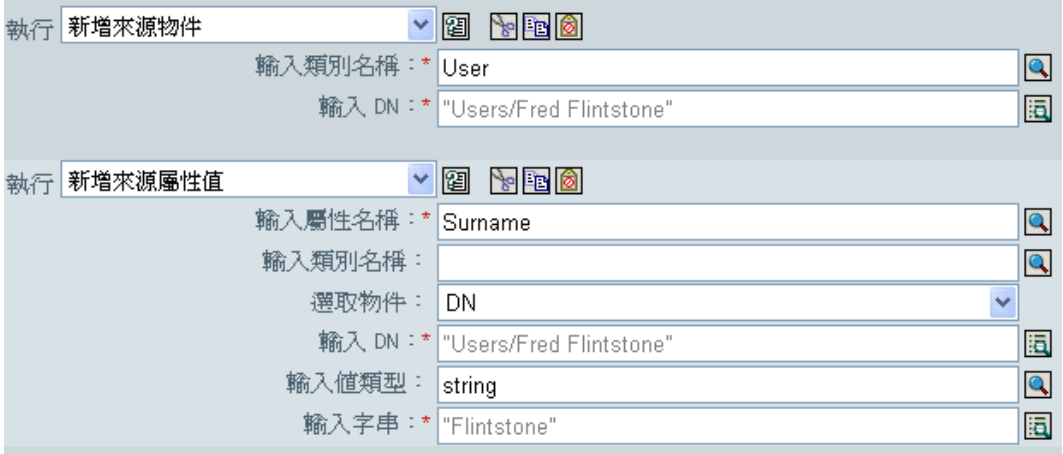

### 欄位

類別名稱

指定要新增至來源資料儲存的物件類別名稱。

**DN** 

指定要新增至來源資料儲存的新物件之 DN。

## **3.6.6** 附加 **XML** 元素

附加元素到 XPath 運算式選取的元素集中。

### 欄位

名稱

指定 XML 元素的標記名稱。若先前已在此規則中定義字首,則此名稱可以包含名稱空 間字首。

### **XPATH** 運算式

指定傳回節點集的 XPath 1.0 運算式,此節點集包含應附加新元素的元素。

### 範例

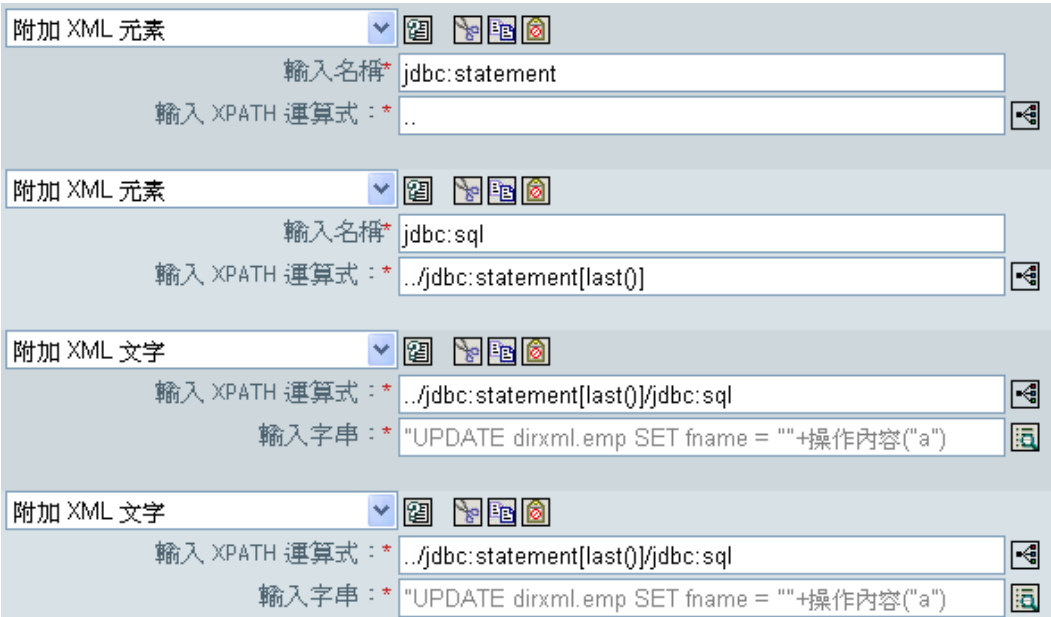

## **3.6.7** 附加 **XML** 文字

附加文字到 XPath 運算式選取的元素集中。

欄位

### **XPATH** 運算式

指定傳回節點集的 XPath 1.0 運算式,此節點集包含應附加新元素的元素。

字串

指定要附加的文字。

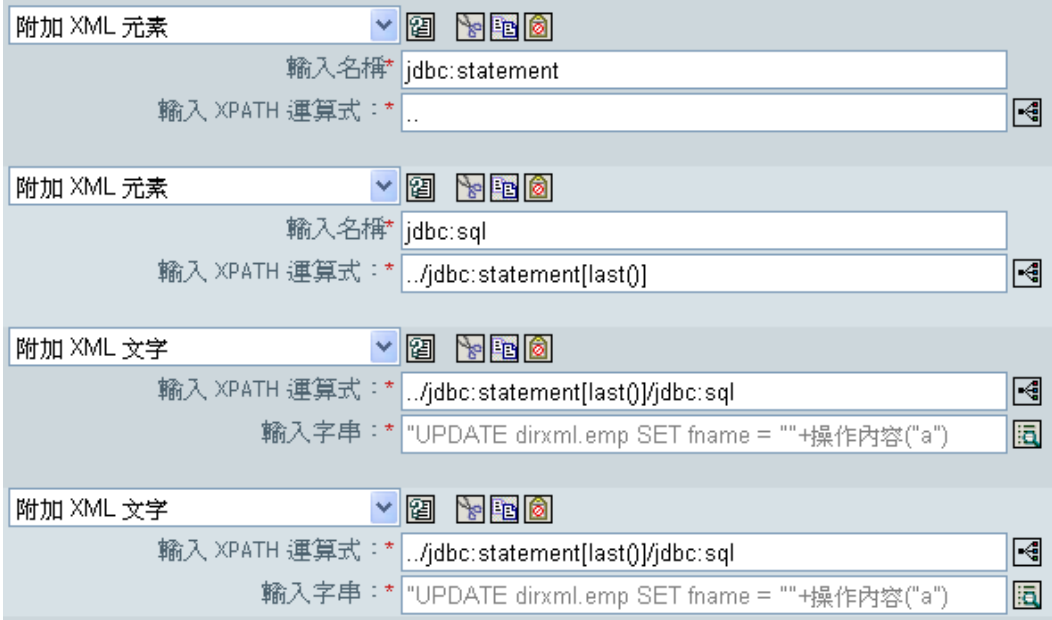

## **3.6.8** 中斷

目前規則結束目前操作的處理。

範例

執行中斷 <u>va ved</u>

## **3.6.9** 清除目的屬性值

從目的資料儲存中的物件移除具名屬性的所有值。

欄位

屬性名稱

指定屬性的名稱。

類別名稱

( 選擇性 ) 指定目標物件的類別名稱。保留為空白可使用目前物件的類別名稱。

模式

選擇此動作應被新增至目前操作之前或之後,或直接寫入目的資料儲存。

物件

選取目標物件。此物件可以是目前物件,也可以由 DN 或關聯指定。

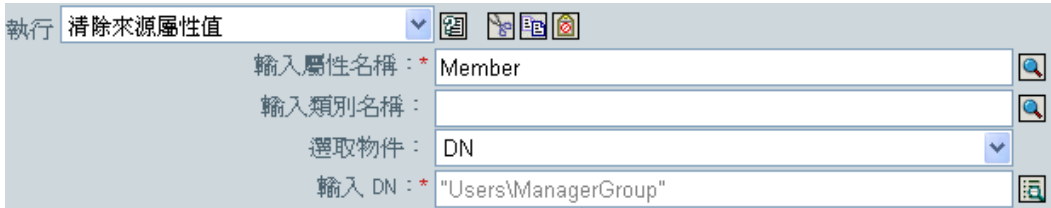

## **3.6.10** 清除操作內容

清除目前操作的任何操作內容。

欄位

內容名稱

指定要清除之操作內容的名稱。

範例

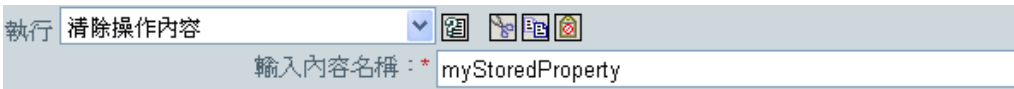

## **3.6.11** 清除單次登入 **(SSO)** 身分證明

清除 「單次登入」身分證明,以便可以取消提供物件。此動作是 「身分證明提供」規則的 一部份。如需相關資訊,請參閱第 4 章 「 Novell [身分證明提供規則」](#page-309-0), 第 307 頁。

欄位

身分證明儲存物件 **DN** 

指定儲存機制物件的 DN。

目標使用者 **DN** 

指定目標使用者的 DN。

應用程式身分證明 **ID** 

指定儲存在應用程式物件內的應用程式身分證明。

登入參數字串

指定應用程式的每一個登入參數。登入參數是儲存在應用程式物件內的驗證金鑰。

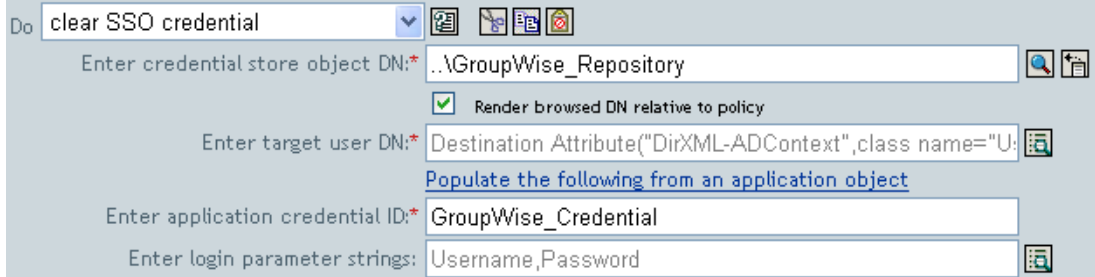

## **3.6.12** 清除來源屬性值

從來源資料儲存中的物件移除屬性的所有值。

欄位

屬性名稱

指定屬性的名稱。

### 類別名稱

( 選擇性 ) 指定目標物件的類別名稱。保留為空白可使用目前物件的類別名稱。

#### 物件

選取目標物件。此物件可以是目前物件,也可以由 DN 或關聯指定。

#### 範例

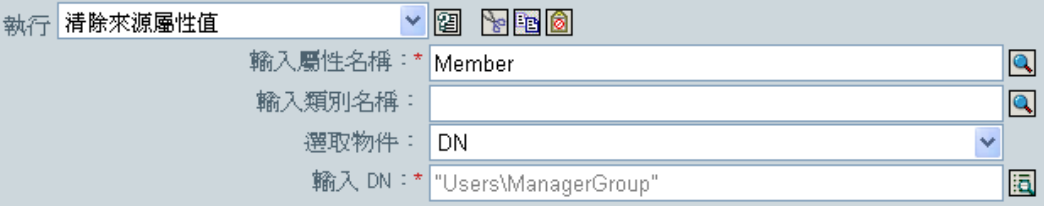

## **3.6.13** 由 **XPath** 運算式複製

將 XPath 運算式所選取的 XML 節點集之深層副本,附加到另一個 XPath 運算式所選取的元 素集。

欄位

來源 **XPATH** 運算式

指定傳回節點集 ( 包含要複製的節點 ) 的 XPath 1.0 運算式。

#### 目的 **XPATH** 運算式

指定傳回節點集 ( 包含要附加所複製節點的元素 ) 的 XPath 1.0 運算式。

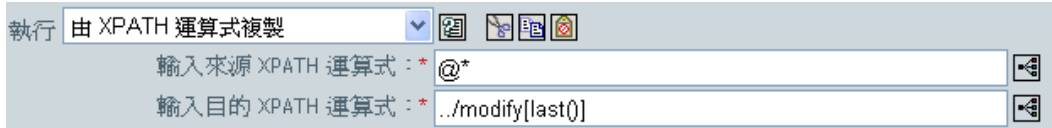

## **3.6.14** 複製操作屬性

將目前操作內出現的所有屬性複製到目前操作內的不同屬性。

欄位

來源名稱

指定複製來源的屬性名稱。

目的名稱

指定複製目的的屬性名稱。

範例

此範例會依據 Title,將 「使用者」物件新增至適當的群組 (Employee 或 Manager)。同時也 會視需要建立群組,並設定與該群組相等的安全性。該項規則為 「依 Title 屬性管理使用者 的群組」,可從 Novell 的支援網站下載。如需相關資訊,請參閱 「 可下載的 Identity Manager 規則」,第32頁。

 $\boxed{\mathbf{C}}$   $\boxed{\Box}$  E Set local variables to test existence of groups and for placement

C **□** Create ManagersGroup, if needed

C □ Create EmployeesGroup, if needed

 $\boxed{\mathbf{C}}$   $\boxed{\Box}$  If Title indicates Manager, add to ManagerGroup and set rights **Conditions** Cif class name equal "User"

And @if operation attribute 'Title' match ".\*manager.\*"

**Actions** Cset destination attribute value("Group Membership", Local Variable("manager-group-dn")) C clone operation attribute("Group Membership","Security Equals")

C **ID** If Title does not indicate Manager, add to EmployeeGroup and set rights

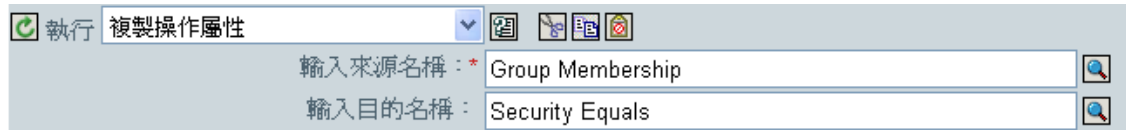

Clone Operation 屬性會取得來自 Group Membership 屬性的資訊,並將該資訊新增至 Security Equals 屬性,使其值相同。

## **3.6.15** 刪除目的物件

刪除目的資料儲存中的物件。

欄位

### 模式

選擇此動作應被新增至目前操作之前或之後,或直接寫入目的資料儲存。

物件

在目的資料儲存中選取要刪除的目標物件。此物件可以是目前物件,也可以由 DN 或關 聯指定。

```
範例
```
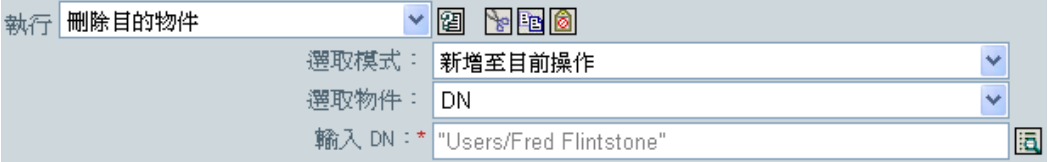

## **3.6.16** 刪除來源物件

刪除來源資料儲存中的物件。

欄位

模式

選擇此動作應被新增至目前操作之前或之後,或直接寫入目的資料儲存。

物件

在來源資料儲存中選取要刪除的目標物件。此物件可以是目前物件,也可以由 DN 或關 聯指定。

範例

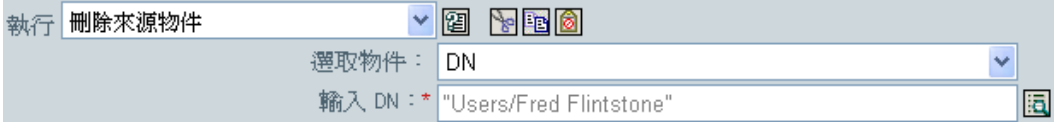

## **3.6.17** 尋找相符物件

在目的資料儲存中尋找與目前物件相符的物件。

欄位

範圍

在目的資料儲存中尋找與目前物件相符的物件。

**DN** 

指定搜尋的基礎 DN。

相符屬性

指定要搜尋的屬性值。

#### 備註

「尋找相符物件」僅在目前操作為新增操作時有效。

當範圍為 「項目」時需要使用 DN 引數,其他範圍則可選擇性使用。當範圍為 「子網路 樹」或 「從屬物件」時,至少需要有一個相符屬性。如果範圍為項目,並且已指定相符屬 性,則結果會不明確。如果目的資料儲存為已連接應用程式,則會在目前操作中為所傳回的 每個成功相符項目新增關聯。若目前操作已擁有非空白關聯,則不會執行查詢,因此可允許 多個尋找相符物件動作串接在相同規則中。

若目的資料儲存為 Identity Vault,則會設定目前操作的目的 DN 屬性。若目前操作已擁有非 空白的目的 DN 屬性,則不會執行查詢,因此可允許多個尋找相符物件動作串接在相同規則 中。若僅傳回單一結果,並且其尚未關聯,則目前操作的目的 DN 會設定為相符物件的來源 DN。若僅傳回單一結果,並且其已關聯,則目前操作的目的 DN 會設定為單一字元  $\&$ #xFFFC;。若傳回多個結果,則目前操作的目的 DN 會設定為單一字元  $&$ #xFFFD;。

#### 範例

此範例會比對有屬性 CN 和 L 的 「使用者」物件。規則搜尋的位置會從 Users 容器開始,並 且將儲存在 OU 屬性內的資訊新增至 DN。此規則取自 Identity Manager 3.0 隨附的預先定義 規則。如需相關資訊,請參閱 「比對:依屬性値」,第 87 頁。

#### 比對: 依屬性值

C如果類別名稱等於 User |動作| Cfind matching object(dn("輸入要開始搜尋的基礎 DN]"),match("[輸入相符的 屬性名稱]"))

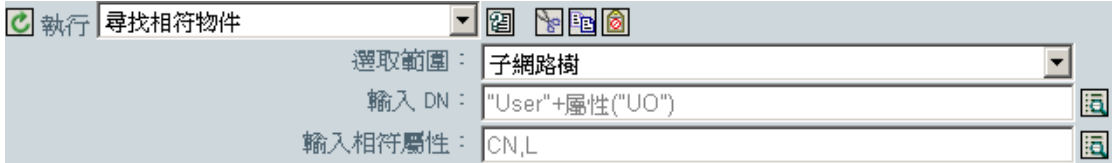

當您按一下 「引數產生器」圖示時,便會啓動 「相符屬性產生器」。您可以在產生器中指 定想要比對的屬性。此範例是使用 CN 和 L 屬性。

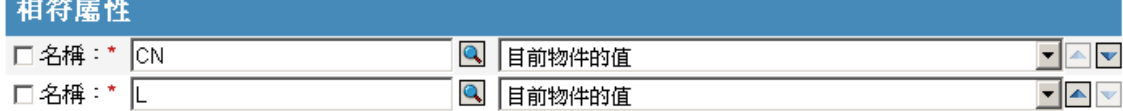

### **3.6.18** 針對每個

對節點集內的每個節點重複一組動作。

欄位

節點集

指定節點集。

動作

指定要在節點集內的每個節點上執行的動作。

備註

若使用本地變數,則每重複一次動作,目前節點的值都不同。

如果節點集內的某個節點為授權,則「針對每個」會以隱含方式執行[「實作授權」,第](#page-264-0) [262](#page-264-0) 頁動作。

範例

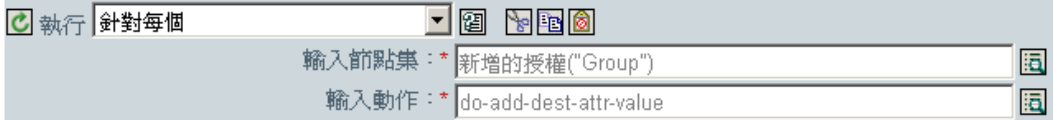

以下為用來提供動作引數的 「引數動作產生器」範例:

#### 動作 動作漕單 **C** 執行 新增目的屬性值 <u>ig he</u> 国国南 輸入屬性名稱: \* destinationIndicator  $\overline{\mathbf{Q}}$ |輸入類別名稱:|  $\overline{\mathbf{Q}}$  $\overline{\mathbf{I}}$ 選取模式: 新增至目前操作  $\overline{\phantom{a}}$ 遷取物件: DN 輸入 DN: \* 目的 DN0 這 輸入値類型: string  $\bullet$ 輸入字串: \* 本地變數("current-node") 园

## **3.6.19** 產生事件

傳送使用者定義的事件至 Novell Audit。

欄位

**ID** 

事件的 ID。提供的值必須在使用 java.lang.Integer 的 parseInt 方法剖析時,產生 1000-1999 之間的整數。

層級

事件的層級。

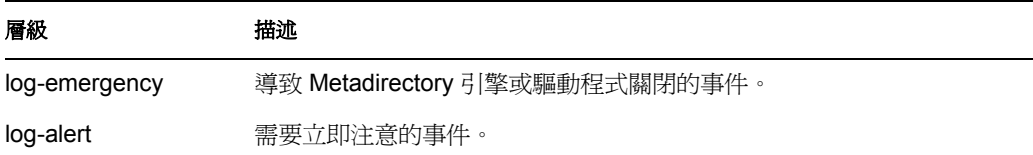

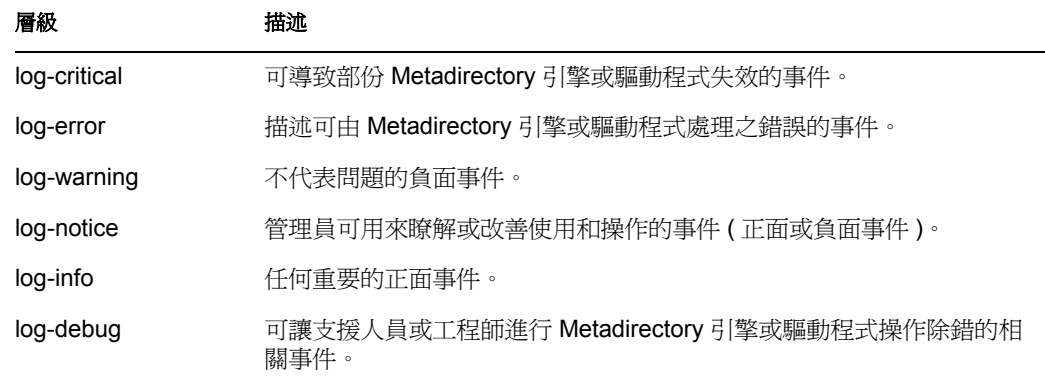

#### 字串

指定要包含在事件內之使用者定義的字串、整數和二進位值。這些值是使用 「具名字 串產生器」來提供。

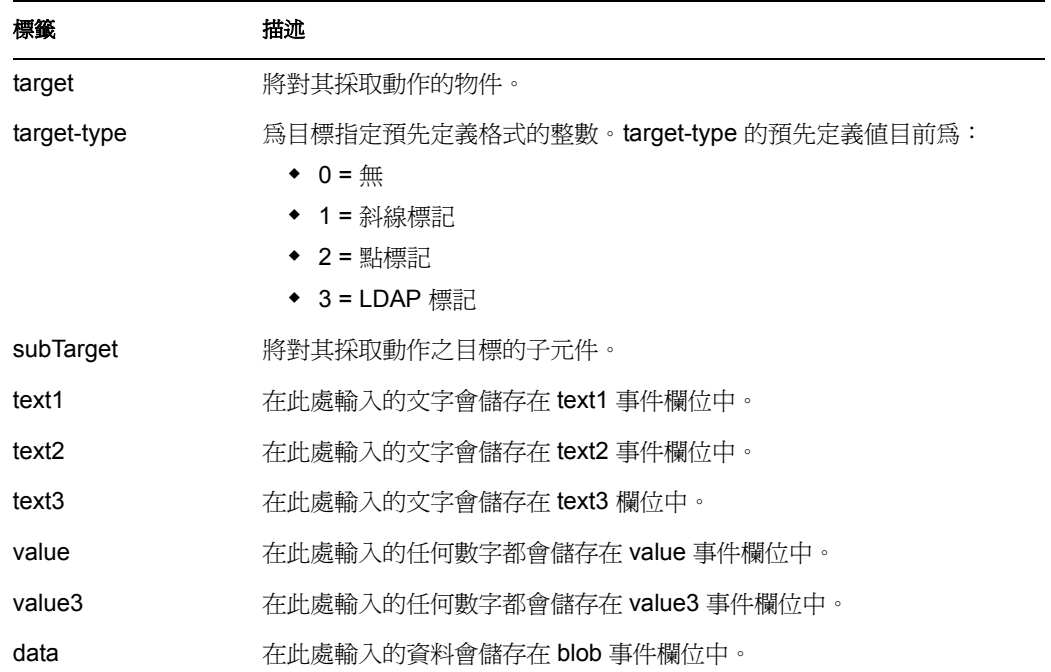

備註

Novell Audit 事件結構包含一個 target、一個 subTarget、三個字串 (text1、text2、text3)、兩個 整數 (value、value3),以及一個一般欄位 (data)。文字欄位限制為 256 個位元組,同時 data 欄位最多可以包含 3 KB 的資訊,除非在您的環境中啟用了較大的 data 欄位。

### 範例

此範例有四個規則 (Rule),這些規則根據 Surname 屬性的第一個字元實作 「使用者」物件 的 「佈置」規則 (Policy),並產生追蹤訊息和自定的 Novell Audit 事件。 「產生事件」動作 用於傳送事件至 Novell Audit。規則名稱為 「依姓氏放置的規則」,可從 Novell 的支援網站 下載。如需相關資訊,請參閱 「可下載的 Identity Manager 規則」, 第 32 頁。

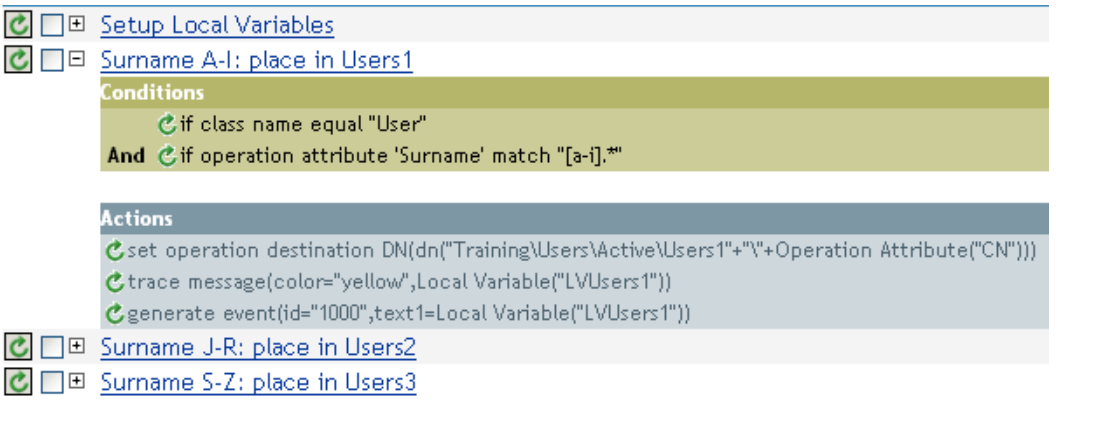

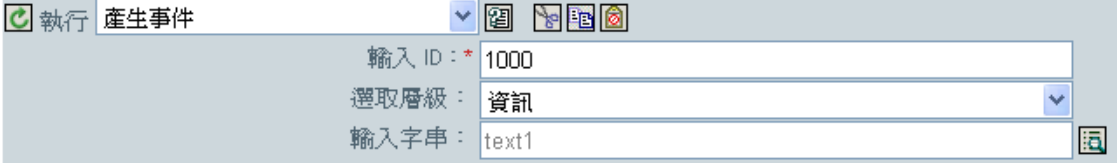

以下為用來提供字串引數的 「具名字串產生器」範例:

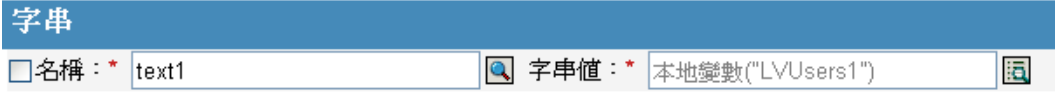

「產生事件」會建立具有 ID 1000 的事件,並顯示由 LVUser1 的本地變數所產生的文字。本 地變數 LVUser1 是新增至 "+"Training\Users\Active\Users1"+" container" 的 User:Operation Attribute "cn" +" 字串。此事件會讀取新增至 Trainging\Users\Active\Users1 容器的 User:jsmith。

## <span id="page-264-0"></span>**3.6.20** 實作授權

指定實作授權的動作,使那些授權的狀態可以回報給獲授予或遭撤銷授權的代辦。

### 欄位

節點集

包含由指定動作實作之授權的節點集。

動作

實作指定授權的動作。

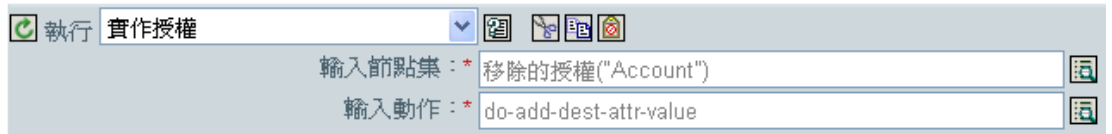

以下為用來提供動作引數的 「引數動作產生器」範例:

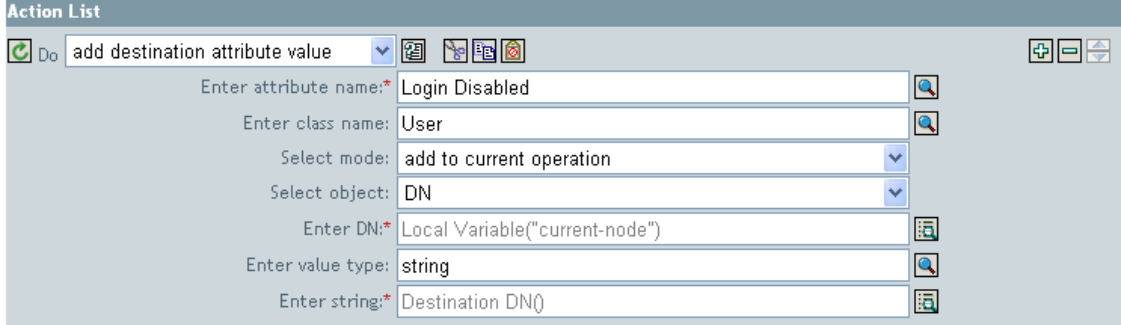

## **3.6.21** 移動目的物件

移動目的資料儲存中的物件。

欄位

模式

選擇此動作應被新增至目前操作之前或之後,或直接寫入目的資料儲存。

類別名稱

( 選擇性 ) 指定要移動之物件的類別名稱。保留為空白可使用目前物件的類別名稱。

要移動的物件

選取要移動的物件。此物件可以是目前物件,也可以由 DN 或關聯指定。

容器

選取要接收物件的容器。此容器可以由 DN 或關聯指定。

此範例包含單一規則,此規則會在 Description 屬性指出使用者的帳戶為已終止時,停用該 帳戶並移至已停用容器。此規則名為 「在終止時停用並移動使用者帳戶」,可從 Novell 的 支援網站下載。如需相關資訊,請參閱 「可下載的 Identity Manager 規則」, 第 32 頁。

O O On Termination, disable user and move to Disabled container Conditions Cif operation equal "modify" And Cif class name equal "User" And @if operation attribute 'Description' match "^terminated.\*" **Actions** Cset destination attribute value("Login Disabled", direct="true", "True")  $C$  move destination object(when="after", dn("Users\Disabled"))

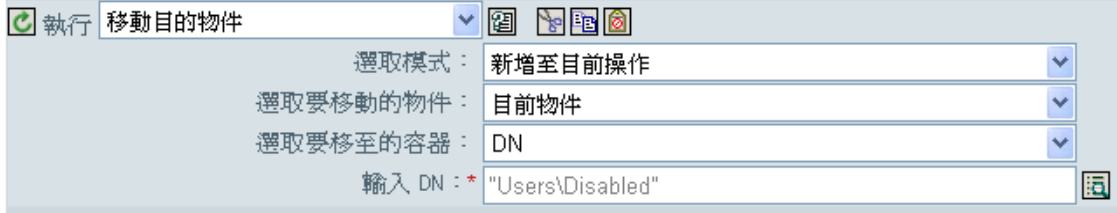

此規則會檢查它是否為 「使用者」物件上的修改事件,以及 Description 屬性是否包含已終 止的值。若情況如此,它會將 Login Disabled 的屬性設定為 true,並將物件移入 User\Disabled 容器中。

## **3.6.22** 移動來源物件

移動來源資料儲存中的物件。

### 欄位

要移動的物件

選取要移動的物件。此物件可以是目前物件,也可以由 DN 或關聯指定。

#### 選取容器

選取要接收物件的容器。此容器可以由 DN 或關聯指定。

#### 範例

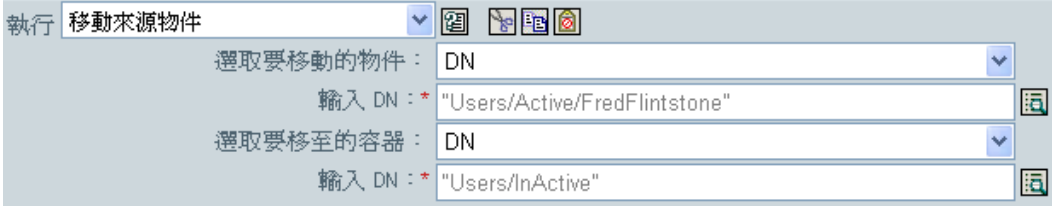

## **3.6.23** 重新格式化操作屬性

使用某模式,重新格式化目前操作內的所有屬性值。

欄位

名稱

指定屬性的名稱。

值類型

指定新屬性值的語法。

值

指定要用來做為屬性值之新格式的模式值。若需要原始值來建構新值,則必須藉由參考 本地變數 current-value 來取得該值。

範例

此範例會重新格式化電話號碼。電話號碼會由 (nnn)-nnn-nnnn 變更為 nnn-nnn-nnnn。此規則 取自 Identity Manager 3.0 隨附的預先定義規則。如需相關資訊,請參閱「輸入或輸出轉換: 將「電話號碼」從 (nnn) nnn-nnnn 重新格式化為 nnn-nnn-nnnn」, 第 218 頁。

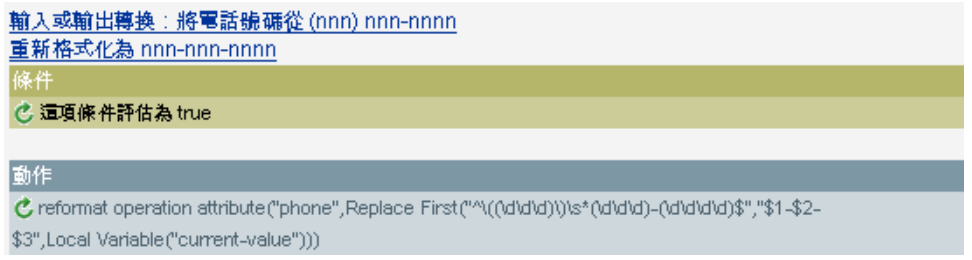

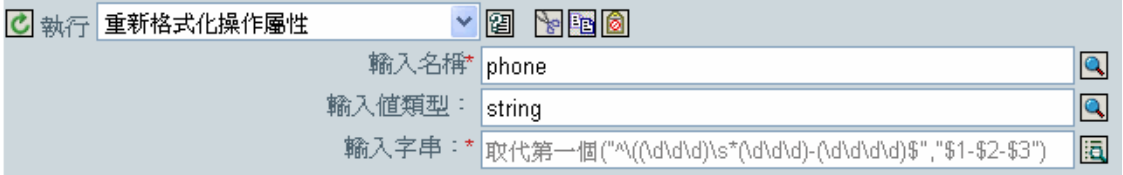

重新格式化操作屬性動作會變更電話號碼的格式。此規則會使用 「引數產生器」及一般運 算式來變更顯示資訊的方式。

## **3.6.24** 移除關聯

傳送移除關聯指令至 Identity Vault。

欄位

模式

選擇此動作應被新增至目前操作之前或之後,或直接寫入目的資料儲存。

關聯

指定要移除之關聯的值。

此範例會採取刪除操作並以停用 「使用者」物件做為取代。並進行事件的轉換。此規則取 自 Identity Manager 3.0 隨附的預先定義規則。如需相關資訊,請參閱「指令轉換:要停用 的發行者刪除」,第 212 頁。

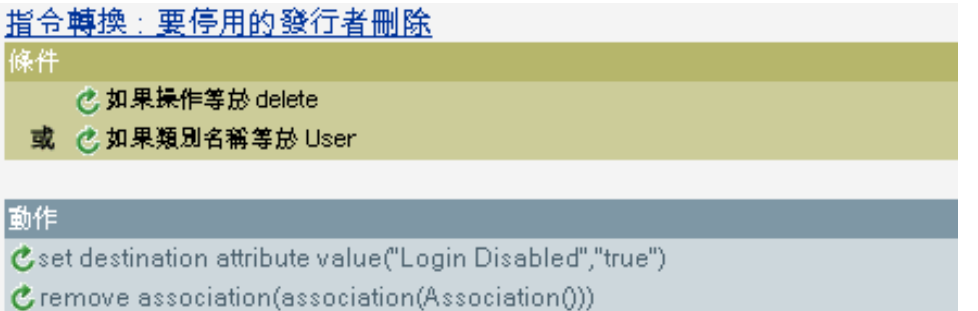

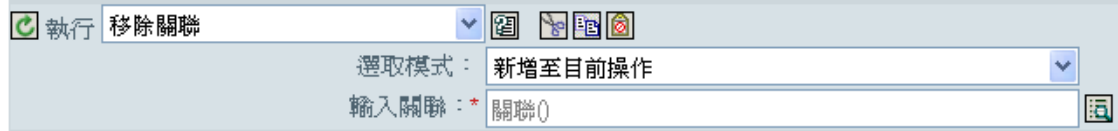

在對 「使用者」物件進行刪除操作時,Login Disabled 屬性的值會被設定為 true,並且會移 除與物件的關聯。由於已連接應用程式內的關聯物件已不存在,因此會移除關聯。

## **3.6.25** 移除目的屬性值

從目的資料儲存中的物件移除屬性值。

欄位

屬性名稱

指定屬性的名稱。

類別名稱

( 選擇性 ) 指定目標物件的類別名稱。保留為空白可使用目前物件的類別名稱。

模式

選擇此動作應被新增至目前操作之前或之後,或直接寫入目的資料儲存。

選取物件。

選取目標物件。此物件可以是目前物件,也可以由 DN 或關聯指定。

值類型

指定新屬性值的語法。

值

指定新屬性的值。

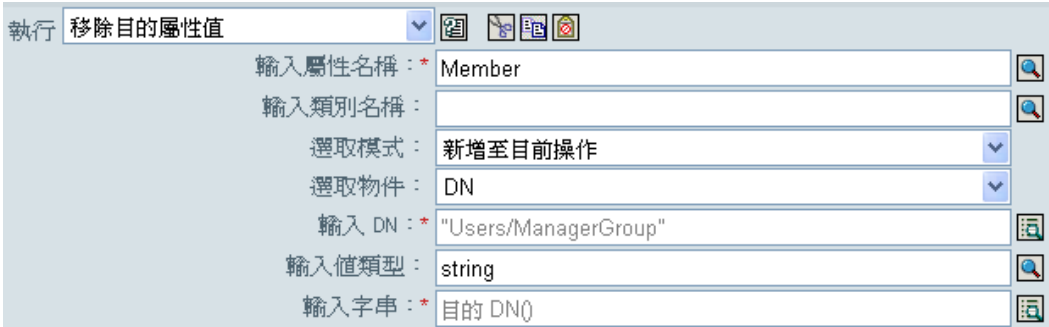

## **3.6.26** 移除來源屬性值

從來源資料儲存中物件上的具名屬性移除指定的值。

欄位

屬性名稱

指定屬性的名稱。

類別名稱

( 選擇性 ) 指定目標物件的類別名稱。保留為空白可使用目前物件的類別名稱。

物件

選取目標物件。此物件可以是目前物件,也可以由 DN 或關聯指定。

值類型

指定要移除之屬性值的語法。

值

指定要移除的屬性值。

範例

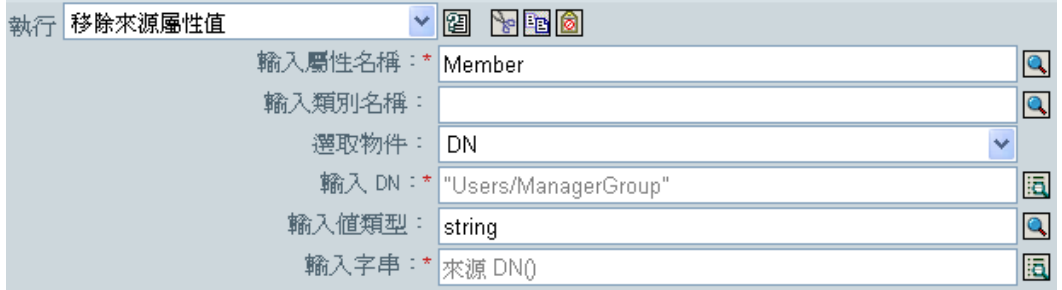

## **3.6.27** 重新命名目的物件

將目的資料儲存中的物件重新命名。

欄位

模式

選擇此動作應被新增至目前操作之前或之後,或直接寫入目的資料儲存。

物件

選取目標物件。此物件可以是目前物件,也可以由 DN 或關聯指定。

字串

指定物件的新名稱。

範例

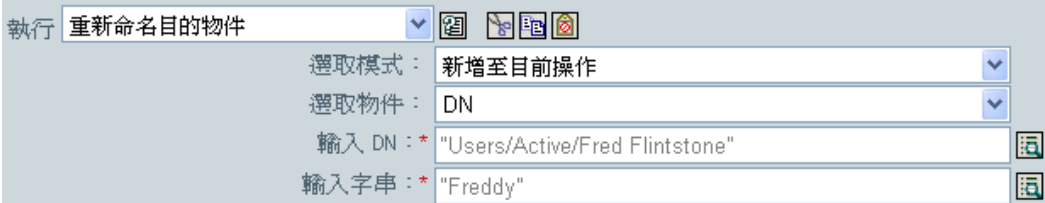

## **3.6.28** 重新命名操作屬性

將目前操作中出現的所有屬性重新命名。

欄位

### 來源名稱

指定原始的屬性名稱。

### 目的名稱

指定新的屬性名稱。

範例

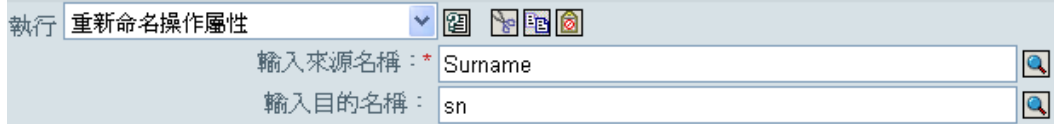

## **3.6.29** 重新命名來源物件

將來源資料儲存中的物件重新命名。

欄位

選取物件

選取目標物件。此物件可以是目前物件,也可以由 DN 或關聯指定。

字串

指定物件的新名稱。

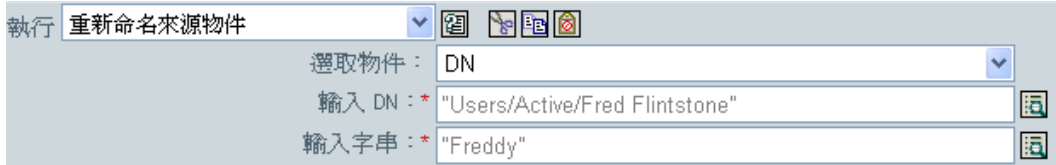

## **3.6.30** 傳送電子郵件

傳送電子郵件通知。

欄位

**ID** 

( 選擇性 ) 指定 SMTP 系統中傳送訊息的 「使用者 ID」。

伺服器

指定 SMTP 伺服器名稱。

密碼

( 選擇性 ) 指定 SMTP 伺服器帳戶密碼。

重要:密碼屬性的值會以純文字儲存。

類型

選取電子郵件訊息類型。

字串

指定包含各種電子郵件地址、主旨和訊息的值。下表列出有效的具名字串引數:

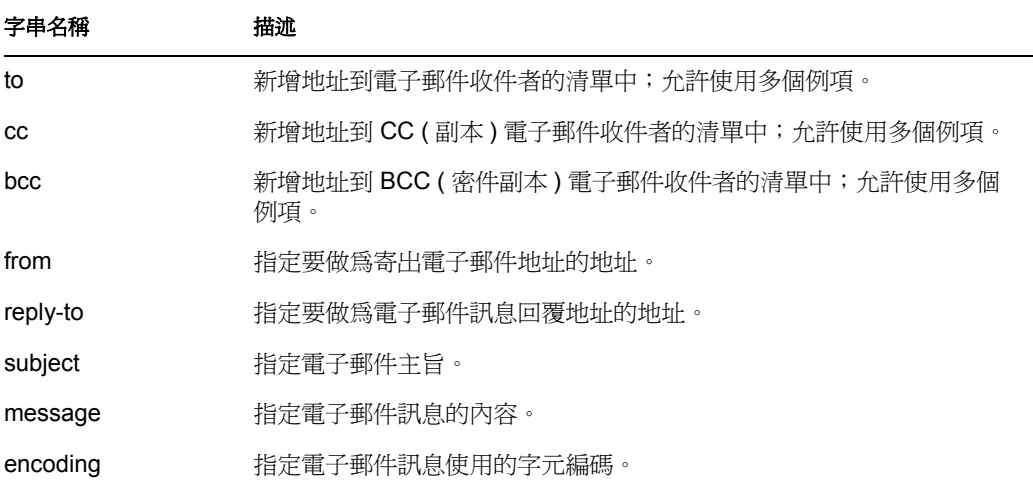

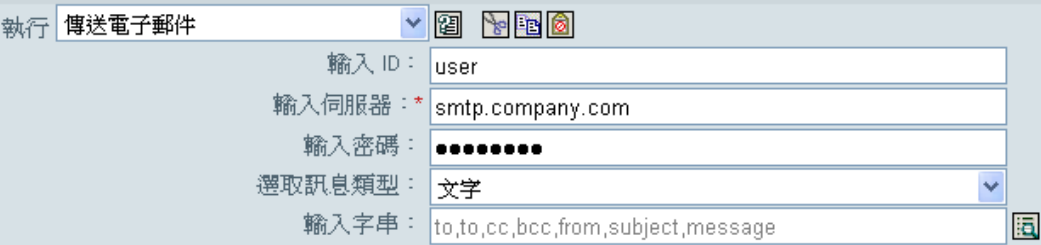

### 以下為用來提供字串引數的 「具名字串產生器」範例:

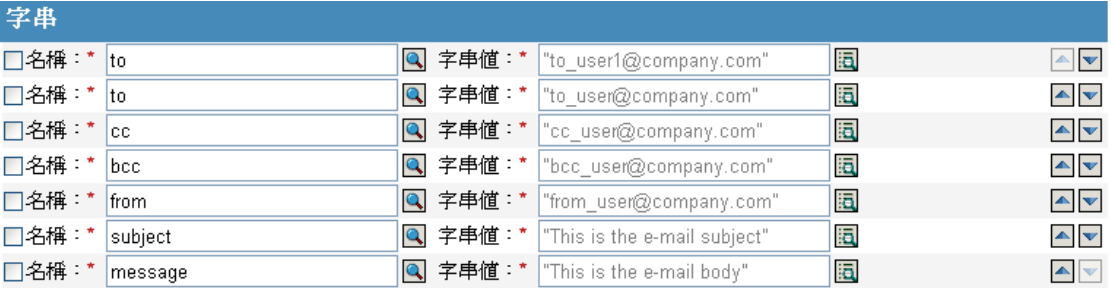

## **3.6.31** 從範本傳送電子郵件

使用範本產生電子郵件通知。

欄位

### 通知 **DN**

以斜線形式指定 SMTP 通知組態物件的 DN。

#### 範本 **DN**

以斜線形式指定電子郵件範本物件的 DN。

### 密碼

( 選擇性 ) 指定 SMTP 伺服器帳戶密碼。

重要:密碼屬性的值會以純文字儲存。

字串

指定電子郵件訊息的其他欄位。下列表格包含指定各種電子郵件地址的保留欄位名稱:

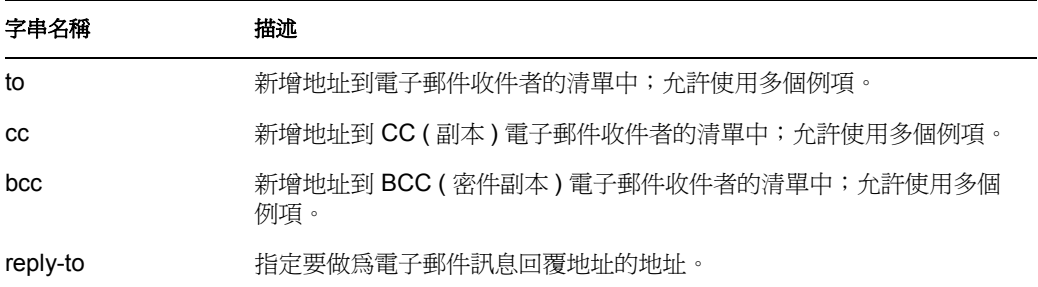

#### 字串名稱 描述

encoding 有定電子郵件訊息使用的字元編碼。

各個範本也會定義電子郵件訊息的主旨和本文中,可以被取代的欄位。

範例

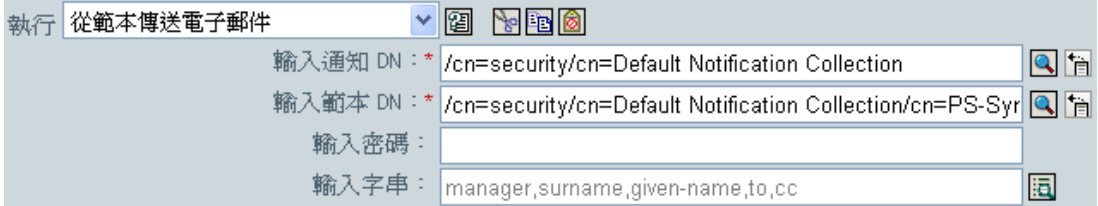

以下為用來提供字串引數的 「具名字串產生器」範例:

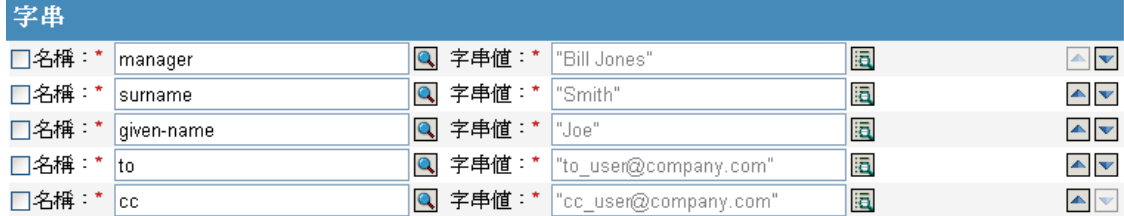

## **3.6.32** 設定預設的屬性值

如果屬性尙未有值,則對目前操作 (以及選擇性地對來源資料儲存中的目前物件) 新增預設 值。此動作僅在目前操作為新增操作時有效。

欄位

屬性名稱

指定預設屬性的名稱。

寫回

選擇是否也要將預設值寫回來源資料儲存。

值

指定屬性的預設值。

此範例會為 「公司」屬性設定預設值。您可以為您選擇的屬性設定值。此規則取自 Identity Manager 3.0 隨附的預先定義規則。如需相關資訊,請參閱「建立:設定預設屬性值」,第 214 頁。

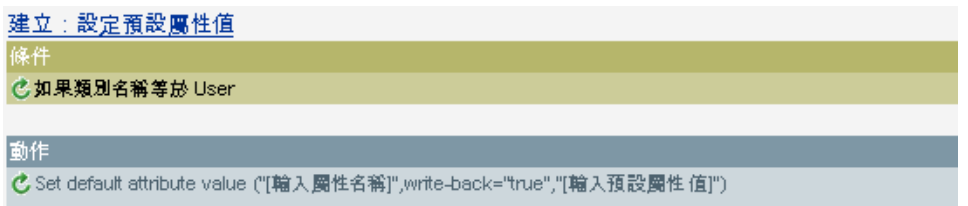

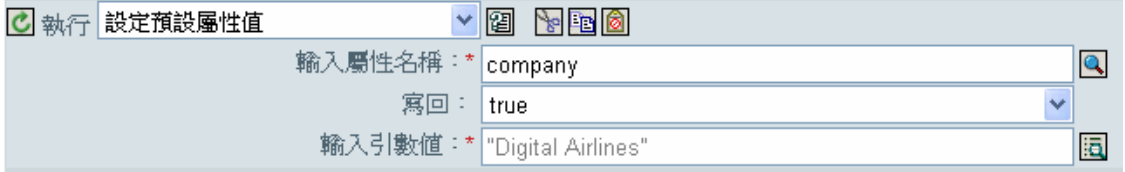

### **耳||數値**

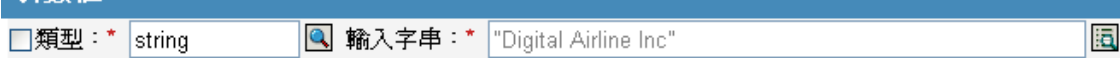

為了建構值,「引數值清單產生器」會被啓動。如需產生器的相關資訊,請參閱「引數值清 單產生器」,第 205 頁。您可以將值設定為所需的值。在此例中,我們使用 「引數產生 器」,並且將文字設定為公司的名稱。

## **3.6.33** 設定目的屬性值

為目的資料儲存中物件上的屬性新增值,並且移除該屬性的所有其他值。

欄位

屬性名稱

指定屬性的名稱。

#### 類別名稱

( 選擇性 ) 指定目的資料儲存中目標物件的類別名稱。保留為空白可使用目前物件的類 別名稱。

模式

選擇此動作應被新增至目前操作之前或之後,或直接寫入目的資料儲存。

物件

選取目標物件 此物件可以是目前物件,也可以由 DN 或關聯指定。

值類型

選取要設定之屬性值的語法。

#### 值

### 指定要設定的屬性值。

範例

此範例會採取刪除操作並以停用「使用者」物件做為取代。此規則取自 Identity Manager 3.0 隨附的預先定義規則。如需相關資訊,請參閱「 指令轉換:要停用的發行者刪除 」,第 212 頁。

指令轉換:要停用的發行者刪除 條件 **⑦如果操作等於 delete** 或 d 如果類別名稱等於 User 動作 Cset destination attribute value("Login Disabled","true") Cremove association (association (Association ()))

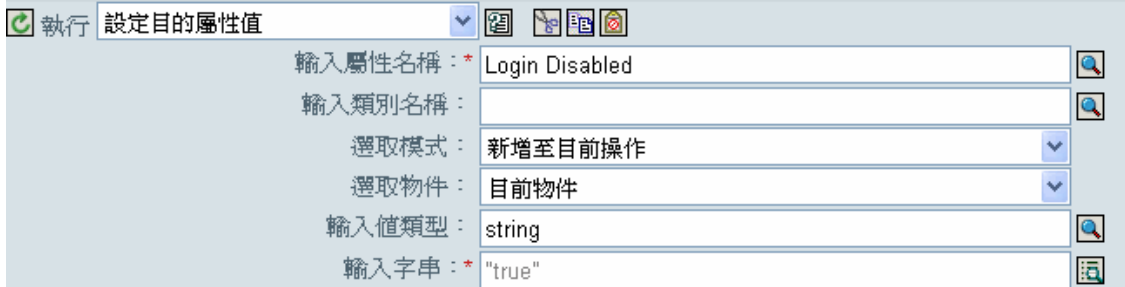

此規則會將 Login Disabled 的屬性值設定為 true。此規則會使用 「引數產生器」為屬性值新 增 true 文字。如需產生器的相關資訊,請參閱「引數產生器」,第 203 頁。

## **3.6.34** 設定目的密碼

為目的資料儲存中的目前物件設定密碼。

欄位

模式

選擇此動作應被新增至目前操作之前或之後,或直接寫入目的資料儲存。

物件

選取目標物件。此物件可以是目前物件,也可以由 DN 或關聯指定。

字串

指定要設定的密碼。

此範例會為建立的 「使用者」物件設定預設的密碼。此規則取自 Identity Manager 3.0 隨附 的預先定義規則。如需相關資訊,請參閱「建立:設定預設密碼」,第 215 頁。

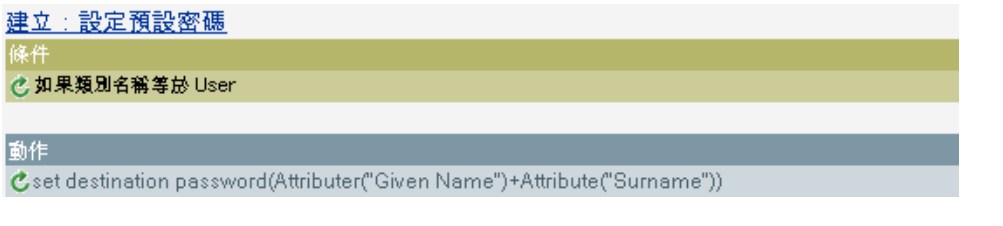

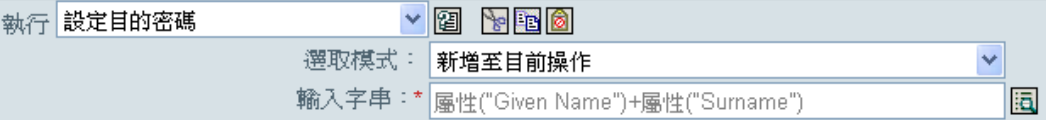

當建立「使用者」物件時, 其密碼會被設定為 Given Name 屬性加上 Surname 屬性的組合。

## **3.6.35** 設定本地變數

設定本地變數。

欄位

#### 變數名稱

指定新本地變數的名稱。

#### 變數類型

選取本地變數的類型。此類型可以為字串、XPath 1.0 節點集或 Java 物件。

### 範例

此範例會依據 Title,將「使用者」物件新增至適當的群組 (Employee 或 Manager)。同時也 會視需要建立群組,並設定與該群組相等的安全性。此規則名稱為 「依 Title 管理使用者的 群組」,可從 Novell 的支援網站下載。如需相關資訊,請參閱「可下載的 Identity Manager 規則」,第 32 頁。

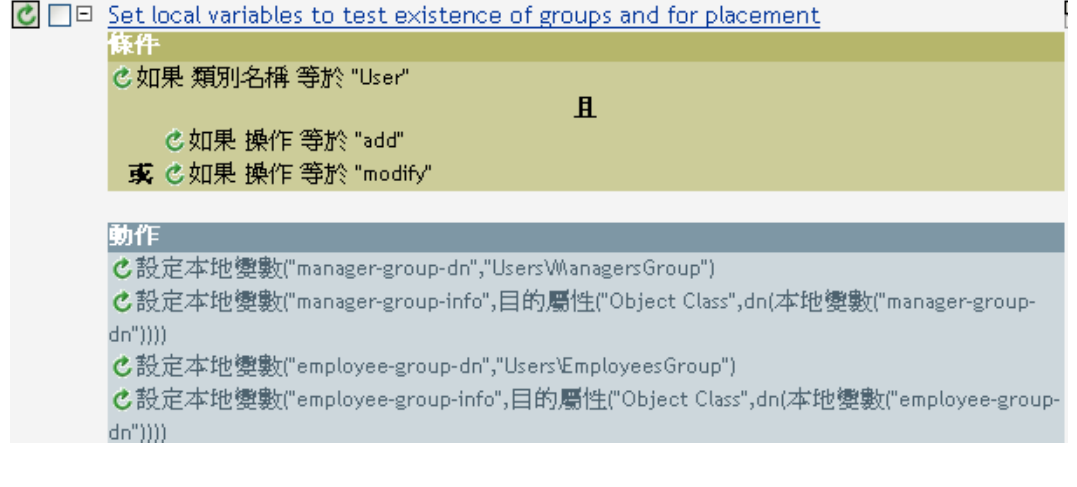

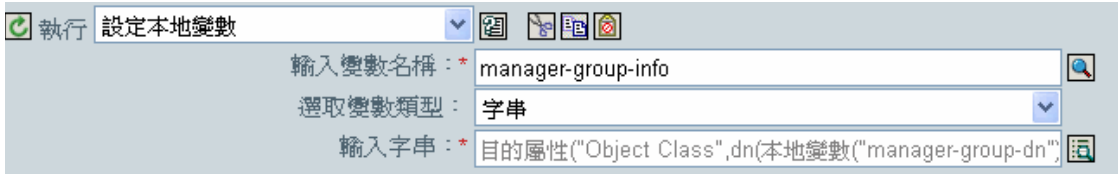

本地變數會設定為 「使用者」物件的目的屬性 ( 屬於 「物件類別」 ) 中的值加上 managergroup-info 的「本地變數」。使用了「引數產生器」建構本地變數。如需相關資訊,請參閱 「引數產生器」,第 203 頁。

## **3.6.36** 設定操作關聯

為目前操作設定關聯值。

欄位

關聯

提供新的關聯值。

範例

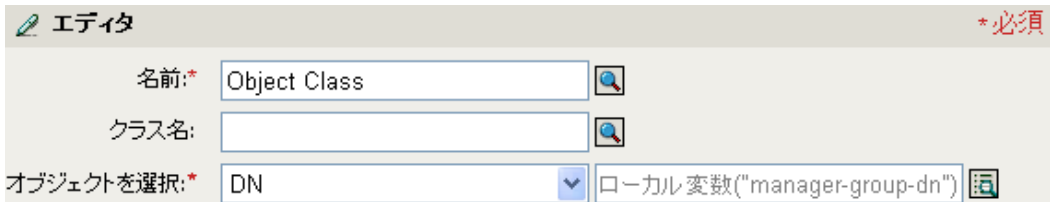

## **3.6.37** 設定操作類別名稱

為目前操作設定物件類別名稱。

欄位

字串

指定新的類別名稱。

範例

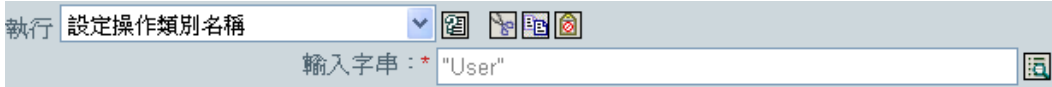

## **3.6.38** 設定操作目的 **DN**

為目前操作設定目的 DN。

欄位

## **DN**

指定新的目的 DN。

#### 範例

此範例會使用從已連接系統鏡像複製的結構,將物件放置在 Identity Vault 中。您必須定義鏡 像複製在來源和目的資料儲存中的哪一點開始。此規則取自 Identity Manager 3.0 隨附的預先 定義規則。如需相關資訊,請參閱「建立:設定預設屬性値」,第 75 頁。

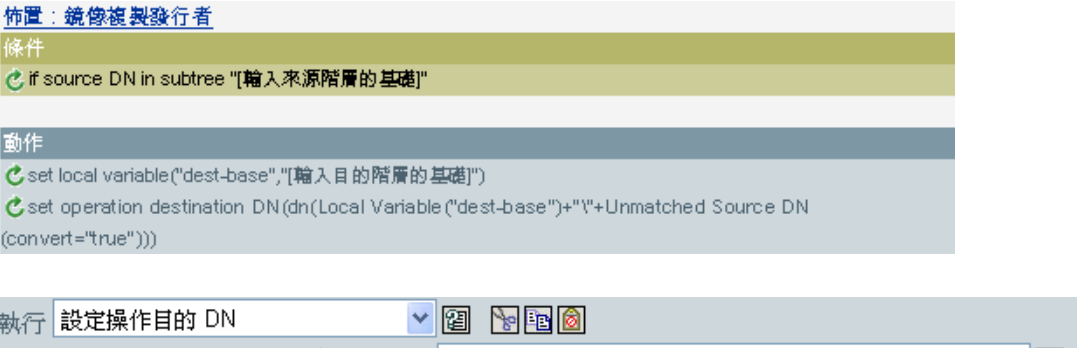

此規則會將操作目的 DN 設定為目的基礎位置的本地變數加上來源 DN。

## **3.6.39** 設定操作內容

設定操作內容。操作內容是儲存在操作內的具名值。它通常用來提供處理操作結果之規則可 能會需要的其他上下文。

|輸入 DN:\*||本地變數("dest-base")+不符的來源 DN(轉換="true")|

同

#### 欄位

內容名稱

指定操作內容的名稱。

字串

指定操作內容的名稱。

範例

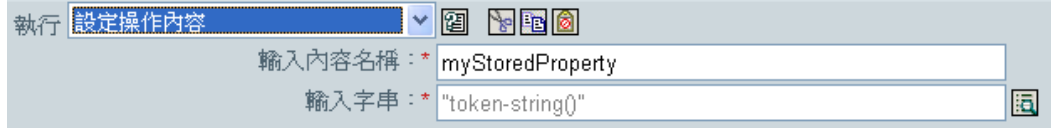

## **3.6.40** 設定操作來源 **DN**

為目前操作設定來源 DN。

欄位

### **DN**

指定新的來源 DN。

範例

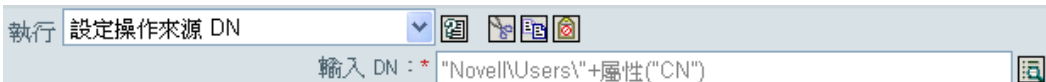

## **3.6.41** 設定操作範本 **DN**

將目前操作的範本 DN 設定為指定的值。此動作僅在目前操作為新增操作時有效。

欄位

### **DN**

指定範本 DN。

範例

若 Title 屬性包含 Manager 一字, 此範例會套用 Manager 範本。此規則的名稱爲「規則:依 Title 指定使用者的範本」,可從 Novell 的支援網站下載。如需相關資訊,請參閱 「可下載 的 Identity Manager 規則」,第 32頁。

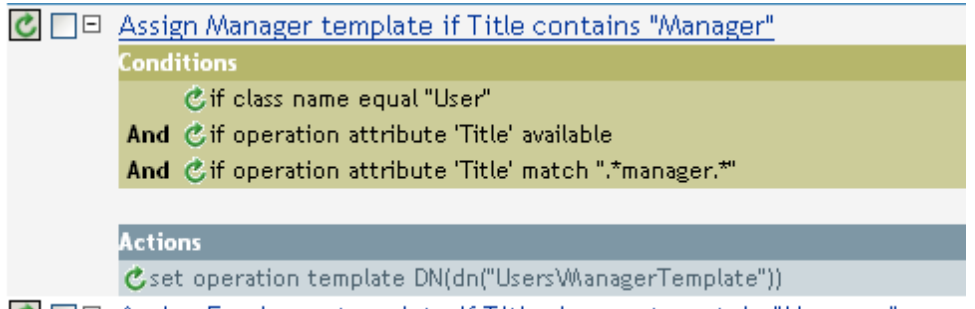

C □ Assign Employee template if Title does not contain "Manager"

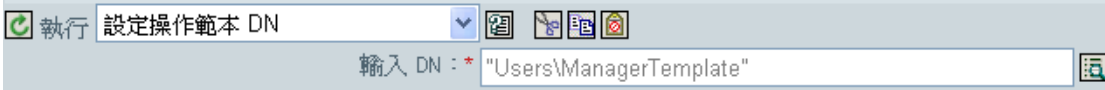

範本 Manager Template 會被套用至任何有 Title 屬性可用,且 Title 中含有 manager 一字的 「使用者」物件。此規則會使用一般運算式尋找所有可能相符的項目。

## **3.6.42** 設定來源屬性值

為來源資料儲存中物件上的屬性新增值,並且移除該屬性的所有其他值。

欄位

屬性名稱

指定屬性的名稱。

類別名稱

( 選擇性 ) 指定來源資料儲存中目標物件的類別名稱。保留為空白可使用目前物件的類 別名稱。

物件

選取目標物件。此物件可以是目前物件,也可以由 DN 或關聯指定。

值類型

選取屬性值的語法。

值

指定要設定的屬性值。

範例

此範例會偵測電子郵件地址的變更,並且將其設回其原始值。規則名稱為 「規則:重設電 子郵件屬性值」,可從 Novell 的支援網站下載。如需相關資訊,請參閱 「可下載的 Identity Manager 規則」, 第 32 頁。

 $\boxed{\mathbf{C}}$   $\Box$   $\Box$  Push back in email changing

陈件 ©如果 類別名稱 等於 "User"

且 & 如果 操作屬性 Email 變更

動作 心設定來源屬性値("Email",目的屬性("Internet EMail Address")) c 條紋化操作屬性("Email")

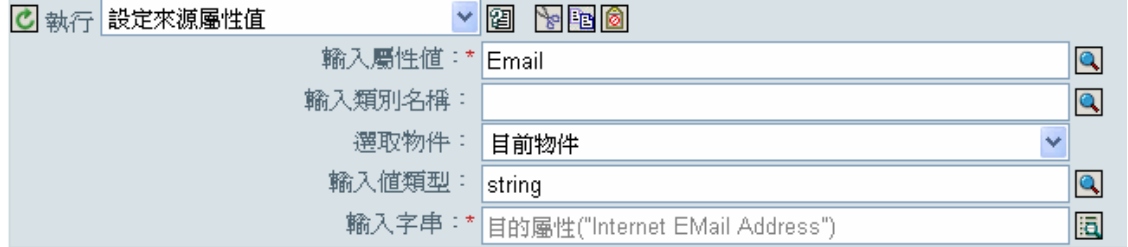

此動作會取目的屬性 Internet EMail Address 的值,並將「電子郵件」的來源屬性設定爲這 個值。

### **3.6.43** 設定來源密碼

為來源資料儲存中的目前物件設定密碼。

欄位

字串

指定要設定的密碼。

## **3.6.44** 設定 **SSO** 身分證明

在建立使用者物件或修改密碼時,設定 SSO 身分證明。此動作是 「身分證明提供」規則的 一部份。如需相關資訊,請參閱第 4 章 「 Novell 身分證明提供規則 」, 第 307 頁。

欄位

身分證明儲存物件 **DN** 

指定儲存機制物件的 DN。

#### 目標使用者 **DN**

指定目標使用者的 DN。

#### 應用程式身分證明 **ID**

指定儲存在應用程式物件中的應用程式身分證明。

登入參數字串

指定應用程式的每一個登入參數。登入參數是儲存在應用程式物件中的驗證金鑰。

範例

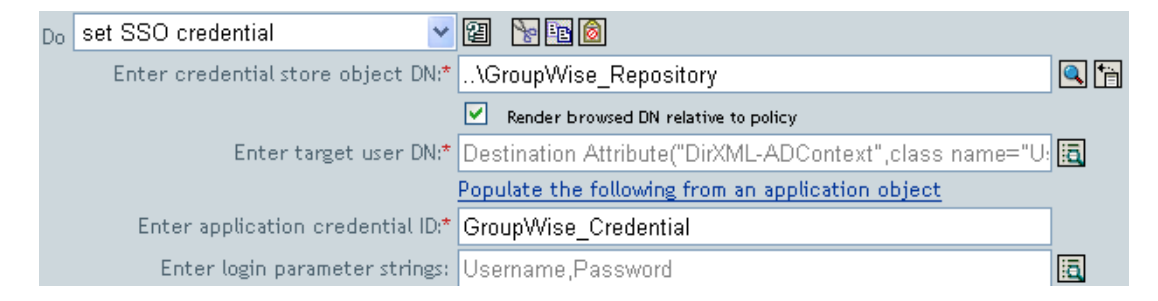

## **3.6.45** 設定 **SSO** 通關密語

設定在提供 「使用者」物件時的 Novell SecureLogin® 通關密語和回答。此動作是 「身分證 明提供」規則的一部份。如需相關資訊,請參閱第 4 章 「 Novell 身分證明提供規則 」, 第 [307](#page-309-0) 頁。

欄位

身分證明儲存物件 **DN** 

指定儲存機制物件的 DN。

目標使用者 **DN** 

指定目標使用者的 DN。

問題與回答字串

指定 SecureLogin 通關密語的問題和回答。

範例

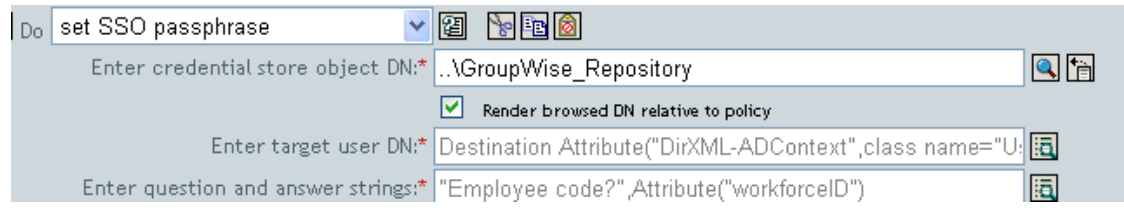

SecureLogin 通關密語的問題和回答會以字串形式儲存在規則中。按一下 「編輯這些字串」 圖示 <mark>圖</mark>,以啓動字串產生器。指定通關密語的問題和回答。

Credential passphrase information is specified by two string elements. The first string continas the question and the second string contains the answer.

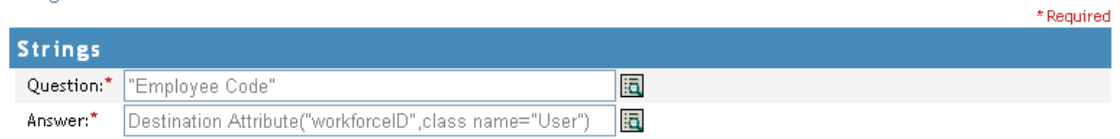

## **3.6.46** 設定 **XML** 屬性

在 XPath 運算式選取的元素集上設定 XML。

欄位

名稱

指定 XML 屬性的名稱。若先前已在此規則中定義字首,則此名稱可以包含名稱空間字 首。

**XPATH** 運算式

傳回節點集 ( 包含其上應設定 XML 屬性的元素 ) 的 XPath 1.0 運算式。

字串

指定 XML 屬性的值。

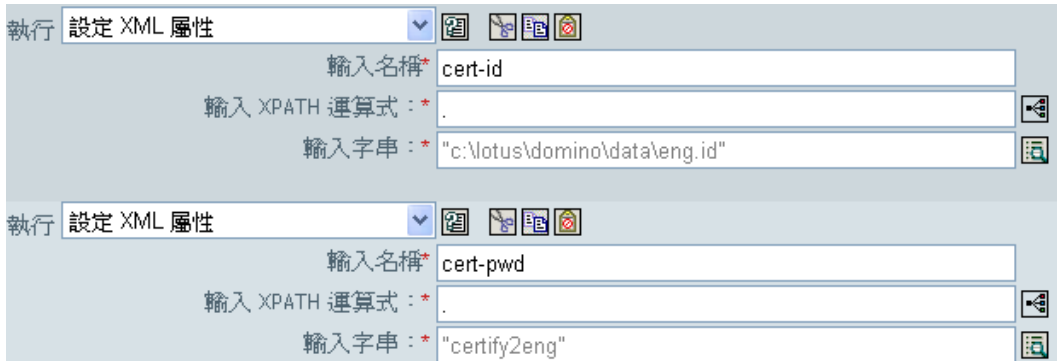

## **3.6.47** 設定 **SSO** 身分證明

在建立使用者物件或修改密碼時,設定 SSO 身分證明。此動作是 「身分證明提供」規則的 一部份。如需相關資訊,請參閱第 4 章 「 Novell 身分證明提供規則 」, 第 307 頁。

欄位

身分證明儲存物件 **DN** 

指定儲存機制物件的 DN。

目標使用者 **DN** 

指定目標使用者的 DN。

應用程式身分證明 **ID** 

指定儲存在應用程式物件中的應用程式身分證明。

登入參數字串

指定應用程式的每一個登入參數。登入參數是儲存在應用程式物件中的驗證金鑰。

範例

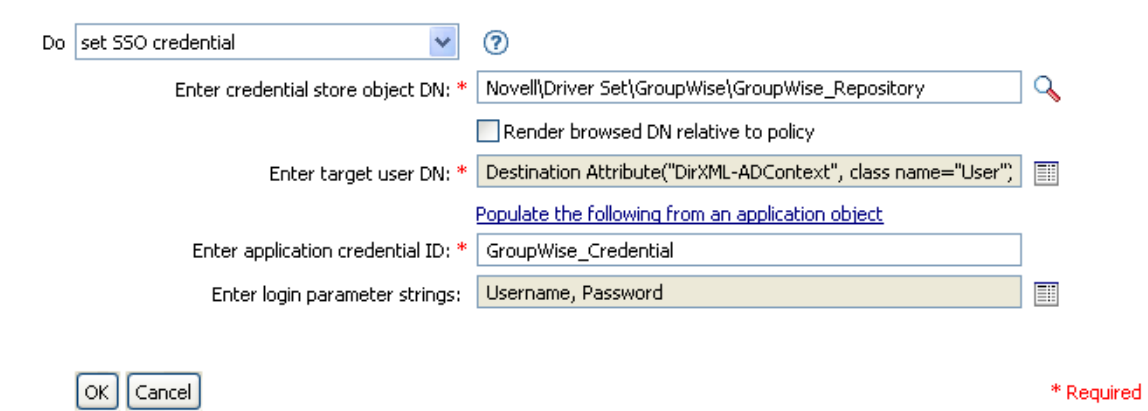

## **3.6.48** 狀態

產生狀態通知。

欄位

#### 層級

指定通知的狀態層級。

訊息

使用 「引數產生器」提供狀態訊息。

### 備註

若層級為 retry,則規則會立即停止輸入文件的處理程序,並為目前正在處理的事件排定重 試程序。

若層級爲 fatal,則規則會立即停止輸入文件的處理程序,並啓始驅動程式的關閉程序。

若目前操作有一個 event-id,則會使用該 event-id 進行狀態通知,否則不會回報 event-id。

```
範例
```
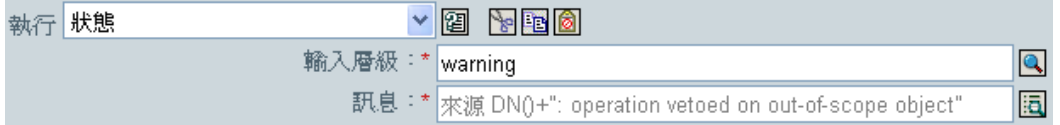

## **3.6.49** 去除操作屬性

從目前操作中去除出現的所有屬性。

欄位

名稱

指定要去除的屬性名稱。

#### 範例

此範例會偵測電子郵件地址的變更,並且將其設回其原始值。規則名稱為 「規則:重設電 子郵件屬性値」,可從 Novell 的支援網站下載。如需相關資訊,請參閱「可下載的 Identity Manager 規則」,第32頁。

C O Push back in email changing

© 如果 類別名稱 等於 "User" 且 & 如果 操作屬性 Email 變更

動作

族件

心設定來源屬性値("Email",目的屬性("Internet EMail Address")) c 條紋化操作屬性("Email")

○ 執行 條紋化操作屬性

 $\vee$  3  $\vee$  3  $\vee$ 

|輸入名稱★ Email

此動作會去除 Email 的屬性。會保留的值是原先在目的 Email 屬性中的值。

## **3.6.50** 去除 **XPath**

去除 XPath 1.0 運算式所選取的節點。

欄位

### **XPATH** 運算式

指定傳回節點集 ( 包含要去除的節點 ) 的 XPath 1.0 運算式。

### 範例

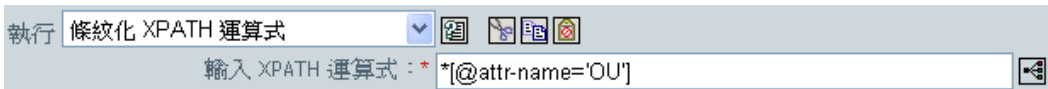

## **3.6.51** 追蹤訊息

傳送訊息到 DSTRACE。

欄位

層級

指定訊息的追蹤層級。預設的層級為 0。只有在指定的追蹤層級小於或等於驅動程式中 設定的追蹤層級時,才會出現訊息。

如需如何在驅動程式上設定追蹤層級的相關資訊,請參閱 《*Novell Identity Manager 3.0*  管理指南》中的 「" 檢視 Identity Manager 程序 "」。

色彩

選取追蹤訊息的色彩。

字串

指定追蹤訊息的值。

範例

此範例有四個規則 (Rule),這些規則根據 Surname 屬性的第一個字元實作 「使用者」物件 的 「佈置」規則 (Policy)。它會產生追蹤訊息和自定的 Novell Audit 事件。 「追蹤訊息」動

 $\bullet$ 

作用於傳送追蹤訊息到 DSTRACE 中。規則名稱為 「依姓氏放置的規則」,可從 Novell 的 支援網站下載。如需相關資訊,請參閱「可下載的 Identity Manager 規則」,第 32 頁。

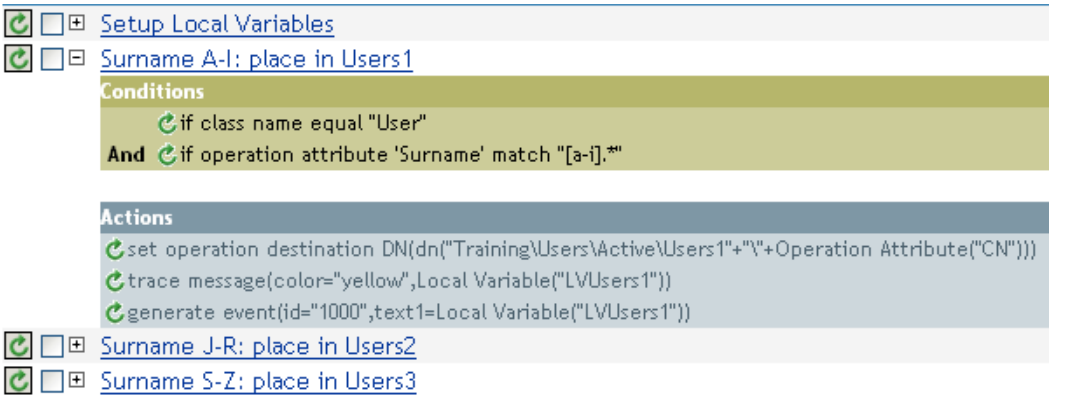

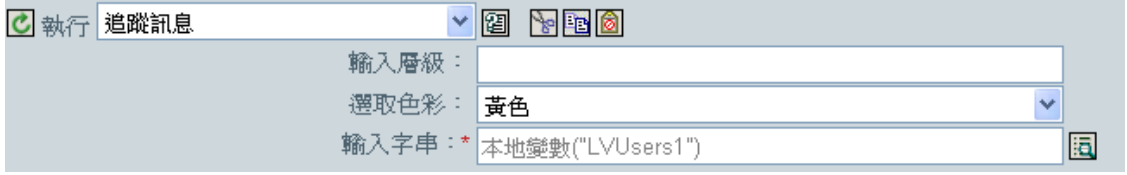

此動作會傳送追蹤訊息到 DSTRACE。本地變數的內容爲 LVUsers1,在 DSTRACE 中會以 黃色顯示。

## **3.6.52** 否決

否決目前的操作。

範例

執行 否決

此範例會排除來自指定子網路樹的所有事件。此規則取自 Identity Manager 3.0 隨附的預先定 義規則。如需預先定義規則的相關資訊,請參閱 「 事件轉換:範圍過濾:排除子網路樹 」, 第 217 頁。

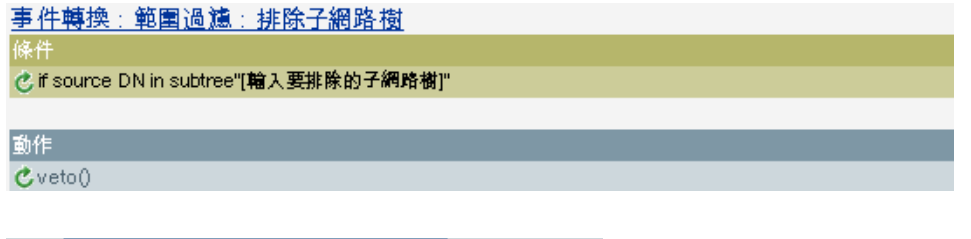

 $\bullet$ 

此動作會否決來自指定子網路樹的所有事件。

## **3.6.53** 若無法使用操作屬性則否決

依目前操作中是否有屬性可用,有條件地取消目前的操作及結束目前規則的處理程序。

欄位

名稱

指定屬性的名稱。

範例

此範例不允許建立所有的 「使用者」物件,除非可以使用 Given Name、Surname、Title、 Description 和 Internet EMail Address 屬性。規則名稱爲「強制屬性存在的規則」,可從 Novell 的支援網站下載。如需相關資訊,請參閱「可下載的 Identity Manager 規則」, 第 32 頁。

C  $\Box$  El User required attributes: First/Last Name, Title, Description, Email

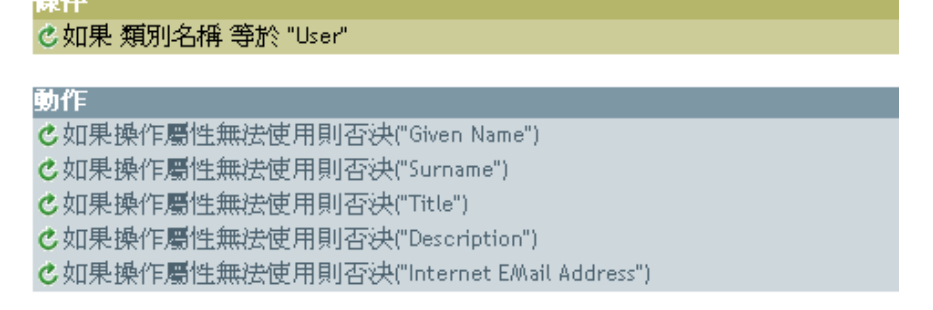

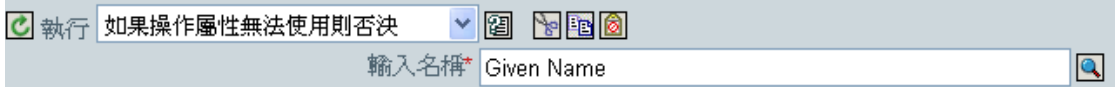

如果無法使用 Given Name、Surname、Title、Description 和 Internet Email Address 屬性,此 動作會否決該項操作。

# **3.7** 名詞記號

本節包含使用 「規則產生器」介面時,可用的所有名詞記號之詳細參考資訊。

- [「新增的授權」,第](#page-288-0) 286 頁
- [「關聯」,第](#page-288-1) 286 頁
- [「屬性」,第](#page-289-0) 287 頁
- [「類別名稱」,第](#page-289-1) 287 頁
- [「目的屬性」,第](#page-289-2) 287 頁
- 「目的 DN[」,第](#page-290-0) 288 頁
- [「目的名稱」,第](#page-291-0) 289 頁
- [「授權」,第](#page-292-0) 290 頁
- [「全域組態值」,第](#page-292-1) 290 頁
- [「本地變數」,第](#page-292-2) 290 頁
- [「具名密碼」,第](#page-293-0) 291 頁
- [「操作」,第](#page-294-0) 292 頁
- [「操作屬性」,第](#page-294-1) 292 頁
- [「操作內容」,第](#page-295-0) 293 頁
- [「密碼」,第](#page-295-1) 293 頁
- [「移除的屬性」,第](#page-295-2) 293 頁
- ◆ 「[Removed Entitlements](#page-295-3)」, 第 293 頁
- ◆ 「[Source Attribute](#page-296-0)」, 第 294 頁
- ◆ 「[Source DN](#page-296-1)」,第294頁
- ◆ 「[Source Name](#page-297-0)」, 第 295 頁
- $Text_+$ , 第 295 頁
- ◆ 「[Unique Name](#page-298-0)」, 第 296 頁
- ◆ 「[Unmatched Source DN](#page-299-0)」, 第 297 頁
- 「XPath[」,第](#page-300-0) 298 頁

### **3.7.1** 新增的授權

展開至目前操作中獲授予的授權值。

欄位

名稱

授權的名稱。

範例

Added Entitlement("manager")

#### **3.7.2** 關聯

展開至目前操作中的關聯值。

範例

此範例取自 Identity Manager 3.0 隨附的預先定義規則。如需預先定義規則的相關資訊,請參 閱 「指令轉換:要停用的發行者刪除」,第 212 頁。

「移除關聯」的動作會使用 Association 記號,從目前操作擷取其値。此規則會從 「使用者」 物件移除關聯,因此任何通過的新事件都不會影響到 「使用者」物件。

<u>指令轉換:要停用的發行者刪除</u>

條件

**乙如果操作等於 delete** 

或 & 如果類別名稱等於 User

#### 動作

Cset destination attribute value("Login Disabled","true")

Cremove association (association (Association ()))

Association()

## **3.7.3** 屬性

展開至目前操作和來源資料儲存中,來自目前物件的屬性值。在邏輯上,此屬性可被視為操 作屬性記號和來源屬性記號的聯集 (union)。其中不包含從修改操作移除值。

#### 欄位

名稱

指定屬性的名稱。

範例

此範例取自 Identity Manager 3.0 隨附的預先定義規則。如需相關資訊,請參閱「建立:設 定預設密碼」,第 215 頁。

「設定目的密碼」的動作使用屬性記號來建立密碼。密碼由 Given Name 屬性和 Surname 屬 性所組成。當您在使用「引數產生器編輯器」時,可以瀏覽並選取想要使用的屬性。

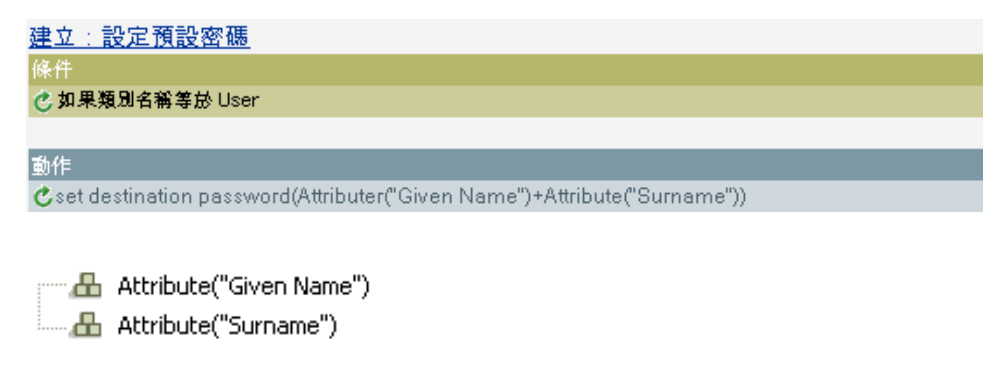

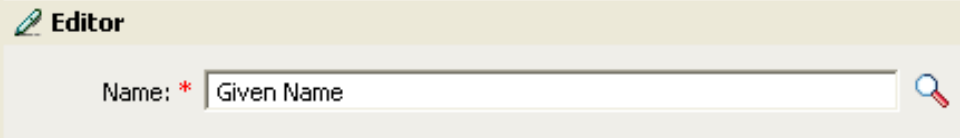

# **3.7.4** 類別名稱

展開至目前操作中的物件類別名稱。

範例

did Class Name()

# **3.7.5** 目的屬性

展開至目的資料儲存中的目前物件、DN 或關聯之指定屬性值。

欄位

類別名稱

( 選擇性 ) 指定目標物件的類別名稱。保留為空白可使用目前物件的類別名稱。

名稱

屬性名稱。

範例

此範例來自於 「依 Title 管理使用者的群組」規則,可從 Novell 的支援網站下載。如需相關 資訊,請參閱「可下載的 Identity Manager 規則」,第 32頁。

該規則會以 「引數產生器」建立 Destination Attribute。 「設定本地變數」的動作包含 Destination Attribute 記號。

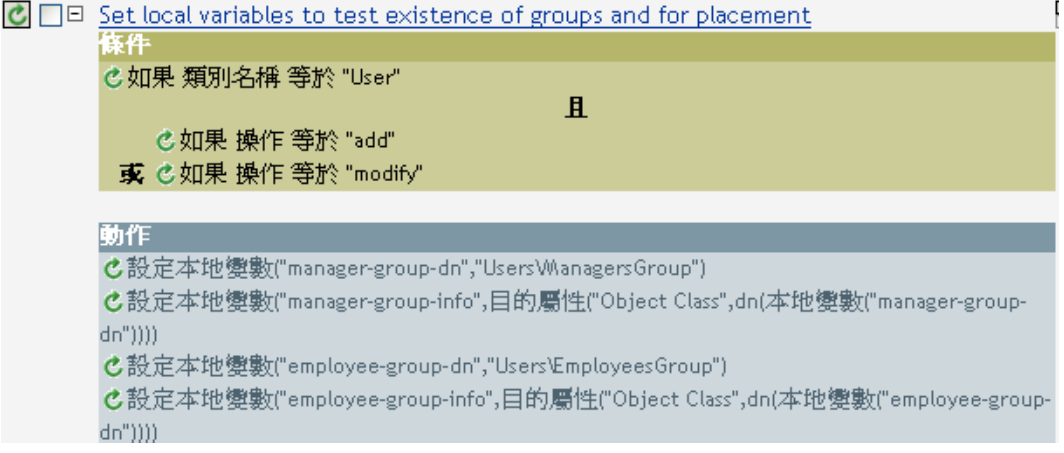

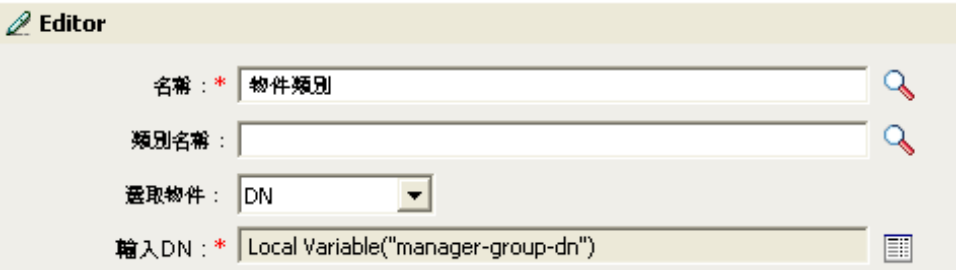

您可以透過 「編輯器」建立 Destination Attribute。在此範例中,設定了 「物件類別」的屬 性。 DN 用於選取物件。 DN 的值是 manager-group-dn 的 「本地變數」。

## **3.7.6** 目的 **DN**

展開至目前操作中指定的目的 DN。

欄位

轉換

選擇是否要將 DN 轉換為來源資料儲存所使用的格式。

開始

指定要開始處理的相對可辨識名稱 (Relative Distinguished Name, RDN) 索引:

- ◆ 索引 0 為最根部的 RDN
- 正索引為最根部之 RDN 的偏移
- 索引 -1 為最葉部的段落
- 負索引為從最葉部之 RDN 朝向最根部之 RDN 的偏移

長度

指定要包含的 RDN 數目。負數會解譯為 ( 段落總數 + 長度 ) + 1。例如,如果某個 DN 有 5 個段落,長度為 –1,則數目 =  $(5 + (-1)) + 1 = 5$ ; 若長度為 –2,則數目 =  $(5 + (-2)) +$  $1 = 4$ , 以此類推。

備註

如果開始和長度設為預設值 {0,-1},則會使用整個 DN,否則就只會使用開始和長度所指定 的部份 DN。

#### 範例

此範例使用 Destination DN 記號設定 target-container 的本地變數值。如果此容器不存在,該 規則便會為 「使用者」物件建立一個部門容器。此規則取自 Identity Manager 3.0 隨附的預 先定義規則。如需相關資訊,請參閱「指令轉換:建立部門容器:第1部份和第2部份」, 第 210 頁。

Command Transformation - Create Departmental Container - Part 1

條件

**⑦如果操作等於add** 

|動作|

C set local variable ("target-container", Destination DN(length="-2"))

C set local variable ("does-target-exist", Destination Attribute ("objectclass", class

name="OrganizationalUnit",dn(Local Variable("target-container"))))

# **3.7.7** 目的名稱

展開至目前操作中指定之目的 DN 的不合法相對可辨識名稱 (Relative Distinguished Name, RDN)。

範例

**d** Destination Name()

## **3.7.8** 授權

展開至目前物件中獲授予授權的值。

欄位

名稱

授權的名稱。

範例

Entitlement("manager")

# **3.7.9** 全域組態值

展開至全域組態變數的值。

欄位

名稱

全域組態值的名稱。

範例

Global Configuration Value("Fred")

## **3.7.10** 本地變數

展開至本地變數的值。

欄位

名稱

指定本地變數的名稱。

#### 範例

此範例來自於 「依 Title 管理使用者的群組」規則,可從 Novell 的支援網站下載。如需相關 資訊,請參閱「可下載的 Identity Manager 規則」,第 32 頁。

「新增目的物件」動作會使用 Local Variable 記號。

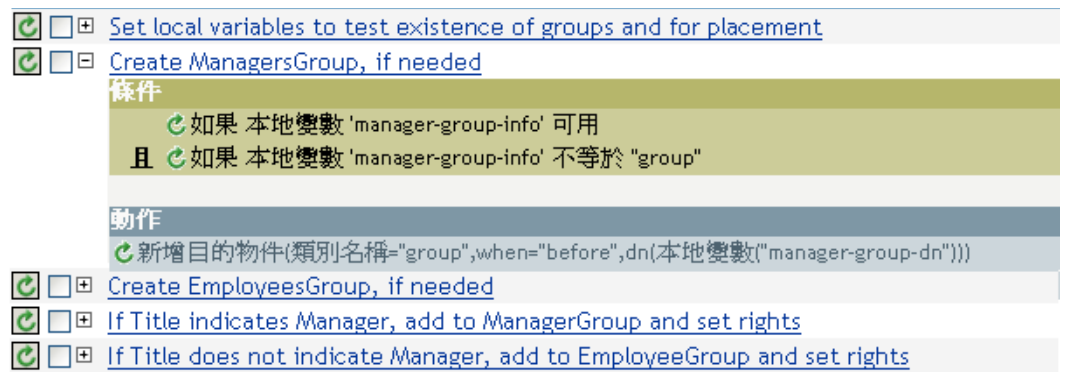

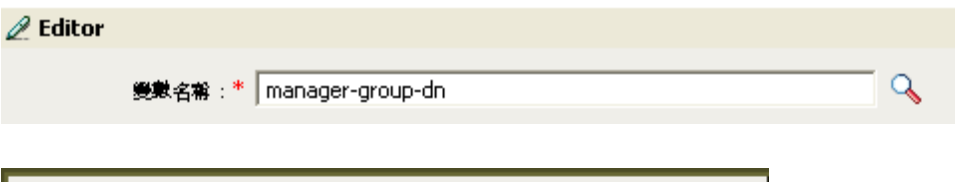

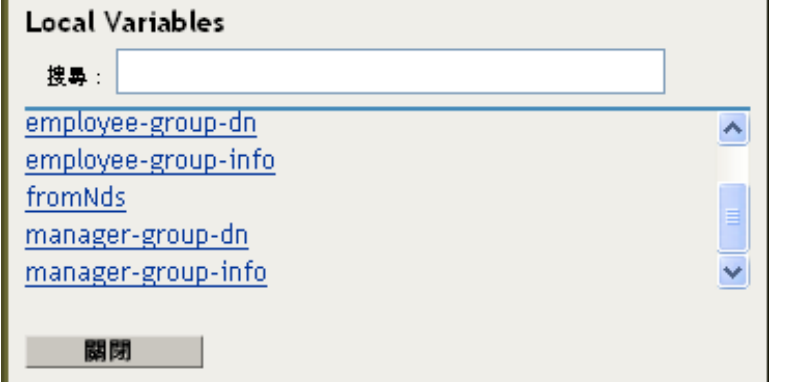

「本地變數」只有在先前已於規則中使用 「設定本地變數」動作的情形下才能使用。它會設 定儲存在 「本地變數」中的值。在 「編輯器」中,您可以按一下瀏覽圖示和所有列出的已 定義本地變數。選取正確的本地變數。

本地變數的值為 group-manager-dn。在此規則之前的規則中,「設定位置變數」動作將 group-manager-dn 定義為管理員之群組 Users\ManagersGroup 的 DN。

## **3.7.11** 具名密碼

展開至驅動程式中的具名密碼。

欄位

名稱

密碼名稱。

範例

The Named Password("password")

# **3.7.12** 操作

展開至目前操作的名稱。

範例

**d** Operation()

### **3.7.13** 操作屬性

展開至目前操作中的屬性值。其中不包含從修改操作中移除的值。

欄位

名稱

指定屬性的名稱。

#### 範例

此範例有四個規則 (Rule),這些規則根據 Surname 屬性的第一個字元實作「使用者」物件 的 「佈置」規則 (Policy)。它可以產生追蹤訊息和自定的 Novell Audit 事件。規則名稱為 「依姓氏放置的規則」,可從 Novell 的支援網站下載。如需相關資訊,請參閱「可下載的 Identity Manager 規則」,第32頁。

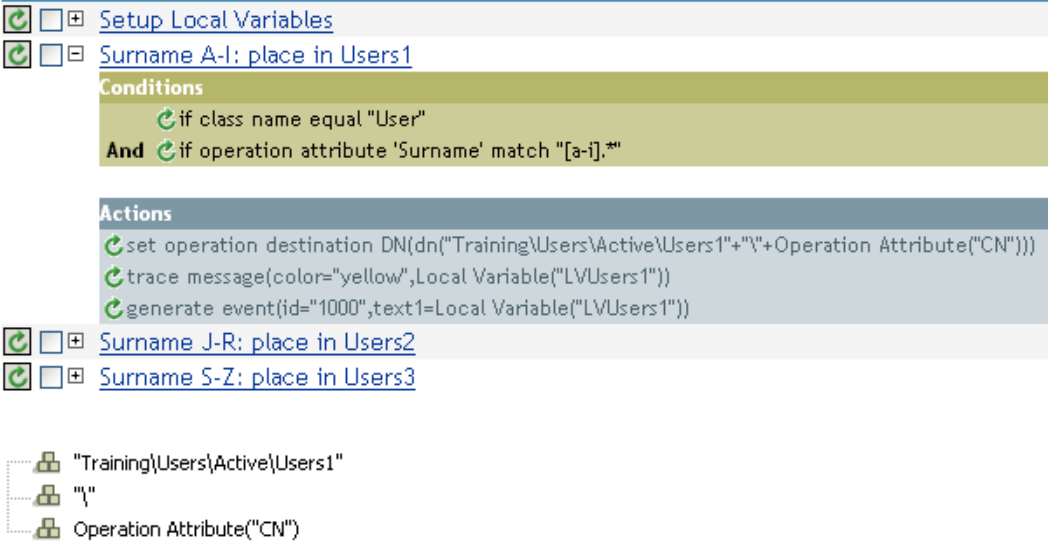

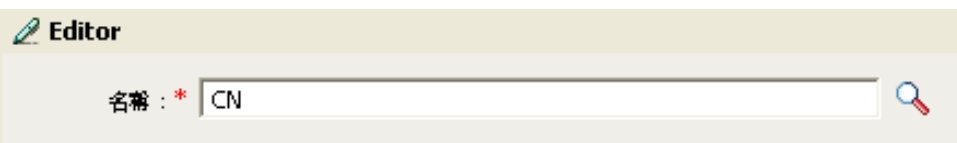

「設定操作目的 DN」動作包含 Operation Attribute 記號。 Operation Attribute 記號會將「目的 DN」設定為 CN 屬性。此規則會取得 Training\Users\Active\Users 的上下文,並新增 \ 加上 CN 屬性的值。

# <span id="page-295-0"></span>**3.7.14** 操作內容

展開至目前操作中指定操作內容的值。

欄位

名稱

指定操作內容的名稱。

範例

d Operation Property("myStoredProperty")

# <span id="page-295-1"></span>**3.7.15** 密碼

展開至目前操作中指定的密碼。

範例

d Password()

<span id="page-295-2"></span>**3.7.16** 移除的屬性

展開至目前操作中所指定將被移除的屬性值。此屬性僅會套用至修改操作。

欄位

名稱

指定屬性的名稱。

範例

Removed Attribute("OU")

# <span id="page-295-3"></span>**3.7.17 Removed Entitlements**

展開至目前操作中撤銷的授權值。

欄位

名稱

指定授權的名稱。

範例

Removed Entitlement("manager")

## <span id="page-296-0"></span>**3.7.18 Source Attribute**

展開至來自來源資料儲存內物件的屬性值。

欄位

類別名稱

( 選擇性 ) 指定目標物件的類別名稱。保留為空白可使用目前物件的類別名稱。

名稱

屬性名稱。

範例

da Source Attribute("OU")

## <span id="page-296-1"></span>**3.7.19 Source DN**

展開至目前操作中的來源 DN。

欄位

轉換

選取是否要將 DN 轉換為目的資料儲存所使用的格式。

開始

指定要開始處理的 RDN 索引:

- ◆ 索引 $0$  為最根部的 RDN
- 正索引為最根部之 RDN 的偏移
- 索引 -1 為最葉部的段落
- 負索引為從最葉部之 RDN 朝向最根部之 RDN 的偏移

長度

要包含的 RDN 段落數目。負數會解譯為 ( 段落總數 + 長度 ) + 1。例如,如果某個 DN 有 5 個段落,長度爲 –1,則數目 = (5 + (-1)) + 1 = 5;若長度爲 –2,則數目 = (5 + (-2)) +  $1 = 4$ , 以此類推。

備註

如果開始和長度設為預設値 {0,-1},則會使用整個 DN,否則就只會使用開始和長度所指定 的部份 DN。

範例

da Source DN()

# <span id="page-297-0"></span>**3.7.20 Source Name**

展開至目前操作中所指定之來源 DN 的不合法相對可辨識名稱 (Relative Distinguished Name, RDN)。

範例

**d** Source Name()

# <span id="page-297-1"></span>**3.7.21 Text**

展開至文字。

欄位

文字

指定文字。

範例

此範例來自於「 依 Title 管理使用者的群組 」 規則,可從 Novell 的支援網站下載。如需相關 資訊,請參閱 「可下載的 Identity Manager 規則」,第 32 頁。

Text 記號在 「設定位置變數」動作中用來定義管理員的群組 DN。 Text 記號可包含物件或純 文字。

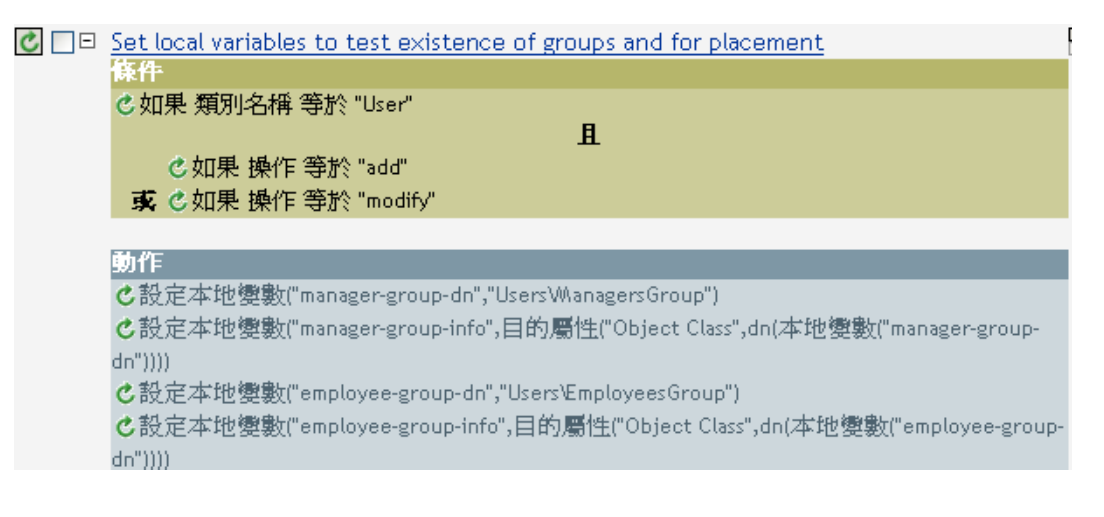

 $\mathscr{D}$  Editor

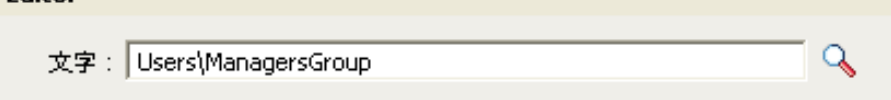

Text 記號包含管理員的群組 DN。您可以瀏覽至要使用的物件,或在編輯器中輸入資訊。

## <span id="page-298-0"></span>**3.7.22 Unique Name**

展開至模式型名稱;根據指定的準則,該名稱在目的資料儲存中是獨一無二的。

欄位

名稱

指定要檢查其獨特性的屬性名稱。

範圍

指定獨特性的檢查範圍。

開始搜尋

選取搜尋的起始點。起始點可以是資料儲存的根部,也可以由 DN 或關聯指定。

模式

指定要使用的模式,藉由 「引數產生器」產生唯一值。

計數器的開始

指定需要尋找唯一名稱時,計數器使用的開始數字。

數字

指定計數器的數字寬度,預設值爲 1。開頭核取方塊爲 0 的 「填補 」計數器會預加 0, 以符合數字長度。例如,如果數字寬度爲 3,起始的唯一値便會先以 001,再以 002 附 加上去,以此類推。

#### 備註

就每個提供的模式而言,查詢的執行對象是目的資料儲存,並使用提供的屬性名稱、範圍及 搜尋起始進行。每個指定的模式都會依序嘗試使用,直到找到的值未傳回任何找到的物件為 止。

如果所有的指定模式都已用盡,便會附加計數器到最後一個模式,且重複嘗試使用該模式 ( 每次增加計數器 ),直到查詢未傳回任何例項為止。

計數器可設為使用計數器啟動欄位,從不同的數字開始起算。計數器會使用數字欄位所指定 的數字數目。如果數字的數目少於指定數目,計數器的右方便會填入零。數字的數目超過指 定數目時,則不會產生任何唯一名稱,且所含規則會傳回錯誤狀態。

如果目的資料儲存為 Identity Vault 且名稱欄位保留空白,則會針對虛擬屬性 "[Entry].rdn" 執 行搜尋,且該屬性不論命名屬性為何,皆代表物件的相對可辨識名稱 (Relative Distinguished Name,RDN)。如果目的資料儲存為已連接的應用程式,則需要名稱欄位。

範例

db Unique Name("CN",scope="subtree", Lower Case())

以下為建構唯一名稱引數時的 「編輯器」窗格範例:

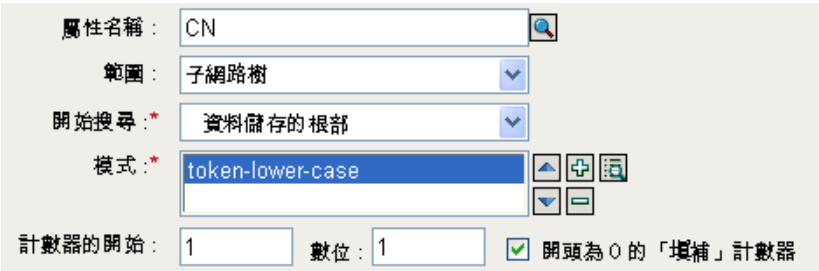

建構了下列模式,可提供唯一名稱:

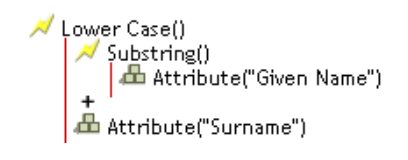

如果此模式未產生唯一名稱,則會附加一個數字,並遞增至指定的數字數目。在此範例中, 附加的數字會在錯誤發生前,產生九個額外的唯一名稱 (pattern1 - pattern9)。

# <span id="page-299-0"></span>**3.7.23 Unmatched Source DN**

展開至目前操作中的部份來源 DN, 且其對應於最近的 If Source DN 條件相符項目中,不符 合該條件的部份 DN。

欄位

轉換

選取是否轉換目的資料儲存所使用的 DN 格式。

備註

如果沒有相符項目,則會使用整個 DN。

範例

此範例取自 Identity Manager 3.0 隨附的預先定義規則。如需相關資訊,請參閱 「比對:鏡 像複製訂閱者: LDAP 格式」,第 220 頁。

「尋找相符物件」動作會使用 Unmatched Source DN 記號,這生立輕量目錄存取協定 (Lightweight Directory Access Protocol, LDAP) 格式中的相符資訊。如此便會採用來源 DN 中 不相符的部份建立相符項目。

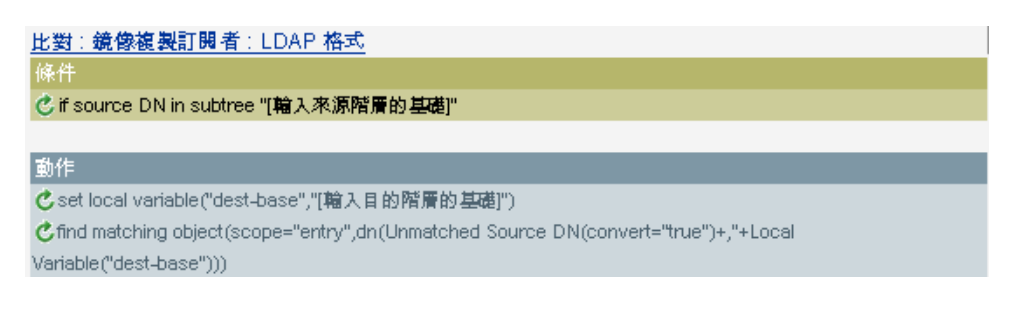

. æ., … A Local Variable("dest-base")

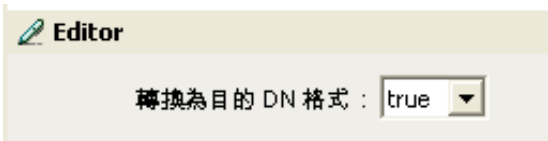

# <span id="page-300-0"></span>**3.7.24 XPath**

展開至 XPath 1.0 運算式的評估結果。.

欄位

運算式

要評估的 XPath 1.0 運算式。

範例

上 XPATH("\*[@attr-name='OU']//value[starts-with(string(.),'xxx')]")

# **3.8** 動詞記號

本節包含使用「規則產生器」介面時,可用的所有動詞之詳細參考資訊。

- ◆ 「[Escape Destination DN](#page-301-0)」, 第 299 頁
- ◆ 「[Escape Source DN](#page-301-1)」, 第299頁
- ◆ 「[Lower Case](#page-301-2)」, 第 299 頁
- 「[Parse DN](#page-302-0)」,第300頁
- ◆ 「[Replace All](#page-304-0)」,第 302頁
- ◆ 「[Replace First](#page-304-1)」, 第 302 頁
- 「[Substring](#page-306-0)」,第 304頁

◆ 「[Upper Case](#page-307-0)」, 第 305 頁

# <span id="page-301-0"></span>**3.8.1 Escape Destination DN**

根據目的資料儲存的 DN 格式規則逸出字串。

範例

此範例取自 Identity Manager 3.0 隨附的預先定義規則。如需相關資訊,請參閱「佈置:一 般發行者」,第 91 頁。

「設定目的操作 DN」動作會使用 Escape Destination DN 記號,這立「使用者」物件的目的 DN。

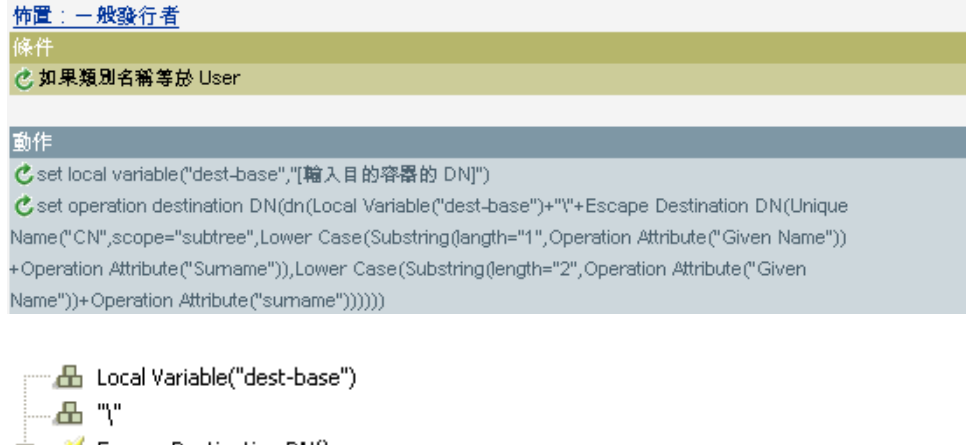

Escape Destination DN()

Escape Destination DN 記號會採用「唯一名稱」中的值,並將其設為目的 DN 的格式。

# <span id="page-301-1"></span>**3.8.2 Escape Source DN**

根據來源資料儲存的 DN 格式規則逸出字串。

範例

Escape Source DN() dd Attribute("Surname")

# <span id="page-301-2"></span>**3.8.3 Lower Case**

將字串中的字元轉換為小寫。

#### 範例

此範例將電子郵件地址設爲 name@slartybartfast.com, 其中名稱等於「名」的第一個字元加 上 「姓」。該規則的名稱為 「規則:從名和姓建立電子郵件地址」,可從 Novell 的支援網 站下載。如需相關資訊,請參閱「可下載的 Identity Manager 規則」,第 32 頁。

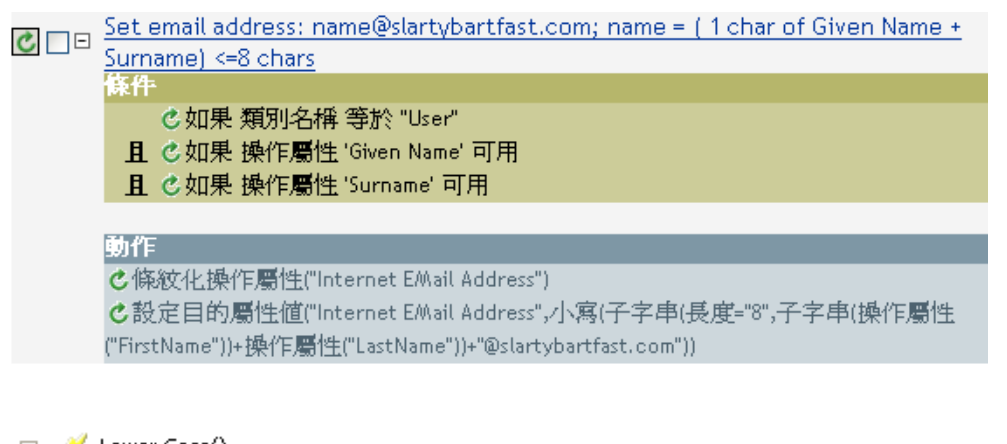

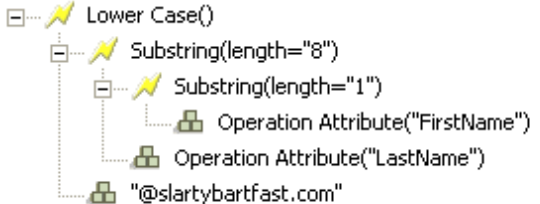

Lower Case 記號會將 「設定目的」動作之屬性值中的所有資訊設為小寫。

### <span id="page-302-0"></span>**3.8.4 Parse DN**

將 DN 轉換為其他格式。

#### 範例

此範例使用 Parse DN 記號建立 「新增目的屬性值」動作的值。此範例取自 Identity Manager 3.0 隨附的預先定義規則。如需相關資訊,請參閱 「 指令轉換:建立部門容器:第 1 部份和 第 2 部份 」,第 210 頁。

Command Transformation - Create Departmental Container - Part2

```
條件
```

```
C如果本地變數 does-target-exist 可供使用
且 © 如果本地變數 does-target-exist 等於 ""
```
動作

C add destination object(class name="organizationalUnit",direct="true",dn(Local Variable("targetcontainer")))

C add destination attribute value("ou", direct="true", dn(Local Variable("target-container")), Parse DN("dest-dn","dot",length="1",Local Variable("target-container")))

□… / Parse DN("dest-dn", "dot", length="1", start="-1") └└── db Local Variable("target-container")

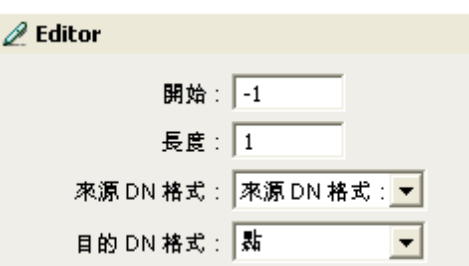

Parse DN 記號是採用來源 DN 中的資訊,並將其轉換爲點標記。 Parse DN 中的資訊儲存於 OU 的屬性值中。

欄位

開始

指定要開始處理的相對可辨識名稱 (Relative Distinguished Name, RDN) 索引:

- ◆ 索引 0 為最根部的 RDN
- ◆ 正索引爲最根部之 RDN 的偏移
- 索引 -1 為最葉部的段落
- 負索引為從最葉部之 RDN 朝向最根部之 RDN 的偏移

#### 長度

要包含的 RDN 數目。負數會解譯為 ( 段落總數 + 長度 ) + 1。例如,如果某個 DN 有 5 個段落,長度為 –1,則數目 = (5 + (-1)) + 1 = 5;若長度為 –2,則數目 = (5 + (-2)) + 1 = 4,以此類推。

來源 **DN** 格式

指定用於解析來源 DN 的格式。

目的 **DN** 格式

指定用於輸出已解析之 DN 的格式。

來源 **DN** 分隔符

如果 「 來源 DN 格式 」設為自定,則指定自定來源 DN 分隔符。

目的 **DN** 分隔符

如果「目的 DN 格式」設為自定,則指定自定目的 DN 分隔符。

備註

如果開始和長度設為預設值 {0.-1},則會使用整個 DN,否則就只會使用開始和長度所指定 的部份 DN。

指定自定 DN 格式時,組成分隔符集的八個字元定義如下:

1、輸入的名稱布林值旗標: 0 表示未輸入名稱,1 表示已輸入名稱

2、Unicode 非映射字元布林值旗標: 0 表示不要將無法映射的 Unicode 字元輸出或解譯為逸 出的十六進位數字字串,例如 \FEFF。 eDirectory 不接受下列 Unicode 字元: 0xfeff、0xfffe、  $0x$ fffd  $\overline{f}$ l $0x$ ffff $\cdot$ 

- 3、相對 RDN 分隔符
- 4、RDN 分隔符
- 5、名稱分隔元
- 6. 6、名稱值分隔符
- 7、萬用字元
- 8、逸出字元

如果 「RDN 分隔符」和 「相對 RDN 分隔符」是相同的字元,名稱的走向即為由根部向 右,否則即為由根部向左。

如果分隔符號集中的字元超過八個,多餘的字元就會視為需要逸出,但不具有其他特殊意義 的字元。

### <span id="page-304-0"></span>**3.8.5 Replace All**

取代字串中出現的所有一般運算式。

欄位

一般運算式

指定符合要取代之子字串的一般運算式。

取代為

指定取代字串。

備註

如需建立一般運算式的詳細資料,請參閱:

- ◆ Sun 的 Java 網站 (http://java.sun.com/j2se/1.4/docs/api/java/util/regex/Pattern.html)
- ◆ Sun 的 Java 網站 (http://java.sun.com/j2se/1.4/docs/api/java/util/regex/ Matcher.html#replaceAll (java.lang.String))

使用了 CASE\_INSENSITIVE、DOTALL 和 UNICODE\_CASE 等模式選項,但是可以藉由使 用適當的內嵌逸出加以反轉。

範例

/ Replace All("'(,)","\$1") **ED** Destination DN()

## <span id="page-304-1"></span>**3.8.6 Replace First**

```
取代字串中首次出現的一般運算式。
```
欄位

```
一般運算式
```
指定符合要取代之子字串的一般運算式。

取代為

指定取代字串。

#### 備註

相符例項會由 「取代為」欄位中指定值所指定的字串取代。

如需建立一般運算式的詳細資料,請參閱:

- ◆ Sun 網站 (http://java.sun.com/j2se/1.4/docs/api/java/util/regex/Pattern.html)
- ◆ Sun 的網站 (java.lang.String) (http://java.sun.com/j2se/1.4/docs/api/java/util/regex/ Matcher.html#replaceAll (java.lang.String))

使用了 CASE\_INSENSITIVE、DOTALL 和 UNICODE\_CASE 等模式選項,但是可以藉由使 用適當的內嵌逸出加以反轉。

範例

此範例將電話號碼從 (nnn)-nnn-nnnn 重新格式化為 nnn-nnn-nnnn。此規則取自 Identity Manager 3.0 隨附的預先定義規則。如需相關資訊,請參閱 「輸入或輸出轉換:將 「電話號 碼」從 (nnn) nnn-nnnn 重新格式化為 nnn-nnn-nnnn」,第 218 頁。

Replace First 記號用於 「重新格式化操作屬性」動作中。

輸入或輸出轉換:將電話號碼從 (nnn) nnn-nnnn 重新格式化為 nnn-nnn-nnnn 條件 d 這項條件評估為 true 動作

C reformat operation attribute ("phone", Replace First ("^\((\d\d\d)\)\s\*(\d\d\d)-(\d\d\d\d)\$","\$1-\$2-\$3",Local Variable("current-value")))

El- A Replace First("^\((\d\d\d\d)\)\s\*(\d\d\d)-(\d\d\d\d)\$", "\$1-\$2-\$3") Local Variable("current-value")

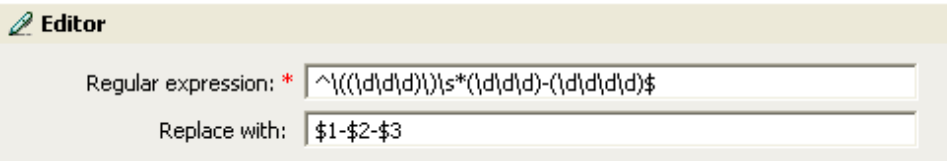

一般運算式 ^\((\d\d\d)\)\s\*(\d\d\d)-(\d\d\d)\$ 代表 (nnn) nnn-nnnn,而一般運算式 \$1-\$2-\$3 則 代表 nnn。此規則會將電話號碼的格式從 (nnn) nnn-nnnn 轉換為 nnn-nnn-nnnn。

### <span id="page-306-0"></span>**3.8.7 Substring**

擷取部份字串。

欄位

開始

指定開始字元索引:

- 索引 0 為第一個字元。
- 正索引為字串起點的偏移。
- 索引 -1 為最後一個字元。
- ◆ 負索引為從最後一個字元朝向字元起點的偏移。

例如,如果起點指定為 –2,則會從結尾讀取第一個字元來起算。如果指定 –3,則會從 結尾算起 2 個字元處開始。

#### 長度

從起點開始,要包含在子字串中的字元數目。負數會解譯為 ( 段落總數 + 長度 ) + 1。例 如,-1 即代表整個長度或原始字串。如果指定 -2,則長度為整個 -1。如果字串有 5 個 字元, 且長度爲 –1,則數目 =  $(5 + (-1)) + 1 = 5$ , -2 =  $(5 + (-2)) + 1 = 4$ , 以此類推。

#### 範例

此範例將電子郵件地址設為 name@slartybartfast.com,其中名稱等於 「名」的第一個字元加 上 「姓」。該規則的名稱為 「規則:從名和姓建立電子郵件地址」,可從 Novell 的支援網 站下載。如需相關資訊,請參閱 「 可下載的 Identity Manager 規則 」,第 32 頁。

 $\mathbf{C}$   $\Box$   $\Box$  Push back in email changing

廉件 © 如果 類別名稱 等於 "User" 且 の如果 操作屬性 Email 變更

動作 ↓設定來源屬性値("Email",目的屬性("Internet EMail Address")) c 條紋化操作屬性("Email")

□… / Lower Case()

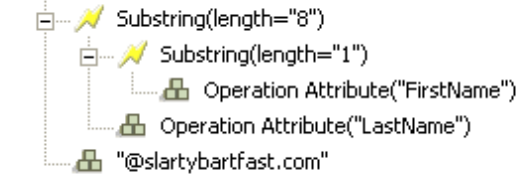

Substring 記號在 「設定目的屬性值」動作中會使用兩次。該記號會採用 First Name 屬性的 第一個字元,並將 Last Name 屬性的八個字元一併新增,以形成一個子字串。

# <span id="page-307-0"></span>**3.8.8 Upper Case**

將字串中的字元轉換為大寫。

範例

此範例會將 「使用者」物件的名和姓屬性轉換為大寫。規則名稱為 「原則:將名 / 姓轉換 為大寫」,可從 Novell 的支援網站下載。如需相關資訊,請參閱「可下載的 Identity Manager 規則」,第32頁。

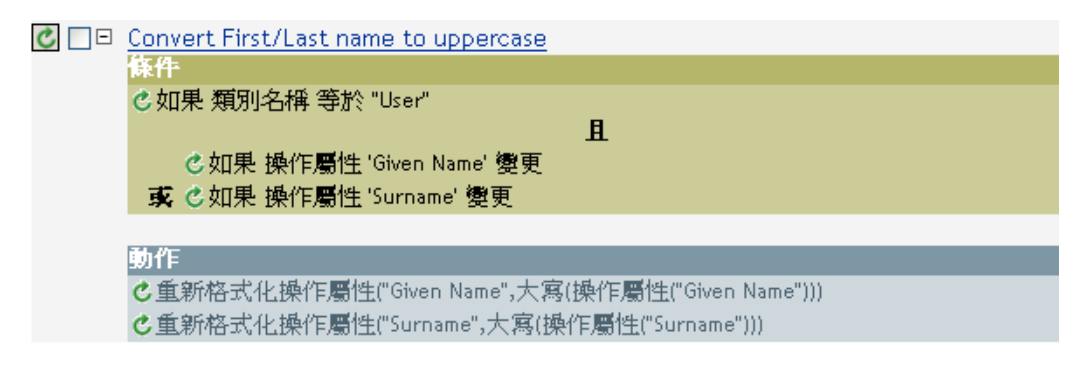

□… A Upper Case()

# **3.9** 值

本節包含常見 「規則產生器」值的清單。

# **3.9.1** 比較模式

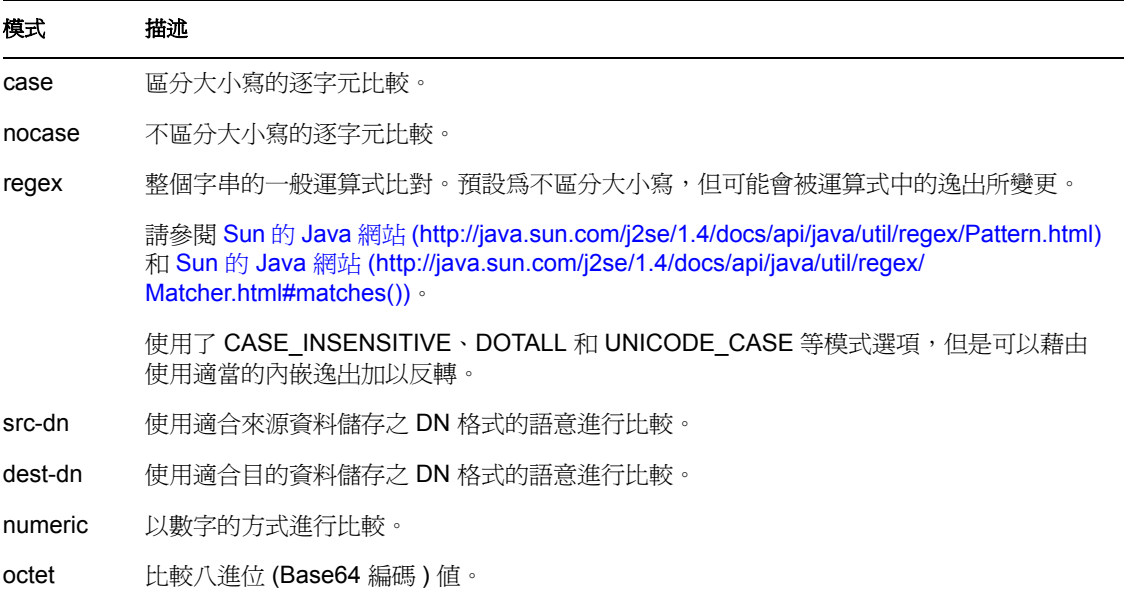

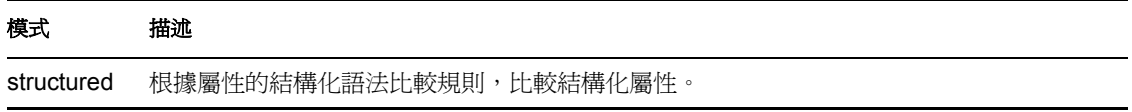

# <sup>4</sup>**Novell** 身分證明提供規則

Novell® Credential Provisioning Policies for Identity Manager 3 會增強任何 Identity Manager 驅 動程式的使用者提供功能,方法是提供同時將應用程式身分證明提供給 Novell SecretStore® 和 Novell SecureLogin 身分證明儲存機制的功能。此外,該產品還會在需要肯定認證功能的 環境中提供 SecureLogin 通關密語的問題與回答。

這些功能可增強使用者單次登入 (Single Sign-On, SSO) 體驗, 並增加「單次登入」技術的 投資報酬,方法是消除 SecureLogin 帳戶資訊的啓始設定,對應用程式身分證明提供額外的 安全性,並減少通常與提供給使用者 「單次登入」身分證明儲存相關聯的重複工作。此外, 「身分證明提供」規則可以使用 Identity Manager 規則自動取消提供應用程式身分證明,以 防止存取應用程式資料。

- 「具有 Novell SecureLogin [的身分證明提供規則」,第](#page-309-0) 307 頁
- ◆ 「實作具有 SecureLogin [的身分證明提供規則」,第](#page-311-0) 309 頁
- 「具有 Novell SecretStore [的身分證明提供規則」,第](#page-330-0) 328 頁
- 「實作具有 SecretStore [的身分證明提供規則」,第](#page-332-0) 330 頁

# <span id="page-309-0"></span>**4.1** 具有 **Novell SecureLogin** 的身分證明提供規則

「身分證明提供」規則可讓您自動提供 SecureLogin 所支援的應用程式身分證明。此主題記 載了在 Identity Manager 中設定物件和規則組態時所需的步驟,但不包含任何 SecureLogin 元 件的部署和組態資訊。如需 SecureLogin 文件,請參閱 Novell SecureLogin 6.0 文件 (http:// www.novell.com/documentation/securelogin60/index.html)。

實作具有 SecureLogin 的 「身分證明提供」需要有儲存機制物件、應用程式物件及規則。儲 存機制物件和應用程式物件會儲存 SecureLogin 資訊,以便讓 Identity Manager 可以使用。規 則用於啓用驅動程式,以使用「身分證明提供」。如需相關資訊,請參閱[「實作具有](#page-311-0) SecureLogin [的身分證明提供規則」,第](#page-311-0) 309 頁。

您也可以設定下列選項的組態:

- 「身分證明提供」可由 「發行者」通道、「訂閱者」通道或兩者同時提供。
- SecureLogin 同步化可做為應用程式密碼同步化的一部份發生,也可以由某個其他事件 觸發。
- 「Web 服務」身分證明可在未提供帳戶給應用程式的情況下提供。
- 啟始的 SecureLogin 通關密語的問題和回答都可以提供。

特性 4-1 頁上 308 所顯示的是一種典型卻又簡易的案例,其中涉及將 SecureLogin 身分證明 提供給財務部門中 SAP\* Finance 應用程式的新 「使用者」。之所以會使用 SAP 使用者提 供,是因為它是一種需要登入參數多於需要提供給大多數應用程式之典型使用者名稱和密碼 的應用程式。

此部門透過 SAP HR 系統和 Identity Manager,提供新使用者進入 Identity Vault。視組織資訊 而定,「使用者」物件接著會提供到 Active Directory 上實作的部門認證樹中。這是新使用者 驗證網路的地方,因此也是 SecureLogin 身分證明儲存機制所使用的位置。在 Identity Manager 後續提供使用者給各種財務應用程式的同時,使用者對於那些系統的身分證明會同 步化到 Active Directory 中的 SecureLogin 儲存。

特性 4-1 所顯示的是正在提供使用者 Glen 的驗證身分證明。當 Glen 驗證其部門的 Active Directory 驗證領域並啟動 SecureLogin 用戶端時,他不需要在該系統上輸入 ( 甚至不需要知 道 ) 密碼,便能單次登入其 SAP Finance 帳戶。

特性 *4-1* 具有 *SecureLogin* 的身分證明提供

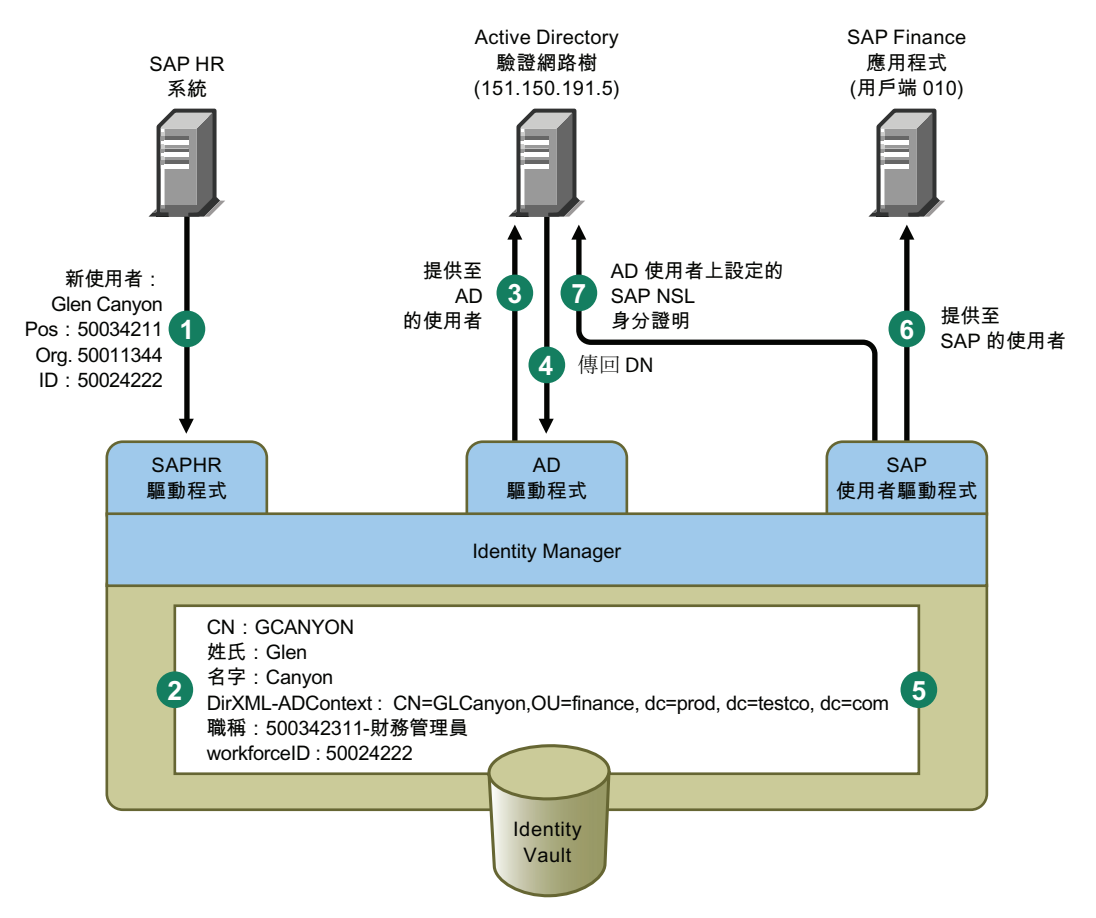

#### 特性 4-1 說明下列步驟:

- 1. SAP HR 系統會發行名為 Glen Canyon 之新雇用使用者的資料。 Identity Manager SAP HR 驅動程式則會處理此資料。
- 2. Identity Vault 中會建立新的「使用者」物件,其 CN 值為 GCANYON 且 workforceID 値 爲 50024222。由於此使用者是指派給其公司的「 財務 」組織,所以他需要在 finance.prod.testco.com 的領域驗證 「財務」部門的 Active Directory 伺服器。同步化該 領域的 Identity Manager Active Directory 驅動程式現在會使用 Identity Vault 資訊。
- 3. Glen 會提供給 「財務」部門的 Active Directory 伺服器。
- 4. 該驅動程式是設定為取得 Glen 的完全可辨識 LDAP 名稱: CN=GLCanyon, OU=finace, dc=prod, dc=testco, dc=com。
- 5. 驅動程式會在 Identity Vault 中將該名稱放入 GCANYON 使用者的 DirXML-ADContext 屬性。

既然 Identity Vault 中有了必要的屬性,「SAP 使用者管理」驅動程式便會處理 GCANYON 物件的屬性。

6. 因為 Glen 位於 「財務」組織,所以驅動程式會在 SAP Finance 伺服器上提供 SAP 使用 者帳戶 GCANYON。

7. 帳戶建立成功後,「SAP 使用者管理」驅動程式規則會將 Glen 的 SAP 驗證身分證明提 供給他的 AD 使用者帳戶。因爲該指令爲 「新增」操作,所以規則也會提供他的 SecureLogin 通關密語的問題和回答。

# <span id="page-311-0"></span>**4.2** 實作具有 **SecureLogin** 的身分證明提供規則

可以自定具有 SecureLogin 之 「身分證明提供」規則實作的幅度極大。實作的步驟會視安裝 SecureLogin 的平台、進行提供的應用程式和涉及的 Identity Manager 驅動程式為何而有所不 同。

若要實作具有 SecureLogin 的 「身分證明提供」規則,請參閱下列主題:

- 「符合具有 Novell SecureLogin [之身分證明提供規則的要求」,第](#page-311-1) 309 頁
- ◆ 「延伸 [Novell SecureLogin](#page-311-2) 的 LDAP 綱要」,第 309 頁
- ◆「決定 Novell SecureLogin [的部署組態參數」,第](#page-312-0) 310 頁
- 「建立 Novell SecureLogin [的儲存機制物件」,第](#page-314-0) 312 頁
- ◆「建立 Novell SecureLogin [的應用程式物件」,第](#page-321-0) 319 頁
- 「設定 Novell SecureLogin [的身分證明提供規則組態」,第](#page-327-0) 325 頁

## <span id="page-311-1"></span>**4.2.1** 符合具有 **Novell SecureLogin** 之身分證明提供規則的要求

若要使用具有 SecureLogin 的 「身分證明提供」規則,必須備妥下列項目:

- 含支援套件 1 的 Identity Manager 3.0
	- ◆ 必須安裝於 eDirectory™ 8.7x;不支援 eDirectory 8.8。
	- 驗證 jsso.jar、idmcp.jar 和 jnet.jar 是否位於 Identity Manager Java 程式庫的標準位 置。
- Novell SecureLogin 6.0 或以上版本

在驗證環境符合要求後,請繼續進行「 延伸 [Novell SecureLogin](#page-311-2) 的 LDAP 綱要 」,第 309 [頁](#page-311-2)。

## <span id="page-311-2"></span>**4.2.2** 延伸 **Novell SecureLogin** 的 **LDAP** 綱要

在將 SecureLogin 部署於 eDirectory 伺服器後,會使用名為 ndsschema.exe 的工具,以一組 SecureLogin 屬性延伸 eDirectory 綱要,且這些屬性用於儲存 「使用者」和容器物件上加密 的身分證明、規則等。這些屬性為:

- Prot:SSO Auth
- ◆ Prot:SSO Entry
- Prot:SSO Entry Checksum
- Prot:SSO Profile
- Prot:SSO Security Prefs
- Prot:SSO Security Prefs Checksum

這些是 eDirectory 的特定屬性,也是讓 SecureLogin 產品能正常運作的必要屬性。 Identity Manager 3.0 支援套件 1 所提供的提供應用程式介面 (Application Programming Interface, API)

使用 LDAP 名稱空間執行其功能,如此便可與 SecureLogin 身分證明儲存一起使用。若要提 供 LDAP 映射給上面所列的屬性,必須使用隨附於 SecureLogin 產品的第二項工具。該工具 名稱為 ldapschema.exe 並用於 eDirectory 環境,可提供 LDAP 名稱空間映射給 eDirectory 屬 性。

執行 ldapschema.exe 後,請檢查 iManager 中的 LDAP Group 屬性,並藉此驗證映射。

- **1** 在 iManager 中,按一下 「*LDAP > LDAP* 選項」。
- **2** 選取與您裝載 SecureLogin 之 eDirectory 伺服器相關聯的 LDAP Group。
- 3 從 LDAP Group 內容頁面中選取「屬性映射」選項,並且驗證上述屬性是否映射至下 列的 「*LDAP* 主要屬性」:
	- protocom-SSO-Auth-Data
	- protocom-SSO-Entries
	- protocom-SSO-Entries-Checksum
	- protocom-SSO-Profile
	- protocom-SSO-Security-Prefs
	- protocom-SSO-Security-Prefs-Checksum

綱要延伸後,請繼續進行「決定 Novell SecureLogin [的部署組態參數」,第](#page-312-0) 310 頁。

#### <span id="page-312-0"></span>**4.2.3** 決定 **Novell SecureLogin** 的部署組態參數

為了提供特性 4-1 所示的部署案例中描述的同步化功能,第一步就是蒐集與 Identity Manager 和 SecureLogin 環境相關的所有企業流程資訊。您可以列印表格 4-1, 「SecureLogin 的身分 證明提供規則工作表」,第310頁,並用它做爲記錄資訊的工作表。

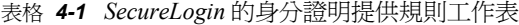

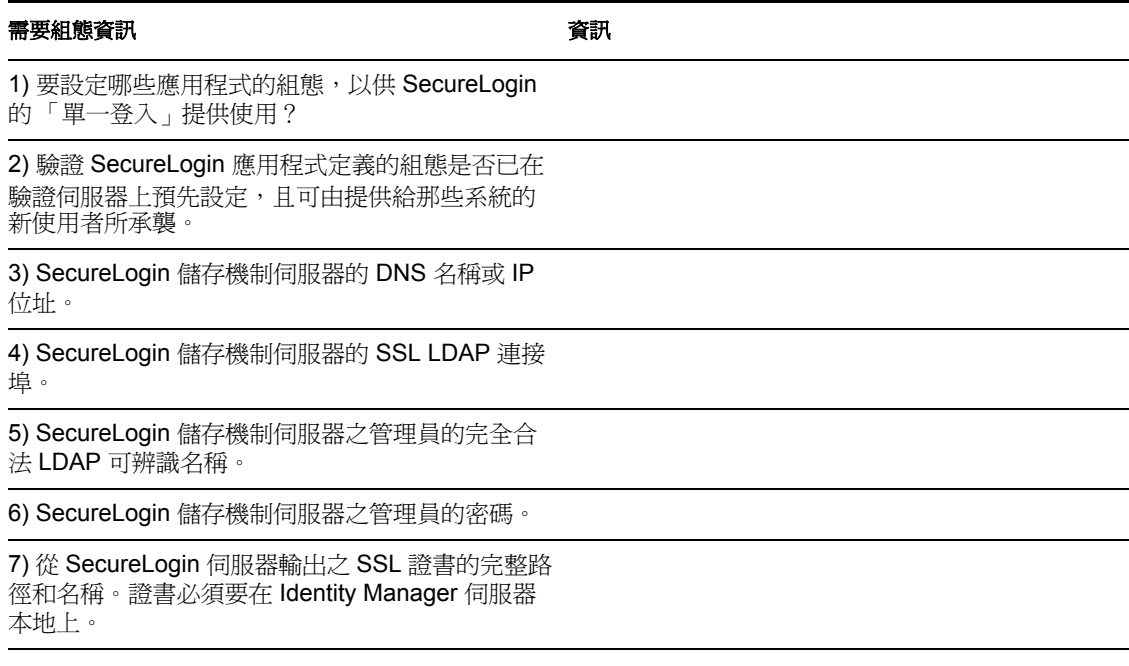

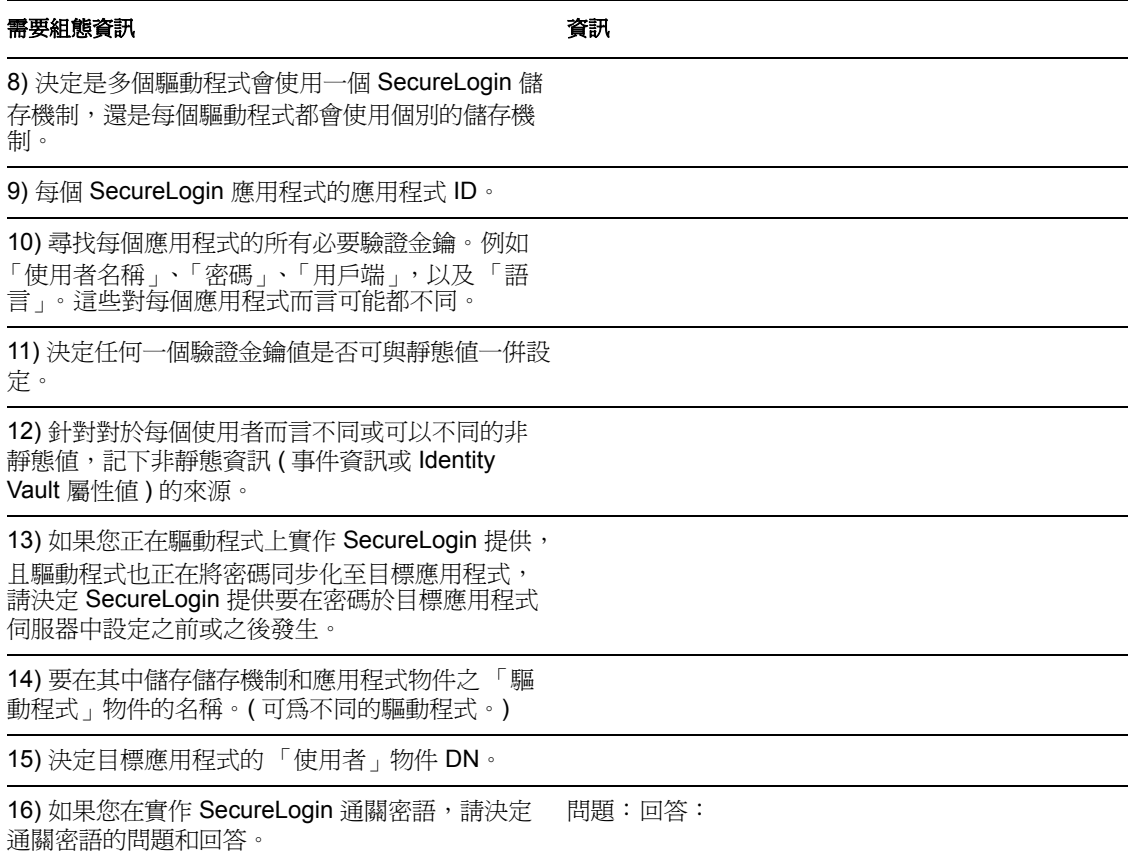

### 範例提供組態資料

下列範例資料使用提供案例,提供某位使用者的 SecureLogin 身分證明給 SAP Finance 伺服 器,以便用於 Finance Active Directory 驗證樹中的使用者。

表格 *4-2 SecureLogin* 的範例身分證明提供規則工作表

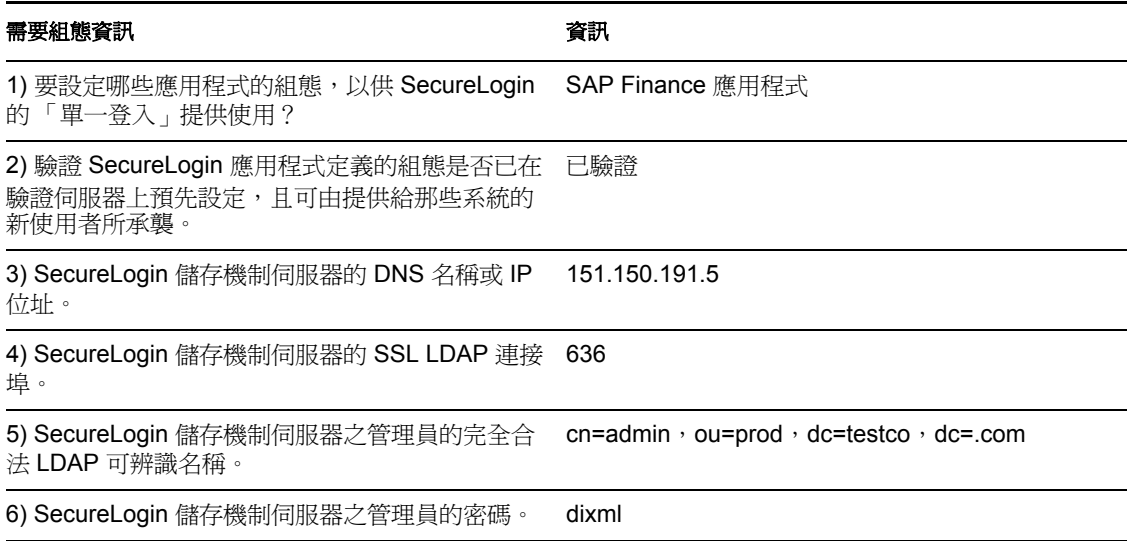

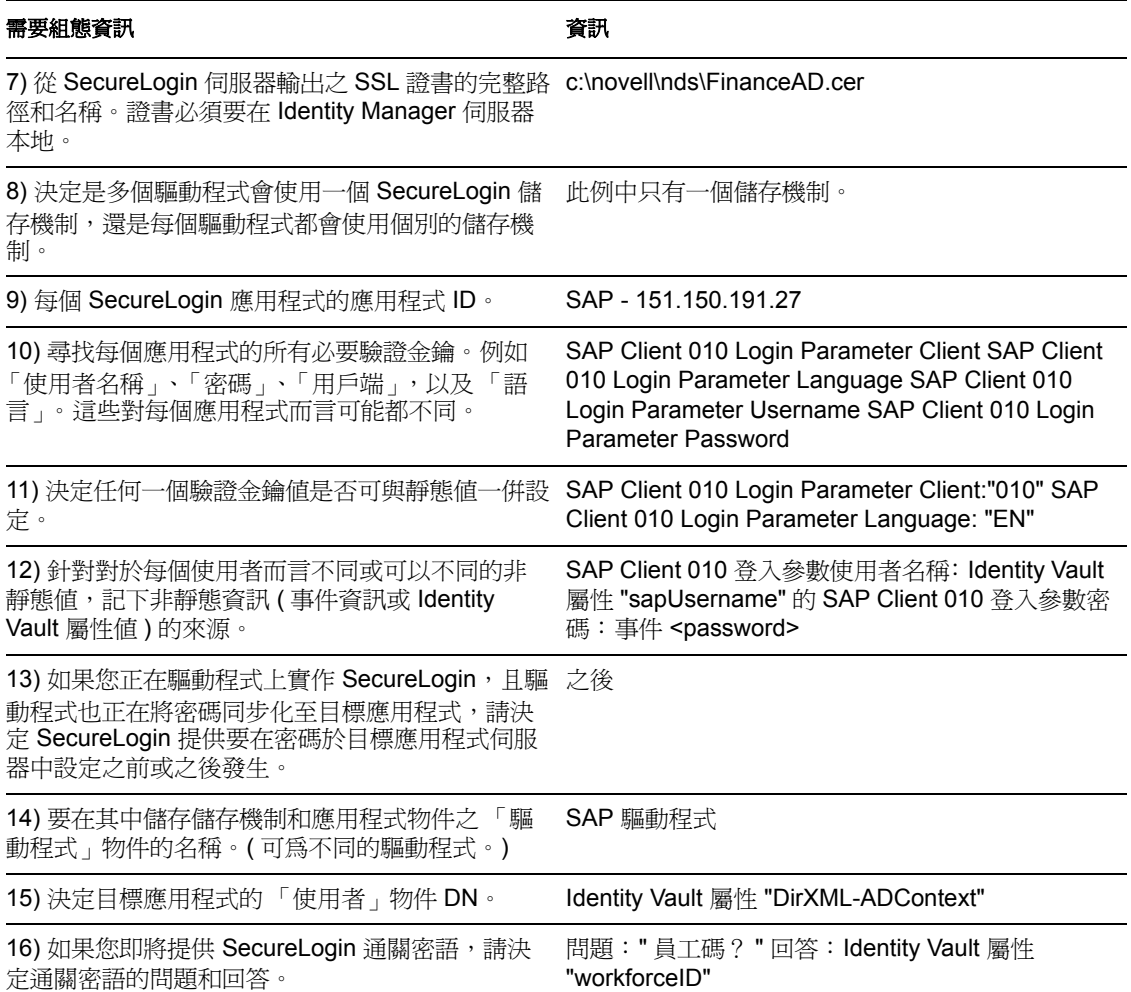

其他環境資訊:

- 「財務」部門 AD 樹會做為所有 Finance 應用程式的 SecureLogin 儲存機制使用。
- 所有的財務部門提供驅動程式都位於稱為 Finance Drivers 的驅動程式集中。
- ◆ 當 Identity Vault 屬性 employeeStatus 設為値 "I" 時, 必須刪除 SAP 使用者帳戶, 且必須 從 Active Directory 使用者中移除該 SAP 使用者帳戶的 SecureLogin 身分證明。

所有的組態資料都決定好後,請繼續進行「 建立 Novell SecureLogin 的儲存機制物件 」, 第 [312](#page-314-0) 頁。

# <span id="page-314-0"></span>**4.2.4** 建立 **Novell SecureLogin** 的儲存機制物件

儲存機制物件會儲存 SecureLogin 的靜態組態資訊。儲存機制資訊獨立於使用應用程式身分 證明的應用程式以外。不論已連接系統為何 ( 如 SAP、PeopleSoft\* 、Notes\* 等 ),此資訊均 適用於所有的提供事件。儲存機制物件可在 Designer 或 iManager 中建立。

- ◆ 「在 Designer 中建立 Novell SecureLogin 的儲存機制物件」,第 313 頁
- 「在 iManager 中建立 Novell SecureLogin 的儲存機制物件」,第 316 頁

#### 在 **Designer** 中建立 **Novell SecureLogin** 的儲存機制物件

下列是您可以用來在 Designer 中建立儲存機制物件的眾多方法之一。

- 在大綱檢視窗中,以滑鼠右鍵按一下儲存機制物件要儲存的所在驅動程式物件。
- 按一下 「身分證明提供 *>* 新儲存機制物件」。

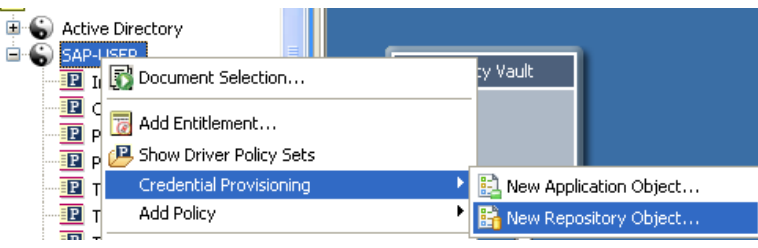

- 指定儲存機制物件的名稱。
- 選取 「*NSLRepository.xml*」以使用 SecureLogin 範本。

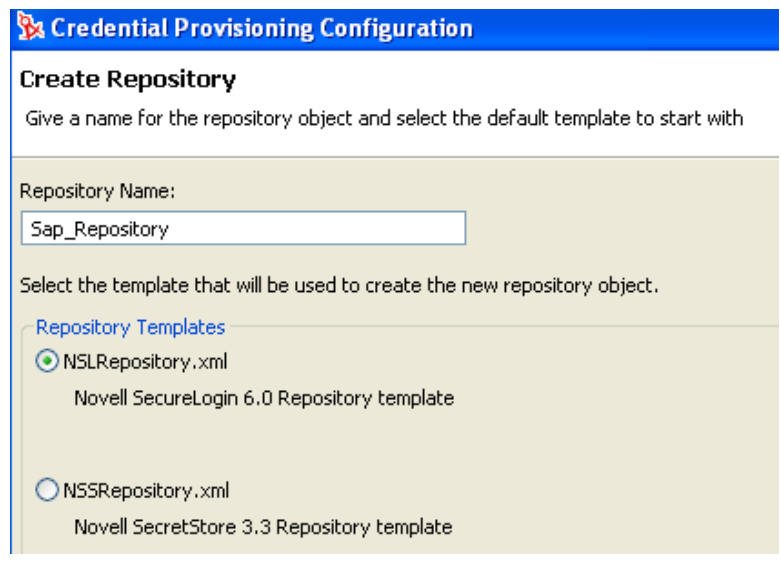

按一下 「確定」。

**6** 在大綱檢視窗中連按兩下儲存機制物件,新增組態資訊。

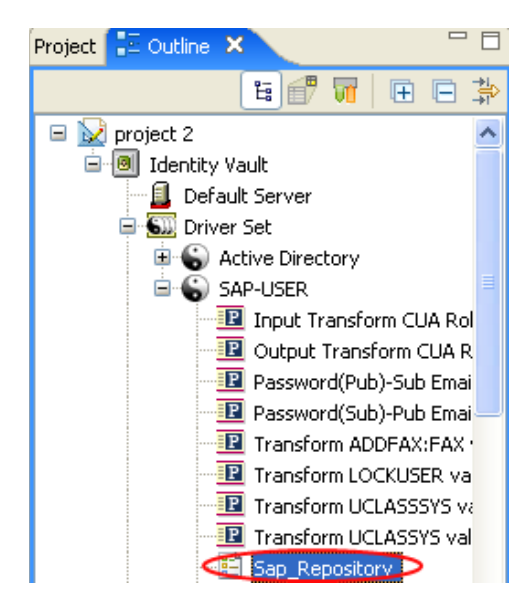

**7** 按一下 「是」儲存新儲存機制物件。

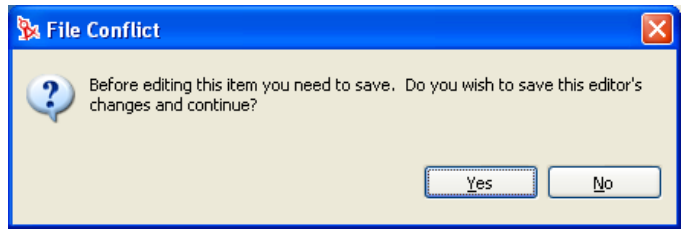

**8** 指定 SecureLogin 伺服器的 DNS 名稱或 IP 位址。請參閱工作表項目 3)。

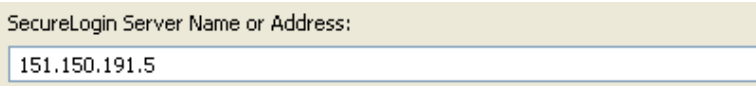

**9** 指定 SecureLogin 伺服器的 SSL 連接埠。請參閱工作表項目 4)。

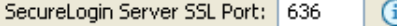

**10** 指定從 SecureLogin 伺服器輸出之 SSL 證書的完整路徑。路徑必須包含證書名稱,且必 須要在 Identity Manager 伺服器本地上。請參閱工作表項目 7)。

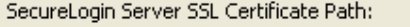

c:\novell\nds\FinanceAD.cer

SecureLogin 伺服器可在多種類型的平台上執行。如需如何輸出 SSL 證書的相關資訊, 請參閱平台特定的文件。

**11** 指定 SecureLogin 管理員的完全合法 LDAP 可辨識名稱。請參閱工作表項目 5)。

SecureLogin Administrator: | cn=admin,ou=prod,dc=testco,dc=.com **12** 按一下 「設定密碼」。 € SecureLogin Administrator Password: | Set Password... | Remove Password

**13** 指定兩次 SecureLogin 管理員的密碼,然後按一下 「確定」。請參閱工作表項目 6)。

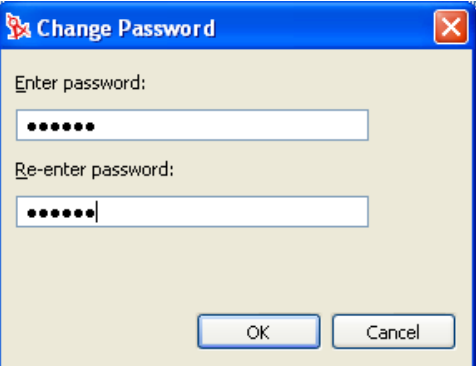

- **14** 檢視資訊,然後按一下 「儲存」圖示 儲存資訊。
- 15 (選擇性) 如果想要建立儲存機制物件的其他組態參數,請按一下「新增項目」的<sup>+</sup> 圖示。

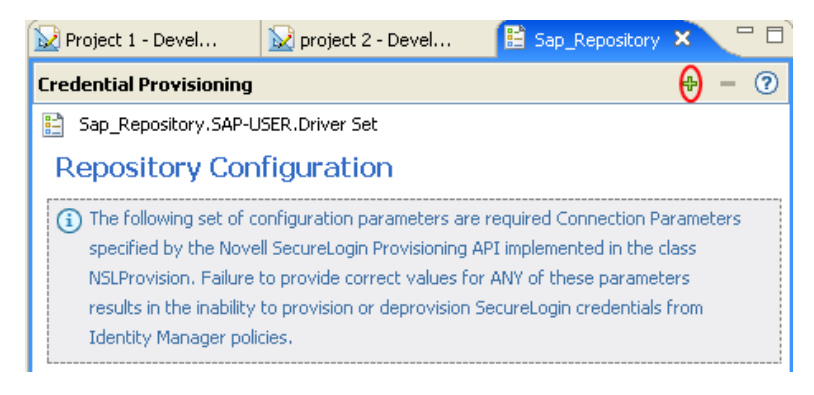

**15a** 指定參數的名稱。

**15b** 指定參數的顯示名稱。

**15c** 指定供您參考的參數描述。

參數會儲存為字串。

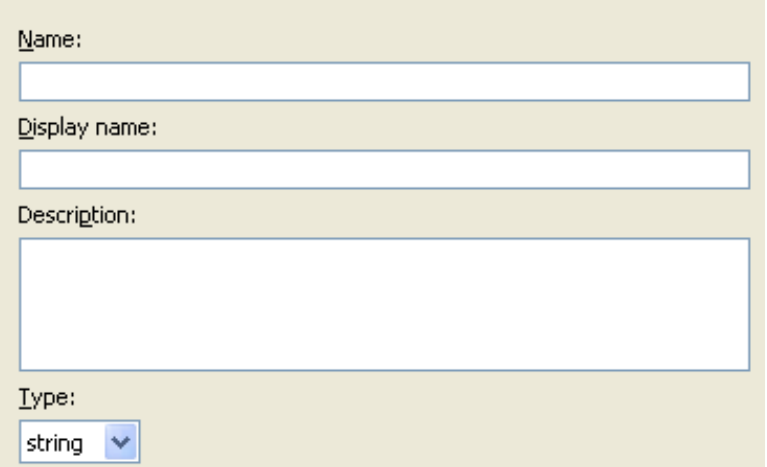

**15d** 按一下 「確定」。

**15e** 按一下 「儲存」圖示 儲存儲存機制物件。

```
的應用程式物件」,第 319
頁。
```
在 **iManager** 中建立 **Novell SecureLogin** 的儲存機制物件

- **1** 在 iManager 中,選取 「身分證明提供 *>* 組態」。
- **2** 瀏覽至儲存機制物件儲存的所在 「驅動程式」物件並加以選取,然後按一下 「確定」。

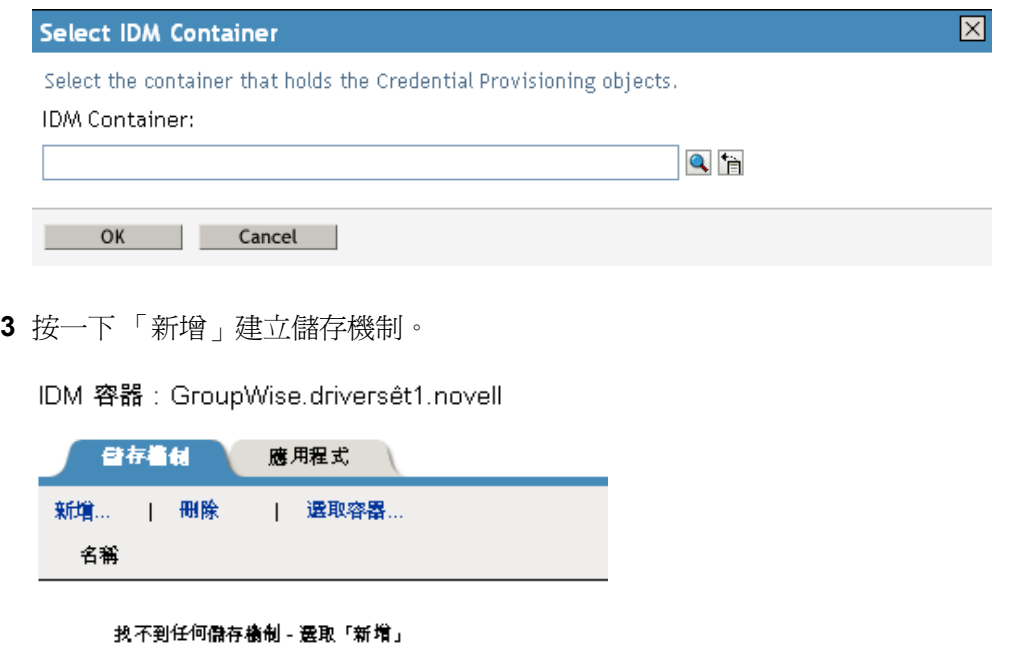

**4** 指定儲存機制物件的名稱,然後選取 「*NSLRepository.xml*」以使用 SecureLogin 範本建 立儲存機制。

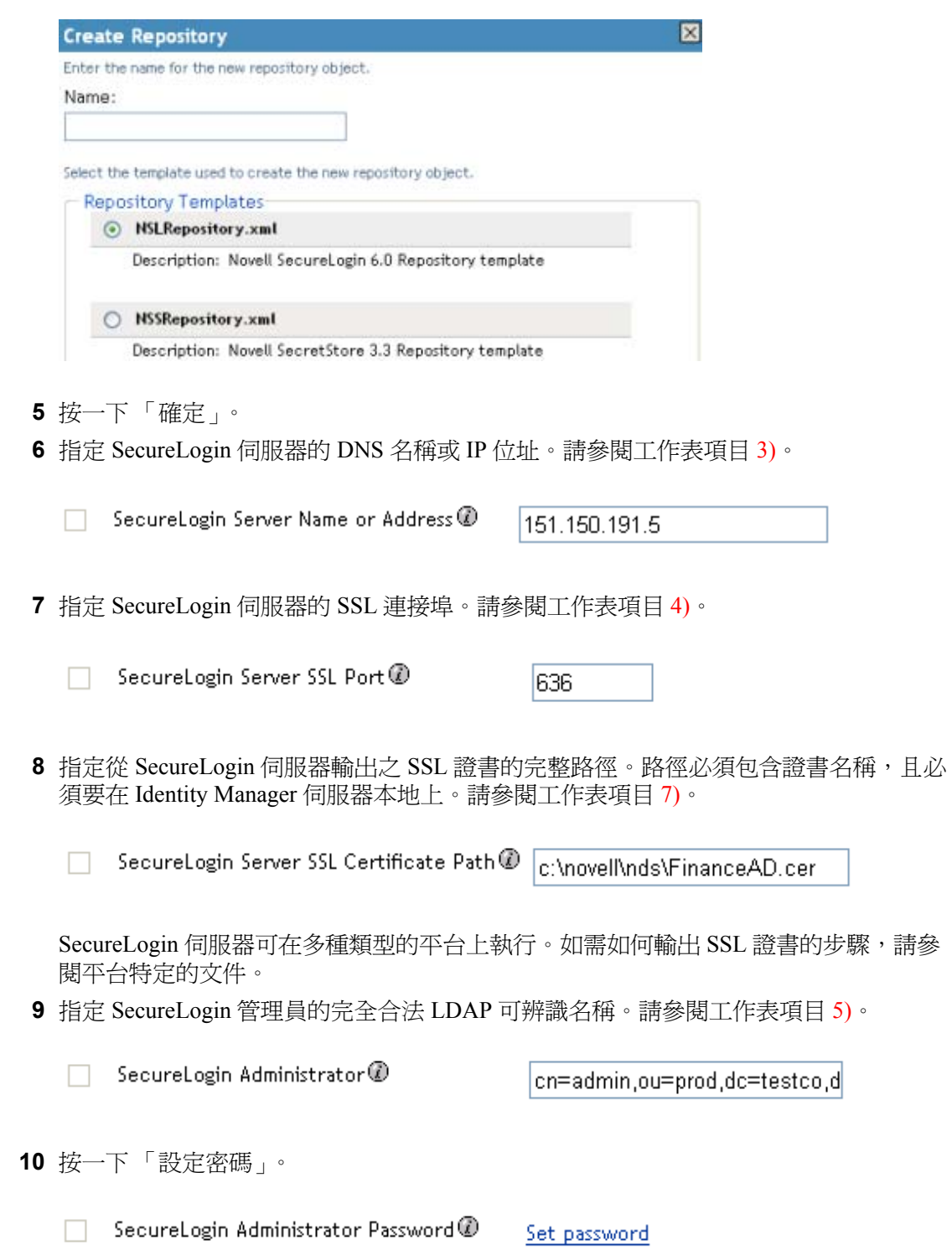

**11** 指定兩次 SecureLogin 管理員的密碼,然後按一下 「確定」。請參閱工作表項目 6)。

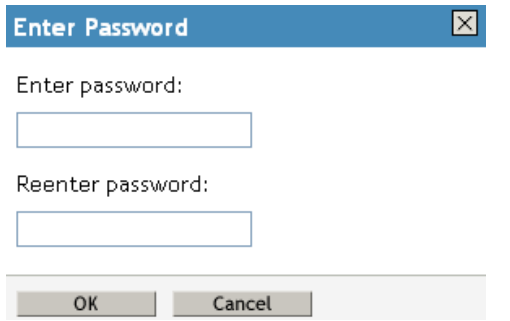

- **12** 檢視指定的值,然後按一下 「確定」。
- **13** ( 選擇性 ) 如果需要建立儲存機制物件的其他組態參數,請按一下 「新增」。

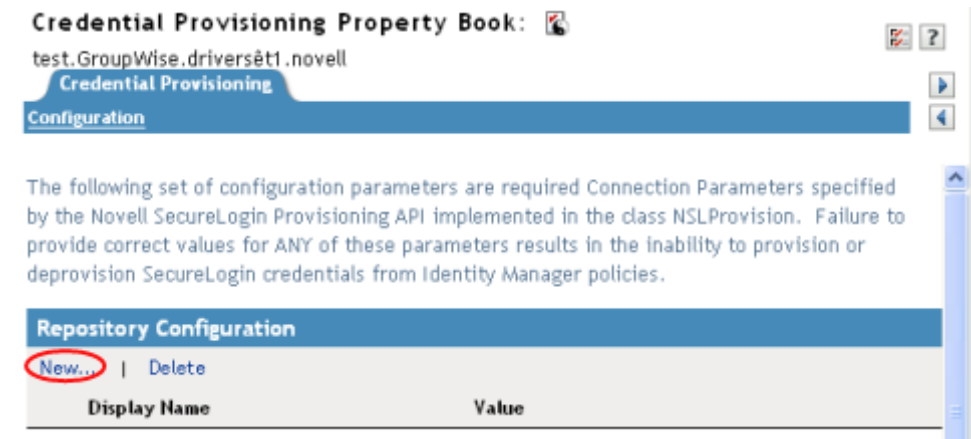

- **13a** 指定參數的名稱。
- **13b** 指定參數的顯示名稱。
- **13c** 指定供您參考的參數描述。

參數會儲存為字串。

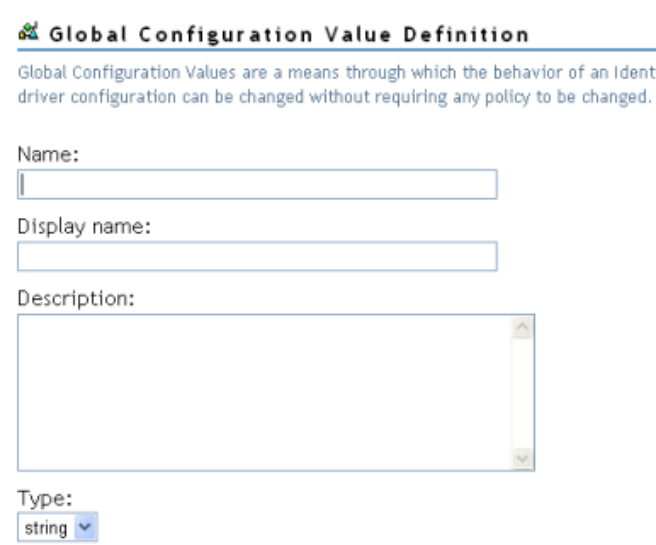

**13d** 按一下 「確定」。

儲存機制物件建立後,請繼續進行 「在 iManager 中建立 Novell SecureLogin 的應用程式物 件」,第 322 頁。

an Identity Manager

## <span id="page-321-0"></span>**4.2.5** 建立 **Novell SecureLogin** 的應用程式物件

應用程式物件會儲存 SecureLogin 的應用程式驗證參數值。應用程式資訊是使用應用程式身 分證明的應用程式特有的 ( 例如 GroupWise® 用戶端資訊或 SAP 資料庫用戶端資訊 )。應用 程式物件可在 Designer 或 iManager 中建立。

- 「在 Designer 中建立 Novell SecureLogin 的應用程式物件」,第 319 頁
- 「在 iManager 中建立 Novell SecureLogin 的應用程式物件」,第 322 頁

在 **Designer** 中建立 **Novell SecureLogin** 的應用程式物件

下列是您可以用來在 Designer 中建立應用程式物件的眾多方法之一。

- **1** 在大綱檢視窗中,以滑鼠右鍵按一下應用程式物件要儲存的所在驅動程式物件。
- **2** 按一下 「身分證明提供 *>* 新應用程式物件」。

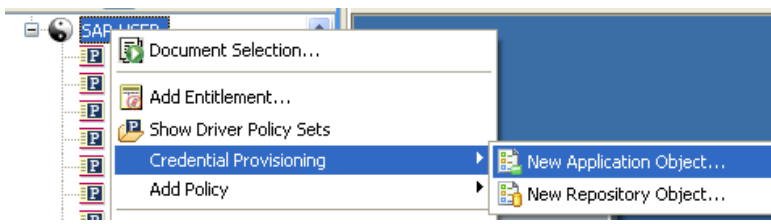

**3** 指定應用程式物件的名稱。

選取 「*NSLApplication.xml*」以使用 SecureLogin 範本。

#### **Create Application**

Give a name for the application object and select the default template to start with

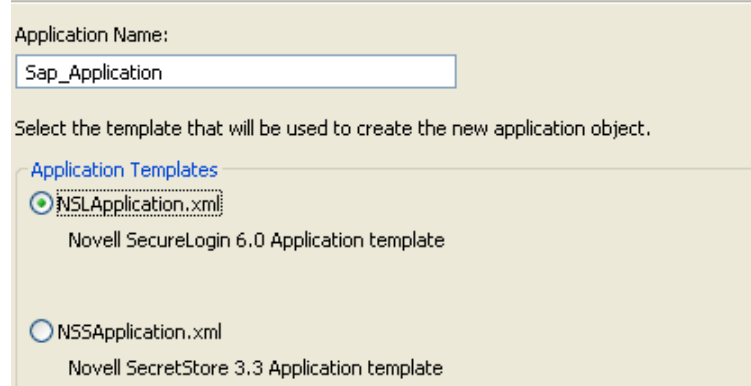

- 按一下 「確定」。
- 在大綱檢視窗中連按兩下應用程式物件,新增組態資訊。

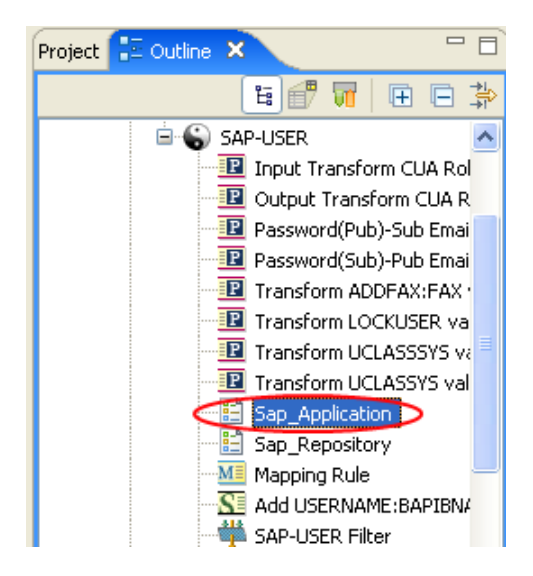

按一下 「是」儲存新應用程式物件。。

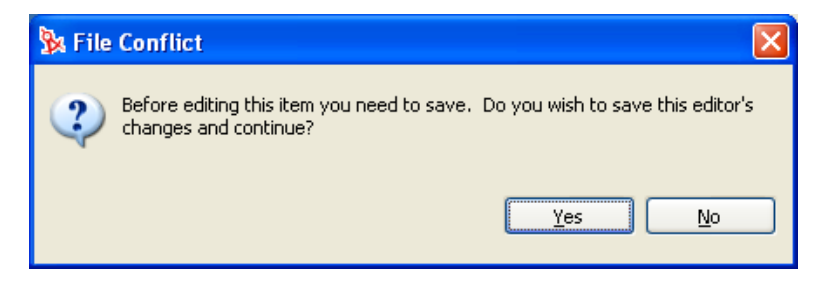

**8** 指定 SecureLogin 應用程式 ID。請參閱工作表項目 9)。

SecureLogin Application ID:

若要尋找 SecureLogin 中的應用程式 ID,請按一下「我的登入」。應用程式 ID 儲存於 「*ID*」欄位中。

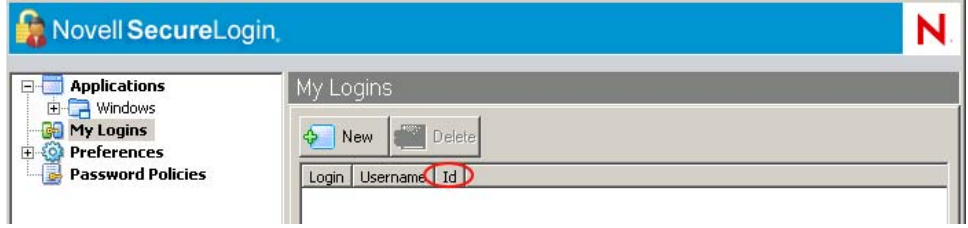

- **9** 按一下 「儲存」圖示 儲存應用程式。
- 10 按一下「新增項目」圖示 + 新增應用程式需要的驗證金鑰。

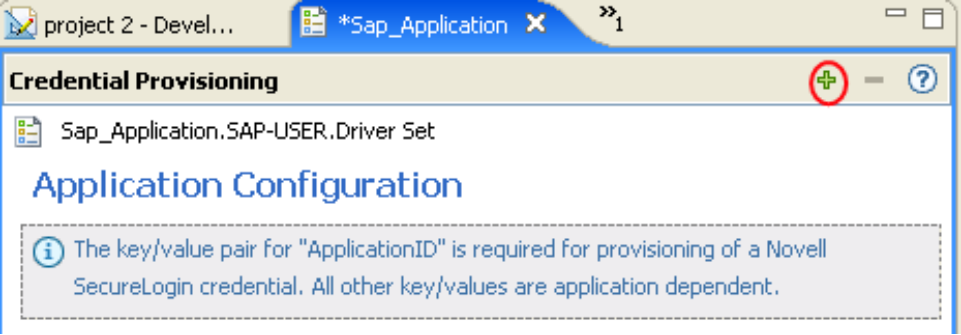

- **10a** 指定驗證金鑰的名稱。
- **10b** 指定驗證金鑰的顯示名稱。
- **10c** 指定供您參考的驗證金鑰描述。

驗證金鑰會儲存為字串。

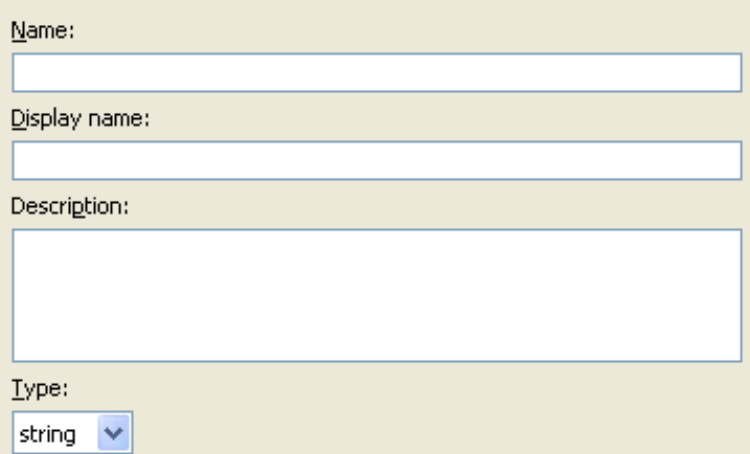
**10d** 按一下 「確定」。

**10e** 針對每個需要輸入的新驗證金鑰,重[複步驟](#page-323-0) 10。

若要尋找應用程式的驗證金鑰,請在應用程式中手動建立使用者的 SecureLogin 身 分證明,並讓該使用者登入。使用者登入後,驗證金鑰資訊便會顯示於 SecureLogin 管理視窗中的 「我的登入」下。

- **11** 如果驗證金鑰是所有使用者身分證明所共用的靜態值,則指定驗證金鑰。
- 12 按一下「儲存」圖示 lal 儲存應用程式。

應用程式物件建立後,請繼續進行「設定 Novell SecureLogin [的身分證明提供規則組態」,](#page-327-0) 第 [325](#page-327-0) 頁。

在 **iManager** 中建立 **Novell SecureLogin** 的應用程式物件

- **1** 在 iManager 中,選取 「身分證明提供 *>* 組態」。
- **2** 瀏覽至應用程式物件儲存的所在 「驅動程式」物件並加以選取,然後按一下 「確定」。

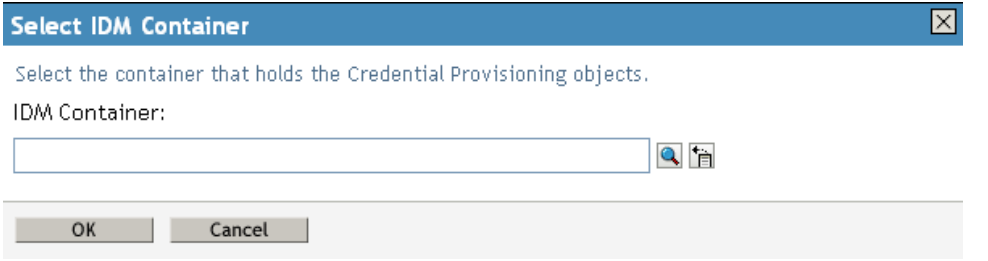

**3** 選取 「應用程式」索引標籤,然後按一下 「新增」。

Container: Delimited Text.DriverSet.Novell

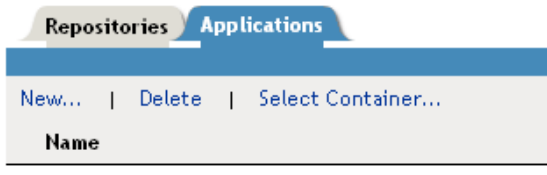

No applications were found - Select 'New'

**4** 指定應用程式物件的名稱。

**5** 選取 「*NSLApplication.xml*」以使用 SecureLogin 範本建立應用程式。

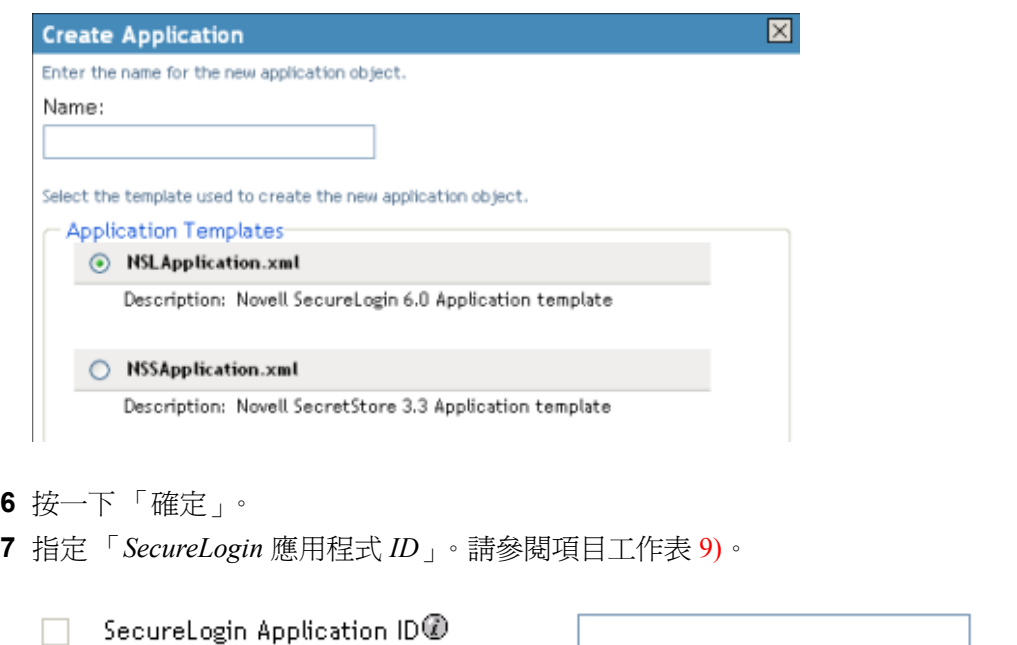

若要尋找 SecureLogin 中的應用程式 ID,請按一下「我的登入」。應用程式 ID 儲存於 「*ID*」欄位中。

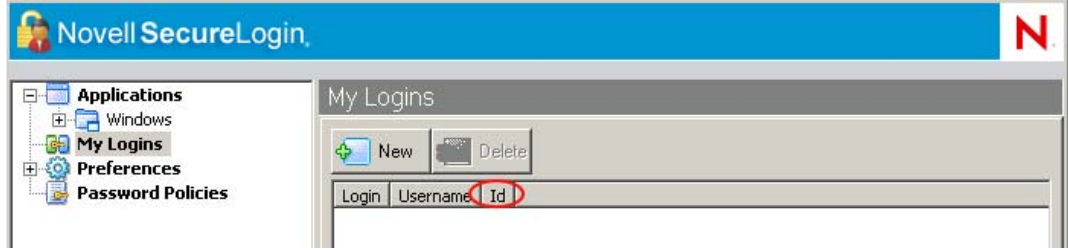

**8** 按一下 「新增」建立驗證金鑰參數。請參閱工作表項目 10)。

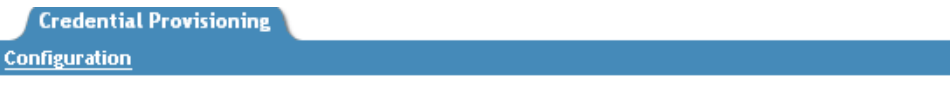

The key/value pair for "ApplicationID" is required for provisioning of a Novell SecureLogin credential. All other key/values are application dependent.

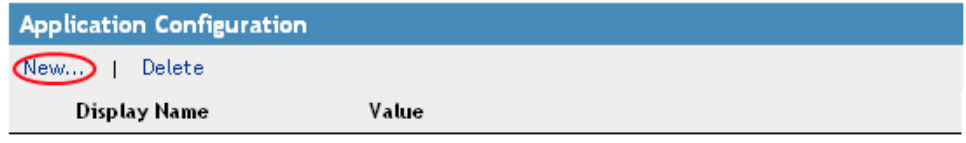

- **8a** 指定驗證金鑰的名稱。
- **8b** 指定驗證金鑰的顯示名稱。
- **8c** 指定供您參考的驗證金鑰描述。

# 驗證金鑰會儲存為字串。

#### & Global Configuration Value Definition

Global Configuration Values are a means through which the behavior of an Identity Manager driver configuration can be changed without requiring any policy to be changed.

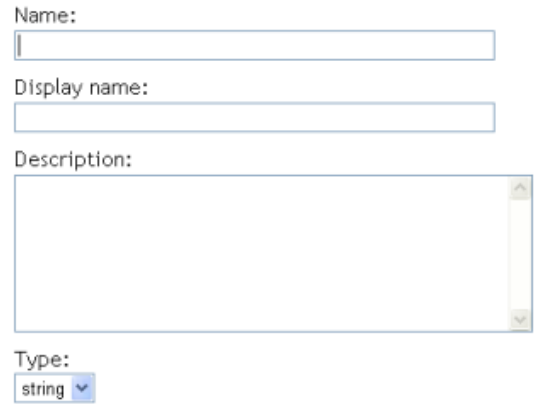

若要尋找應用程式的驗證金鑰,請在應用程式中手動建立使用者的 SecureLogin 身 分證明,並讓該使用者登入。使用者登入後,驗證金鑰資訊便會顯示於 SecureLogin 管理視窗中的 「我的登入」下。

- **8d** 按一下 「確定」。
- **8e** 如果驗證金鑰值為靜態值,則指定該值,然後按一下 「確定」。

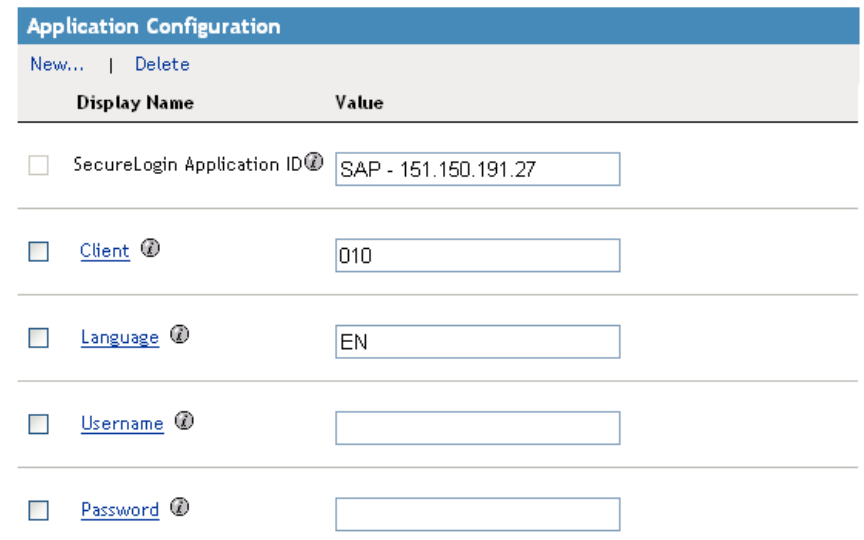

應用程式物件建立後,請繼續進行「設定 Novell SecureLogin [的身分證明提供規則組態」,](#page-327-0) 第 [325](#page-327-0) 頁。

# <span id="page-327-0"></span>**4.2.6** 設定 **Novell SecureLogin** 的身分證明提供規則組態

儲存機制物件和應用程式物件建立後,便需要建立規則以提供 SecureLogin 資訊。規則會使 用儲存於儲存機制和應用程式物件中的資訊。「規則產生器」中有三種動作,可以提供 SecureLogin 身分證明:

- ◆ 「清除 SSO 身分證明」,第 325 頁
- 「設定 SSO 身分證明」,第 326 頁
- 「設定 SSO 通關密語」,第 326 頁

清除 **SSO** 身分證明

「清除 *SSO* 身分證明」動作可讓您清除 SSO 身分證明,所以便可取消提供物件。

特性 *4-2* 清除 *SSO* 身分證明

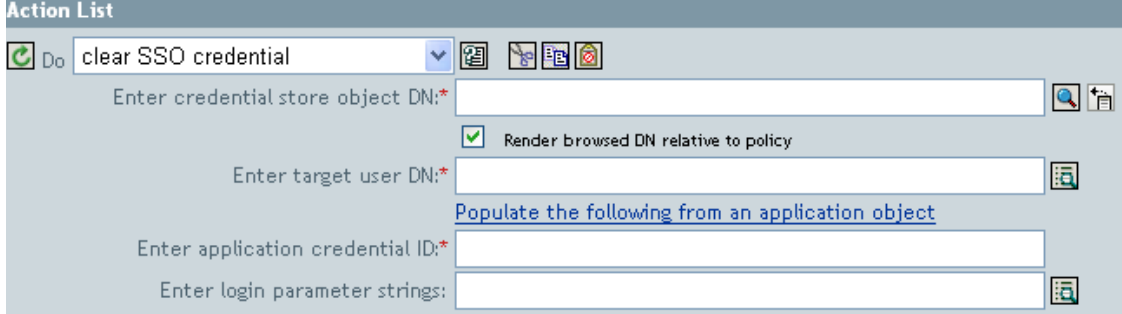

- 輸入身分證明儲存物件 **DN**:瀏覽至儲存機制物件並加以選取。
- 輸入目標使用者 **DN**:使用 「引數產生器」建立目標使用者 DN。請參閱工作表項目  $15)$
- 輸入應用程式身分證明 **ID**:指定應用程式 ID。請參閱工作表項目 9)。
- 輸入登入參數字串:啓動 「字串產生器」並輸入應用程式的每個驗證金鑰。請參閱工 作表項目 10)。

### 設定 **SSO** 身分證明

「設定 *SSO* 身分證明」動作可讓您在使用者物件建立或密碼經過修改時,設定 SSO 身分證 明。

特性 *4-3* 設定 *SSO* 身分證明

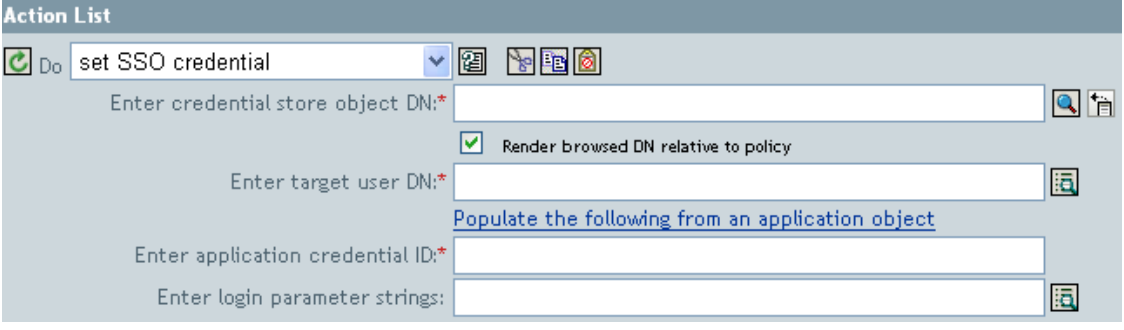

- 輸入身分證明儲存物件 **DN**:瀏覽至儲存機制物件並加以選取。
- 輸入目標使用者 **DN**:使用 「引數產生器」建立目標使用者 DN。請參閱工作表項目  $15)$
- 輸入應用程式身分證明 **ID**:指定應用程式 ID。請參閱工作表項目 9)。
- ◆ 輸入登入參數字串:啓動 「 字串產生器 」 並輸入應用程式的每個驗證金鑰。請參閱工 作表項目 10)。

### 設定 **SSO** 通關密語

「設定 *SSO* 通關密語」動作可讓您建立在提供使用者物件時的 SecureLogin 通關密語和回 答。

特性 *4-4* 設定 *SSO* 通關密語

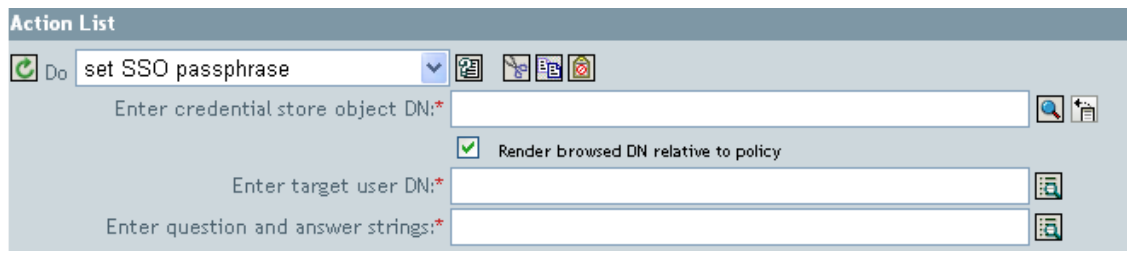

- 輸入身分證明儲存物件 **DN**:瀏覽至儲存機制物件並加以選取。
- 輸入目標使用者 **DN**:使用 「引數產生器」建立目標使用者 DN。請參閱工作表項目 15)。
- ◆ 輸入問題與回答字串:啓動 「 字串產生器 並輸入通關密語的問題和回答。請參閱工 作表項目 16)。

範例身分證明提供規則

您可以實作並自定提供規則,以符合環境需求。下列範例說明如何實作特性 4-1 頁上 308 中 呈現之案例的規則。

在 「財務」案例中,SecureLogin 提供會發生在 SAP 中的密碼成功設定以後。大多數的必要 參數組態都是以靜態方式設定,而且都可以透過儲存機制物件和應用程式物件,供所有的規 則使用。不過,有些資料參數並非靜態 (sapUsername、password、DirXML-ADContext 及 workforceID),而且只有在 「SAP 使用者管理」驅動程式 <add> 或 <modify-password> 指令 完成,且 「SAP 使用者管理」驅動程式 Shim 傳回 <output> 狀態文件後才可使用。 <ouput> 不再包含任何「訂閱者」通道操作屬性,且指令的使用者網路位置也遺失,因此阻止了對 於物件的查詢。因此有必要進行下列幾項操作:

- 確定 「SAP 使用者」驅動程式的 「訂閱者建立」規則強制非靜態資料參數存在。
- ◆ 將「訂閱者」指令發出至「SAP 使用者」驅動程式 Shim 之前,先快取提供操作所需 的非靜態參數。
- ◆ 指令順利完成後取回已快取的資料,以便用於 SecureLogin 提供。

附註:Identity Manager 3.0 支援套件 1 的媒體上有 XML 格式的範例規則。檔名為 SampleInputTransform.xml、SampleSubCommandTransform.xml 及 SampleSubEventTransform.xml。這些檔案位於下列目錄中 ( 視平台而定 ):

- linux\setup\utilities\cred\_prov
- nt\dirxml\utilities\cred\_prov
- nw\dirxml\utilities\cred\_prov

如果在安裝公用程式時選取 「身分證明提供範例規則」,這些檔案便會安裝到 Identity Manager 伺服器。根據您的平台而定,範例規則會安裝到下列位置:

- ◆ Windows: C:\Novell\NDS\DirXMLUtilities ( 此為預設値; 使用者於安裝時可加以變更 )
- NetWare® : SYS:\System\DirXmlUtilities
- Linux (eDir 8.7): /usr/lib/dirxml/rules/credprov

範例規則提供您一個起點,讓您開發適用於個人環境的規則。

### 操作資料快取

可供所需操作資料之快取使用的機制為 <operation-data> 元素。因為您可能需要從 <add> 或 <modify-password> 指令提供 SecureLogin 帳戶, 所以實作非靜態資料快取規則的合理位置就 是在 「訂閱者指令轉換」規則中。下列範例顯示典型 SecureLogin 提供的 <operation-data> 元素:

### $\alpha$  < operation-data  $>$  < nsl-sync-data  $>$  < nsl-target-user-dn

cn=GLCANYON,ou=finance,dc=prod,dc=testco,dc=com </nsl-target-user-dn> <nsl-appusername>GCANYON</nsl-app-username> <password><!-- content suppressed --></password> <nsl-passphrase-answer>50024222</nsl-passphrase-answer> </nsl-sync-data> </operation-data>

在來自於特性 4-1 頁上 308 的範例「財務」部門案例中,若要塡入操作資料封包內容,則需 要下列這些值:

- ◆ <nsl-target-user-dn> 元素會從 Identity Vault 中,以 DirXML-ADContext 屬性値加以填 入,該值則已由 Active Directory 驅動程式設定。若要確保 AD 驅動程式設定該値時, 「SAP 使用者」驅動程式會收到通知,請務必將 DirXML-ADContext 做為通知屬性新增 至 「訂閱者」過濾器。
- ◆ <nsl-app-username> 會由 sapUsername 屬性值填入,該值對於 <add> 指令而言則會經由 「SAP 使用者」驅動程式的 「建立」規則來產生,因此可做爲操作屬性使用。有了

「SAP 使用者」驅動程式, 「SAP 使用者」的名稱値便為關聯値的一部分。這表示就密 碼修改事件而言,會從關聯解析名稱。

- ◆ password 元素會由 <add> 或 <modify-password> 指令中的 <password> 元素值填入。
- ◆ <nsl-passphrase-answer> 會由 Identity Vault 中的 workforceID 屬性值填入, 該值則已由 SAP HR 驅動程式設定。雖然此值在一開始對 Identity Vault 提供時就要設定,但將 workforceID 做為通知屬性新增至 「訂閱者」過濾器仍是一種很好的作法。

# **SecureLogin** 提供

在此案例中,可將操作資料從其中取回,並用於 SecureLogin 身分證明提供的第一個可用位 置就是在驅動程式的 「輸出轉換」規則中。範例案例中實作了三種規則:

- 密碼同步化成功後,設定 「SecureLogin 身分證明」。
- 設定 SecureLogin 通關密語和回答
- 如果應用程式已刪除 (Identity Vault 物件未刪除),則移除「SecureLogin 身分證明」

附註:SampleInputTransform.xml 檔案中有範例規則,可在密碼同步化成功後設定 SecureLogin 身分證明。該檔案位於 Identity Manager 3.0 支援套件 1 之媒體上的 「身分 證明提供」資料夾中。

「設定 SecureLogin 身分證明」規則需要確定只有在傳回的指令狀態為 success,且之前設定 的 <operation-data> 存在時,提供才會發生。

#### **SecureLogin** 取消提供

有許多案例可以使用規則,其中已連接應用程式的使用者帳戶已刪除,而 Identity Vault 帳戶 則予以保留。在 「財務」案例中,當 「使用者」的 Identity Vault 屬性值 semployeeStatus 設 為 "I" 時,則有必要刪除 「SAP 使用者」帳戶並取消提供 SecureLogin 身分證明。為了處理 此情況,「SAP 使用者」驅動程式的 「訂閱者事件轉換」包含要將修改屬性值轉換為物件 刪除的規則。因爲刪除指令完成後仍需要 Active Directory 帳戶名稱,所以 <operation-data> 事件需要在 <delete> 指令進行時設定, 如此便可在「輸入轉換」規則中供 SecureLogin 取消 提供規則使用。

<br/>operation-data> <nsl-sync-data> <nsl-target-user-dn>cn=GLCANYON,<br/>ou=finance, dc=prod, dc=testco,dc=com </nsl-targer-user-dn> </nsl-sync-data> </operation-data>

SampleSubEventTransform.xml 檔案的範例 「身分證明提供」規則中有用於將 <modify> 事件 轉換為 <delete> 並建立此元素的規則。

# **4.3** 具有 **Novell SecretStore** 的身分證明提供規則

「身分證明提供」規則可讓您將應用程式身分證明提供給 Novell SecretStore 儲存機制中的 「使用者」物件。提供 「使用者伺服器」和 「使用者」身分證明的功能是標準 Identity Manager 提供案例的一部分,讓使用者能夠使用更安全、更同步化的 Web 「單一登入」。

此文件包含 Identity Manager 中設定物件和規則組態時所需的步驟,但不包含任何 SecretStore 元件的部署和組態資訊。如需 SecretStore 文件,請參閱 Novell SecretStore 3.3.3 文件 (http://www.novell.com/documentation/secretstore33/index.html)。

實作具有 SecretStore 的 「身分證明提供」需要有儲存機制物件、應用程式物件及建立規 則。儲存機制和應用程式物件會儲存 SecretStore 資訊, 以便讓 Identity Manager 可以使用。 使用規則後,任何驅動程式都可以啓動,以便使用「身分證明提供」。您也可以設定下列選 項的組態:

- 「身分證明提供」可由 「發行者」通道、「訂閱者」通道或兩者同時提供。
- SecretStore 同步化可做為應用程式密碼同步化的一部份發生,也可以由某個其他事件觸 發。
- 「Web 服務」身分證明可在未提供帳戶給應用程式的情況下提供。

特性 4-1 頁上 308 所顯示的是一種典型卻又簡易的案例,其中涉及將 「單一登入」身分證明 提供給 GroupWise® 的新使用者。此部門透過 SAP HR 系統和 Identity Manager, 提供新使用 者進入 Identity Vault。視組織資訊而定,使用者接著會提供到 eDirectory 上實作的部門認證 樹中。這是使用者驗證網路的地方,也是 GroupWise 安全性身分證明的儲存機制;Novell iChain® 或 Access Manager® 會從公司防火牆外,使用該儲存機制提供安全 「單一登入」功 能。在 Identity Manager 後續提供使用者給 GroupWise 的同時,那些系統的身分證明會同步 化到驗證樹中的 SecretStore 屬性。

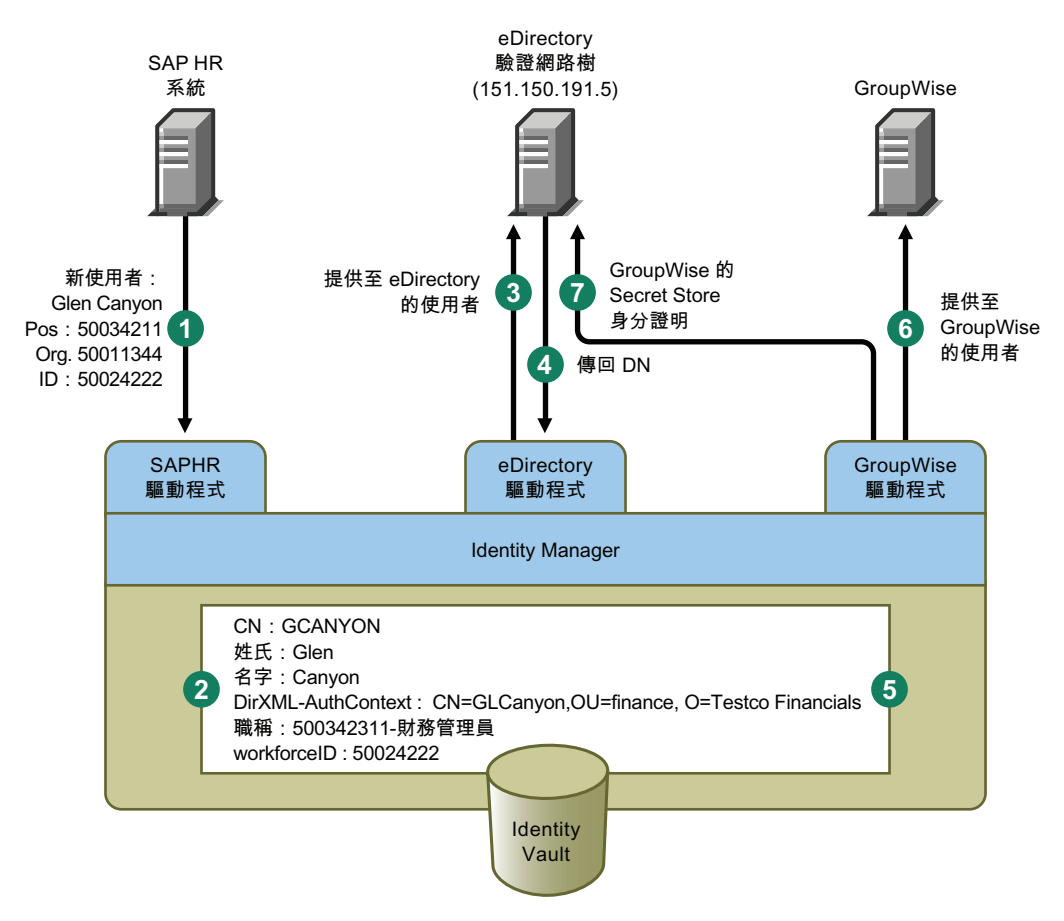

特性 *4-5 SecretStore* 同步化可做為應用程式密碼同步化的一部份發生,也可以由某個其他事件觸發。

特性 4-5 說明下列提供步驟:

- 1. SAP HR 系統會發行名為 Glen Canyon 之新雇用使用者的資料。 Identity Manager SAP HR 驅動程式則會處理此資料。
- 2. Identity Vault 中會建立新的「使用者」物件,其 CN 值為 GCANYON 且 workforceID 値 為 50024222。由於此使用者是指派給其公司的 「財務」組織,所以他需要驗證 「財

務」部門的 eDirectory 伺服器。這時同步化該領域的 Identity Manager eDirectory 驅動程 式會使用 Identity Vault 資訊。

- 3. Glen 會提供給 「財務」部門的 eDirectory 伺服器。
- 4. 該驅動程式是設定為取得 Glen 的完全可辨識 LDAP 名稱: CN=GLCanyon、 OU=finance、O=Testco Financials。
- 5. LDAP 名稱會置於 Identity Vault 中 GCANYON 使用者的 DirXML-ADContext ( 使用者物 件的延伸,DirXML-ADContext 的副本 ) 屬性。

既然 Identity Vault 中有了必要的屬性,GroupWise 驅動程式便會處理 GCANYON 物件 的屬性。

- 6. 因為 Glen 位於 「財務」部門,所以驅動程式會在 「財務部門」的 GroupWise 領域伺服 器上提供 GCANYON 的 GroupWise 使用者帳戶。
- 7. 帳戶建立成功後,GroupWise 驅動程式規則會將 Glen 的 GroupWise 驗證身分證明提供 給其 eDirectory 使用者帳戶的 Secret Store。

Glen 從網際網路驗證其公司網站時,iChain 伺服器便可使用 SecretStore 填寫其驗證表單 ( 對 象為其安全 GroupWise 電子郵件帳戶 ),而無需輸入 GroupWise 身分證明,並且還對公司資 源提供額外的安全性。

# **4.4** 實作具有 **SecretStore** 的身分證明提供規則

可以自定具有 SecretStore 之 「身分證明提供」規則實作的幅度極大。實作的步驟會視安裝 SecretStore 的平台、進行提供的應用程式和涉及的 Identity Manager 驅動程式而有所不同。

實作具有 SecretStore 的 「身分證明提供」規則:

- ◆ 「符合具有 Novell SecretStore [之身分證明提供規則的要求」,第](#page-332-0) 330 頁
- 「決定 Novell SecretStore [的部署組態參數」,第](#page-333-0) 331 頁
- 「建立 Novell SecretStore [的儲存機制物件」,第](#page-335-0) 333 頁
- 「建立 Novell SecretStore [的應用程式物件」,第](#page-342-0) 340 頁
- ◆ 「設定 Novell SecretStore [的身分證明提供規則組態」,第](#page-348-0) 346 頁

# <span id="page-332-0"></span>**4.4.1** 符合具有 **Novell SecretStore** 之身分證明提供規則的要求

若要使用具有 SecretStore 的 「身分證明提供規則」,必須備妥下列項目:

- 含支援套件 1 的 Identity Manager 3.0
	- 必須安裝於 eDirectory 8.7x;不支援 eDirectory 8.8
	- 驗證 jsso.jar、idmcp.jar 和 jnet.jar 是否位於 Identity Manager Java 程式庫的標準位置
- SecretStore 3.3 或以上版本

驗證自己的環境符合要求後,請繼續進行 「決定 Novell SecretStore 的部署組熊參數」, 第 [331](#page-333-0) 頁。

# <span id="page-333-0"></span>**4.4.2** 決定 **Novell SecretStore** 的部署組態參數

為了提供特性 4-1 所示的部署案例中描述的同步化功能,第一步就是蒐集與 Identity Manager 和 SecretStore 環境相關的所有企業流程資訊。您可以列印表格 4-3, 「SecretStore 的身分證 明提供規則工作表」,第331頁,並用它做爲記錄資訊的工作表。

#### 表格 *4-3 SecretStore* 的身分證明提供規則工作表

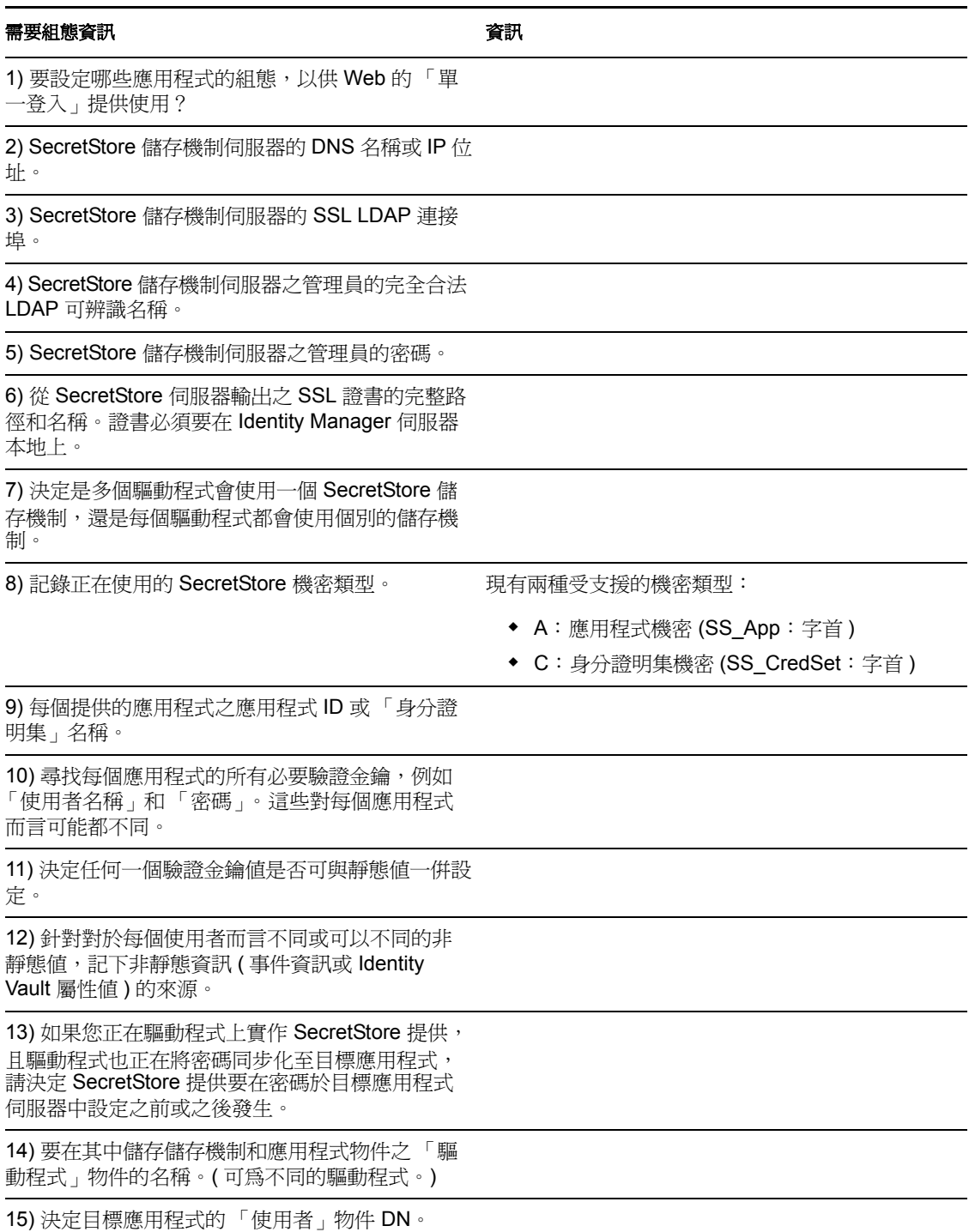

# 範例提供組態資料

使用者的 SecretStore 身分證明會提供給「財務」部門的 GroupWise 領域伺服器,而該身分 證明所使用下列範例資料則已透過提供案例來決定,且會用於 Finance eDirectory 驗證樹中 的使用者身上。

SecretStore 儲存機制資訊

表格 *4-4 SecretStore* 的範例身分證明提供規則工作表

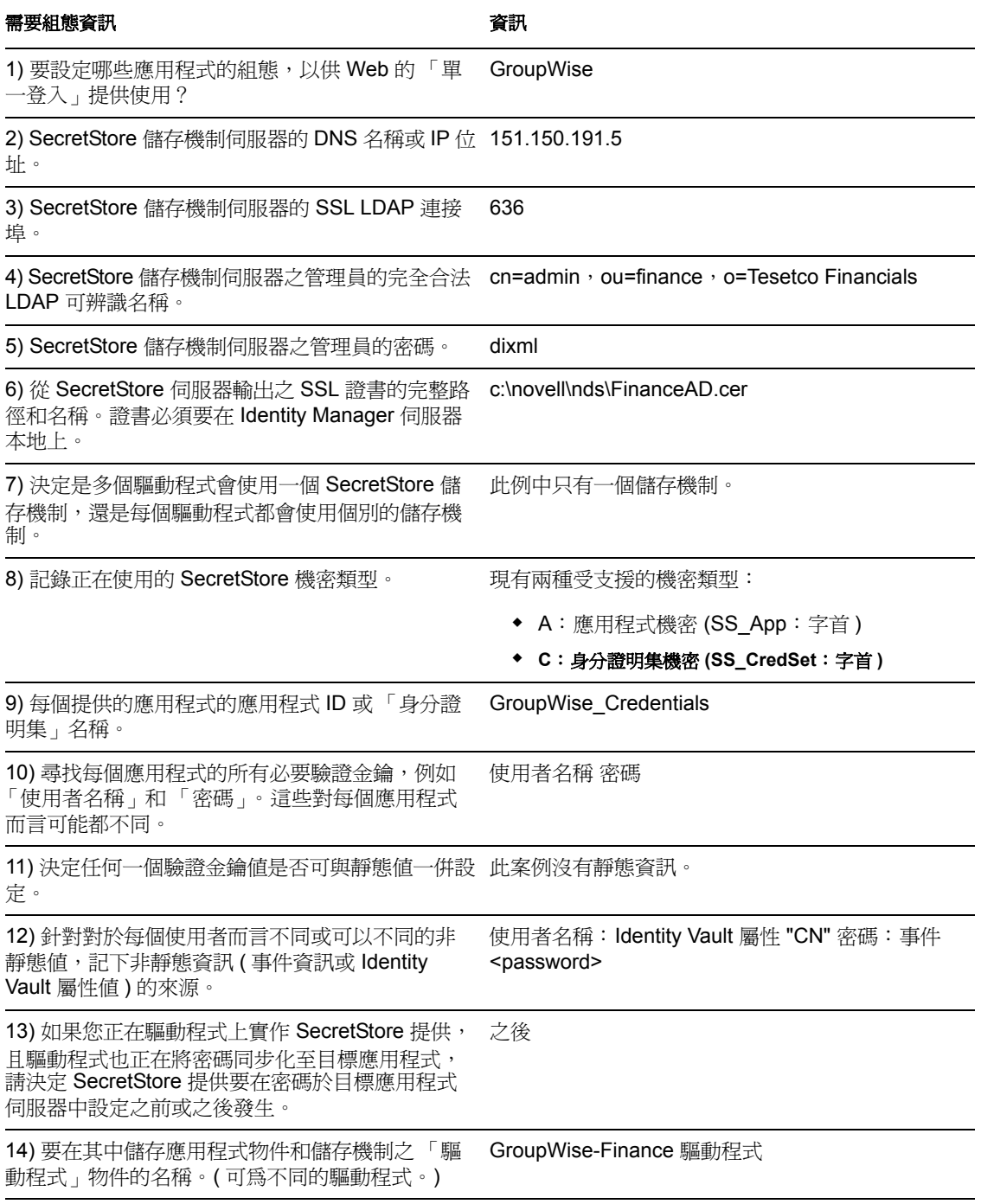

#### 需要組態資訊

15) 決定目標應用程式的 「使用者」物件 DN。 Identity Vault 屬性 "DirXML-ADContext"

其他環境資訊:

- 「財務」部門 eDirectory 樹會做為所有 Finance 應用程式的 SecretStore 儲存機制使用。
- 所有的財務部門提供驅動程式都位於稱為 Finance Drivers 的驅動程式集中。
- 當 Identity Vault 屬性 employeeStatus 設為值 "I" 時,必須刪除 GroupWise 帳戶,且必須 從 Active Directory 使用者中移除該 GroupWise 使用者帳戶的 SecretStore 身分證明。

如蒐集的資料所示,SecretStore 儲存機制資訊廣泛適用於提供 「財務」部門應用程式的所 有驅動程式。此外,可以用靜態方式設定所有提供資訊的組態,但不包含 Username、 Password 及 Target User DN 這些 GroupWise 登入參數。

所有的參數都決定好後,請繼續進行 「建立 Novell SecretStore [的儲存機制物件」,第](#page-335-0) 333 [頁](#page-335-0)。

# <span id="page-335-0"></span>**4.4.3** 建立 **Novell SecretStore** 的儲存機制物件

儲存機制物件會儲存 SecretStore 的靜態組態資訊。儲存機制資訊獨立於使用應用程式身分 證明的應用程式以外。不論已連接系統為何 ( 如 SAP、PeopleSoft、Notes 等 ),此資訊均適 用於所有的提供事件。儲存機制物件可在 Designer 或 iManager 中建立。

- ◆ 「在 Designer 中建立 Novell SecretStore 的儲存機制物件」,第 333 頁
- ◆ 「在 iManager 中建立 Novell SecretStore 的儲存機制物件」,第 336 頁

### 在 **Designer** 中建立 **Novell SecretStore** 的儲存機制物件

下列是您可以用來在 Designer 中建立儲存機制物件的眾多方法之一。

- **1** 在大綱檢視窗中,以滑鼠右鍵按一下儲存機制物件要儲存的所在驅動程式物件。
- **2** 按一下 「身分證明提供 *>* 新儲存機制物件」。

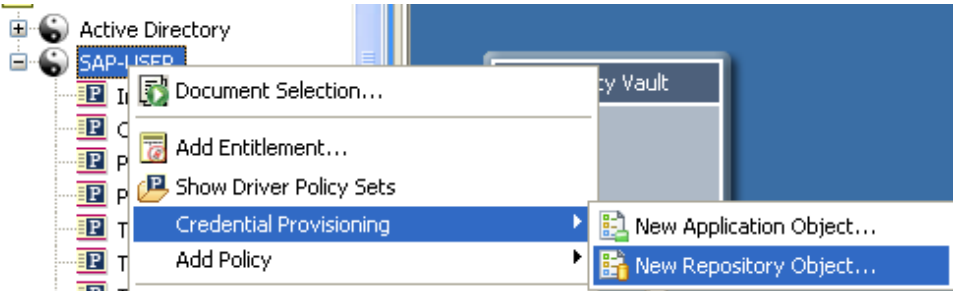

**3** 指定儲存機制物件的名稱。

選取 「*NSSRepository.xml*」以使用 SecretStore 範本。

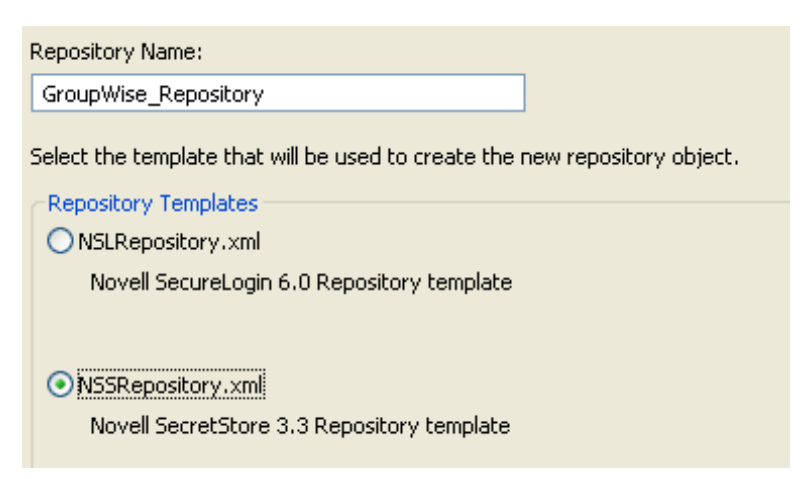

- 按一下 「確定」。
- 在大綱檢視窗中連按兩下儲存機制物件,新增組態資訊。

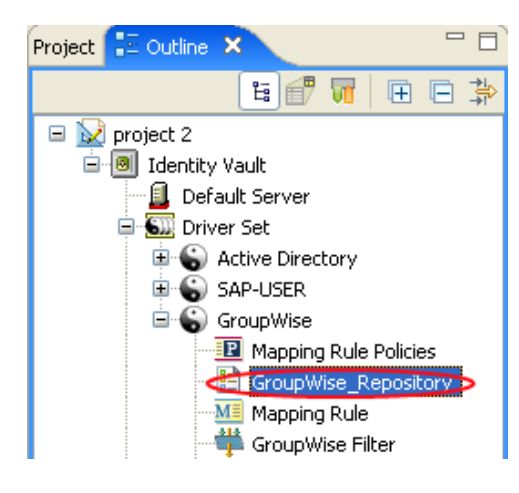

按一下 「是」儲存新儲存機制物件。

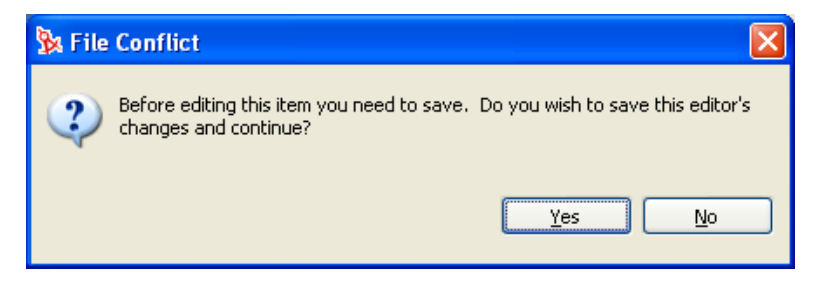

指定 SecretStore 伺服器的 DNS 名稱或 IP 位址。請參閱工作表項目 2)。

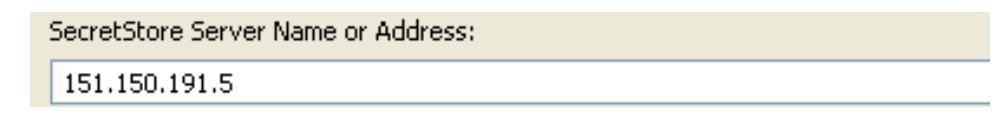

**9** 指定 SecretStore 伺服器的 SSL 連接埠。請參閱工作表項目 3)。

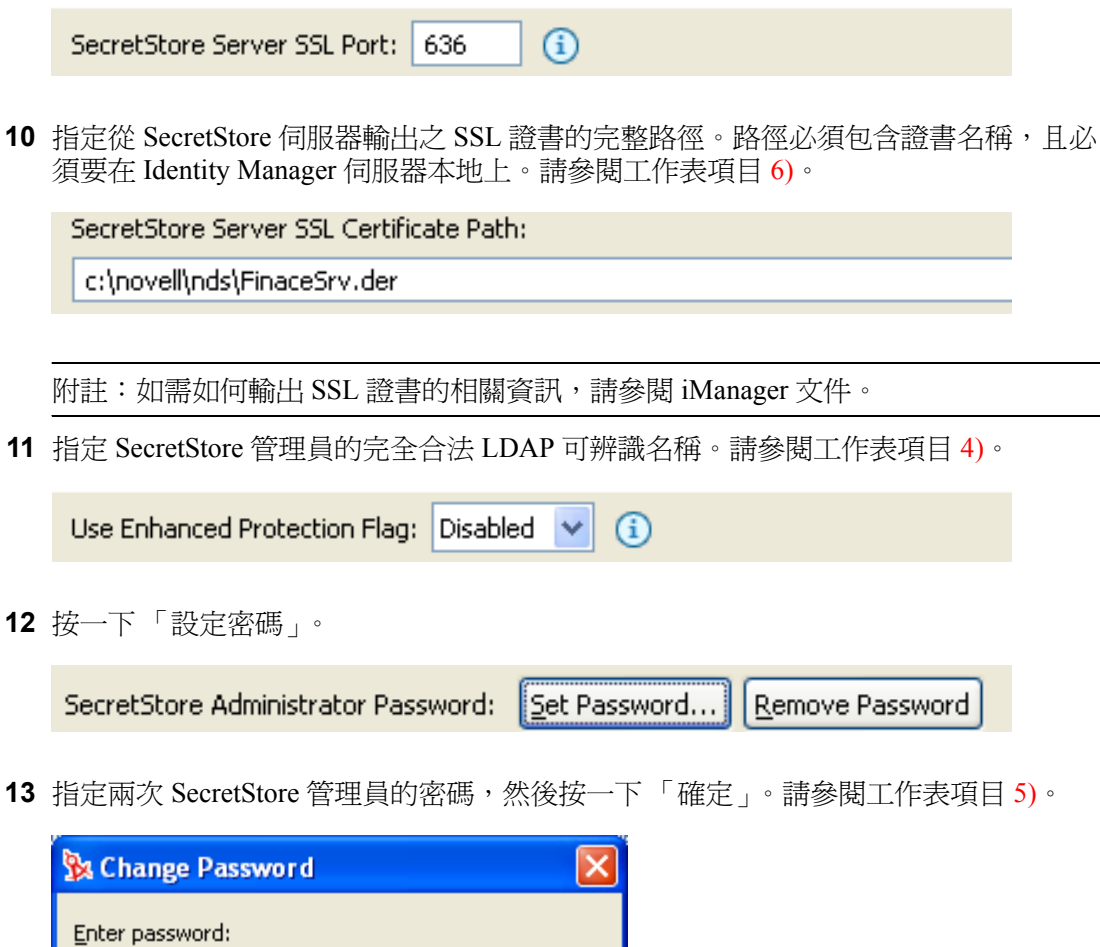

**14** 檢視資訊,然後按一下 「儲存」圖示 儲存資訊。

OK

Cancel

......

......

Re-enter password:

**15** ( 選擇性 ) 如果想要建立儲存機制物件的其他組態參數,請按一下 「新增項目」圖示 。

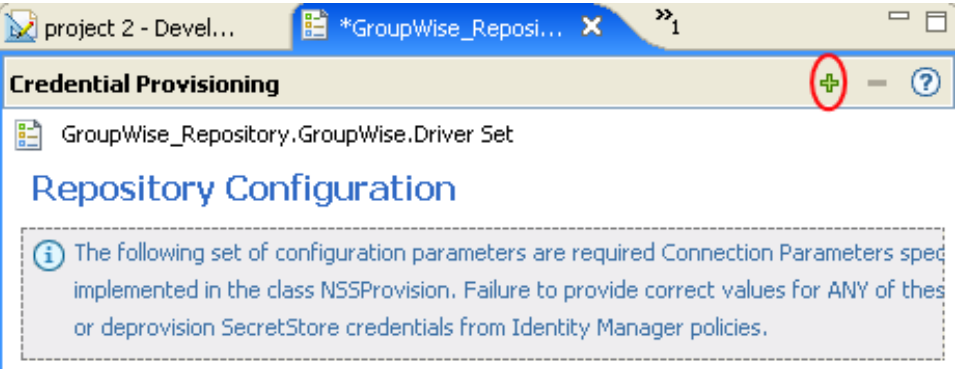

- **15a** 指定參數的名稱。
- **15b** 指定參數的顯示名稱。
- **15c** 指定供您參考的參數描述。
	- 參數會儲存為字串。

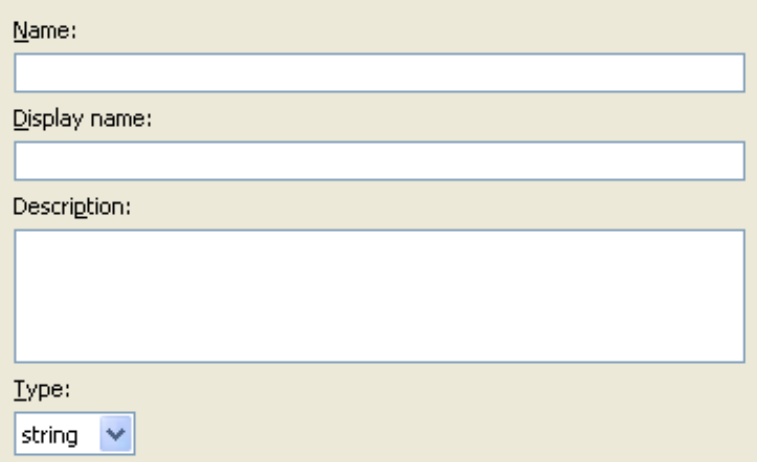

**15d** 按一下 「確定」。

**15e** 按一下 「儲存」圖示 儲存儲存機制物件。

儲存機制物件建立後,請繼續到「在 Designer 中建立 Novell SecureLogin 的應用程式物 件」,第 319 頁。

# 在 **iManager** 中建立 **Novell SecretStore** 的儲存機制物件

**1** 在 iManager 中,選取 「身分證明提供 *>* 組態」。

2 瀏覽至儲存機制物件儲存的所在「驅動程式」物件並加以選取,然後按一下「確定」。

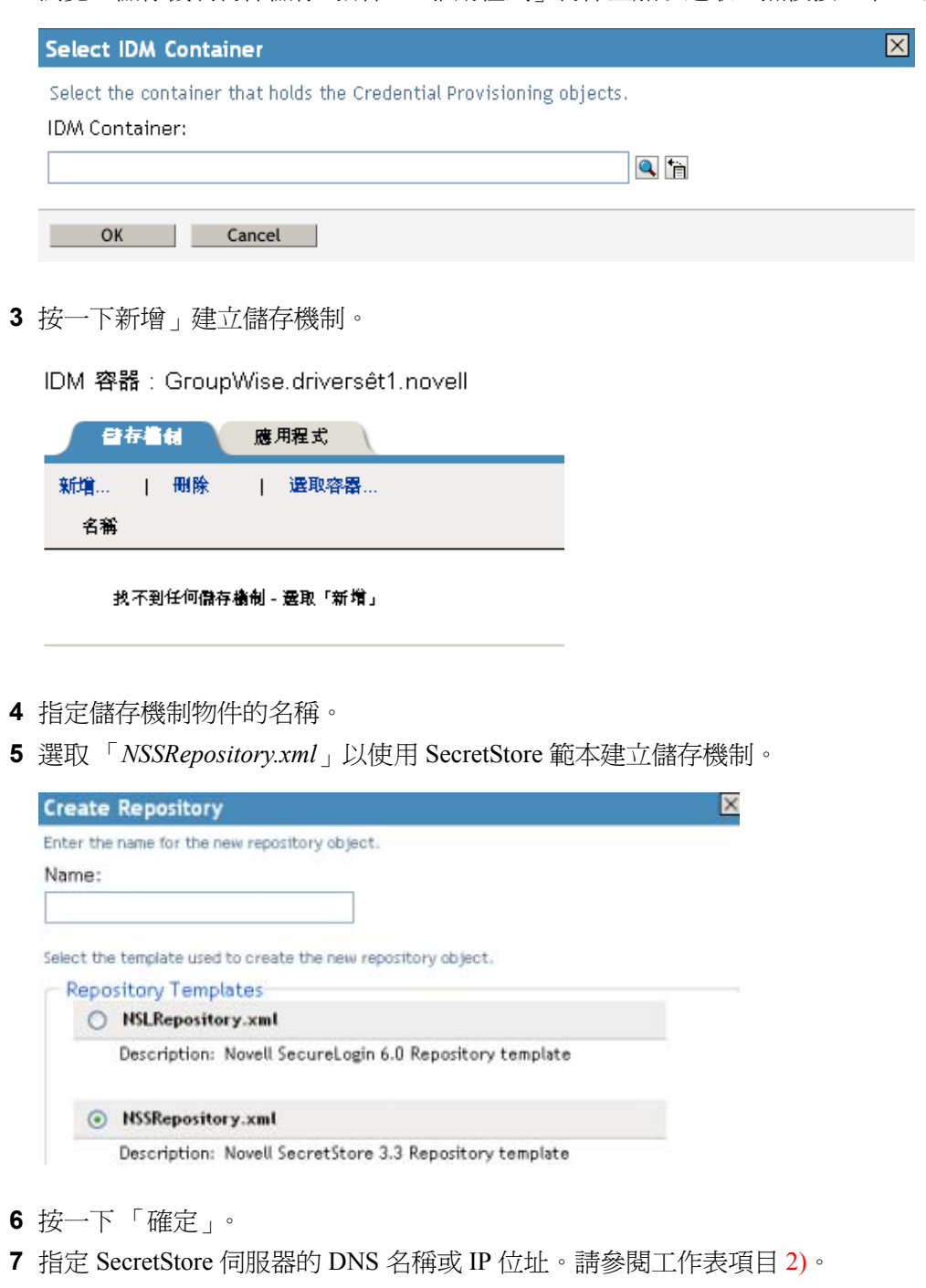

SecretStore Server Name or Address @

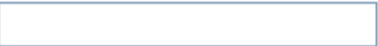

指定 SecretStore 伺服器的 SSL 連接埠。請參閱工作表項目 3)。

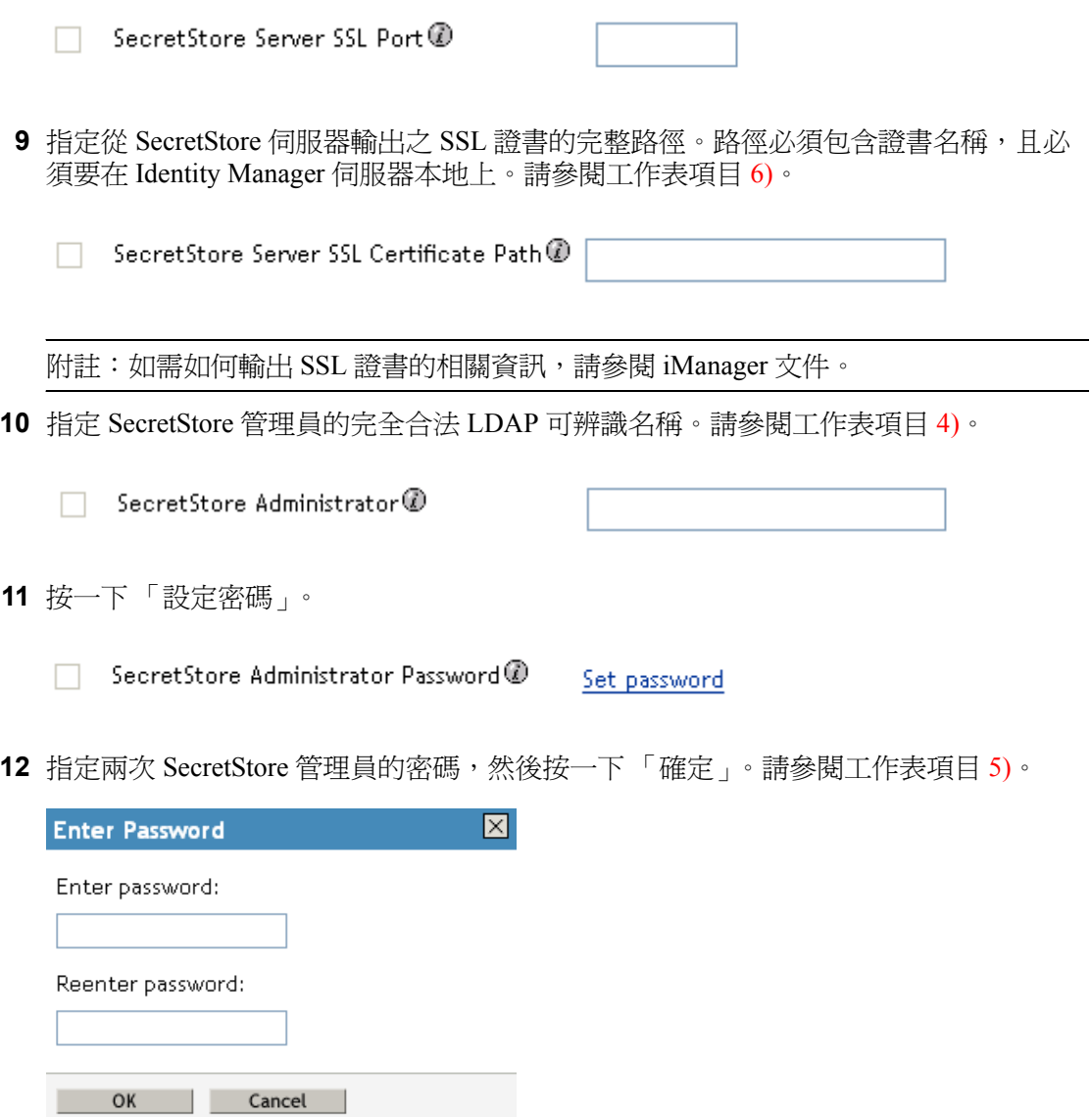

檢視指定的值,然後按一下 「確定」。

**14** ( 選擇性 ) 如果想要建立儲存機制物件的其他組態參數,請按一下 「新增」。

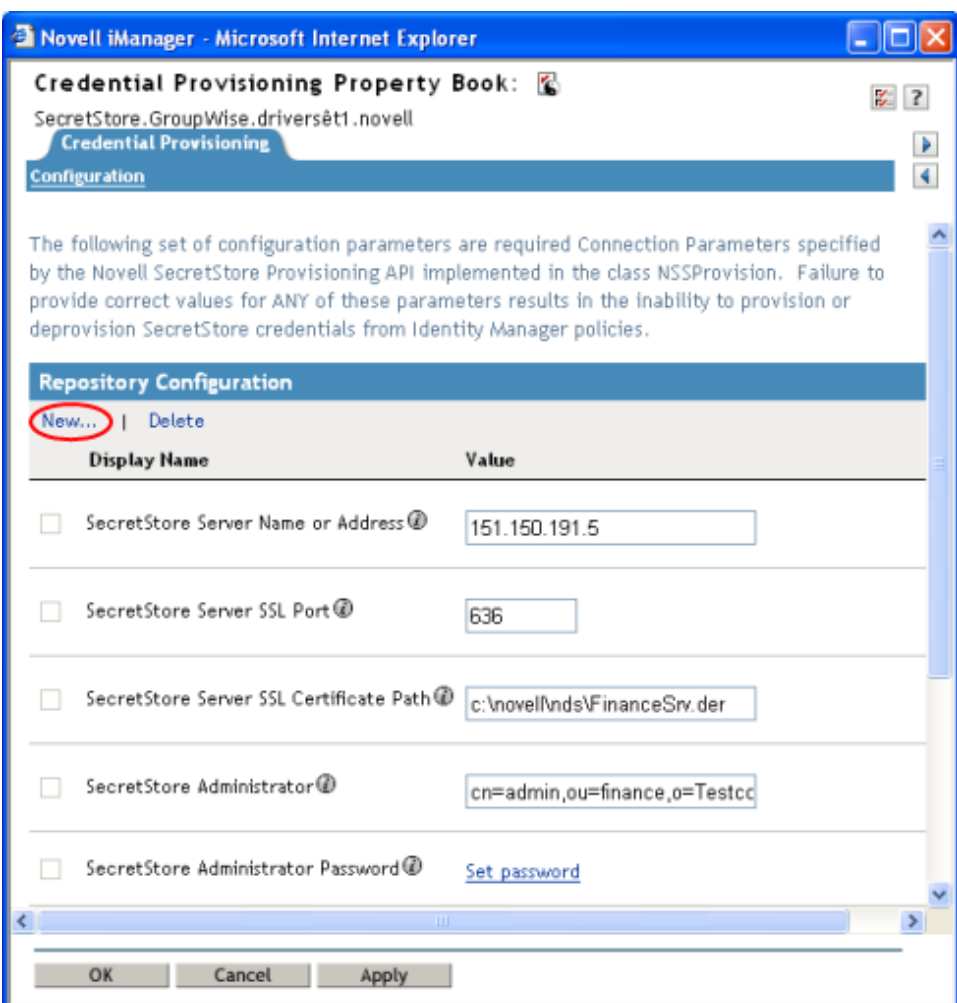

範例資訊出自於特性 4-1 頁上 308 中的案例。

**14a** 指定參數的名稱。

**14b** 指定參數的顯示名稱。

**14c** 指定供您參考的參數描述。

參數會儲存為字串。

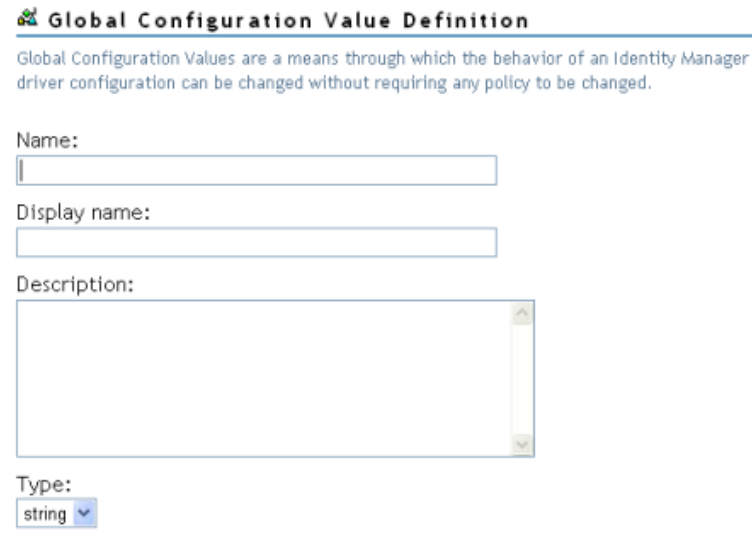

**14d** 按一下 「確定」。

儲存機制物件建立後,請繼續進行 「在 iManager 中建立 Novell SecureLogin 的應用程式物 件」,第 322 頁。

# <span id="page-342-0"></span>**4.4.4** 建立 **Novell SecretStore** 的應用程式物件

應用程式會儲存 SecretStore 的靜態組態參數。應用程式資訊是使用應用程式身分證明的應 用程式特有的 ( 例如 GroupWise 用戶端資訊或 SAP 資料庫用戶端資訊 )。應用程式物件可在 Designer 或 iManager 中建立。

- 「在 Designer 中建立 Novell SecretStore 的應用程式物件」,第 340 頁
- ◆ 「在 iManager 中建立 Novell SecretStore 的應用程式物件」,第 343 頁

在 **Designer** 中建立 **Novell SecretStore** 的應用程式物件

下列是您可以用來在 Designer 中建立應用程式物件的眾多方法之一。

- **1** 在大綱檢視窗中,以滑鼠右鍵按一下應用程式物件要儲存的所在驅動程式物件。
- **2** 按一下 「身分證明提供 *>* 新應用程式物件」。

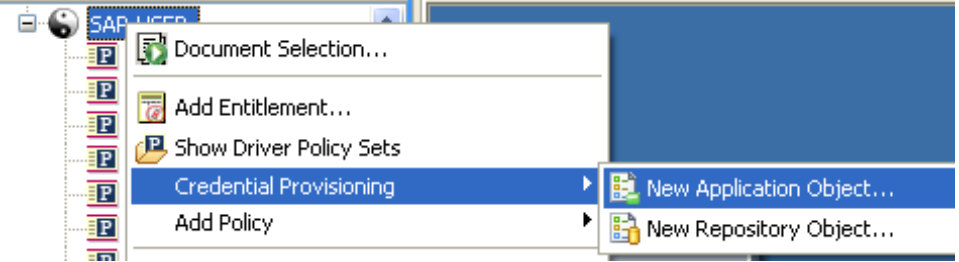

**3** 指定應用程式物件的名稱。

選取 「*NSSApplication.xml*」以使用 SecretStore 範本。

### **Create Application**

Give a name for the application object and select the default template to start with

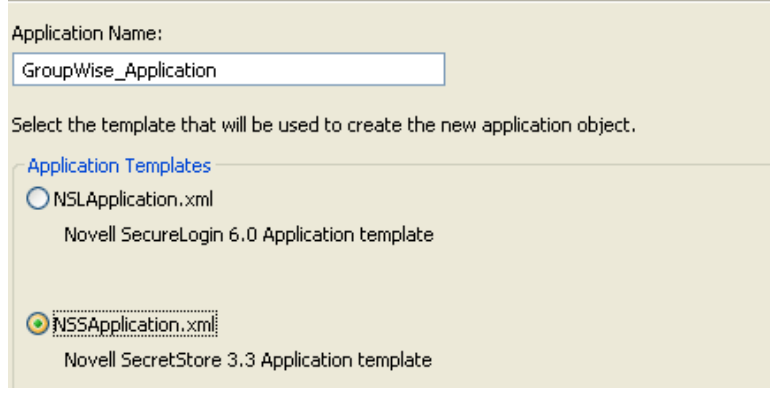

- 按一下 「確定」。
- 在大綱檢視窗中連按兩下應用程式物件,新增組態資訊。

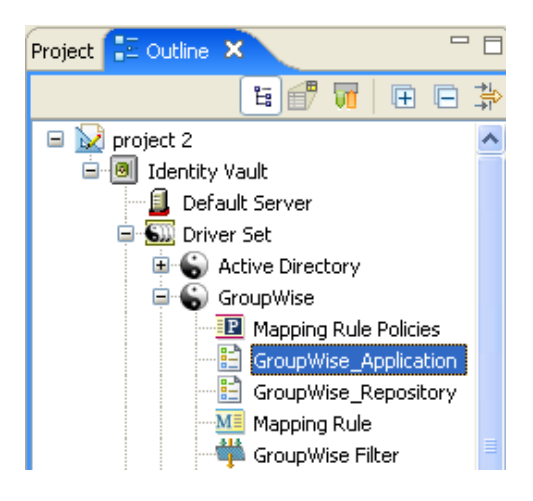

按一下 「是」儲存新應用程式物件。。

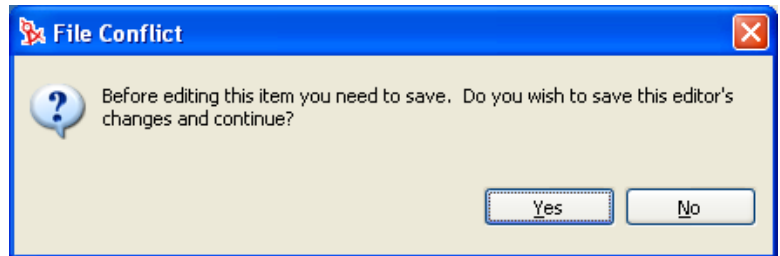

指定 SecretStore 應用程式 ID。請參閱工作表項目 9)。

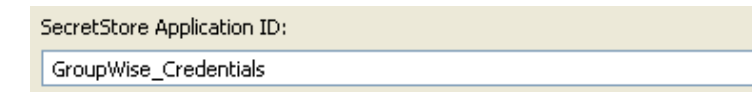

選取 「*SecretStore* 機密類型」。請參閱工作表項目 8)。

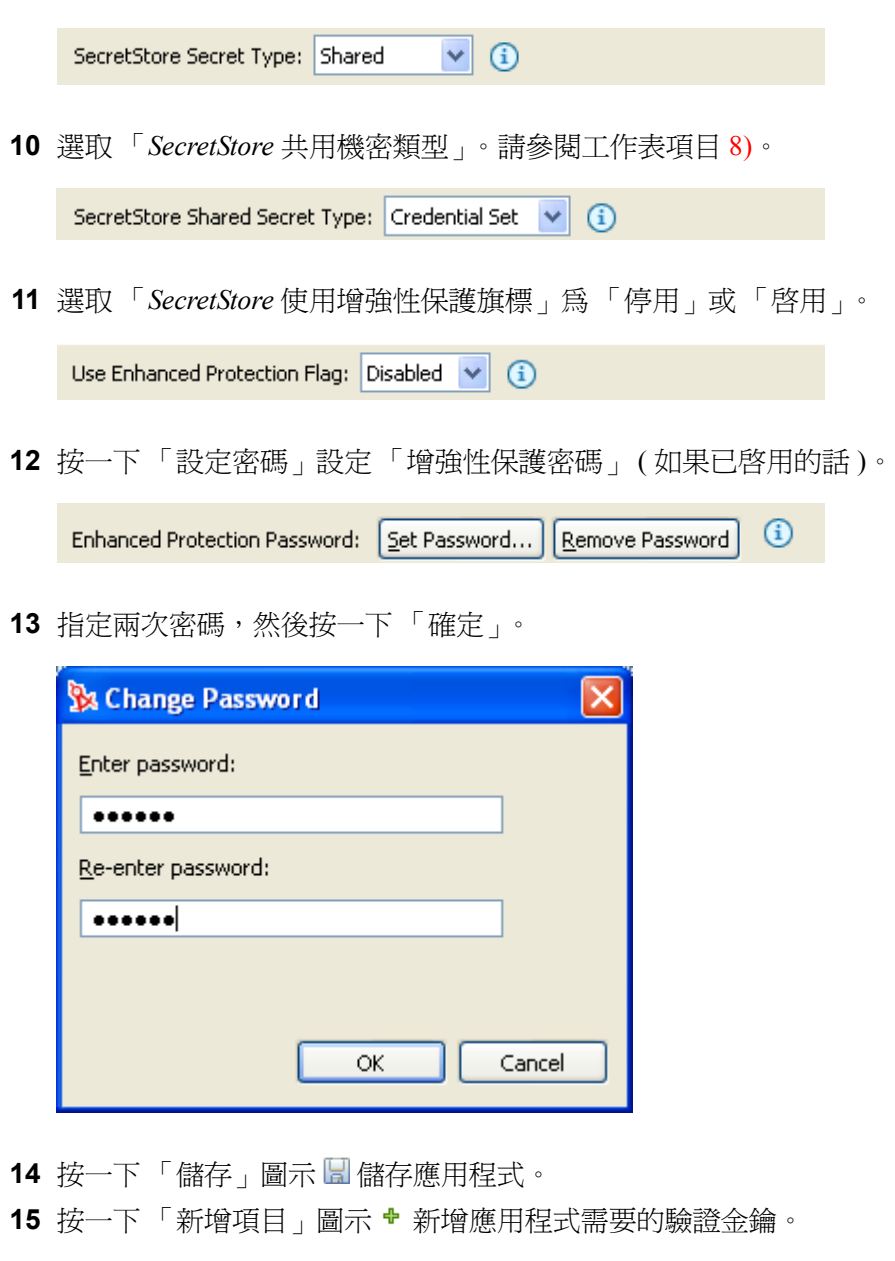

<span id="page-344-0"></span>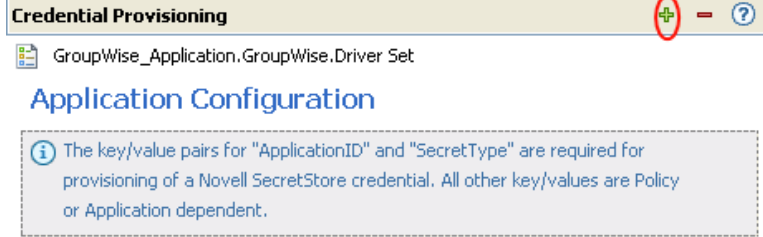

- **15a** 指定驗證金鑰的名稱。
- **15b** 指定驗證金鑰的顯示名稱。
- **15c** 指定供您參考的驗證金鑰描述。

驗證金鑰會儲存為字串。

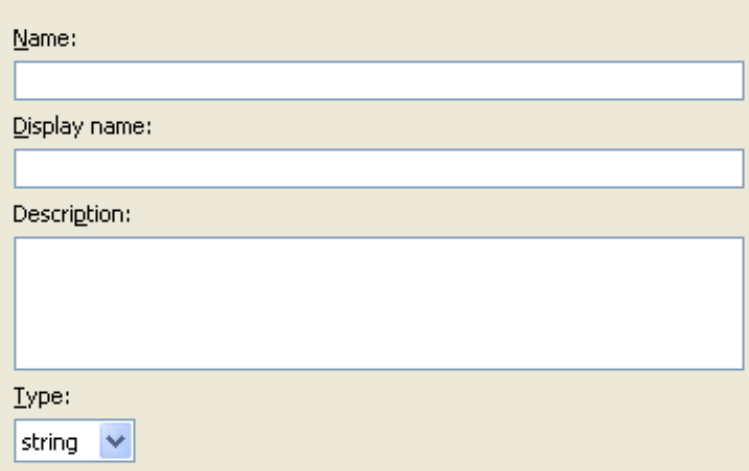

**15d** 按一下 「確定」。

**15e** 針對每個需要輸入的新驗證金鑰,重[複步驟](#page-344-0) 15。

**16** 如果驗證金鑰是所有使用者身分證明所共用的靜態值,則指定驗證金鑰。

**17** 按一下 「儲存」圖示 儲存應用程式。

應用程式物件建立後,請繼續進行「設定 Novell SecretStore [的身分證明提供規則組態」,](#page-348-0) 第 [346](#page-348-0) 頁。

在 **iManager** 中建立 **Novell SecretStore** 的應用程式物件

**1** 在 iManager 中,選取 「身分證明提供 *>* 組態」。

2 瀏覽至應用程式物件儲存的所在「驅動程式」物件並加以選取,然後按一下「確定」。

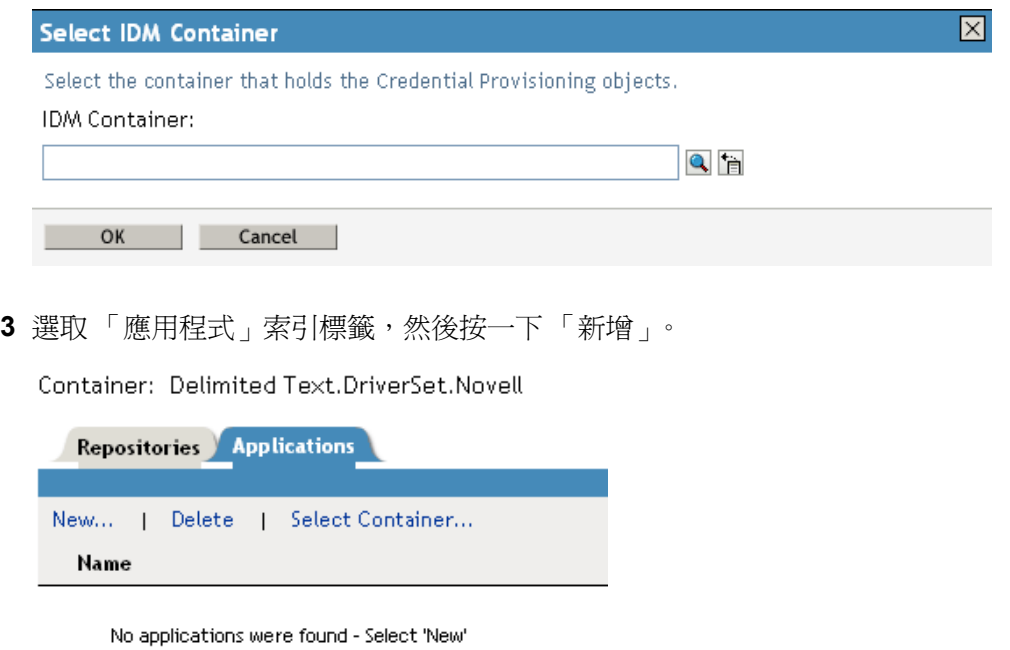

- 指定應用程式物件的名稱
- 選取 「*NSSApplication.xml*」以使用 SecretStore 範本建立應用程式。

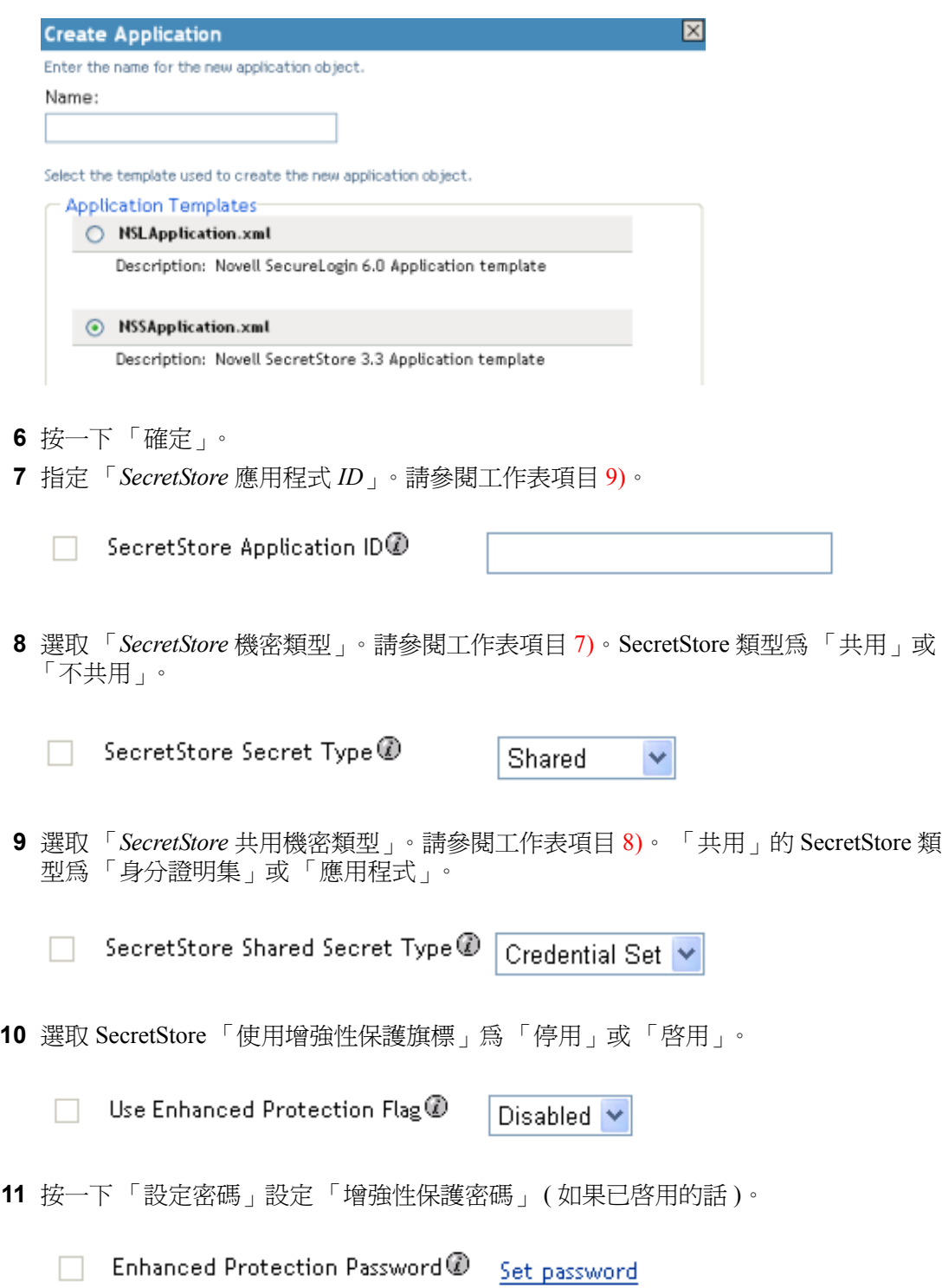

**12** 指定兩次密碼,然後按一下 「確定」。

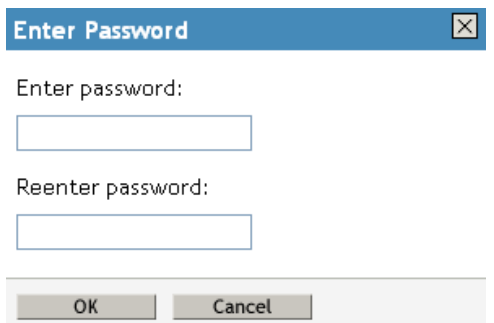

**13** 按一下 「新增」建立應用程式需要的驗證金鑰。請參閱工作表項目 10)。 **13a** 指定驗證金鑰的名稱。

**13b** 指定驗證金鑰的顯示名稱。

**13c** 指定供您參考的驗證金鑰描述。

驗證金鑰會儲存為字串。

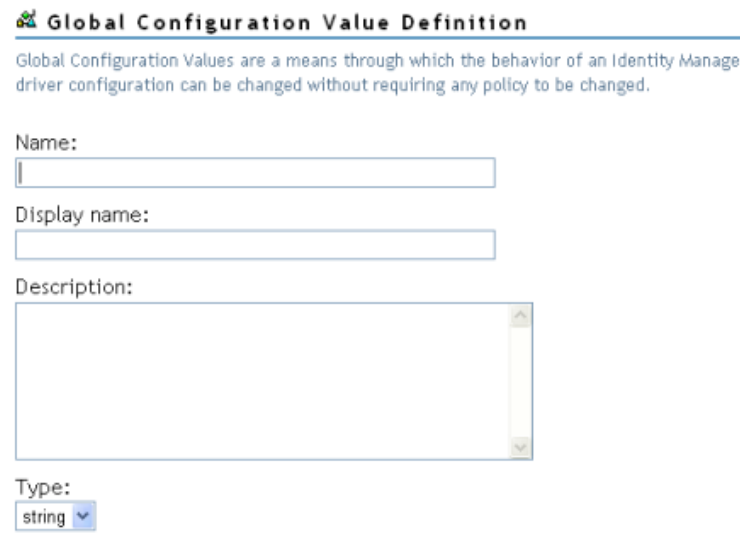

**13d** 按一下 「確定」。

**13e** 如需應用程式需要的驗證金鑰,請重複步驟 13。

**14** 如果驗證金鑰值為靜態值,則指定該值,然後按一下 「確定」。

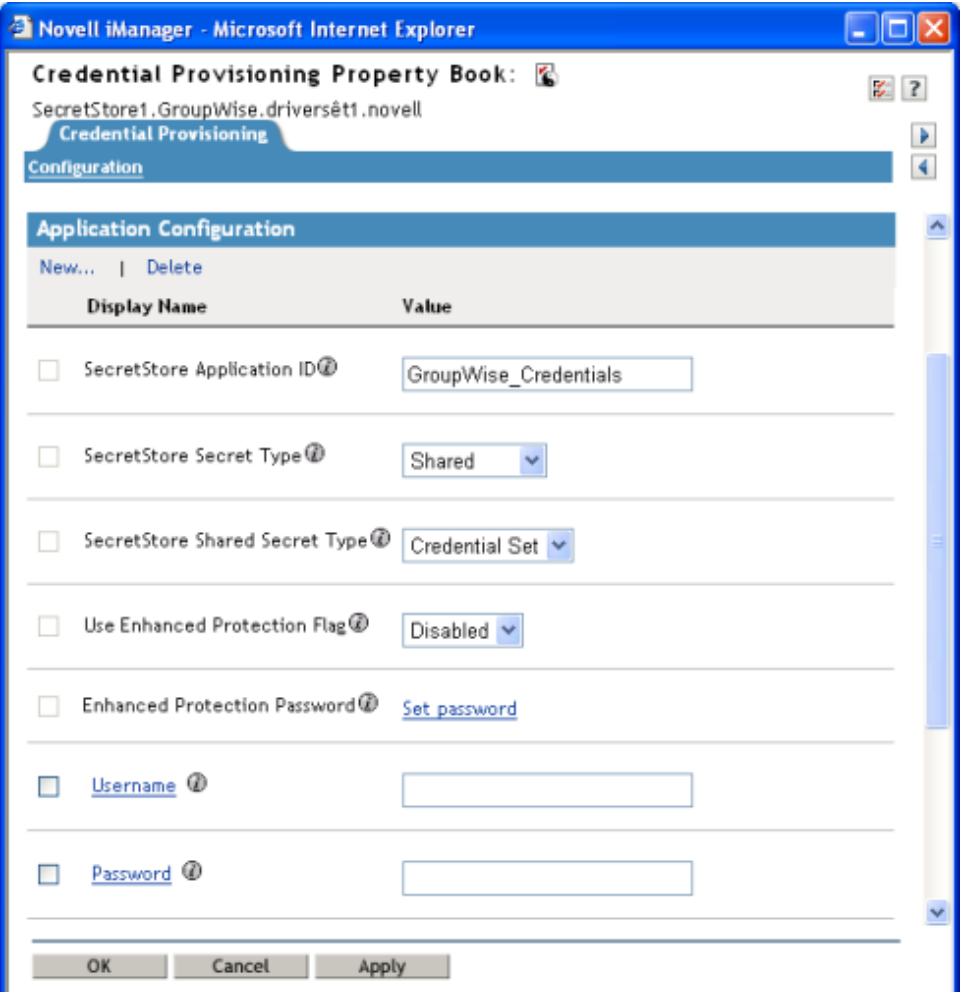

應用程式物件建立後,請繼續進行「設定 Novell SecretStore [的身分證明提供規則組態」,](#page-348-0) 第 [346](#page-348-0) 頁。

# <span id="page-348-0"></span>**4.4.5** 設定 **Novell SecretStore** 的身分證明提供規則組態

儲存機制物件和應用程式物件建立後,便需要建立規則以提供 SecretStore 資訊。規則會使 用儲存於儲存機制和應用程式物件中的資訊。 「規則產生器」中有兩種動作,可以提供 SecretStore 身分證明:

- 「清除 SSO 身分證明」,第 325 頁
- 「設定 SSO 身分證明」,第 326 頁

### 清除 **SSO** 身分證明

「清除 *SSO* 身分證明」動作可讓您清除 SSO 身分證明,所以便可取消提供物件。

# 特性 *4-6* 清除 *SSO* 身分證明

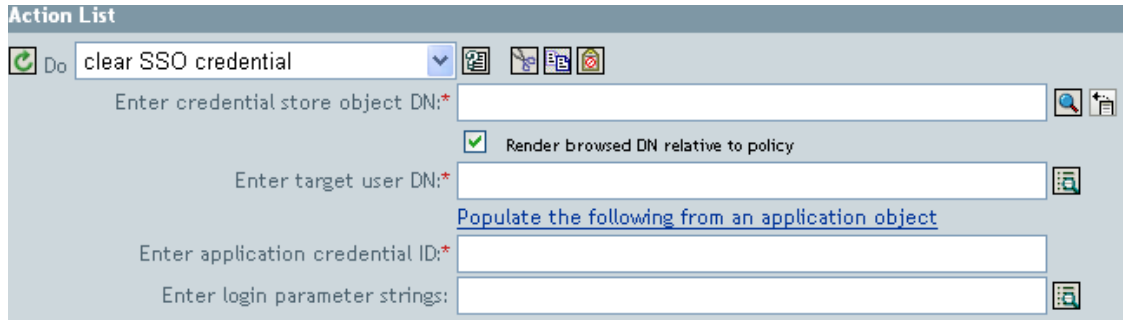

- 輸入身分證明儲存物件 **DN**:瀏覽至儲存機制物件並加以選取。
- 輸入目標使用者 **DN**:使用 「引數產生器」建立目標使用者 DN。請參閱工作表項目  $15)$
- 輸入應用程式身分證明 **ID**:指定應用程式 ID。請參閱工作表項目 9)。
- ◆ 輸入登入參數字串:啓動 「 字串產生器 」 並輸入應用程式的每個驗證金鑰。請參閱工 作表項目 10)。

# 設定 **SSO** 身分證明

「設定 *SSO* 身分證明」動作可讓您在使用者物件建立或密碼經過修改時,設定 SSO 身分證 明。

特性 *4-7* 設定 *SSO* 身分證明

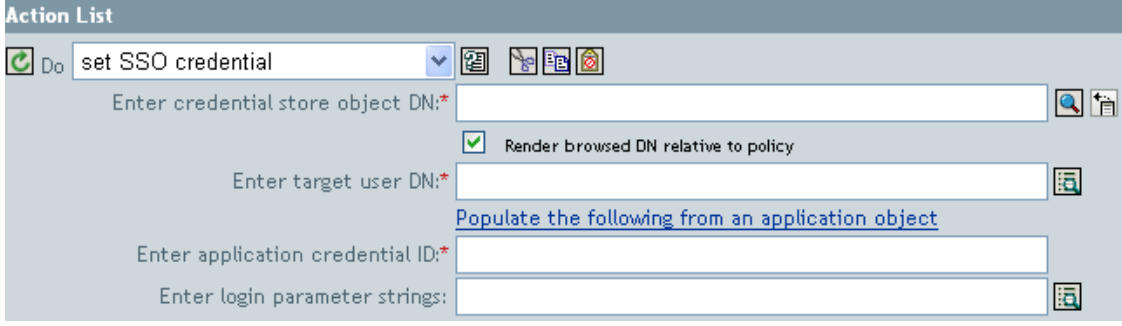

- 輸入身分證明儲存物件 **DN**:瀏覽至儲存機制物件並加以選取。
- 輸入目標使用者 **DN**:使用 「引數產生器」建立目標使用者 DN。請參閱工作表項目  $15)$
- 輸入應用程式身分證明 **ID**:指定應用程式 ID。請參閱工作表項目 9)。
- 輸入登入參數字串:啓動 「字串產生器」並輸入應用程式的每個驗證金鑰。請參閱工 作表項目 10)。

### 範例身分證明提供規則

您可以實作並自定身分證明提供規則,以符合環境需求。下列範例說明如何實作特性 4-5 頁 上 329 中呈現之案例的規則。

在 「財務」案例中,SecretStore 提供會發生在 GroupWise 中的密碼成功設定以後。大多數 的必要參數組態都是以靜態方式設定,而且都可以透過存機制物件和應用程式物件,供所有 的規則使用。不過,有些資料參數並非靜態 (CN、password 及 DirXML-ADContext),而且只 有在 GroupWise 使用者 <add> 或 <modify-password> 指令完成, 且 GroupWise 驅動程式 Shim 傳回 <output> 狀態文件後才可使用。 <output> 文件不再包含任何「訂閱者」操作屬性,且 指令的 「使用者」網路位置也遺失,因此阻止了對於物件的查詢。因此有必要進行下列幾 項操作:

- 確定 GroupWise 驅動程式的 「訂閱者建立」規則強制非靜態資料參數存在。
- ◆ 將 「訂閱者」指令發出至 GroupWise 驅動程式 Shim 之前,先快取提供操作所需的非靜 態參數。
- 指令成功完成後取回已快取的資料,以便用於 SecretStore 提供。

附註:Identity Manager 3.0 支援套件 1 的媒體上有 XML 格式的範例規則。檔名為 SampleInputTransform.xml、SampleSubCommandTransform.xml 及 SampleSubEventTransform.xml。這些檔案位於下列目錄中:

- linux\setup\utilities\cred\_prov
- nt\dirxml\utilities\cred\_prov
- nw\dirxml\utilities\cred\_prov

如果在安裝公用程式時選取 「身分證明提供範例規則」,這些檔案便會安裝到 Identity Manager 伺服器。範例規則會安裝到下列位置 ( 視平台而定 ):

- Windows: C:\Novell\NDS\DirXMLUtilities ( 此為預設值;使用者於安裝時可加以變更 )
- NetWare: SYS:\System\DirXmlUtilities
- $\bullet$  Linux (eDir 8.7): /usr/lib/dirxml/rules/credprov

範例規則提供您一個起點,讓您開發用於個人環境的規則。

### 操作資料快取

可供所需操作資料之快取使用的機制為 <operation-data> 元素。因為您可能需要從 <add> 或 <modify-password> 指令提供 SecretStore 帳戶, 所以實作非靜態資料快取規則的合理位置就 是在 「訂閱者指令轉換」規則中。下列範例顯示典型的 「SecretStore 提供」元素:

<operation-data> <nss-sync-data> <nss-target-user-dn> cn=GLCANYON,ou=finance,o=Testco Financials </nss-target-user-dn> <nss-app-username>GCANYON</nsl-app-username> <password><!-- content suppressed --></password> <nss-passphrase-answer>50024222</nslpassphrase-answer> </nss-sync-data> </operation-data>

在來自於特性 4-5 頁上 329 的範例「財務」部門案例中,若要填入操作資料封包內容,則需 要下列這些值:

◆ <nss-target-user-dn> 元素會從 Identity Vault 中, 以 DirXML-ADContext 屬性值加以填 入,該值則已由 eDirectory 驅動程式設定。若要確保 eDirectory 驅動程式設定該值時, GroupWise 驅動程式會收到通知,請務必將 DirXML-ADContext 做為通知屬性新增至 「訂閱者」過濾器。

- <nss-app-username> 元素會由 Identity Vault 中的 CN 屬性值填入。
- ◆ password 元素會由 <add> 或 <modify-password> 指令中的 <password> 元素值填入。

# **SecretStore** 提供

在此範例案例中,可將操作資料從其中取回,並用於 SecretStore 身分證明提供的第一個可 用位置就是在驅動程式的 「輸出轉換」規則中。範例案例中實作了兩種規則:

- 密碼同步化成功後,設定 「SecretStore 身分證明」
- ◆ 如果應用程式已刪除 (Identity Vault 物件未刪除 ), 則移除 「SecretStore 身分證明」

附註:SampleInputTransform.xml 檔案中有範例規則,可在密碼同步化成功後設定 SecretStore 身分證明。該檔案位於 Identity Manager 3.0 支援套件 1 的媒體上,公用程式 目錄的 cred\_prov 資料夾中。

「設定 SecretStore 身分證明」規則需要確定只有在傳回的指令狀態為 Success, 且之前設定 的 <operation-data> 存在時,提供才會發生。

# **SecretStore** 取消提供

有許多案例可以使用規則,其中已連接應用程式的使用者帳戶已刪除,而 Identity Vault 帳戶 則予以保留。在 「財務」案例中,當使用者的 Identity Vault 屬性值 semployeeStatus 設為 "I" 時,則有必要刪除 GroupWise 帳戶並取消提供 SecretStore 身分證明。為了處理此情況, GroupWise 驅動程式的 「訂閱者事件轉換」包含要將修改屬性值轉換為物件刪除的規則。 因為刪除指令完成後仍需要 eDirectory 帳戶名稱,所以 <operation-data> 事件需要在 <delete> 指令進行時設定,如此便可在「輸入轉換」規則中供 SecretStore 取消提供規則使用。

<operation-data> <nss-sync-data> <nss-target-user-dn>cn=GLCANYON,ou=finance,o=Testco Financials </nss-targer-user-dn> </nss-sync-data> </operation-data>

在 Identity Manager 3.0 支援套件 1 的媒體上,位於 utilities 目錄的 SampleSubEventTransform.xml 檔案中有用於將 <modify> 事件轉換為 <delete> 並建立此元素 的規則 ( 其格式為 XML)。

# <sup>5</sup> 使用 **XSLT** 樣式表定義規則

- XSL 轉換 (XSLT) (http://www.w3.org/TR/1999/REC-xslt-19991116)
- XML 路徑語言 (XPath) (http://www.w3.org/TR/1999/REC-xpath-19991116)

下列各節描述搭配 Identity Manager 使用樣式表的實作詳細資料。

- 「在 Designer 中管理 XSLT [樣式表」,第](#page-353-0) 351 頁
- 「在 iManager 中管理 XSLT [樣式表」,第](#page-355-0) 353 頁
- [「開始使用身分轉換」,第](#page-356-0) 354 頁
- ◆ 「使用 Identity Manager [傳遞的參數」,第](#page-356-1) 354 頁
- [「使用延伸功能」,第](#page-358-0) 356 頁

列項目:

- [「建立密碼範例:建立規則」,第](#page-359-0) 357 頁
- ◆「建立 eDirectory [使用者範例:建立規則」,第](#page-360-0) 358 頁

# <span id="page-353-0"></span>**5.1** 在 **Designer** 中管理 **XSLT** 樣式表

您可使用 Designer 新增、修改及刪除 XSLT 規則樣式表。下列各節提供在 Designer 中使用 XSLT 樣式表的詳細資料:

◆ 「在 Designer 中新增 XSLT [規則」,第](#page-353-1) 351 頁

# <span id="page-353-1"></span>**5.1.1** 在 **Designer** 中新增 **XSLT** 規則

- **1** 在 Designer 中開啟專案,並選取 「大綱」索引標籤。
- **2** 選取要在其中擁有樣式表的驅動程式和位置。
- **3** 按一下滑鼠右鍵,並選取 「新增規則 *>XSLT*」。

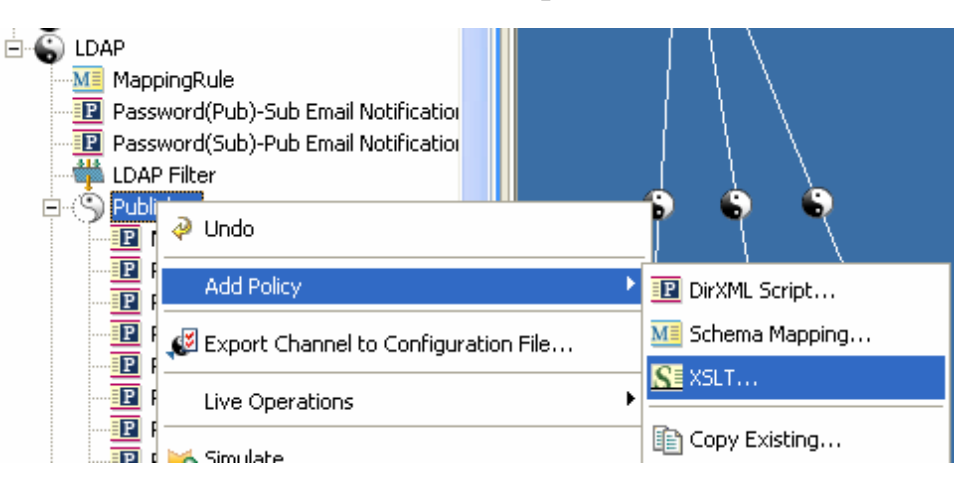

5

- 指定樣式表的名稱。
- 選取 「建立規則後開啟編輯器」,然後按一下 「確定」。

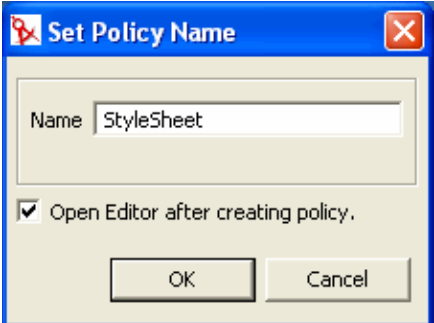

編輯新規則前,選取 「是」儲存專案。

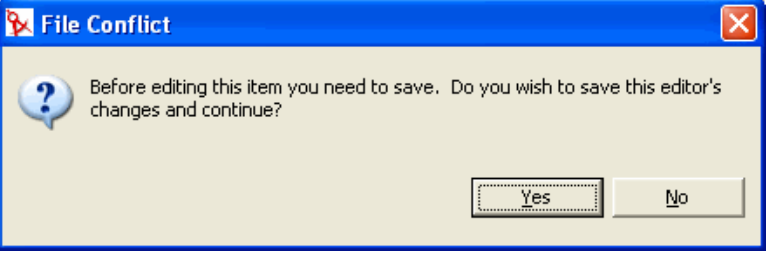

在 add your custom templates here 這一行字底下新增樣式表資訊。

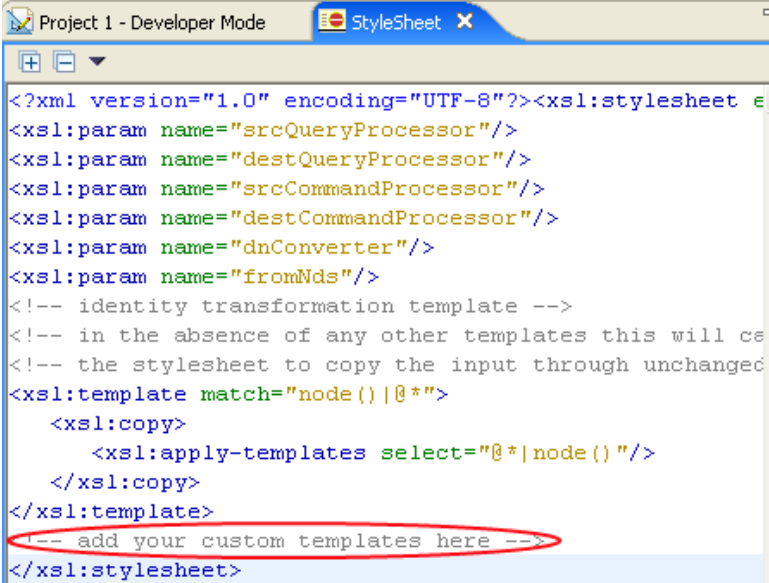

選取 「檔案 *>* 儲存」以儲存樣式表。

# <span id="page-355-0"></span>**5.2** 在 **iManager** 中管理 **XSLT** 樣式表

您可使用 iManager 新增、修改及刪除 XSLT 規則樣式表。下列各節提供在 iManager 中使用 XSLT 樣式表的詳細資料:

「在 iManager 中新增 XSLT [規則」,第](#page-355-1) 353 頁

# <span id="page-355-1"></span>**5.2.1** 在 **iManager** 中新增 **XSLT** 規則

- **1** 開啟想要管理之驅動程式的 「Identity Manager 驅動程式概觀」。
- **2** 按一下代表要定義之規則的圖示。
- **3** 按一下 「插入」。
- **4** 為新規則提供名稱,然後選取 XSLT,再按一下 「輸入」。
- **5** 定義 XSLT 規則,然後按一下 「確定」:

# DirXML Policy: SE xslt policy

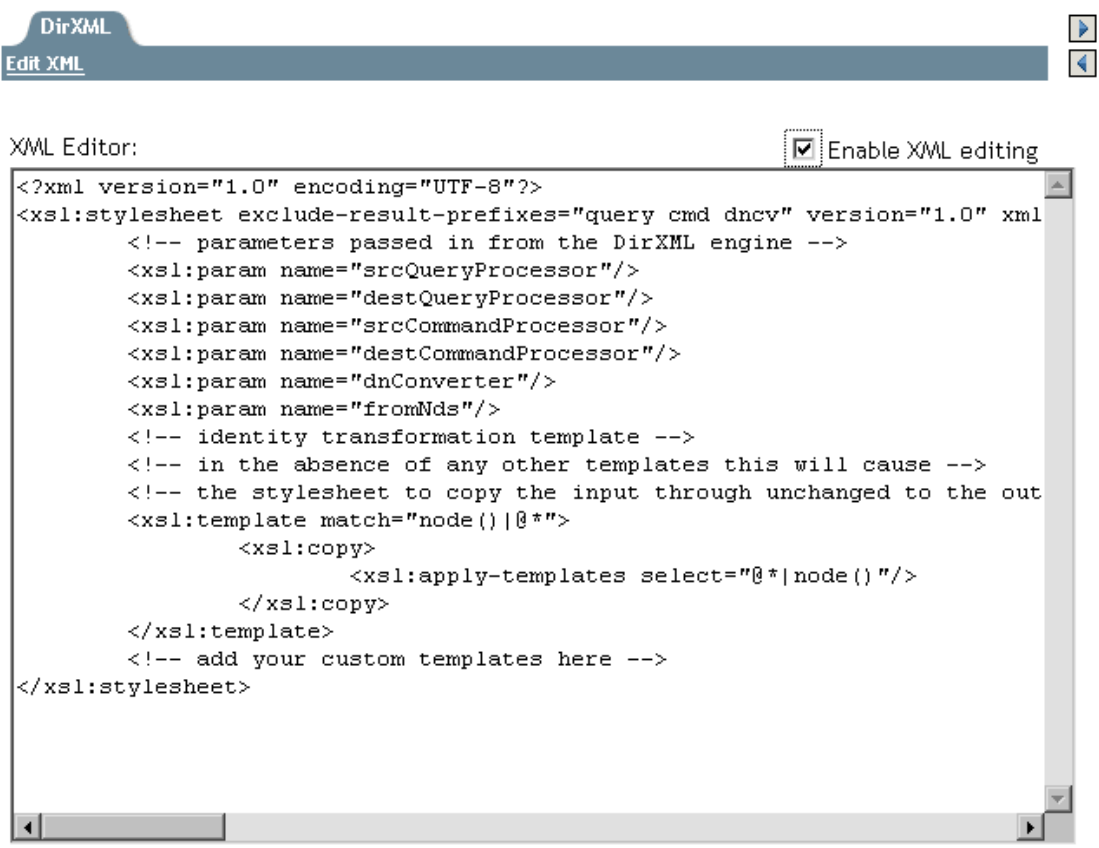

OK | Cancel | Apply |

# <span id="page-356-0"></span>**5.3** 開始使用身分轉換

在 iManager 或 Designer 中建立新樣式表時,會以實作身分轉換的樣式表預先填入。如果沒 有其他範本,身分轉換便會在樣式表不變更的狀態下,透過樣式表輸入 XML 文件。實作的 規則的方式通常是藉由新增其他範本,以便只處理要變更的 XML。如果您正要使用樣式表 將文件從有別於 XDS ( 如 SOAP 和 「分隔文字」驅動程式的 「輸入和輸出轉換」 ) 的 XML 詞彙轉換為文件,或是將文件轉換為該詞彙,則您便需要移除身分範本。

# <span id="page-356-1"></span>**5.4** 使用 **Identity Manager** 傳遞的參數

Metadirectory 引擎會將樣式表可使用的下列參數傳遞給規則樣式表。

- srcQueryProcessor--- 實作 XdsQueryProcessor 介面的一種 Java 物件。此物件可讓樣式表 查詢來源資料庫,以取得相關資訊。
- destQueryProcessor--- 實作 XdsQueryProcessor 介面的一種 Java 物件。此物件可讓樣式表 查詢目的資料儲存,以取得相關資訊。
- srcCommandProcessor--- 實作 XdsCommandProcessor 介面的一種 Java 物件。此物件可讓 樣式表將指令寫回事件來源。 DirXML 1.0 中沒有。
- destCommandProcessor- 實作 XdsCommandProcessor 介面的一種 Java 物件。此物件可讓 樣式表直接發出指令,以便將指令傳送至目的資料儲存。
- dnConverter--- 此為實作 XdsCommandProcessor 介面的一種 Java 物件。此物件可讓樣式 表將 Identity Vault 物件 DN 從一種格式轉換為另一種格式。如需相關資訊,請參閱介面 DNCoverter (http://developer.novell.com/ndk/doc/dirxml/dirxmlbk/api/com/novell/nds/ dirxml/driver/DNConverter.html)。
- ◆ fromNds--- 此為一種布林值,且如果來源資料儲存為 Identity Vault,則該值為 true;如 果爲已連接應用程式,則爲 false。

在 iManager 或 Designer 中建立新樣式表時,會以包含這些參數之宣告的樣式表預先填入。

搭配綱要映射規則、輸入轉換規則和輸出轉換規則使用查詢和指令參數時,會套用下列限 制:

- ◆ 發出到應用程式 Shim 的查詢,其格式必須爲該應用程式 Shim 所需的格式。換句話說, 綱要名稱必須位於應用程式名稱空間,且查詢必須符合 Shim 原始使用的任何 XML 詞 彙。沒有關聯參考會新增至查詢。
- 來自應用程式 Shim 的回應是使用未執行修改或綱要映射,且未解析關聯參考時,該 Shim 所傳回的格式。
- ◆ 發出到 eDirectory™ 查詢,其格式必須為 eDirectory 所需的格式。換句話說,綱要名稱 必須位於 eDirectory 名稱空間,而且查詢必須爲 XDS。關聯參考不會經過解析。
- ◆ 來自應用程式 Shim 的回應是使用未執行修改或綱要映射時,該 Shim 所傳回的格式。

# 查詢處理器

查詢處理器的使用會視 Novell® XSLT 的延伸功能實作而定。若要進行查詢,則需宣告 XdsQueryProcessor 介面的名稱空間。做法則是將下列項目新增至樣式表的 <xsl:stylesheet> 或 <xsl:transform> 元素。

xmlns:query="http://www.novell.com/nxsl/java/

com.novell.nds.dirxml.driver.XdsQueryProcessor"

```
在 iManager 或 Designer 中建立新樣式表時,會以名稱空間宣告預先塡入。如需查詢處理器
的相關資訊,請參閱類別 XdsQueryProcessor (http://developer.novell.com/ndk/doc/dirxml/
dirxmlbk/api/com/novell/nds/dirxml/driver/XdsQueryProcessor.html)
下列範例使用其中一種查詢處理器 ( 特別長的文字行已換行,且不以 < 做爲開頭 ):
<!-- Query object name queries NDS for the passed object name -->
<xsl:template name="query-object-name">
   <xsl:param name="object-name"/>
<!-- build an xds query as a result tree fragment -->
    <xsl:variable name="query">
            <query>
               <search-class class-name="{ancestor-or-self:
                     :add/@class-name}"/>
<!-- NOTE: depends on CN being the naming attribute -->
               <search-attr attr-name="CN">
                   <value><xsl:value-of select="$object-name"/
                        ></value>
               </search-attr>
<!-- put an empty read attribute in so that we don't get -->
<!-- the whole object back -->
              <read-attr/>
            </query>
   </xsl:variable>
\langle !-- query NDS -->
<xsl:variable name="result" select="query:query($destQuery
     Processor,$query)"/>
<!-- return an empty or non-empty result tree fragment -->
<!-- depending on result of query -->
    <xsl:value-of select="$result//instance"/>
</xsl:template>
這裡是另一個範例。
<?xml version="1.0"?>
<xsl:transform 
            version="1.0"
       xmlns:xsl="http://www.w3.org/1999/XSL/Transform"
       xmlns:cmd="http://www.novell.com/nxsl/java
       com.novell.nds.dirxml.driver.XdsCommandProcessor"
>
<xsl:param name="srcCommandProcessor"/>
<xsl:template match="node()|@*">
     <xsl:copy>
```

```
 <xsl:apply-templates select="@*|node()"/>
       </xsl:copy>
</xsl:template>
<xsl:template match="add">
       <xsl:copy>
             <xsl:apply-templates select="@*|node()"/>
       </xsl:copy>
      <!-- on a user add, add Engineering department to the source 
object -->
      <xsl:variable name="dummy">
             <modify class-name="{@class-name} "dest-dn="{@src-dn}">
                   <xsl-copy-of select="association"/>
                   <modify-attr attr-name="OU">
                   <add-value>
                                <value type="string">Engineering</value>
                          </add-value>
                   </modify-attr>
            </modify>
      </xsl:variable>
       <xsl:variable name="dummy2"
          select="cmd:execute($srcCommandProcessor, $dummy)"/>
</xsl:template>
```
</xsl:transform>

# <span id="page-358-0"></span>**5.5** 使用延伸功能

如果是用於執行某些種類的轉換,XSLT 是一套極佳的工具,但若是用於執行其他種類的轉 換 ( 如非一般的字串處理和重覆性程序 ),則是相當差的工具。所幸 Novell XSLT 處理器會 實作延伸功能,讓樣式表可以呼叫在 Java 中實作的功能,以及呼叫 ( 藉由延伸的方式 ) 任何 可透過 JNI 存取的其他語言。

如需具體範例,請參閱使用查詢處理器的上述範例,以及使用 Java 處理字串的下列圖例 ( 特別長的文字行已換行,且不以<做爲開頭)。

```
<!-- get-dn-prefix places the part of the passed dn that -->
\langle !-- precedes the last occurrence of '\' in the passed dn -->
\langle!-- in a result tree fragment meaning that it can be \langle->
<!-- used to assign a variable value -<xsl:template name="get-dn-prefix" xmlns:jstring="http://
      www.novell.com/nxsl/java/java.lang.String">
    <xsl:param name="src-dn"/>
<!-- use java string stuff to make this much easier -->
    <xsl:variable name="dn" select="jstring:new($src-dn)"/>
    <xsl:variable name="index" select="jstring:lastIndexOf
       (\frac{\xi}{\alpha}, \frac{\xi}{\alpha})') "/>
```

```
 <xsl:if test="$index != -1">
```

```
 <xsl:value-of select="jstring:substring($dn,0,$index)
           " />
   \langle xsl:if>
</xsl:template>
```
# <span id="page-359-0"></span>**5.6** 建立密碼範例:建立規則

```
下列樣式表可用於 「建立」規則。此規則會建立使用者、從使用者的 Surname 和 CN 屬性
產生使用者的密碼,以及執行身分轉換 ( 透過文件中除了您嘗試解譯和轉換以外的任何項目
傳遞 )。
<?xml version="1.0" encoding="ISO-8859-1"?>
<!-- This stylesheet has an example of how to replace a create rule 
with 
        an XSLT stylesheet and supply an initial password for "User" 
objects. -->
<xsl:transform xmlns:xsl="http://www.w3.org/1999/XSL/Transform 
     "version="1.0">
<!-- ensure we have required NDS attributes -->
<xsl:template match="add">
    <xsl:if test="add-attr[@attr-name='Surname'] and
                 add-attr[@attr-name='CN']">
      <!-- copy the add through -->
      <xsl:copy>
         <xsl:apply-templates select="@*|node()"/>
         <!-- add a <password> element -->
         <xsl:call-template name="create-password"/>
       </xsl:copy>
  \langle xsl:if>
<!-- if the xsl:if fails, we don't have all the required attributes
      so we won't copy the add through, and the create rule will veto 
the add -->
</xsl:template>
<xsl:template name="create-password">
   <password>
      <xsl:value-of select="concat(add-attr[@attr-name='Surname']/
value,
           '-',add-attr[@attr-name='CN']/value)"/>
   </password>
</xsl:template>
<!-- identity transform for everything we don't want to change -->
<xsl:template match="@*|node()">
    <xsl:copy>
        <xsl:apply-templates select="@*|node()"/>
```
```
 </xsl:copy> 
</xsl:template>
```
</xsl:transform>

# **5.7** 建立 **eDirectory** 使用者範例:建立規則

此樣式表可用於 「建立」規則,並顯示如何從外部應用程式中建立的項目來建立 eDirectory 使用者。此範例的概念基礎是先在 「人力資源」資料庫中建立新僱用的人員,再於網路上 加以建立。這需要使用者的名和姓,且會在 eDirectory 網路樹中產生唯一的 CN。雖然 eDirectory 要求 CN 只在容器中是唯一的,此樣式表仍會確保其在 eDirectory 網路樹的所有 容器中都是唯一的。

```
<?xml version="1.0" encoding="ISO-8859-1"?>
<!-- This stylesheet is an example of how to replace a create rule 
with an 
      XSLT stylesheet and that creates the User name from the Surname 
and 
       given Name attributes -->
<xsl:transform
    xmlns:xsl="http://www.w3.org/1999/XSL/Transform" version="1.0"
    xmlns:query="http://www.novell.com/nxsl/java/
com.novell.nds.dirxml.driver.
          XdsQueryProcessor"
   \rightarrow<!-- This is for testing the stylesheet outside of Identity Manager so 
things 
      are pretty to look at -->
<xsl:strip-space elements="*"/>
<xsl:preserve-space elements="value,component"/>
<xsl:output method="xml" indent="yes"/>
<!-- Identity Manager always passes two stylesheet parameters to an 
XSLT rule: 
      an inbound and outbound query processor -->
<xsl:param name="srcQueryProcessor"/>
<xsl:param name="destQueryProcessor"/>
<!-- match <add> elements -->
<xsl:template match="add">
    <!-- ensure we have required NDS attributes we need for the name -->
    <xsl:if test="add-attr[@attr-name='Surname'] and
                   add-attr[@attr-name='Given Name']">
       <!-- copy the add through -->
       <xsl:copy>
         \langle!-- copy any attributes through except for the src-dn -->
          <!-- we'll construct the src-dn below so that the placement
```

```
rule will work -->
          <xsl:apply-templates select="@*[string(.) != 'src-dn']"/>
         <!-- call a template to construct the object name and place the 
result in a variable -->
          <xsl:variable name="object-name">
              <xsl:call-template name="create-object-name"/>
          </xsl:variable>
        \langle -- now create the src-dn attribute with the created name -->
          <xsl:attribute name="src-dn">
             <xsl:variable name="prefix">
                 <xsl:call-template name="get-dn-prefix">
                    <xsl:with-param name="src-dn" select="string(@src-
dn) \sqrt{2} </xsl:call-template>
             </xsl:variable>
              <xsl:value-of select="concat($prefix,'\',$object-name)"/>
          </xsl:attribute>
          <!-- if we have a "CN" attribute, set it to the constructed 
name -- <xsl:if test="./add-attr[@attr-name='CN']">
             <add-attr attr-name="CN">
                <value type="string"><xsl:value-of select="$object-
name"/></value>
             </add-attr>
         \langle xsl:if>
          <!-- copy the rest of the stuff through, except for what we 
have already copied -->
          <xsl:apply-templates select="*[name() != 'add-attr' or @attr-
name != 'CN'] |
                                        comment() |
                                         processing-instruction() |
                                          text()"/>
          <!-- add a <password> element -->
          <xsl:call-template name="create-password"/>
       </xsl:copy>
   \langle xsl:if\rangle <!-- if the xsl:if fails, it means we don't have all the required 
attributes
        so we won't copy the add through, and the create rule will veto 
the add -->
</xsl:template>
<!-- get-dn-prefix places the part of the passed dn that precedes the 
--\rangle\langle -1 - 1 last occurrance of '\' in the passed dn in a result tree fragment
--&><!-- meaning that it can be used to assign a variable value 
--&
```

```
<xsl:template name="get-dn-prefix" xmlns:jstring="http://
www.novell.com/nxsl/java/java.lang.String">
    <xsl:param name="src-dn"/>
    <!-- use java string stuff to make this much easier -->
    <xsl:variable name="dn" select="jstring:new($src-dn)"/>
    <xsl:variable name="index" select="jstring:lastIndexOf($dn,'\')"/>
    <xsl:if test="$index != -1">
       <xsl:value-of select="jstring:substring($dn,0,$index)"/>
   \langle xsl:if\rangle</xsl:template>
<!-- create-object-name creates a name for the user object and places 
the \leftarrow<!-- result in a result tree fragment 
-->
<xsl:template name="create-object-name">
    <!-- first try is first initial followed by surname -->
    <xsl:variable name="given-name" select="add-attr[@attr-name='Given 
Name']/value"/>
    <xsl:variable name="surname" select="add-attr[@attr-
name='Surname']/value"/>
    <xsl:variable name="prefix" select="substring($given-name,1,1)"/>
    <xsl:variable name="object-name" select="concat($prefix,$surname)"/
\rightarrow <!-- then see if name already exists in NDS -->
    <xsl:variable name="exists">
       <xsl:call-template name="query-object-name">
          <xsl:with-param name="object-name" select="$object-name"/>
       </xsl:call-template>
    </xsl:variable>
    <!-- if exists, then try 1st fallback, else return result -->
    <xsl:choose>
       <xsl:when test="$exists != ''">
          <xsl:call-template name="create-object-name-2"/>
      \langle xs1:when\rangle <xsl:otherwise>
          <xsl:value-of select="$object-name"/>
       </xsl:otherwise>
    </xsl:choose>
</xsl:template>
<!-- create-object-name-2 is the first fallback if the name created by 
--&<!-- create-object-name already exists 
--&><xsl:template name="create-object-name-2">
    <!-- first try is first name followed by surname -->
    <xsl:variable name="given-name" select="add-attr[@attr-name='Given
```

```
Name']/value"/>
   <xsl:variable name="surname" select="add-attr[@attr-
name='Surname']/value"/>
    <xsl:variable name="object-name" select="concat($given-
name,$surname)"/>
    <!-- then see if name already exists in NDS -->
    <xsl:variable name="exists">
       <xsl:call-template name="query-object-name">
          <xsl:with-param name="object-name" select="$object-name"/>
       </xsl:call-template>
    </xsl:variable>
    <!-- if exists, then try last fallback, else return result -->
    <xsl:choose>
       <xsl:when test="$exists != ''">
          <xsl:call-template name="create-object-name-fallback"/>
      \langle xsl:when\rangle <xsl:otherwise>
          <xsl:value-of select="$object-name"/>
       </xsl:otherwise>
    </xsl:choose>
</xsl:template>
<!-- create-object-name-fallback recursively tries a name created by 
--><!-- concatenating the surname and a count until NDS doesn't find 
--&<!-- the name. There is a danger of infinite recursion, but only if 
-->
\langle !-- there is a bug in NDS
\rightarrow<xsl:template name="create-object-name-fallback">
   <xsl:param name="count" select="1"/>
   \langle!-- construct the a name based on the surname and a count \rightarrow <xsl:variable name="surname" select="add-attr[@attr-
name='Surname']/value"/>
    <xsl:variable name="object-name" select="concat($surname,'-
', $count) "/>
    <!-- see if it exists in NDS -->
    <xsl:variable name="exists">
       <xsl:call-template name="query-object-name">
          <xsl:with-param name="object-name" select="$object-name"/>
       </xsl:call-template>
    </xsl:variable>
    <!-- if exists, then try again recursively, else return result -->
    <xsl:choose>
       <xsl:when test="$exists != ''">
          <xsl:call-template name="create-object-name-fallback">
             <xsl:with-param name="count" select="$count + 1"/>
```

```
 </xsl:call-template>
      \langle xs1:when\rangle <xsl:otherwise>
          <xsl:value-of select="$object-name"/>
       </xsl:otherwise>
    </xsl:choose>
</xsl:template>
<!-- query object name queries NDS for the passed object-name. Ideally, 
this would \leftarrow<!-- not depend on "CN": to do this, add another parameter that is the 
name of the \leftarrow<!-- naming attribute. 
--&<xsl:template name="query-object-name">
    <xsl:param name="object-name"/>
    <!-- build an xds query as a result tree fragment -->
    <xsl:variable name="query">
       <nds ndsversion="8.5" dtdversion="1.0">
          <input>
              <query>
                <search-class class-name="{ancestor-or-self::add/@class-
name}"/>
                 <!-- NOTE: depends on CN being the naming attribute -->
                 <search-attr attr-name="CN">
                    <value><xsl:value-of select="$object-name"/></value>
                 </search-attr>
                <!-- put an empty read attribute in so that we don't get 
the whole object back -->
                <read-attr/>
              </query>
          </input>
      \langle/nds\rangle </xsl:variable>
   \langle!-- query NDS -->
    <xsl:variable name="result" 
select="query:query($destQueryProcessor,$query)"/>
    <!-- return an empty or non-empty result tree fragment depending on 
result of query -->
    <xsl:value-of select="$result//instance"/>
</xsl:template>
<!-- create an initial password -->
<xsl:template name="create-password">
    <password>
       <xsl:value-of select="concat(add-attr[@attr-name='Surname']/
value,'-',add-attr[@attr-name='CN']/value)"/>
    </password>
</xsl:template>
```

```
<!-- identity transform for everything we don't want to mess with -->
<xsl:template match="@*|node()">
    <xsl:copy>
        <xsl:apply-templates select="@*|node()"/>
     </xsl:copy> 
</xsl:template>
```
</xsl:transform>

# 管理過濾器

「過濾器」編輯器可讓您管理過濾器。在 「過濾器」編輯器中,您可定義 「發行者」和 「訂閱者」通道處理每個類別和屬性的方式。

本節涵蓋下列與過濾器相關的主題:

- 「Designer [中的過濾器任務」,第](#page-367-0) 365 頁
- 「iManager [中的過濾器任務」,第](#page-387-0) 385 頁

# <span id="page-367-0"></span>**6.1 Designer** 中的過濾器任務

本節包含在 Designer 中執行常見的過濾器相關任務的指示:

- [「存取過濾器編輯器」,第](#page-367-1) 365 頁
- [「編輯過濾器」,第](#page-370-0) 368 頁
- [「測試過濾器」,第](#page-374-0) 372 頁
- [「檢視過濾器的](#page-380-0) XML 來源」,第 378 頁
- [「其他過濾器選項」,第](#page-385-0) 383 頁

## <span id="page-367-1"></span>**6.1.1** 存取過濾器編輯器

「過濾器」編輯器可讓您編輯過濾器。有三種存取 「過濾器」編輯器的不同方法:透過模型 大綱、透過規則流程,以及透過 「 規則集 」 檢視窗。

模型大綱檢視窗

- **1** 在開啟的專案中,按一下 「大綱」索引標籤。
- **2** 按一下 「顯示模型大綱」圖示。
- **3** 選取您要管理其過濾器的驅動程式,然後按一下右邊的加號。
- **4** 連按兩下 「過濾器」圖示,並啟動 「過濾器」編輯器。

或

按一下滑鼠右鍵,並選取 「編輯」。

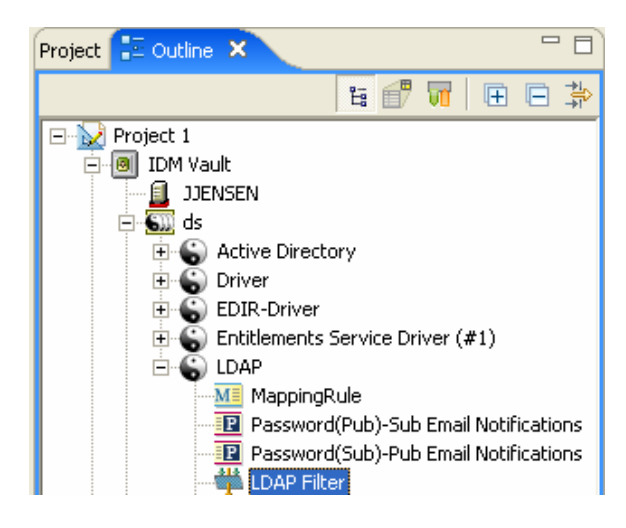

規則流程檢視窗

- **1** 在開啟的專案中,按一下 「大綱」索引標籤。
- **2** 選取 「顯示規則流程」圖示。
- 3 連按兩下「同步化」圖示或「通知」圖示,啓動「過濾器」編輯器。

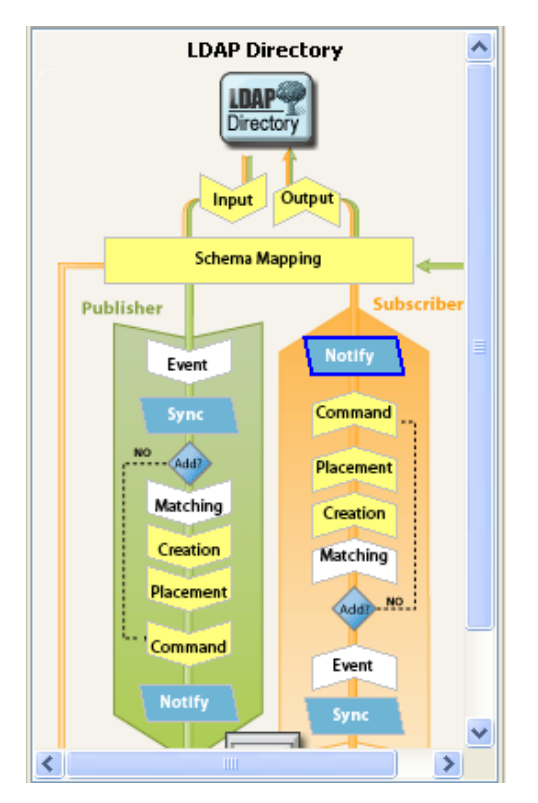

**4** 當 「規則流程」下的 「規則集管理員」中出現過濾器時,連按兩下過濾器以啟動 「過 濾器」編輯器。

或

規則集檢視窗

**1** 連按兩下過濾器規則。

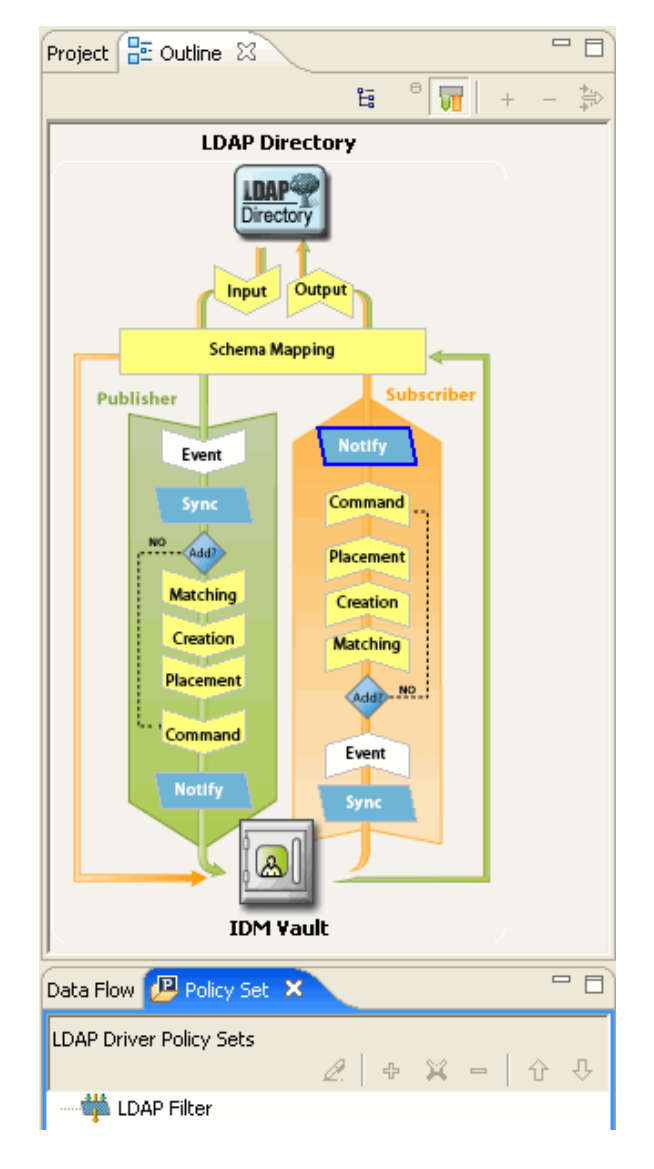

鍵盤支援

表格 *6-1* 過濾器編輯器的鍵盤支援

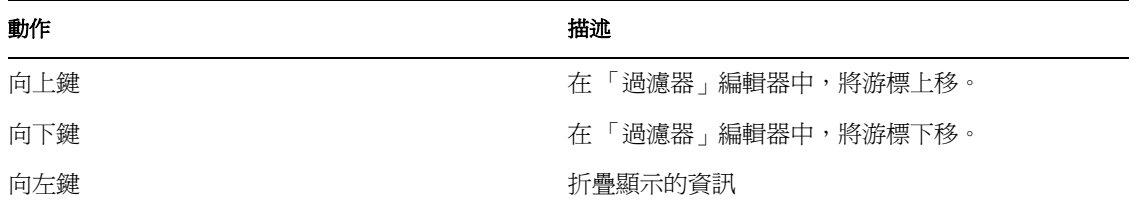

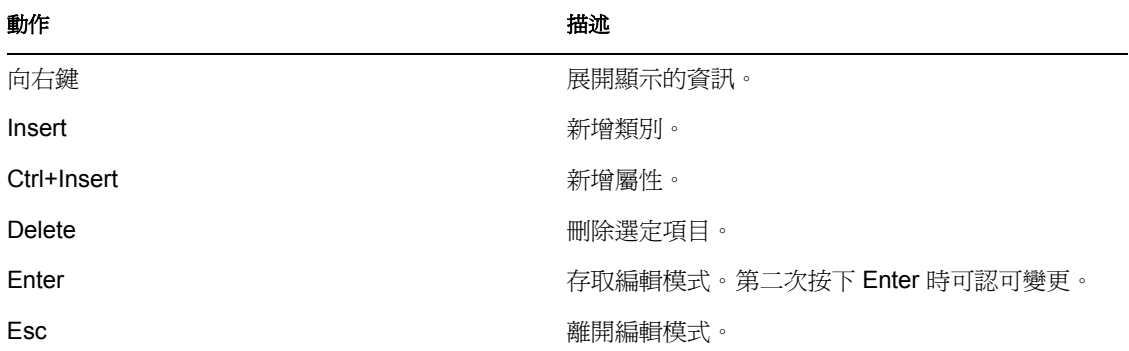

## <span id="page-370-0"></span>**6.1.2** 編輯過濾器

「過濾器」編輯器可讓您建立及編輯過濾器。若要顯示快顯功能表,請以滑鼠右鍵按一下項 目。

特性 *6-1* 過濾器選項

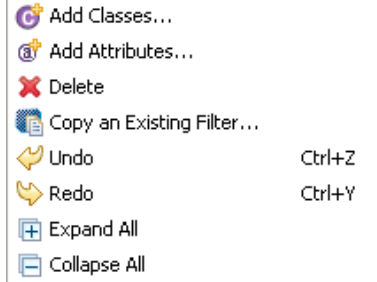

- 「移除或新增類別和屬性」,第 368 頁
- 「修改多個屬性」,第 369 頁
- 「複製現有的過濾器」,第 369 頁
- 「設定屬性的預設值」,第 369 頁
- 「變更過濾器設定」,第 370 頁

移除或新增類別和屬性

藉由移除或新增類別和屬性,您可決定在已連接資料儲存和 Identity Vault 之間進行同步化的 物件。

移除類別或屬性

如果不想要某個類別或屬性進行同步化,最佳的作法是將過濾器中的類別或屬性完全移除。 有兩種方法可以新增或移除過濾器中的屬性和類別:

- ◆ 以滑鼠右鍵按一下要移除的類別或屬性,然後選取 「刪除」。
- 選取要移除的類別或屬性,然後按一下右上角的「刪除」圖示 \*。

新增類別

**1** 在 「過濾器」編輯器中按一下滑鼠右鍵,然後按一下 「新增類別」。

或

按一下右上角的「新增類別」圖示 C

- **2** 瀏覽至要新增的類別並加以選取,然後按一下 「確定」。
- **3** 變更選項以同步化資訊。
- **4** 若要儲存變更,請按一下 「檔案 *>* 儲存」。

新增屬性

**1** 在 「過濾器」編輯器中按一下滑鼠右鍵,然後按一下 「新增屬性」。

或

按一下右上角的屬性圖示 6。

- **2** 瀏覽至要新增的屬性並加以選取,然後按一下 「確定」。
- **3** 變更選項以同步化資訊。
- **4** 若要儲存變更,請按一下 「檔案 *>* 儲存」。

修改多個屬性

「過濾器」編輯器可讓您一次修改多個屬性。按下 Ctrl 鍵並選取多個屬性;選項變更時,所 有選定屬性都會隨之變更。

複製現有的過濾器

您可以從另一個驅動程式複製現有的過濾器,並在您目前使用的驅動程式中加以使用。

**1** 按一下 「複製現有的過濾器」圖示

或

在 「過濾器」編輯器中按一下滑鼠右鍵,然後按一下 「複製現有的過濾器」。

**2** 瀏覽至要複製的過濾器物件並加以選取,然後按一下 「確定」。

如果專案中有多個 Identity Vault,您可以從其他 Identity Vault 複製過濾器。瀏覽至其他 物件並加以選取時,您可以瀏覽至其他 Identity Vault,並且使用儲存於該處的過濾器。

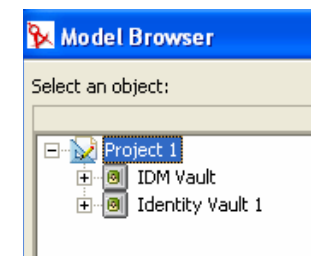

#### 設定屬性的預設值

新的屬性新增至過濾器時,您可以定義這些屬性的預設值。

- 1 按一下右上角的「設定新屬性的預設値」圖示<sup>336</sup>。
- **2** 選取要讓新屬性擁有的選項,然後按一下 「確定」。

#### 變更過濾器設定

「過濾器」編輯器可讓您選擇變更在 Identity Vault 和已連接系統之間同步化資訊的方式。過 濾器的類別和屬性設定都不一樣。

**1** 在 「過濾器」編輯器中選取類別。

#### **Filter Settings**

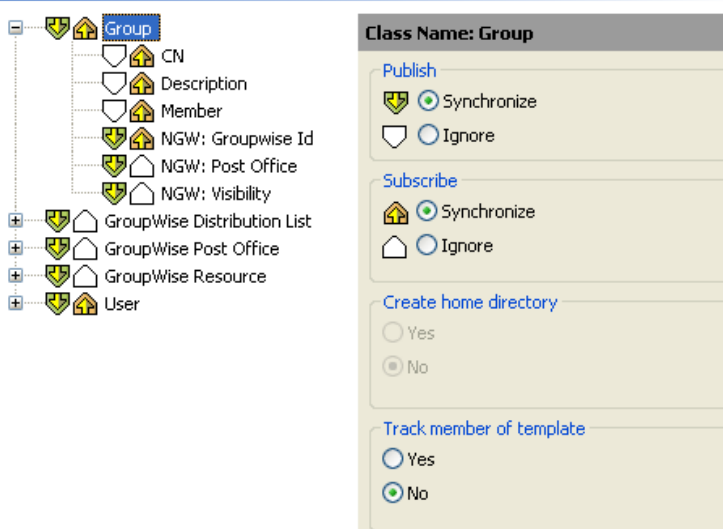

## **2** 變更選定類別的過濾器設定。

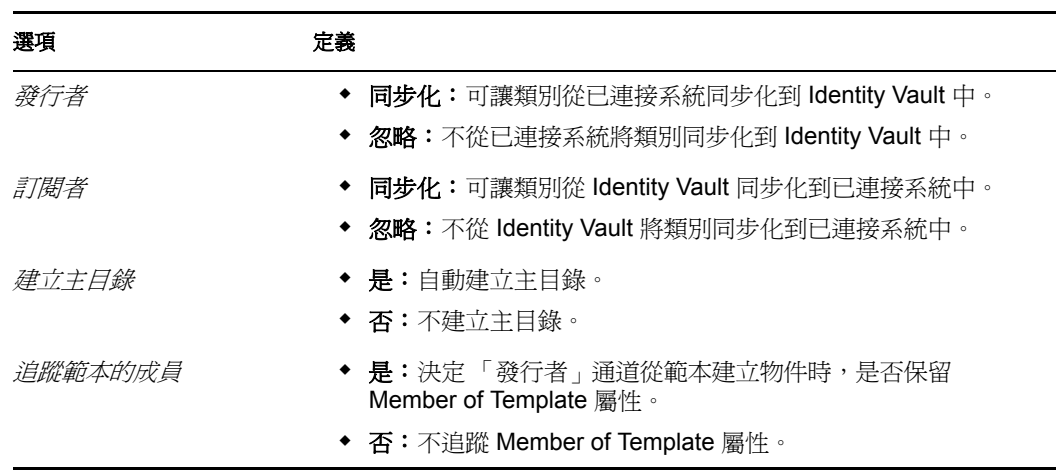

**3** 選取屬性。

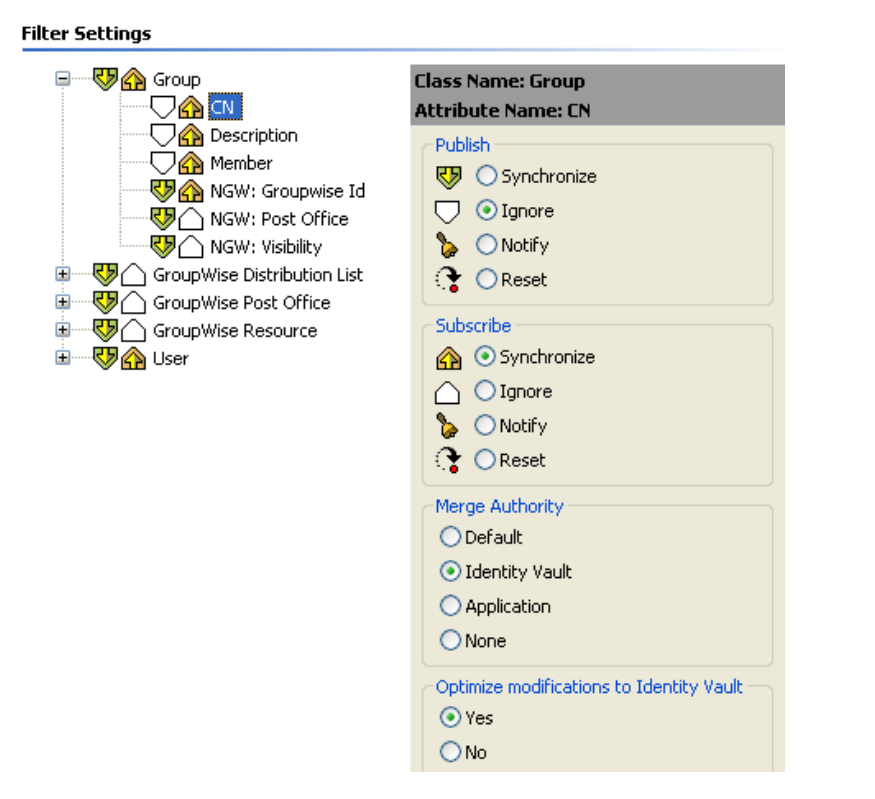

**4** 變更選定屬性的過濾器設定。

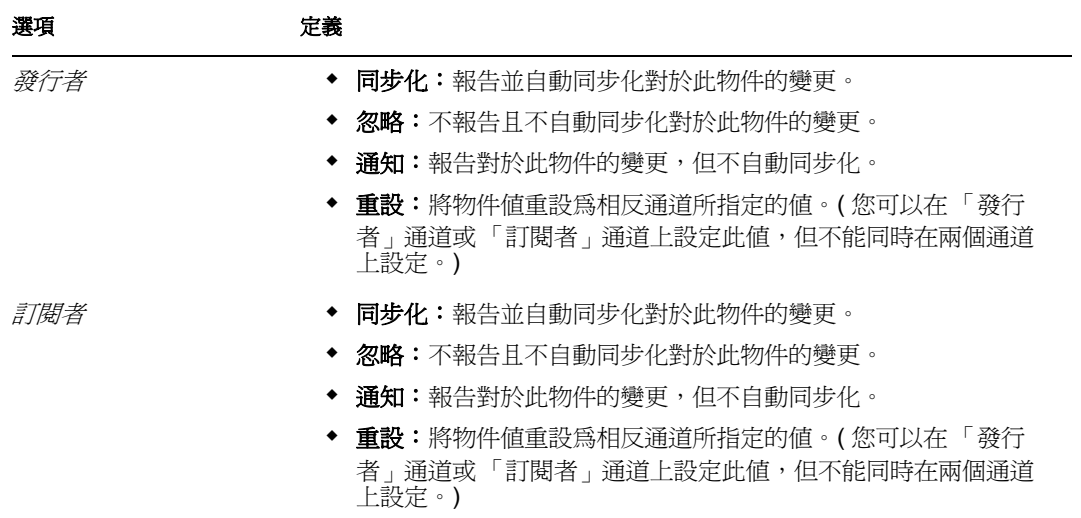

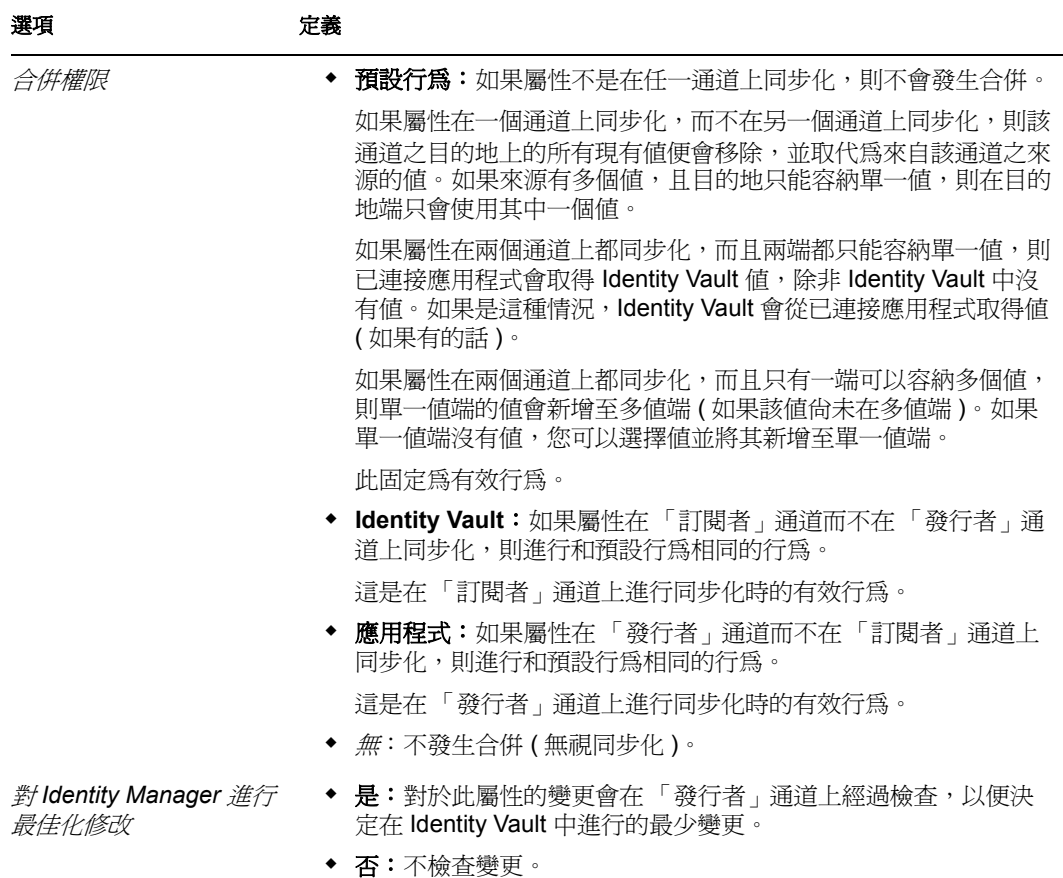

**5** 按一下 「儲存」圖示 儲存變更。

# <span id="page-374-0"></span>**6.1.3** 測試過濾器

Designer 隨附一套稱為「規則模擬器」的工具,可讓您測試規則而不在生產環境中加以實 作。您可以透過「過濾器」編輯器啓動「規則模擬器」,以便在修改規則後加以測試。

1 按一下工具列中的「啓動規則模擬器」圖示

**2** 選取 「輸入」以瀏覽至模擬事件的檔案。

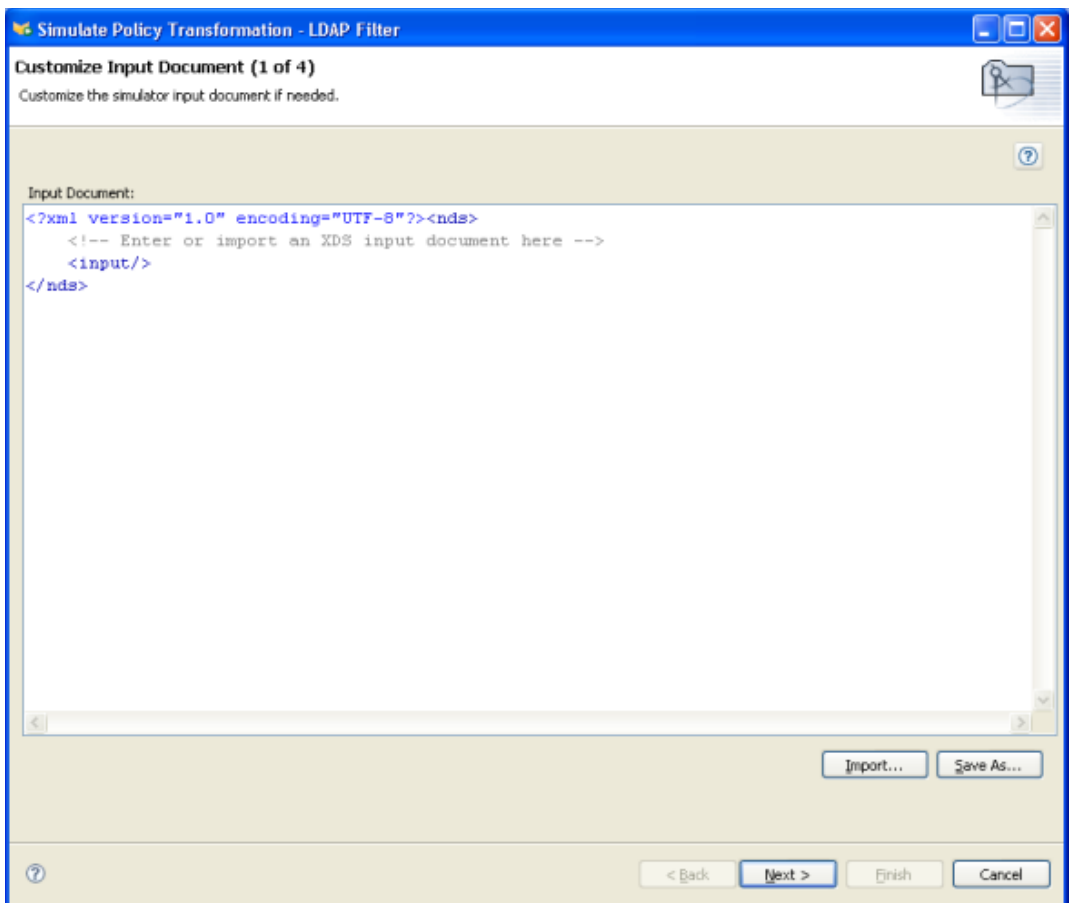

**3** 選取檔案,然後按一下 「開啟」。此範例使用

com.novell.designer.idm.policy\simulation\add\User.xml 檔案,該檔案會針對 「使用者」 物件模擬 「新增」事件。

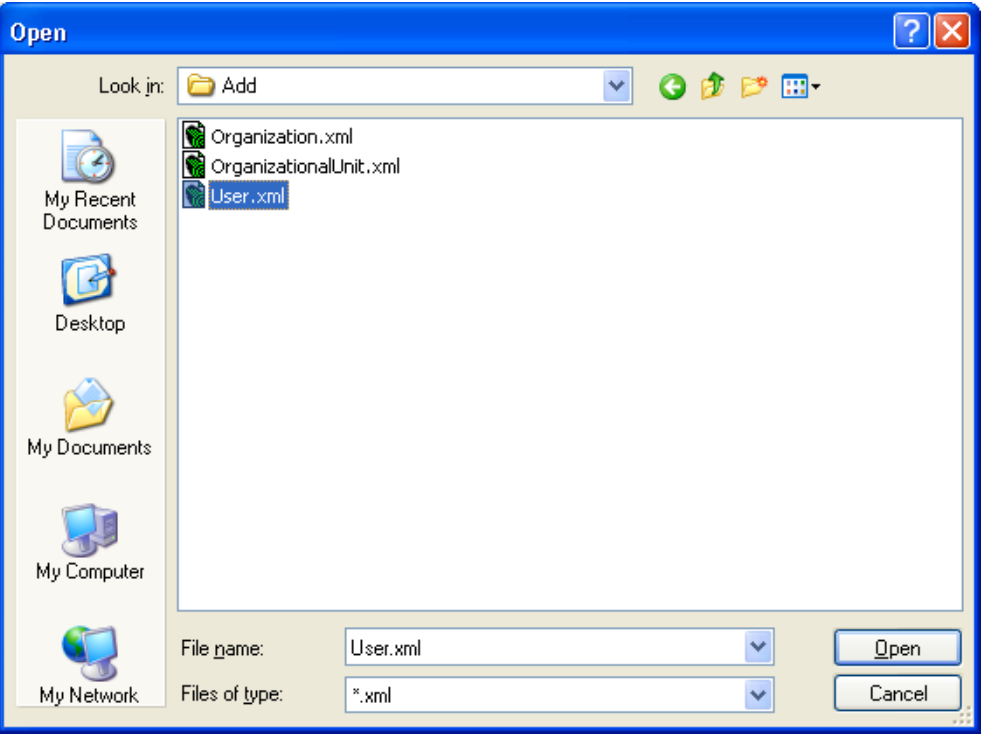

「規則模擬器」會顯示使用者 「新增」事件的輸入文件。

### **4** 按 「下一步」開始模擬。

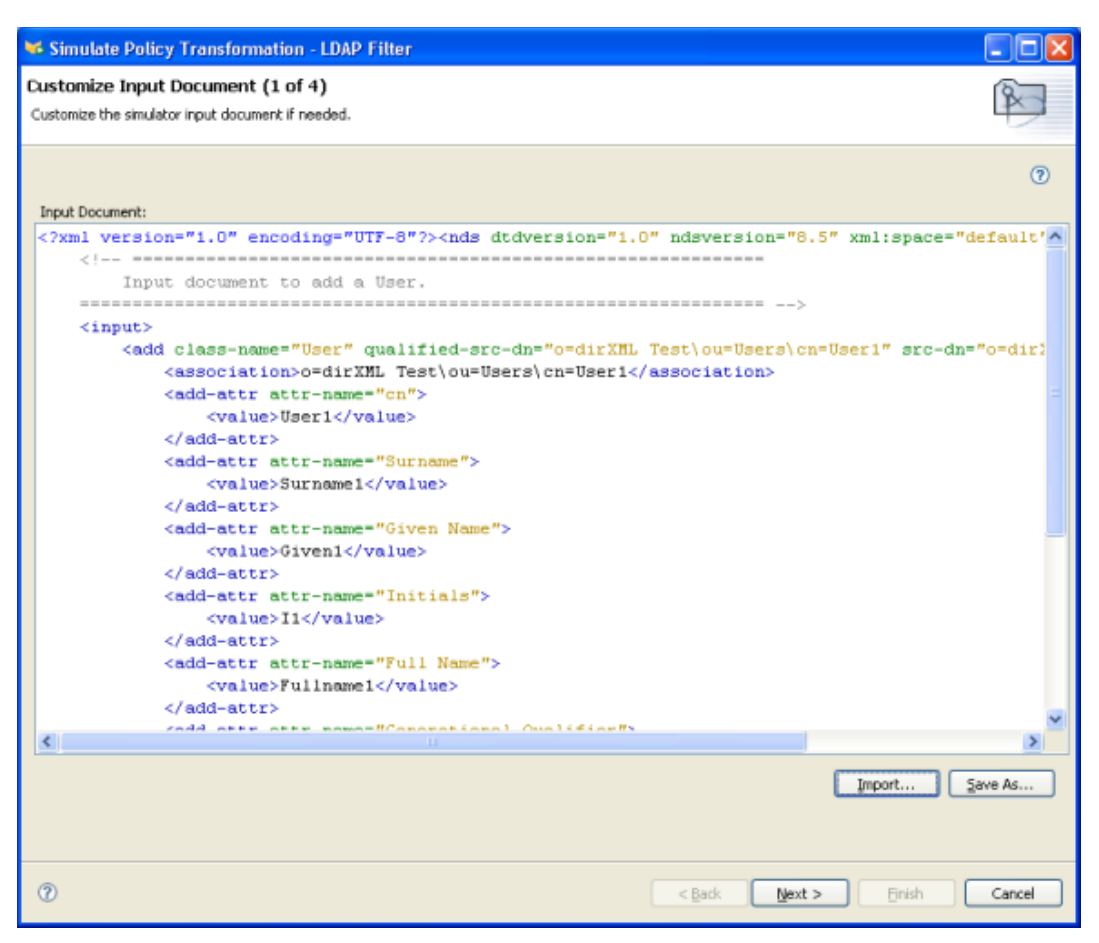

「規則模擬器」會顯示 「新增」事件的記錄、輸出文件,以及 「輸入」文件與產生之 「輸出」文件的比較。

5 選取「追蹤」索引標籤以顯示「新增」事件的結果,您會在 DSTRACE 中看到這些結 果。

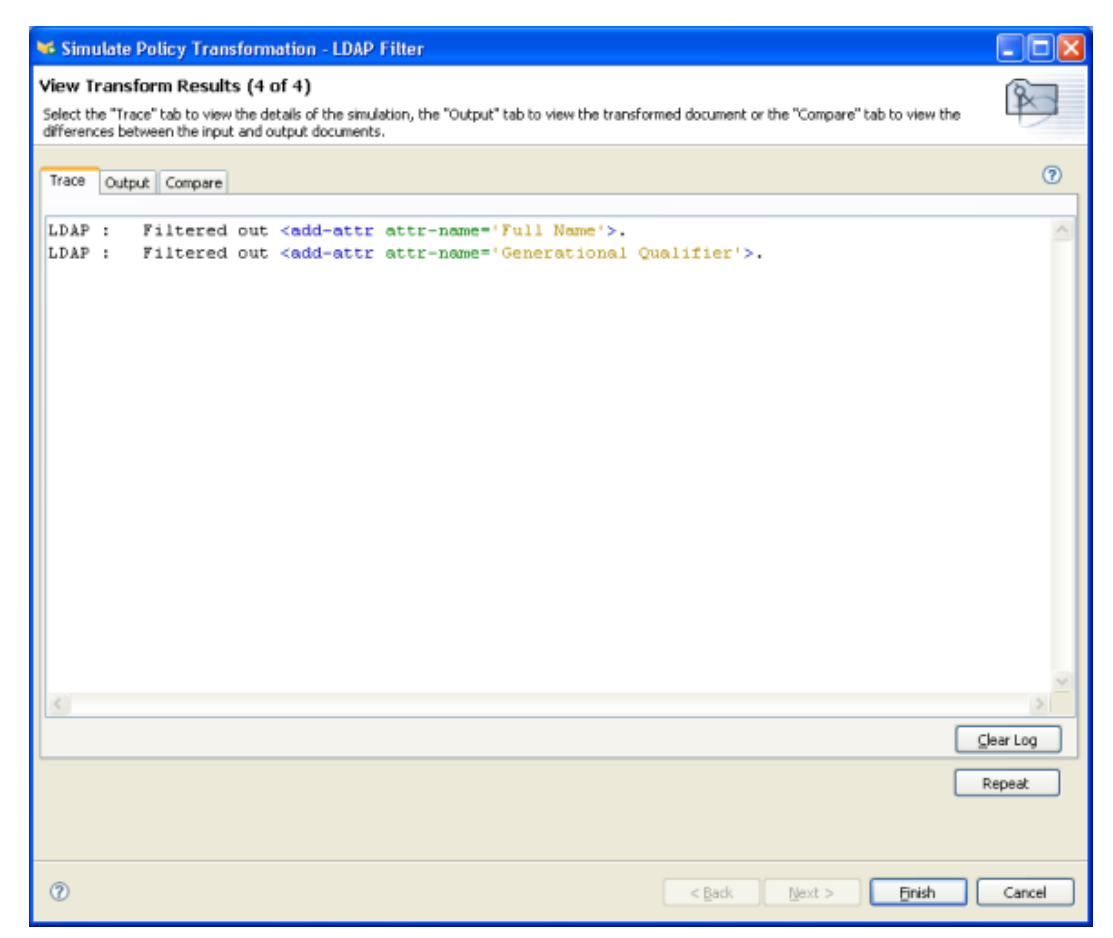

**6** 選取 「輸出」索引標籤,以查看針對輸入文件執行過濾器時產生的輸出文件。輸入文 件即為使用者 「新增」事件。

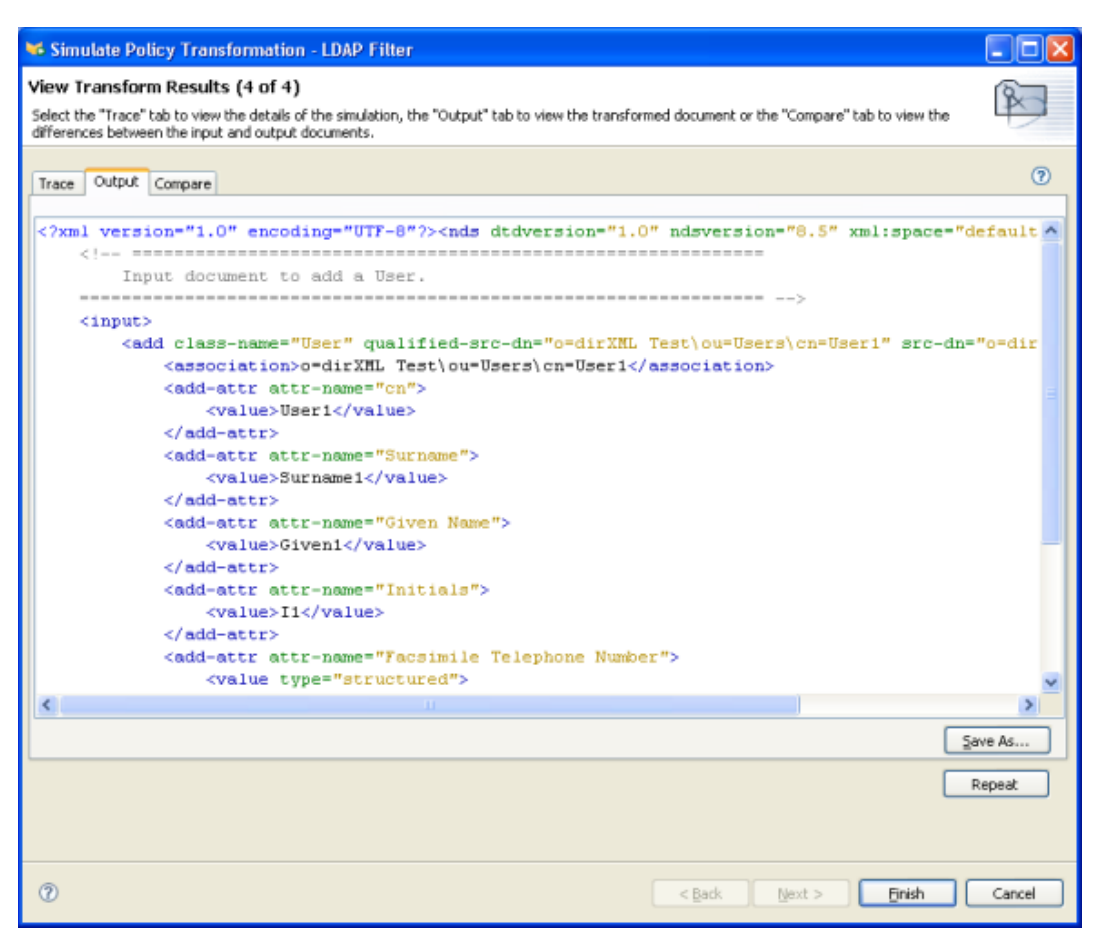

您可以編輯輸入和輸出文件。如果要保留變更,請按一下 「另存新檔」。

**7** 選取 「比較」索引標籤,以比較輸入文件的文字與產生的輸出文件。

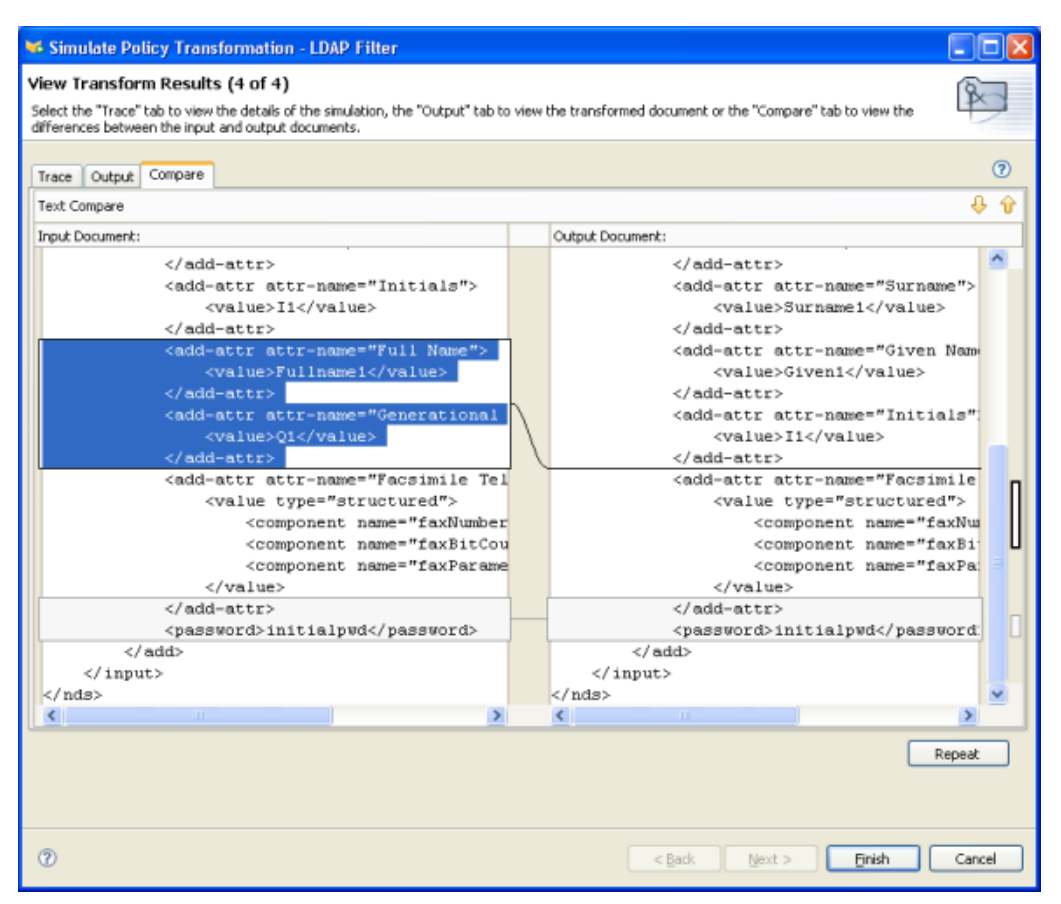

- **8** 按一下 「重複」以選取不同的輸入文件,並查看該事件的結果。
- **9** 當您完成過濾器的測試時,請按一下 「完成」,關閉 「規則模擬器」。

### <span id="page-380-0"></span>**6.1.4** 檢視過濾器的 **XML** 來源

Designer 可讓您藉由使用 XML 編輯器或文字編輯器來檢視、編輯及驗證 XML。

- 「檢視 XML 來源」,第 378 頁
- 「編輯 XML 來源」,第 381 頁
- 「驗證 XML 來源」,第 383 頁

#### 檢視 **XML** 來源

您可以 XML 或以 XML 樹狀結構格式檢視 「XML 來源」。

若要開啓「XML 來源」檢視窗,請執行下列動作:

**1** 按一下位於 「過濾器」編輯器之工作空間底部的 「*XML* 來源」。

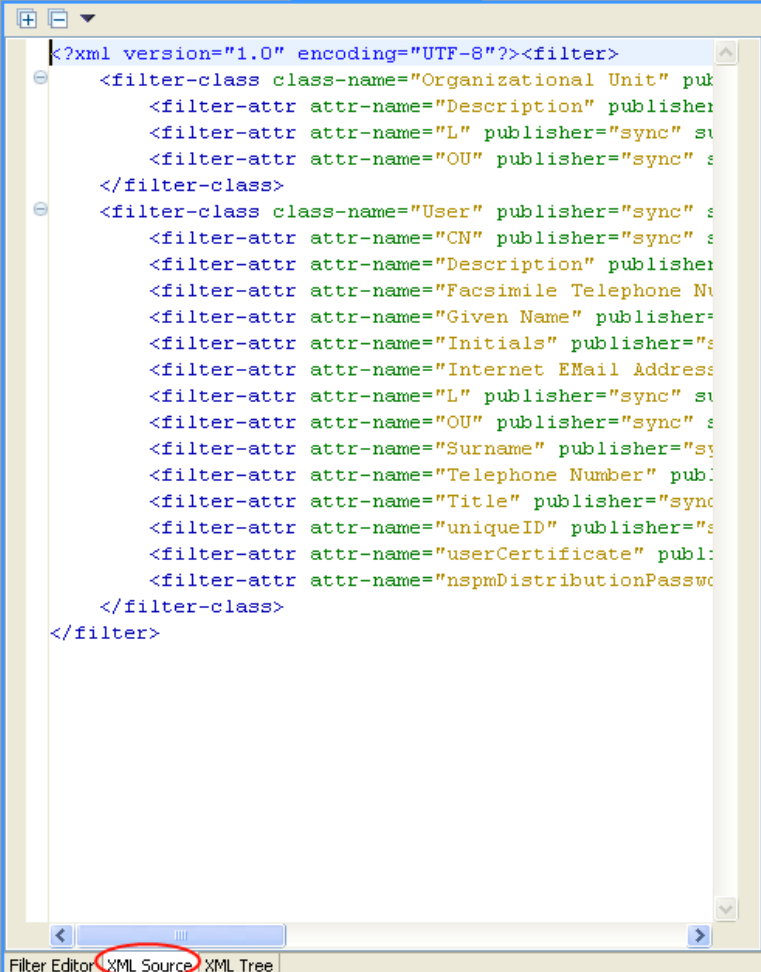

XML 編輯器會顯示行號。若要查看行號,請以滑鼠右鍵按一下左邊界,然後選取「顯示行 號」。

```
特性 6-2 過濾器的顯示行號
```
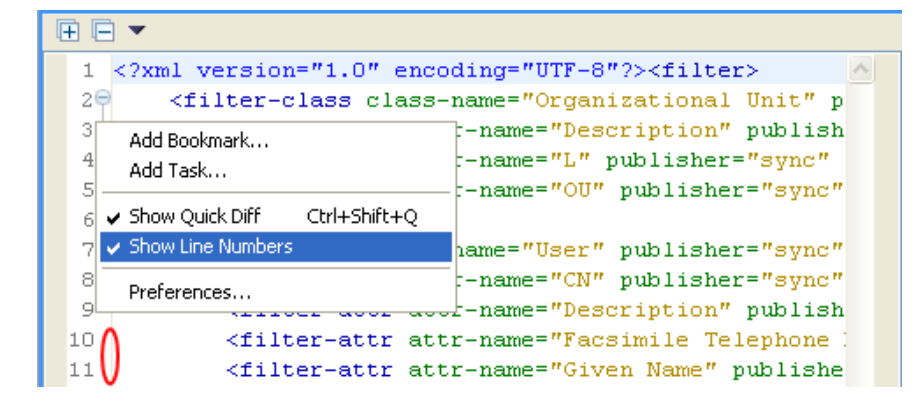

XML 編輯器會依功能展開或折疊 XML。如果有些功能包含大量的 XML, 您可以按一下位 於左上角的減號圖示,以折疊 XML。若要展開所有的 XML 功能,請按一下位於左上角的 加號圖示。

每個元素的左邊界皆擁有其各自的加號或減號圖示。

特性 *6-3* 過濾器的 *XML* 加號或減號

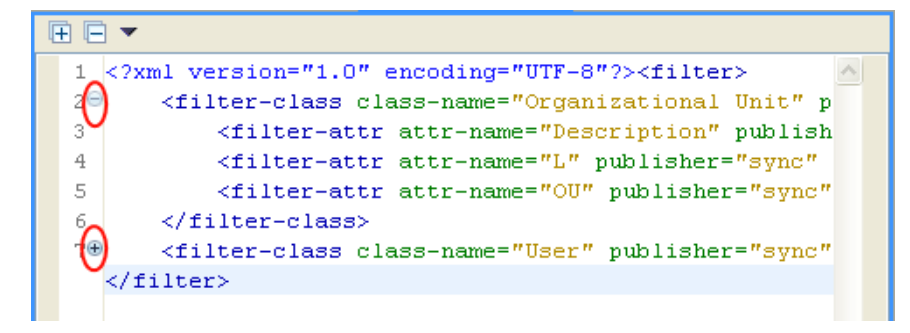

若要以樹狀結構格式檢視 XML,請執行下列動作:

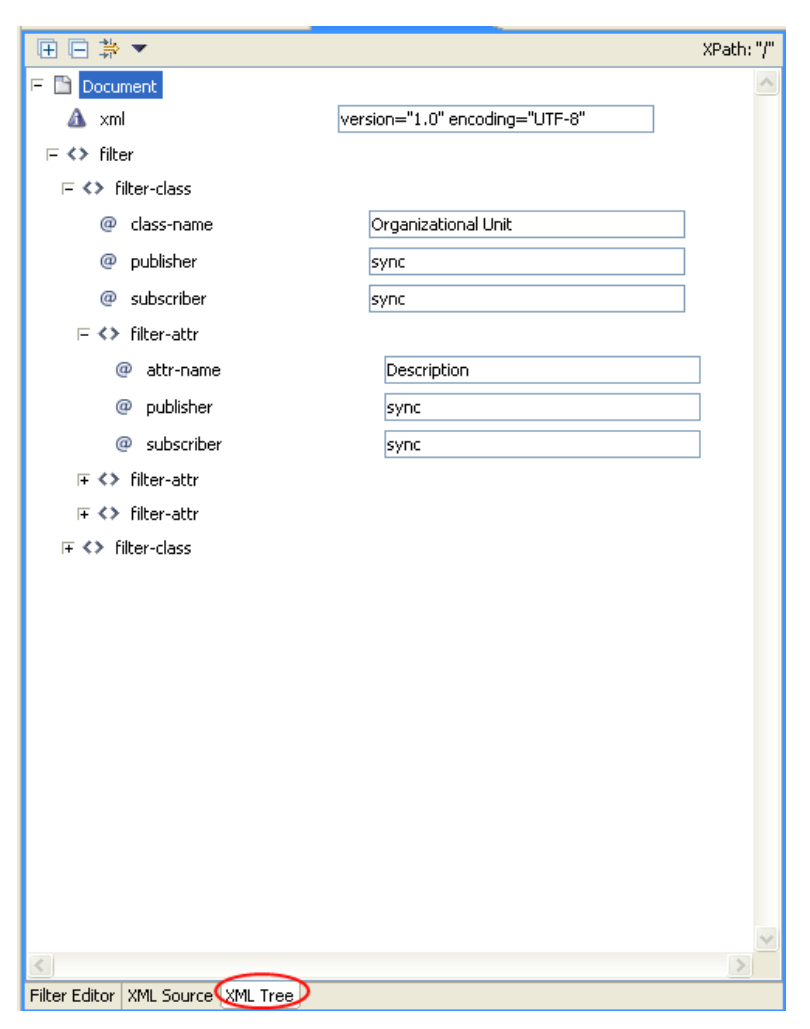

**1** 按一下位於 「過濾器」編輯器之工作空間底部的 「*XML* 樹狀結構」。

若要查看整個樹狀結構檢視窗,請展開列出的每個項目。

編輯 **XML** 來源

您可以透過 XML 編輯器編輯 XML。您也可以透過使用者圖形介面 (Graphic User Interface, GUI) 在此處進行變更。

特性 *6-4* 編輯過濾器的 *XML* 來源

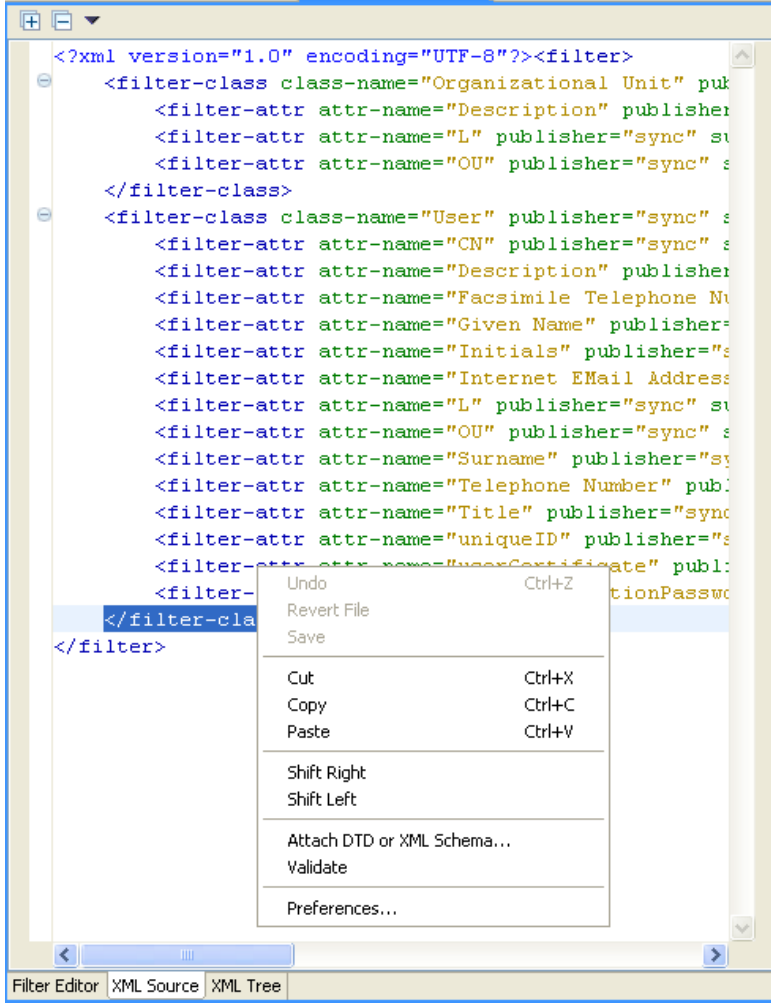

載入的預設編輯器與 .xml 檔案類型相關聯。若找不到預設編輯器,則會載入系統文字編輯 器。 「XML 來源」檢視窗功能是以進行載入的編輯器為基礎。

按一下滑鼠右鍵,可顯示 XML 編輯器包含的功能清單。

- 復原:復原上一個動作。
- 回復檔案:將檔案回復到上一次儲存的版本。
- 儲存:儲存檔案。
- 剪下:剪下選定資訊。
- 複製:將選定資訊複製到 「剪貼簿」。
- 貼上:將資訊貼至文件。
- 右移:向右縮排。
- 左移:向左縮排。
- 附加 **DTD** 或 **XML** 綱要:附加用於驗證規則的 DTD 或 XML 綱要檔案。
- 驗證:驗證 XML 程式碼。
- 優先設定:設定 XML 編輯器的優先設定。

若要為您的「XML 來源」檢視窗選擇不同的 XML 編輯器,請執行下列動作:

- **1** 按一下 「主功能表」中的 「視窗 *>* 優先設定」。
- **2** 按一下 「一般 *>* 編輯器 *>* 檔案關聯」。
- **3** 選取檔案類型清單中的 「*\*xml*」。

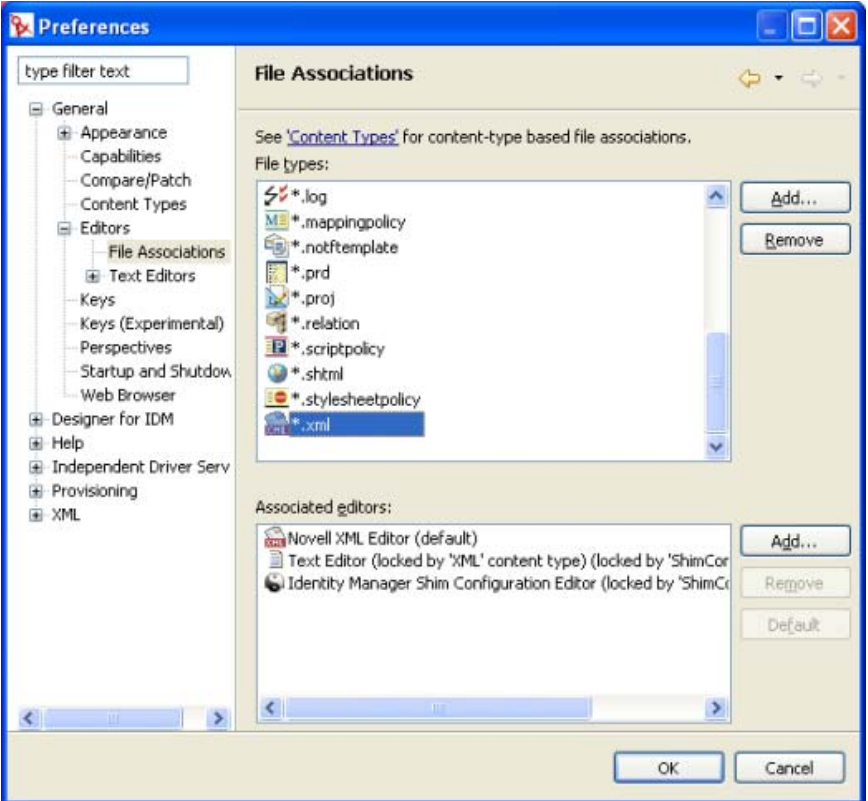

**4** 從 「關聯的編輯器」選取所需的編輯器 ( 如 「*Novell XML Editor*」 )。 ( 若您要使用的編 輯器未出現在清單中,可以按一下 「新增」,然後將其新增至清單中 )。

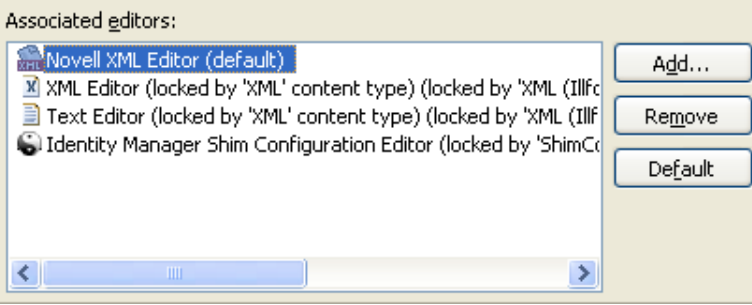

**5** 按一下 「確定」。

**6** 關閉並重新開啟 「過濾器」編輯器。預設編輯器應在 「*XML* 來源」檢視窗中載入。

驗證 **XML** 來源

XML 編輯器會驗證 XML 程式碼。按一下滑鼠右鍵,然後選取「驗證」。若出現錯誤,則 在發生錯誤的該行上會顯示一個紅色的 x。視窗底端的說明提供了該問題的相關資訊。

特性 *6-5* 驗證過濾器

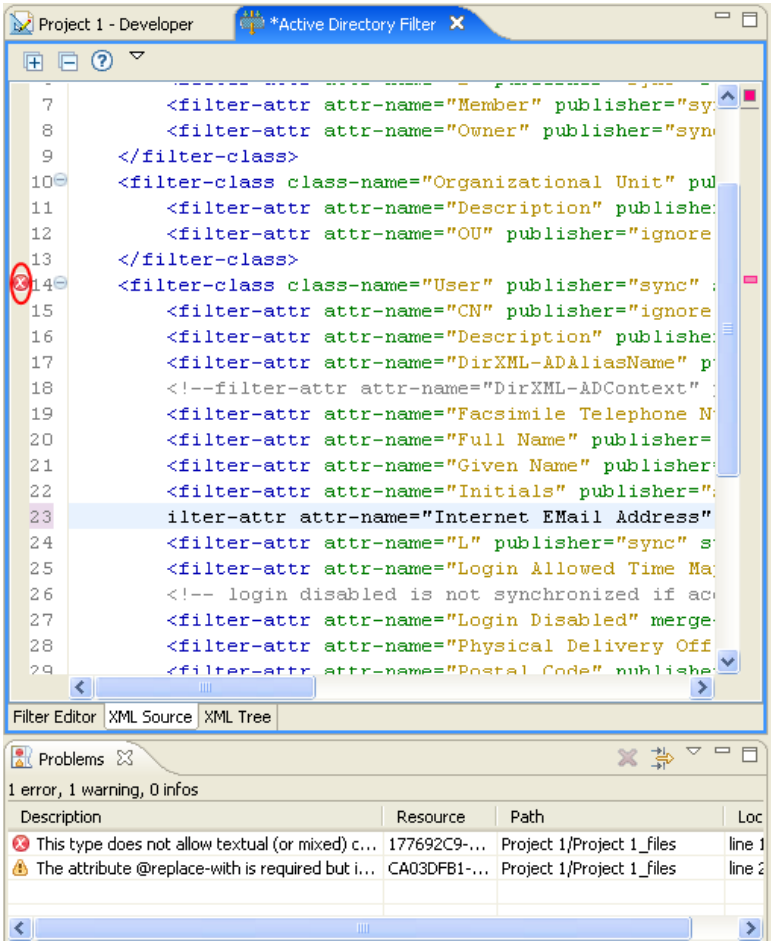

在此範例中,<filter-attr> 的開頭標籤和第一個字母不見了。

## <span id="page-385-0"></span>**6.1.5** 其他過濾器選項

以滑鼠右鍵按一下過濾器物件時,「大綱」檢視窗、「規則流程」檢視窗和「規則集」檢視 窗中會出現多個選項。

- 「大綱檢視窗的其他選項」,第 384 頁
- 「規則流程檢視窗的其他選項」,第 384 頁
- 「規則集檢視窗的其他選項」,第 384 頁

大綱檢視窗的其他選項

**1** 在 「大綱」檢視窗中,以滑鼠右鍵按一下過濾器物件。

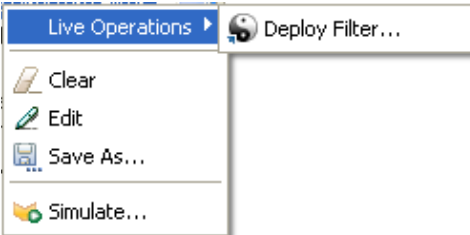

- 即時操作 **>** 部署過濾器:將過濾器部署至 Identity Vault。
- 清除:刪除過濾器規則中的所有內容,但保留物件。
- ◆ 編輯:啓動 「 過濾器 」 編輯器。如需相關資訊,請參閱 「 編輯過濾器 」, 第 368 [頁](#page-370-0)。
- 另存新檔:將 「過濾器」儲存為 .xml 檔案。
- ◆ 模擬:啓動 「規則模擬器」。如需相關資訊,請參閱 [「測試過濾器」,第](#page-374-0) 372 頁。

規則流程檢視窗的其他選項

**1** 在 「規則流程」檢視窗中,以滑鼠右鍵按一下過濾器物件。

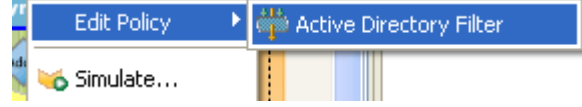

- 編輯規則 **>** 過濾器:啟動 「過濾器」編輯器。如需相關資訊,請參閱 [「編輯過濾](#page-370-0) [器」,第](#page-370-0) 368 頁。
- ◆ 模擬:啓動 「規則模擬器 」。如需相關資訊,請參閱 「測試過濾器 」,第 372 頁。

#### 規則集檢視窗的其他選項

**1** 在 「規則集」檢視窗中,以滑鼠右鍵按一下過濾器物件。

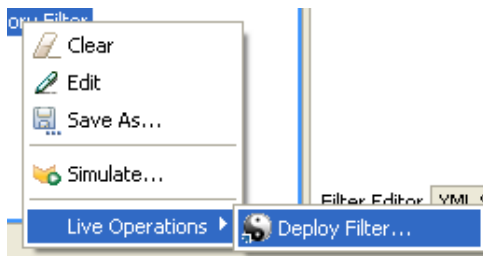

- 清除:刪除過濾器規則中的所有內容,但保留物件。
- ◆ 編輯:啓動 「 過濾器 編輯器。如需相關資訊,請參閱 「 編輯過濾器 ,第 385 [頁](#page-387-1)。
- 儲存:將過濾器儲存為 XML 檔案。
- 模擬:啓動 「規則模擬器」。如需相關資訊,請參閱 [「測試過濾器」,第](#page-374-0) 372 頁。

即時操作 **>** 部署過濾器:可讓您將過濾器部署至 Identity Vault。

# <span id="page-387-0"></span>**6.2 iManager** 中的過濾器任務

本節包含在 iManager 中執行常見的過濾器相關任務的指示:

- [「存取過濾器」,第](#page-387-2) 385 頁
- [「編輯過濾器」,第](#page-387-1) 385 頁

### <span id="page-387-2"></span>**6.2.1** 存取過濾器

- **1** 在 iManager 中展開 「*Identity Manager*」角色,然後按一下 「*Identity Manager* 概觀」。
- **2** 選取 「搜尋整個網路樹」或 「在容器中搜尋」,然後按一下 「搜尋」。
- **3** 按一下要存取其過濾器的驅動程式。此時會開啟 「Identity Manager 驅動程式概觀」:

#### 特性 *6-6* 驅動程式概觀

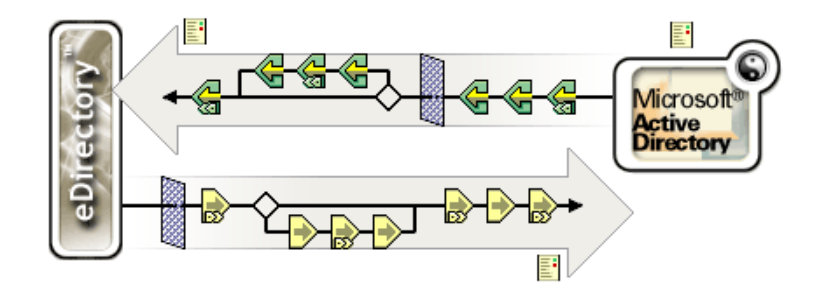

**4** 按一下 「發行者」或 「訂閱者」通道上的 「過濾器」圖示。該圖示為相同物件。

## <span id="page-387-1"></span>**6.2.2** 編輯過濾器

「過濾器」編輯器可讓您選擇編輯在 Identity Vault 和已連接系統之間同步化資訊的方式。以 下是編輯過濾器時最常見的任務清單:

- 「移除過濾器中的類別或屬性」,第 385 頁
- 「新增類別」,第 386 頁
- 「新增屬性」,第 386 頁
- 「複製過濾器」,第 386 頁
- 「設定範本」,第 386 頁
- 「變更過濾器設定」,第 386 頁

移除過濾器中的類別或屬性

**1** 選取類別或屬性,然後按一下 「刪除」。

新增類別

- **1** 按一下 「新增類別」。
- **2** 變更選項以同步化資訊。
- **3** 按一下 「套用」。

新增屬性

- **1** 按一下 「新增屬性」。
- **2** 變更選項以同步化資訊。
- **3** 按一下 「套用」。

複製過濾器

可讓您將過濾器從現有驅動程式複製到目前使用的驅動程式中。

- **1** 按一下 「過濾器的複製來源」。
- **2** 瀏覽至要從其中複製過濾器的驅動程式,然後按一下 「確定」。

設定範本

可讓您為新增至過濾器的屬性設定預設值。

- **1** 按一下 「設定範本」。
- **2** 選取要讓新屬性具有的選項,然後按一下 「確定」。

屬性建立後,您可以變更其值。

變更過濾器設定

「過濾器」編輯器可讓您選擇變更在 Identity Vault 和已連接系統之間同步化資訊的方式。過 濾器的類別和屬性設定都不一樣。

**1** 在 「過濾器」編輯器中選取類別。

**2** 變更選定類別的過濾器設定。

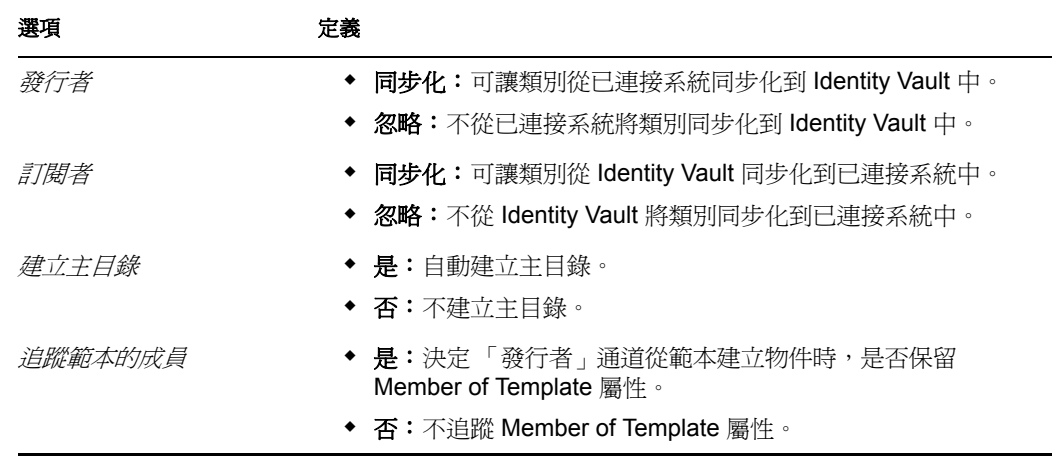

**3** 選取屬性。

**4** 變更選定屬性的過濾器設定。

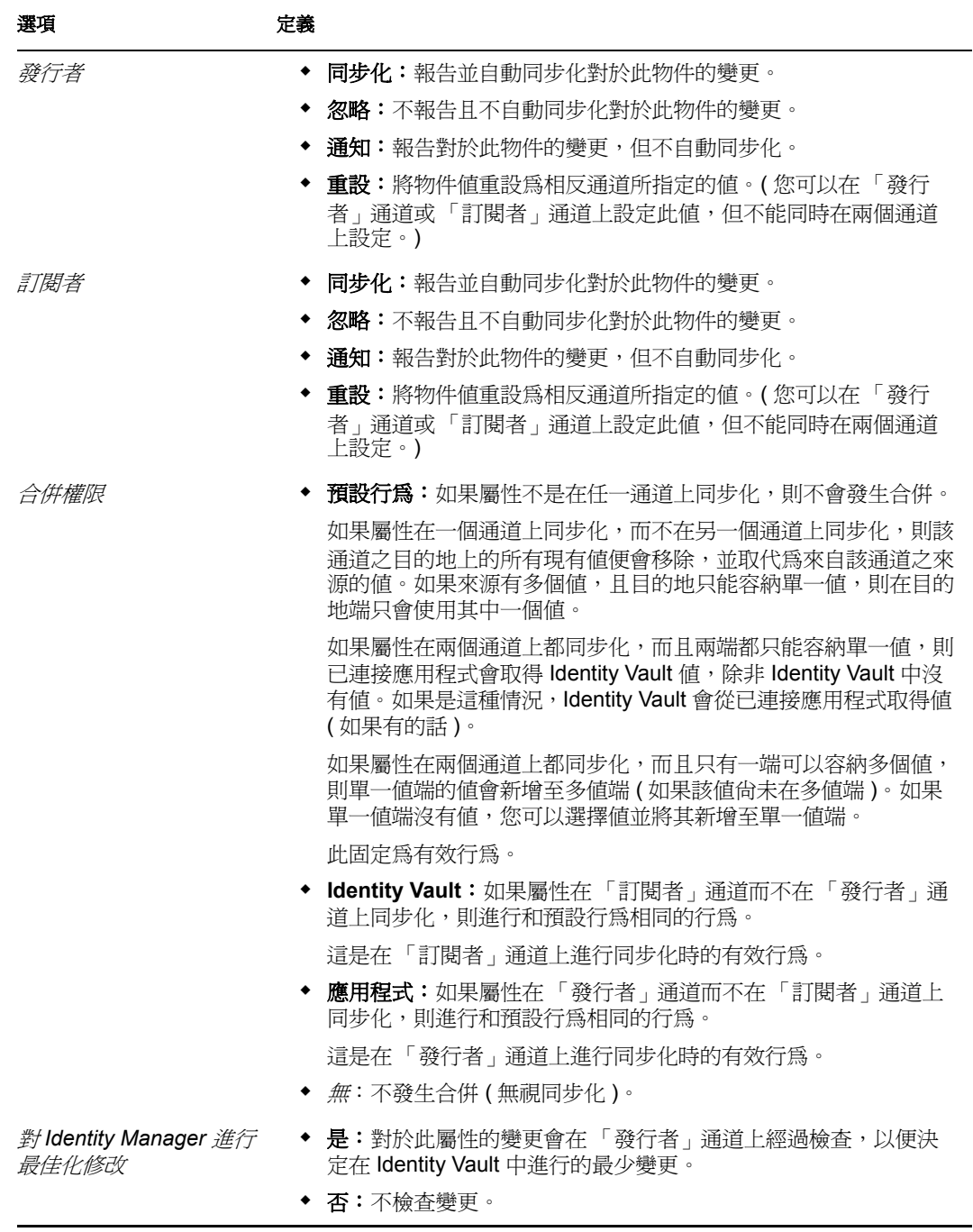

**5** 按一下 「確定」儲存變更。

# 管理綱要映射規則

「綱要映射」規則會映射 Identity Vault 名稱空間與應用程式名稱空間之間的類別名稱和屬性 名稱。相同的綱要映射規則會套用於雙向。在 Metadirectory 引擎和應用程式 Shim 之間的任 一通道上,按任一方向傳遞的所有文件,都會透過 「綱要映射」規則傳遞。

每個驅動程式有一個 「綱要映射」規則。

本節涵蓋下列與過濾器相關的主題:

- 「Designer [中的綱要映射規則任務」,第](#page-391-0) 389 頁
- 「iManager [中的綱要映射規則任務」,第](#page-413-0) 411 頁

# <span id="page-391-0"></span>**7.1 Designer** 中的綱要映射規則任務

本節包含在 Designer 中執行與 「綱要映射」規則相關之常見任務的指示:

- [「存取綱要映射編輯器」,第](#page-391-1) 389 頁
- [「編輯綱要映射規則」,第](#page-395-0) 393 頁
- [「測試綱要映射規則」,第](#page-398-0) 396 頁
- [「存取綱要映射規則](#page-404-0) XML」,第 402 頁
- [「綱要映射規則的其他選項」,第](#page-410-0) 408 頁

### <span id="page-391-1"></span>**7.1.1** 存取綱要映射編輯器

「綱要映射」編輯器可讓您編輯 「綱要映射」規則。在 Designer 中存取 「綱要映射」編輯 器有三種不同的方法:透過「大綱」檢視窗、透過「規則流程」檢視窗,或透過「規則 集」檢視窗。

- 「大綱檢視窗」,第 389 頁
- 「規則流程檢視窗」,第 390 頁
- 「規則集檢視窗」,第 391 頁
- 「鍵盤支援」,第 392 頁

大綱檢視窗

- **1** 在開啟的專案中,按一下 「大綱」索引標籤。
- **2** 按一下 「顯示模型大綱」圖示。
- **3** 選取您要於其上管理綱要映射規則的驅動程式,然後按一下右邊的加號。
- **4** 連按兩下 「綱要映射」圖示,以啟動 「綱要映射」編輯器。

或

7

按一下滑鼠右鍵,並選取 「編輯」。

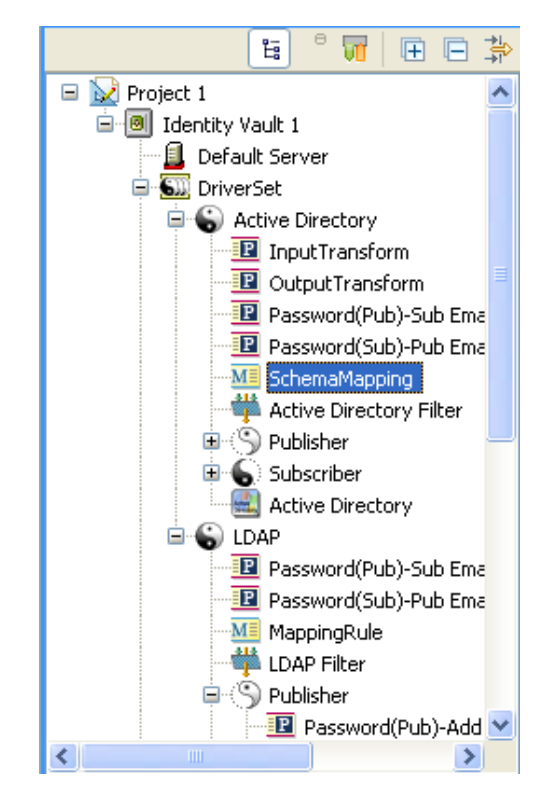

規則流程檢視窗

- **1** 在開啟的專案中,按一下 「大綱」索引標籤。
- **2** 按一下 「顯示規則流程」圖示。
- **3** 連按兩下 「綱要映射」規則,以啟動 「綱要映射」編輯器。 或

按一下滑鼠右鍵,並選取「編輯規則」,以啓動「綱要映射」編輯器。

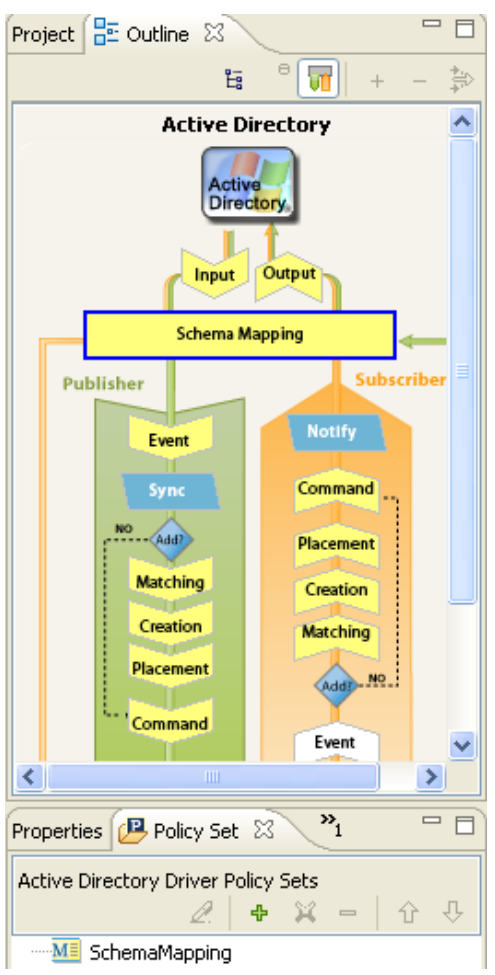

規則集檢視窗

**1** 在 「規則集」檢視窗中,連按兩下 「綱要映射」規則。

或

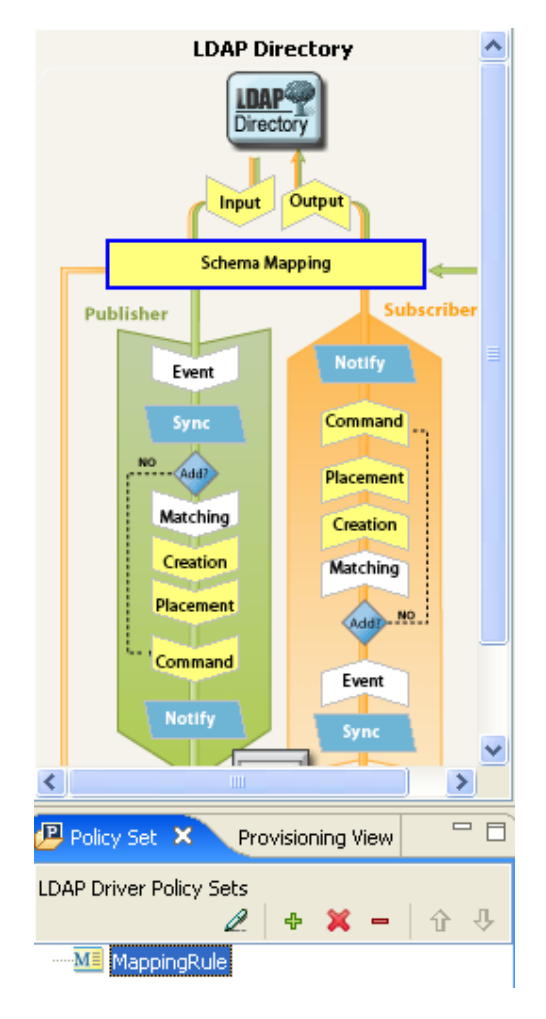

### 以滑鼠右鍵按一下 「綱要映射」規則,並選取 「編輯」。

### 鍵盤支援

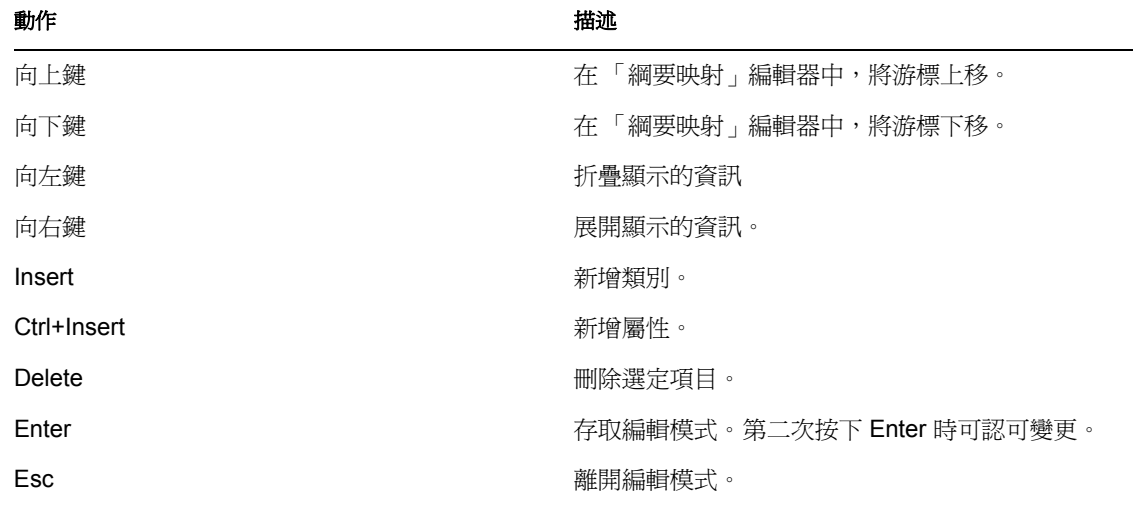

#### 表格 *7-1* 綱要映射編輯器的鍵盤支援

## <span id="page-395-0"></span>**7.1.2** 編輯綱要映射規則

「綱要映射」編輯器可讓您建立並編輯綱要映射規則。若要顯示快顯功能表,請以滑鼠右鍵 按一下項目。

特性 *7-1* 綱要映射編輯器的快顯功能表

Manage Identity Vault Schema...

- Manage Application Schema...
- d Add Class Mapping...
- a Add Attribute Mapping...
- X Delete

Refresh Application Schema...

- $\boxed{\mathbf{F}}$  Expand All
- **F** Collapse All
	- 「移除或新增類別和屬性」,第 393 頁
	- 「重新整理應用程式綱要」,第 394 頁
	- 「編輯項目」,第 395 頁
	- 「排序項目」,第 395 頁
	- 「管理綱要」,第 395 頁

移除或新增類別和屬性

- 「移除類別或屬性」,第 393 頁
- 「新增類別」,第 394 頁
- 「新增屬性」,第 394 頁

移除類別或屬性

如果不想要讓某個類別或屬性映射到已連接系統中的類別或屬性,最佳的作法是將 「 綱要 映射」規則中的類別或屬性完全移除。有三種方法可以新增或移除 「綱要映射」規則中的 屬性和類別:

- ◆ 選取要移除的類別或屬性,然後按一下滑鼠右鍵,再按一下「刪除」。
- 選取要移除的類別或屬性,然後按一下右上角的「 刪除 」 圖示 <sup>第 。</sup>
- 選取要移除的類別或屬性,然後按 Delete 鍵。

您可以選取多個類別或屬性,以將其同時刪除。

**1** 按 Ctrl 並以滑鼠選取每個項目。
**2** 按 Delete 鍵刪除項目。

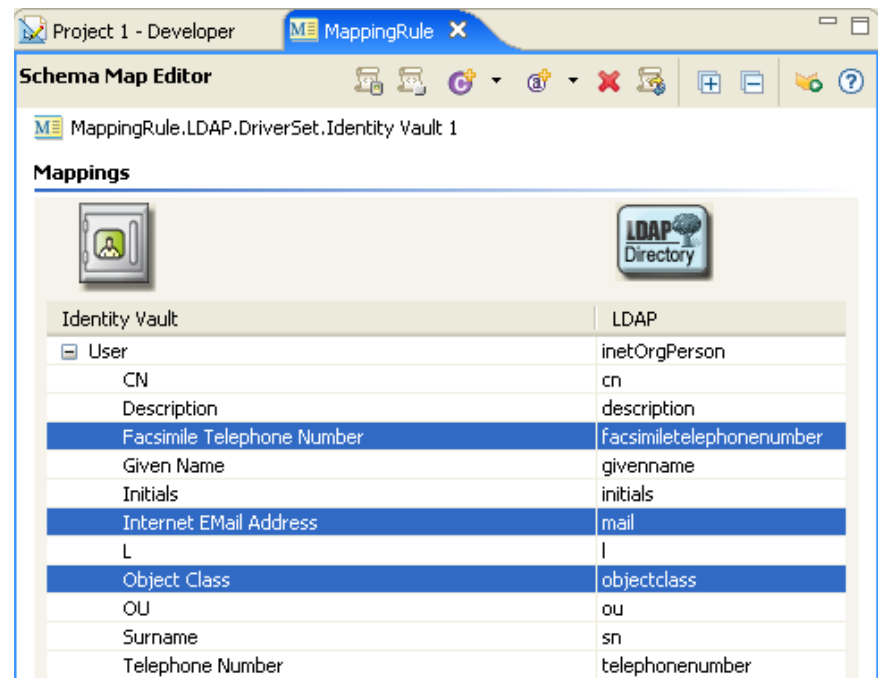

#### 新增類別

**1** 在 「綱要映射」編輯器中按一下滑鼠右鍵,然後按一下 「新增類別映射」。 或

選取右上角的「新增類別映射」圖示  $\overline{\mathbf{C}}$ 。

- **2** 從 Identity Vault 的下拉式清單中選取要新增的類別。
- **3** 從已連接系統的下拉式清單中選取要新增的類別。
- **4** 若要儲存變更,請按一下 「檔案」 > 「儲存」。

#### 新增屬性

**1** 在 「綱要映射」編輯器中按一下滑鼠右鍵,然後按一下 「新增屬性映射」。 或

選取右上角的「新增屬性映射」圖示 ®。

- **2** 從 Identity Vault 的下拉式清單中選取要新增的屬性。
- **3** 從已連接系統的下拉式清單中選取要新增的屬性。
- **4** 若要儲存變更,請按一下 「檔案」 > 「儲存」。

#### 重新整理應用程式綱要

如果你已修改應用程式中的綱要,則這些變更需要反應在 「綱要映射」規則中。若要讓新 的綱要可供使用,請按一下工具列中的「 重新整理應用程式綱要 」 圖示 23。

建立新類別或屬性映射時,您可在已連接應用程式的下拉式清單中看到新的綱要。

#### 編輯項目

若要編輯映射,請連按兩下選定的列。編輯器會就地顯示,可讓您編輯映射。

#### 特性 *7-2* 綱要映射編輯器

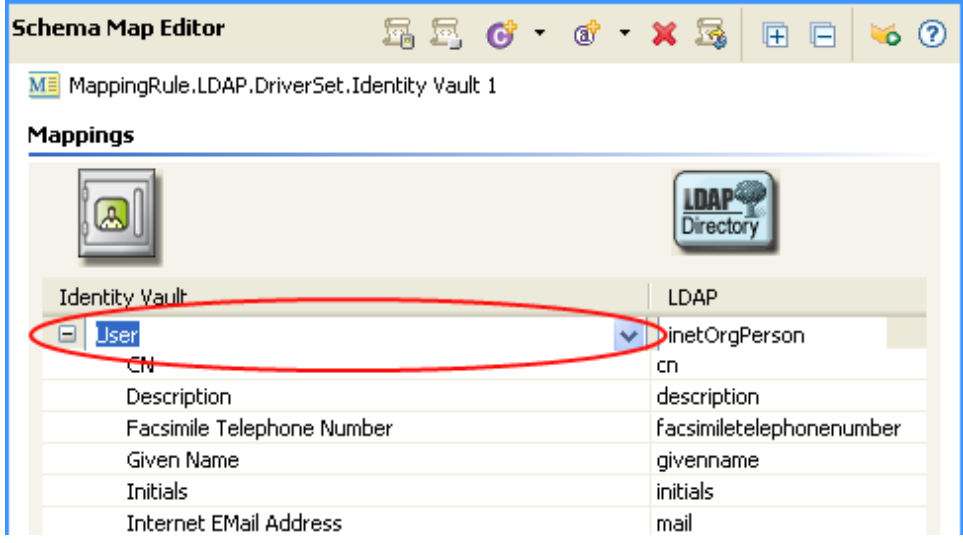

#### 排序項目

「綱要」編輯器可讓您根據 Identity Manager 或已連接系統,依照遞增順序排序項目。若要 排序,請按一下任一欄的標題。

#### 特性 *7-3* 綱要映射編輯器的排序項目

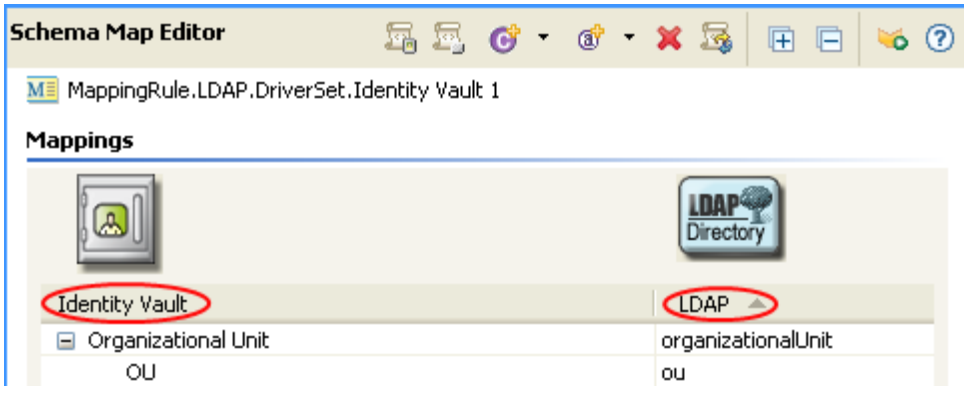

#### 管理綱要

Designer 可讓您管理 Identity Vault 綱要以及任何已連接系統的綱要。您可以輸入綱要並加以 修改,還可將變更過的綱要部署回 Identity Vault 或已連接系統中。若要管理 Identity Vault 綱 要,請在 「綱要映射」編輯器中按一下滑鼠右鍵,然後按一下 「管理 *Identity Vault* 綱要」。 若要管理已連接系統的綱要,請在 「綱要映射」編輯器中按一下滑鼠右鍵,然後按一下 「管理應用程式綱要」。如需如何管理綱要的相關資訊,請參閱 《Designer for Identity Manager 3:管理說明》中的 「管理綱要」。

# <span id="page-398-0"></span>**7.1.3** 測試綱要映射規則

Designer 隨附一套名為 「規則模擬器」的工具。該工具可讓您測試規則而不在生產環境中 加以實作。您可以透過 「綱要映射」編輯器啟動 「規則模擬器」,以便在修改規則後加以 測試。

若要存取「規則模擬器」並測試「綱要映射」規則,請執行下列動作:

- 1 按一下工具列中的「啓動規則模擬器」圖示 •
- **2** 選取 「輸入」以瀏覽至模擬事件的檔案。

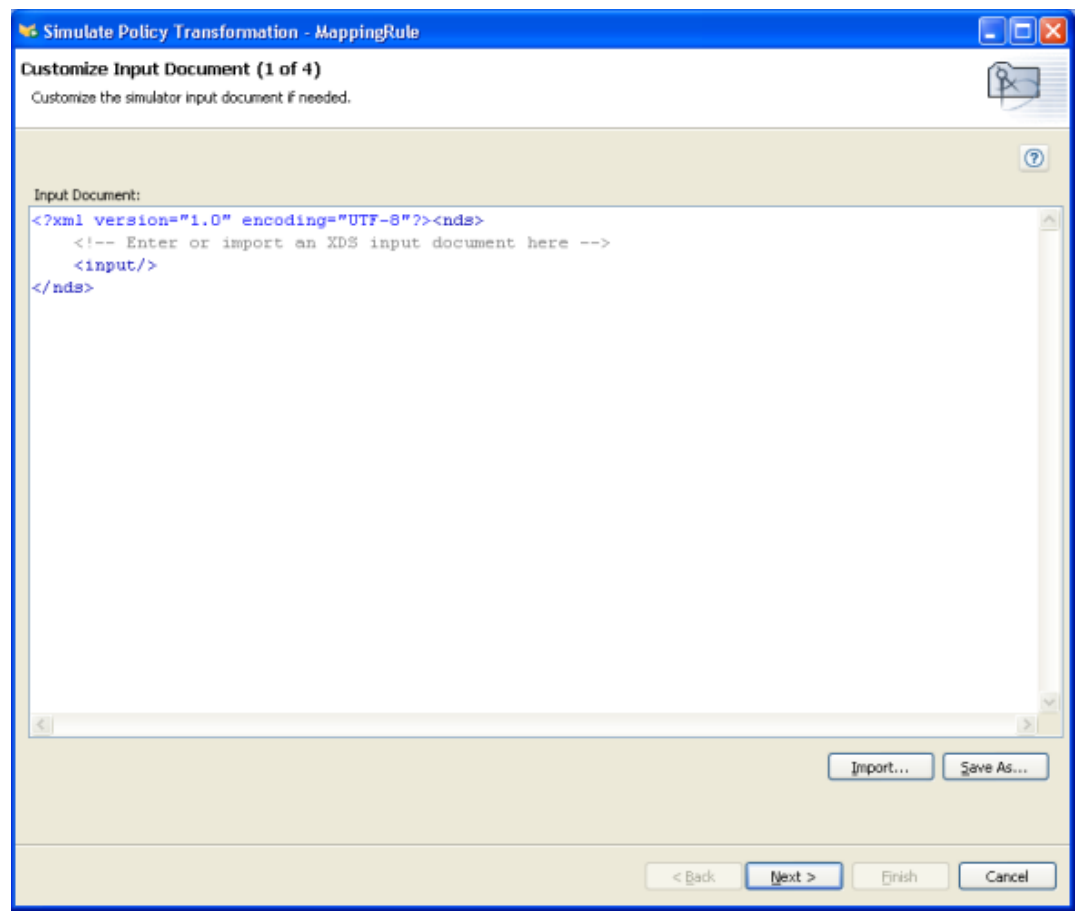

### **3** 選取檔案,然後按一下 「開啟」。

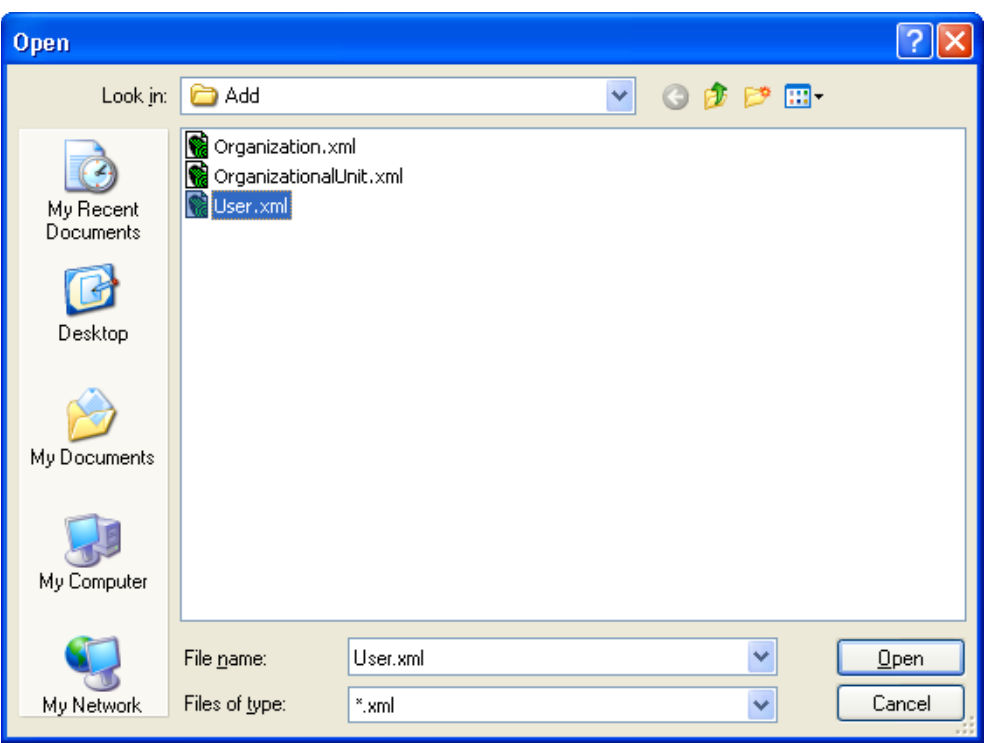

此範例使用 com.novell.designer.policy\simulation\add\user.xml 檔案,該檔案會模擬使用 者物件的 「新增」事件。

「規則模擬器」會顯示使用者 「新增」事件的輸入文件。

# 按 「下一步」開始模擬。

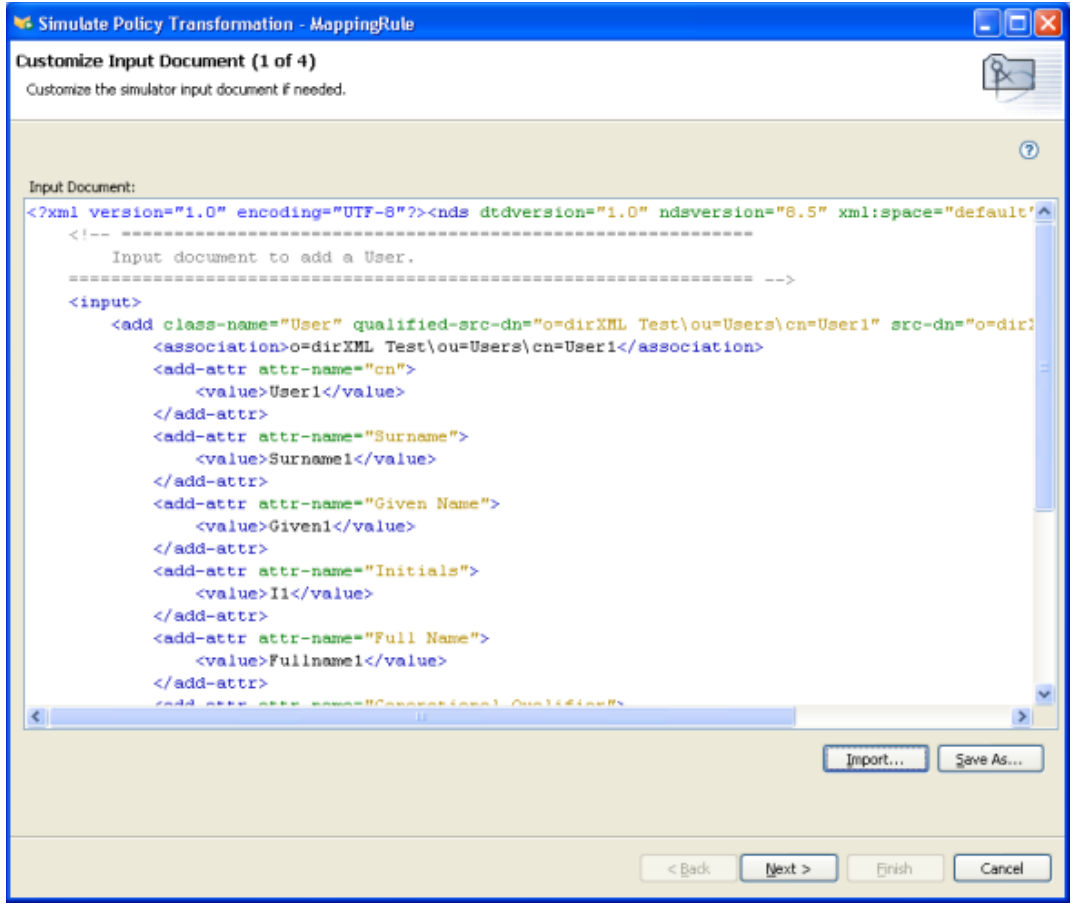

「規則模擬器」會顯示 「新增」事件的記錄、輸出文件,以及輸入文件與產生之輸出文 件的比較。

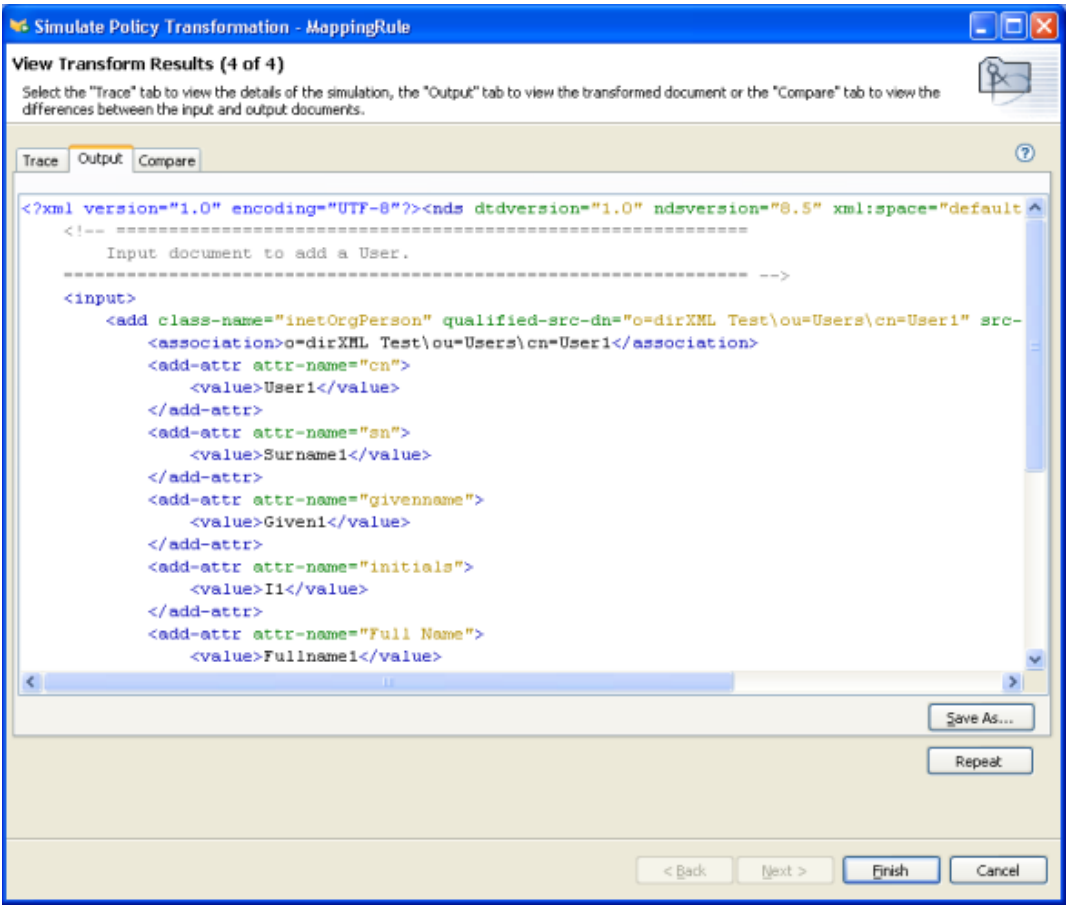

選取 「追蹤」索引標籤,即可查看您透過 DSTRACE 會看到之 「新增」事件的結果。

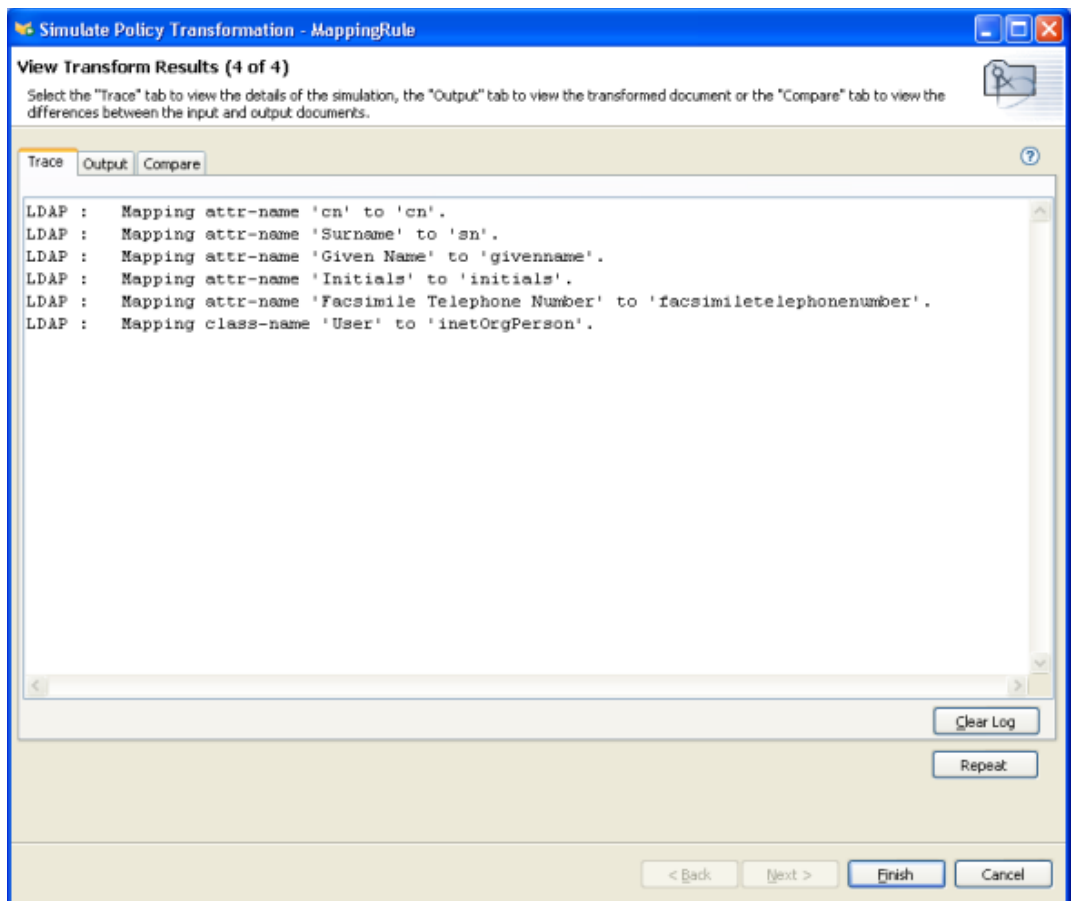

**6** 選取 「輸出」索引標籤,以檢視針對輸入文件執行 「綱要映射」規則時產生的輸出文 件。在此範例中,輸出文件即為使用者 「新增」事件。

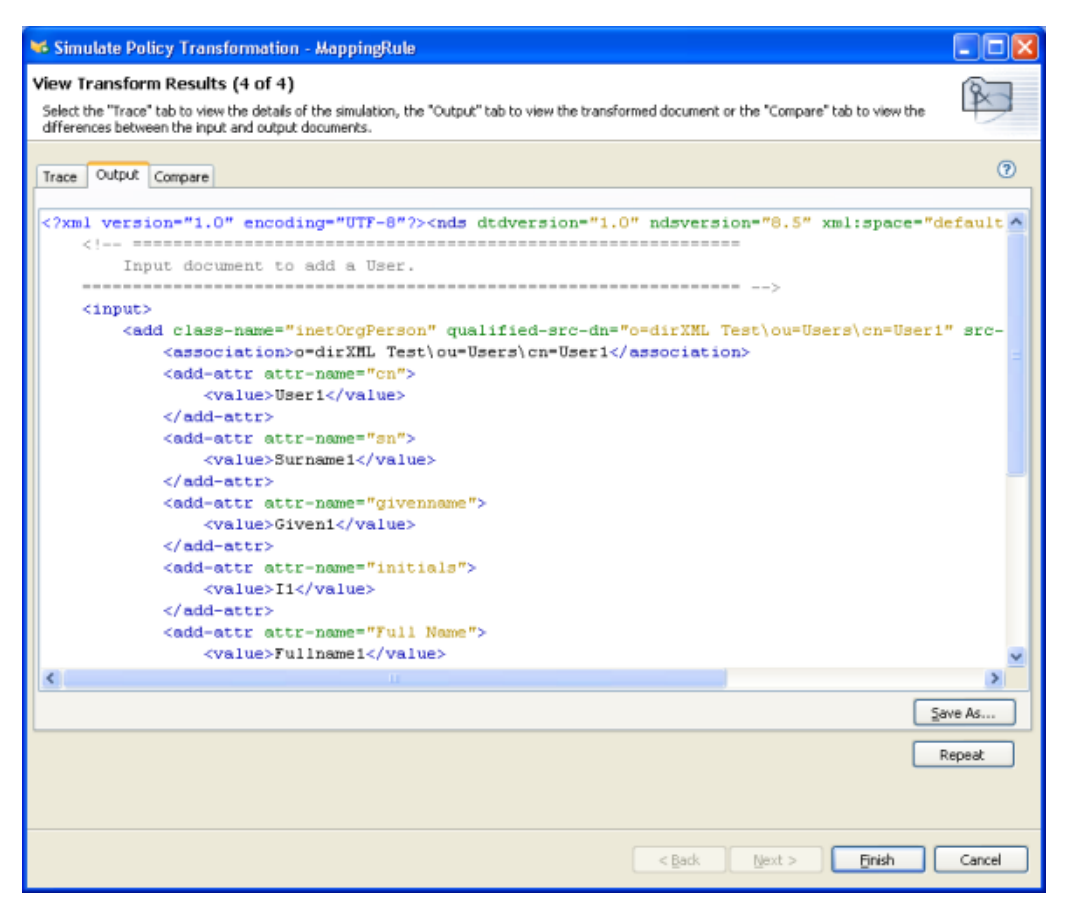

**7** 選取 「比較」索引標籤,以比較輸入文件的文字與產生的文件 ( 即輸出文件 )。

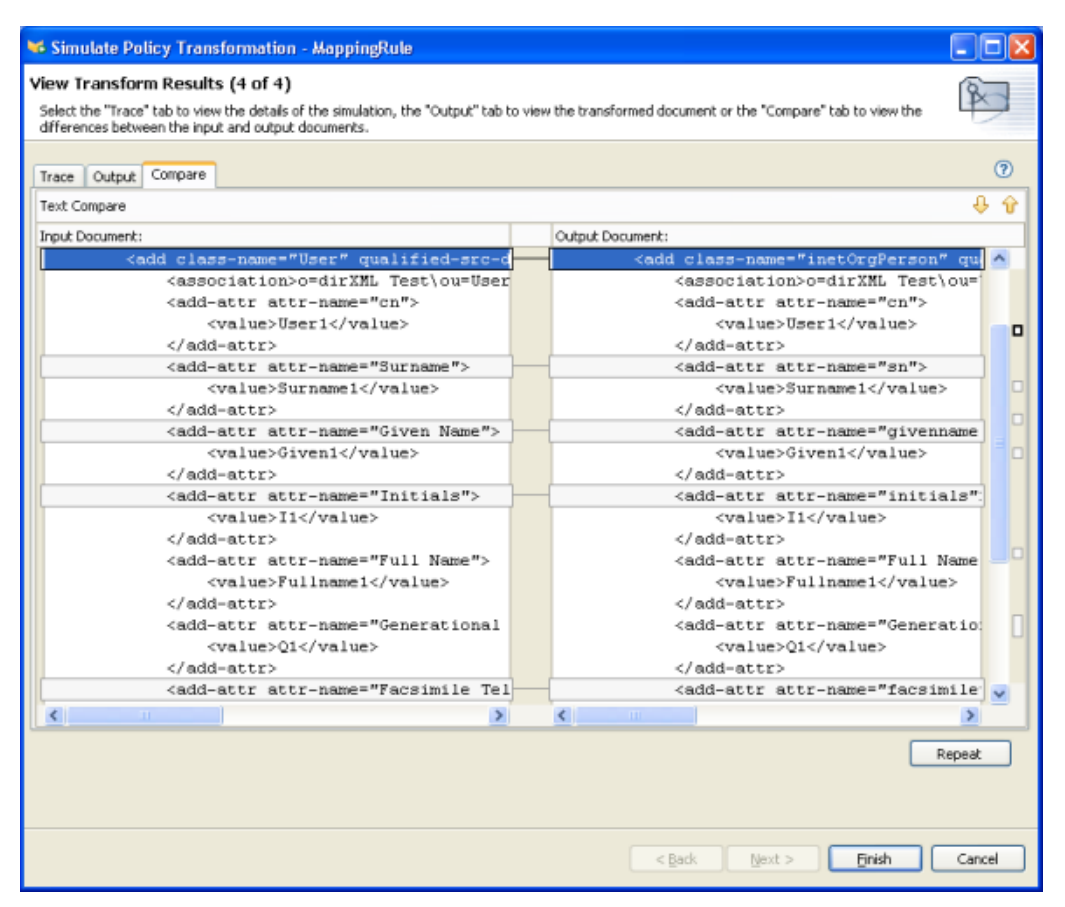

- **8** 按一下 「重複」以選取不同的輸入文件,並查看該事件的結果。
- **9** 當您完成 「綱要映射」規則的測試時,請按一下 「完成」,關閉 「規則模擬器」。

### **7.1.4** 存取綱要映射規則 **XML**

Designer 可讓您藉由使用 XML 編輯器或文字編輯器來檢視、編輯及驗證 XML。

- 「檢視 XML 來源」,第 402 頁
- 「編輯 XML 來源」,第 406 頁
- 「驗證 XML 來源」,第 408 頁

#### 檢視 **XML** 來源

您可以 XML 或以 XML 樹狀結構格式檢視 「XML 來源」。

若要開啓「XML 來源」檢視窗,請執行下列動作:

**1** 按一下位於 「綱要映射」編輯器之工作空間底部的 「*XML* 來源」。

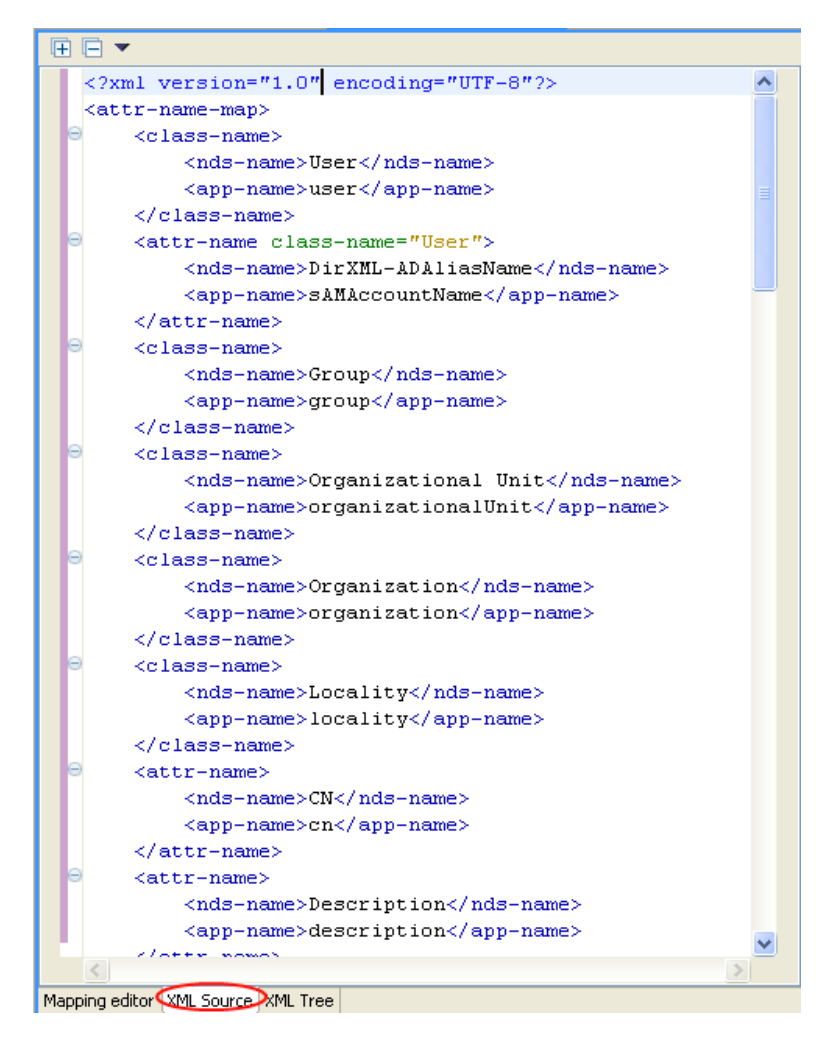

XML 編輯器會顯示行號。若要查看行號,請以滑鼠右鍵按一下左邊界,然後選取「顯示行 號」。

```
特性 7-4 綱要映射規則的行號
```
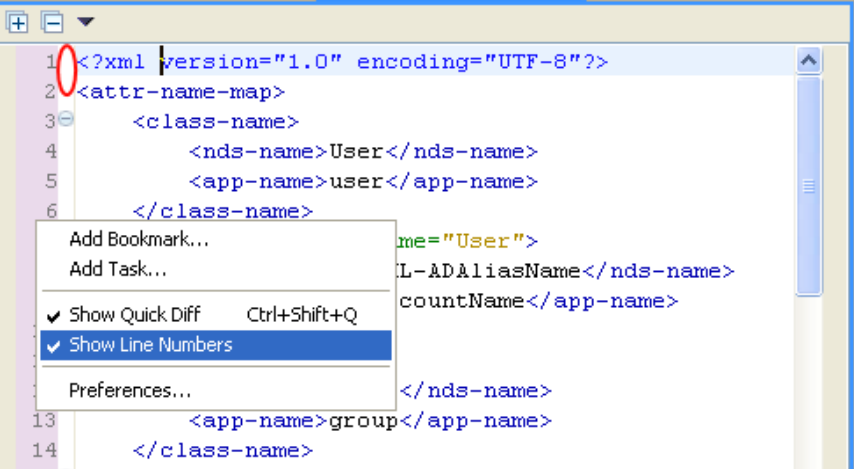

XML 編輯器會依功能展開或折疊 XML。如果有些功能包含大量的 XML,您可以按一下位 於左上角的減號圖示,以折疊 XML。若要展開所有的 XML 功能,請按一下位於左上角的 加號圖示。

每個元素的左邊界皆擁有其各自的加號或減號圖示。

特性 *7-5* 綱要映射規則 *XML* 的加號或減號

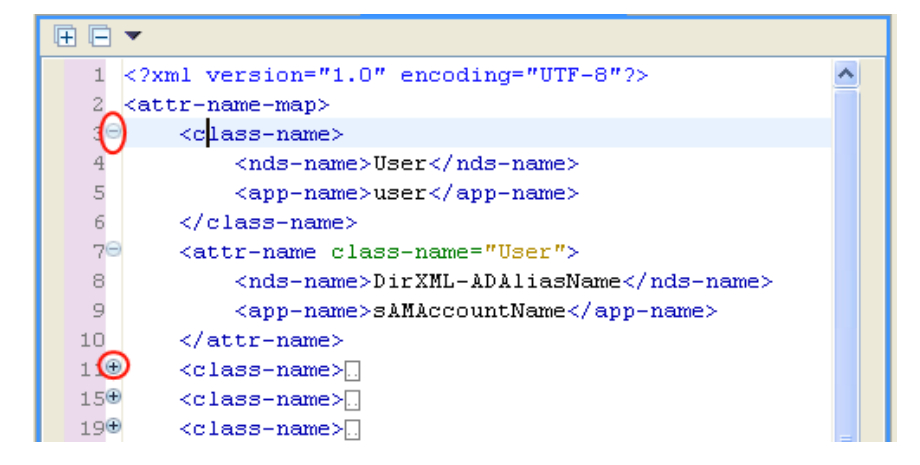

若要以樹狀結構格式檢視 XML,請執行下列動作:

**1** 按一下位於 「綱要映射」編輯器之工作空間底部的 「*XML* 樹狀結構」。

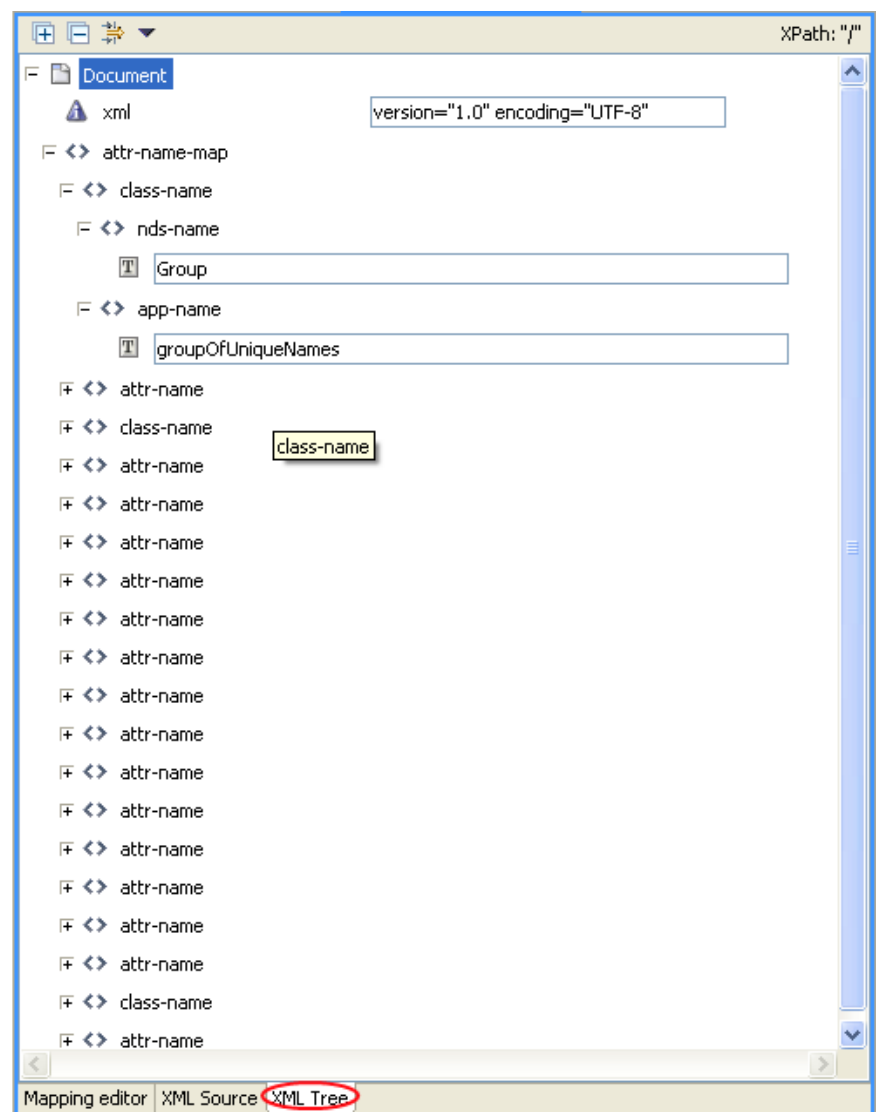

若要查看整個樹狀結構檢視窗,請展開列出的每個項目。

#### 編輯 **XML** 來源

您可以透過 XML 編輯器編輯 XML。您也可以透過 GUI 介面在此處進行變更。 特性 *7-6* 編輯綱要映射規則的 *XML* 來源

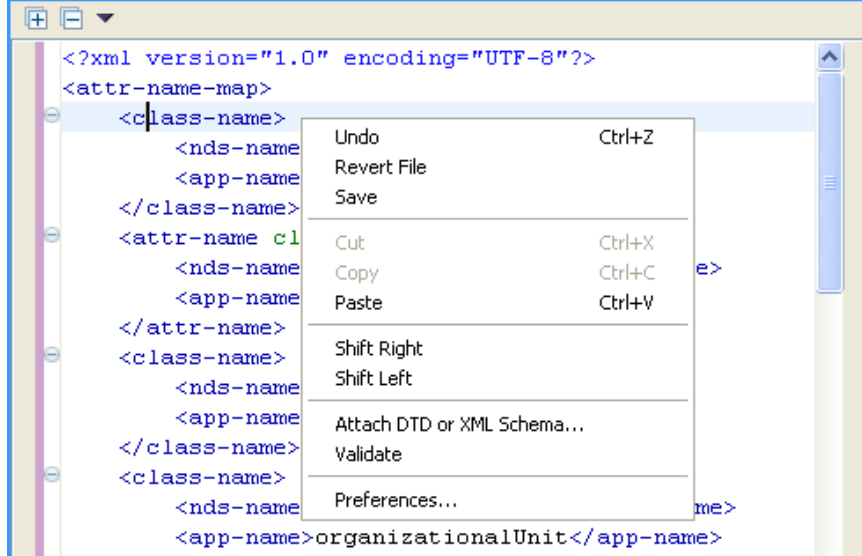

載入的預設編輯器與 .xml 檔案類型相關聯。若找不到預設編輯器,則會載入系統文字編輯 器。 「XML 來源」檢視窗功能是以進行載入的編輯器為基礎。

若要顯示 XML 編輯器包含的功能清單,請按一下滑鼠右鍵。

- 復原:復原上一個動作。
- 回復檔案 將檔案回復到上一次儲存的版本。
- 儲存:儲存檔案。
- 剪下:剪下選定資訊。
- 貼上:將資訊貼至文件。
- 向右移:向右縮排。
- 向左移:向左縮排。
- 附加 **DTD** 或 **XML** 綱要:附加用於驗證規則的 DTD 或 XML 綱要檔案。
- 驗證:驗證 XML 程式碼。
- 優先設定:設定 XML 編輯器的優先設定。

若要為您的來源檢視窗選擇不同的 XML 編輯器,請執行下列動作:

- **1** 按一下 「主功能表」中的 「視窗 *>* 優先設定」。
- **2** 按一下 「一般 *>* 編輯器 *>* 檔案關聯」。

選取檔案類型清單中的 「*\*xml*」。

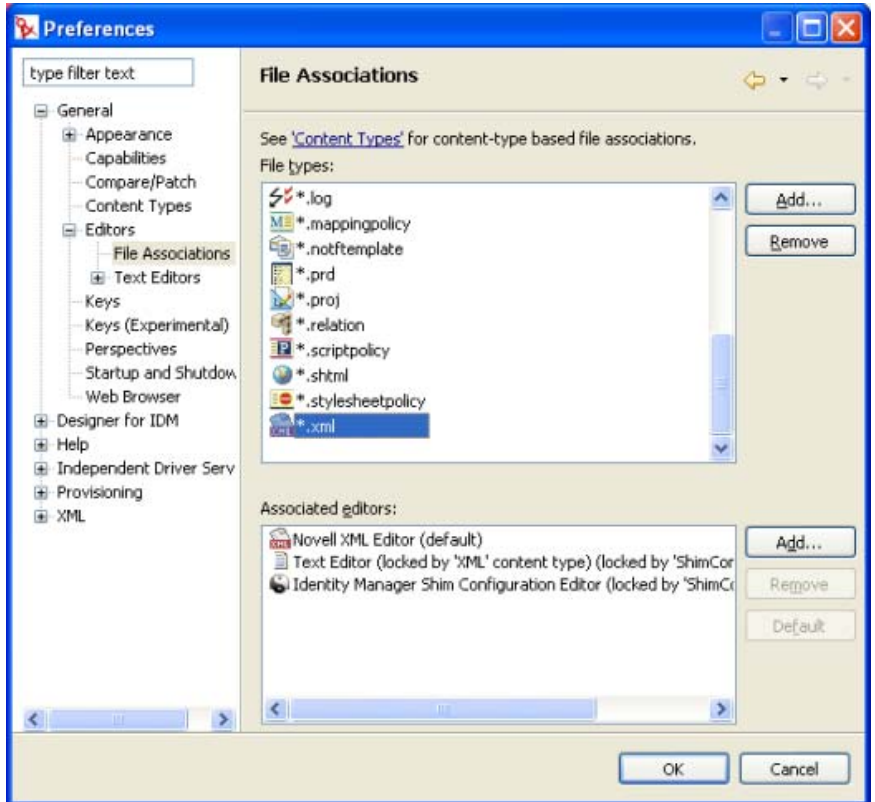

 從 「關聯的編輯器」選取所需的編輯器 ( 如 「*Novell XML Editor*」 )。若您要使用的編 輯器未出現在清單中,可以按一下 「新增」,然後將其新增至清單中。

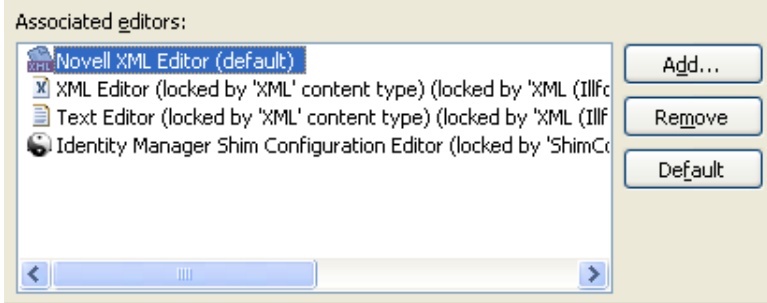

- 按一下 「確定」。
- 關閉並重新開啟 「綱要映射」編輯器。預設編輯器應在 「*XML* 來源」檢視窗中載入。

#### 驗證 **XML** 來源

XML 編輯器會驗證 XML 程式碼。按一下滑鼠右鍵,然後選取「驗證」。若出現錯誤,則 在發生錯誤的該行上會顯示一個紅色的 x。視窗底端的說明提供了該問題的相關資訊。

```
特性 7-7 驗證綱要映射規則
```
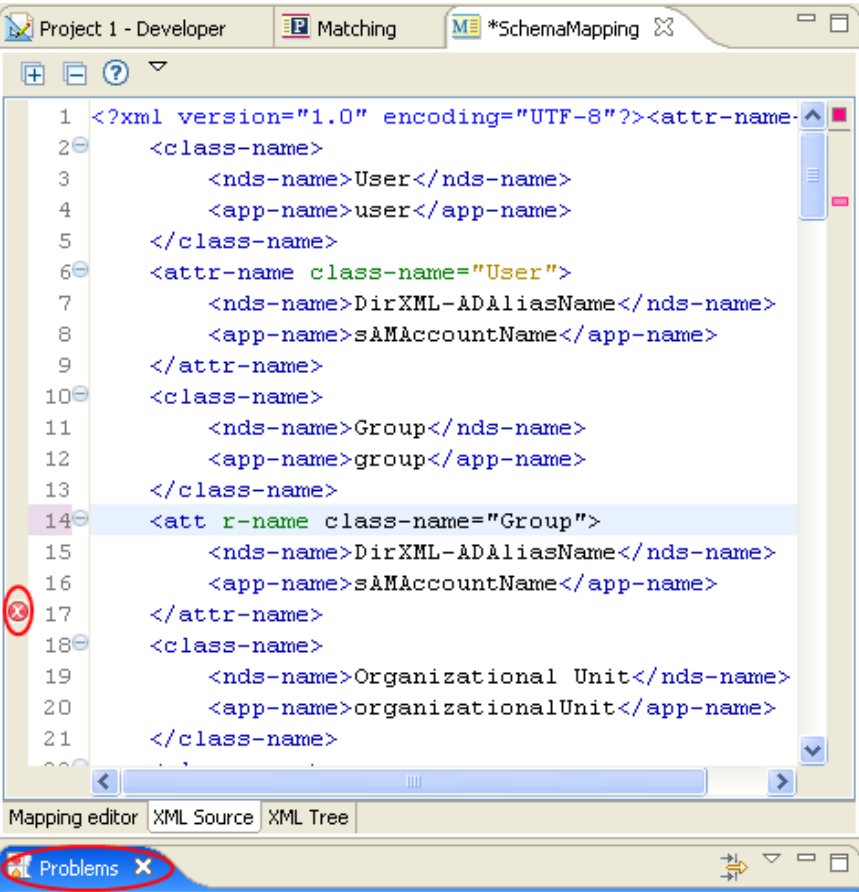

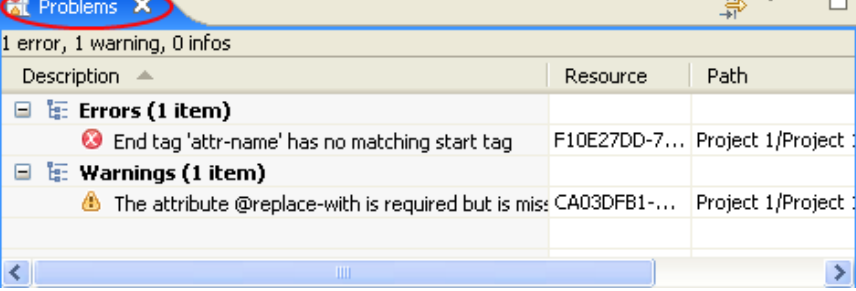

在此例中,<attr-name> 的結束標籤沒有相符的開始標籤。

# **7.1.5** 綱要映射規則的其他選項

以滑鼠右鍵按一下「綱要映射」規則時,「大綱」檢視窗、「規則流程」檢視窗和「規則 集」檢視窗中會出現多個選項。

- 「大綱檢視窗的其他選項」,第 409 頁
- 「規則流程檢視窗的其他選項」,第 409 頁

「規則集檢視窗的其他選項:」,第 411 頁

大綱檢視窗的其他選項

**1** 在 「大綱」檢視窗中,以滑鼠右鍵按一下 「綱要映射」規則。

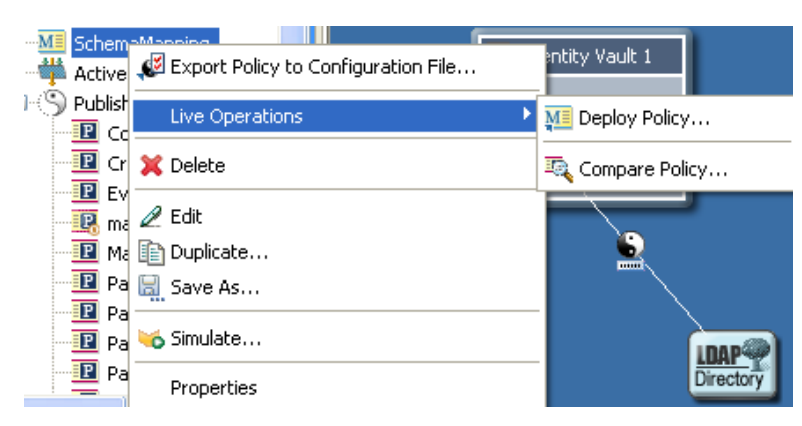

- 將規則輸出至組態檔案:將 「綱要映射」規則儲存為 .xml 檔案。
- 即時操作 **>** 部署規則:將 「綱要映射」規則部署至 Identity Vault。
- 即時操作 **>** 比較規則:比較 Designer 中的 「綱要映射」規則與 Identity Vault 中的 「綱要映射」規則。
- 刪除:刪除 「綱要映射」規則。
- ◆ 編輯:啓動 「綱要映射」編輯器。如需相關資訊,請參閱 [「編輯綱要映射規則」,](#page-395-0) 第 [393](#page-395-0) 頁。
- 複製:建立 「綱要映射」規則的副本。
- 另存新檔:將 「綱要映射」規則儲存為 .xml 檔案。
- ◆ 模擬:測試 「綱要映射 」規則。如需相關資訊,請參閱 「測試綱要映射規則 」, 第 [396](#page-398-0) 頁。
- 內容:可讓您重新命名 「綱要映射」規則。

#### 規則流程檢視窗的其他選項

**1** 在 「規則流程」檢視窗中,以滑鼠右鍵按一下 「綱要映射」規則。

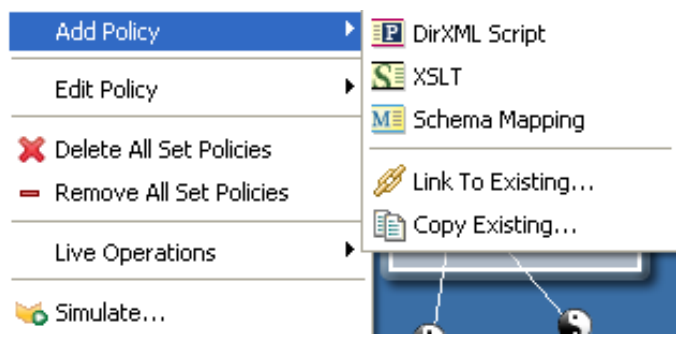

- 新增規則 **> DirXML** 程序檔:使用 DirXML® 程序檔新增 「綱要映射」規則。
- 新增規則 **> XSLT**:使用 XSLT 新增 「綱要映射」規則。
- **◆ 新增規則 > 綱要映射:新增 「綱要映射」規則,其中不包含資訊。**
- 新增規則 **>** 連結至現有規則:可讓您瀏覽並選取現有的 「綱要映射」規則,以連 結至目前的 「綱要映射」規則。
- 新增規則 **>** 複製現有規則:可讓您瀏覽至現有的 「綱要映射」規則並加以選取, 以複製到目前的 「綱要映射」規則。
- ◆ 編輯規則 > 綱要映射:啓動 「綱要映射」編輯器。如需相關資訊,請參閱 [「編輯](#page-414-0) [綱要映射規則」,第](#page-414-0) 412 頁。
- 刪除規則集的所有規則:刪除選定規則集中的所有規則。
- 移除規則集的所有規則:移除選定規則集中的所有規則,但不刪除現有的規則。

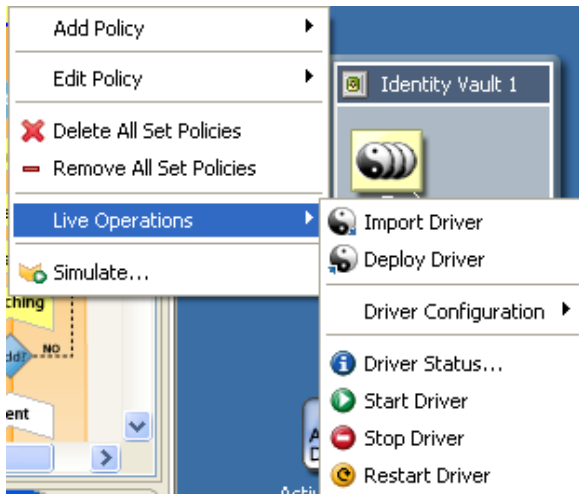

- 即時操作 **>** 輸入驅動程式:從 Identity Vault 輸入現有的驅動程式。
- 即時操作 **>** 部署驅動程式:將現有的驅動程式部署到 Identity Vault 中。
- 即時操作 **>** 驅動程式組態 **>** 輸入屬性:可讓您從 Identity Vault 輸入屬性,並且比 較 Identity Vault 和 Designer 中的屬性。
- 即時操作 **>** 驅動程式組態 **>** 部署屬性:可讓您將屬性從 Designer 佈署到 Identity Vault 中,並且比較 Designer 和 Identity Vault 中的屬性。
- 即時操作 **>** 驅動程式狀態:顯示驅動程式的狀態。
- 即時操作 **>** 啟動驅動程式:啟動驅動程式。
- 即時操作 **>** 停止驅動程式:停止驅動程式。
- 即時操作 **>** 重新啟動驅動程式:重新啟動驅動程式。
- 模擬:測試 「綱要映射」規則。如需相關資訊,請參閱 [「測試綱要映射規則」,](#page-398-0) 第 [396](#page-398-0) 頁。

規則集檢視窗的其他選項:

**1** 在 「規則集」檢視窗中,以滑鼠右鍵按一下 「綱要映射」規則。

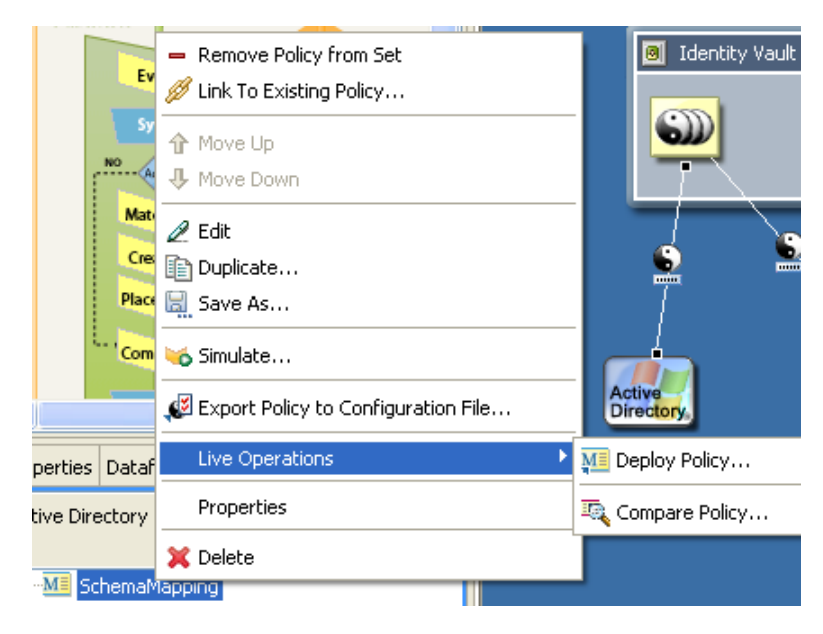

- ◆ 移除規則集中的規則:移除規則集中的「 綱要映射 」 規則,但不刪除 「 綱要映 射」規則。
- 連結至現有規則:可讓您瀏覽至另一個 「綱要映射」規則,並將其連結至現有的 規則。
- 向上移:依照規則的執行順序,將 「綱要映射」規則向上移。
- 向下移:依照規則的執行順序,將 「綱要映射」規則向下移。
- ◆ 編輯:啓動 「綱要映射」編輯器。如需相關資訊,請參閱 [「編輯綱要映射規則」,](#page-414-0) 第 [412](#page-414-0) 頁。
- 複製:建立 「綱要映射」規則的副本。
- 另存新檔:將 「綱要映射」規則儲存為 .xml 檔案。
- 模擬:測試 「綱要映射」規則。如需相關資訊,請參閱 [「測試綱要映射規則」,](#page-398-0) 第 [396](#page-398-0) 頁。
- 將規則輸出至組態檔案:將 「綱要映射」規則儲存為 .xml 檔案。
- 即時操作 **>** 部署規則:將 「綱要映射」規則部署至 Identity Vault。
- 即時操作 **>** 比較規則:比較 Designer 中的 「綱要映射」規則與 Identity Vault 中的 「綱要映射」規則。
- 內容:可讓您重新命名 「綱要映射」規則。
- ◆ 刪除:刪除 「 綱要映射 」 規則 。

# **7.2 iManager** 中的綱要映射規則任務

本節包含在 iManager 中執行與 「綱要映射」規則相關之常見任務的指示:

[「存取綱要映射規則」,第](#page-414-1) 412 頁

[「編輯綱要映射規則」,第](#page-414-0) 412 頁

## <span id="page-414-1"></span>**7.2.1** 存取綱要映射規則

- **1** 在 iManager 中展開 「*Identity* 管理」角色,然後按一下 「*Identity Manager* 概觀」。
- **2** 選取 「搜尋整個網路樹」或 「在容器中搜尋」以搜尋某個 「驅動程式」集,然後按一 下 「搜尋」。
- **3** 按一下要管理 「綱要映射規則」的驅動程式。此時會開啟 「Identity Manager 驅動程式 概觀」頁面。

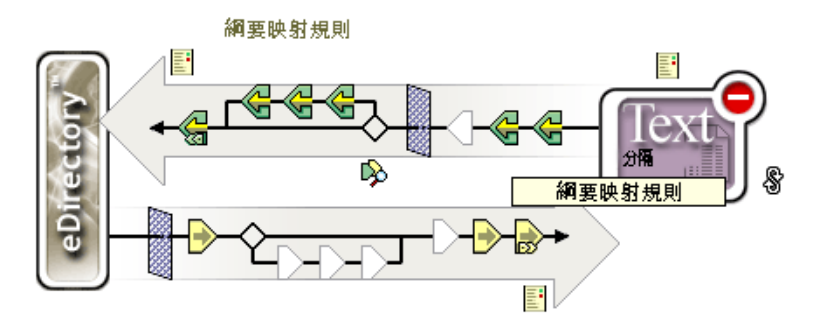

- **4** 按一下 「綱要映射規則」。
- **5** 按一下 「編輯」。

### <span id="page-414-0"></span>**7.2.2** 編輯綱要映射規則

編輯 「綱要映射」規則分爲兩個不同的部份。第一,編輯規則集中的規則佈置。第二,透 過 「綱要映射」編輯器來編輯規則本身。

#### 規則佈置

按一下 「綱要映射規則」時會出現內含選項的視窗。

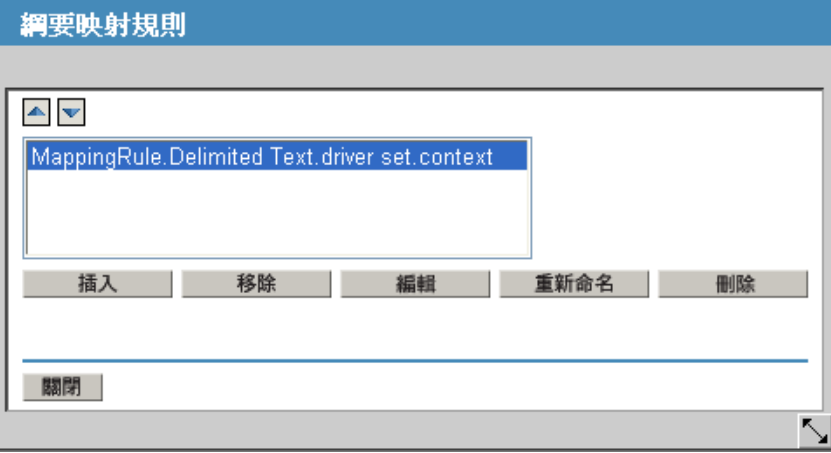

這些選項可讓您將正在使用的規則定位。下表會說明各選項。

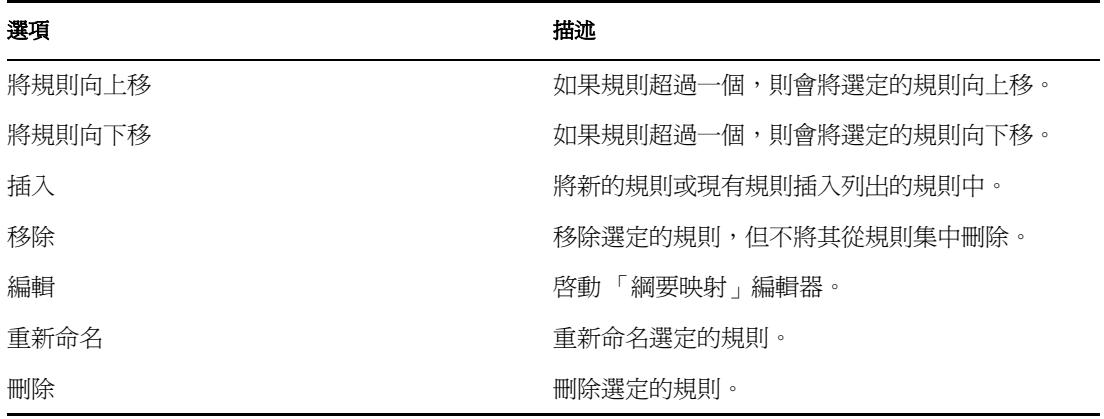

綱要映射編輯器

「綱要映射」編輯器是一個完整的圖形化介面,可供建立並管理綱要映射規則。 「綱要映 射」編輯器會使用 XML 建立規則。

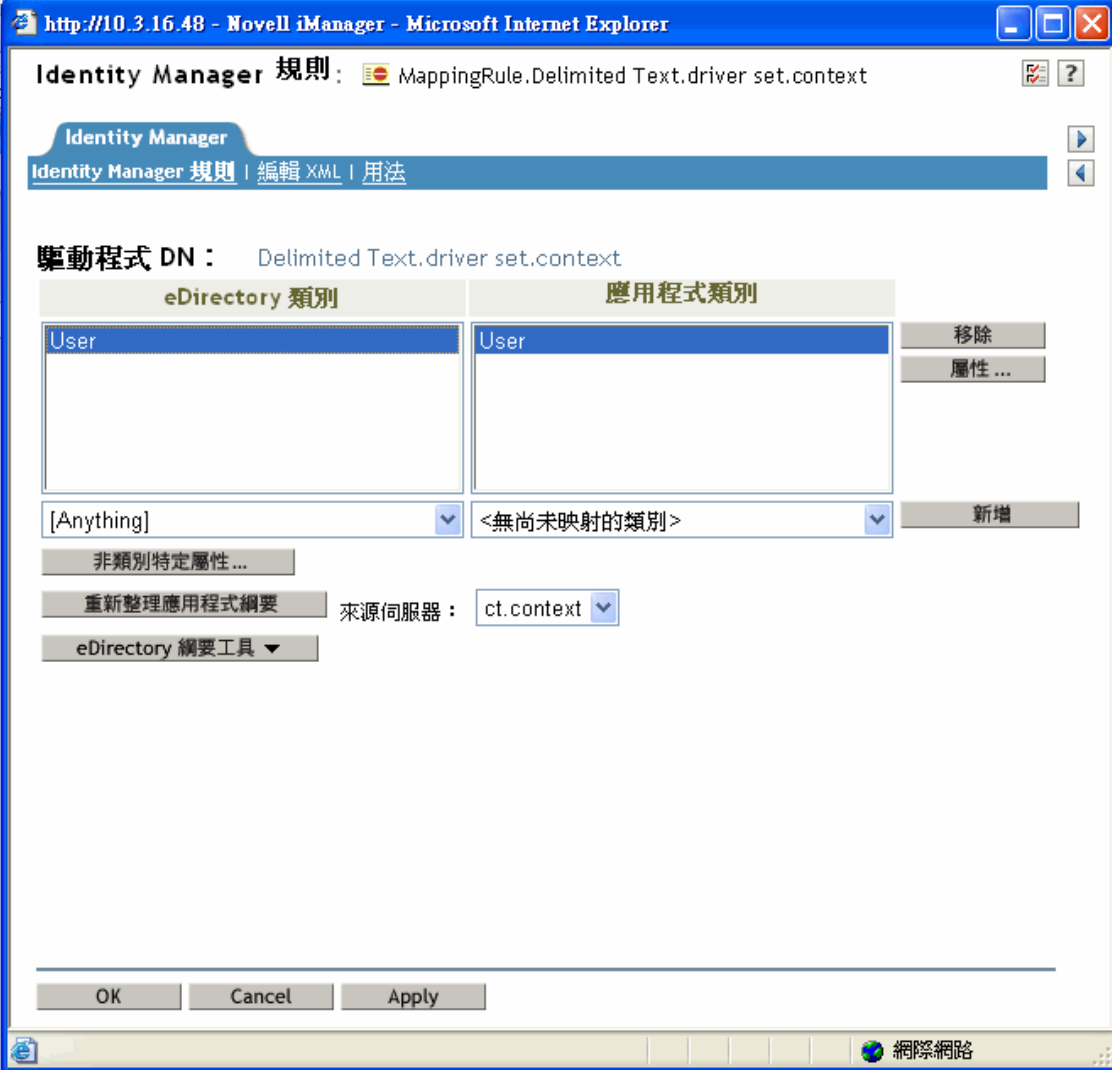

「綱要映射」編輯器有三個索引標籤:

- 「Identity Manager 規則」,第 414 頁
- ◆ 「編輯 XML」, 第 414 頁
- 「用法」,第 414 頁

#### Identity Manager 規則

包含最多的資訊,同時也是透過 GUI 介面編輯規則的地方。您可以在 「綱要映射」編輯器 中進行下列任務:

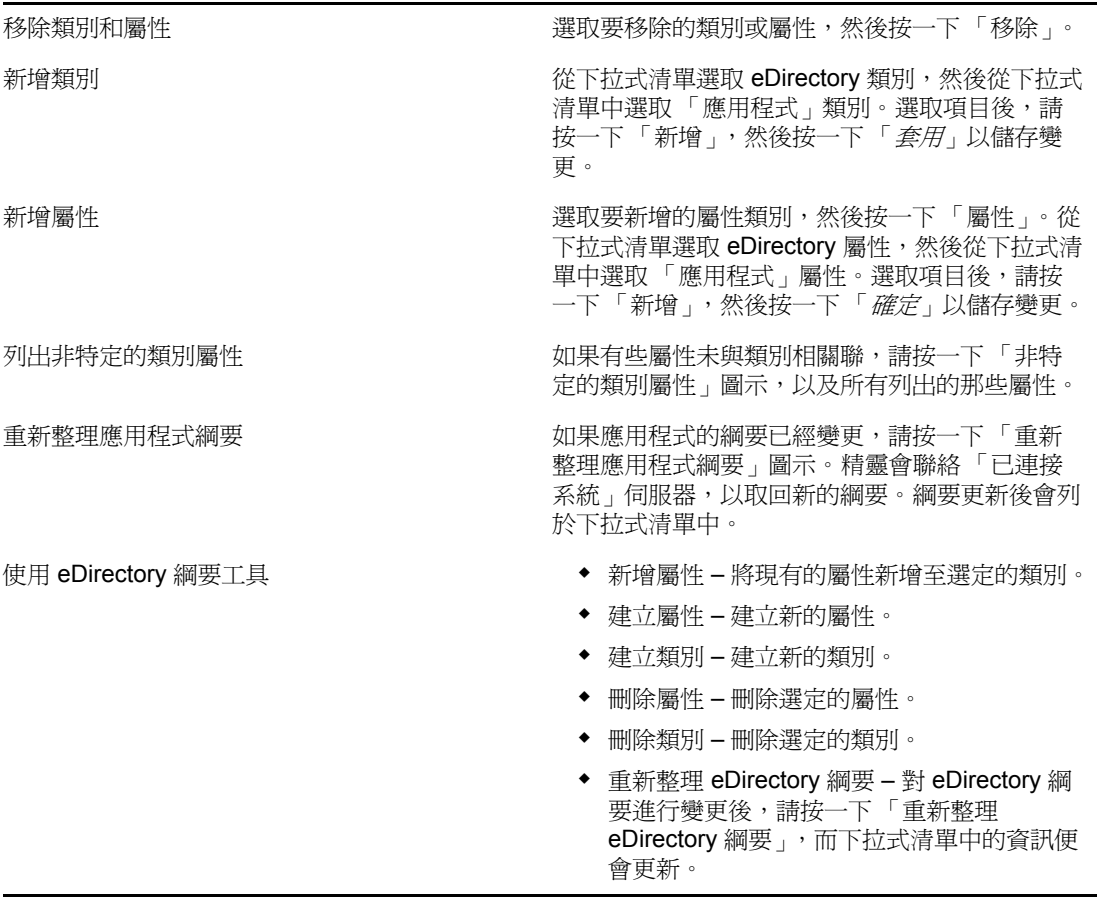

警告:請勿刪除 Identity Vault 中正在使用的任何類別或屬性,這可能會造成物件變成未知物 件。

#### 編輯 XML

按一下 「啟用 *XML* 編輯」可讓您編輯 「DirXML 程序檔」規則。對 「DirXML 程序檔」進 行所需的變更,然後按一下 「套用」以儲存變更。

用法

向您顯示目前正在參考此規則之驅動程式的清單。該清單只參考此規則之驅動程式集中的規 則。如果此規則是從不同的驅動程式集參考,那些參考便不會出現在此處。